RICOH TotalFlow Prep

prodotto in uso.

# **Istruzioni per l'uso - Guida per l'utente**

**Version 4.3.7**

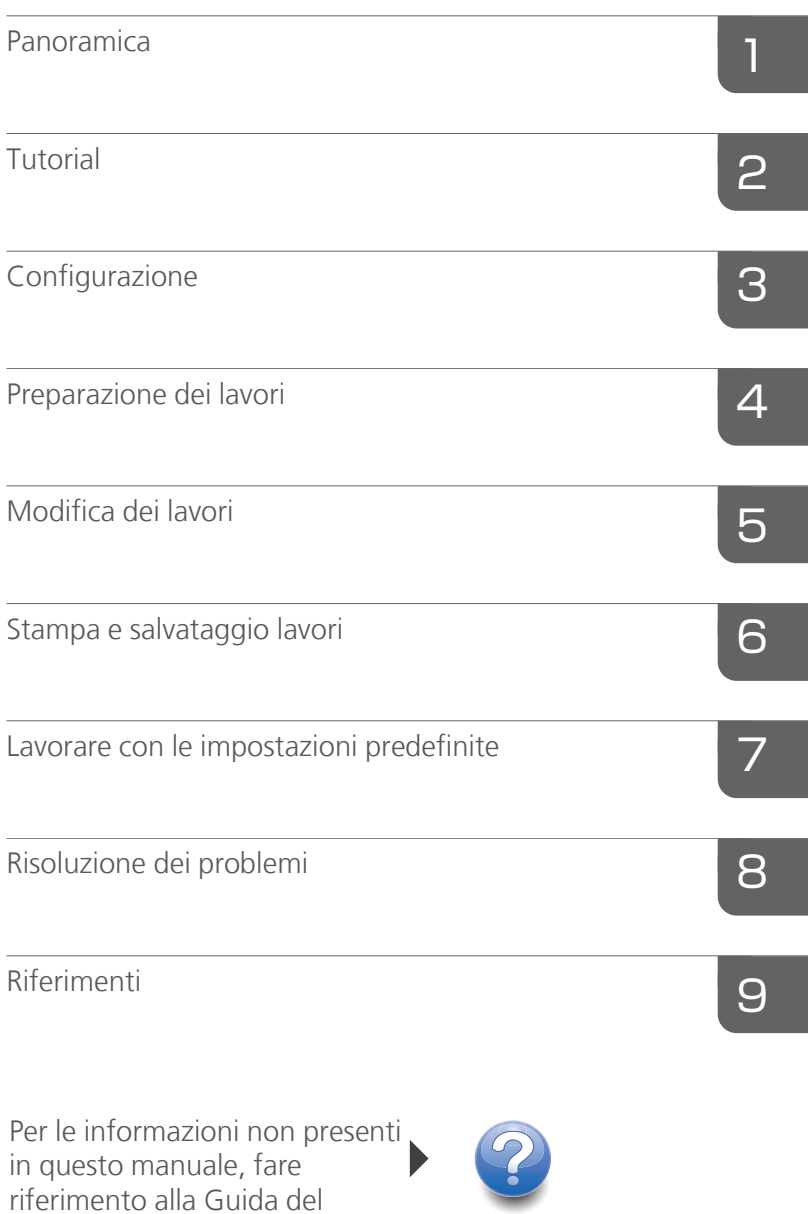

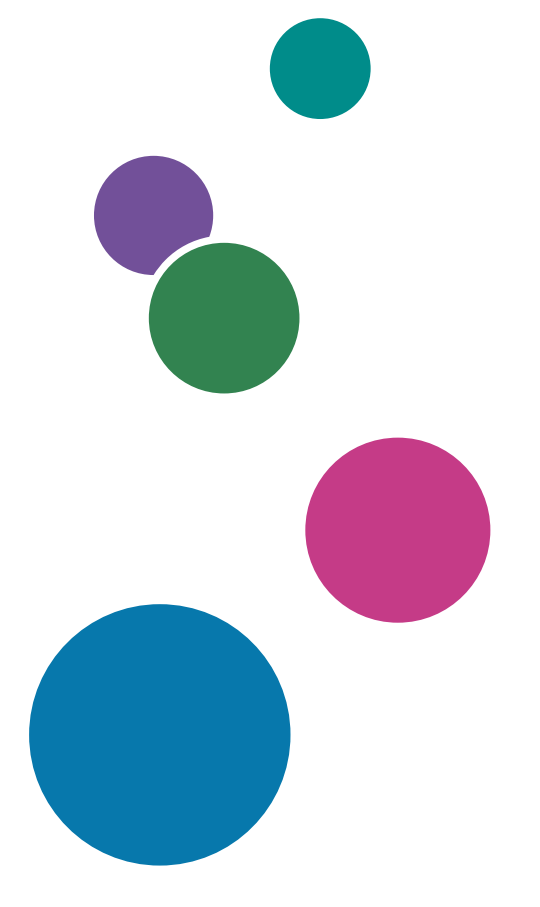

# <span id="page-2-0"></span>Introduzione

### <span id="page-2-1"></span>Importante

Nel limite massimo consentito dalle leggi applicabili, in nessun caso il produttore sarà ritenuto responsabile per danni derivanti da eventuali guasti del prodotto, per perdita di documenti o dati o per l'utilizzo di questo prodotto e dei manuali operativi con esso forniti.

Assicurarsi di effettuare sempre una copia o il backup di documenti o dati importanti. I documenti e i dati potrebbero essere cancellati a causa di errori di funzionamento o malfunzionamento della macchina. Inoltre, è responsabilità dell'utente adottare misure di protezione contro virus, worm e altri software dannosi per il computer.

In nessun caso il produttore sarà ritenuto responsabile per i documenti creati dall'utente utilizzando il prodotto e per qualsiasi risultato che l'utente ottiene dai dati.

Non rimuovere e non inserire nessun disco durante il funzionamento di questa applicazione.

### <span id="page-2-2"></span>Attenzioni relative a questa guida

- Alcune illustrazioni o spiegazioni in questa guida potrebbero differire dall'applicazione per miglioramenti o modifiche nell'applicazione.
- I contenuti di questo documento sono soggetti a modifiche senza preavviso.
- Nessuna parte di questo documento può essere duplicata, replicata, riprodotta in qualsiasi forma, modificata o citata senza il previo consenso da parte del produttore.
- Nei manuali di istruzioni, le procedure utilizzano Windows 10, come esempio. La procedura potrebbe differire leggermente nelle altre versioni di Windows.

#### <span id="page-2-3"></span>Guide per questa applicazione

Di seguito sono riportate le guide disponibili per la presente applicazione.

### **Manuali di istruzioni**

Questi manuali di istruzione sono compresi:

- RICOH TotalFlow Prep: *Guida all'installazione* (Stampata/PDF) Questa guida illustra le procedure di installazione e di avvio, nonché le impostazioni necessarie per poter utilizzare l'applicazione.
- RICOH TotalFlow Prep: *Guida per l'utente* (Questa guida, HTML/PDF) Questa guida spiega le funzioni e le operazioni di base di questa applicazione.

Per favorire una migliore comprensione delle operazioni di base dell'applicazione, questa guida include anche lezioni pratiche con file di esempio.

### **Guida**

La guida contestuale è disponibile su diverse schermate per fornire informazioni su attività e impostazioni specifiche. Nella presente guida questo tipo di aiuto viene definito "guida contestuale su schermo".

Inoltre, il menu [Guida] consente l'accesso alla versione HTML della *Guida per l'utente* direttamente dall'interfaccia utente.

**D** Nota

Per visualizzare la documentazione in formato HTML, deve essere installato un browser Web. Il browser consigliato è la versione più recente di Mozilla Firefox. Per visualizzare la documentazione in formato PDF è necessario che sia installato un lettore PDF come Adobe Reader.

### <span id="page-3-0"></span>Come leggere la documentazione

### <span id="page-3-1"></span>Prima di utilizzare l'applicazione

Questo manuale contiene istruzioni dettagliate e note sul funzionamento e l'utilizzo di questa applicazione. Per garantire il corretto utilizzo, leggere attentamente l'intero manuale prima di usare l'applicazione. Tenere questo manuale a portata di mano per riferimento rapido.

### <span id="page-3-2"></span>Come utilizzare i manuali e la Guida in linea

Utilizzare i manuali di istruzioni e la guida contestuale in base alle esigenze.

### Per imparare a installare e avviare questa applicazione

Consultare la *Guida all'installazione*.

### Per ulteriori informazioni sulle funzioni e sulle operazioni di base di questa applicazione

Consultare la *Guida dell'utente*.

### Per ulteriori informazioni sulla configurazione delle impostazioni su schermo

Vedere l'aiuto diretto su schermo.

#### Visualizzazione del Manuale di istruzioni (*Guida all'installazione* e *Guida dell'utente*)

Per visualizzare i manuali di istruzioni, procedere come segue.

Visualizzazione della *Guida all'installazione* e della *Guida dell'utente* in formato PDF

**D** Nota

Questa procedura utilizza Windows 10 come esempio. La procedura potrebbe differire leggermente nelle altre versioni di Windows.

Fare clic su Start  $\rightarrow$  Tutte le app  $\rightarrow$  RICOH TotalFlow Prep, quindi fare clic su [Guida all'installazione] o [Guida dell'utente].

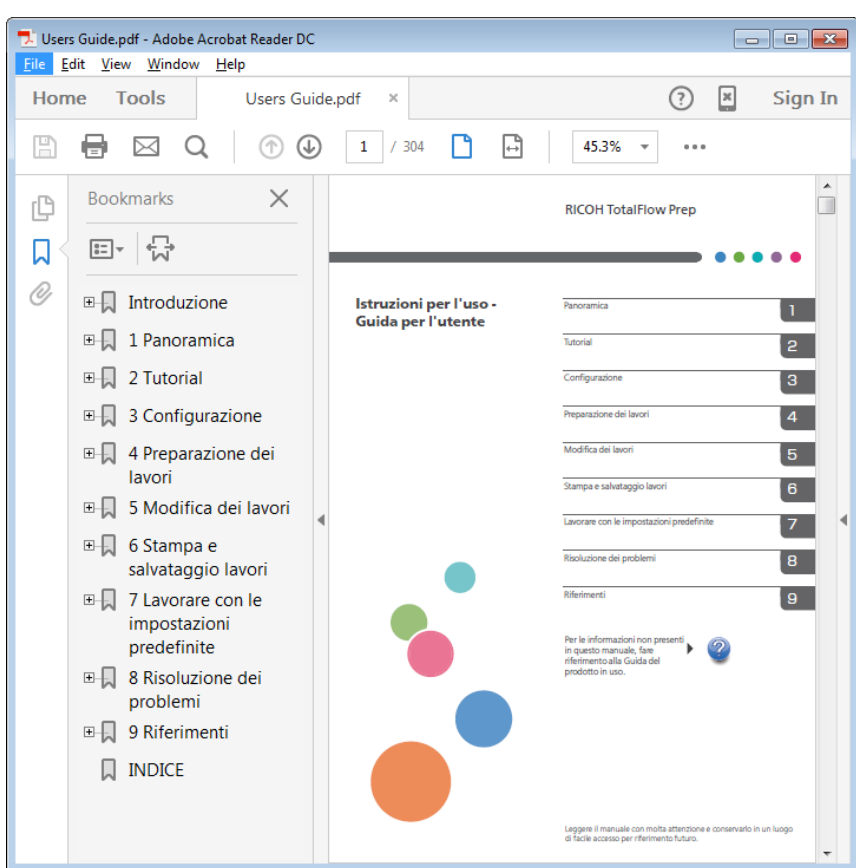

### Visualizzazione della *Guida dell'utente* in formato HTML

• La versione HTML della *Guida dell'utente* è disponibile direttamente dall'interfaccia utente. Avviare l'applicazione, quindi fare clic su Guida  $\rightarrow$  Guida TotalFlow Prep.

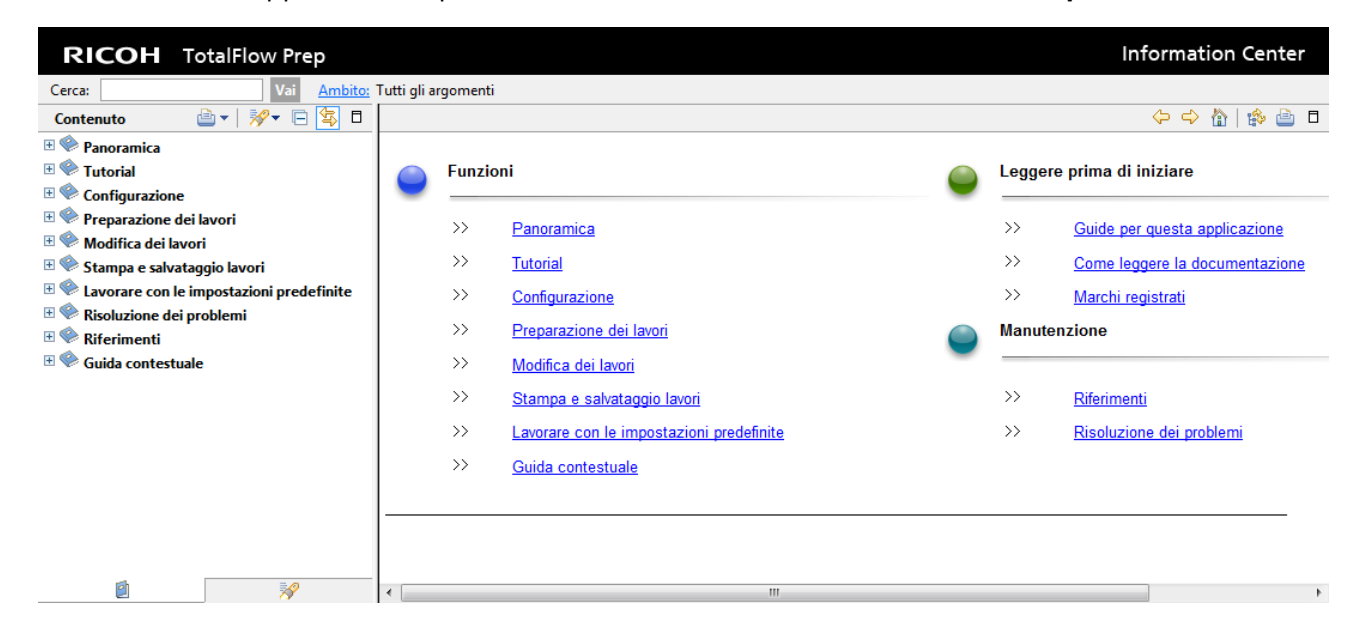

### Visualizzazione della Guida campo

Fare clic sul pulsante a accanto a una voce sull'interfaccia utente per visualizzare la guida contestuale per la data voce. Fare clic su [Maggiori informazioni nella Guida] nella casella di guida per visualizzare la pagina correlata nella *Guida per l'utente* in HTML.

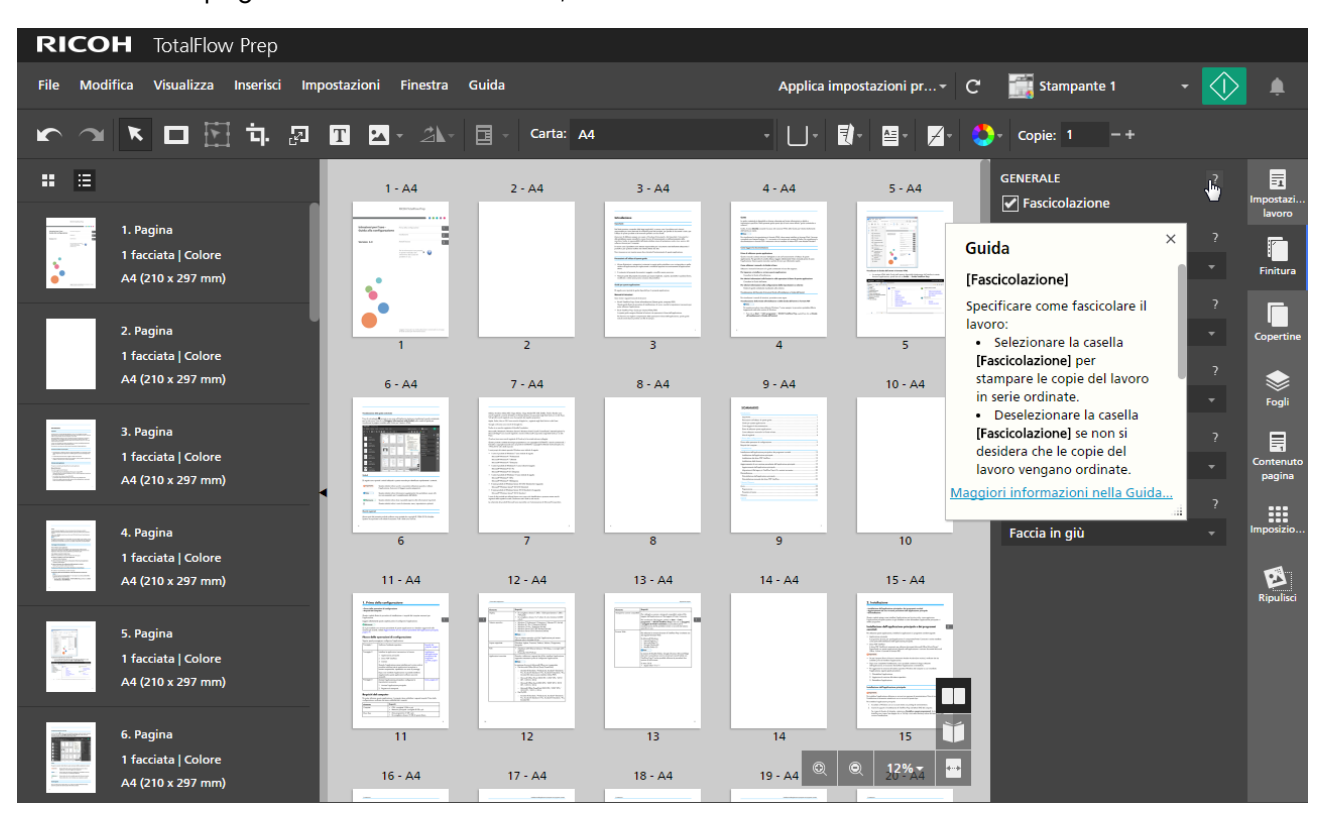

### Simboli

Di seguito sono riportati i simboli utilizzati in questo manuale per identificare rapidamente i contenuti.

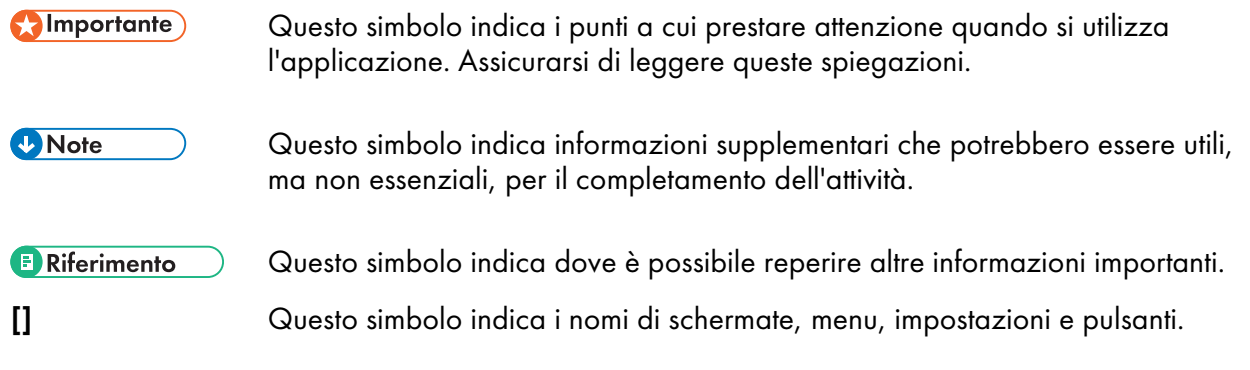

### <span id="page-5-0"></span>Marchi

RICOH TotalFlow Production Manager<sup>™</sup> è un marchio di Ricoh Company, Ltd. negli Stati Uniti, in altri paesi o in entrambi.

Alcune parti del presente prodotto software sono protette da copyright © 1984-2022 di Adobe Systems Incorporated e dei relativi licenziatari. Tutti i diritti riservati.

Adobe, il logo Adobe, Acrobat, il logo Adobe PDF, Distiller, Photoshop, PostScript e Reader sono marchi registrati o marchi di fabbrica di Adobe negli Stati Uniti e/o in altri Paesi.

Google Chrome è un marchio di fabbrica di Google LLC.

Mozilla e Firefox sono marchi di fabbrica di Mozilla Foundation negli Stati Uniti e in altri Paesi.

Microsoft, Windows, Windows Server, Excel, PowerPoint e Microsoft Edge sono marchi registrati o marchi di Microsoft Corporation negli Stati Uniti e/o in altri Paesi.

Il logo EFI, Electronics For Imaging, Fiery e il logo Fiery sono marchi registrati di Electronics for Imaging, Inc. negli Stati Uniti e/o in alcuni altri paesi. EFI è un marchio registrato di Electronics for Imaging, Inc. negli Stati Uniti e/o in altri Paesi.

Java e tutti i marchi e i logo Java sono marchi di Oracle e/o società affiliate.

IBM, il logo IBM e IBM.com sono marchi o marchi registrati di International Business Machines Corp., registrati in diverse giurisdizioni a livello mondiale. Altri nomi di prodotti e servizi possono essere marchi di IBM o altre società.

OpenJDK (il "Nome") è un marchio di Oracle America, Inc. ("Oracle")(il "Titolare del marchio"). Java e OpenJDK sono marchi di fabbrica o marchi registrati di Oracle e/o le società ad essa collegate. Copyright Oracle America, Inc.

Questo prodotto contiene tecnologia di proprietà e con copyright di ULTIMATE. I marchi commerciali, i brevetti e i copyright associati sono proprietà di ULTIMATE. Copyright © Ultimate TechnoGraphics Inc. 1992-2022. Tutti i diritti riservati.

I nomi propri dei sistemi operativi Windows sono indicati di seguito:

• I nomi di prodotto di Windows 10 sono indicati di seguito:

Microsoft Windows 10 Pro

Microsoft Windows 10 Enterprise

• I nomi di prodotto di Windows 11 sono indicati di seguito:

Microsoft Windows 11 Pro

Microsoft Windows 11 Enterprise

• Il nome prodotto di Windows Server 2016 Standard è il seguente:

Microsoft Windows Server 2016 Standard

• I nomi di prodotto di Windows Server 2019 sono i seguenti:

Microsoft Windows Server 2019 Standard

Microsoft Windows Server 2019 Essentials

• Il nome prodotto di Windows Server 2022 è: Microsoft Windows Server 2022 Standard

Altri nomi prodotto qui utilizzati sono solo a scopo identificativo e possono essere marchi delle rispettive aziende. Decliniamo tutti i diritti su tali marchi.

Le schermate dei prodotti Microsoft sono riprodotte con l'autorizzazione di Microsoft Corporation.

# **SOMMARIO**

### Introduzione

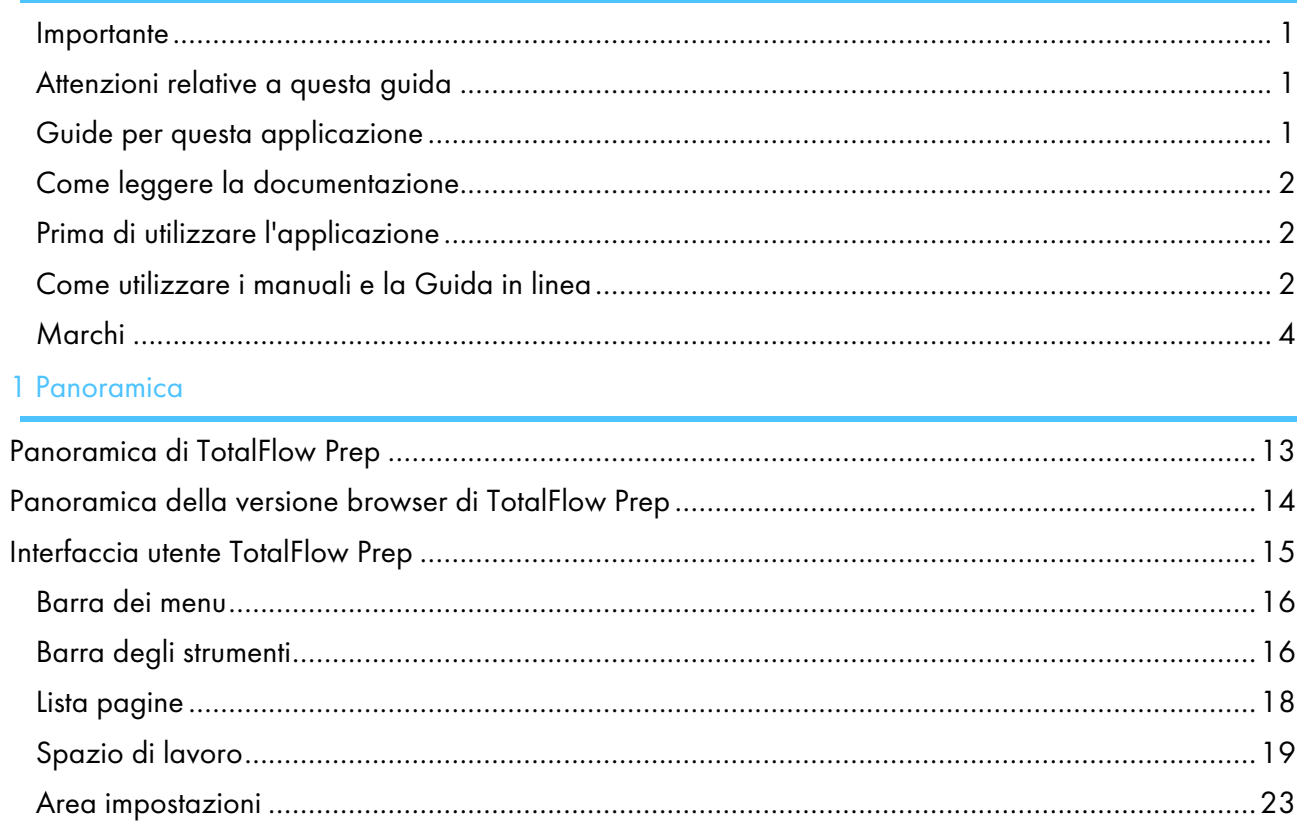

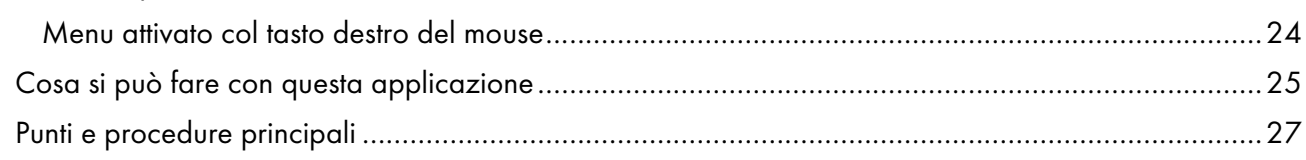

## 2 Tutorial

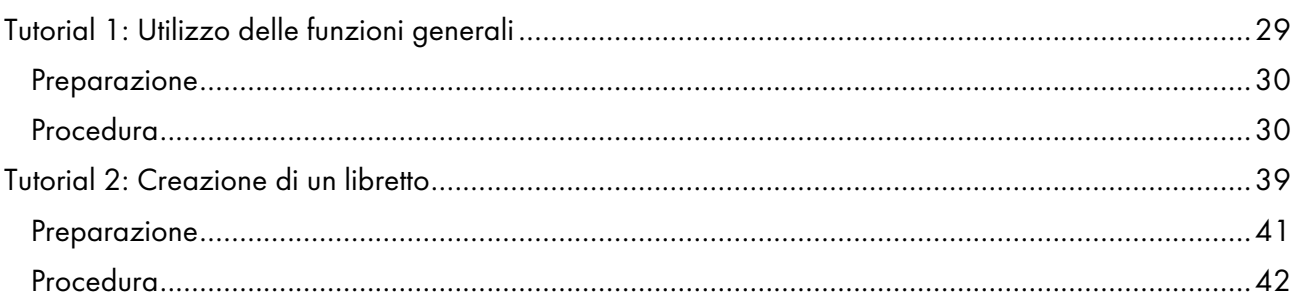

# 3 Configurazione

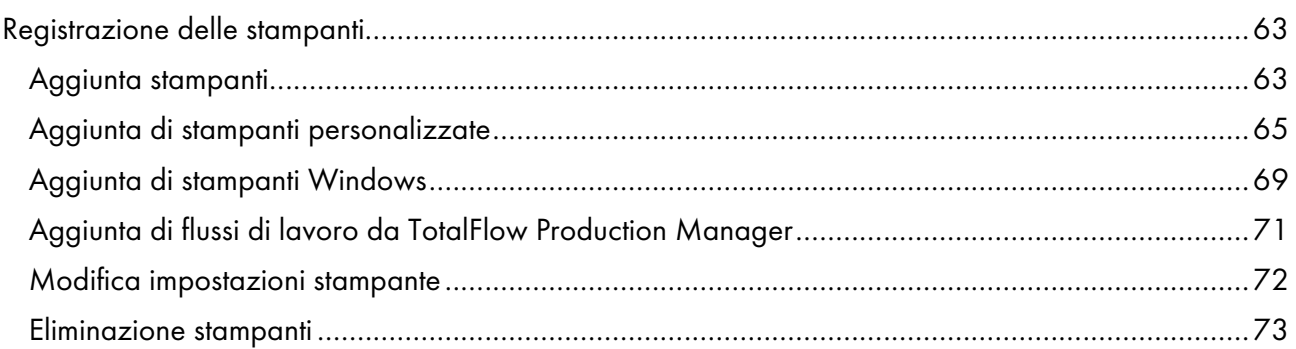

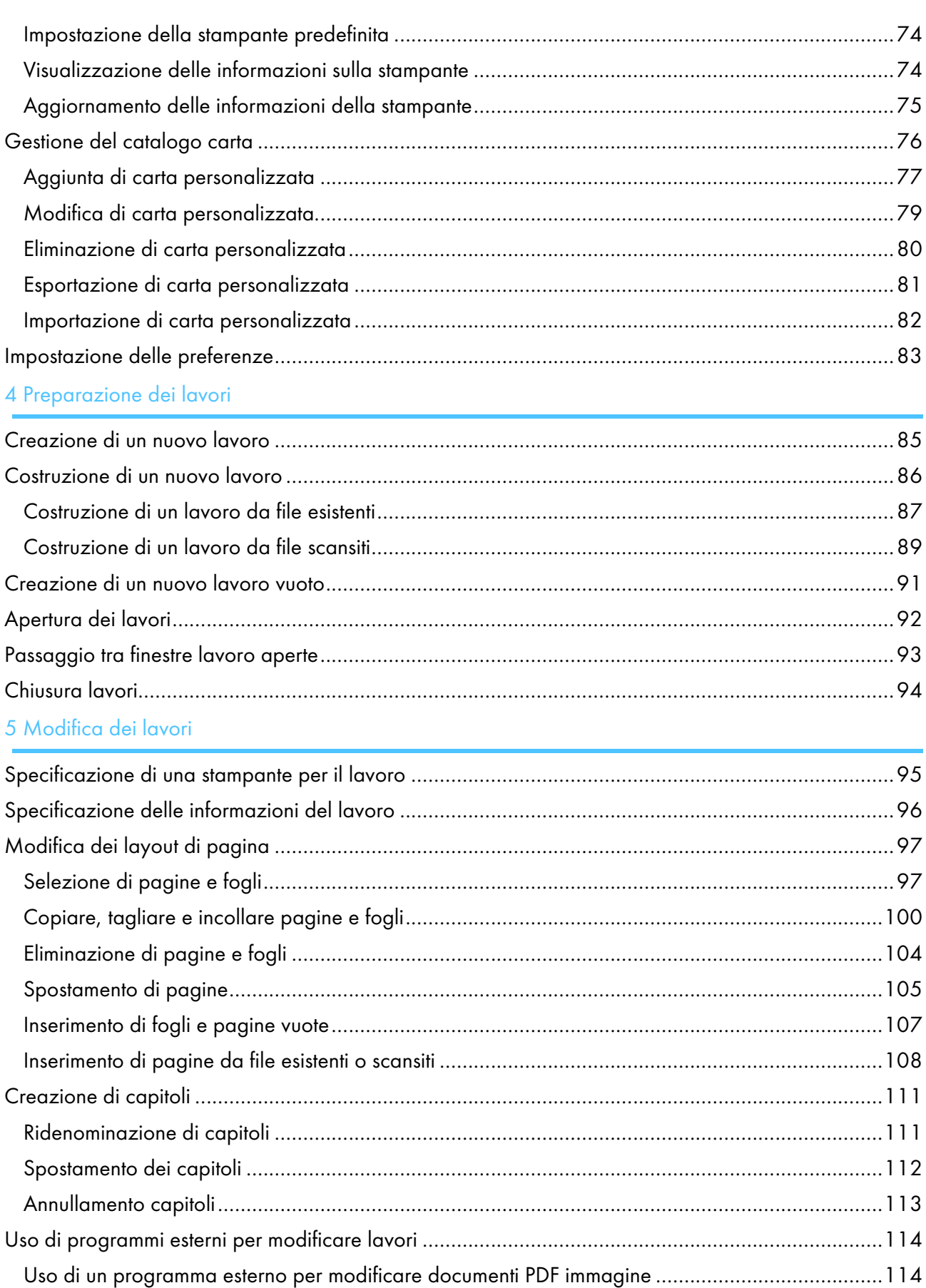

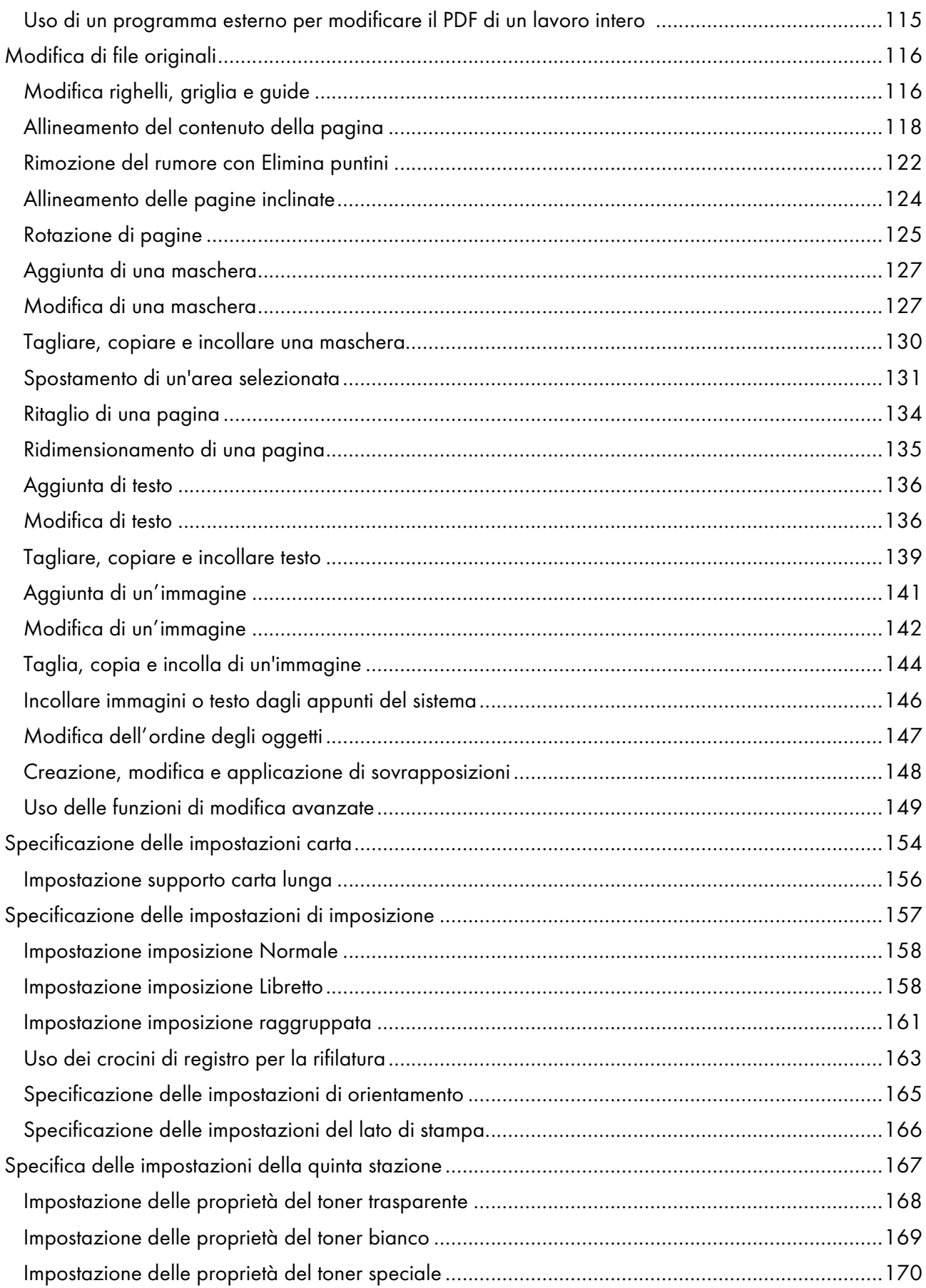

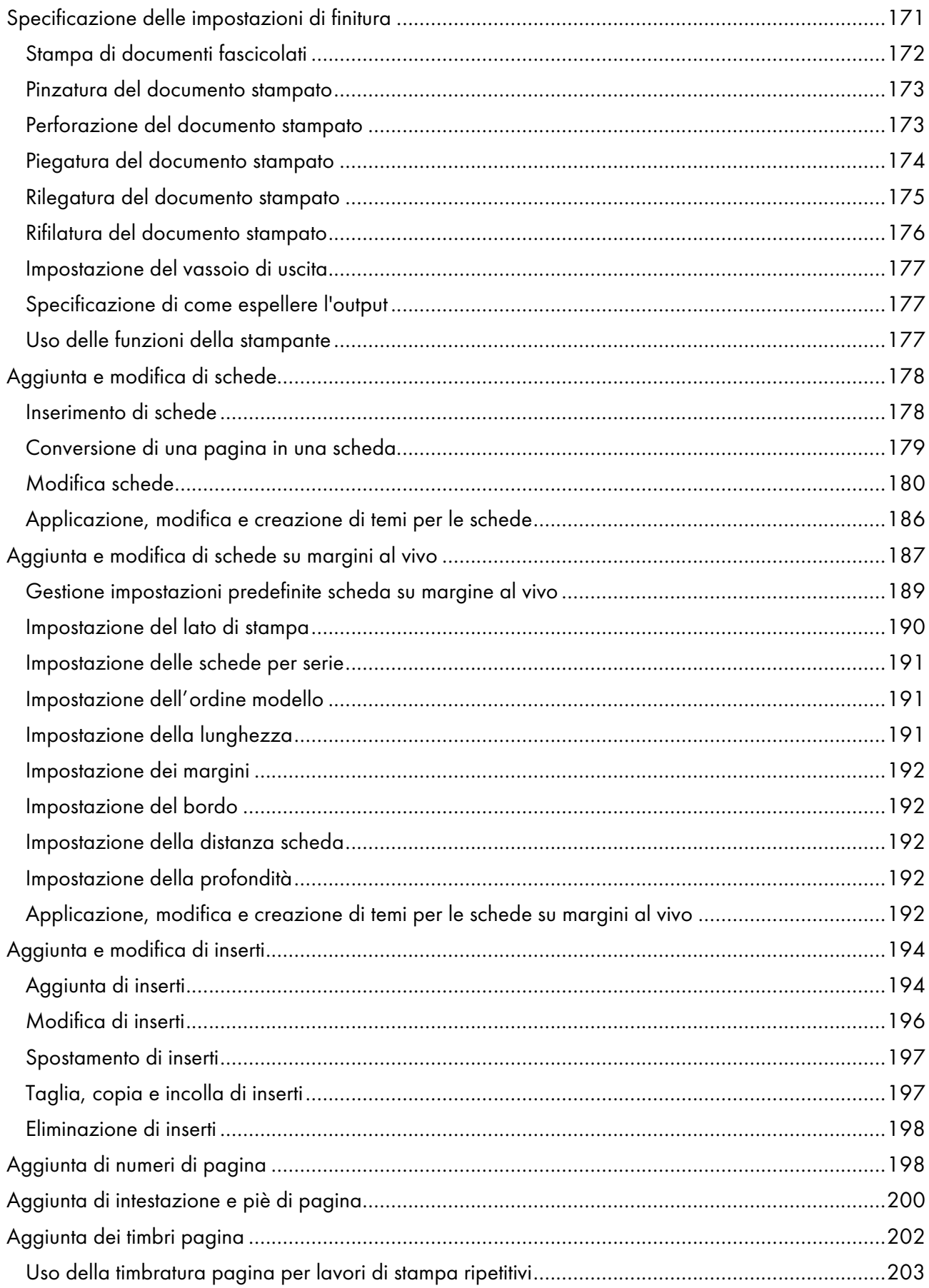

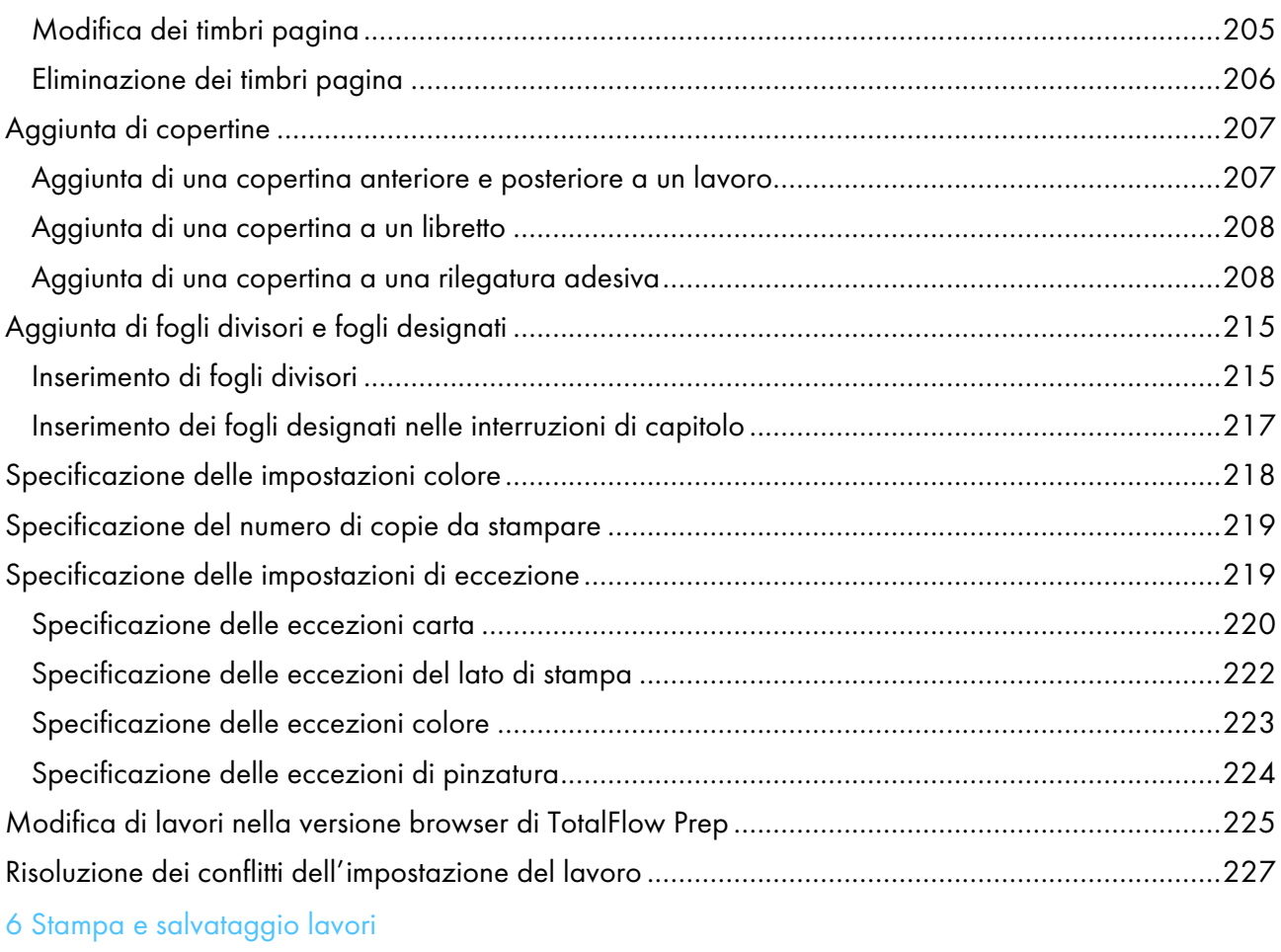

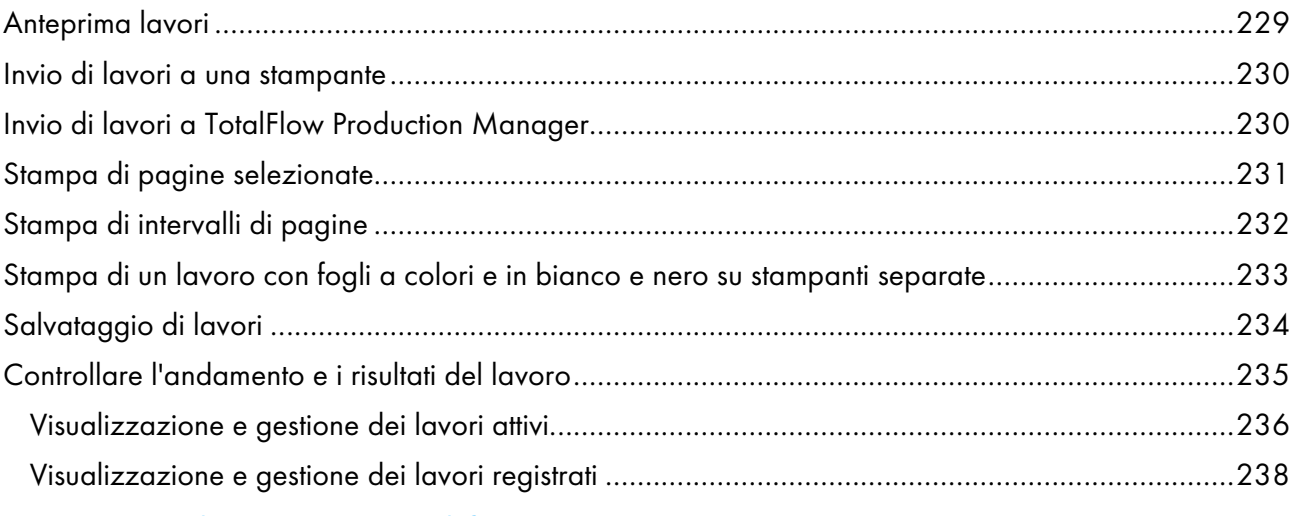

## 7 Lavorare con le [impostazioni](#page-242-0) predefinite

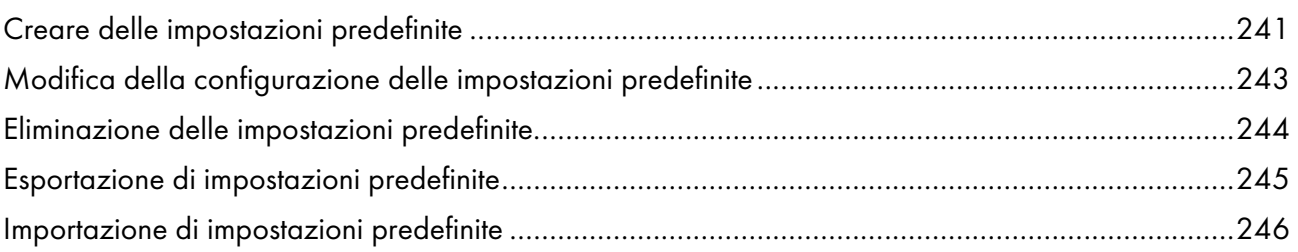

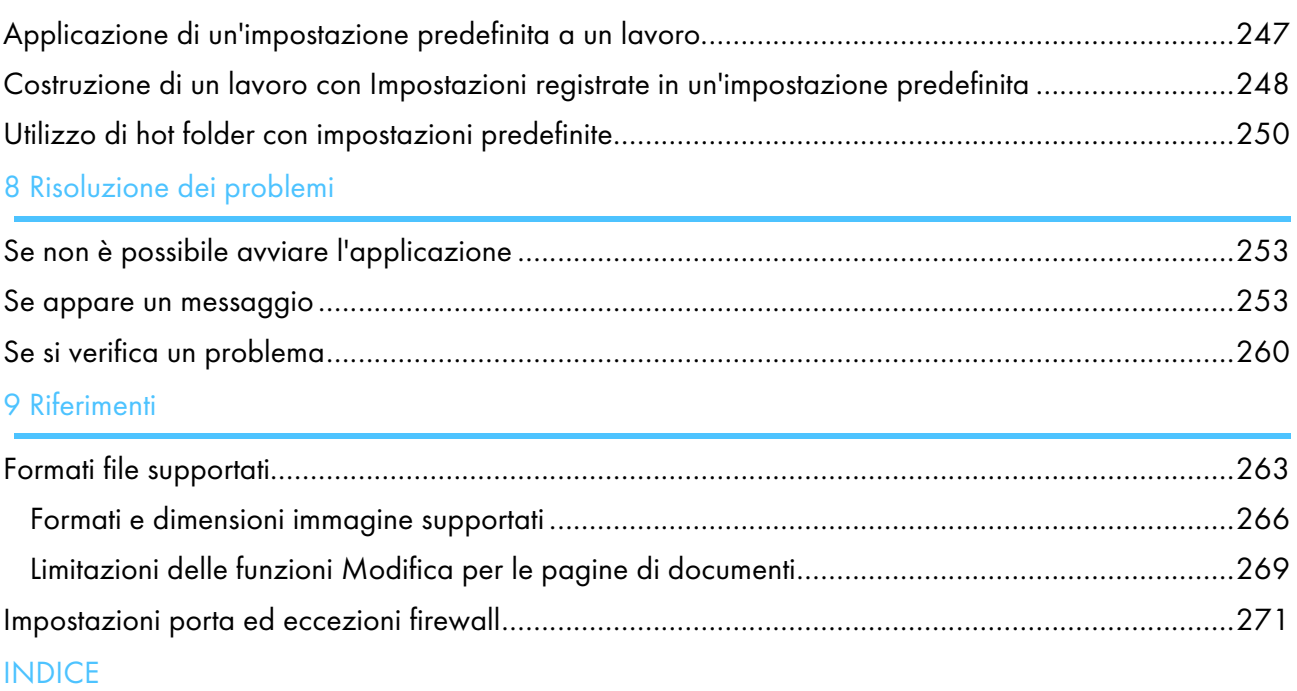

# <span id="page-14-0"></span>1. Panoramica

- [•Panoramica](#page-14-1) di TotalFlow Prep
- [•Panoramica](#page-15-0) della versione browser di TotalFlow Prep
- [•Interfaccia](#page-16-0) utente TotalFlow Prep
- •Cosa si può fare con questa [applicazione](#page-26-0)
- •Punti e [procedure](#page-28-0) principali

# <span id="page-14-1"></span>Panoramica di TotalFlow Prep

TotalFlow Prep consente di modificare documenti cartacei scansiti e file elettronici e di creare ed emettere quindi i dati per la stampa. I dettagli relativi alle principali funzioni della presente applicazione sono elencati di seguito.

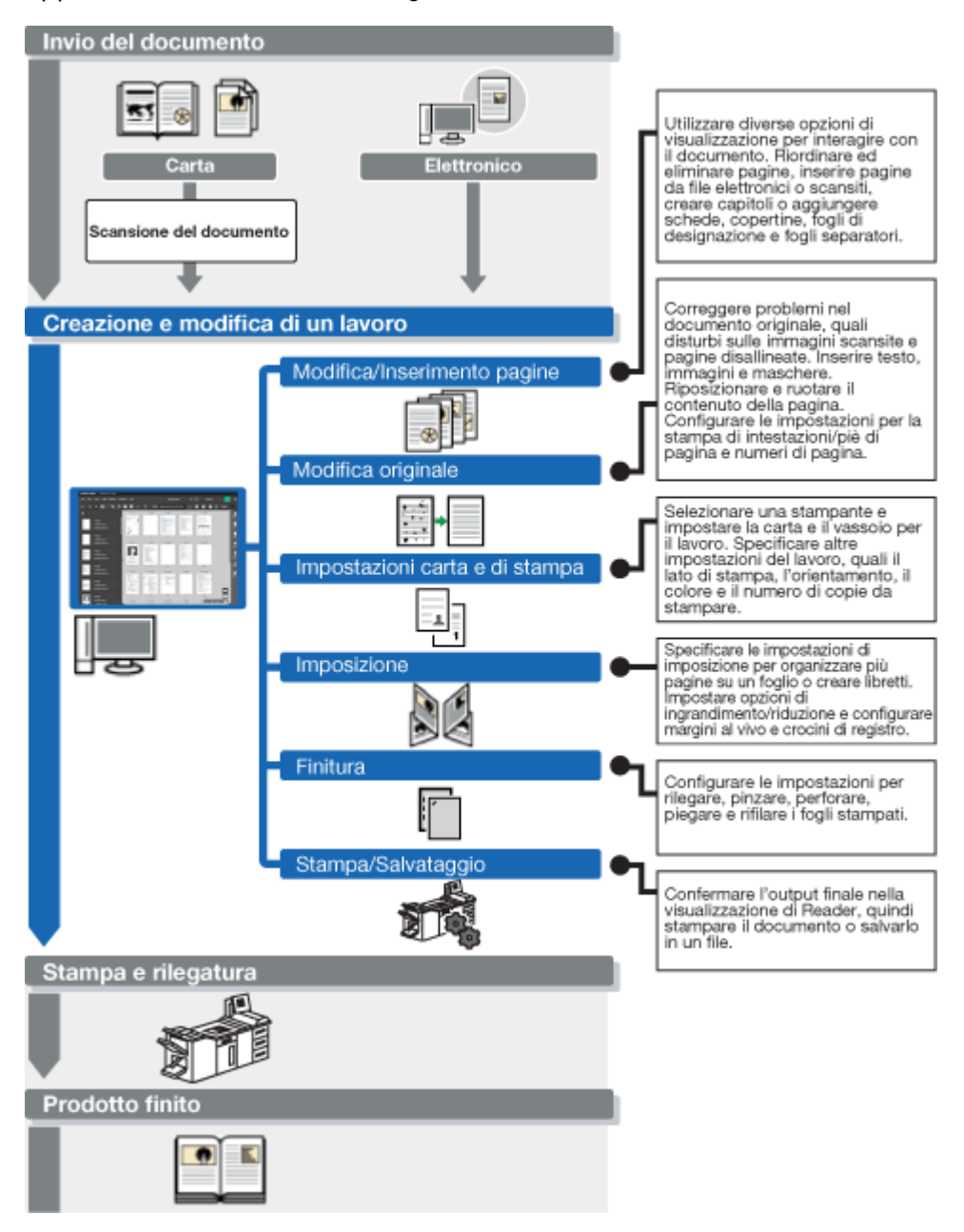

## <span id="page-15-0"></span>Panoramica della versione browser di TotalFlow Prep

È possibile utilizzare la versione browser di TotalFlow Prep per modificare lavori provenienti da RICOH TotalFlow Production Manager™ o da RICOH TotalFlow Print Server. Al termine della modifica del lavoro, è possibile salvarlo e inviarlo nuovamente a TotalFlow Production Manager o TotalFlow Print Server.

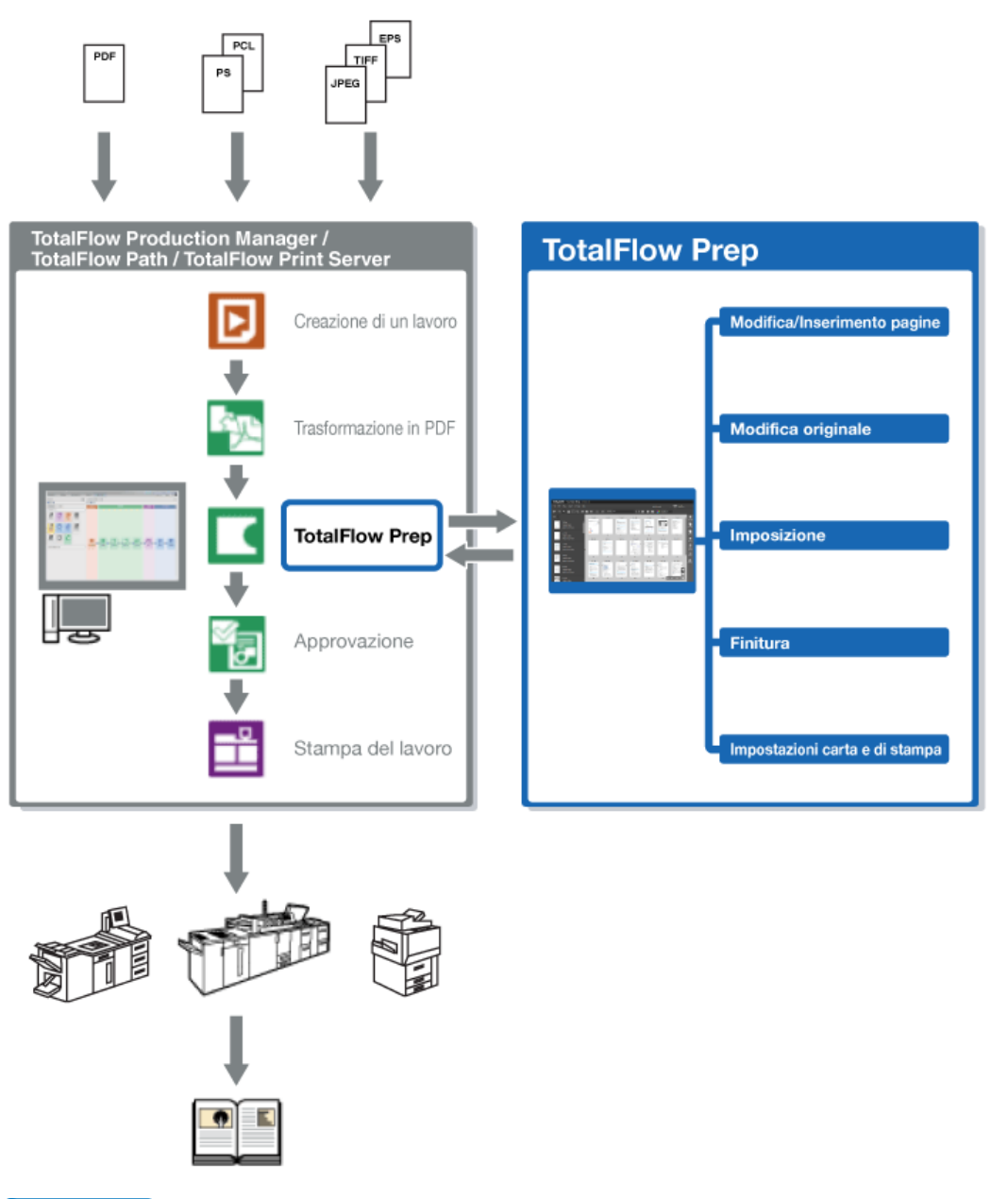

#### **D** Nota

- Per ulteriori informazioni, vedere Modifica di lavori nella versione browser di [TotalFlow](#page-226-0) Prep, [pagina](#page-226-0) 225.
- Alcune funzioni di TotalFlow Prep non sono disponibili nella versione browser.
- TotalFlow Production Manager deve essere installato sullo stesso computer di TotalFlow Prep.

# <span id="page-16-0"></span>Interfaccia utente TotalFlow Prep

TotalFlow Prep offre un'interfaccia utente completa e intuitiva per la composizione, la modifica e la preparazione dei lavori per l'output.

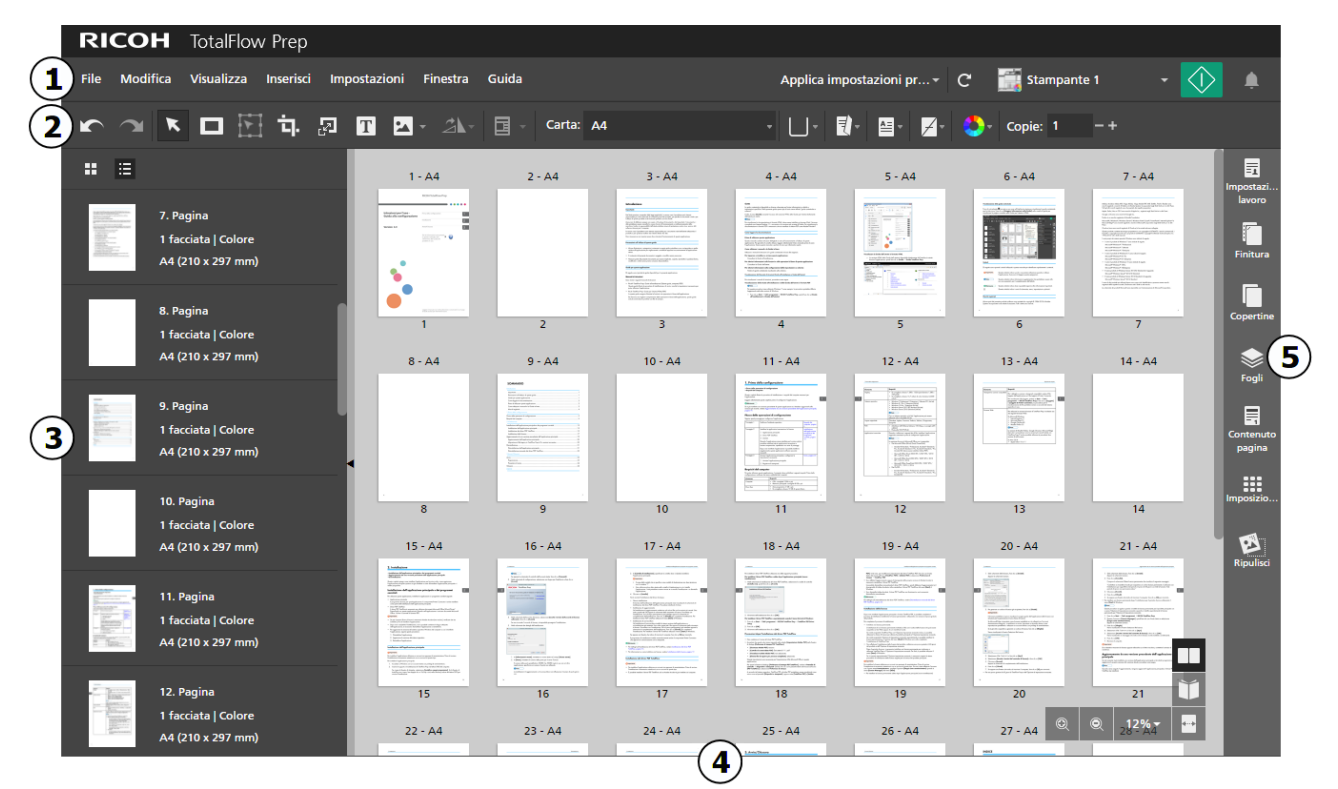

L'interfaccia utente è formata dalle seguenti aree:

- 1. Barra dei menu con gestione file, configurazione, modifica lavoro, impostazioni predefinite e opzioni di stampa.
- 2. Barra degli strumenti per un rapido accesso alle funzioni usate di frequente.
- 3. Elenco pagine per una facile navigazione attraverso le pagine del lavoro e per la gestione del contenuto del lavoro e del layout.
- 4. Spazio di lavoro con diverse opzioni di layout per la visualizzazione e la modifica delle pagine e dei fogli nel lavoro.
- 5. Area impostazioni per la configurazione di impostazioni lavoro quali imposizione, finitura, copertine, fogli divisori, fogli designati, intestazioni e piè di pagina, numerazione pagine, timbratura pagine e schede su margini al vivo. È anche possibile rimuovere il rumore dai documenti scansiti, raddrizzare le pagine disallineate e allineare il contenuto delle pagine.

Se si desidera, è possibile visualizzare l'interfaccia utente di TotalFlow Prep ad alto contrasto. L'alto contrasto consente di visualizzare più facilmente le icone e il testo. Per attivare l'alto contrasto, andare in Impostazioni  $\rightarrow$  Preferenze  $\rightarrow$  Visualizza e selezionare la casella [Utilizza un tema ad alto contrasto].

## <span id="page-17-0"></span>Barra dei menu

La barra dei menu offre accesso a gestione file, configurazione, modifica lavoro e opzioni di stampa.

tazioni pr... - C **Communistante** 1 •

Fare clic sulle voci della barra dei menu per aprire l'elenco delle opzioni disponibili per ogni menu.

Applica impostazioni pre... v •

> Usare il menu delle impostazioni predefinite per applicare un'impostazione predefinita al lavoro o per registrare le impostazioni del lavoro corrente come predefinite.

#### **Stampante 1** •

Usare il menu di selezione della stampante per selezionare una stampante per il lavoro.

Quando si cambia stampante, le capacità del dispositivo e l'elenco della carta disponibile vengono aggiornati automaticamente.

## • [Aggiorna informazioni stampante]

Fare clic su  $\left| \mathbf{C} \right|$ , il pulsante  $[\mathbf{Aggiorna}$  informazioni stampante], per aggiornare le capacità del dispositivo e l'elenco della carta disponibile per la stampante attiva.

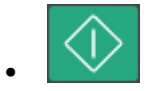

Fare clic sul pulsante [Stampa] per inviare il lavoro alla stampante.

### <span id="page-17-1"></span>Barra degli strumenti

La barra degli strumenti offre un accesso rapido alle funzioni usate di frequente per la modifica delle pagine e l'impostazione delle proprietà del lavoro.

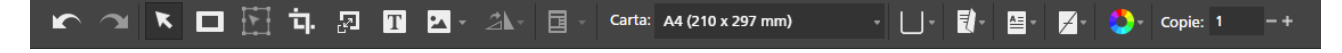

Queste funzioni sono disponibili nella barra degli strumenti:

- Pulsanti **[Annulla]** e **[Alangle]** [Ripeti] Annullare e ripristinare le modifiche al lavoro. [Strumento seleziona] Selezionare e interagire con le pagine nel lavoro.
- [Strumento maschera],  $\boxed{\text{T}}$  [Strumento testo]  $e^{2\Delta}$  [Strumento immagine]

Inserire maschere, testo e immagini in una pagina.

## $\mathbin{\mathsf{I}}$  [Strumento sposta area]

Spostare un'area selezionata in una posizione differente nella pagina.

# $\blacksquare\blacksquare$  [Strumento taglio]

Ritagliare una pagina.

## [Strumento ridimensiona pagina]

Ridimensionare una pagina.

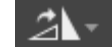

## • [Strumento ruota pagina]

Ruotare una pagina.

# $\boxed{\Xi}$   $\boxed{\phantom{a}}$  [Sovrapposizioni]

Applicare e gestire le sovrapposizioni registrate.

 $\begin{array}{cc}\n\text{Carta:} & \text{A4 (210 x 297 mm)} \\
\text{Menu di selezione carta}\n\end{array}$ 

Selezionare la carta per il lavoro.

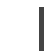

### • Menu di selezione vassoio

Selezionare il vassoio in cui è caricata la carta per il lavoro. L'elenco dei vassoi dipende dalla stampante selezionata per il lavoro.

# [Lato di stampa]

Specificare su quali lati del foglio stampare e la direzione in cui vengono aperti i fogli.

# [Orientamento]

Specificare se le pagine hanno un layout verticale o orizzontale.

# [Pinzatura]

Specificare un'opzione di pinzatura per il lavoro.

## [Colore/Bianco e nero]

Specificare se il lavoro viene stampato in bianco e nero o a colori. Le opzioni disponibili per questa impostazione dipendono dalla stampante selezionata per il lavoro.

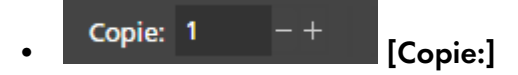

Specificare il numero di copie.

## <span id="page-19-0"></span>Lista pagine

È possibile usare l'elenco pagine per spostarsi attraverso le pagine del lavoro. L'elenco delle pagine consente di selezionare, spostare, copiare, inserire ed eliminare le pagine. Sono visualizzate anche le informazioni sulle pagine, tra cui impostazioni carta, capitoli, schede, inserti, copertine, fogli designati, impostazioni di eccezione e tipo PDF.

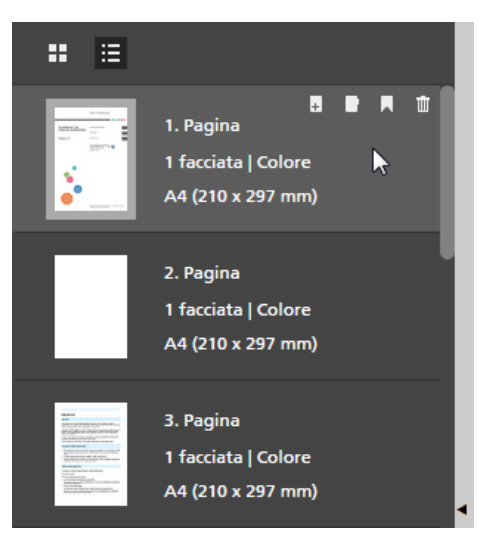

#### (https://www.franks

Per migliorare le prestazioni durante la modifica di lavori di grandi dimensioni, è possibile nascondere il contenuto del lavoro corrente e utilizzare miniature segnaposto. Selezionare [Nascondi contenuto foglio] nel menu [Visualizza] per abilitare questa funzione.

Per modificare la visualizzazione dell'elenco pagine, fare clic su uno dei pulsanti di visualizzazione disponibili:

## $\mathbf{H}$  [Vista miniature]

Consente di visualizzare le pagine del lavoro come miniature in una griglia, con ridimensionamento in base al formato carta.

Le miniature vengono visualizzate se l'orientamento è orizzontale o verticale.

L'icona capitolo **contrassegna la prima pagina di ogni capitolo.** 

# $\cdot$   $\blacksquare$  [Vista elenco]

Consente di visualizzare le pagine del lavoro come miniature una sotto l'altra, ridimensionate in base al formato carta e raggruppate in capitoli.

Le miniature vengono visualizzate se l'orientamento è orizzontale o verticale. Accanto a ogni miniatura è possibile visualizzare il numero di pagina, se la pagina è una copertina, una scheda, un inserto o una pagina designata, l'impostazione del lato stampa, il formato carta e l'impostazione del colore. L'icona eccezione viene visualizzata per le pagine configurate come eccezioni.

#### **D** Nota

Se l'imposizione è impostata su **[Libretto]** o **[Combina]**, l'elenco pagine visualizza le miniature pagina originali e il formato carta.

Per apportare modifiche alle pagine:

• Per riordinare le pagine, selezionare la pagina o le pagine da spostare e trascinarle nella nuova posizione.

**D** Nota

È anche possibile trascinare le pagine dalla lista pagine nell'area dello spazio di lavoro sulla destra se lo spazio di lavoro viene visualizzato in **[Vista foglio]** e se il lavoro ha l'imposizione **[Normale]** ed è impostato per la stampa sul lato anteriore del foglio.

• Per inserire una pagina vuota prima di una pagina nel lavoro, passare il mouse sulla pagina e fare

clic su  $\mathbb{H}$ , il pulsante [Inserisci pagina].

- Per eliminare una pagina, passare il mouse sulla pagina e fare clic su  $\blacksquare$ , il pulsante [Elimina pagina].
- Per inserire una scheda prima di una pagina, passare il mouse sulla pagina e fare clic su in il pulsante [Inserisci scheda].
- Per creare un capitolo prima di una pagina, passare il mouse sulla pagina e fare clic su **A**, il pulsante [Crea capitolo].

È anche possibile usare il menu attivato con il tasto destro per apportare modifiche alle pagine. Selezionare la pagina o le pagine, fare clic con il tasto destro del mouse e selezionare una delle opzioni disponibili nel menu.

Per cambiare le dimensioni dell'area di elenco pagine, fare clic sulla linea di separazione e trascinarla

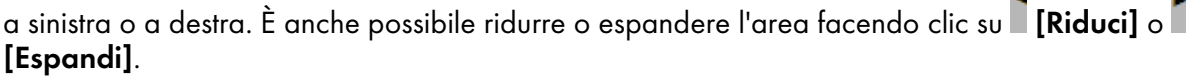

### <span id="page-20-0"></span>Spazio di lavoro

Lo spazio di lavoro offre diverse opzioni di layout per la visualizzazione e la modifica delle pagine e dei fogli nel lavoro. Le impostazioni vengono visualizzate in tempo reale in modo da poter visualizzare l'anteprima dell'output finale.

Per modificare le opzioni di layout per lo spazio di lavoro, fare clic su uno dei pulsanti di visualizzazione disponibili nell'angolo a destra. Sono disponibili queste visualizzazioni:

# • [Vista foglio]

Consente di visualizzare i fogli del lavoro come miniature in una griglia, con ridimensionamento in base al formato carta. Se il lavoro è impostato per la stampa su un solo lato, viene visualizzata solo la facciata anteriore del foglio. Se il lavoro è impostato per la stampa su entrambi i lati, viene visualizzata anche la facciata posteriore del foglio.

#### **Almportante**

Per migliorare le prestazioni durante la modifica di lavori di grandi dimensioni, è possibile nascondere il contenuto del lavoro corrente e utilizzare miniature segnaposto. Selezionare [Nascondi contenuto foglio] nel menu [Visualizza] per abilitare questa funzione.

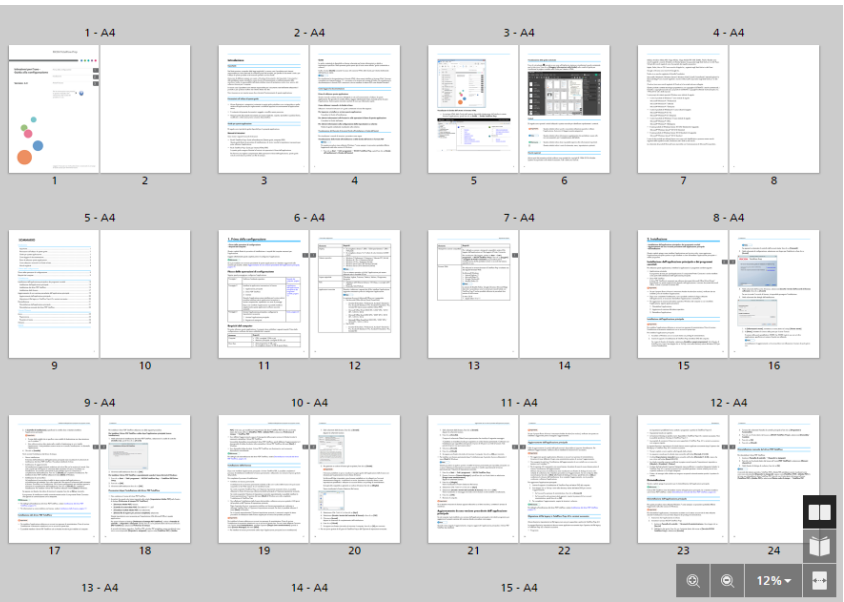

La miniatura mostra se l'orientamento è orizzontale o verticale. Sotto ogni miniatura, è possibile vedere i numeri di pagina. Nella parte superiore della miniatura, è possibile vedere il numero di foglio e la carta specificata per il foglio. Per ulteriori informazioni su impostazioni carta, impostazioni di eccezione applicate al foglio e pagine posizionate sul foglio, passare il mouse sul testo.

L'icona capitolo **contrassegna la prima pagina di ogni capitolo**. L'icona eccezione viene visualizzata per i fogli configurati come eccezione.

Usare la barra di scorrimento o le frecce della tastiera per spostarsi attraverso righe di miniature.

Per regolare la dimensione delle miniature, usare uno dei seguenti controlli:

## – [Zoom in]

Usare questo pulsante per aumentare la dimensione delle miniature.

## – [Zoom out]

Usare questo pulsante per diminuire la dimensione delle miniature.

12% –

> Usare questa impostazione per regolare la dimensione delle miniature in base a una percentuale specifica. Per adattare la miniatura del foglio alla larghezza dell'area dello spazio di lavoro, Selezionare [Adatta larghezza].

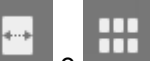

Usare **e per passare dal ridimensionamento della miniatura foglio in base alla** larghezza dell'area dello spazio di lavoro a una percentuale di ridimensionamento del 12%. Per apportare modifiche ai fogli:

– Per riordinare i fogli, selezionare il foglio o i fogli da spostare e trascinarli nella nuova posizione.

### **D** Nota

È possibile riordinare i fogli solo se il lavoro ha imposizione [Normale] ed è impostato per la stampa sul lato anteriore del foglio.

– Per inserire un foglio bianco prima di un foglio nel lavoro, passare il mouse sul foglio e fare clic

su  $\overline{F}$ , il pulsante [Inserisci foglio].

- Per inserire una scheda prima di un foglio, passare il mouse sul foglio e fare clic su $\Box$ , il pulsante [Inserisci scheda].
- Per eliminare un foglio, passare il mouse sul foglio e fare clic su  $\blacksquare$ , il pulsante [Elimina foglio].
- Per eliminare una scheda, passare il mouse sulla scheda e fare clic su  $\overline{\mathbb{m}}$ , il pulsante **[Elimina** scheda].
- Per creare un capitolo prima di un foglio, passare il mouse sul foglio e fare clic su **A**, il pulsante [Crea capitolo].

È anche possibile usare il menu attivato con il tasto destro per apportare modifiche ai fogli. Selezionare il foglio o i fogli, fare clic con il tasto destro del mouse e selezionare una delle opzioni disponibili nel menu.

# [Vista reader]

Consente di visualizzare il lavoro come libro al centro dello spazio di lavoro.

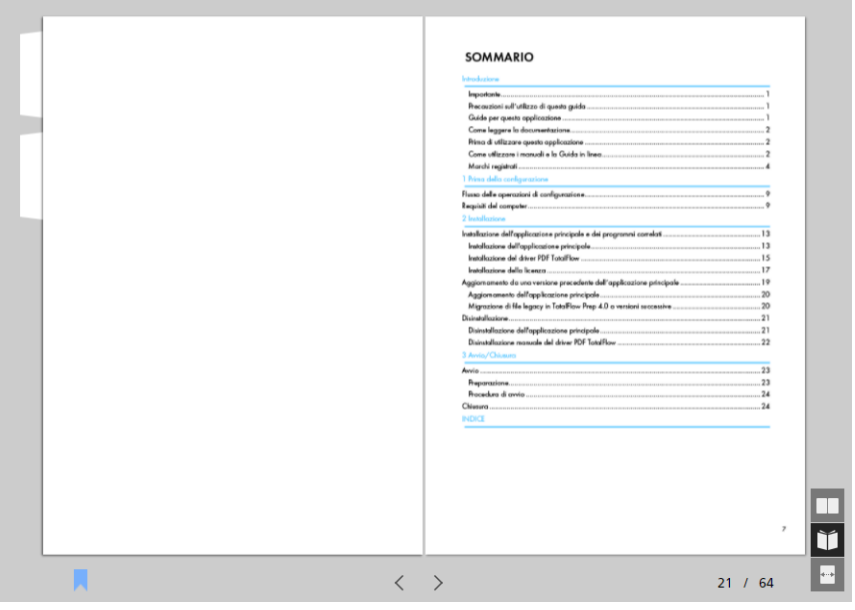

[Vista reader] consente di sfogliare le pagine del lavoro e visualizzare l'anteprima dell'output. Per spostarsi nel lavoro:

- Fare clic sul bordo esterno delle pagine.
- Utilizzare  $\leq$ , il pulsante [Pagina precedente], e  $\geq$ , il pulsante [Pagina successiva].
- Passare il mouse sul numero di pagina corrente e digitare il numero di pagina che si desidera visualizzare.
- Selezionare una pagina nell'elenco delle pagine.
- Fare clic su **A**, l'icona **[Segnalibri]**, e selezionare **[Inizio]**, un nome capitolo o **[Fine]** per passare alla prima pagina, a un capitolo specifico o all'ultima pagina.

#### **D** Nota

Il prodotto finale effettivo potrebbe differire dai risultati visualizzati nell'anteprima a seconda della stampante, delle impostazioni carta e delle impostazioni di finitura.

È anche possibile apportare modifiche ai fogli utilizzando il menu a comparsa attivato dal tasto destro del mouse. Fare clic con il tasto destro del mouse su un foglio e selezionare una delle opzioni disponibili nel menu.

Quando si utilizzano funzioni che modificano le pagine originali, come ad esempio l'inserimento di testo, immagini e maschere, lo spazio di lavoro visualizza una pagina per volta.

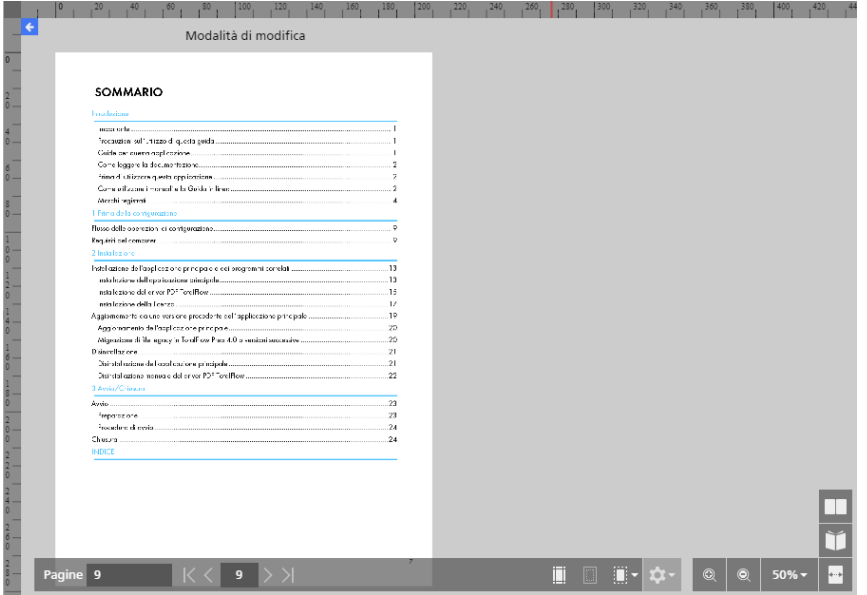

Questa visualizzazione di modifica si apre anche quando si fa clic con il pulsante destro del mouse su una pagina e si seleziona [Modifica pagina] dal menu o quando si fa doppio clic su una pagina nell'elenco delle pagine o in [Vista foglio].

Quando la vista di modifica è attiva, è possibile cambiare la pagina visualizzata nello spazio di lavoro facendo semplicemente clic sulle pagine nell'elenco pagine.

È possibile tornare a [Vista foglio] facendo clic su $\blacktriangle$ , il pulsante [Torna a Tutte le pagine], posizionato nell'angolo in alto a sinistra dello spazio di lavoro.

Per regolare la dimensione della pagina visualizzata, usare uno dei seguenti controlli:

# • [Zoom in]

Usare questo pulsante per aumentare la dimensione della pagina visualizzata.

## [Zoom out]

Usare questo pulsante per diminuire la dimensione della pagina visualizzata.

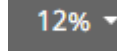

•

Usare questa impostazione per regolare la dimensione della pagina visualizzata in base a una percentuale specifica. Per adattare la pagina alla larghezza dell'area dello spazio di lavoro, selezionare [Adatta larghezza].

Usare **De per passare dal ridimensionamento della pagina in base alla larghezza** dell'area dello spazio di lavoro a una percentuale di ridimensionamento del 12%.

Per visualizzare righelli, griglie e guide nella visualizzazione di modifica, selezionare le opzioni [Righelli], [Griglia] e [Guide] nel menu [Visualizza].

Per la modifica avanzata della pagina sono anche disponibili le visualizzazioni [Tavolo luminoso] e [Tavolo luminoso speculare]. Per ulteriori informazioni, vedere Uso delle funzioni di [modifica](#page-150-0) [avanzate,](#page-150-0) pagina 149.

### <span id="page-24-0"></span>Area impostazioni

È possibile utilizzare le opzioni nell'area impostazioni per la configurazione delle impostazioni lavoro, come imposizione, finitura, copertine, fogli divisori, fogli designati, intestazioni e piè di pagina, numerazione pagine, timbratura pagine e schede su margini al vivo. È anche possibile rimuovere il rumore dai documenti scansiti, raddrizzare le pagine disallineate e allineare il contenuto delle pagine.

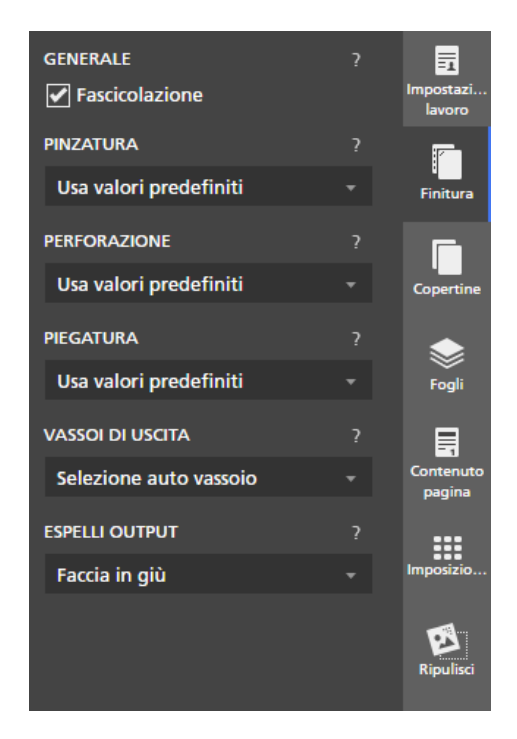

Fare clic sulle schede per passare tra i pannelli. Fare clic sulla scheda per nascondere il contenuto del pannello attivo.

**E** Riferimento

Per ulteriori informazioni sulle impostazioni disponibili, consultare [Modifica](#page-96-0) dei lavori, pagina 95.

## <span id="page-25-0"></span>Menu attivato col tasto destro del mouse

Il menu attivato con il tasto destro viene visualizzato quando si fa clic con il tasto destro del mouse sulle pagine e i fogli nell'elenco delle pagine o nell'area dello spazio di lavoro e quando si modifica il documento originale e si interagisce con testo, immagini e maschere.

Le opzioni disponibili nel menu variano in base alla voce su cui si fa clic con il tasto destro del mouse e alle impostazioni lavoro correnti. Se si fa clic con il tasto destro del mouse su un foglio, ad esempio, è possibile usare le opzioni nel menu attivato con il tasto destro per tagliare, copiare ed eliminare il foglio, per configurare eccezioni, schede e capitoli, per inserire pagine e per selezionare altri fogli nel lavoro in base alle loro proprietà.

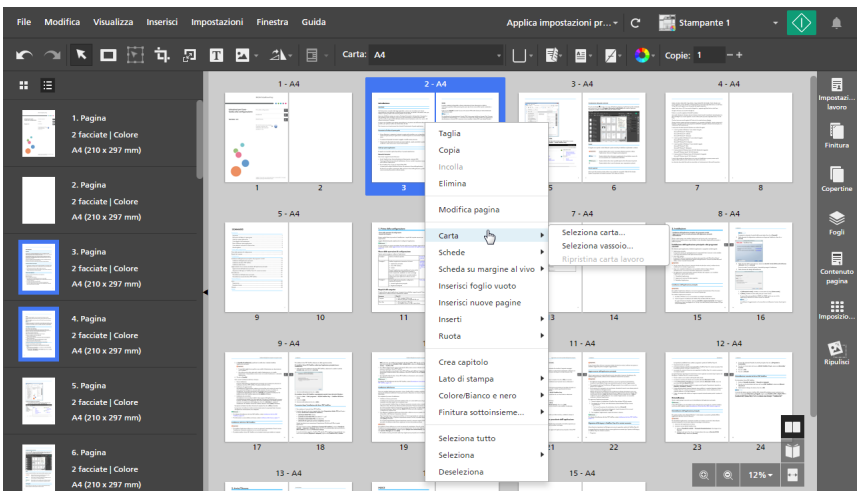

È possibile applicare le opzioni del menu attivato con il tasto destro a più pagine, fogli o oggetti. Selezionare le pagine, i fogli o gli oggetti, fare clic con il tasto destro del mouse sulla selezione, quindi selezionare una delle opzioni disponibili nel menu.

#### **Riferimento**

Per ulteriori informazioni sulle opzioni di modifica lavoro disponibili, consultare [Modifica](#page-96-0) dei lavori, [pagina](#page-96-0) 95.

## <span id="page-26-0"></span>Cosa si può fare con questa applicazione

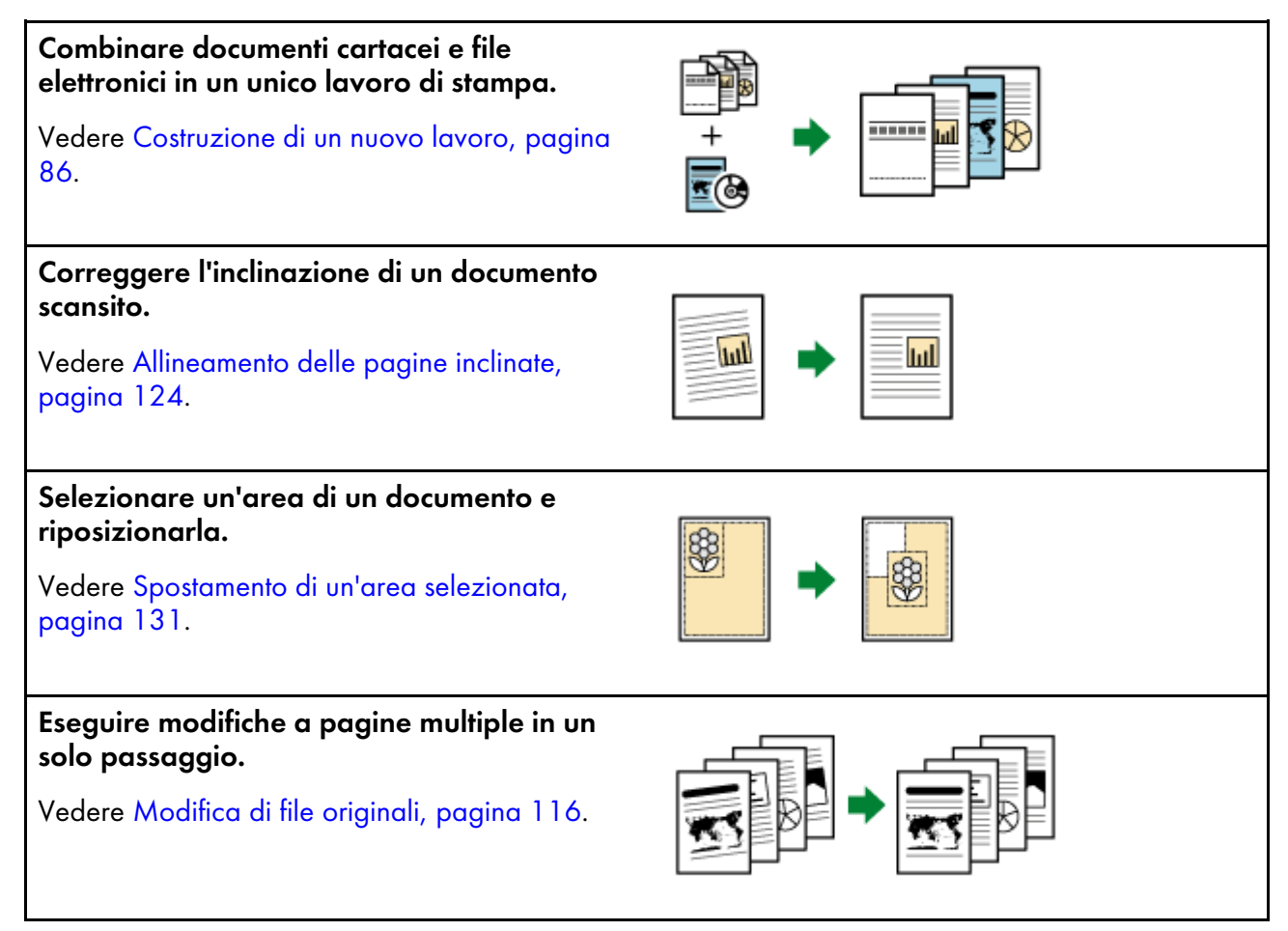

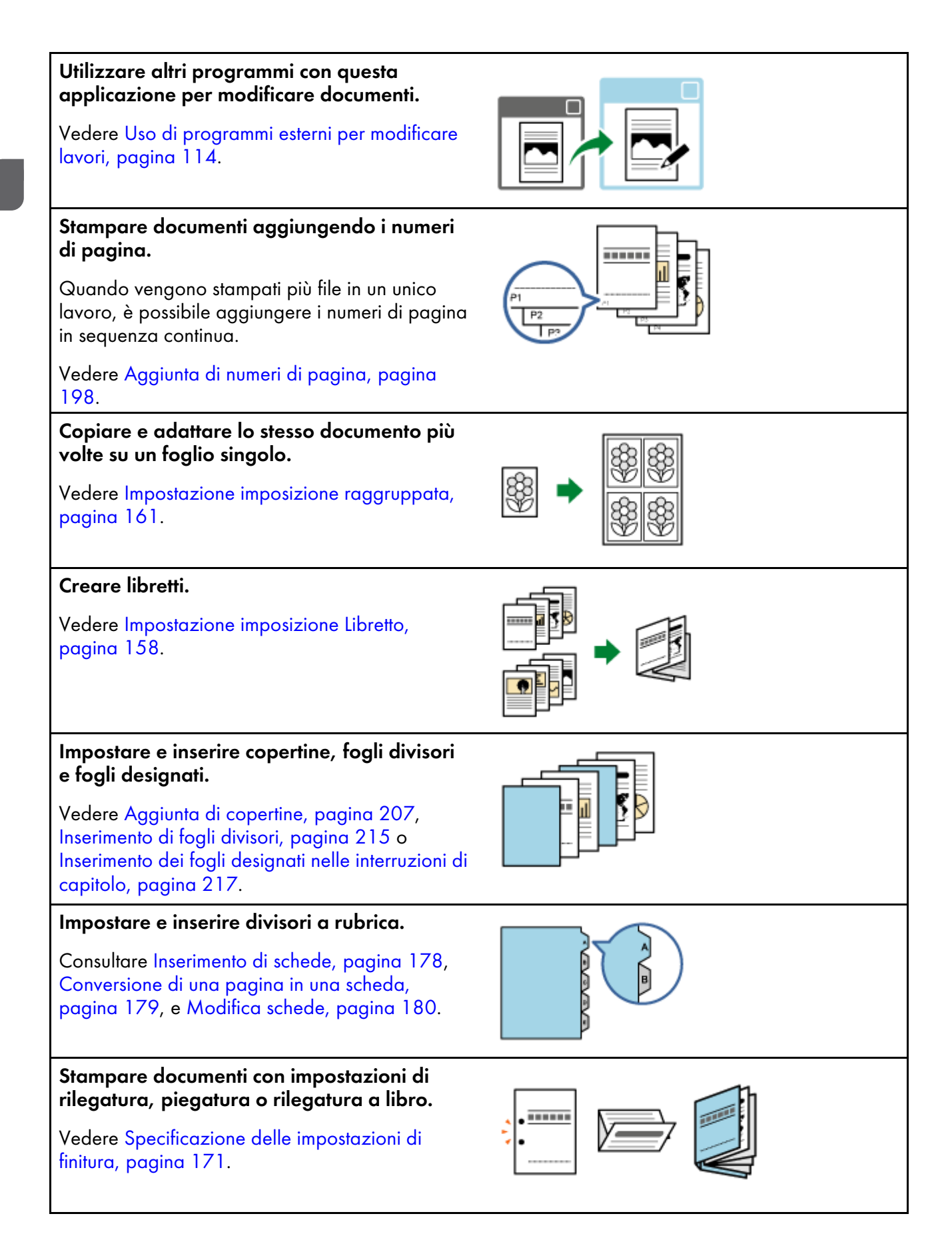

[1](#page-14-0)

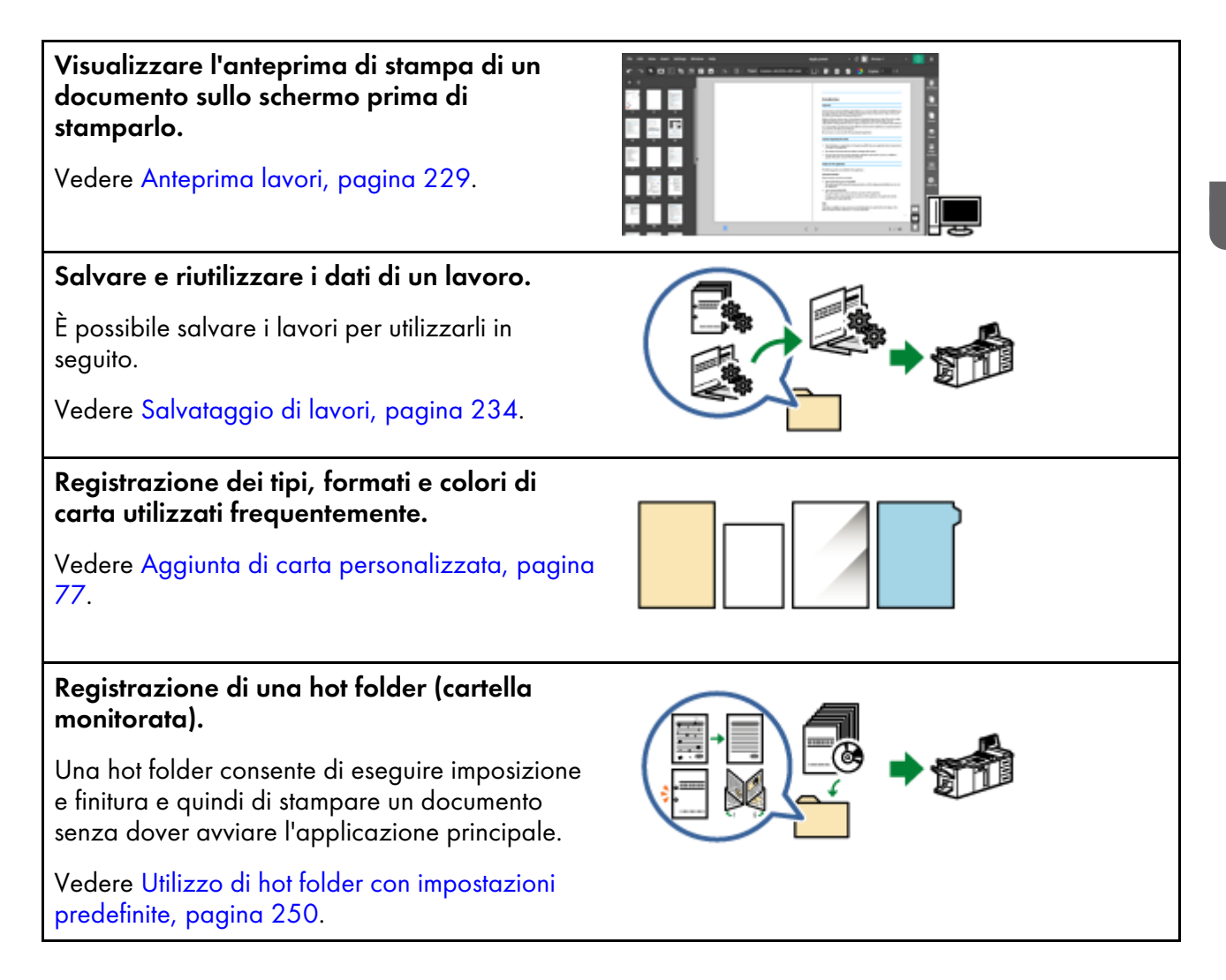

# <span id="page-28-0"></span>Punti e procedure principali

È possibile seguire il flusso di lavoro illustrato di seguito per creare, modificare ed eseguire l'output dei lavori.

#### Importante

Per prima cosa, verificare che una stampante sia registrata. Per ulteriori informazioni, vedere [Registrazione](#page-64-1) delle stampanti, pagina 63.

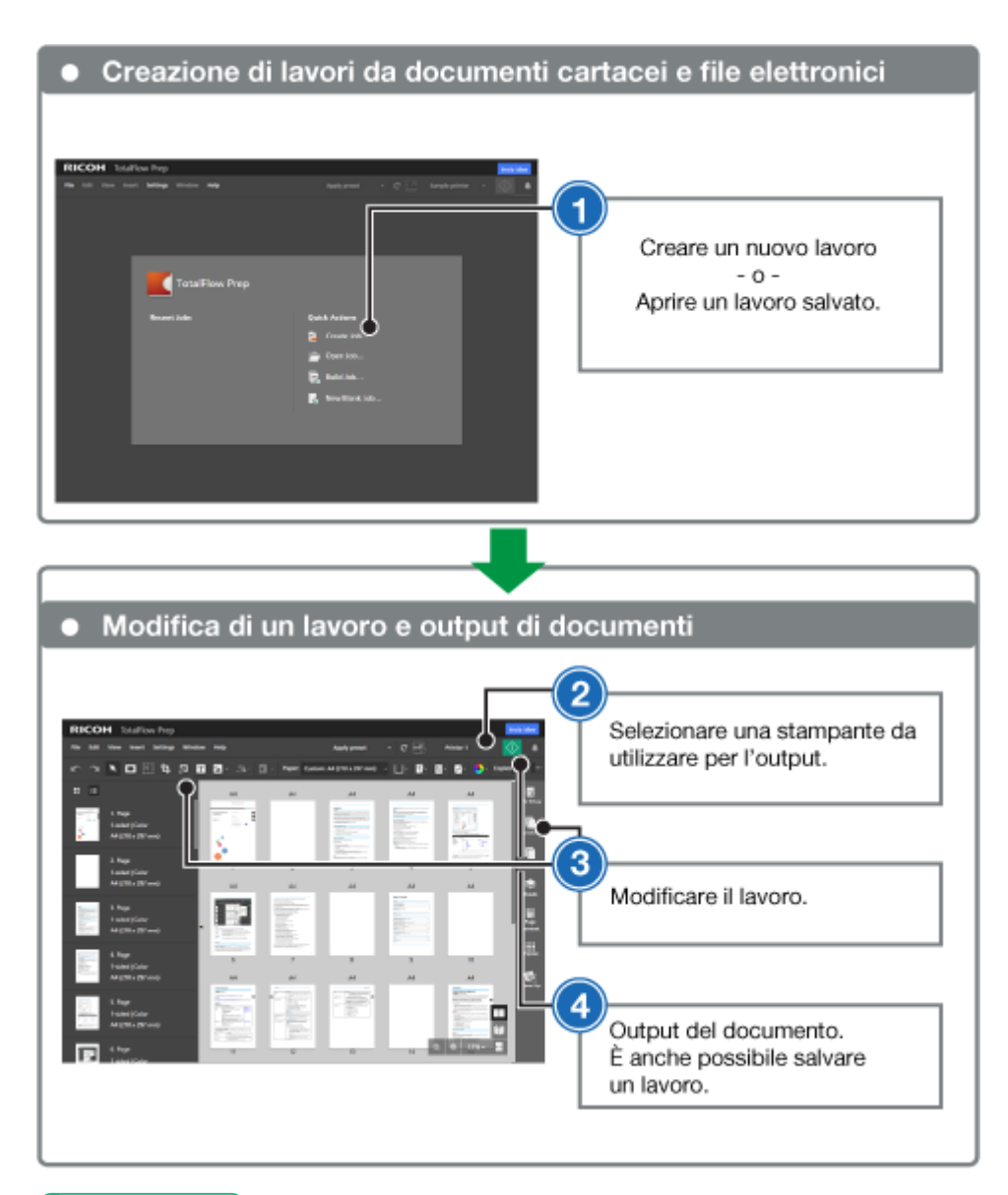

**E** Riferimento

- Per ulteriori informazioni sull'impostazione dei lavori, consultare [Preparazione](#page-86-0) dei lavori, pagina [85.](#page-86-0)
- Per ulteriori informazioni sulla modifica dei lavori, consultare [Modifica](#page-96-0) dei lavori, pagina 95.
- <span id="page-30-0"></span>[•Tutorial](#page-30-1) 1: Utilizzo delle funzioni generali
- •Tutorial 2: [Creazione](#page-40-0) di un libretto

I tutorial offrono istruzioni passo-passo per aiutare a capire meglio le funzioni e le operazioni di questa applicazione.

Sono disponibili due tutorial:

- Tutorial 1: Utilizzo delle funzioni [generali,](#page-30-1) pagina 29 Questo tutorial consente di provare le funzioni principali dell'applicazione usando file campione.
- Tutorial 2: [Creazione](#page-40-0) di un libretto, pagina 39

Questo tutorial consente di creare un libretto usando il file PDF della *Guida all'installazione* fornita con l'applicazione.

# <span id="page-30-1"></span>Tutorial 1: Utilizzo delle funzioni generali

Questo tutorial consente di provare le funzioni principali dell'applicazione usando file campione PDF, TIFF e JPEG.

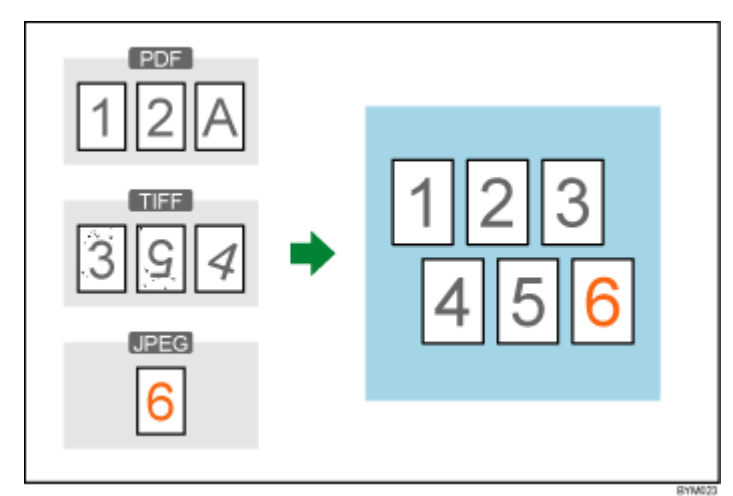

Funzioni utilizzate in questo tutorial:

- Creare un nuovo lavoro
- Modifica del layout pagina
	- Inserire nuove pagine
	- Sposta pagina
	- Elimina pagina
- Modifica originale
	- Ruota
	- **Smacchiamento**
	- Raddrizzamento
	- Sposta area

### <span id="page-31-0"></span>Preparazione

Prima di iniziare il tutorial, attenersi ai seguenti passaggi.

1. Avviare l'applicazione.

Per ulteriori informazioni su come avviare l'applicazione, consultare la *Guida alla configurazione*.

2. Preparare i file di prova.

File campione utilizzati in questo tutorial:

- $\bullet$  1\_2\_A.pdf
- $\bullet$  354.tif
- $\bullet$  6.jpg

Posizione dei file di prova: Percorso d'installazione di questa applicazione\samples\

#### **D** Nota

Se quando è stata installata l'applicazione è stato scelto il percorso di installazione predefinito, i file di prova si trovano nella seguente cartella:

C:\Program Files\RICOH\TotalFlow Prep\

Se è stato effettuato un aggiornamento da una versione precedente di TotalFlow Prep, la nuova versione viene installata nella stessa cartella della versione precedente.

### <span id="page-31-1"></span>Procedura

Seguire i passaggi illustrati per acquisire familiarità con le funzioni principali di questa applicazione,

**D** Nota

Lasciare tutte le impostazioni non identificate in questa procedura ai valori predefiniti.

### Passaggio 1: creazione di un lavoro dai file di prova

In questo passaggio, viene creato un lavoro dai file campione (1\_2\_A.pdf, 3\_5\_4.tif).

1. Fare clic su [Crea nuovo lavoro] nella schermata [Azioni rapide].

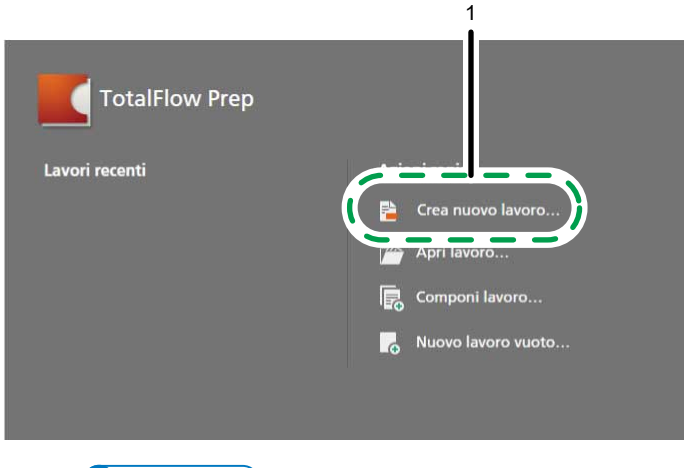

**D** Nota

Se un lavoro è già aperto in TotalFlow Prep, andare su File → Crea nuovo lavoro per creare un nuovo lavoro.

2. Nella finestra di dialogo [Apri], andare nella cartella samples, tenere premuto il tasto Ctrl e selezionare  $1_2_4$ .pdf e  $3_5_4$ .tif, quindi fare clic su [Apri].

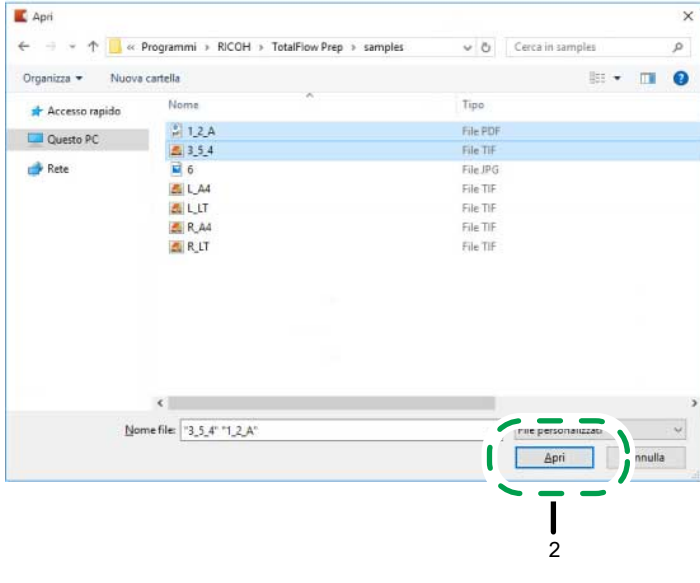

**E** Riferimento

Per ulteriori informazioni sulla creazione di lavori, consultare [Preparazione](#page-86-0) dei lavori, pagina 85.

### Passaggio 2: inserimento di un altro documento

In questo passaggio viene inserito un altro file di prova (6.jpg) nel lavoro creato.

1. Nell'elenco delle pagine, fare clic con il pulsante destro del mouse sull'ultima pagina e selezionare [Inserisci nuove pagine] dal menu.

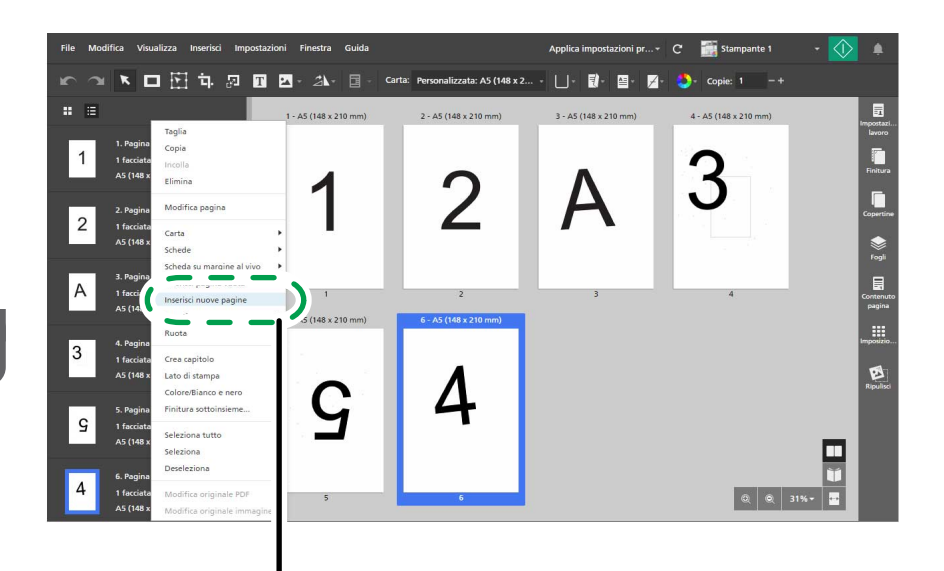

2. Nella finestra di dialogo [Inserisci pagine], fare clic su [Aggiungi file].

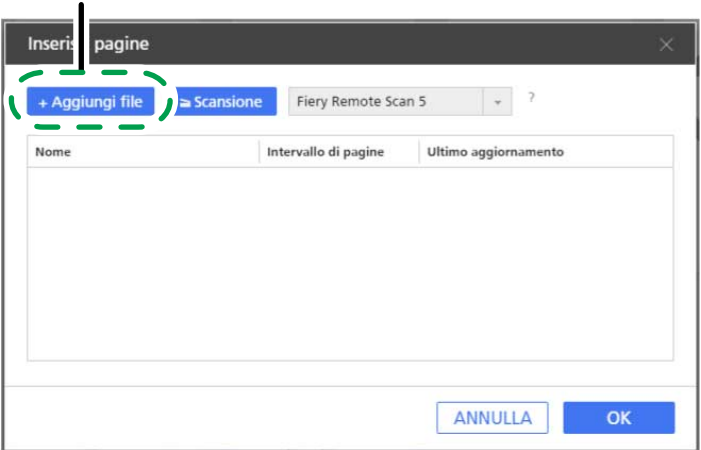

1

2

3. Nella finestra di dialogo [Apri], passare alla cartella samp1es, selezionare il file 6.jpg e fare clic su [Apri].

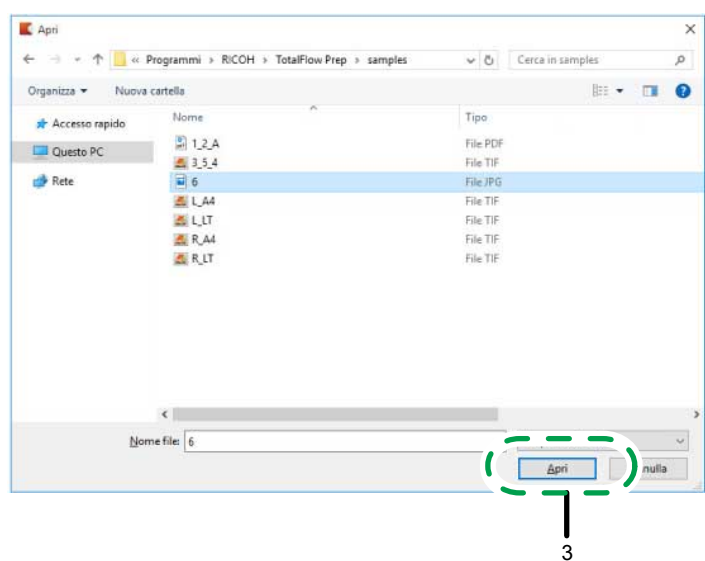

4. Nella finestra di dialogo [Inserisci pagine], fare clic su [OK].

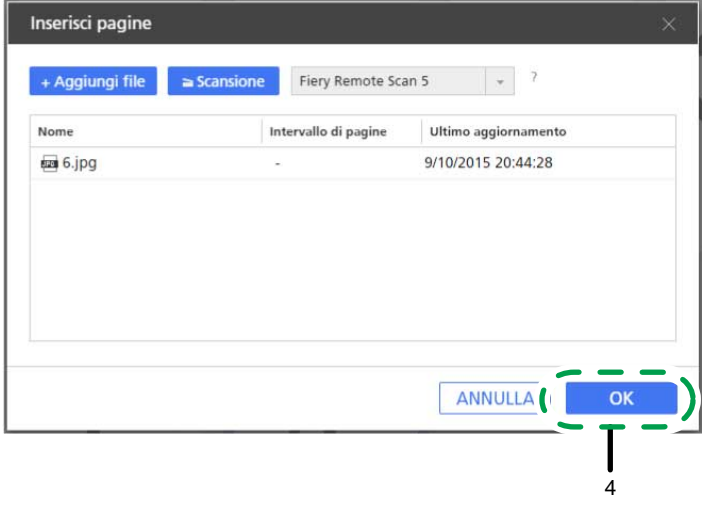

### **E** Riferimento

Per ulteriori informazioni sull'inserimento di nuove pagine in un lavoro, consultare [Inserimento](#page-109-0) di pagine da file esistenti o [scansiti,](#page-109-0) pagina 108.

## Passaggio 3: eliminare una pagina non necessaria

In questo passaggio, verrà rimossa la pagina con la lettera "A".

- 1. Nell'elenco delle pagine, andare alla pagina "A".
- 2. Passare il mouse sulla pagina e fare clic sul  $\overline{\mathbb{I}\mathbb{I}}$ , il pulsante **[Elimina pagina]**.

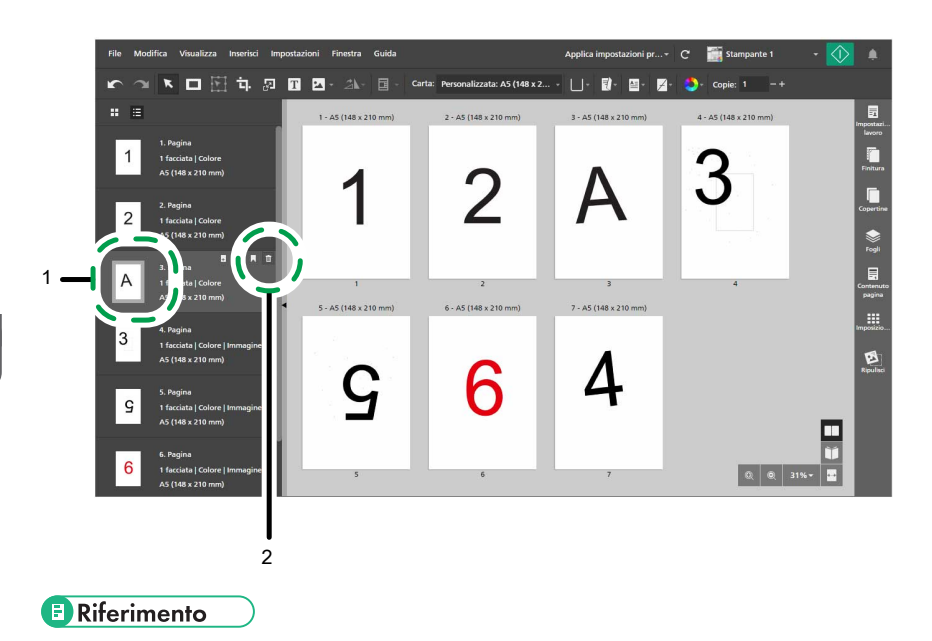

Per ulteriori informazioni sull'eliminazione di pagine o fogli, consultare [Eliminazione](#page-105-0) di pagine e fogli, [pagina](#page-105-0) 104.

## Passaggio 4: riordinare le pagine

In questo passaggio, è possibile riposizionare le pagine in modo che siano nell'ordine corretto.

1. Fare clic sulla pagina "4" e tenere premuto il pulsante del mouse, quindi trascinare la pagina dopo la pagina "3" e rilasciare il pulsante del mouse.

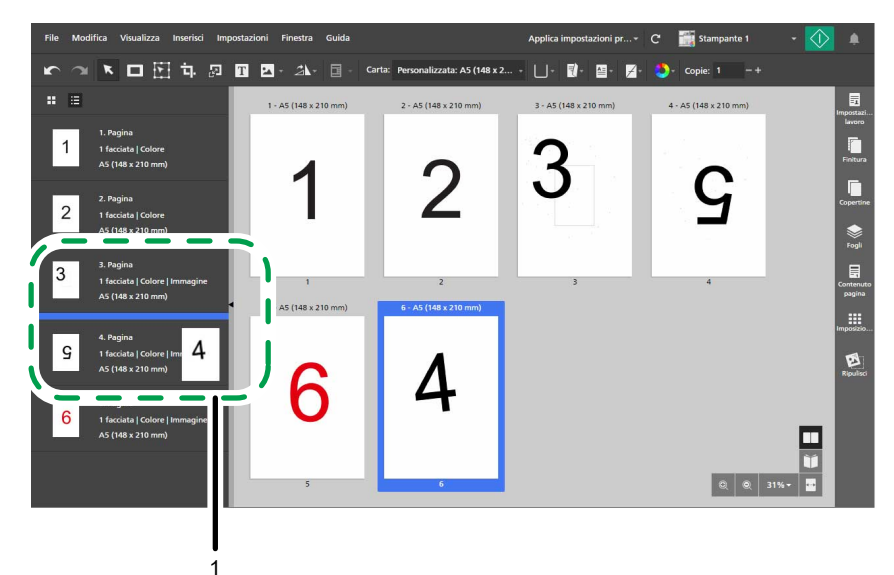

2. Verificare che l'ordine delle pagine sia ora corretto, da "1" a "6".
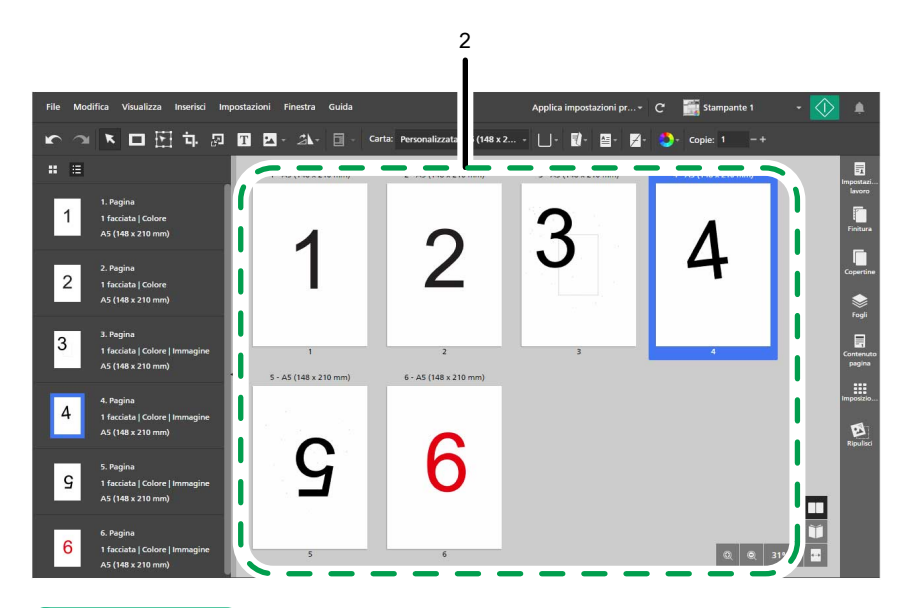

Per ulteriori informazioni sullo spostamento delle pagine, consultare [Spostamento](#page-106-0) di pagine, pagina [105.](#page-106-0)

# Passaggio 5: ruotare una pagina

L'orientamento di pagina "5" differisce dall'orientamento delle altre pagine. In questo passaggio, ruotare la pagina in modo che il suo orientamento corrisponda a quello delle altre pagine.

- 1. Selezionare pagina "5".
- 2. Sulla barra degli strumenti, fare clic sul  $2\lambda$ , il pulsante **[Strumento ruota pagina]** e selezionare [Ruota pagina di 180°].

 $\overline{2}$ D ĪΤ 酉  $\overline{\mathbf{a}}$  $\blacksquare$  $\vert$  1  $\vert$  2 B 1

3. Fare clic sul  $\leftarrow$ , il pulsante [Torna a Tutte le pagine], nell'angolo in alto a sinistra dello spazio di lavoro.

## **E** Riferimento

Per ulteriori informazioni su come ruotare le pagine, vedere [Rotazione](#page-126-0) di pagine, pagina 125.

## Passaggio 6: eliminare i puntini dalle pagine con rumore

Nelle pagine "3" e "5" è presente del rumore (puntini o segni non desiderati). In questo passaggio, il rumore verrà eliminato dalle pagine.

- 1. Selezionare le pagine "3" e "5" tenendo premuto il tasto Ctrl.
- 2. Nell'area delle impostazioni sulla destra fare clic su [Ripulisci].

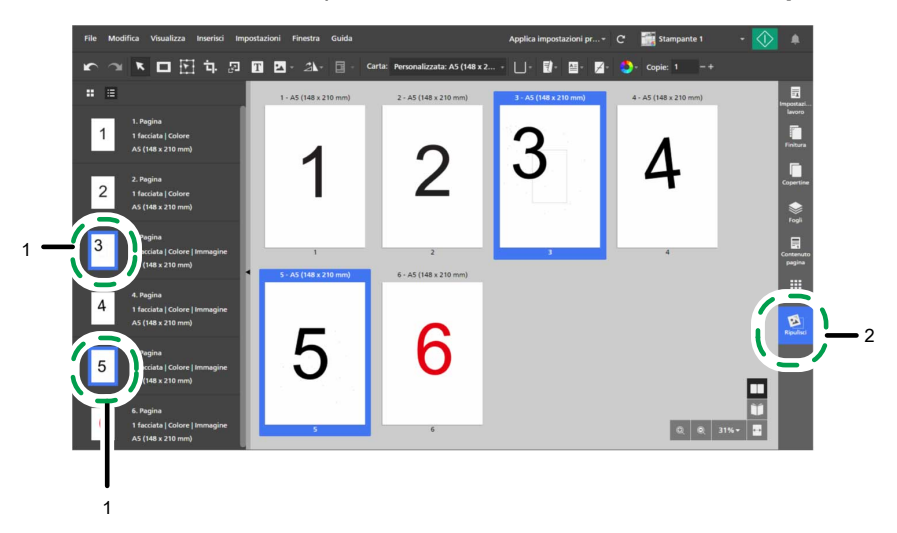

- 3. Nel pannello [Ripulisci] fare clic su [Smacchiamento]. Il metodo [Auto] viene selezionato per impostazione predefinita.
- 4. In [Pagine], selezionare [Pagine valide selezionate].
- 5. In [Livello], selezionare [Grezzo].
- 6. Fare clic su [Applica].

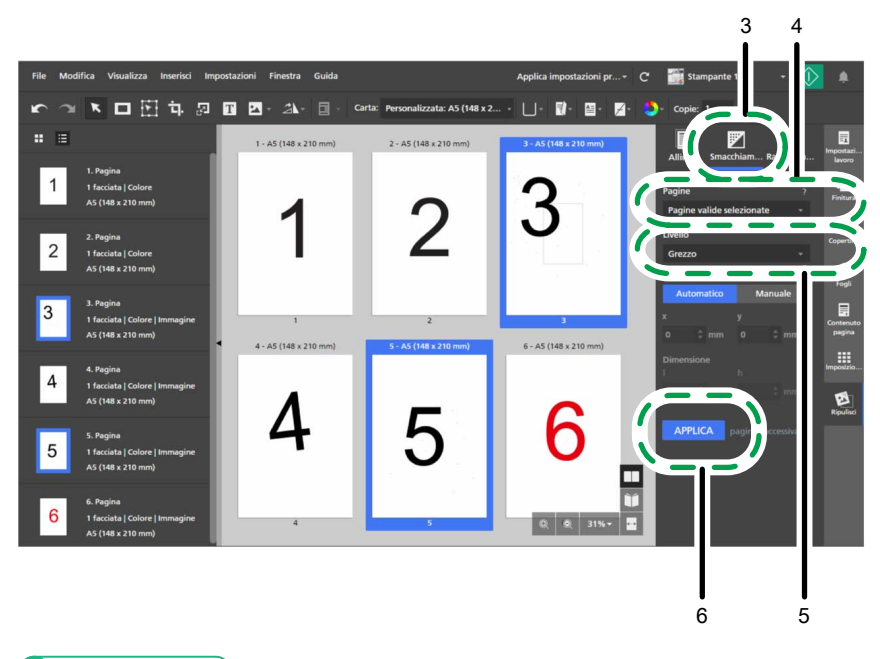

Per ulteriori informazioni sull'eliminazione delle imperfezioni, consultare [Rimozione](#page-123-0) del rumore con Elimina [puntini,](#page-123-0) pagina 122.

## Passaggio 7: raddrizzare una pagina disallineata

La pagina "4" è disallineata. Questo passaggio serve per allinearla.

- 1. Fare clic sulla pagina disallineata "4" per selezionarla.
- 2. Nel pannello [Ripulisci] fare clic su [Raddrizzamento].

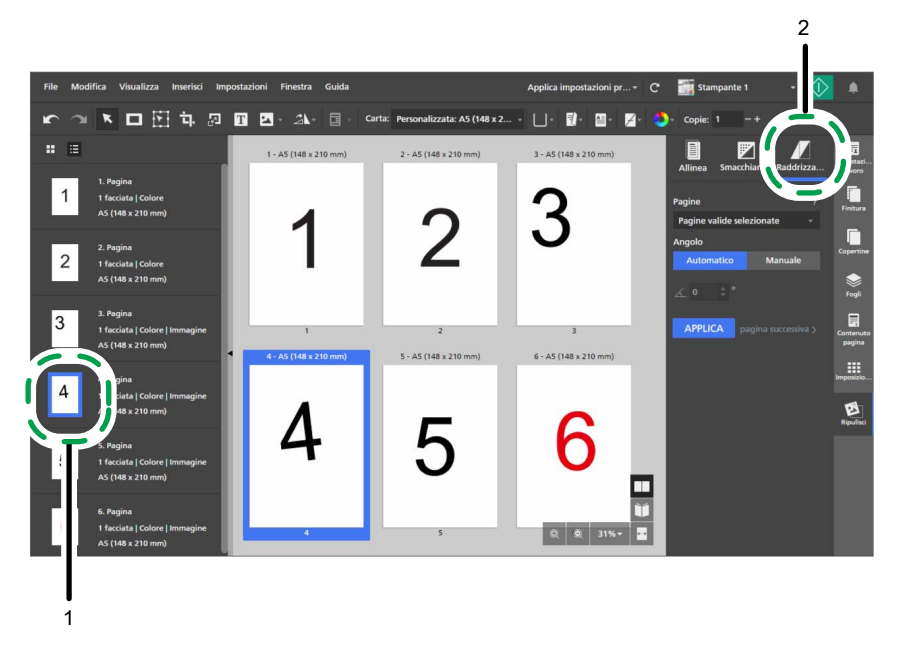

3. In [Pagine], selezionare [Pagina attiva].

La pagina viene visualizzata nello spazio di lavoro nella visualizzazione di modifica.

È possibile fare clic sul  $\blacksquare$ , il pulsante  $[Zoom out]$ , o sul  $\blacksquare$ , il pulsante  $[Zoom in]$ , per regolare il formato della pagina nello spazio di lavoro.

#### **D** Nota

verificare che le opzioni [Righelli], [Griglia] e [Guide] siano selezionate nel menu [Visualizza].

## 4. In [Angolo], fare clic su [Manuale].

- 5. Fare clic sulla pagina e trascinare il cursore per disegnare una linea di riferimento parallela al bordo disallineato dell'immagine.
- 6. Fare clic su [Applica].

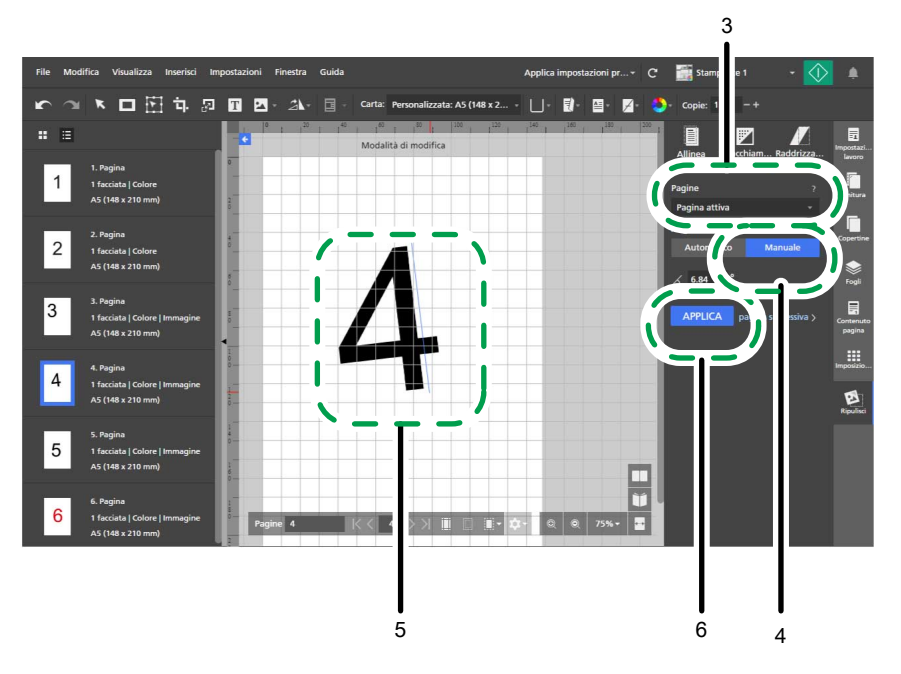

7. Nell'area delle impostazioni a destra, fare clic su [Ripulisci] per chiudere il pannello [Ripulisci].

#### **E** Riferimento

Per ulteriori informazioni su come correggere le pagine inclinate, vedere [Allineamento](#page-125-0) delle pagine [inclinate,](#page-125-0) pagina 124.

## Passaggio 8: selezionare e spostare un'area di una pagina

Il numero di pagina sulla pagina "3" si trova in una posizione diversa rispetto ai numeri di pagina sulle altre pagine. In questo passaggio, spostare il numero della pagina al centro, nella posizione in cui si trova anche sulle altre pagine.

- 1. Nell'elenco delle pagine, selezionare la pagina "3" per visualizzarla nello spazio di lavoro.
- 2. Sulla barra degli strumenti, fare clic sul **Degli**, il pulsante *[Strumento sposta area]*.
- 3. Fare clic sulla pagina e trascinare il cursore per creare una selezione che circondi il numero di pagina.

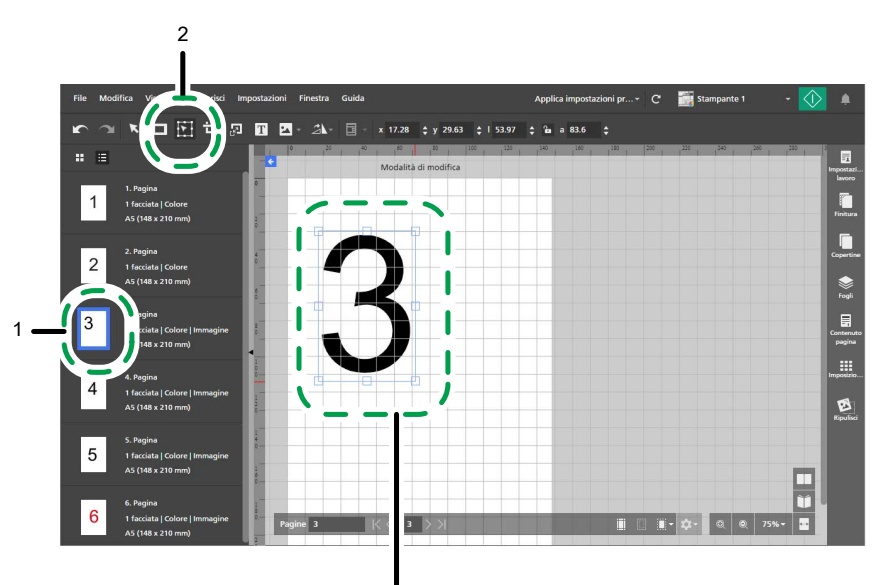

3

È possibile utilizzare punti di ancoraggio per ridimensionare l'area selezionata.

4. Fare clic con il pulsante destro del mouse sull'area selezionata e scegliere Al  $centro \rightarrow Entrambi$  dal menu.

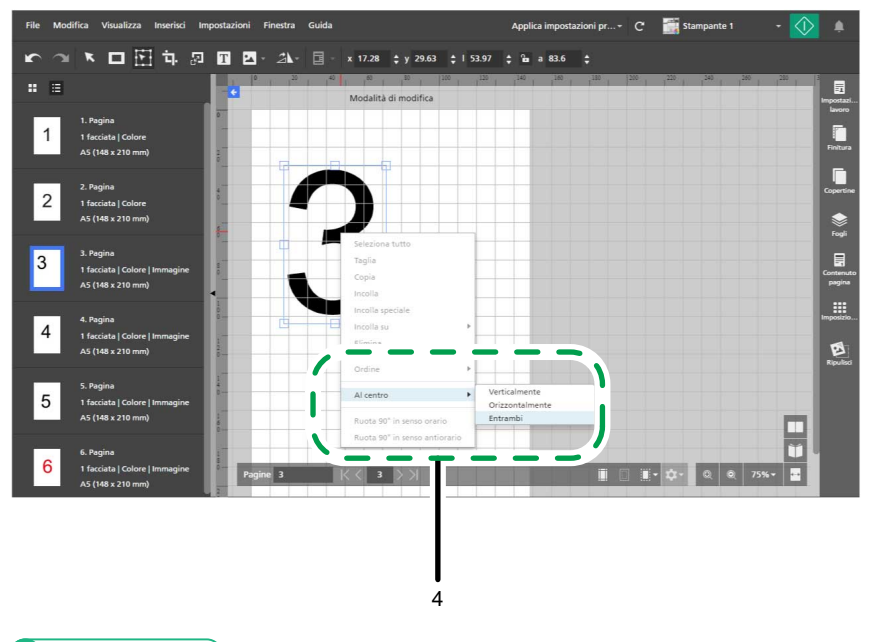

**E** Riferimento

Per ulteriori informazioni sulla selezione e lo spostamento di un'area, consultare [Spostamento](#page-132-0) di un'area [selezionata,](#page-132-0) pagina 131.

# <span id="page-40-0"></span>Tutorial 2: Creazione di un libretto

Il tutorial aiuta a familiarizzare con la procedura di creazione di un libretto utilizzando file campione PDF e TIFF.

A seconda delle funzioni disponibili sulla stampante in uso, è possibile fare pratica creando uno dei due tipi disponibili di libretto, [A] o [B].

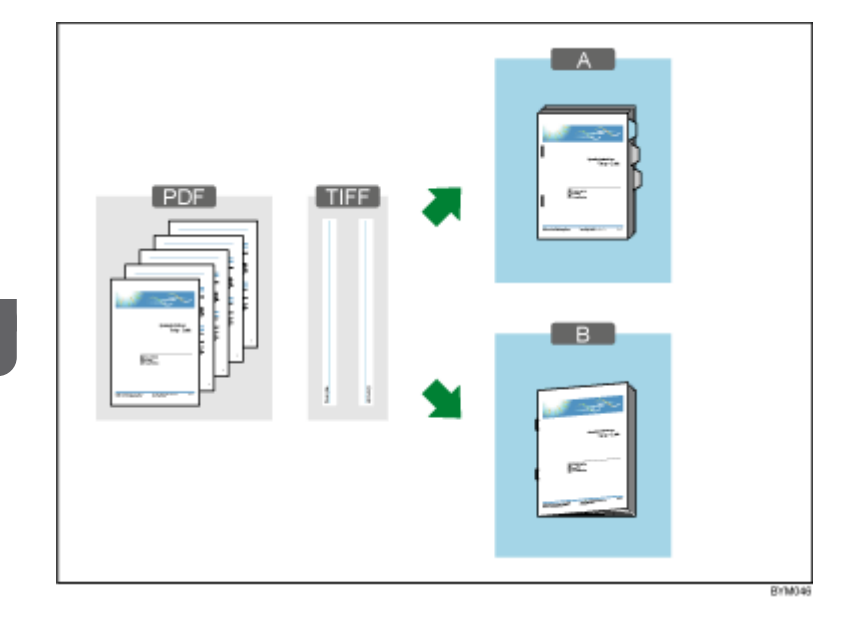

Funzioni utilizzate in questo tutorial:

- Creare un nuovo lavoro
- Creare e rinominare i capitoli
- Modifica originale
	- Inserimento testo
	- Inserimento immagine
	- Elimina immagine
- Impostazioni carta, imposizione e finitura
	- Imposta carta lavoro
	- Imposta imposizione
	- Aggiungi numeri di pagina
	- Inserisci schede (solo per libretto [A])
	- Finitura (pinzatura e piegatura)

#### Selezione di un tipo di libretto

Le istruzioni del tutorial coprono due differenti tipi di libretto.

Utilizzare le informazioni nella tabella per scegliere un tipo di libretto in base alle funzioni disponibili nella stampante. Seguire le istruzioni per il tipo di libretto selezionato.

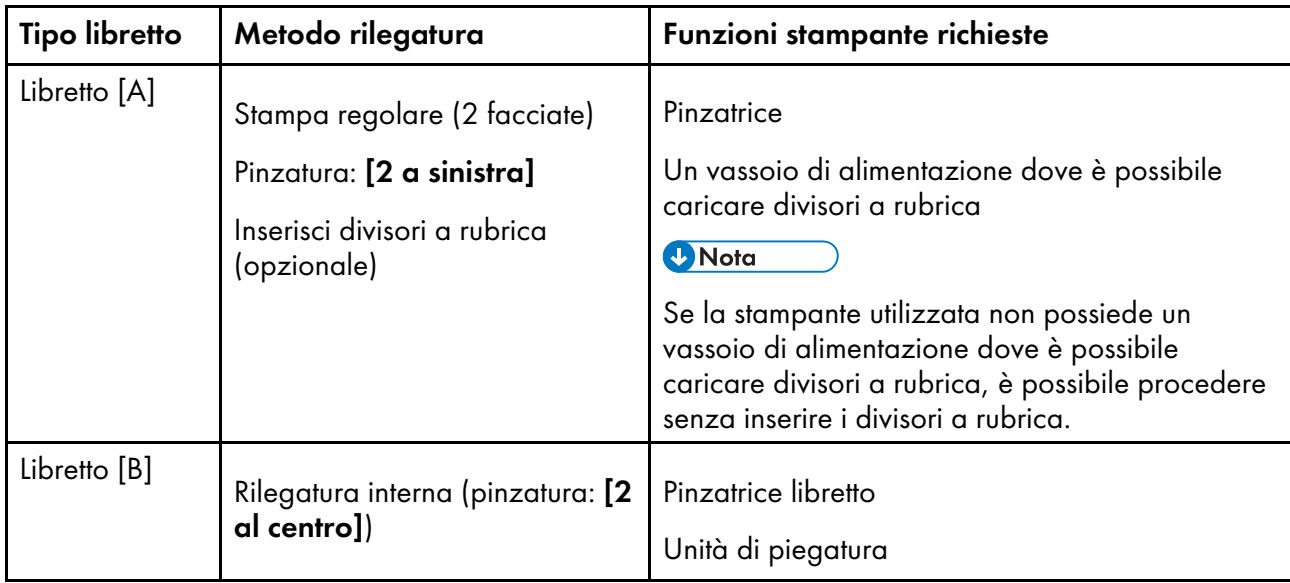

Per informazioni sulle funzioni disponibili sulla stampante, consultare la documentazione della stampante.

## Preparazione

Prima di iniziare il tutorial, attenersi ai seguenti passaggi.

1. Avviare l'applicazione.

Per ulteriori informazioni su come avviare l'applicazione, consultare la *Guida alla configurazione*.

2. Preparare i file di prova.

File campione utilizzati in questo tutorial:

- Setup Guide.pdf
- Per un libretto formato A4:
	- $-LAA.tif$
	- R\_A4.tif
- Per un libretto formato Letter:
	- L\_LT.tif
	- R\_LT.tif

Posizione dei file di prova:

- Setup Guide.pdf: Percorso d'installazione di questa applicazione\manual\
- File .tif: Percorso d'installazione di questa applicazione\samples\

#### **D** Nota

Se quando è stata installata l'applicazione è stato scelto il percorso di installazione predefinito, i file di prova si trovano nella seguente cartella:

C:\Program Files\RICOH\TotalFlow Prep\

Se è stato effettuato un aggiornamento da una versione precedente di TotalFlow Prep, la nuova versione viene installata nella stessa cartella della versione precedente.

3. Controllare la propria stampante.

Verificare di aver registrato una stampante e che sia pronta all'uso.

**E** Riferimento

Vedere [Registrazione](#page-64-0) delle stampanti, pagina 63.

4. Preparare la carta per la stampa.

Caricare la carta per il libretto nel vassoio di alimentazione della stampante. Impostare la carta in base al tipo di libretto:

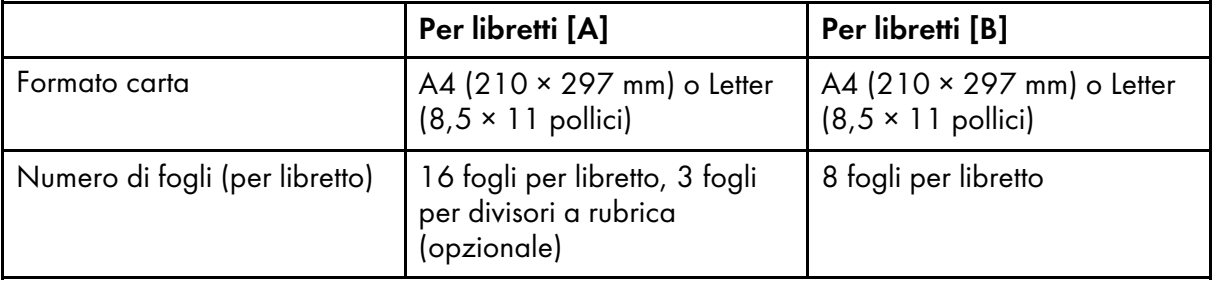

**El Riferimento** 

Per ulteriori informazioni su come caricare la carta nel vassoio di alimentazione, consultare la documentazione della stampante.

## Procedura

Seguire i passaggi illustrati per creare un libretto usando questa applicazione,

Le istruzioni variano in base a Libretto [A] e Libretto [B]. Leggere le istruzioni relative al tipo di libretto che si sta creando.

**D** Nota

Lasciare tutte le impostazioni non identificate in questa procedura ai valori predefiniti.

## Passaggio 1: creare un lavoro dal file di prova

In questo passaggio viene creato un lavoro dal file campione (Setup Guide.pdf).

1. Fare clic su [Crea nuovo lavoro] nella schermata [Azioni rapide].

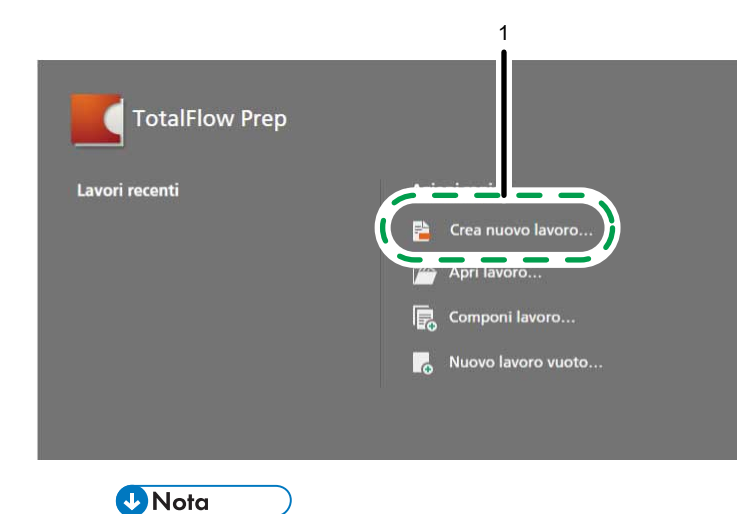

Se un lavoro è già aperto in TotalFlow Prep, andare su File → Crea nuovo lavoro per creare un nuovo lavoro.

2. Nella finestra di dialogo [Apri], cercare il file Setup Guide.pdf, selezionarlo e fare clic su [Apri].

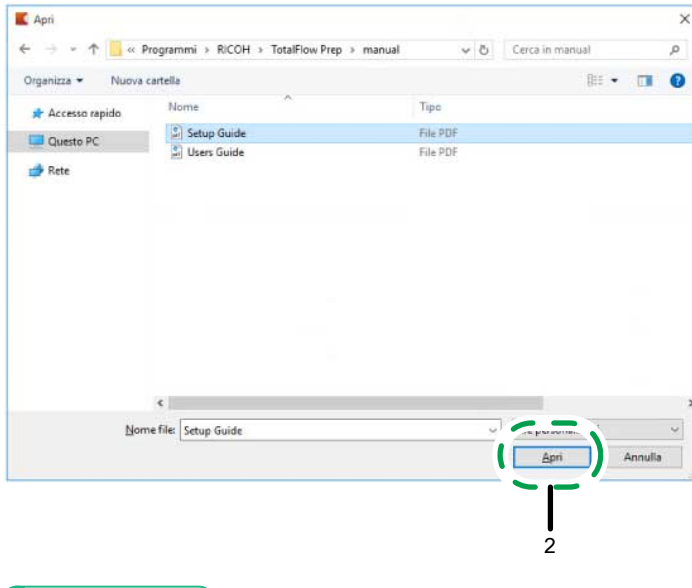

**E** Riferimento

Per ulteriori informazioni sulla creazione di lavori, consultare [Preparazione](#page-86-0) dei lavori, pagina 85.

## Passaggio 2: creare capitoli

In questo passaggio le pagine vengono divise in capitoli differenti. È importante per poter poi procedere con l'impostazione dei numeri di pagina.

Impostare i capitoli in base a questa tabella:

3

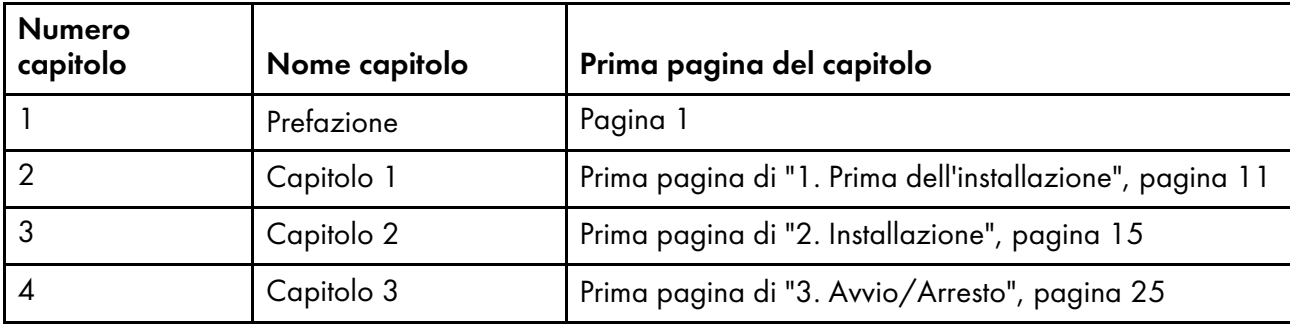

- [2](#page-30-0)
- 1. Accertarsi che [Vista elenco] sia attivo nell'elenco delle pagine.
- 2. Passare il mouse sulla pagina 1 e fare clic sul **A**, il pulsante **[Crea capitolo]**.

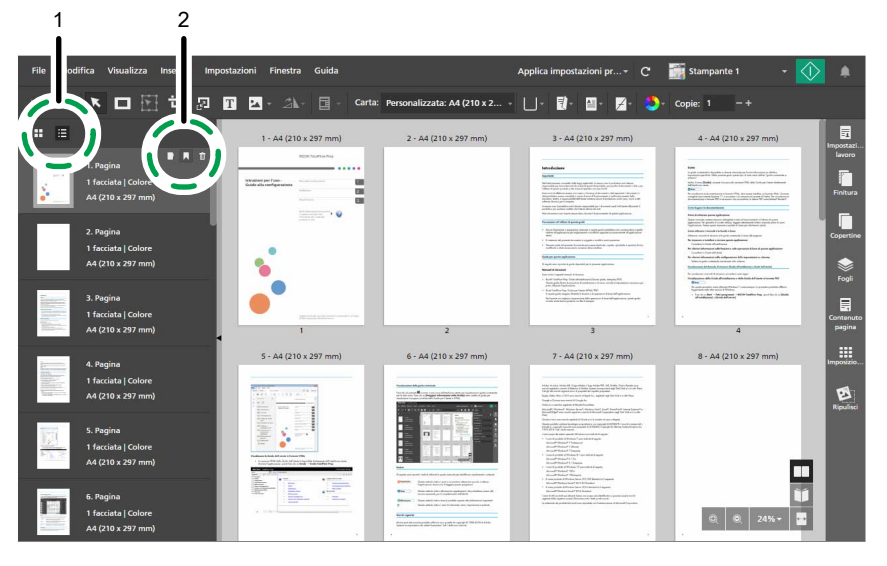

3. Fare clic nel campo del capitolo, eliminare il nome predefinito del capitolo e inserire Prefazione.

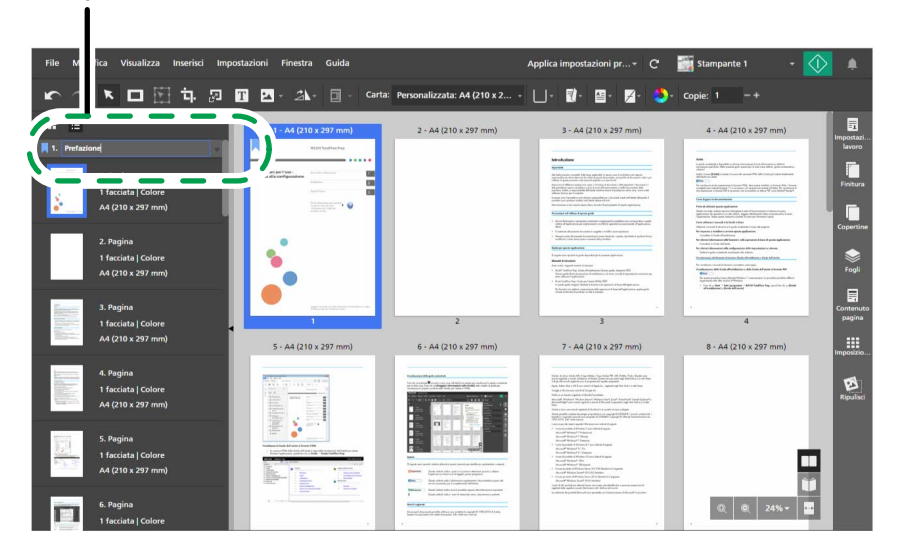

4. Attenersi ai passaggi precedenti per creare e rinominare il resto dei capitoli.

Per ulteriori informazioni sulla creazione e la ridenominazione dei capitoli, consultare [Creazione](#page-112-0) di [capitoli,](#page-112-0) pagina 111.

## Passaggio 3: impostare la carta e il vassoio di alimentazione

In questo passaggio viene specificata la carta che si desidera utilizzare per il lavoro.

- 1. Assicurarsi che la stampante che si desidera utilizzare sia selezionata nel menu delle stampanti.
- 2. Aprire il menu di selezione carta nella barra degli strumenti e selezionare la carta da utilizzare per la stampa nella schermata [Seleziona carta].

I tipi di carta attualmente caricati nei vassoi della stampante sono elencati nella sezione [Carta caricata].

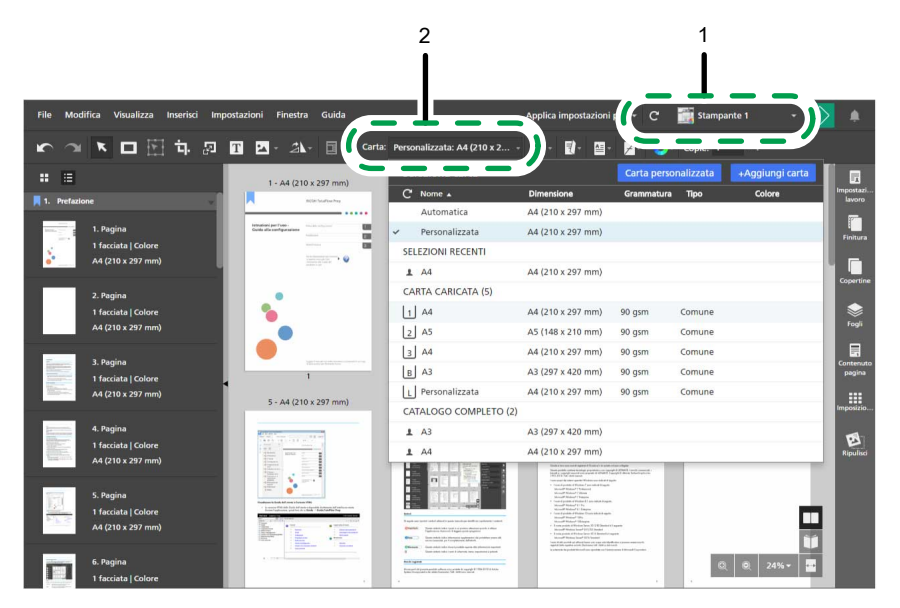

3. Aprire il menu di selezione del vassoio nella barra degli strumenti e selezionare il vassoio di alimentazione in cui è caricata la carta.

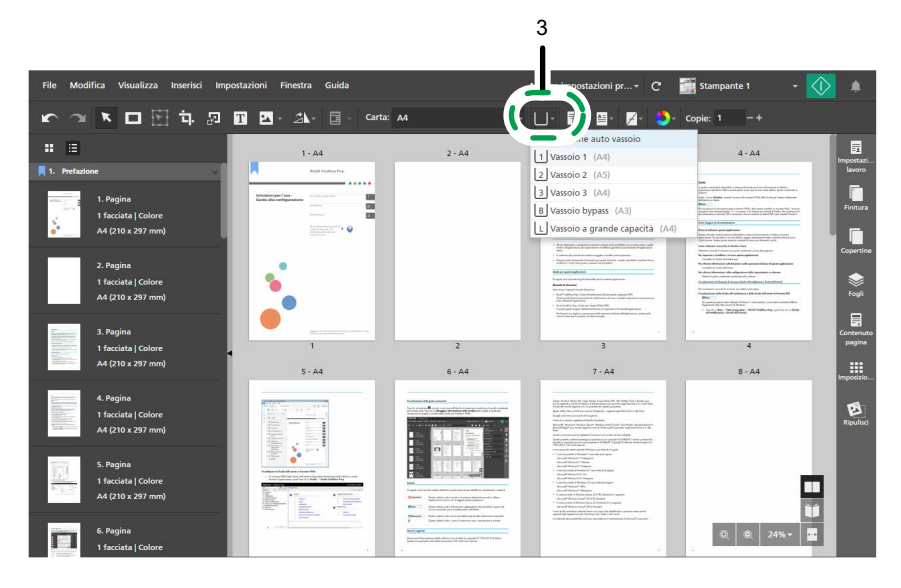

45

Per ulteriori informazioni su come specificare le impostazioni carta, consultare [Specificazione](#page-155-0) delle [impostazioni](#page-155-0) carta, pagina 154.

## Passaggio 4: inserire un testo sulla copertina

In questo passaggio, inserire il testo Campione sulla copertina.

- 1. Nell'elenco delle pagine, passare alla pagina di copertina (pagina 1) e selezionarla.
- 2. Sulla barra degli strumenti, fare clic sul  $\boxed{\mathbf{T}}$ , il pulsante [Strumento testo].

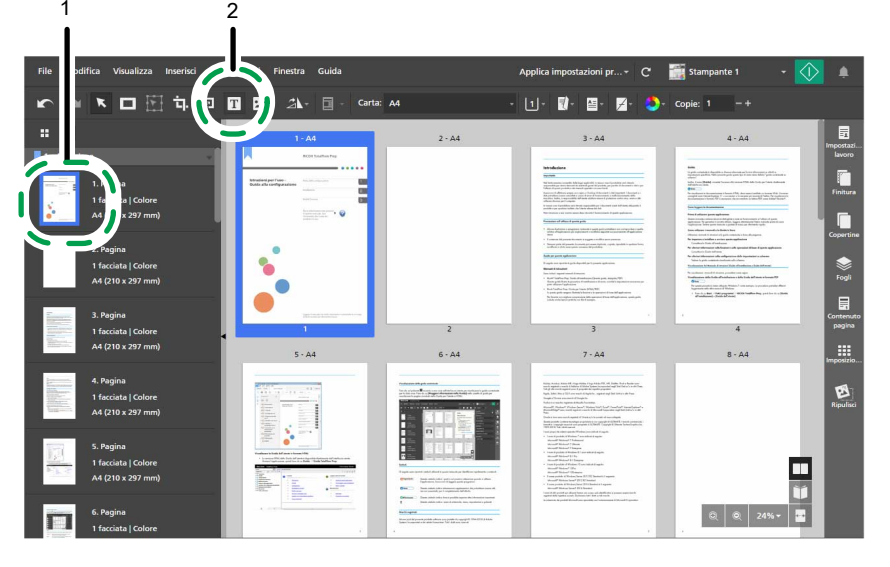

- 3. Posizionare il cursore sulla pagina e fare clic per inserire una casella di testo.
- 4. Nella casella di testo, inserire Campione, quindi fare clic in qualsiasi altro punto della pagina per salvare il testo.

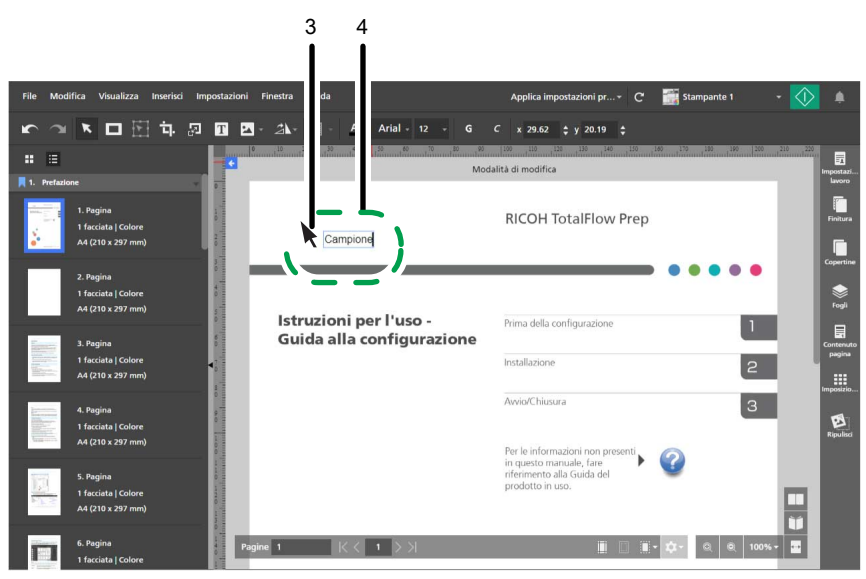

5. Fare clic sul testo e tenere premuto il pulsante del mouse, quindi trascinare il testo nell'angolo in alto a sinistra della pagina e rilasciare il pulsante del mouse.

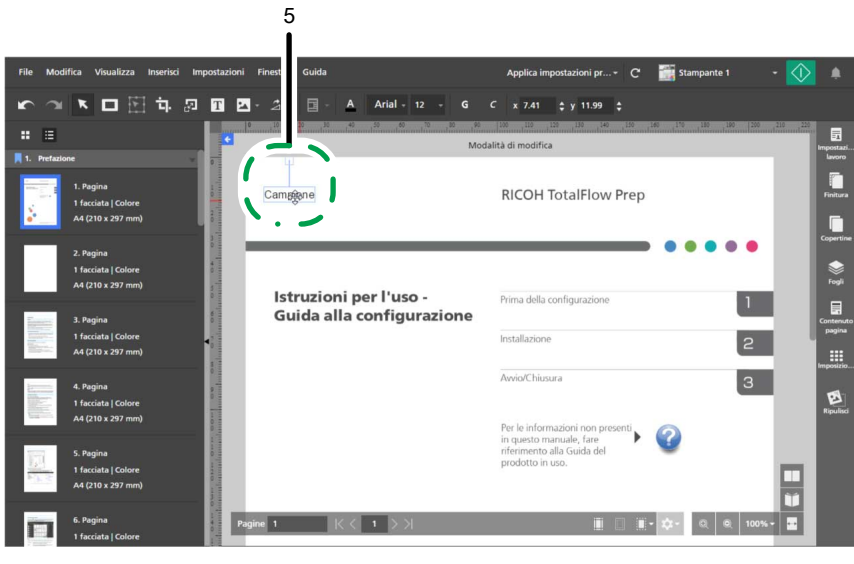

Per ulteriori informazioni sull'inserimento e la modifica del testo, consultare [Aggiunta](#page-137-0) di testo, pagina [136](#page-137-0) e [Modifica](#page-137-1) di testo, pagina 136.

# Passaggio 5: inserire un'immagine nella pagina

In questo passaggio, inserire i file immagine di prova (L\_A4.tif, R\_A4.tif, L\_LT.tif, R\_LT.tif) sui margini delle pagine.

- 1. Fare clic sul , il pulsante [Zoom out], finché non viene visualizzata l'intera pagina nello spazio di lavoro.
- 2. Sulla barra degli strumenti, fare clic sul **endici della pulsante [Strumento immagine]** e fare clic su [Scegli immagine...].

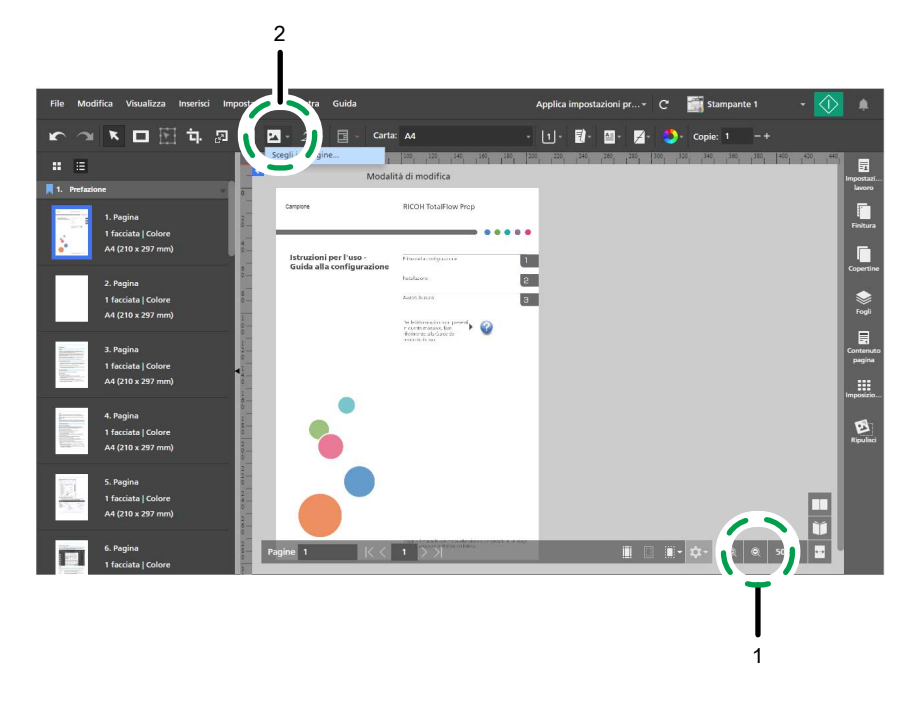

3. Nella finestra di dialogo [Apri], andare nella cartella samples, selezionare il file L\_A4.tif o L\_LT.tif e fare clic su [Apri].

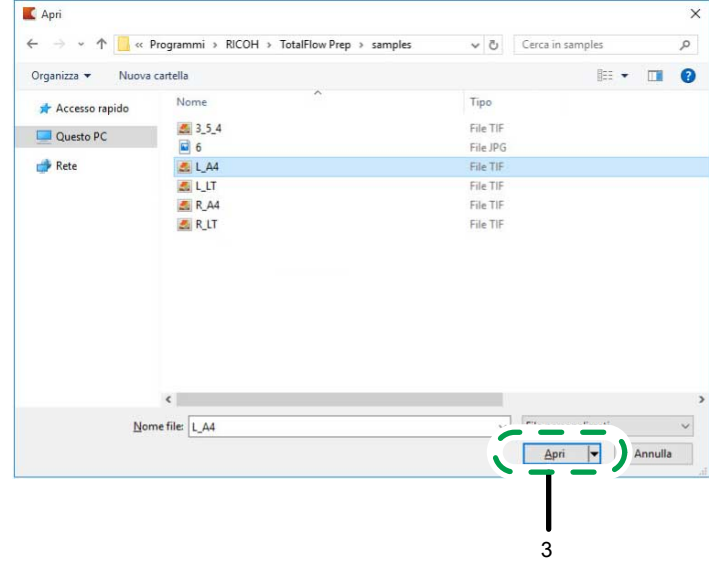

Verificare di aver selezionato l'immagine in base alla carta che si desidera utilizzare per stampare il lavoro:

- L\_A4.tif per carta A4.
- L\_LT.tif per carta Letter.
- 4. Selezionare l'immagine, fare clic sul pulsante  $\mathbf{\hat{a}}$ , il pulsante **[Mantieni proporzioni]**, e specificare queste impostazioni di posizione e dimensione:
	- Nel campo [x] immettere 0 mm (0 pollici).
	- Nel campo [y] immettere 0 mm (0 pollici).
	- Nel campo [l] immettere 22 mm (0,86 pollici).
	- Nel campo [a] immettere 297 mm (11 pollici).

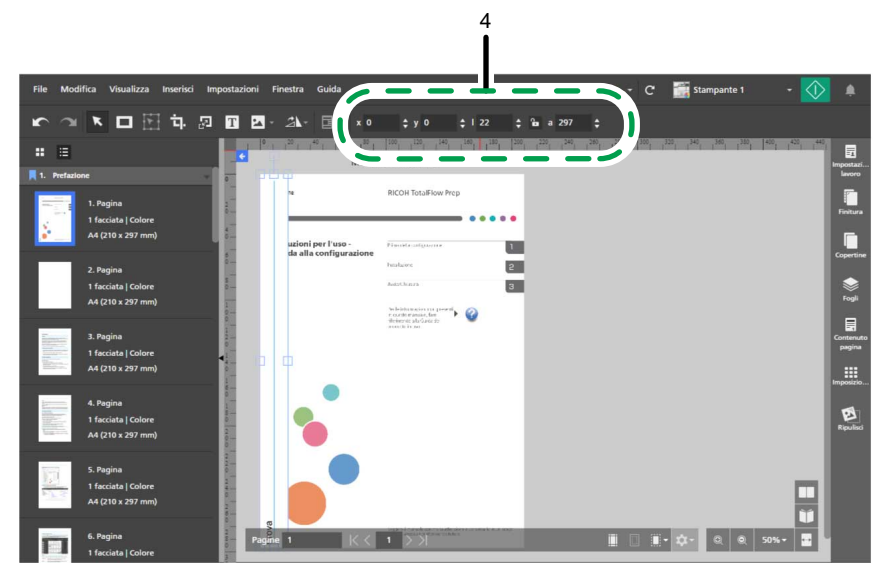

5. Fare clic con il pulsante destro del mouse sull'immagine e selezionare [Taglia] dal menu.

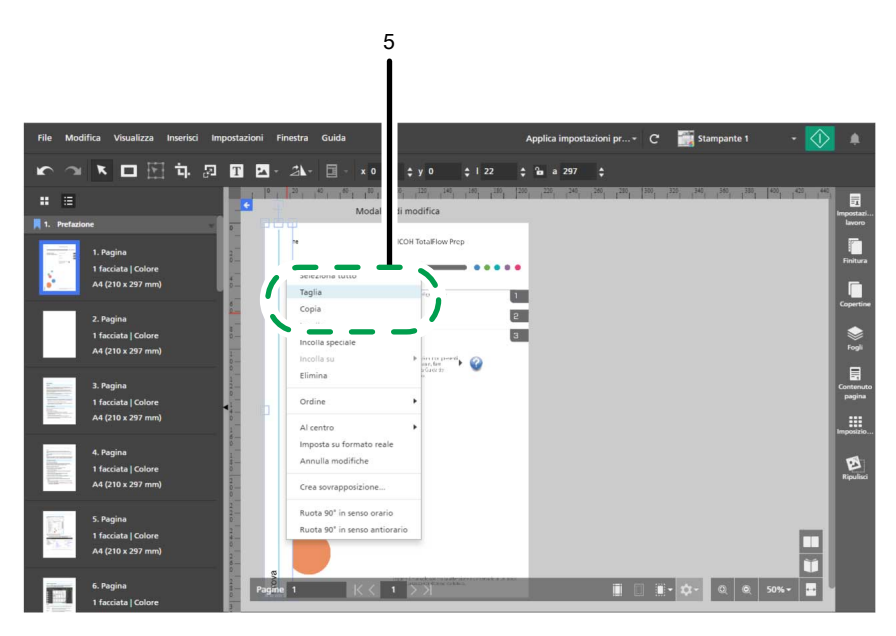

6. Fare di nuovo clic con il pulsante destro del mouse e selezionare **Incolla su → Pagine pari** dal menu.

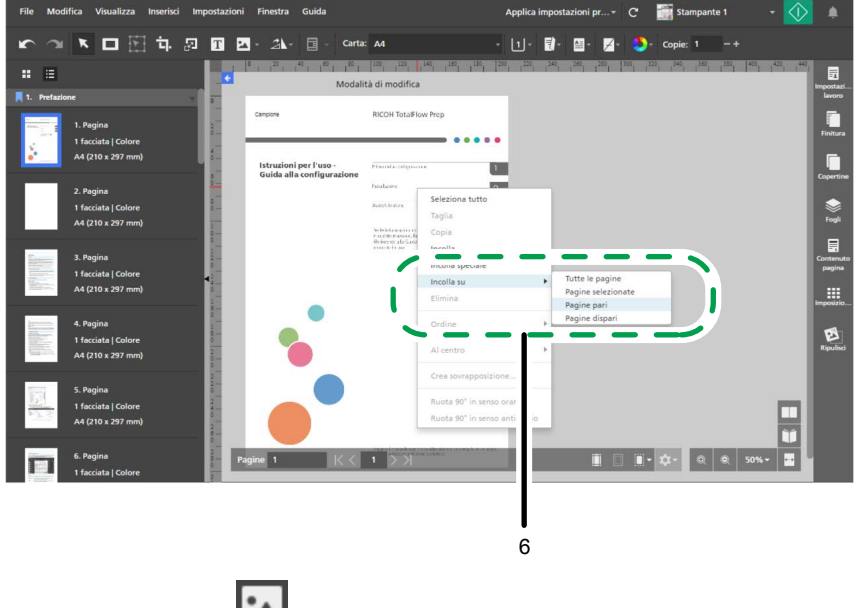

7. Fare clic sul  $\Box$ , il pulsante [Strumento immagine], quindi fare clic su [Scegli immagine...].

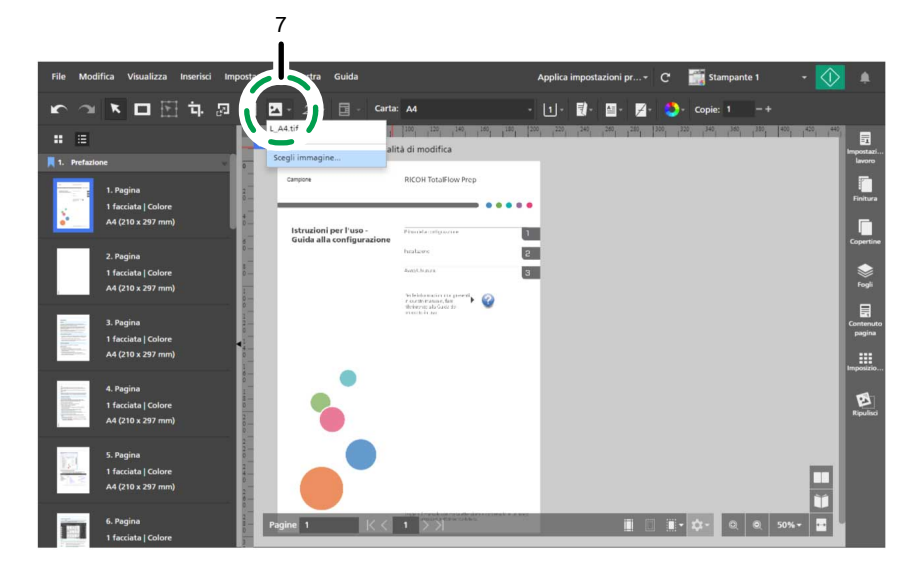

8. Nella finestra di dialogo [Apri], andare nella cartella samples, selezionare il file R\_A4.tif o R\_LT.tif e fare clic su [Apri].

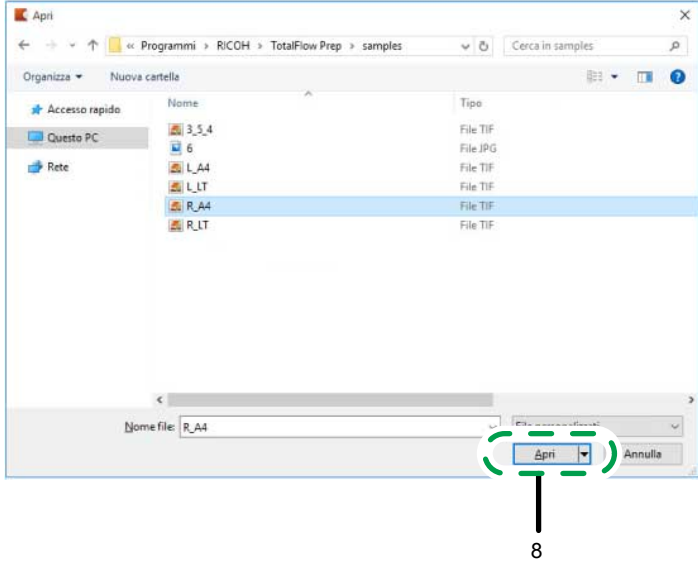

Verificare di aver selezionato l'immagine in base alla carta che si desidera utilizzare per stampare il lavoro:

- R\_A4.tif per carta A4.
- R\_LT.tif per carta Letter.
- 9. Selezionare l'immagine, fare clic sul pulsante  $\mathbf{\hat{a}}$ , il pulsante **[Mantieni proporzioni]**, e specificare queste impostazioni di posizione e dimensione:
	- Nel campo [x] immettere 188 mm (7,64 pollici).
	- Nel campo [y] immettere 0 mm (0 pollici).
	- Nel campo [l] immettere 22 mm (0,86 pollici).
	- Nel campo [a] immettere 297 mm (11 pollici).

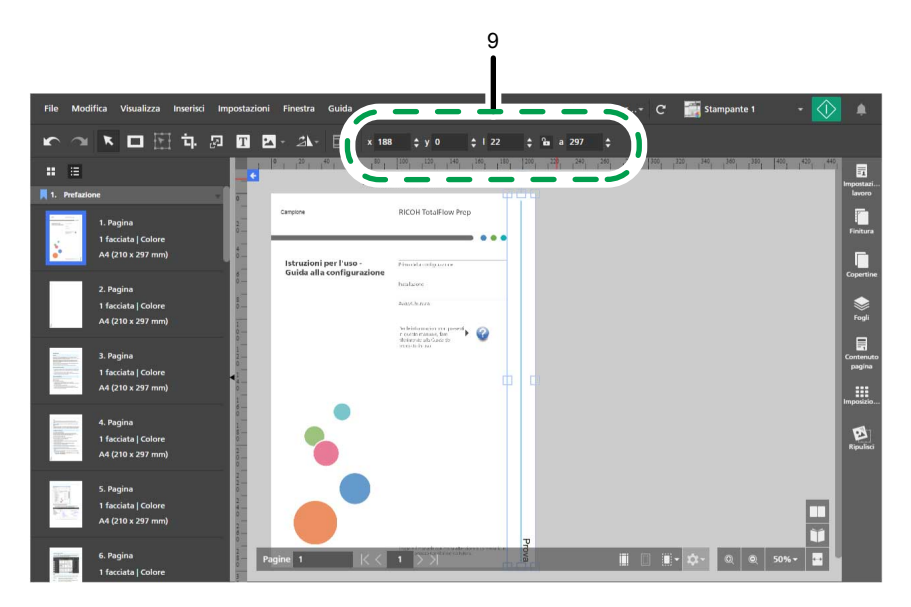

10. Fare clic con il pulsante destro del mouse sull'immagine e selezionare [Taglia] dal menu.

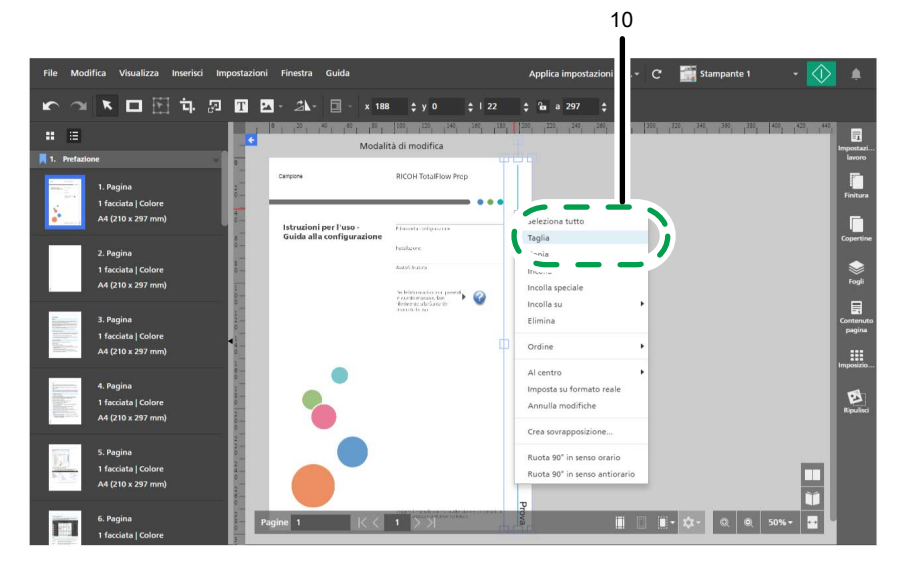

11. Fare di nuovo clic con il pulsante destro del mouse e selezionare Incolla su → Pagine dispari dal menu.

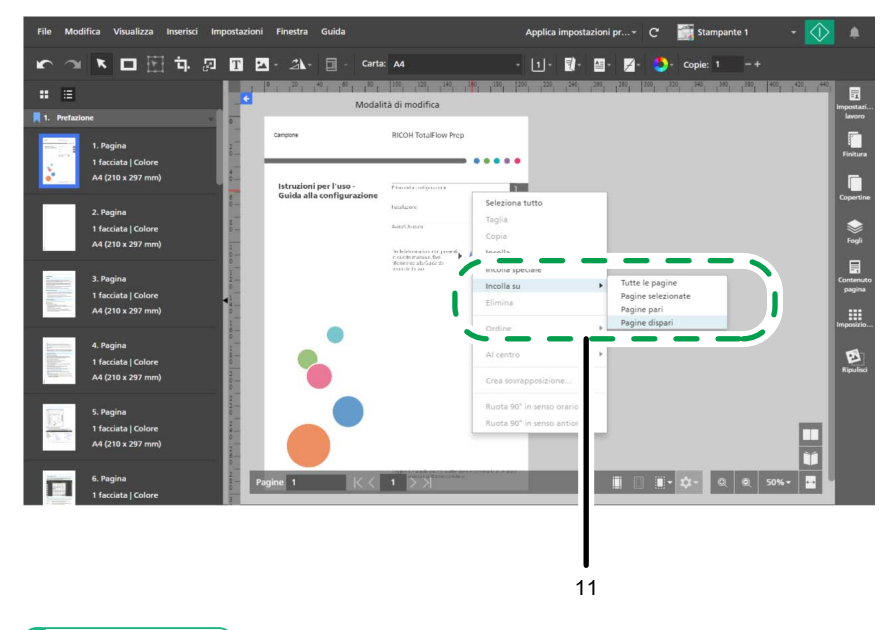

Per ulteriori informazioni sull'inserimento e la modifica delle immagini, consultare [Aggiunta](#page-142-0) di [un'immagine,](#page-142-0) pagina 141, Modifica di [un'immagine,](#page-143-0) pagina 142 e [Taglia,](#page-145-0) copia e incolla di [un'immagine,](#page-145-0) pagina 144.

## Passaggio 6: eliminare le immagini inserite sulle copertine

In questo passaggio, vengono eliminate le immagini posizionate nelle copertine anteriore e posteriore.

1. Fare clic con il pulsante destro del mouse sull'immagine sulla pagina di copertina anteriore e selezionare [Elimina] dal menu.

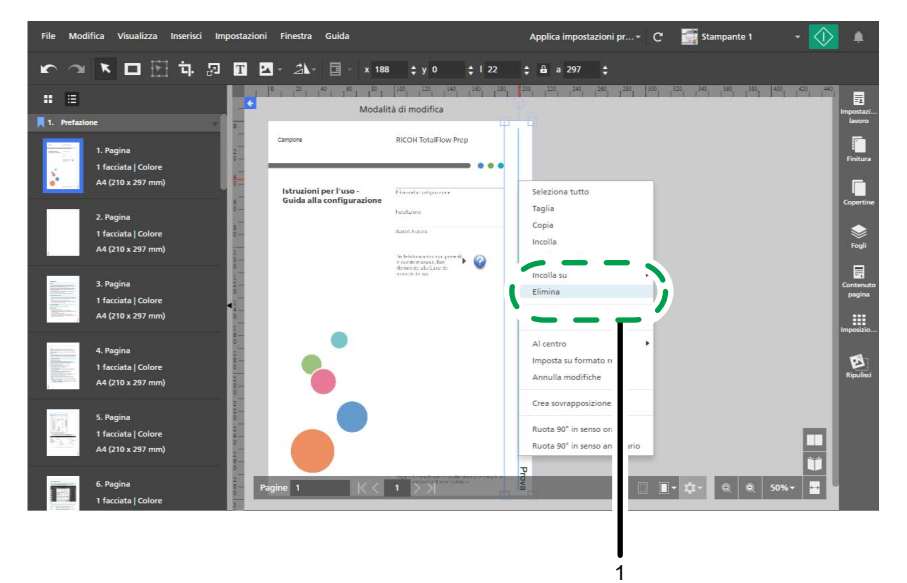

- 2. Nell'elenco delle pagine, passare alla pagina di copertina posteriore e selezionarla.
- 3. Fare clic con il pulsante destro del mouse sull'immagine sulla pagina di copertina posteriore e selezionare [Elimina] dal menu.

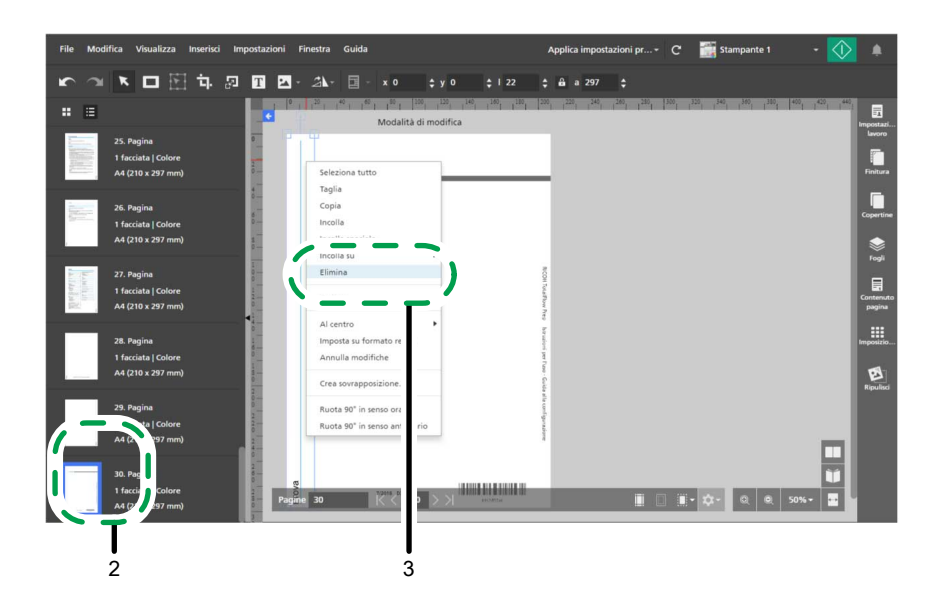

# Passaggio 7: impostare l'imposizione

In questo passaggio, vengono specificate le impostazioni di imposizione.

- 1. Fare clic sul  $\blacksquare$ , il pulsante [Vista foglio], e regolare il livello di zoom per la visualizzazione di più pagine nello spazio di lavoro.
- 2. Nell'area delle impostazioni sulla destra fare clic su [Imposizione].

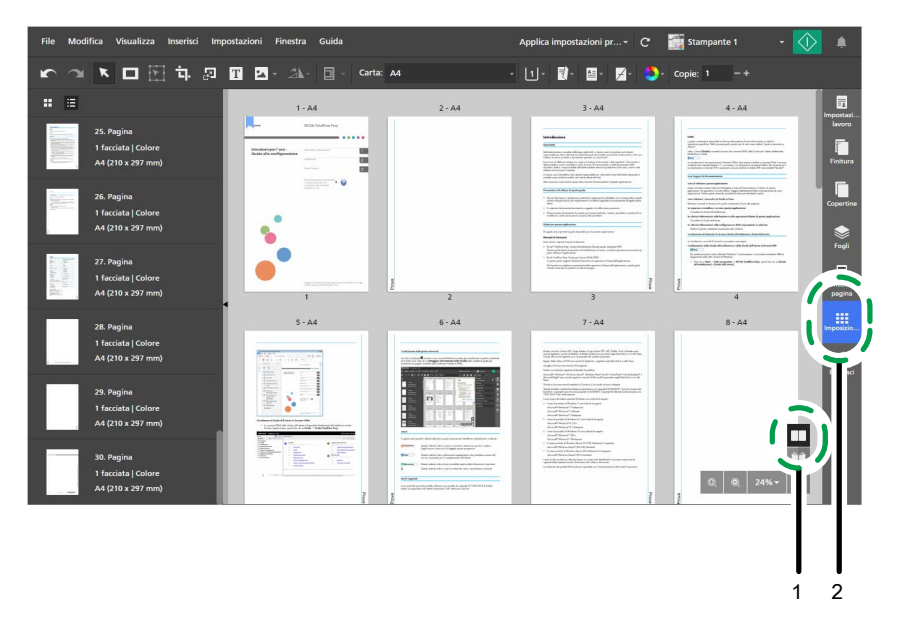

- 3. Specificare le impostazioni di imposizione in base al tipo di libretto che si desidera creare:
	- Per il libretto [A]:
		- 1. Fare clic su [Normale].
		- 2. In [Lato di stampa], selezionare [Entrambi i lati (2 facciate), apri a sinistra].
		- 3. In [Scala], selezionare [Ridimensiona e adatta].

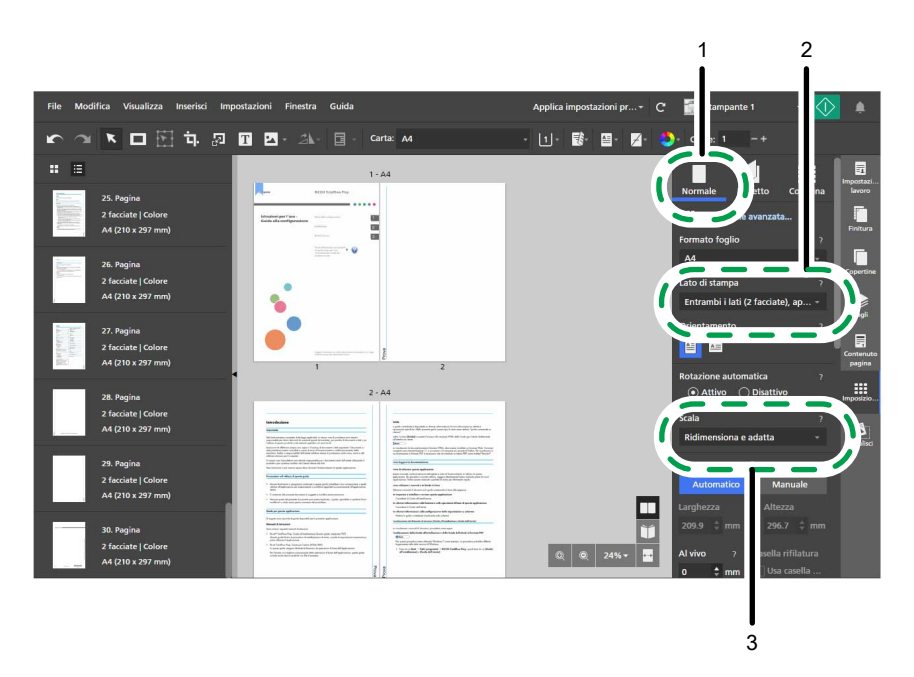

- Per il libretto [B]:
	- 1. Fare clic su [Libretto].
	- 2. Verificare che [Libretto] sia selezionato in [Tipo libretto].
	- 3. In [Scala], selezionare [Ridimensiona e adatta].

#### **D** Nota

Se il numero di pagine non è divisibile per quattro, TotalFlow Prep aggiunge automaticamente pagine vuote al lavoro.

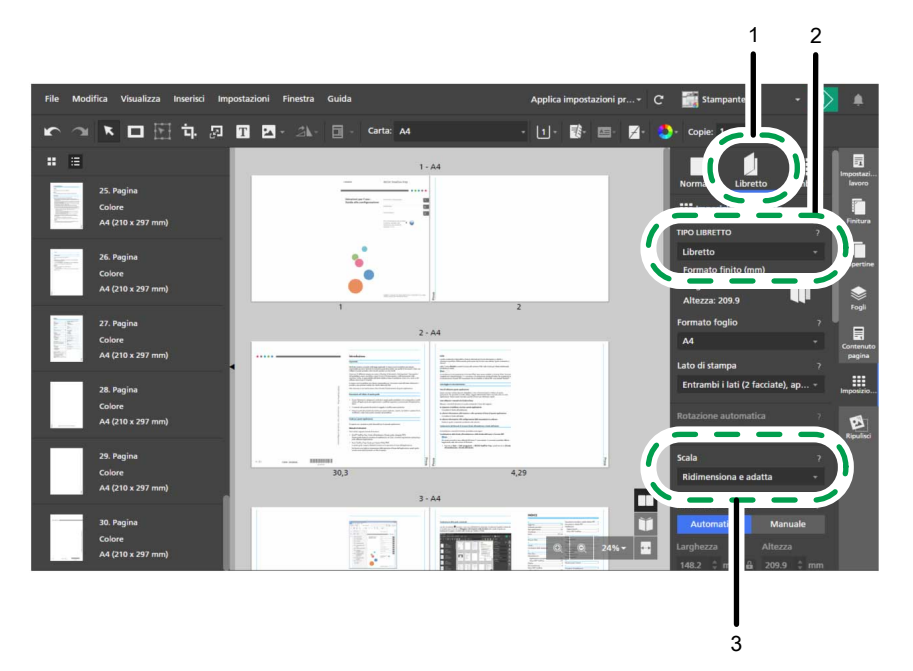

4. Nell'area delle impostazioni a destra, fare clic su [Imposizione] per chiudere il pannello [Imposizione].

Per ulteriori informazioni su come specificare le impostazioni di imposizione, consultare [Specificazione](#page-158-0) delle impostazioni di [imposizione,](#page-158-0) pagina 157.

#### **D** Nota

I passaggi successivi di questa procedura prevedono l'uso del libretto [A] per le immagini fornite con le istruzioni.

## Passaggio 8: aggiungere i numeri di pagina

In questo passaggio, vengono configurate le impostazioni necessarie alla stampa dei numeri di pagina.

- 1. Nell'area delle impostazioni sulla destra fare clic su [Contenuto pagina].
- 2. Nel pannello [Contenuto pagina] fare clic su [Numeri pagina].

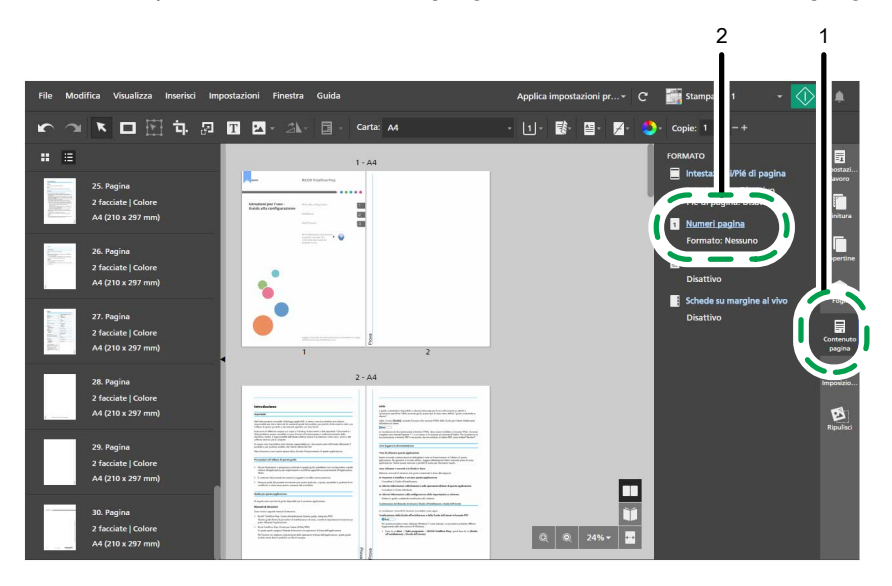

- 3. Nella schermata [Numeri pagina], configurare queste impostazioni di numerazione delle pagine:
	- 1. In [Formato], selezionare [P1, P2].
	- 2. Selezionare [Arial] per il tipo di font e specificare 7 punti per la dimensione del font.
	- 3. In [Anteriore], selezionare [In basso] [Al centro] e immettere 10 mm (0,39 pollici) nel campo [Dal basso].

Per impostazione predefinita, l'opzione [Usa impostazioni per entrambi i lati] è abilitata e le impostazioni di posizione specificate per i numeri di pagina si applicano a entrambi i lati del foglio.

4. In [Capitoli], immettere 3 in [Pagina iniziale] e immettere 1 in [Numero iniziale] per Capitolo 1.

Per impostazione predefinita, [Numero iniziale] per ogni capitolo è bloccato e la numerazione continua dal capitolo precedente.

5. In [Salta numerazione sulle pagine], immettere il numero dell'ultima pagina in [Salta pagina nr.].

6. Fare clic su [OK].

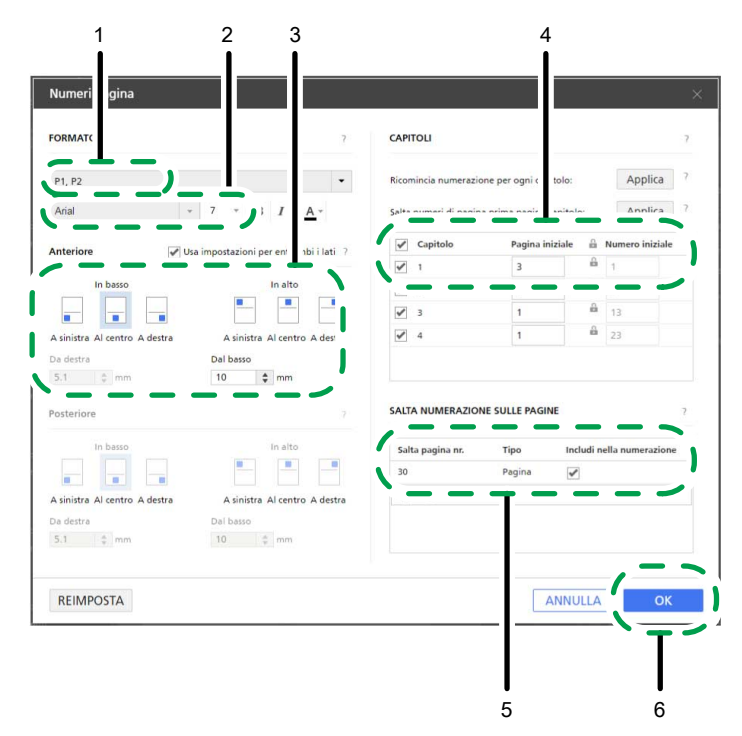

4. Nell'area delle impostazioni a destra, fare clic su [Contenuto pagina] per chiudere il pannello [Contenuto pagina].

#### **E** Riferimento

Per ulteriori informazioni sull'inserimento dei numeri pagina, consultare [Aggiunta](#page-199-0) di numeri di pagina, [pagina](#page-199-0) 198.

## Passaggio 9: specificare le impostazioni per aggiungere un divisore a rubrica

In questo passaggio, specificare le impostazioni per inserire un divisore a rubrica.

#### (Importante)

Saltare questo passaggio e passare a Passaggio 10: specificare le [impostazioni](#page-59-0) di finitura, pagina 58 se non si dispone di divisori a rubrica o se si sta creando un Libretto [B].

- 1. Nell'elenco delle pagine, selezionare la prima pagina del Capitolo 1, Capitolo 2 e Capitolo 3 tenendo premuto il tasto Ctrl.
- 2. Fare clic con il tasto destro del mouse sulla selezione e scegliere Schede  $\rightarrow$  Inserisci e modifica... dal menu.

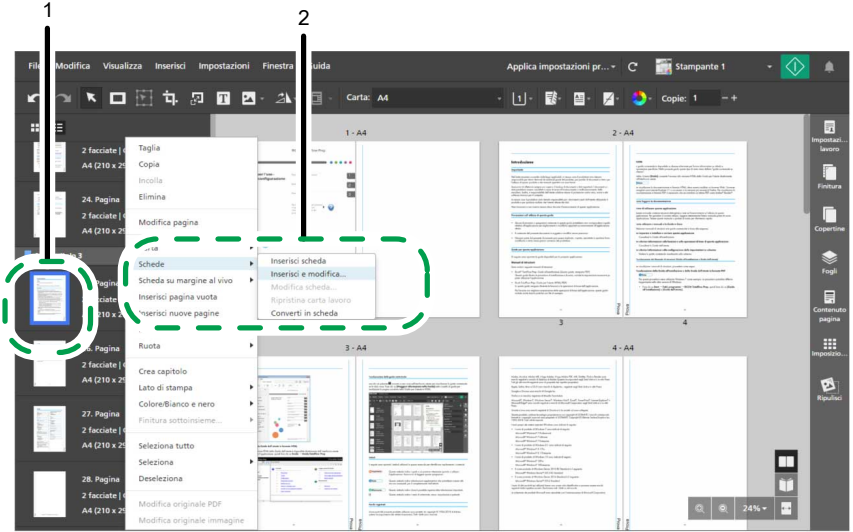

- 3. Nella schermata [Modifica schede], configurare queste impostazioni:
	- 1. Selezionare un'impostazione predefinita per i divisori a rubrica dall'elenco [Impostazioni predefinite divisori a rubrica].

È possibile fare clic sul pulsante [Modifica] accanto al divisore a rubrica preimpostato per visualizzare e modificare le sue impostazioni nella casella di dialogo [Modifica impostazioni predefinite divisori a rubrica].

Se non sono disponibili impostazioni predefinite per i divisori a rubrica, fare clic su [Nuova impostazione predefinita] per aprire la finestra di dialogo [Aggiungi impostazioni predefinite divisori a rubrica] e registrare una nuova impostazione per divisore a rubrica per il tipo di divisore a rubrica che si utilizzerà.

- 2. In [Vassoio di alimentazione scheda], selezionare il vassoio in cui viene caricato il divisore a rubrica.
- 3. In [Divisori a rubrica], selezionare la carta da utilizzare per il divisore a rubrica.
- 4. Fare clic su [OK].

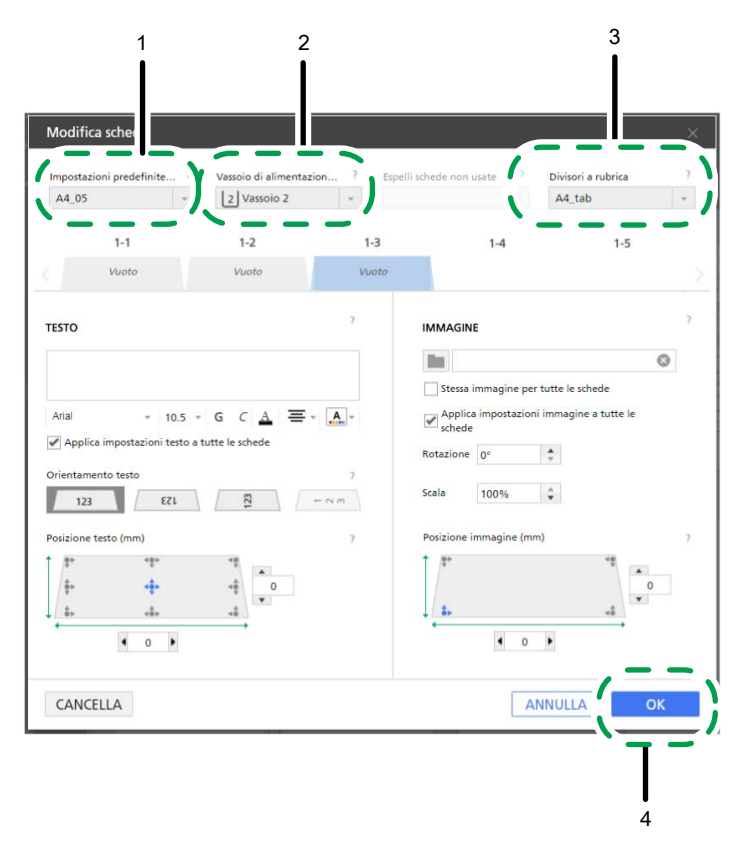

Per ulteriori informazioni sull'inserimento e la modifica delle schede, consultare [Inserimento](#page-179-0) di schede, [pagina](#page-179-0) 178 e [Modifica](#page-181-0) schede, pagina 180.

#### **D** Nota

È anche possibile stampare il contenuto dei lavori sui divisori a rubrica. Per ulteriori informazioni, vedere [Conversione](#page-180-0) di una pagina in una scheda, pagina 179.

## <span id="page-59-0"></span>Passaggio 10: specificare le impostazioni di finitura

In questo passaggio, vengono specificate le impostazioni di finitura necessarie per rilegare il libretto.

- 1. Nell'area delle impostazioni sulla destra fare clic su [Finitura].
- 2. Nel pannello [Finitura], specificare le impostazioni di finitura in base al tipo di libretto che si desidera creare:
	- Per il libretto [A], selezionare [2 a sinistra] in [Pinzatura].
	- Per il libretto [B], selezionare [2 al centro] in [Pinzatura].

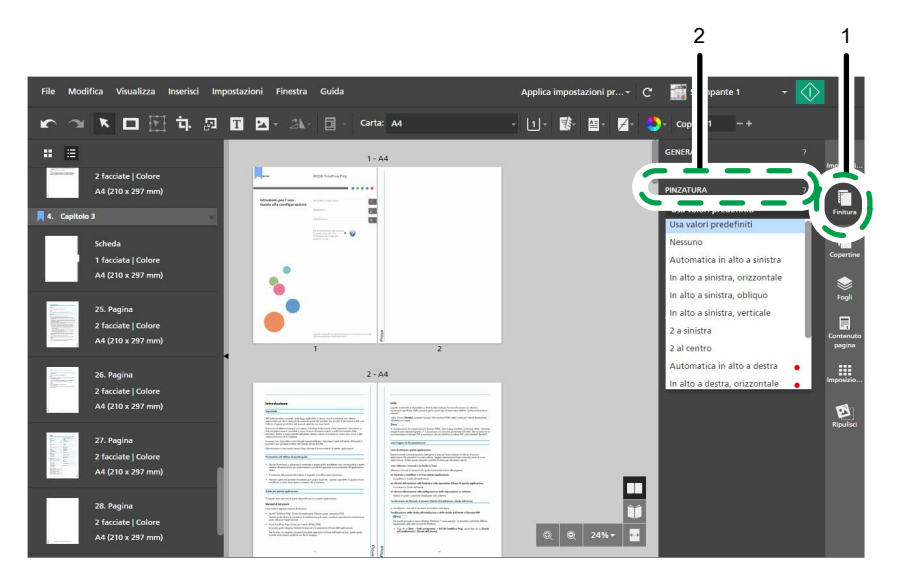

3. Nell'area delle impostazioni a destra, fare clic su [Finitura] per chiudere il pannello [Finitura].

## **B** Riferimento

Per ulteriori informazioni sulle impostazioni di finitura, consultare [Specificazione](#page-172-0) delle impostazioni di [finitura,](#page-172-0) pagina 171.

## Passaggio 11: visualizzare l'anteprima di stampa e stampare il documento

In questo passaggio viene mostrato come visualizzare l'anteprima per assicurarsi che le impostazioni specificate siano state applicate correttamente prima di procedere con la stampa del documento.

- 1. Fare clic sul **Addi**, il pulsante [Vista reader], nell'angolo destro dello spazio di lavoro.
- 2. Fare clic sul bordo esterno delle pagine o usare il  $\leq$ , il pulsante **[Pagina precedente]**, e il

, il pulsante [Pagina successiva], per navigare nel lavoro e verificare l'output.

Verificare che le impostazioni vengano applicate correttamente:

- Inserimento testo
- Inserimento immagine
- Elimina immagine
- Imposizione
- Numerazione pagine

3. Fare clic su  $\mathbb{R}$ , il pulsante [Stampa].

- Inserisci divisori a rubrica (solo per libretto [A])
- Finitura

[2](#page-30-0)

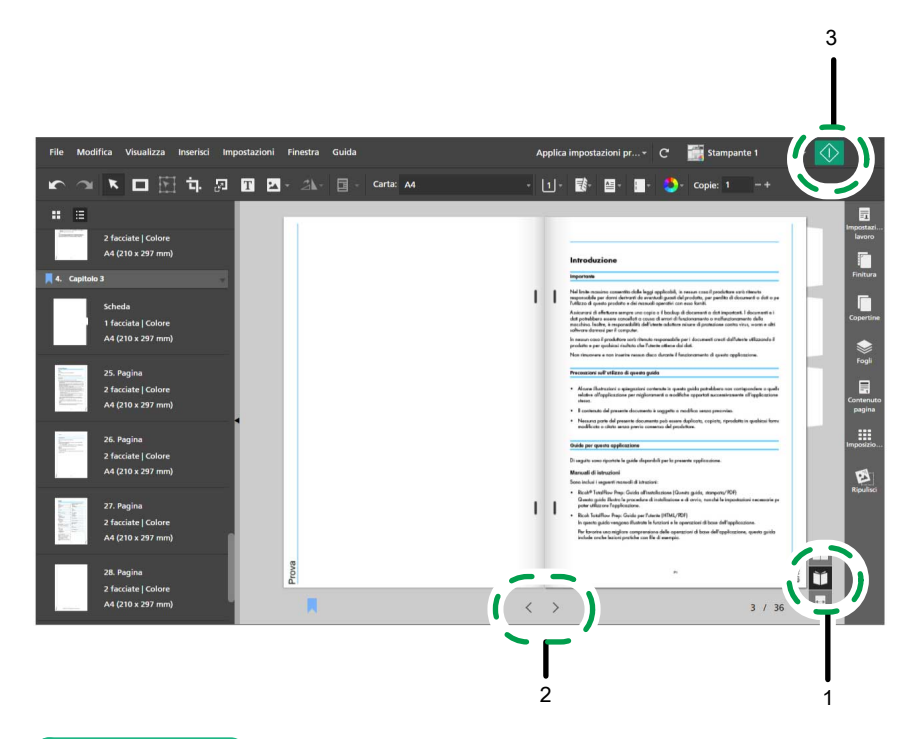

- Per ulteriori informazioni sull'anteprima dei lavori, vedere [Anteprima](#page-230-0) lavori, pagina 229.
- Per ulteriori dettagli sulla stampa dei lavori, vedere Invio di lavori a una [stampante,](#page-231-0) pagina 230.

# Passaggio 12: salvare il lavoro

In questo passaggio, il lavoro viene salvato in formato RJF. È possibile modificare o stampare successivamente i lavori salvati.

1. Nel menu [File], selezionare [Salva con nome].

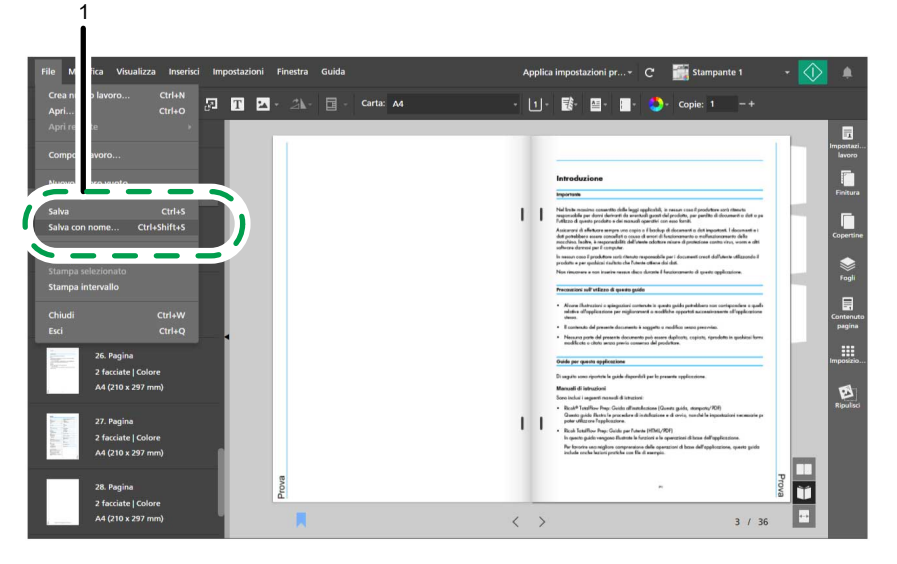

2. Nella finestra di dialogo [Salva un file], cercare la cartella in cui si desidera salvare il lavoro e aprirla, quindi attenersi ai seguenti passaggi:

- 1. Digitare Guida all'installazione nel campo [Nome file].
- 2. Selezionare [Ricoh Job Format (\*.rjf)] dall'elenco [Salva come tipo].
- 3. Cliccare su [Salva].

1

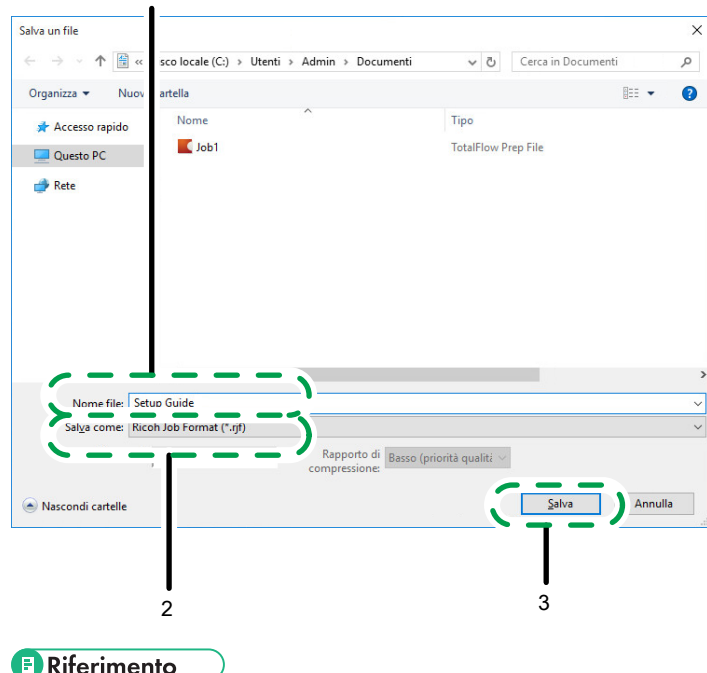

Per ulteriori informazioni sul salvataggio dei lavori, consultare [Salvataggio](#page-235-0) di lavori, pagina 234.

- <span id="page-64-1"></span>[•Registrazione](#page-64-0) delle stampanti
- [•Gestione](#page-77-0) del catalogo carta
- [•Impostazione](#page-84-0) delle preferenze

È possibile registrare e configurare le stampanti che si desidera utilizzare con TotalFlow Prep e gestire il catalogo carta. Per migliorare la produttività, è anche possibile impostare preferenze per personalizzare le impostazioni generali, di visualizzazione e del programma esterno.

# <span id="page-64-0"></span>Registrazione delle stampanti

Per poter stampare documenti utilizzando quest'applicazione è innanzitutto necessario registrare una stampante. Per poter gestire tipi diversi di output è possibile registrare varie stampanti.

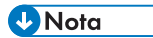

- Se non si registra una stampante, è possibile continuare a modificare i lavori usando la stampante campione. Non è però possibile stampare un lavoro utilizzando la stampante campione.
- Nella versione browser di TotalFlow Prep, non sono disponibili le funzioni di gestione stampante. Quando si modifica un lavoro nella versione browser, TotalFlow Prep utilizza la stampante che era stata impostata in TotalFlow Production Manager o in TotalFlow Print Server. Per ulteriori informazioni, vedere Modifica di lavori nella versione browser di [TotalFlow](#page-226-0) Prep, pagina 225.

TotalFlow Prep può comunicare con le stampanti ticket lavoro supportate usando PostScript o una combinazione di JDF e PDF o API Fiery.

Il linguaggio di stampa PDF/JDF offre una maggiore gamma di funzioni usando un flusso di lavoro PDF puro ed è disponibile quando si effettua una connessione a un TotalFlow Print Server o a un server di stampa EFI Fiery che supporti Fiery JDF. Alcune opzioni di output sono disponibili solo quando il linguaggio della stampante è [PDF/JDF]. Ad esempio, è possibile specificare funzioni di stampa quali le impostazioni predefinite configurate su un server di stampa EFI Fiery e le impostazioni di uscita per le schede inutilizzate solo per le stampanti che utilizzano PDF/JDF. Vedere il file *Leggimi del connettore stampante* per i dettagli sulle stampanti e sui controller supportati.

API Fiery fornisce le stesse funzioni del linguaggio per stampanti PDF/JDF e può essere utilizzato per comunicare con alcune stampanti EFI Fiery dotate di API Fiery versione 5 o successiva. Per l'elenco delle stampanti supportate, vedere il file *Readme di Printer Connector*.

È possibile registrare stampanti non RICOH utilizzando file di definizione della stampante personalizzata creati da esperti regionali. Per ogni stampante registrata, è possibile specificare le opzioni installabili disponibili. Le possibili opzioni installabili comprendono unità di piegatura, rilegatura, perforazione, pinzatura e rifilatura.

TotalFlow Prep consente anche di registrare stampanti Windows collegate al sistema e utilizzare un driver stampante compatibile con il sottosistema di stampa Windows V4.

## Aggiunta stampanti

È possibile registrare nuove stampanti nella schermata [Gestione stampante].

#### (b) Importante

Prima di registrare una stampante assicurarsi che sia computer che stampante siano collegati alla rete in maniera corretta. Per i dettagli sulle stampanti compatibili con questa applicazione, vedere il file *Leggimi del connettore stampante*. Per ulteriori informazioni su come collegare la stampante alla rete, consultare la documentazione della stampante.

Per aggiungere una stampante:

1. Andare su Impostazioni  $\rightarrow$  Gestione stampante.

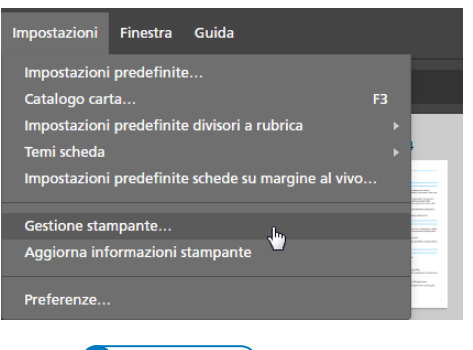

#### **D** Nota

È anche possibile aprire la schermata [Gestione stampante] direttamente dal menu di selezione stampante nella barra dei menu.

2. Nella schermata [Gestione stampante], fare clic su [Aggiungi stampante].

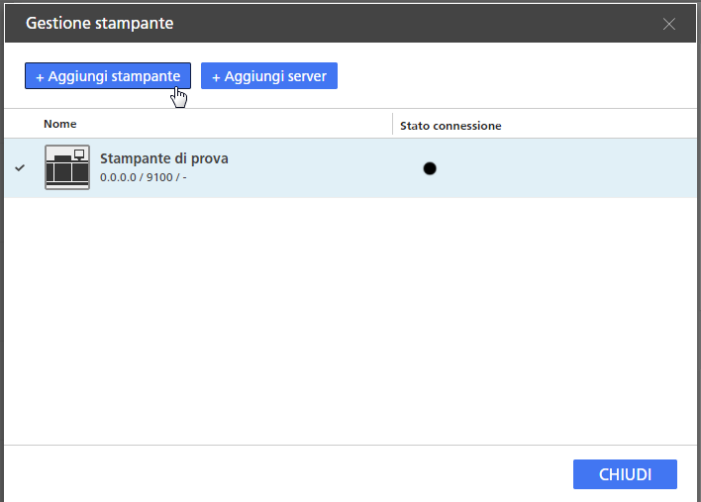

3. Nella schermata [Aggiungi stampante], seguire questi passaggi:

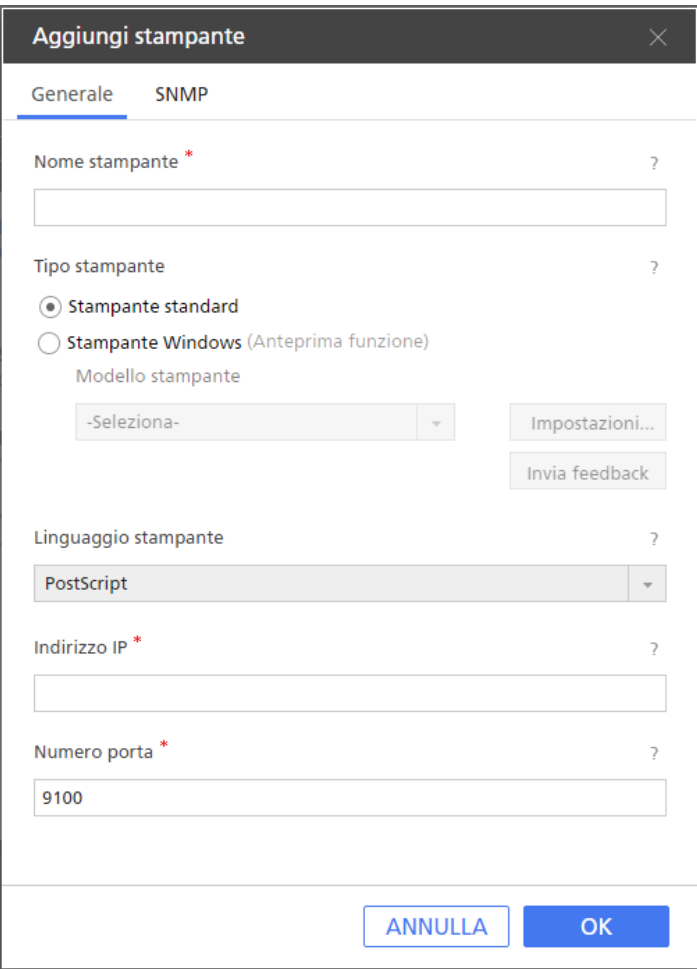

- 1. Nel campo [Nome stampante], immettere un nome di visualizzazione per la stampante. Immettere fino a 32 byte.
- 2. In [Tipo stampante], selezionare [Stampante standard].
- 3. Configurare le altre impostazioni della stampante nelle schede [Generale] e [SNMP].

Per dettagli su un'impostazione specifica, fare clic sul pulsante <sup>2</sup> per visualizzare la guida contestuale su schermo.

**D** Nota

- Verificare che sulla stampante sia attivato SNMP. Per ulteriori informazioni, consultare la documentazione della stampante.
- Le impostazioni SNMP configurate devono corrispondere alle relative impostazioni sulla stampante.
- 4. Fare clic su [OK].

## Aggiunta di stampanti personalizzate

È possibile registrare stampanti non RICOH utilizzando file di definizione della stampante personalizzata creati da esperti regionali.

#### (https://www.franks

Prima di registrare una stampante assicurarsi che sia computer che stampante siano collegati alla rete in maniera corretta. Per ulteriori informazioni su come collegare la stampante alla rete, consultare la documentazione della stampante.

Per aggiungere una stampante personalizzata:

1. Andare suStart  $\rightarrow$  Tutte le app  $\rightarrow$  RICOH TotalFlow Prep e fare clic su [Strumento Stampante Personalizzata].

**D** Nota

La procedura potrebbe variare a seconda del sistema operativo in uso.

- Lo Strumento Stampante Personalizzata si apre nel browser web predefinito.
- 2. Aggiungere il file di definizione della stampante personalizzata per la stampante personalizzata che si desidera registrare.

Per ulteriori informazioni, vedere [Importazione](#page-69-0) di un Custom Printer Definition File, pagina 68.

3. In TotalFlow Prep, andare su Impostazioni  $\rightarrow$  Gestione stampante.

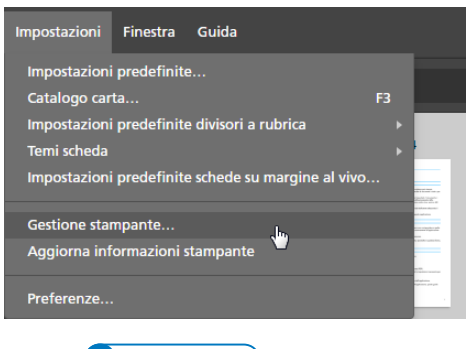

## **D** Nota

È anche possibile aprire la schermata [Gestione stampante] direttamente dal menu di selezione stampante nella barra dei menu.

4. Nella schermata [Gestione stampante], fare clic su [Aggiungi stampante].

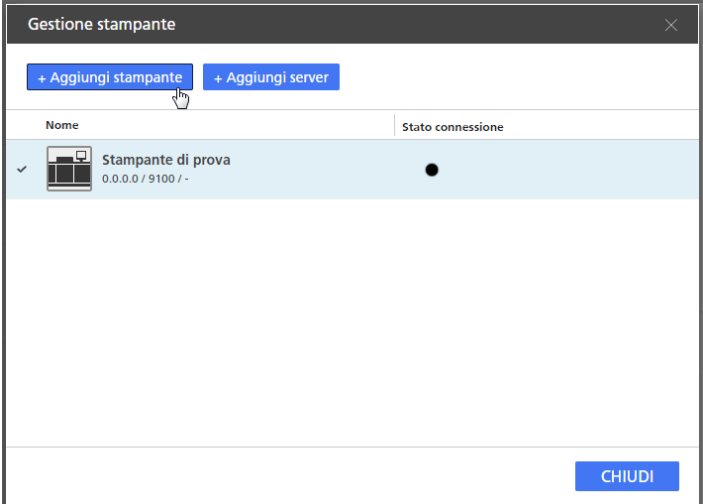

5. Nella schermata [Aggiungi stampante], seguire questi passaggi:

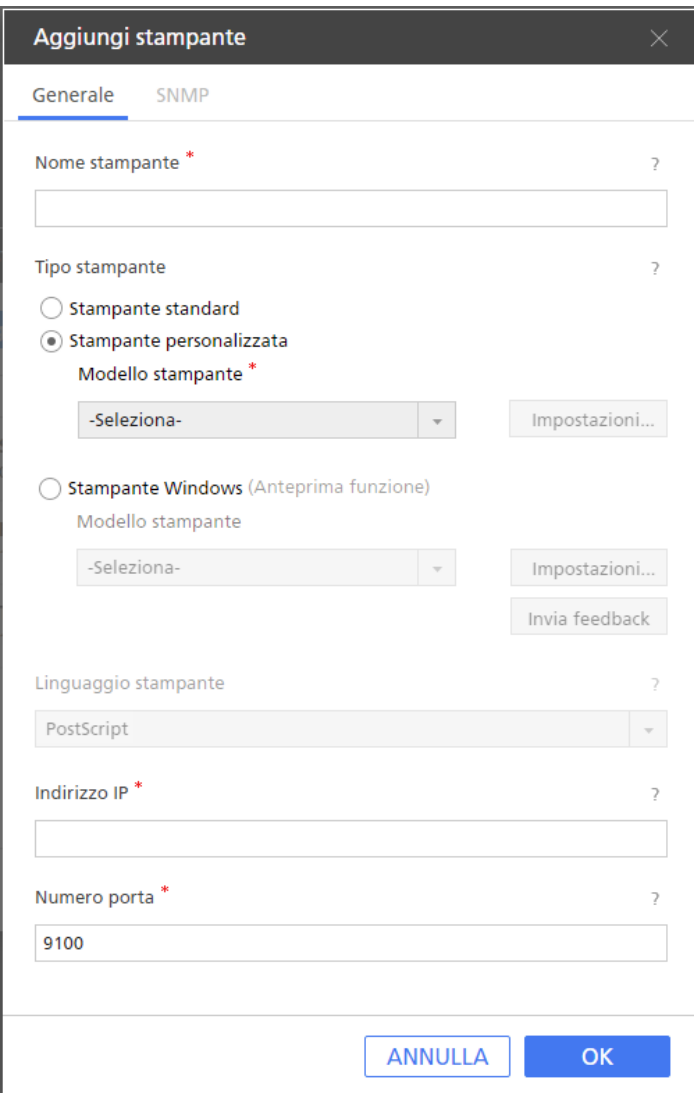

- 1. Nel campo [Nome stampante], immettere un nome di visualizzazione per la stampante. Immettere fino a 32 byte.
- 2. In [Tipo stampante], selezionare [Stampante personalizzata].
- 3. In [Modello stampante], selezionare la stampante personalizzata da aggiungere.

L'elenco delle stampanti dipende dai file di definizione della stampante personalizzata aggiunti attraverso lo Strumento Stampante Personalizzata.

4. Fare clic su [Impostazioni...] e specificare le opzioni installabili disponibili sulla stampante.

#### **D** Nota

Le opzioni installabili specificate determinano quali impostazioni sono disponibili per i lavori che utilizzano questa stampante.

Per ulteriori informazioni, vedere Utilizzo di [Installable](#page-69-1) Options, pagina 68.

5. Configurare le altre impostazioni della stampante nella scheda [Generale].

Per dettagli su un'impostazione specifica, fare clic sul pulsante <sup>2</sup> per visualizzare la guida contestuale su schermo.

**D** Nota

Le impostazioni SNMP non sono disponibili per le stampanti personalizzate.

6. Fare clic su [OK].

## <span id="page-69-0"></span>Importazione di un Custom Printer Definition File

- 1. Fare clic sul pulsante <sup>12</sup> Importa file definizione stampante personalizzata...
- pulsante [Import Custom Printer Definition File...] si trova nell'angolo superiore sinistro dello schermo.

Viene visualizzata la finestra di dialogo [Apri].

2. Selezionare un file .gpz dalla finestra di dialogo e fare clic su [Apri]. Il file .gpz viene visualizzato nella tabella sulla pagina principale e selezionato automaticamente. È ora possibile utilizzare questo file di definizione della stampante personalizzata quando si crea un oggetto della stampante nell'applicazione TotalFlow.

Il file .gpz viene visualizzato nella tabella sulla pagina principale.

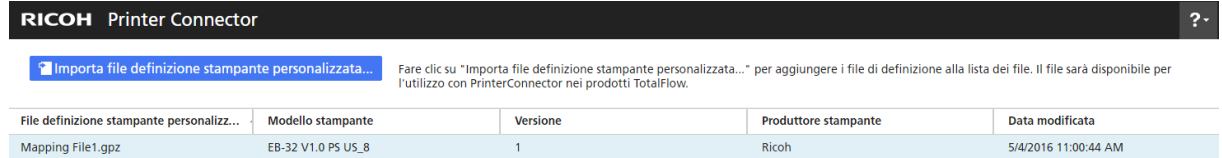

#### Eliminazione di un Custom Printer Definition File

- 1. Nella tabella sulla pagina principale, selezionare il file di definizione della stampante personalizzata che si desidera eliminare e fare clic su , il pulsante [Elimina]. Sarà visualizzato un messaggio di avviso.
- 2. Fare clic su [YES]. Il file di definizione della stampante personalizzata selezionato viene eliminato da Printer Connector.

#### **D** Nota

Dopo la rimozione del file di definizione della stampante personalizzata non è più possibile utilizzare lo stesso file di definizione eliminato per creare nuove stampanti. Tuttavia, tutte le stampanti create che utilizzano quel file di definizione della stampante personalizzata funzioneranno ancora correttamente.

## <span id="page-69-1"></span>Utilizzo di Installable Options

Configurare Installable Options in base alle caratteristiche della propria stampante. Vedere la documentazione della propria stampante per informazioni sulle capacità del dispositivo.

Per configurare Installable Options:

1. Selezionare le opzioni disponibili per la stampante.

Il [Motore] è selezionato per impostazione predefinita, e fa riferimento al componente principale di una stampante che esegue la stampa.

Esempi di opzioni installabili comprendono: unità di perforazione, unità di piegatura, finisher libretti o pinzatrice.

2. Per salvare le modifiche, fare clic sul pulsante **[OK]**.

Per modificare le caratteristiche della stampante, ritornare al pannello Installable Options e selezionare le opzioni desiderate in base alle proprie esigenze.

## Aggiunta di stampanti Windows

TotalFlow Prep consente di aggiungere stampanti collegate al sistema Windows e utilizzare un driver stampante compatibile con il sottosistema di stampa Windows V4.

(https://www.frante

- Questa funzione è attualmente fornita solo come versione di anteprima. Per l'elenco delle limitazioni note e delle possibili soluzioni, vedere il file Readme disponibile nel menu Start di Windows.
- Prima di registrare una stampante assicurarsi che sia computer che stampante siano collegati alla rete in maniera corretta. Per ulteriori informazioni su come collegare la stampante alla rete, consultare la documentazione della stampante.

Per aggiungere una stampante Windows:

1. Verificare che la stampante da aggiungere sia configurata correttamente in Windows e utilizzi un driver stampante compatibile con il sottosistema di stampa Windows V4.

Per maggiori informazioni, consultare la Guida di Windows e la documentazione della propria stampante.

Per gli esempi di driver supportati, andare su [http://support.ricoh.com/bb/html/dr\\_ut\\_e/rc3/](http://support.ricoh.com/bb/html/dr_ut_e/rc3/model/p_i/p_i.htm?lang=en) [model/p\\_i/p\\_i.htm?lang=en.](http://support.ricoh.com/bb/html/dr_ut_e/rc3/model/p_i/p_i.htm?lang=en)

2. In TotalFlow Prep, andare su Impostazioni  $\rightarrow$  Gestione stampante.

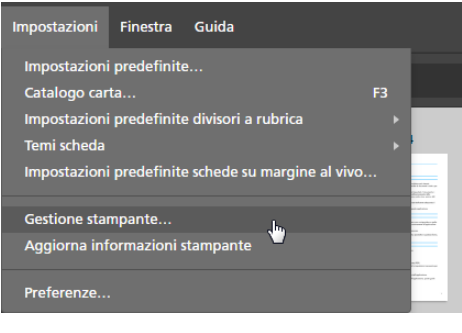

#### **D** Nota

È anche possibile aprire la schermata [Gestione stampante] direttamente dal menu di selezione stampante nella barra dei menu.

3. Nella schermata [Gestione stampante], fare clic su [Aggiungi stampante].

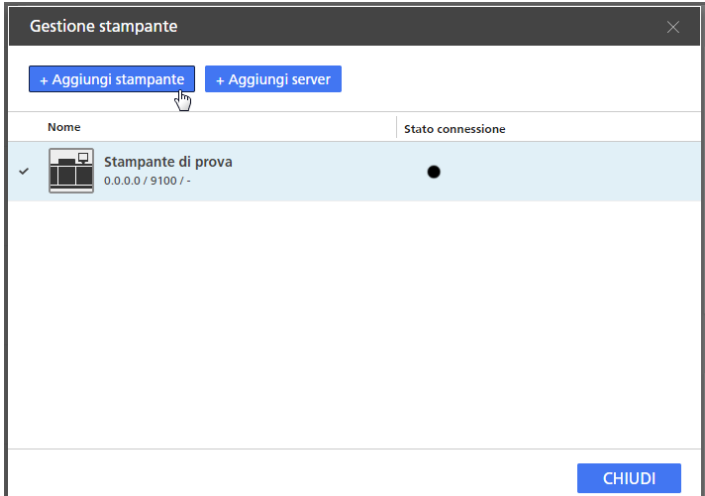

- [3](#page-64-1)
- 4. Nella schermata [Aggiungi stampante], seguire questi passaggi:

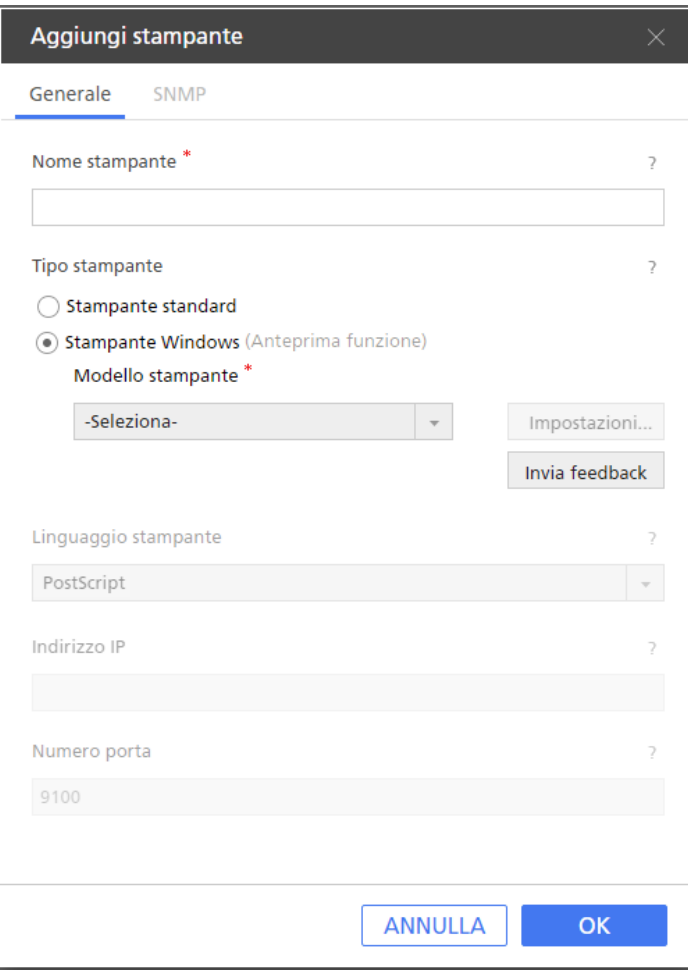

- 1. Nel campo [Nome stampante], immettere un nome di visualizzazione per la stampante. Immettere fino a 32 byte.
- 2. In [Tipo stampante], selezionare [Stampante Windows].
- 3. In [Modello stampante], selezionare la stampante Windows da aggiungere.
L'elenco di stampanti include solo le stampanti disponibili sul sistema Windows che utilizza un driver stampante compatibile con il sottosistema di stampa Windows V4.

- 4. Fare clic su [OK].
- 5. Nella schermata [Gestione stampante], passare il mouse sulla stampante Windows registrata e fare clic sul , il pulsante [Modifica].
- 6. Nella schermata [Modifica stampante], fare clic su [Impostazioni...].
- 7. Nella schermata Mappatura della stampante RICOH Windows, configurare le mappature per le impostazioni disponibili nella stampante.

È già disponibile una serie predefinita di mappature in base al modello di stampante.

Per ulteriori informazioni, fare clic sul pulsante della guida nella schermata Mappatura della stampante RICOH Windows.

Aggiunta di flussi di lavoro da TotalFlow Production Manager

È possibile registrare flussi di lavoro disponibili in TotalFlow Production Manager nella schermata [Gestione stampante].

(https://www.frante

Per stampare lavori tramite TotalFlow Production Manager, è necessario prima impostare TotalFlow Production Manager e verificare che sia collegato alla rete. Per ulteriori informazioni, consultare la documentazione di TotalFlow Production Manager.

Per aggiungere un flusso di lavoro:

1. Andare su Impostazioni  $\rightarrow$  Gestione stampante.

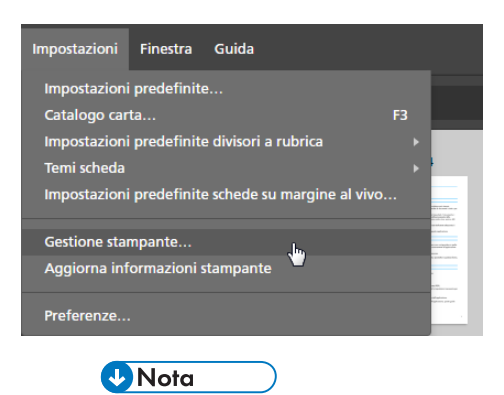

È anche possibile aprire la schermata [Gestione stampante] direttamente dal menu di selezione stampante nella barra dei menu.

2. Nella schermata [Gestione stampante], fare clic su [Aggiungi server].

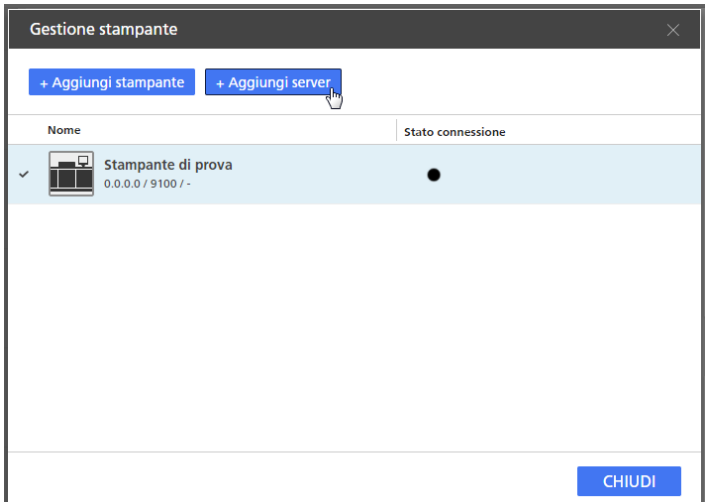

3. Configurare le impostazioni per il flusso di lavoro da aggiungere.

Per dettagli su un'impostazione specifica, fare clic sul pulsante <sup>2</sup> per visualizzare la guida contestuale su schermo.

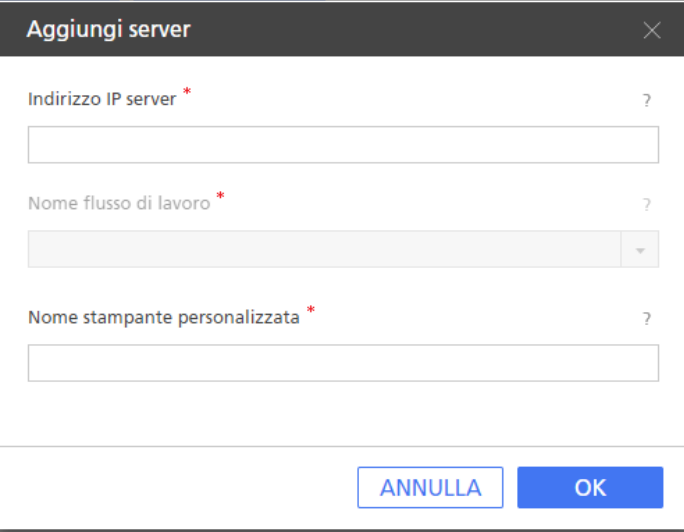

4. Fare clic su [OK].

## Modifica impostazioni stampante

È possibile modificare le impostazioni di una stampante registrata.

Per modificare le impostazioni di una stampante:

- 1. Andare su Impostazioni  $\rightarrow$  Gestione stampante.
- 2. Nella schermata [Gestione stampante], passare il mouse sulla stampante e fare clic sul , il pulsante [Modifica].

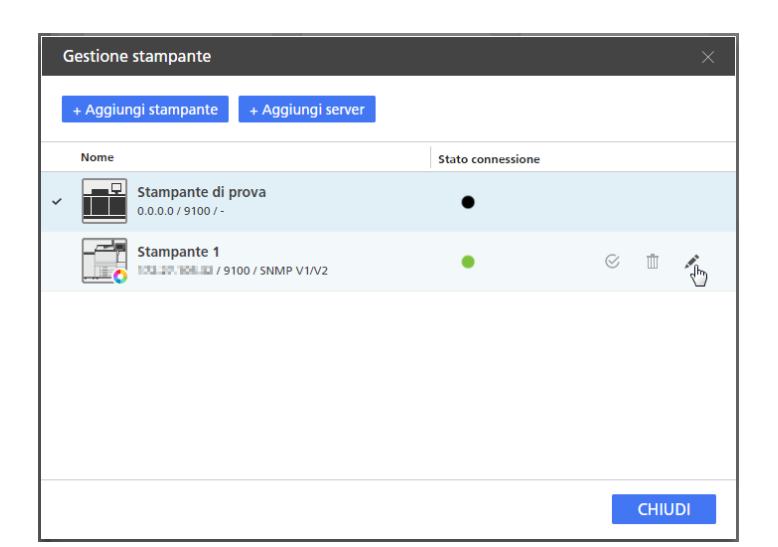

3. Modificare le impostazioni della stampante a seconda delle necessità.

Per dettagli su un'impostazione specifica, fare clic sul pulsante <sup>2</sup> per visualizzare la guida contestuale su schermo.

4. Fare clic su [OK].

## Eliminazione stampanti

È possibile eliminare le stampanti registrate che non si utilizzano più.

Per eliminare una stampante:

- 1. Andare su Impostazioni → Gestione stampante.
- 2. Nella schermata *[Gestione stampante]*, passare il mouse sulla stampante da rimuovere e fare clic sul  $\bar{1}$ , il pulsante [Elimina].

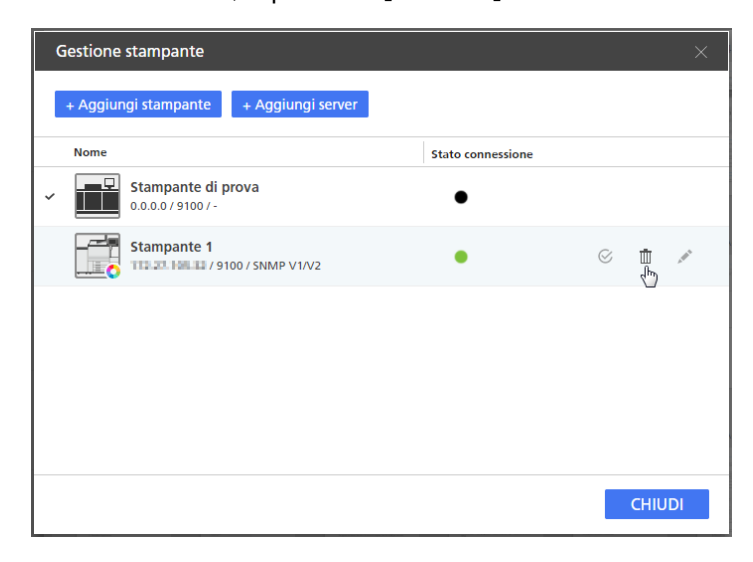

### Impostazione della stampante predefinita

È possibile specificare quale stampante usare come predefinita nella schermata [Gestione stampante].

Per impostare la stampante predefinita:

- 1. Andare su Impostazioni  $\rightarrow$  Gestione stampante.
- 2. Nella schermata *[Gestione stampante]*, passare il mouse sulla stampante da impostare come predefinita e fare clic sul  $\mathcal{C}$ , il pulsante [Imposta come predefinita].

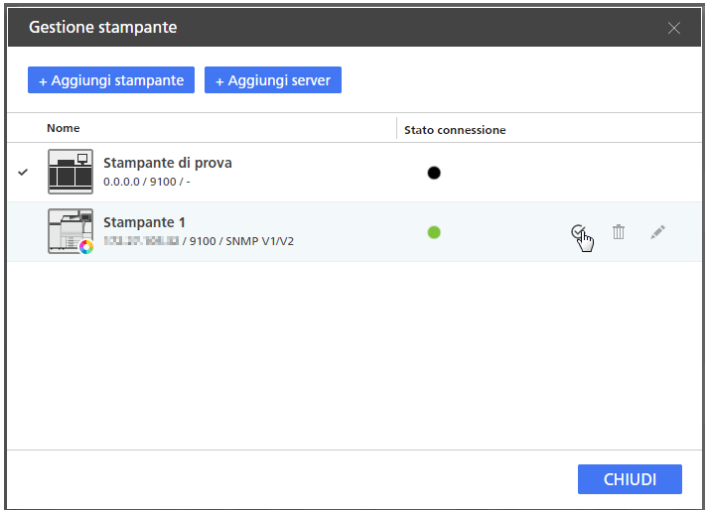

# Visualizzazione delle informazioni sulla stampante

È possibile visualizzare i dettagli della connessione e le informazioni di stato per le stampanti registrate.

Per visualizzare le informazioni della stampante:

- 1. Andare su Impostazioni  $\rightarrow$  Gestione stampante.
- 2. Leggere le informazioni visualizzate per ogni stampante nella schermata [Gestione stampante]:

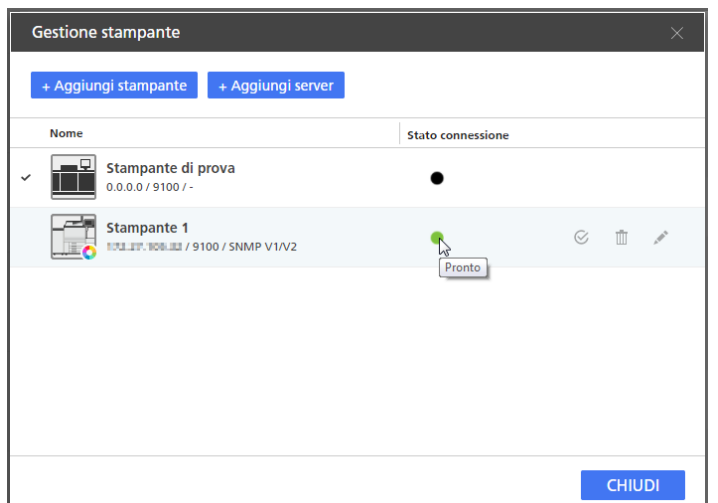

- L'icona della stampante predefinita « mostra quale stampante è impostata come predefinita.
- L'icona colore  $\bullet$  e l'icona bianco e nero  $\bullet$  mostrano se la stampante può stampare in quadricromia o solo in bianco e nero.
- Sotto al nome della stampante è possibile vedere IP, numero di porta e versione SNMP impostati per la stampante. Passare il mouse sull'icona della stampante per informazioni sul linguaggio della stampante, il tipo di controller della stampante e link alla pagina web della stampante.
- Le icone dello stato di connessione mostrano se la stampante è pronta ad accettare lavori:

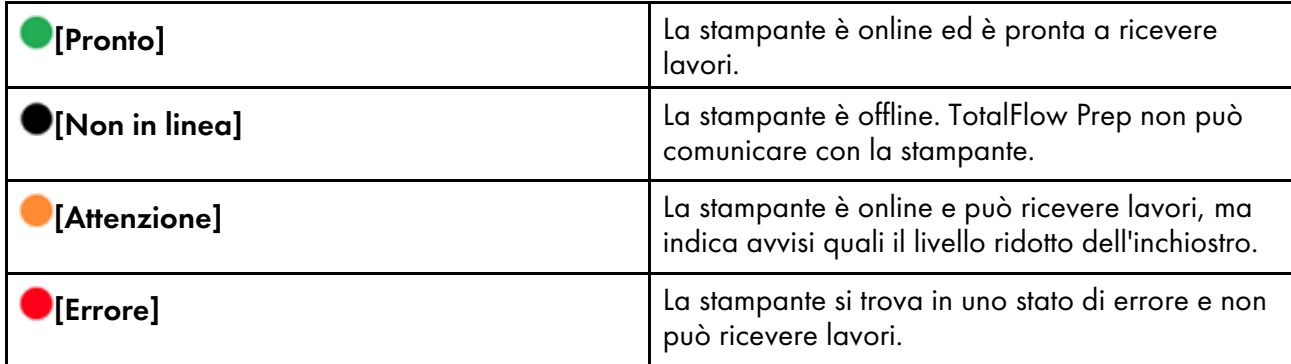

### Aggiornamento delle informazioni della stampante

È possibile aggiornare le informazioni di stato e le capacità del dispositivo ricevute dalla stampanti registrate.

### **D** Nota

Questa funzione non è disponibile nella versione browser di TotalFlow Prep.

- 1. Per aggiornare lo stato di una stampante registrata, eseguire una delle seguenti operazioni:
	- Chiudere e riaprire la schermata [Gestione stampante].
	- Modificare e salvare le impostazioni della stampante.

Anche lo stato della stampante viene aggiornato automaticamente a intervalli regolari, finché la schermata [Gestione stampante] è aperta.

2. Per aggiornare le capacità del dispositivo e l'elenco carta disponibile per una stampante registrata, verificare che la stampante sia selezionata nel menu di selezione della stampante

nella barra dei menu, quindi fare clic su $\vert {\bm{C}} \vert$ , il pulsante [Aggiorna informazioni stampante], o selezionare [Aggiorna informazioni stampante] nel menu [Impostazioni].

File Modifica Visualizza Inserisci Impostazioni Finestra Guida Applica impostazioni pr...  $\star$ Stampante 1

### **D** Nota

Anche le capacità del dispositivo e l'elenco carta disponibile vengono aggiornate automaticamente quando si apre un lavoro, si modificano le impostazioni della stampante o si cambia stampante dal menu di selezione stampante.

# <span id="page-77-0"></span>Gestione del catalogo carta

Il catalogo carta contiene tutti i tipi di carta definiti nella stampante selezionata per i lavori e tutti i tipi di carta personalizzata definiti localmente in TotalFlow Prep. Per tipo di carta si intende carta normale, buste, moduli, etichette o lucidi da stampare nel lavoro e selezionabili quando vengono impostate le proprietà carta del lavoro.

Per visualizzare e gestire il catalogo carta:

1. Nel menu [Impostazioni], selezionare [Catalogo carta].

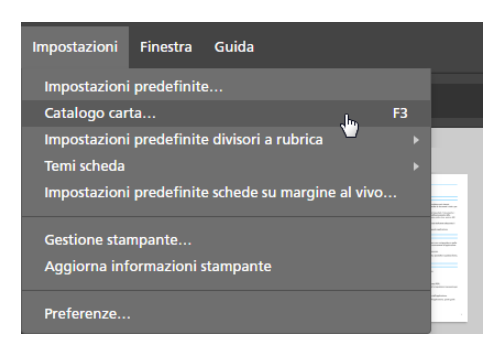

2. Nella schermata [Catalogo carta]:

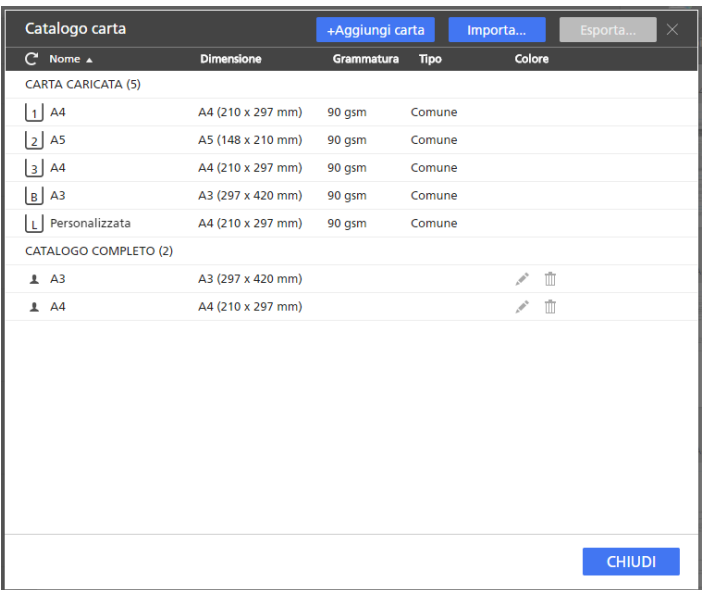

• Per ordinare l'elenco carta in ordine alfabetico ascendente o discendente, fare clic sull'intestazione della colonna.

La sezione [Carta caricata] visualizza i tipi di carta attualmente caricati nei vassoi della stampante. La sezione *[Catalogo completo]* visualizza i tipi di carta del catalogo della stampante non caricati nei vassoi e tutti i tipi di carta personalizzata registrata in TotalFlow Prep.

- Per vedere se la carta viene dal catalogo della stampante della stampante o si tratta di una carta personalizzata, controllare la prima colonna. Accanto alla carta personalizzata viene visualizzata  $\| \perp \|$ .
- Per aggiornare l'elenco carta ricevuto dalla stampante, fare clic su $\boxed{\mathbf{C}}$ , il pulsante [Aggiorna catalogo carta].

Anche l'elenco carta viene aggiornato automaticamente quando si apre un lavoro, si modificano le impostazioni della stampante, si cambia stampante dal menu di selezione della

stampante o si fa clic su  $\mathbb{C}$ , il pulsante [Aggiorna informazioni stampante], nella barra dei menu.

**D** Nota

Questa funzione non è disponibile nella versione browser di TotalFlow Prep.

### Aggiunta di carta personalizzata

È possibile registrare carta personalizzata nel catalogo carta in modo che sia disponibile quando vengono configurate le impostazioni carta.

#### (Importante)

Per stampare su carta personalizzata registrata, è necessario registrare la stessa carta anche sulla stampante. Per ulteriori informazioni, consultare la documentazione della stampante.

Per aggiungere carta personalizzata:

1. Nel menu [Impostazioni], selezionare [Catalogo carta].

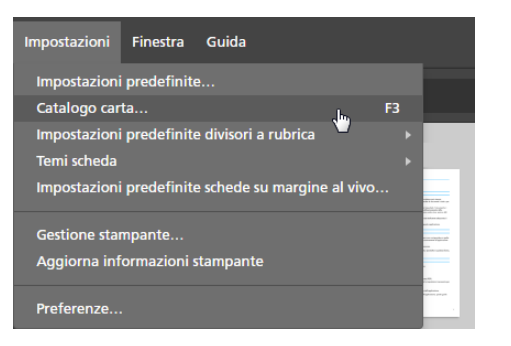

2. Nella schermata [Catalogo carta], fare clic su [+Aggiungi carta].

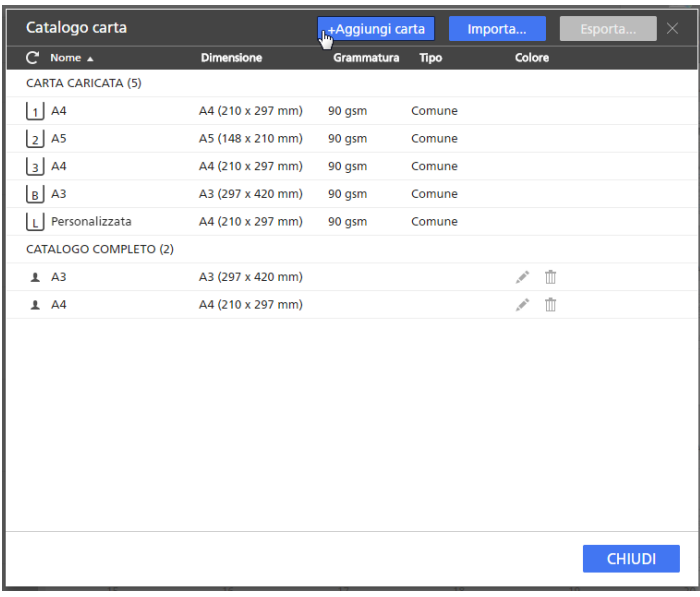

### **D** Nota

È possibile inoltre aggiungere carta personalizzata direttamente dalla schermata [Seleziona carta] facendo clic sul pulsante [+Aggiungi carta].

3. Configurare le impostazioni per la carta personalizzata nella schermata [Aggiungi carta].

Per dettagli su un'impostazione specifica, fare clic sul pulsante <sup>2</sup> per visualizzare la guida contestuale su schermo.

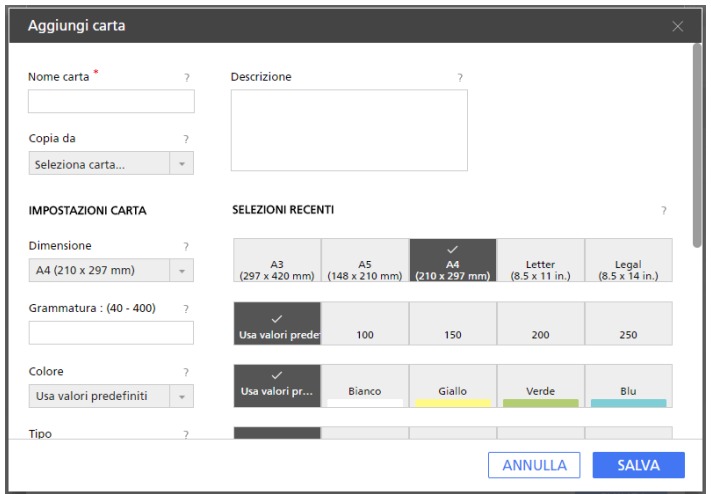

- Se si seleziona [Personalizzato] nel campo [Dimensione] e vengono immessi valori personalizzati per altezza e larghezza carta, TotalFlow Prep applica automaticamente i valori personalizzati all'orientamento della carta.
- È possibile visualizzare un'anteprima delle impostazioni nella casella [Anteprima carta].
- 4. Fare clic su [Salva].

La carta personalizzata registrata viene aggiunta all'elenco carta nel catalogo carta.

Viene visualizzata l'icona di personalizzazione  $\blacktriangle$  accanto alla carta personalizzata, in modo che sia possibile identificarla facilmente.

### Modifica di carta personalizzata

È possibile modificare le impostazioni di una carta personalizzata registrata.

### (https://www.franks

- Per stampare su carta personalizzata registrata, è necessario registrare la stessa carta anche sulla stampante. Per ulteriori informazioni, consultare la documentazione della stampante.
- È possibile modificare solo le impostazioni della carta personalizzata. Per modificare altre carte, apportare le modifiche nel catalogo carta della stampante.
- Se si modifica una carta personalizzata attualmente in uso, viene impostata una carta con le proprietà della carta personalizzata modificata al posto della carta personalizzata originale.

Per modificare le impostazioni della carta personalizzata:

- 1. Nel menu [Impostazioni], selezionare [Catalogo carta].
- 2. Nella schermata [Catalogo carta], fare clic sul , il pulsante [Modifica] accanto alla carta personalizzata da modificare.

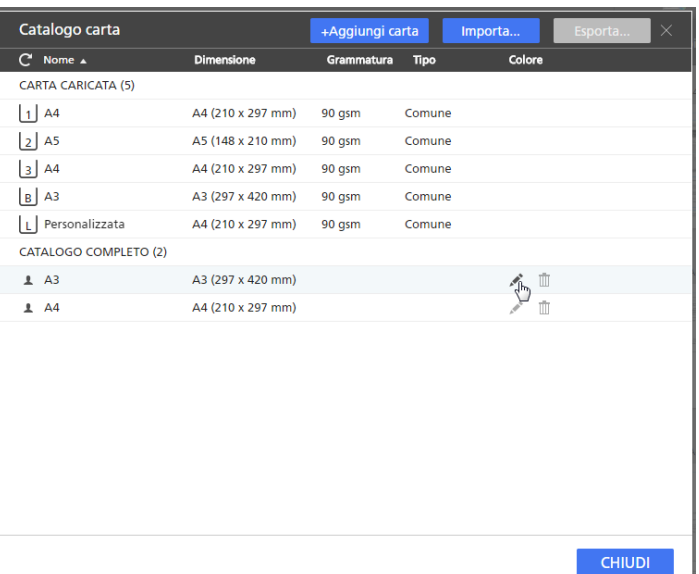

Viene visualizzata l'icona di personalizzazione <sup>a</sup> accanto alla carta personalizzata, in modo che sia possibile identificarla facilmente.

3. Modificare le impostazioni necessarie nella schermata [Aggiorna carta].

Per dettagli su un'impostazione specifica, fare clic sul pulsante <sup>2</sup> per visualizzare la guida contestuale su schermo.

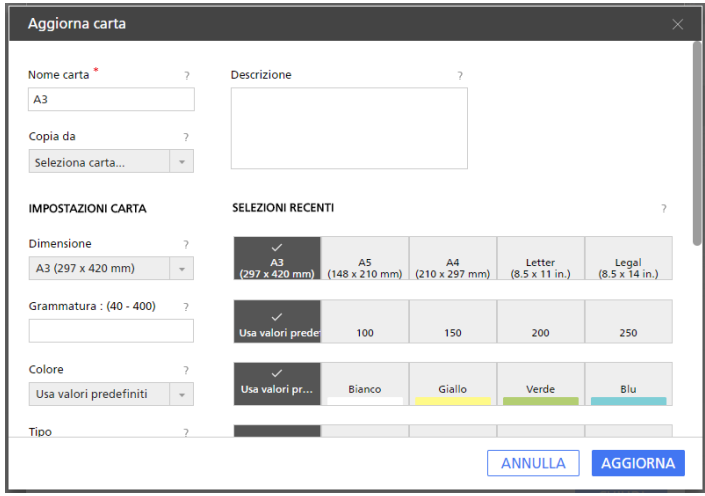

4. Fare clic su [Aggiorna].

### Eliminazione di carta personalizzata

È possibile eliminare la carta personalizzata che non si utilizza più.

### (Importante)

Se si elimina una carta personalizzata attualmente in uso, viene impostata una carta con le proprietà della carta personalizzata eliminata al posto della carta personalizzata originale.

Per eliminare una carta personalizzata:

- 1. Nel menu [Impostazioni], selezionare [Catalogo carta].
- 2. Nella schermata *[Catalogo carta]*, fare clic sul  $\bar{1}$ , il pulsante *[Elimina]* accanto alla carta personalizzata da eliminare.

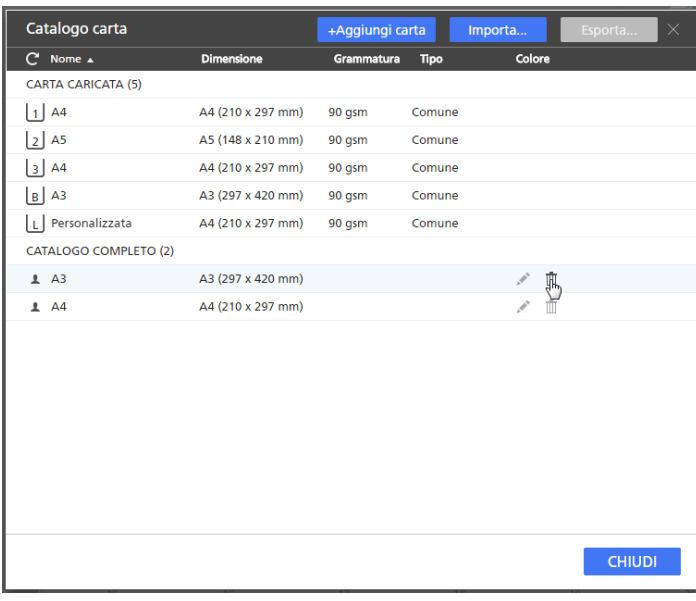

**D** Nota

Viene visualizzata l'icona di personalizzazione  $\blacktriangle$  accanto alla carta personalizzata, in modo che sia possibile identificarla facilmente.

## Esportazione di carta personalizzata

È possibile esportare la carta personalizzata come file XML in modo che possa essere usata su un altro computer.

### **D** Nota

Questa funzione non è disponibile nella versione browser di TotalFlow Prep.

Per esportare la carta personalizzata:

- 1. Nel menu [Impostazioni], selezionare [Catalogo carta].
- 2. Nella schermata [Catalogo carta], selezionare la carta personalizzata che si desidera esportare e fare clic sul pulsante [Esporta...].

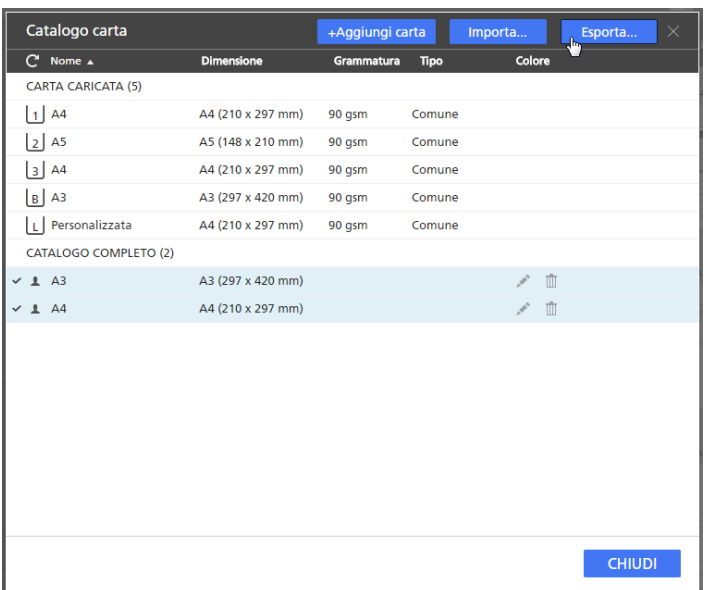

Viene visualizzata l'icona di personalizzazione  $\blacktriangle$  accanto alla carta personalizzata, in modo che sia possibile identificarla facilmente.

3. Nella finestra di dialogo [Salva con nome], specificare un nome e la posizione di memorizzazione per il file XML esportato e fare clic su [Salva].

### Importazione di carta personalizzata

È possibile importare carta che è stata esportata come file XML usando TotalFlow Prep o la funzionalità di esportazione carta disponibile su alcune stampanti con controller EFI Fiery.

#### **D** Nota

- Per informazioni sulle funzioni disponibili sulla stampante, consultare la documentazione della stampante.
- Sia che la carta sia esportata da TotalFlow Prep o da una stampante, viene importata come carta personalizzata.
- Questa funzione non è disponibile nella versione browser di TotalFlow Prep.

Per importare la carta personalizzata:

- 1. Nel menu [Impostazioni], selezionare [Catalogo carta].
- 2. Nella schermata [Catalogo carta], fare clic sul pulsante [Importa...].

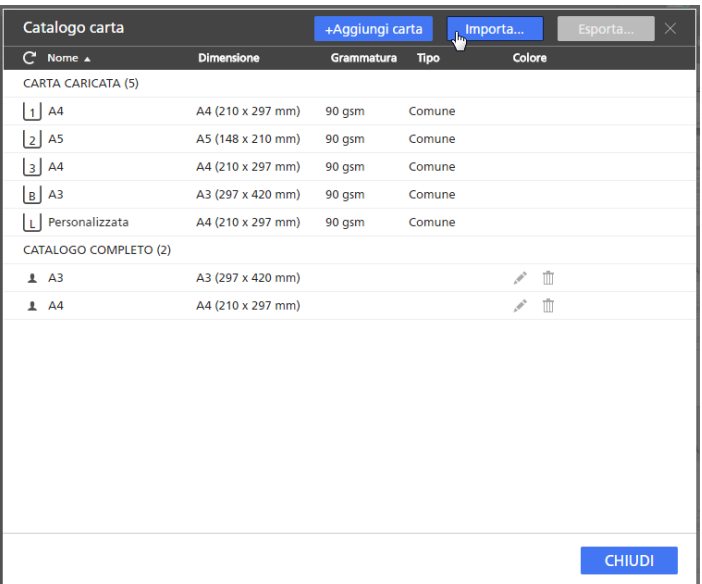

3. Nella finestra di dialogo [Apri], cercare un file XML con le impostazioni carta, selezionarlo e fare clic su [Apri].

Se una carta importata ha il medesimo nome di una carta esistente nel catalogo carta, al nome viene aggiunto un valore numerico tra parentesi,

# <span id="page-84-0"></span>Impostazione delle preferenze

Per migliorare la produttività, è possibile impostare le preferenze in base al proprio flusso di lavoro e registrare programmi esterni per la modifica dei file PDF o di documenti immagine.

È possibile personalizzare queste impostazioni:

- Unità di misura predefinita
- Formato carta predefinito per i nuovi lavori

### **D** Nota

Questa impostazione del formato carta è differente dal formato pagina PDF. È possibile impostare il formato pagina PDF predefinito nelle impostazioni del driver PDF TotalFlow. Per modificare le impostazioni del driver PDF TotalFlow:

- 1. Andare in Pannello di controllo → Dispositivi e stampanti.
- 2. Fare clic con il pulsante destro del mouse sull'icona [PDF TotalFlow] e selezionare [Preferenze di stampa].

A seconda del sistema operativo, TotalFlow PDF e Adobe PDF potrebbero essere visualizzati come unica voce nel pannello [Dispositivi e stampanti], oppure come [TotalFlow PDF] o [Adobe PDF]. In tal caso, per modificare le impostazioni del driver TotalFlow PDF, fare clic con il tasto destro del mouse sull'icona [TotalFlow PDF] o [Adobe PDF] e selezionare Preferenze di stampa  $\rightarrow$  TotalFlow PDF.

- 3. Nella scheda [impostazioni Adobe PDF], selezionare un'opzione dall'elenco impostazioni [formato pagina Adobe PDF].
- Salvare le modifiche apportate al lavoro nel job ticket o nel file PDF
- Impostazioni del rapporto di aspetto
- Impostazioni codice utente
- Impostazioni per alto contrasto
- Impostazioni per le anteprime di finitura e le finestre di avviso della descrizione lavoro
- Impostazioni per i programmi esterni
- Impostazioni griglia e guida per la modifica degli originali

Per impostare le preferenze:

1. Nel menu [Impostazioni], selezionare [Preferenze].

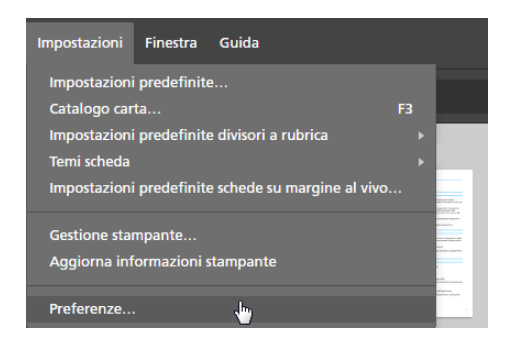

2. Nella schermata [Preferenze], configurare le impostazioni disponibili nelle schede [Generale], [Visualizza], [Programmi esterni] e [Griglia, guide].

Per dettagli su un'impostazione specifica, fare clic sul pulsante <sup>2</sup> per visualizzare la guida contestuale su schermo.

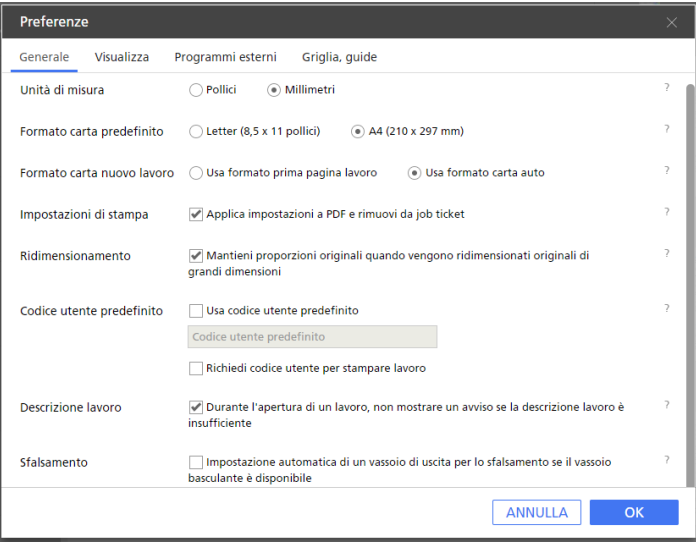

3. Fare clic su [OK].

# <span id="page-86-0"></span>4. Preparazione dei lavori

- [•Creazione](#page-86-1) di un nuovo lavoro
- [•Costruzione](#page-87-0) di un nuovo lavoro
- [•Creazione](#page-92-0) di un nuovo lavoro vuoto
- [•Apertura](#page-93-0) dei lavori
- [•Passaggio](#page-94-0) tra finestre lavoro aperte
- [•Chiusura](#page-95-0) lavori

TotalFlow Prep consente di creare lavori da documenti scansiti e da file elettronici. È anche possibile applicare automaticamente le impostazioni predefinite, le impostazioni scheda e le impostazioni capitolo quando viene creato il lavoro.

### **D** Nota

- Per prestazioni migliori, si consiglia di lavorare con un massimo di 10 lavori aperti alla volta.
- Le prestazioni dell'applicazione dipendono da numerosi fattori, quali le dimensioni del file di lavoro, le prestazioni del sistema e il carico generale sul sistema.

# <span id="page-86-1"></span>Creazione di un nuovo lavoro

È possibile creare un nuovo lavoro da file esistenti sul computer utilizzando la funzione [Crea nuovo lavoro].

### **D** Nota

Utilizzare questo metodo se il lavoro contiene un singolo file o se tutti i file vengono posizionati nella stessa cartella e se non si desidera specificare l'ordine dei file all'interno del lavoro.

(b) Importante

- I file devono essere collocati in una cartella accessibile dal computer client.
- Accertarsi che i file abbiano un formato supportato. Per ulteriori informazioni, vedere [Formati](#page-264-0) file [supportati,](#page-264-0) pagina 263.
- Prima di aggiungere file Microsoft Office a un lavoro, accertarsi che sia installato il driver di TotalFlow PDF. Per ulteriori informazioni, vedere la *Guida all'installazione*.
- Questa funzione non è disponibile nella versione browser di TotalFlow Prep.

Per creare un nuovo lavoro:

1. Aprire TotalFlow Prep e fare clic su [Crea nuovo lavoro] nella schermata [Azioni rapide].

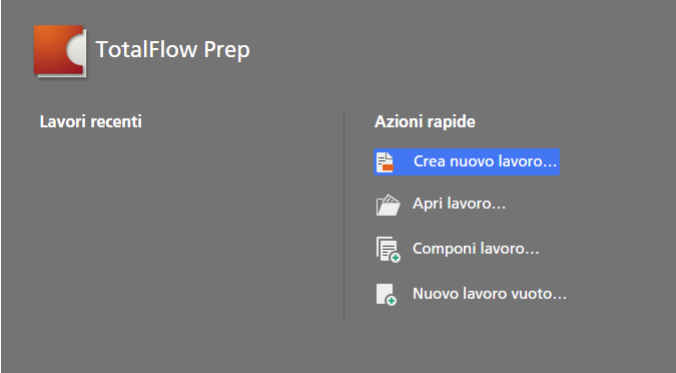

Se un lavoro è già aperto in TotalFlow Prep, andare su File  $\rightarrow$  Crea nuovo lavoro per creare un nuovo lavoro.

2. Nella casella di dialogo *[Apri]*, cercare i file che si desidera aggiungere al lavoro, selezionarli e fare clic su [Apri].

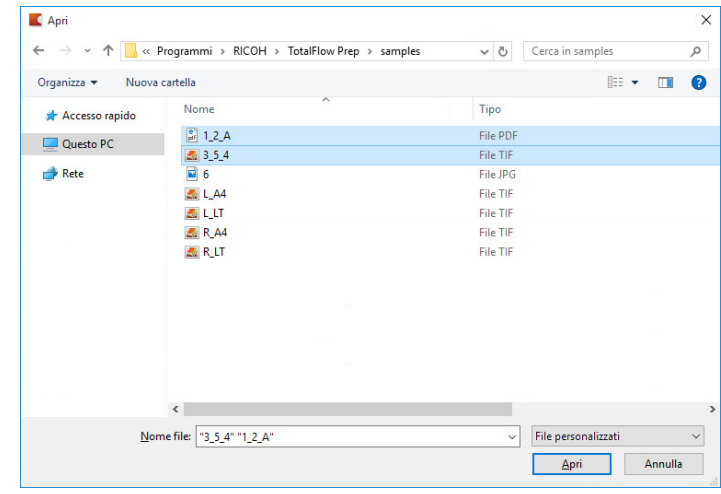

Per impostazione predefinita, vengono visualizzati solo i file supportati. Per visualizzare tutti i file all'interno della cartella, selezionare [Tutti i file] invece di [File personalizzati] accanto al campo [Nome file].

Se un file è protetto da password, viene segnalato di immettere la password prima di poter aggiungere il file al lavoro.

I filtri vengono aggiunti al lavoro in ordine alfabetico.

#### **D** Nota

Se è già stato aperto un lavoro in TotalFlow Prep, il nuovo lavoro si apre in una nuova finestra.

# <span id="page-87-0"></span>Costruzione di un nuovo lavoro

È possibile costruire un nuovo lavoro da file esistenti sul computer o da file scansiti utilizzando la funzione [Componi lavoro].

#### **D** Nota

Utilizzare questo metodo se il lavoro conterrà file provenienti da cartelle diverse o da uno scanner e se si desidera specificare l'ordine dei file all'interno del lavoro. Questo metodo consente anche di specificare quali pagine comprendere nel lavoro, applicare impostazioni predefinite e creare automaticamente capitoli e schede.

### (Importante)

- I file devono essere collocati in una cartella accessibile dal computer client.
- Accertarsi che i file abbiano un formato supportato. Per ulteriori informazioni, vedere [Formati](#page-264-0) file [supportati,](#page-264-0) pagina 263.
- Prima di aggiungere file Microsoft Office a un lavoro, accertarsi che sia installato il driver di TotalFlow PDF. Per ulteriori informazioni, vedere la *Guida all'installazione*.
- Questa funzione non è disponibile nella versione browser di TotalFlow Prep.

### <span id="page-88-0"></span>Costruzione di un lavoro da file esistenti

Per costruire un lavoro da file esistenti:

1. Aprire TotalFlow Prep e fare clic su [Componi lavoro] nella schermata [Azioni rapide].

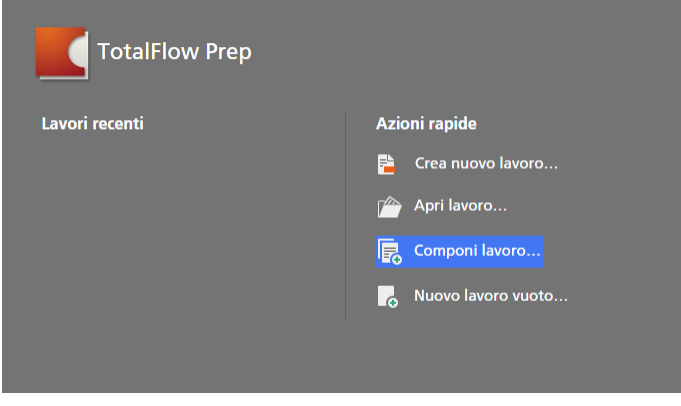

### **D** Nota

Se un lavoro è già aperto in TotalFlow Prep, andare su File → Componi lavoro per costruire un nuovo lavoro.

2. Nella finestra di dialogo [Componi lavoro], fare clic sul pulsante [Aggiungi file].

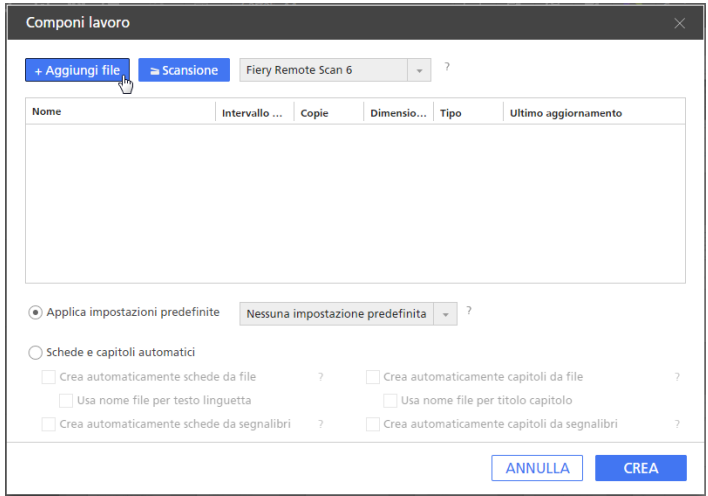

È anche possibile trascinare file da una cartella Windows e rilasciarli nella finestra di dialogo [Componi lavoro].

3. Nella casella di dialogo [Apri], cercare i file che si desidera aggiungere al lavoro, selezionarli e fare clic su [Apri].

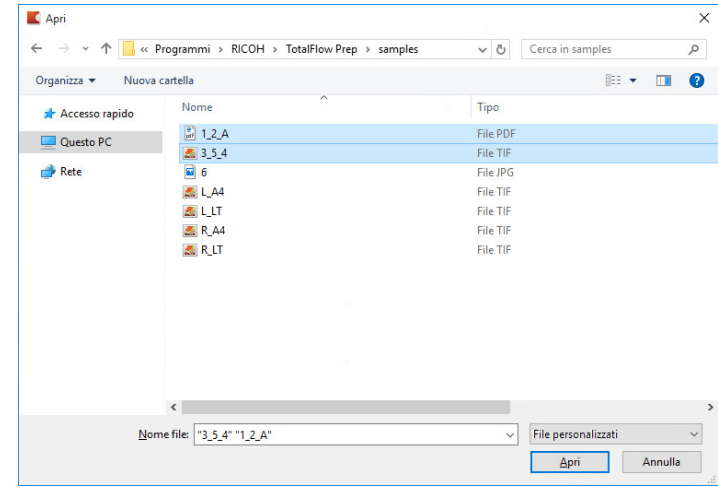

Per impostazione predefinita, vengono visualizzati solo i file supportati. Per visualizzare tutti i file all'interno della cartella, selezionare [Tutti i file] invece di [File personalizzati] accanto al campo [Nome file].

Se un file è protetto da password, viene segnalato di immettere la password prima di poter aggiungere il file al lavoro.

4. Ripetere i due passaggi precedenti per aggiungere tutti i file necessari per il lavoro.

È anche possibile importare file da uno scanner per poi aggiungerli al lavoro. Per ulteriori informazioni, vedere [Costruzione](#page-90-0) di un lavoro da file scansiti, pagina 89.

5. Opzionale: Nella finestra di dialogo [Componi lavoro], effettuare le regolazioni necessarie e configurare le altre impostazioni per i file.

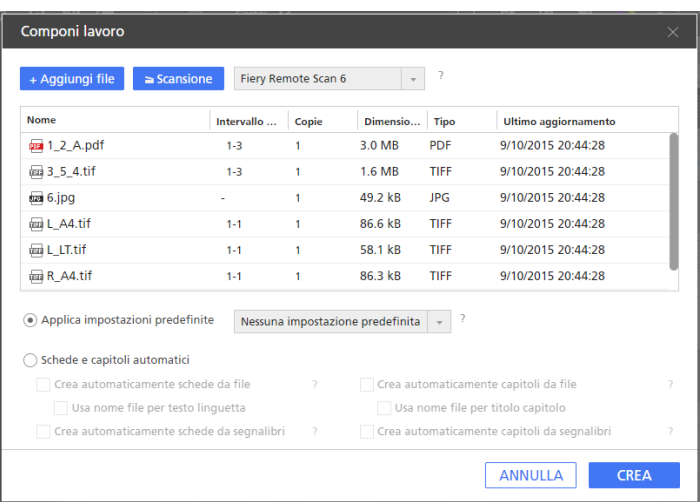

• Per riordinare i file all'interno del lavoro, trascinare e rilasciare un file prima o dopo gli altri file nell'elenco.

- Per specificare quali pagine comprendere per i file con più pagine, immettere i numeri di pagina o gli intervalli pagina necessari nella colonna [Intervallo di pagine]. Inserire più pagine o intervalli di pagine separati da virgole.
- Per includere più copie di un file, immettere il numero richiesto di copie nella colonna [Copie].
- Per rimuovere un file dall'elenco, passare sul file e fare clic su  $\mathbb I\hspace{-0.1cm}I$ , il pulsante *[Elimina]*.
- Per applicare le impostazioni in una impostazione predefinita registrata quando il lavoro viene creato, abilitare l'opzione [Applica impostazioni predefinite] e selezionare una impostazione predefinita dall'elenco.
- Per applicare automaticamente le impostazioni scheda o le impostazioni capitolo quando viene creato il lavoro, abilitare l'opzione [Schede e capitoli automatici].

È possibile creare schede e capitoli in base ai file all'interno del lavoro o ai segnalibri PDF. Per dettagli su un'impostazione specifica, fare clic sul pulsante  $\overline{P}$  per visualizzare la guida contestuale su schermo.

6. Fare clic sul pulsante [Crea].

### **D** Nota

Se è già stato aperto un lavoro in TotalFlow Prep, il nuovo lavoro si apre in una nuova finestra.

## <span id="page-90-0"></span>Costruzione di un lavoro da file scansiti

### (b) Importante

• A seconda dello scanner che si desidera utilizzare, installare e configurare innanzitutto il driver RICOH TWAIN corrispondente o l'utilità EFI Fiery Remote Scan.

Per informazioni sui dispositivi supportati, vedere il file *Leggimi di Printer Connector*. Per informazioni sull'installazione del driver e sulla procedura di configurazione, vedere la documentazione per i propri driver.

- Per Windows Server 2016 e Windows Server 2019, verificare che sia installata la versione del sistema operativo Desktop Experience prima di installare il driver TWAIN.
- Per utilizzare lo scanner con l'opzione controller EFI Fiery, è richiesta l'utilità Fiery Remote Scan. In questo caso, il driver TWAIN non può essere utilizzato.
- Verificare di utilizzare una versione 32 bit di Fiery Remote Scan. La versione 32 bit più recente è 6.6.0.60 ed è disponibile per il download sul sito Web Ricoh. Ad esempio, è possibile andare su [http://support.ricoh.com/bb/html/dr\\_ut\\_e/lan\\_e/model/eb\\_32/eb\\_32en.htm](http://support.ricoh.com/bb/html/dr_ut_e/lan_e/model/eb_32/eb_32en.htm) e selezionare un collegamento 32 bit, come [http://support.ricoh.com/bb/html/dr\\_ut\\_e/lan\\_e/model/eb\\_32/](http://support.ricoh.com/bb/html/dr_ut_e/lan_e/model/eb_32/eb_32en.htm#Microsoft%20Windows%2010%20(32-bit)) [eb\\_32en.htm#Microsoft%20Windows%2010%20\(32-bit\)](http://support.ricoh.com/bb/html/dr_ut_e/lan_e/model/eb_32/eb_32en.htm#Microsoft%20Windows%2010%20(32-bit)).
- Se l'orientamento dei dati acquisiti non è come previsto, è possibile ruotare le pagine utilizzando la funzione di rotazione fornita da TotalFlow Prep. Per ulteriori informazioni, vedere [Rotazione](#page-126-0) di [pagine,](#page-126-0) pagina 125.

Per costruire un lavoro da file scansiti:

1. Aprire TotalFlow Prep e fare clic su [Componi lavoro] nella schermata [Azioni rapide].

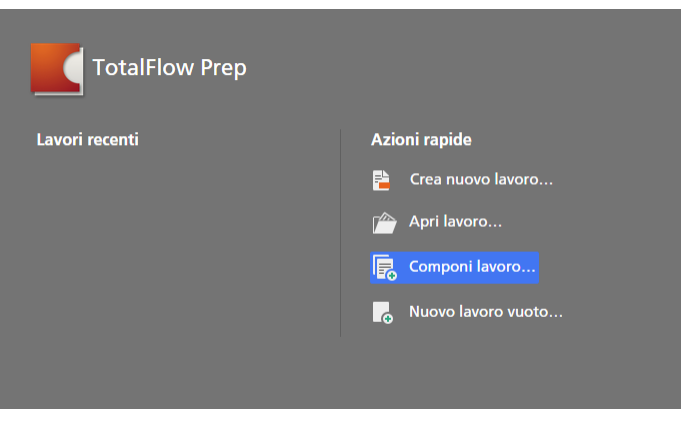

#### **Mota**

Se un lavoro è già aperto in TotalFlow Prep, andare su File  $\rightarrow$  Componi lavoro per costruire un nuovo lavoro.

2. Nella finestra di dialogo [Componi lavoro], selezionare uno scanner TWAIN-compatibile oppure l'utilità Fiery Remote Scan dall'elenco degli scanner e fare clic su [Scansione].

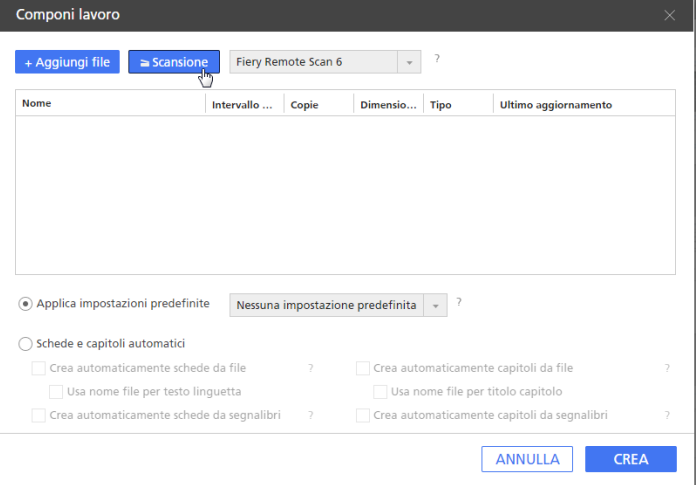

In base allo scanner selezionato, viene avviata la schermata di configurazione del driver TWAIN o l'utilità Fiery Remote Scan.

- 3. Attenersi ai passaggi richiesti dal driver dello scanner e scegliere le impostazioni necessarie. Il file importato dallo scanner viene visualizzato nell'elenco dei file nella finestra di dialogo [Componi lavoro].
- 4. Ripetere i due passaggi precedenti per scansire e aggiungere tutti i file necessari per il lavoro.

È anche possibile cercare file esistenti sul computer per poi aggiungerli al lavoro. Per ulteriori informazioni, vedere [Costruzione](#page-88-0) di un lavoro da file esistenti, pagina 87.

5. Opzionale: Nella finestra di dialogo [Componi lavoro], effettuare le regolazioni necessarie e configurare le altre impostazioni per i file.

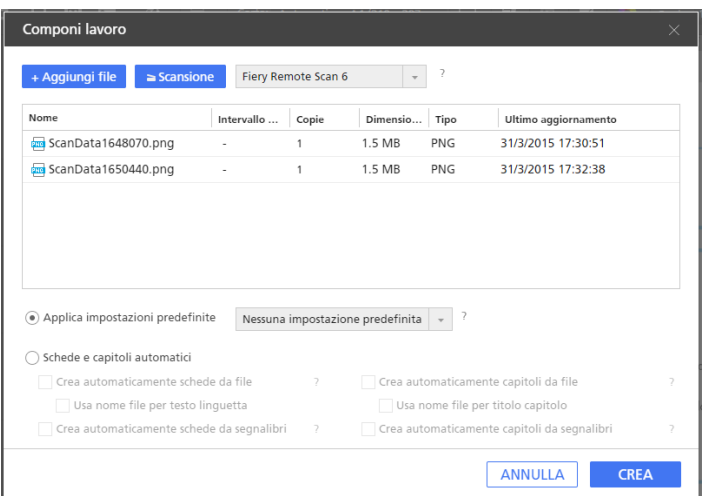

- Per riordinare i file all'interno del lavoro, trascinare e rilasciare un file prima o dopo gli altri file nell'elenco.
- Per specificare quali pagine comprendere per i file con più pagine, immettere i numeri di pagina o gli intervalli pagina necessari nella colonna [Intervallo di pagine]. Inserire più pagine o intervalli di pagine separati da virgole.
- Per includere più copie di un file, immettere il numero richiesto di copie nella colonna [Copie].
- Per rimuovere un file dall'elenco, passare sul file e fare clic su  $\mathbb I\hspace{-0.1cm}I$ , il pulsante [Elimina].
- Per applicare le impostazioni in una impostazione predefinita registrata quando il lavoro viene creato, abilitare l'opzione [Applica impostazioni predefinite] e selezionare una impostazione predefinita dall'elenco.
- Per applicare automaticamente le impostazioni scheda o le impostazioni capitolo quando viene creato il lavoro, abilitare l'opzione [Schede e capitoli automatici].

È possibile creare schede e capitoli in base ai file all'interno del lavoro o ai segnalibri PDF. Per dettagli su un'impostazione specifica, fare clic sul pulsante <sup>p</sup>er visualizzare la guida contestuale su schermo.

6. Fare clic sul pulsante [Crea].

### **D** Nota

Se è già stato aperto un lavoro in TotalFlow Prep, il nuovo lavoro si apre in una nuova finestra.

# <span id="page-92-0"></span>Creazione di un nuovo lavoro vuoto

È possibile creare un lavoro vuoto con impostazioni predefinite utilizzando la funzione [Nuovo lavoro vuoto].

**D** Nota

Questa funzione non è disponibile nella versione browser di TotalFlow Prep.

Per creare un lavoro vuoto:

- 1. Aprire TotalFlow Prep.
- 2. Fare clic su [Nuovo lavoro vuoto] nella schermata [Azioni rapide].

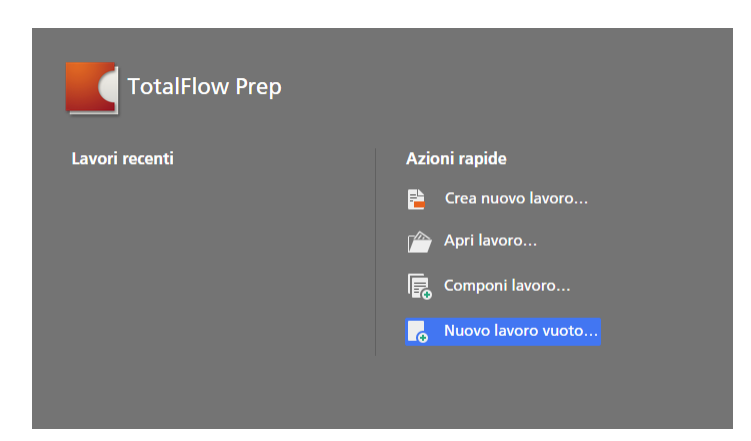

Viene creato un nuovo lavoro con una singola pagina vuota. Il formato carta lavoro corrisponde al formato carta predefinito specificato nella schermata [Preferenze].

#### **D** Nota

Se un lavoro è già aperto in TotalFlow Prep, andare su File → Nuovo lavoro vuoto per creare un lavoro vuoto.

# <span id="page-93-0"></span>Apertura dei lavori

È possibile aprire i lavori salvati come file RJF o JDF per modificarne le impostazioni o ristamparli.

(https://www.frante

- Quando si apre un lavoro salvato con una stampante non più disponibile, viene usata la stampante predefinita. Le impostazioni del lavoro vengono regolate automaticamente per corrispondere alle capacità della stampante predefinita.
- Quando si apre un lavoro salvato con una carta non più disponibile o che ha subito modifiche, viene utilizzata una carta personalizzata con le medesime proprietà. Lo stesso accade con la carta specificata per copertine, inserti, schede, divisori, fogli designati e fogli di eccezione.
- Questa funzione non è disponibile nella versione browser di TotalFlow Prep.

Per aprire un lavoro:

1. Aprire TotalFlow Prep e fare clic su [Apri lavoro] nella schermata [Azioni rapide].

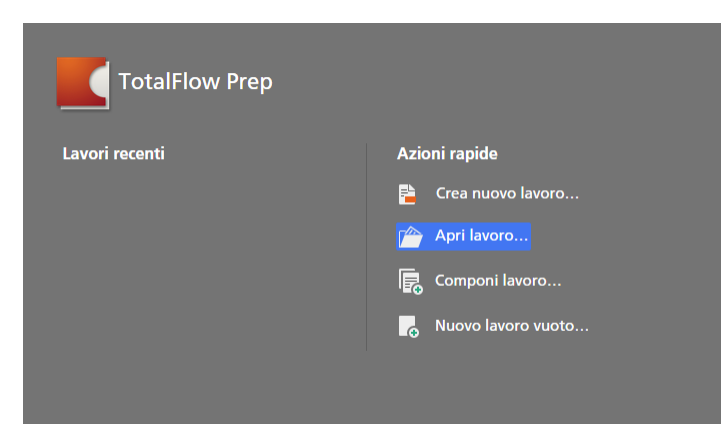

I lavori su cui si è recentemente lavorato sono elencati nella sezione [Lavori recenti]. Fare clic su uno dei lavori in elenco per aprirlo.

Se in TotalFlow Prep è già aperto un altro lavoro, andare in File  $\rightarrow$  Apri per aprire un lavoro. Per aprire un lavoro su cui si è recentemente lavorato, usare l'opzione **[Apri recente]**.

2. Nella finestra di dialogo *[Apri]*, cercare il lavoro che si desidera aprire, selezionarlo e fare clic su [Apri].

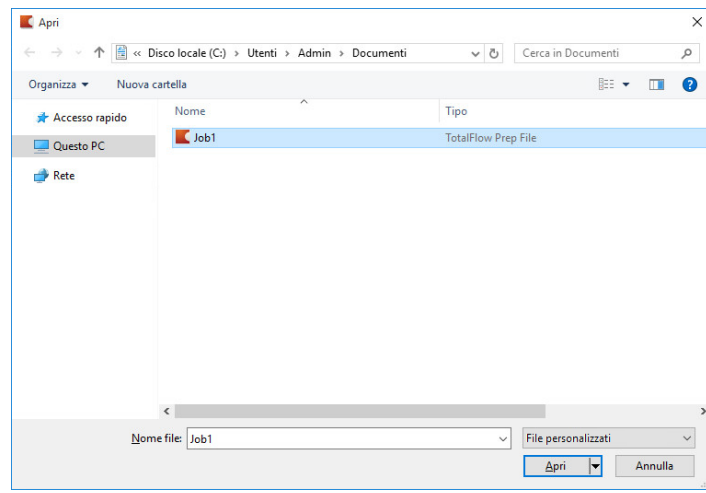

Se un lavoro è protetto da password, viene richiesto di immettere la password prima di poterlo aprire.

Se in TotalFlow Prep è già aperto un altro lavoro, il lavoro selezionato viene aperto in una nuova finestra.

#### **D** Nota

È anche possibile aprire un lavoro RJF direttamente da Windows Explorer. Fare doppio clic sul file del lavoro oppure fare clic con il tasto destro del mouse e selezionare [Apri].

**B** Riferimento

Per informazioni sul salvataggio dei lavori, vedere [Salvataggio](#page-235-0) di lavori, pagina 234.

# <span id="page-94-0"></span>Passaggio tra finestre lavoro aperte

Ogni lavoro si apre in una nuova finestra di TotalFlow Prep. È possibile passare tra le finestre per lavorare su più lavori per volta.

**D** Nota

Questa funzione non è disponibile nella versione browser di TotalFlow Prep.

Per passare tra finestre lavoro:

- 1. Fare clic su [Finestra] nella barra dei menu.
- 2. Selezionare il nome del lavoro che si desidera modificare.

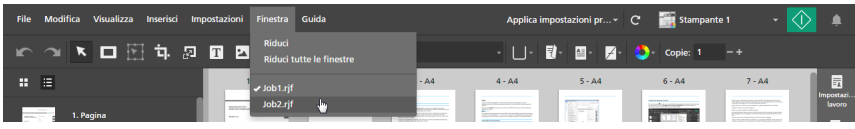

È anche possibile ridurre le finestre del lavoro usando l'opzione [Riduci] o [Riduci tutte le finestre] nel menu [Finestra].

# <span id="page-95-0"></span>Chiusura lavori

È possibile chiudere una singola finestra lavoro e mantenere gli altri lavori aperti. Nel caso in cui sia aperto un solo lavoro che viene chiuso, l'applicazione torna alla schermata [Azioni rapide].

**D** Nota

Questa funzione non è disponibile nella versione browser di TotalFlow Prep.

Per chiudere un lavoro:

- 1. Nel menu [File], selezionare [Chiudi].
- 2. Specificare se si desidera salvare le modifiche del lavoro nella casella di dialogo di conferma. La finestra del lavoro viene chiusa.

# <span id="page-96-0"></span>5. Modifica dei lavori

- [•Specificazione](#page-96-1) di una stampante per il lavoro
- [•Specificazione](#page-97-0) delle informazioni del lavoro
- [•Modifica](#page-98-0) dei layout di pagina
- [•Creazione](#page-112-0) di capitoli
- •Uso di [programmi](#page-115-0) esterni per modificare lavori
- [•Modifica](#page-117-0) di file originali
- [•Specificazione](#page-155-0) delle impostazioni carta
- [•Specificazione](#page-158-0) delle impostazioni di imposizione
- •Specifica delle [impostazioni](#page-168-0) della quinta stazione
- [•Specificazione](#page-172-0) delle impostazioni di finitura
- [•Aggiunta](#page-179-0) e modifica di schede
- [•Aggiunta](#page-188-0) e modifica di schede su margini al vivo
- [•Aggiunta](#page-195-0) e modifica di inserti
- [•Aggiunta](#page-199-0) di numeri di pagina
- •Aggiunta di [intestazione](#page-201-0) e piè di pagina
- [•Aggiunta](#page-203-0) dei timbri pagina
- [•Aggiunta](#page-208-0) di copertine
- [•Aggiunta](#page-216-0) di fogli divisori e fogli designati
- [•Specificazione](#page-219-0) delle impostazioni colore
- [•Specificazione](#page-220-0) del numero di copie da stampare
- [•Specificazione](#page-220-1) delle impostazioni di eccezione
- [•Modifica](#page-226-0) di lavori nella versione browser di TotalFlow Prep
- •Risoluzione dei conflitti [dell'impostazione](#page-228-0) del lavoro

Una volta creato un lavoro, è possibile utilizzare le funzioni di TotalFlow Prep per cambiare il layout della pagina e per modificare le pagine originali. È anche possibile specificare proprietà del lavoro quali imposizione, carta, finitura e impostazioni di output.

### **D** Nota

- Per prestazioni migliori, si consiglia di lavorare con un massimo di 10 lavori aperti alla volta.
- Le prestazioni dell'applicazione dipendono da numerosi fattori, quali le dimensioni del file di lavoro, le prestazioni del sistema e il carico generale sul sistema.

# <span id="page-96-1"></span>Specificazione di una stampante per il lavoro

Per migliori risultati, registrare e selezionare la stampante che si desidera usare per stampare il lavoro prima di avviare la modifica delle impostazioni del lavoro. Se si modifica la stampante dopo aver specificato impostazioni di carta, imposizione, finitura o output, potrebbe essere necessario regolare le impostazioni specificate per il lavoro.

Per specificare una stampante per il lavoro:

1. Registrare la stampante che si desidera utilizzare.

Per ulteriori informazioni, vedere [Registrazione](#page-64-1) delle stampanti, pagina 63.

2. Nella barra dei menu, fare clic sul menu delle stampanti e selezionare una stampante dall'elenco.

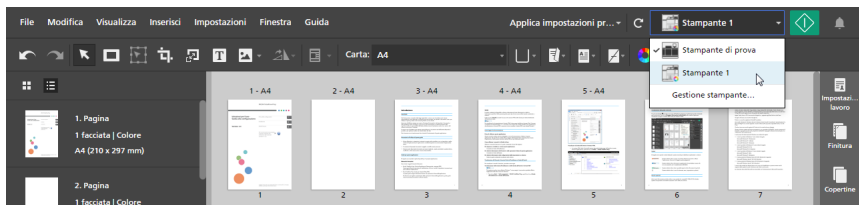

Nel menu di selezione stampante vengono visualizzate solo le stampanti registrate.

### **D** Nota

La funzione di selezione stampante non è disponibile nella versione browser di TotalFlow Prep. Quando si modifica un lavoro nella versione browser, TotalFlow Prep utilizza la stampante che era stata impostata in TotalFlow Production Manager o in TotalFlow Print Server. Per ulteriori informazioni, vedere Modifica di lavori nella versione browser di [TotalFlow](#page-226-0) Prep, pagina 225.

# <span id="page-97-0"></span>Specificazione delle informazioni del lavoro

È possibile specificare dettagli utili per il lavoro, come ad esempio il nome cliente, il nome lavoro, il codice utente, la descrizione del lavoro, la modalità di stampa, le informazioni della pagina banner e istruzioni speciali.

Per specificare le informazioni sul lavoro:

1. Nell'area delle impostazioni sulla destra, fare clic su [Impostazione lavoro] per visualizzare le proprietà del lavoro disponibili.

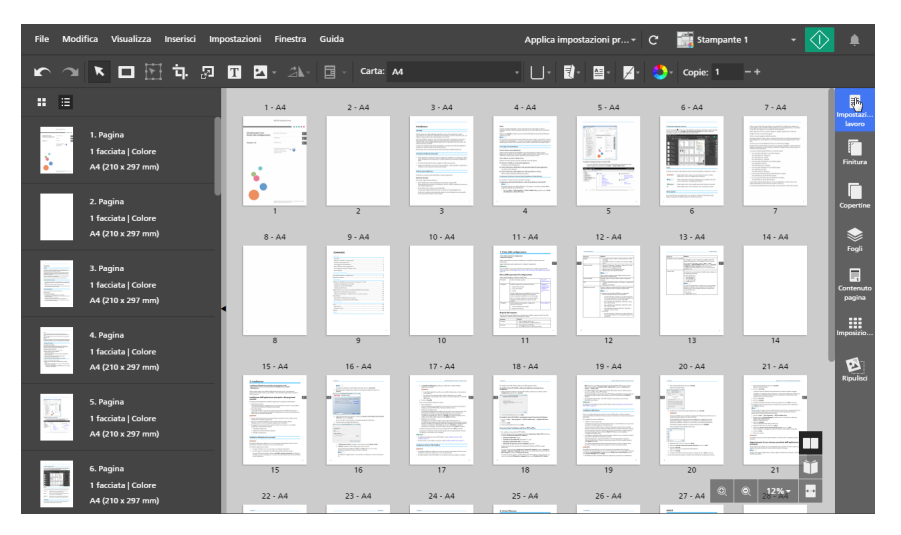

2. Nel pannello *[Impostazione lavoro]*, specificare le proprietà richieste per il lavoro.

Per dettagli su un'impostazione specifica, fare clic sul pulsante **P** per visualizzare la guida contestuale su schermo.

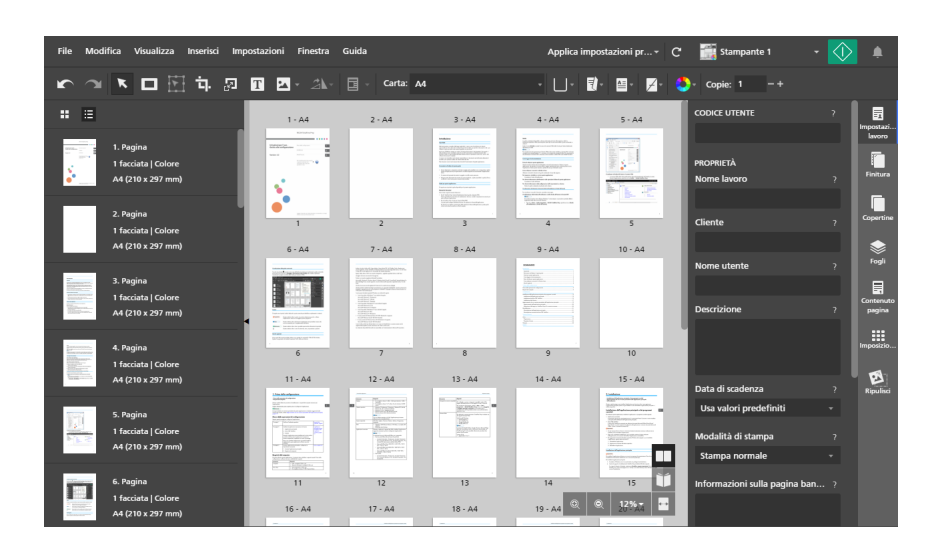

# <span id="page-98-0"></span>Modifica dei layout di pagina

TotalFlow Prep consente di modificare l'ordine e il layout delle pagine nel lavoro, inserire pagine vuote, inserire altri documenti, impostare i capitoli ed eseguire programmi esterni per la modifica delle pagine del lavoro.

# Selezione di pagine e fogli

È possibile selezionare le pagine e i fogli all'interno del lavoro per interagire con essi.

# Selezione di pagine

È possibile selezionare le pagine nell'elenco pagine.

Per selezionare le pagine:

- 1. Nell'elenco delle pagine, usare la barra di scorrimento per andare alle pagine da selezionare.
- 2. Selezionare le pagine usando uno dei seguenti metodi:
	- Per selezionare un pagina singola, fare clic sulla miniatura della pagina.

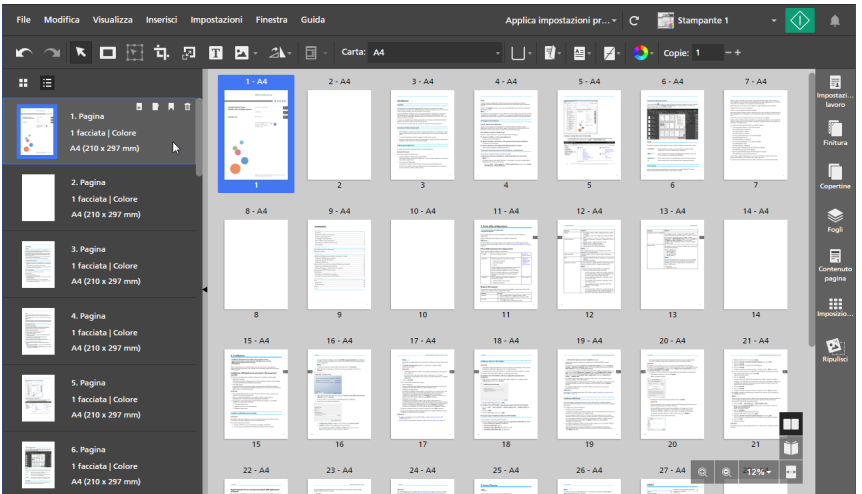

- Per selezionare più pagine, tenere premuto il tasto Ctrl e fare clic su ogni pagina che si desidera selezionare.
- Per selezionare un intervallo di pagine, fare clic sulla prima pagina nell'intervallo, quindi tenere premuto il tasto Maiusc e fare clic sull'ultima pagina nell'intervallo.
- Per selezionare tutte le pagine, fare clic su una pagina e premere Ctrl+A o fare clic con il pulsante destro del mouse su una pagina e selezionare [Select all].
- Per i lavori impostati per la sola stampa sul lato anteriore del foglio, per selezionare tutte le pagine dispari o tutte le pagine pari, fare clic con il pulsante destro del mouse su una pagina e selezionare Select  $\rightarrow$  Odd pages o Select  $\rightarrow$  Even pages.
- Per i lavori impostati per la stampa fronte/retro del foglio, per selezionare tutte le pagine posizionate sul lato anteriore o tutte le pagine posizionate sul lato posteriore, fare clic con il pulsante destro del mouse su una pagina e selezionare Select  $\rightarrow$  Front pages o Select  $\rightarrow$  Back pages.
- Per selezionare tutte le pagine con il medesimo formato carta, tipo carta e colore carta di una pagina specifica, fare clic con il pulsante destro del mouse sulla pagina e selezionare Select  $\rightarrow$  Pages like this one.
- Per selezionare tutte le pagine con carta, colore, lato di stampa o eccezioni di pinzatura applicate, fare clic con il pulsante destro del mouse su una pagina e selezionare Select  $\rightarrow$  Page exceptions.
- Per selezionare tutte le schede, fare clic con il pulsante destro del mouse su una pagina e selezionare Select  $\rightarrow$  Tab pages.
- Per selezionare tutte le pagine di un capitolo, verificare che [List view] sia attivo e fare clic sull' nell'intestazione del capitolo. Tenere premuto il tasto Ctrl per effettuare selezioni multiple.
- Per selezionare pagine specifiche o intervalli di pagine, fare clic con il pulsante destro del mouse su una pagina qualsiasi e selezionare Select  $\rightarrow$  Page range. Nella finestra di dialogo [Page range], immettere le pagine o gli intervalli di pagine da selezionare. È possibile inserire più pagine o intervalli di pagine separati da virgole, ad esempio 1-7, 9, 11-n, dove n è l'ultima pagina nel lavoro. Assicurarsi di inserire le pagine e gli intervalli di pagine in ordine crescente.

Le schede inserite, le copertine prestampate, i fogli designati vuoti, gli inserti e qualsiasi altra pagina priva di numero di pagina non sono inclusi nella selezione.

• Per invertire la selezione corrente, fare clic con il tasto destro del mouse su una pagina selezionata e scegliere Select  $\rightarrow$  Invert selection. Tutte le pagine selezionate in precedenza vengono deselezionate e al loro posto vengono selezionate tutte le altre pagine del lavoro.

### **D** Nota

Quando si seleziona una o più pagine nell'elenco delle pagine, nell'area di lavoro vengono anche selezionati tutti i fogli corrispondenti. Dopo la selezione delle pagine, è anche possibile premere la barra spaziatrice per visualizzare i fogli corrispondenti nell'area di lavoro, se questi inizialmente non sono visibili.

### Selezione di fogli

È possibile selezionare i fogli nell'area spazio di lavoro.

Per selezionare i fogli:

- 1. Verificare che *[Sheet view]* sia attivo nell'area dello spazio di lavoro.
- 2. Selezionare i fogli usando uno dei seguenti metodi:
	- Per selezionare un foglio singolo, fare clic sulla miniatura del foglio.

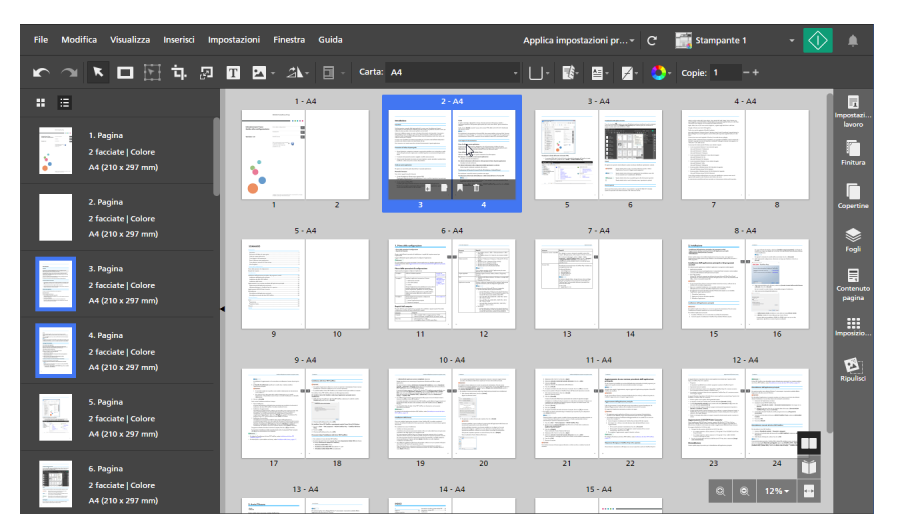

- Per selezionare più fogli, tenere premuto il tasto Ctrl e fare clic su ogni foglio che si desidera selezionare.
- Per selezionare un intervallo di fogli, fare clic sul primo foglio nell'intervallo, quindi tenere premuto il tasto Maiusc e fare clic sull'ultimo foglio nell'intervallo.
- Per selezionare tutti i fogli, fare clic in qualsiasi punto dello spazio di lavoro e premere Ctrl +A o fare clic con il pulsante destro del mouse su un foglio e selezionare [Select all].
- Per selezionare tutti i fogli con il medesimo formato carta, tipo di carta e colore carta di un foglio specifico, fare clic con il pulsante destro del mouse sul foglio e selezionare Select  $\rightarrow$  Sheets like this one.
- Per i lavori impostati per la sola stampa sul lato anteriore del foglio, per selezionare tutti i fogli dispari o tutti i fogli pari, fare clic con il pulsante destro del mouse su un foglio e selezionare Select  $\rightarrow$  Odd sheets o Select  $\rightarrow$  Even sheets.
- Per selezionare tutti i fogli con oggetti colore, fare clic con il pulsante destro del mouse su un foglio qualsiasi e selezionare Select  $\rightarrow$  Color sheets.
- Per selezionare tutti i fogli con carta, colore, lato stampa o eccezioni di pinzatura applicate, fare clic con il pulsante destro del mouse su un foglio e selezionare Select  $\rightarrow$  Sheet exceptions.
- Per selezionare tutte le schede, fare clic con il pulsante destro del mouse su un foglio e selezionare Select  $\rightarrow$  Tab sheets.
- Per invertire la selezione corrente, fare clic con il pulsante destro del mouse su un foglio selezionato e scegliere Select  $\rightarrow$  Invert selection. Tutti i fogli selezionati in precedenza vengono deselezionati e al loro posto vengono selezionati tutti gli altri fogli del lavoro.

Quando si seleziona uno o più fogli nell'area dello spazio di lavoro, vengono selezionate nell'elenco pagine anche tutte le pagine corrispondenti.

### Copiare, tagliare e incollare pagine e fogli

È possibile copiare o tagliare pagine e fogli e quindi incollarli all'interno del lavoro.

**D** Nota

- Non è possibile copiare o tagliare copertine prestampate o fogli designati vuoti.
- Non è possibile incollare pagine o fogli prima di una copertina anteriore prestampata o prima di un foglio designato vuoto che viene inserito all'inizio di un capitolo.

### Copiare, tagliare e incollare pagine

Per copiare, tagliare e incollare pagine:

- 1. Selezionare la pagina nell'elenco delle pagine.
	- Per selezionare più pagine, tenere premuto il tasto Ctrl e fare clic su ogni pagina che si desidera selezionare.
	- Per selezionare un intervallo di pagine, fare clic sulla prima pagina nell'intervallo, quindi tenere premuto il tasto Maiusc e fare clic sull'ultima pagina nell'intervallo.
- 2. Fare clic con il pulsante destro del mouse e selezionare [Copia] o [Taglia] dal menu.

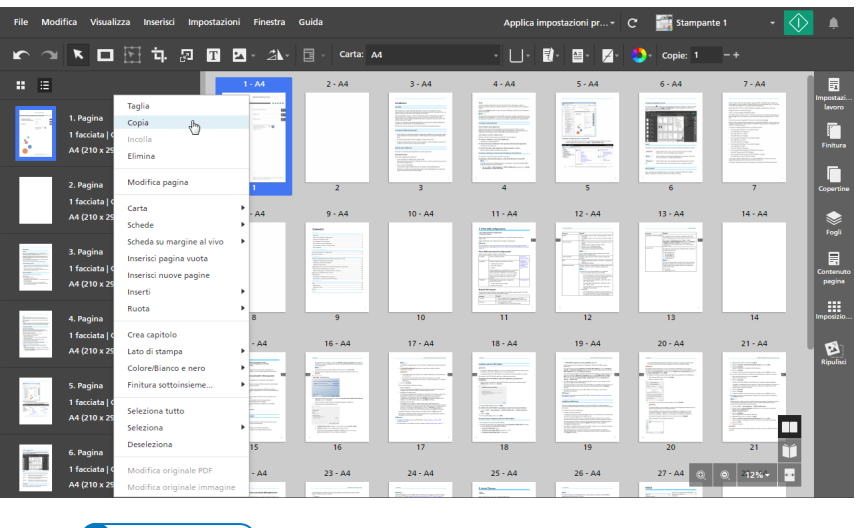

È anche possibile premere Ctrl+C per copiare o Ctrl+X per tagliare.

3. Selezionare la pagina di destinazione.

### (Dimportante)

Quando vengono incollate pagine copiate, vengono posizionate prima della pagina di destinazione.

Se il lavoro ha l'imposizione [Normale] o [Combina], è possibile selezionare un foglio di destinazione anche in [Vista foglio].

4. Fare clic con il tasto destro del mouse e selezionare [Incolla] dal menu.

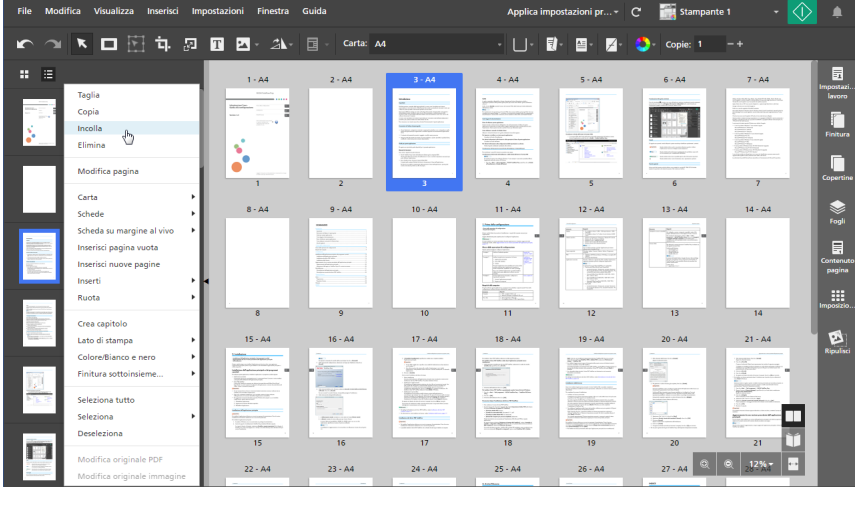

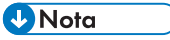

È anche possibile premere Ctrl+V.

Per annullare un'azione, fare clic su **in the pulla** il pulsante [Annulla].

### Incollare pagine all'inizio di un capitolo

Per incollare pagine all'inizio di un capitolo:

- 1. Selezionare la pagina nell'elenco delle pagine.
	- Per selezionare più pagine, tenere premuto il tasto Ctrl e fare clic su ogni pagina che si desidera selezionare.
	- Per selezionare un intervallo di pagine, fare clic sulla prima pagina nell'intervallo, quindi tenere premuto il tasto Maiusc e fare clic sull'ultima pagina nell'intervallo.
- 2. Fare clic con il pulsante destro del mouse e selezionare [Copia] o [Taglia] dal menu.
- 3. Fare clic con il pulsante destro del mouse sull'intestazione del capitolo e selezionare [Incolla pagine].

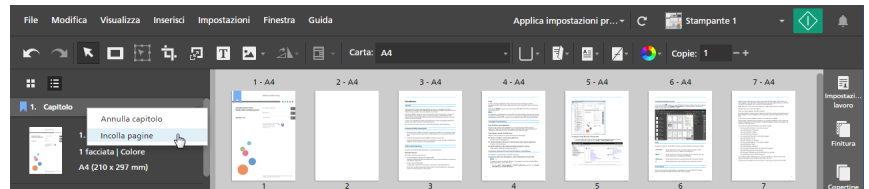

### Copiare, tagliare e incollare fogli

### *D* Nota

Questa funzione non è disponibile se l'imposizione è impostata su [Libretto].

Per copiare, tagliare e incollare fogli:

- 1. Selezionare il foglio in [Vista foglio].
	- Per selezionare più fogli, tenere premuto il tasto Ctrl e fare clic su ogni foglio che si desidera selezionare.
	- Per selezionare un intervallo di fogli, fare clic sul primo foglio nell'intervallo, quindi tenere premuto il tasto Maiusc e fare clic sull'ultimo foglio nell'intervallo.
- 2. Fare clic con il pulsante destro del mouse e selezionare [Copia] o [Taglia] dal menu.

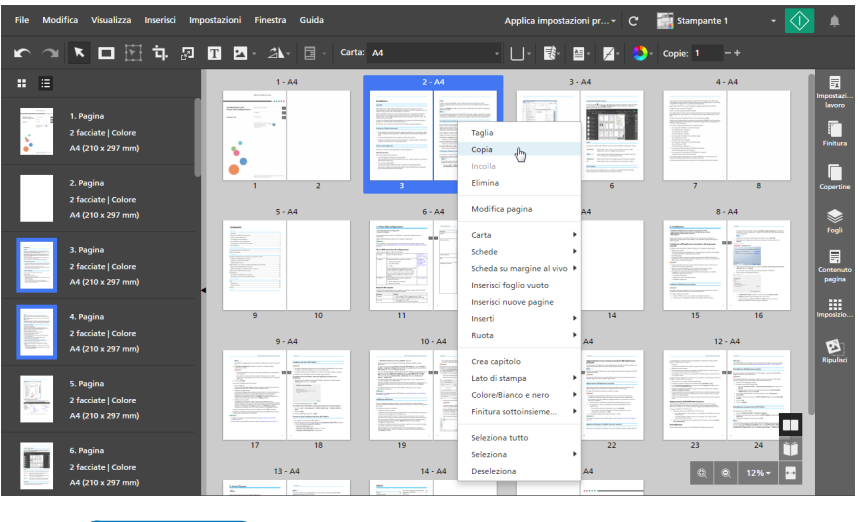

### **D** Nota

 $\dot{E}$  anche possibile premere Ctrl+C per copiare o Ctrl+X per tagliare.

3. Selezionare il foglio di destinazione.

### (Importante)

Quando vengono incollati fogli copiati, vengono posizionati prima del foglio di destinazione.

È anche possibile selezionare una pagina di destinazione nell'elenco delle pagine.

4. Fare clic con il tasto destro del mouse e selezionare [Incolla] dal menu.

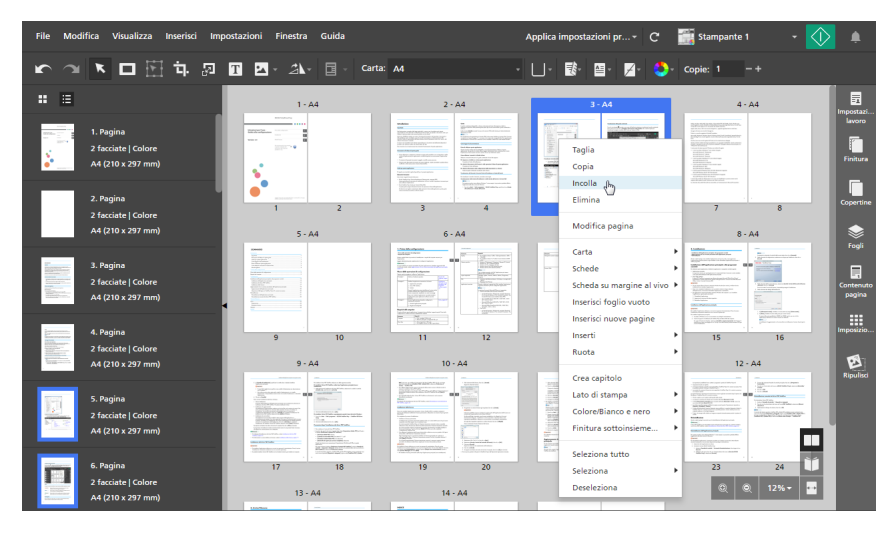

### **D** Nota

È anche possibile premere Ctrl+V.

Per annullare un'azione, fare clic su  $\Box$ , il pulsante [Annulla].

### Incollare fogli all'inizio di un capitolo

#### **D** Nota

Questa funzione non è disponibile se l'imposizione è impostata su [Libretto].

Per incollare fogli all'inizio di un capitolo:

- 1. Selezionare il foglio in [Vista foglio].
	- Per selezionare più fogli, tenere premuto il tasto Ctrl e fare clic su ogni foglio che si desidera selezionare.
	- Per selezionare un intervallo di fogli, fare clic sul primo foglio nell'intervallo, quindi tenere premuto il tasto Maiusc e fare clic sull'ultimo foglio nell'intervallo.
- 2. Fare clic con il pulsante destro del mouse e selezionare [Copia] o [Taglia] dal menu.
- 3. Fare clic con il pulsante destro del mouse sull'intestazione del capitolo e selezionare [Incolla pagine].

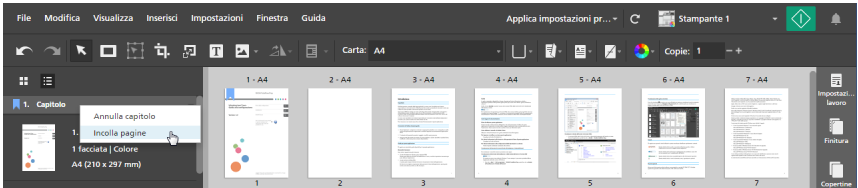

### Eliminazione di pagine e fogli

È possibile rimuovere pagine o fogli che non sono più necessari nel lavoro.

### Eliminazione di pagine

È possibile eliminare pagine nell'elenco delle pagine.

Per eliminare pagine:

- 1. Selezionare la pagina nell'elenco delle pagine.
	- Per selezionare più pagine, tenere premuto il tasto Ctrl e fare clic su ogni pagina che si desidera selezionare.
	- Per selezionare un intervallo di pagine, fare clic sulla prima pagina nell'intervallo, quindi tenere premuto il tasto Maiusc e fare clic sull'ultima pagina nell'intervallo.
- 2. Fare clic con il pulsante destro del mouse e selezionare [Elimina] dal menu o premere il tasto Elimina.

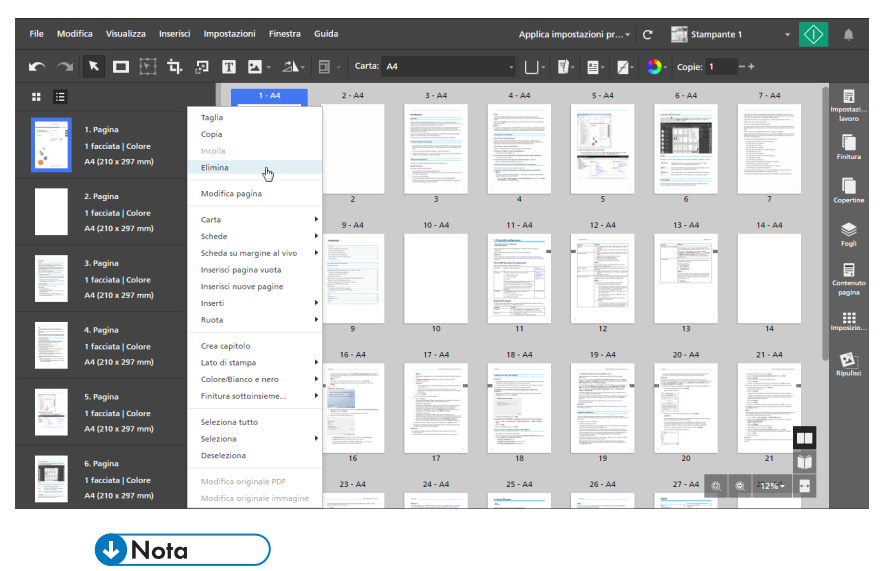

In [Vista elenco], è anche possibile passare con il mouse su una pagina e fare clic su  $\mathbb{I}$ , il pulsante [Elimina pagina].

Per annullare un'azione di eliminazione, fare clic su **in terminali annulla**.

### Eliminazione di fogli

È possibile eliminare fogli dall'area dello spazio di lavoro.

Per eliminare fogli:

1. Selezionare il foglio in [Vista foglio].

- Per selezionare più fogli, tenere premuto il tasto Ctrl e fare clic su ogni foglio che si desidera selezionare.
- Per selezionare un intervallo di fogli, fare clic sul primo foglio nell'intervallo, quindi tenere premuto il tasto Maiusc e fare clic sull'ultimo foglio nell'intervallo.
- 2. Fare clic con il pulsante destro del mouse e selezionare [Elimina] dal menu o premere il tasto Elimina.

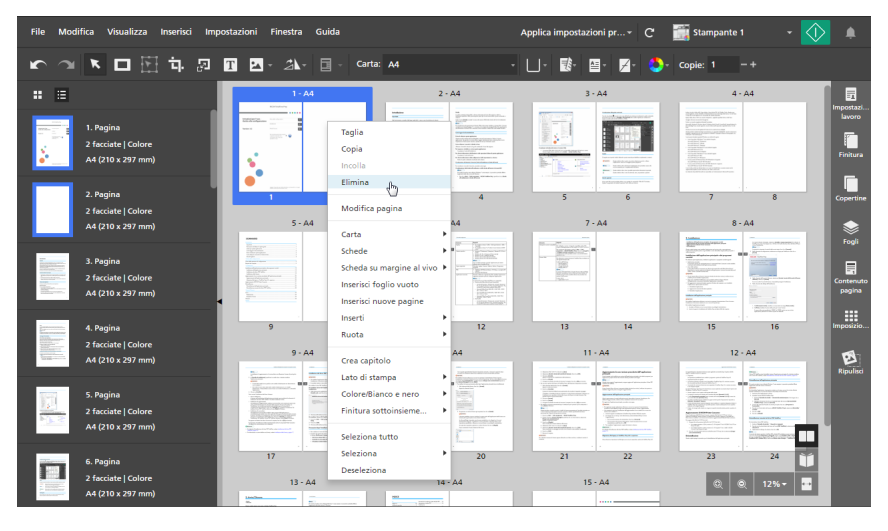

È anche possibile passare il mouse su un foglio e fare clic su  $\overline{\mathbb{I}\mathbb{I}}$ , il pulsante **[Elimina foglio]**.

Per annullare un'azione di eliminazione, fare clic su **Randich**, il pulsante [Annulla].

# Spostamento di pagine

È possibile modificare l'ordine delle pagine all'interno del lavoro spostandole in una posizione differente.

Per spostare le pagine:

1. Nell'elenco delle pagine, selezionare la pagina o le pagine che si desidera spostare.

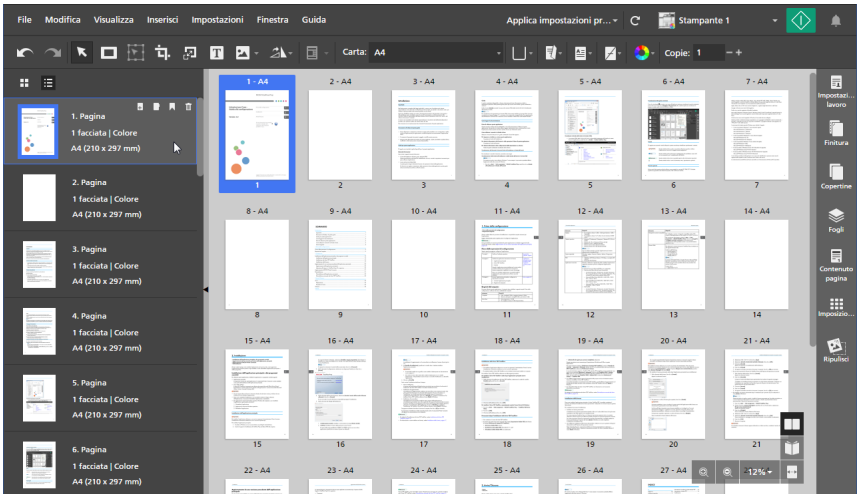

Non è possibile spostare copertine prestampate o fogli designati vuoti.

2. Fare clic sulla selezione e tenere premuto il pulsante del mouse, quindi trascinare le pagine nella nuova posizione e rilasciare il pulsante del mouse.

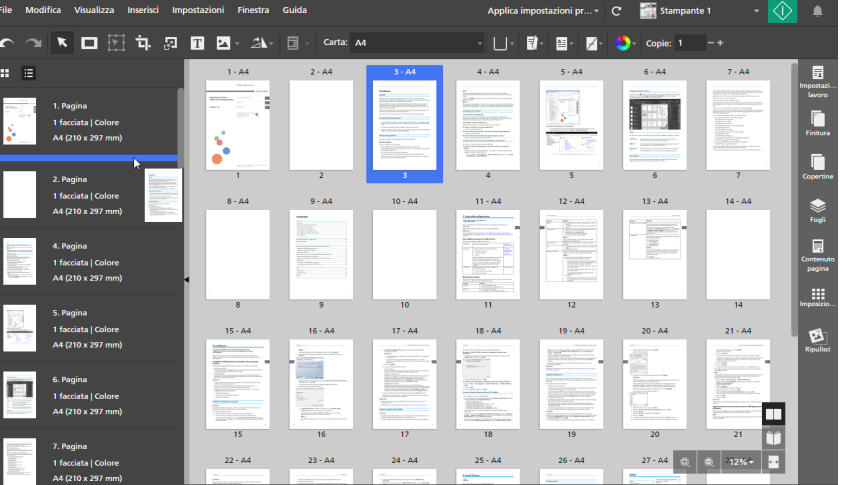

È anche possibile trascinare le pagine nell'area dello spazio di lavoro sulla destra se lo spazio di lavoro viene visualizzato in [Vista foglio] e se il lavoro ha l'imposizione [Normale] ed è impostato per la stampa sul lato anteriore del foglio.

Non è possibile spostare le pagine prima di una copertina anteriore prestampata o dopo una copertina posteriore prestampata. Non è possibile spostare le pagine prima di un foglio designato vuoto inserito all'inizio di un capitolo o dopo un foglio designato vuoto inserito alla fine di un capitolo.

### **D** Nota

- Per annullare un'azione di spostamento, fare clic sul **in Annulla**, il pulsante [**Annulla**].
	- Se il lavoro contiene capitoli, è possibile spostare le pagine direttamente all'interno di un capitolo.
- Se il lavoro ha imposizione [Normale] ed è impostato per la stampa sul lato anteriore del foglio, è anche possibile riordinare i fogli nel lavoro dall'area dello spazio di lavoro. In [Vista foglio], selezionare il foglio o i fogli da spostare, quindi trascinarli nella nuova posizione.
## Inserimento di fogli e pagine vuote

È possibile inserire pagine vuote o fogli vuoti all'interno del lavoro.

#### **D** Nota

Non è possibile inserire un foglio o una pagina vuota prima di una copertina anteriore prestampata o prima di un foglio designato vuoto che sia inserito all'inizio di un capitolo.

## Inserimento di pagine vuote

È possibile inserire pagine vuote dall'elenco pagine.

Per inserire una pagina vuota:

1. Selezionare la pagina di destinazione nell'elenco delle pagine.

#### (Importante)

Quando viene inserita una pagina vuota, questa viene posizionata prima della pagina di destinazione.

2. Fare clic con il tasto destro del mouse e selezionare [Inserisci pagina vuota] dal menu.

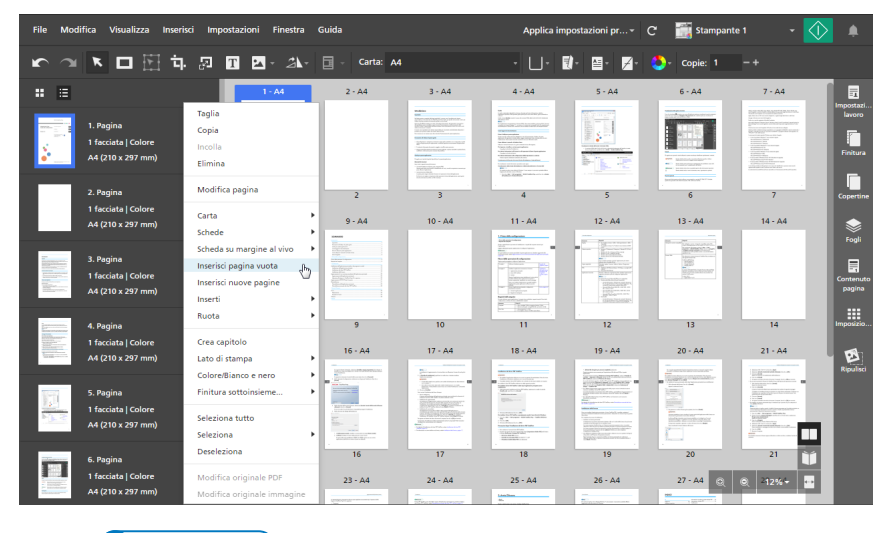

#### **D** Nota

In [Vista elenco], è anche possibile passare il mouse sulla pagina di destinazione e fare clic sul **4.** il pulsante [Inserisci pagina].

La pagina inserita ha le medesime impostazioni carta della pagina di destinazione, Se la pagina di destinazione ha un'eccezione carta specificata, la pagina inserita utilizza la carta impostata per il lavoro.

## Inserimento di fogli vuoti

Dall'area dello spazio di lavoro è possibile inserire fogli vuoti.

Questa funzione non è disponibile se l'imposizione è impostata su [Libretto].

Per inserire un foglio vuoto:

- 1. Verificare che [Vista foglio] sia attivo nell'area dello spazio di lavoro.
- 2. Passare il mouse sul foglio di destinazione e fare clic sul **della publicio conte [Inserisci foglio]**.

(Importante)

Quando viene inserito un foglio vuoto, questo viene posizionato prima del foglio di destinazione.

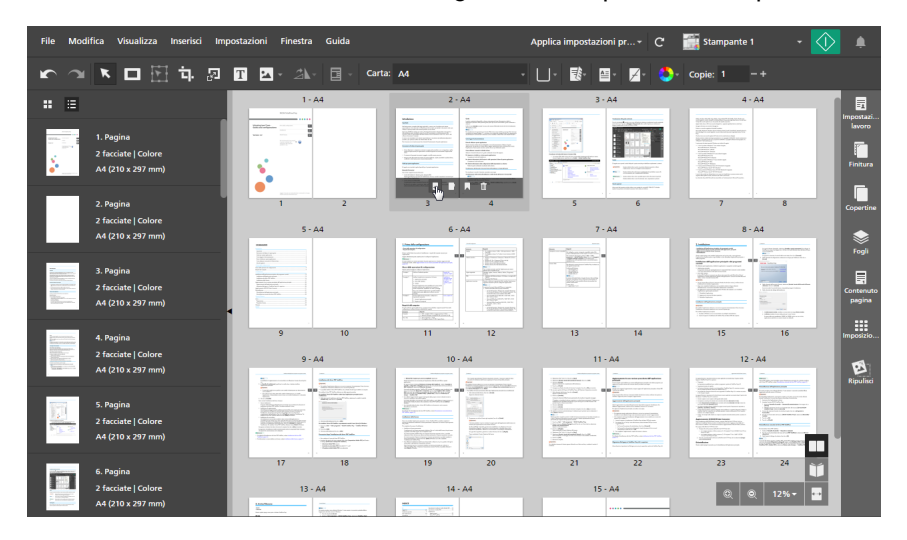

#### **D** Nota

È anche possibile fare clic con il pulsante destro del mouse sul foglio di destinazione e selezionare [Inserisci foglio vuoto] dal menu.

Il foglio inserito ha le medesime impostazioni carta del foglio di destinazione, Se il foglio di destinazione ha un'eccezione carta specificata, il foglio inserito utilizza la carta impostata per il lavoro.

### Inserimento di pagine da file esistenti o scansiti

Mentre si modifica un lavoro, è possibile inserire pagine da file esistenti sul computer, da documenti salvati nei lavori o da file scansiti.

**D** Nota

Non è possibile inserire nuove pagine prima di una copertina anteriore prestampata o prima di un foglio designato vuoto che sia inserito all'inizio di un capitolo.

Per inserire pagine in un lavoro:

1. Fare clic con il pulsante destro del mouse sulla pagina di destinazione nell'elenco delle pagine o sul foglio di destinazione in [Vista foglio] e selezionare [Inserisci nuove pagine].

#### (Importante

Quando vengono inserite le pagine, vengono posizionate prima del foglio o della pagina di destinazione.

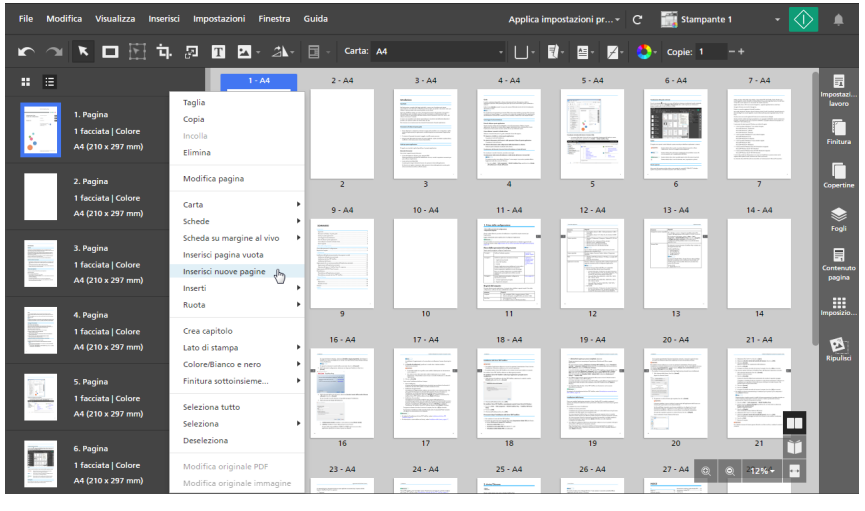

#### **D** Nota

Se l'imposizione è impostata su *[Libretto]*, è possibile solo inserire nuove pagine dall'elenco pagine.

2. Nella finestra di dialogo *[Inserisci pagine]*, aggiungere i file dal computer o importare i file da uno scanner.

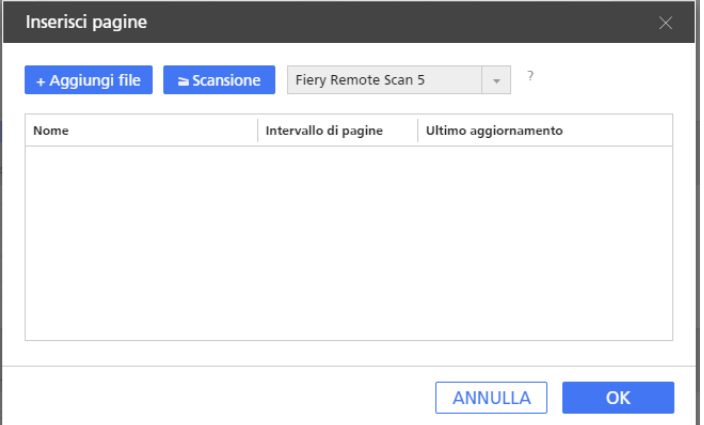

• Per aggiungere file dal computer, fare clic su [Aggiungi file], cercare i file da aggiungere nella finestra di dialogo [Apri], selezionarli e fare clic su [Apri].

È anche possibile trascinare file da una cartella Windows e rilasciarli nella finestra di dialogo [Inserisci pagine].

Se un file è protetto da password, viene segnalato di immettere la password prima di poter aggiungere il file al lavoro.

#### (Importante)

- I file devono essere collocati in una cartella accessibile dal computer client.
- Accertarsi che i file abbiano un formato supportato. Per ulteriori informazioni, vedere Formati file [supportati,](#page-264-0) pagina 263.
- Prima di aggiungere file Microsoft Office a un lavoro, accertarsi che sia installato il driver di TotalFlow PDF. Per ulteriori informazioni, vedere la *Guida all'installazione*.
- Per importare i file da uno scanner, selezionare uno scanner compatibile con TWAIN o l'utilità Fiery Remote Scan dall'elenco di scanner e fare clic su [Scansione]. In base allo scanner selezionato, viene avviata la schermata di configurazione del driver TWAIN o l'utilità Fiery Remote Scan. Attenersi ai passaggi richiesti dal driver dello scanner e scegliere le impostazioni necessarie.

#### **Almportante**

- La funzione [Scansione] non è disponibile nella versione browser di TotalFlow Prep.
- A seconda dello scanner che si desidera utilizzare, installare e configurare innanzitutto il driver RICOH TWAIN corrispondente o l'utilità EFI Fiery Remote Scan.

Per informazioni sui dispositivi supportati, vedere il file *Leggimi di Printer Connector*. Per informazioni sull'installazione del driver e sulla procedura di configurazione, vedere la documentazione per i propri driver.

- Per utilizzare lo scanner con l'opzione controller EFI Fiery, è richiesta l'utilità Fiery Remote Scan. In questo caso, il driver TWAIN non può essere utilizzato.
- Verificare di utilizzare una versione 32 bit di Fiery Remote Scan. La versione 32 bit più recente è 6.6.0.60 ed è disponibile per il download sul sito Web Ricoh. Ad esempio, è possibile andare su [http://support.ricoh.com/bb/html/dr\\_ut\\_e/lan\\_e/model/eb\\_32/](http://support.ricoh.com/bb/html/dr_ut_e/lan_e/model/eb_32/eb_32en.htm) [eb\\_32en.htm](http://support.ricoh.com/bb/html/dr_ut_e/lan_e/model/eb_32/eb_32en.htm) e selezionare un collegamento 32 bit, come [http://support.ricoh.com/bb/](http://support.ricoh.com/bb/html/dr_ut_e/lan_e/model/eb_32/eb_32en.htm#Microsoft%20Windows%2010%20(32-bit)) [html/dr\\_ut\\_e/lan\\_e/model/eb\\_32/eb\\_32en.htm#Microsoft%20Windows%2010%20](http://support.ricoh.com/bb/html/dr_ut_e/lan_e/model/eb_32/eb_32en.htm#Microsoft%20Windows%2010%20(32-bit)) [\(32-bit\).](http://support.ricoh.com/bb/html/dr_ut_e/lan_e/model/eb_32/eb_32en.htm#Microsoft%20Windows%2010%20(32-bit))
- Se l'orientamento dei dati acquisiti non è come previsto, è possibile ruotare le pagine utilizzando la funzione di rotazione fornita da TotalFlow Prep. Per ulteriori informazioni, vedere [Rotazione](#page-126-0) di pagine, pagina 125.
- 3. Ripetere il passaggio precedente per aggiungere tutti i file richiesti.
- 4. Opzionale: Apportare le regolazioni necessarie ai file.

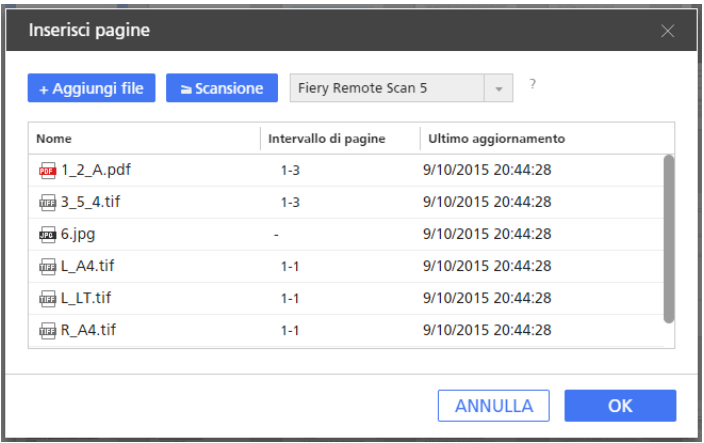

- Per ordinare nuovamente i file, trascinare e rilasciare un file prima o dopo gli altri file nell'elenco.
- Per specificare quali pagine comprendere per i file con più pagine, immettere i numeri di pagina o gli intervalli pagina necessari nella colonna [Intervallo di pagine]. Inserire più pagine o intervalli di pagine separati da virgole.
- Per rimuovere un file dall'elenco, passare sul file e fare clic su  $\mathbb I$ , il pulsante *[Elimina]*.
- 5. Fare clic su [OK].

# <span id="page-112-0"></span>Creazione di capitoli

È possibile creare capitoli per organizzare le pagine nel lavoro.

#### **D** Nota

I capitoli iniziano sempre sulla parte anteriore del foglio.

Per creare un capitolo:

- 1. Accertarsi che [Vista elenco] sia attivo nell'elenco delle pagine.
- 2. Passare con il mouse sulla pagina di destinazione e fare clic su **A**, il pulsante **[Crea capitolo]**. Il capitolo viene inserito prima della pagina di destinazione.

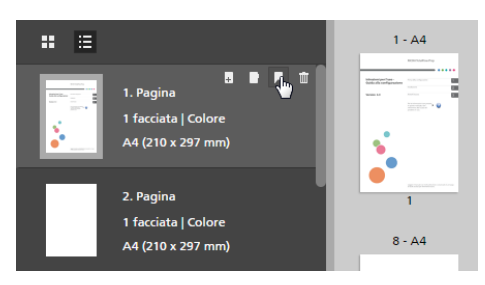

Viene visualizzata un'icona segnalibro **per contrassegnare l'inizio del capitolo**.

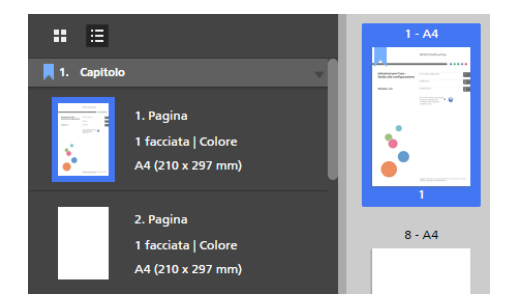

## Ridenominazione di capitoli

Quando si crea un capitolo, viene assegnato un numero e viene etichettato con Capitolo per impostazione predefinita. È possibile rinominare il capitolo ma non è possibile cambiare il numero del capitolo.

Per rinominare un capitolo:

- 1. Accertarsi che [Vista elenco] sia attivo nell'elenco delle pagine.
- 2. Fare clic nel campo del capitolo.

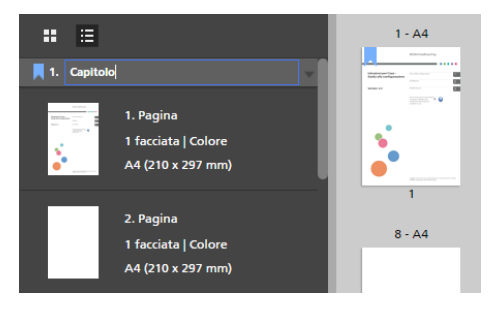

3. Immettere un nome capitolo.

È possibile eliminare o sovrascrivere il nome del capitolo predefinito. Immettere fino a 255 byte.

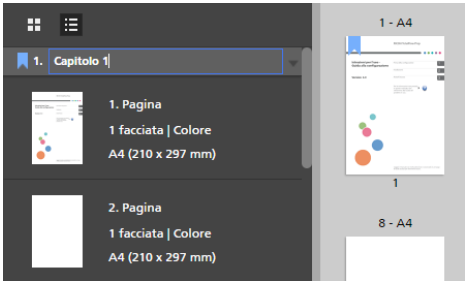

## Spostamento dei capitoli

È possibile spostare capitoli insieme alle pagine che essi contengono.

Per spostare capitoli:

- 1. Accertarsi che [Vista elenco] sia attivo nell'elenco delle pagine.
- 2. Passare sull'intestazione del capitolo che si desidera spostare per visualizzare il punto di controllo per il trascinamento  $\blacksquare$

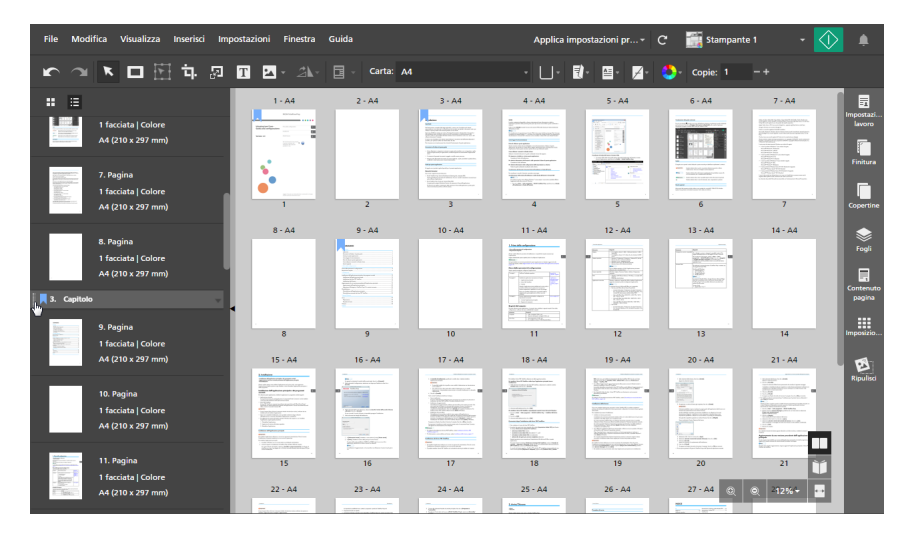

3. Fare clic sul punto di controllo per il trascinamento nell'intestazione del capitolo e tenere premuto il pulsante del mouse, quindi trascinare il capitolo nella nuova posizione e rilasciare il pulsante del mouse.

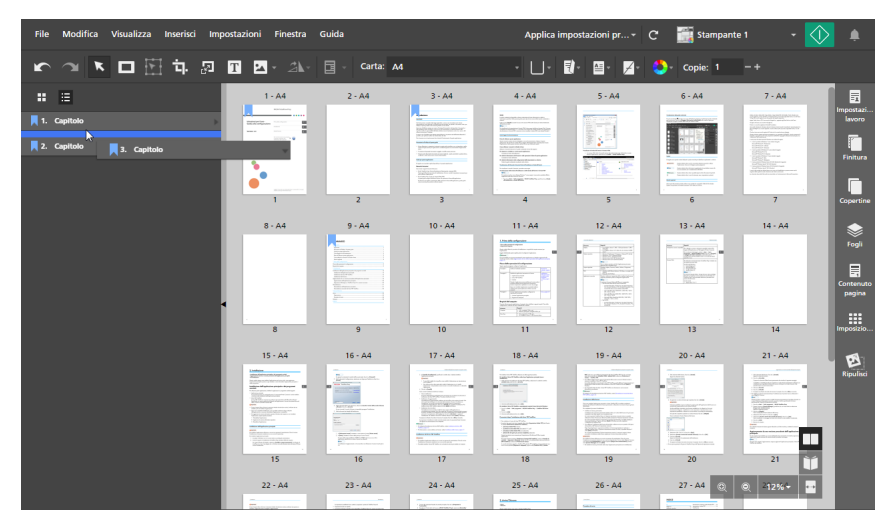

È possibile spostare un capitolo solo tra altri capitoli, prima del primo capitolo o dopo l'ultimo capitolo. Se le prime pagine del lavoro non sono parte di un capitolo, è anche possibile spostare il capitolo prima di esse. Le prime pagine sono comprese nel capitolo e posizionate dopo le pagine iniziali nel capitolo.

**D** Nota

Fare clic su  $\Box$ , il pulsante [Annulla], per annullare un'azione di spostamento.

## Annullamento capitoli

È possibile annullare capitoli che non sono più necessari.

Per annullare un capitolo:

- 1. Accertarsi che [Vista elenco] sia attivo nell'elenco delle pagine.
- 2. Fare clic con il pulsante destro del mouse sull'intestazione del capitolo e selezionare [Annulla capitolo] dal menu.

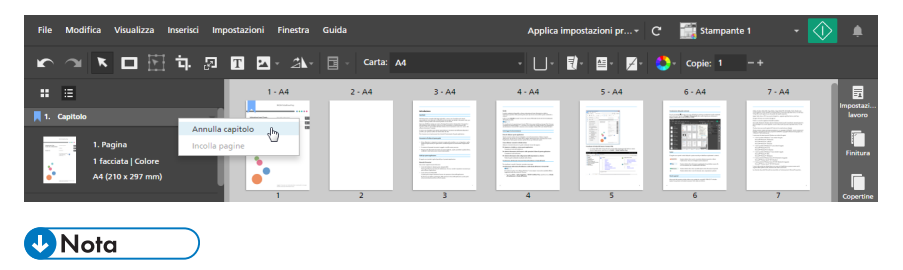

Fare clic su  $\Box$ , il pulsante [Annulla], per annullare l'annullamento di un capitolo.

# <span id="page-115-0"></span>Uso di programmi esterni per modificare lavori

È possibile registrare programmi esterni in modo da poterli utilizzare per modificare i lavori.

#### Importante

- Per prima cosa, è necessario registrare i programmi esterni che si desidera utilizzare nella schermata [Preferenze]. Per ulteriori informazioni, vedere [Impostazione](#page-84-0) delle preferenze, pagina [83.](#page-84-0)
- Maschere, testo, immagini, numeri di pagina o intestazioni e piè di pagina inseriti nel lavoro non vengono visualizzati e non possono essere modificati nel programma esterno.
- Questa funzione non è disponibile nella versione browser di TotalFlow Prep.

È possibile utilizzare questi programmi esterni con TotalFlow Prep:

• Per la modifica di documenti PDF immagine, è possibile utilizzare programmi di modifica delle immagini come Adobe Photoshop e Adobe Photoshop Elements.

**D** Nota

Quando si registra Adobe Photoshop Elements, verificare di aver specificato PhotoshopElementsEditor.exe nel percorso del programma nella schermata [Preferenze]. La comunicazione con il programma potrebbe non funzionare correttamente se si specifica invece PhotoshopElementsx.0.exe, dove x.0 è la versione del programma.

• Per la modifica di PDF, è possibile utilizzare programmi di modifica PDF come Adobe Acrobat.

## Uso di un programma esterno per modificare documenti PDF immagine

È possibile usare programmi esterni per modificare le pagine del lavoro se il loro formato originale è Image PDF.

#### (Importante)

- È possibile solo modificare una pagina per volta nei programmi di modifica delle immagini. Non è possibile selezionare e modificare contemporaneamente più pagine di un lavoro.
- Se a un file immagine TIFF vengono aggiunte pagine nel programma di modifica delle immagini, in TotalFlow Prep vengono applicate solo le modifiche apportate alla prima pagina. Le modifiche alle pagine successive vengono ignorate.

Per modificare una pagina in un programma esterno:

1. Nell'elenco delle pagine, fare clic con il tasto destro del mouse sulla pagina che si desidera modificare e fare clic su [Modifica originale immagine] nel menu.

È anche possibile selezionare la pagina e fare clic su **Modifica**  $\rightarrow$  **Modifica originale** immagine nella barra dei menu.

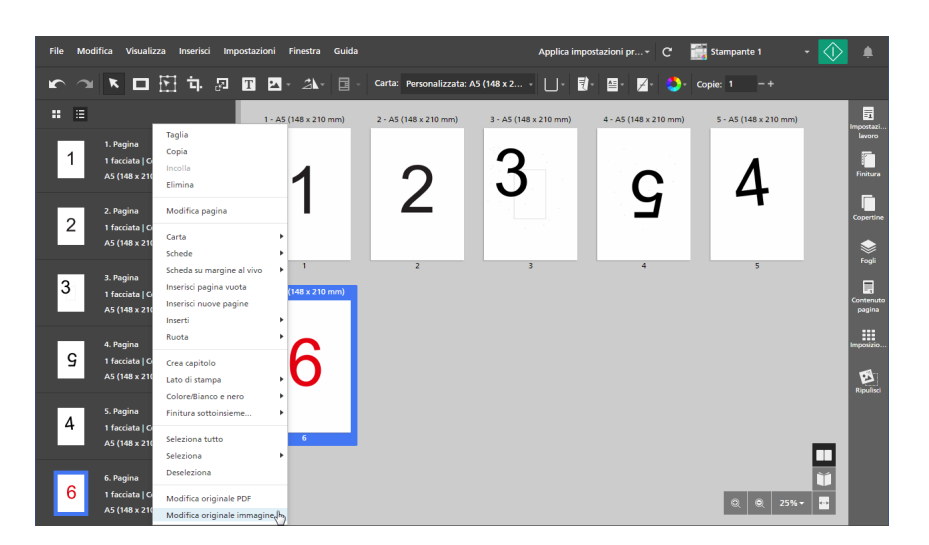

Il programma esterno viene aperto in una nuova finestra.

2. Modificare l'immagine nel programma esterno e salvare le modifiche usando l'opzione [Salva]. Se si utilizza l'opzione [Salva con nome...], le modifiche non vengono apportate nel lavoro.

(Importante)

Se la risoluzione di un file immagine non è specificata, TotalFlow Prep imposta automaticamente la risoluzione di immagine a 200 dpi. Quando si modifica l'immagine nel programma esterno, potrebbe essere applicato un diverso valore predefinito. Verificare la risoluzione dell'immagine prima di salvare l'immagine nel programma esterno. A meno che non si desideri modificare la risoluzione dell'immagine, accertarsi che questa sia ancora impostata su 200 dpi.

3. In TotalFlow Prep, fare clic su [OK] nella finestra di dialogo del programma esterno per applicare le modifiche.

## Uso di un programma esterno per modificare il PDF di un lavoro intero

È possibile modificare l'intero contenuto di un lavoro come singolo PDF in un altro programma.

#### (b) Importante

- Una volta applicate le modifiche, il formato della pagine potrebbe cambiare da Image PDF a Object PDF. Di conseguenza, non è più possibile applicare le modifiche immagine a queste pagine, anche se i dati originali erano un'immagine.
- Non applicare impostazioni di sicurezza al PDF, come una password o impostazioni di autenticazione.

Per combinare tutte le pagine originali di un lavoro in un solo PDF e modificare il PDF usando un programma esterno:

1. Fare clic con il tasto destro del mouse su una pagina nell'elenco delle pagine e fare clic su [Modifica originale PDF] nel menu.

È anche possibile fare clic su **Modifica**  $\rightarrow$  **Modifica originale PDF** sulla barra dei menu.

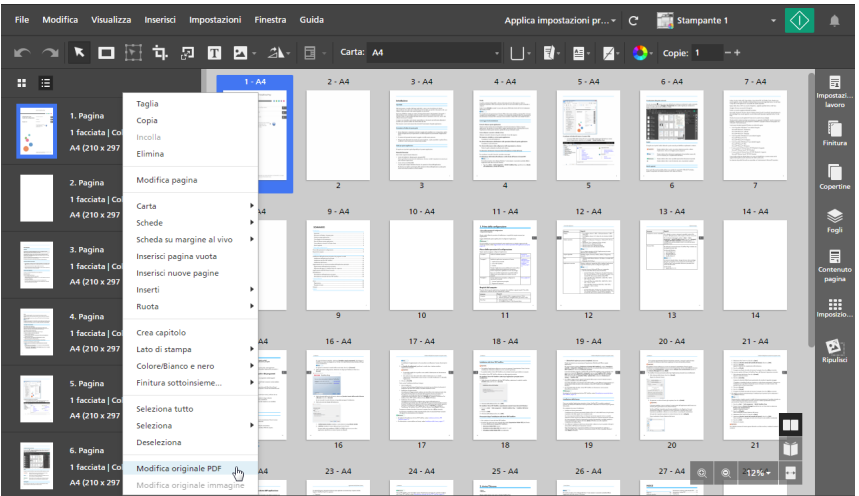

Il programma esterno viene aperto in una nuova finestra.

- 2. Modificare il PDF nel programma esterno e salvare le modifiche usando l'opzione [Salva]. Se si utilizza l'opzione [Salva con nome...], le modifiche non vengono apportate nel lavoro.
- 3. In TotalFlow Prep, fare clic su [OK] nella finestra di dialogo del programma esterno per applicare le modifiche.

# <span id="page-117-0"></span>Modifica di file originali

Una volta creato un lavoro, è possibile utilizzare TotalFlow Prep per modificare le pagine originali e aggiungere testo, immagini o maschere. È anche possibile raddrizzare, eliminare puntini, riposizionare e ruotare gli oggetti o le pagine.

## Modifica righelli, griglia e guide

È possibile modificare le impostazioni per righelli, griglia e guide.

**D** Nota

Per visualizzare o nascondere righelli, griglia e guide quando si modificano i file originali, utilizzare le opzioni [Righelli], [Griglia] e [Guide] nel menu [Visualizza].

Per impostazione predefinita, le opzioni [Righelli] e [Guide] sono attivate.

## Modifica righelli

I segni del righello indicano la posizione del cursore sulla pagina.

Per modificare le impostazioni per i righelli:

- 1. Fare clic su Impostazioni  $\rightarrow$  Preferenze.
- 2. Per cambiare le unità del righello, selezionare [Pollici] o [Millimetri] nella scheda [Generale].

Per dettagli su un'impostazione specifica, fare clic sul pulsante  $\overline{P}$  per visualizzare la guida contestuale su schermo.

## Modifica impostazioni griglia

Per modificare le impostazioni della griglia:

- 1. Fare clic su Impostazioni  $\rightarrow$  Preferenze, quindi fare clic sulla scheda [Griglia, guide].
- 2. Per cambiare il formato della griglia, impostare un valore nel menu [Dimensioni griglia].

**D** Nota

Il formato della griglia deve essere tra 1 mm (0,01 pollici) e 10 mm (1 pollice).

- 3. Per cambiare il colore delle righe della griglia, utilizzare il menu [Colore linea griglia]. Selezionare dai colori predefiniti oppure immettere i valori personalizzati nei campi di inserimento.
- 4. Per impostare il punto di origine della griglia, selezionare *[Origine angolo sinistro superiore]* o [Origine centro]:
	- [Origine angolo sinistro superiore]: disegna la griglia dall'angolo superiore sinistro della pagina.
	- [Origine centro]: disegna la griglia dal centro della pagina.

**D** Nota

Per impostazione predefinita, il punto di origine è impostato su [Origine angolo sinistro superiore].

Per dettagli su un'impostazione specifica, fare clic sul pulsante <sup>2</sup> per visualizzare la guida contestuale su schermo.

## Modifica guide

#### **D** Nota

Le guide non vengono salvate come parte del lavoro e devono essere applicate ogni volta che il lavoro viene aperto.

Per aggiungere e modificare le guide:

- 1. Per aggiungere una guida, posizionare il cursore sulla barra del righello, quindi fare clic e trascinare la guida sulla pagina.
- 2. Per spostare una guida, fare clic sulla guida nella barra del righello e trascinarla nella nuova posizione.

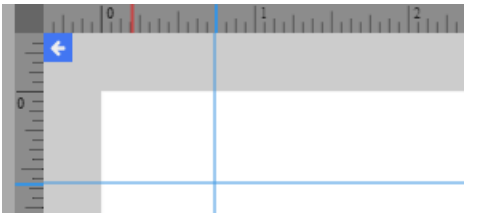

- 3. Per modificare il colore delle guide, fare clic su Impostazioni  $\rightarrow$  Preferenze, quindi fare clic sulla scheda [Griglia, guide]. Per [Colore linea guida], selezionare dai colori predefiniti oppure immettere i valori personalizzati nei campi di inserimento.
- 4. Per rimuovere le guide, fare clic su Visualizza  $\rightarrow$  Rimuovi guide.

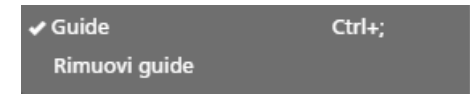

Per dettagli su un'impostazione specifica, fare clic sul pulsante e per visualizzare la guida contestuale su schermo.

### Allineamento del contenuto della pagina

È possibile allineare il contenuto della pagina utilizzando funzioni di allineamento automatiche o manuali.

#### **Almportante**

• Sono richieste specifiche impostazioni di imposizione perché [Allinea] funzioni correttamente con lavori contenenti orientamenti o formati di pagina diversi.

Per utilizzare [Allinea] con lavori contenenti orientamenti o formati pagina diversi:

- 1. Fare clic su [Imposizione] nell'area delle impostazioni sulla destra.
- 2. Selezionare [Nessun ridimensionamento] nelle opzioni [Scala].
- 3. Selezionare [In alto a sinistra] nelle opzioni [Posizione immagine nella cella].
- Se si utilizza la funzione [Allinea] e una delle pagine si sposta al di fuori dello spazio di lavoro, allineare le pagine manualmente utilizzando la modalità di allineamento [Manuale] e [Anteprima foglio].

## Uso dell'allineamento automatico

Per utilizzare l'allineamento automatico:

- 1. Fare clic su *[Ripulisci]* nell'area delle impostazioni sulla destra.
- 2. Nel pannello *[Ripulisci]* fare clic su *[Allinea]*.

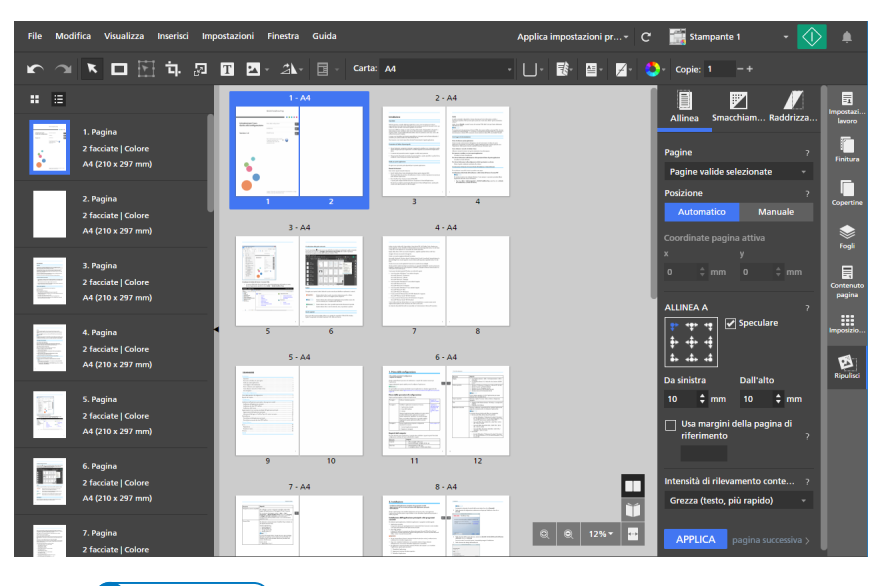

## In [Modalità di modifica], [Tavolo luminoso] o [Tavolo luminoso speculare] viene

visualizzato un reticolo nello spazio di lavoro per indicare il punto di riferimento sulla pagina. Fare clic sul reticolo e trascinarlo per riposizionare il punto di riferimento.

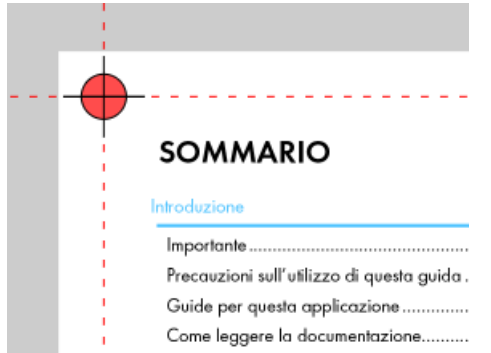

#### 3. In [Pagine], selezionare [Tutte le pagine valide], [Pagina attiva], [Pagine valide selezionate] o [Pagina valide nella risma del tavolo luminoso].

- [Tutte le pagine valide] applica i cambiamenti di allineamento a tutte le pagine valide nel lavoro.
- [Pagina attiva] applica i cambiamenti di allineamento alla pagina attiva. Quando questa opzione è selezionata, la pagina attiva viene evidenziata in blu.
- [Pagine valide selezionate] applica i cambiamenti di allineamento a tutte le pagine valide che sono selezionate nell'elenco delle pagine. Questa è l'impostazione predefinita.
- [Pagina valide nella risma del tavolo luminoso] applica i cambiamenti di allineamento a tutte le pagine valide nella pila del tavolo luminoso.
- 4. In [Posizione], fare clic su [Automatico].
- 5. In [Allinea a], specificare un punto di riferimento per l'allineamento.

Il punto di riferimento predefinito si trova nell'angolo superiore sinistro della pagina.

6. Utilizzare i campi [Da sinistra] e [Dall'alto] per immettere distanze specifiche dal punto di riferimento.

[5](#page-96-0)

7. Per allineare il punto di riferimento del lato posteriore al punto di riferimento del lato anteriore, selezionare la casella [Speculare].

Se la casella [Speculare] non è selezionata, il punto di riferimento del lato posteriore non è allineato con il lato anteriore.

• Questo è un esempio con la casella [Speculare] selezionata.

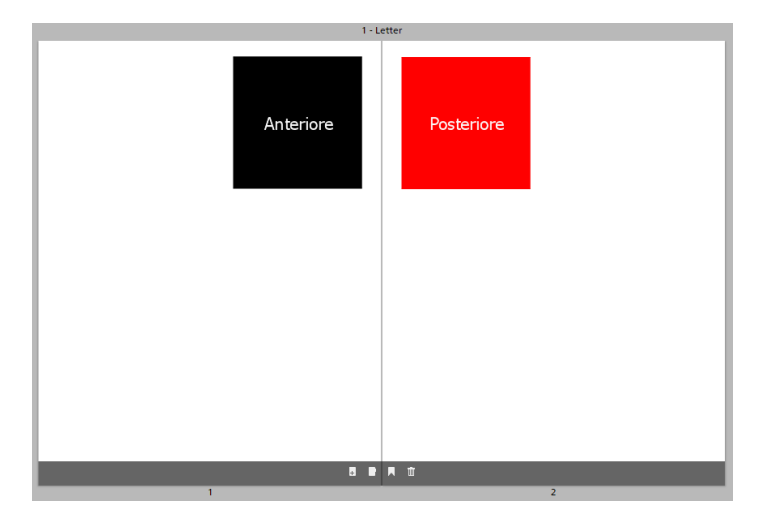

• Questo è un esempio con la casella [Speculare] deselezionata.

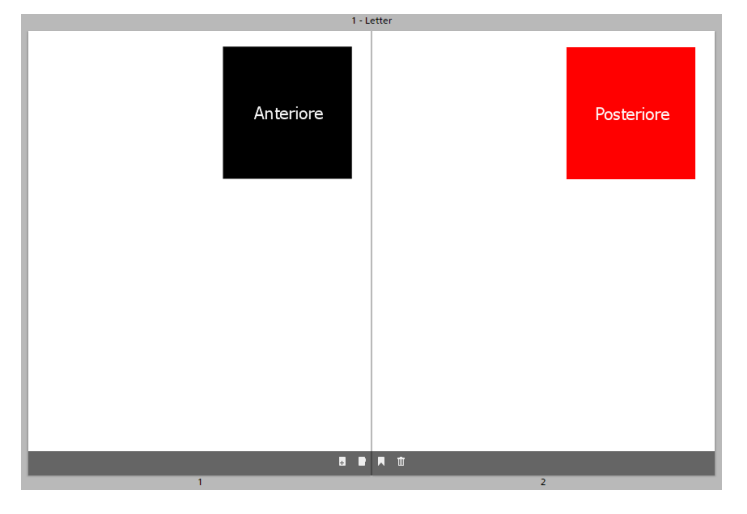

8. Se si ha una pagina con margini da applicare in altre pagine, selezionare la casella [Usa margini della pagina di riferimento] ed immettere il numero della pagina da utilizzare come riferimento.

**D** Nota

- Quando si seleziona la casella [Usa margini della pagina di riferimento], la funzione di allineamento rileva il contenuto della pagina di riferimento e non della pagina attiva.
- Se non è presente alcun contenuto sulla pagina di riferimento, viene visualizzato un messaggio di errore e la casella [Usa margini della pagina di riferimento] viene deselezionata automaticamente.
- 9. In [Intensità di rilevamento contenuto], selezionare [Grezza (testo, più rapido)] o [Fine (immagine, più lento)].
- 10. Fare clic su [Applica].

Per dettagli su un'impostazione specifica, fare clic sul pulsante  $\mathbb{R}$  per visualizzare la guida contestuale su schermo.

## Uso dell'allineamento manuale

Per utilizzare l'allineamento manuale:

- 1. Fare clic su [Ripulisci] nell'area delle impostazioni sulla destra.
- 2. Nel pannello [Ripulisci] fare clic su [Allinea].

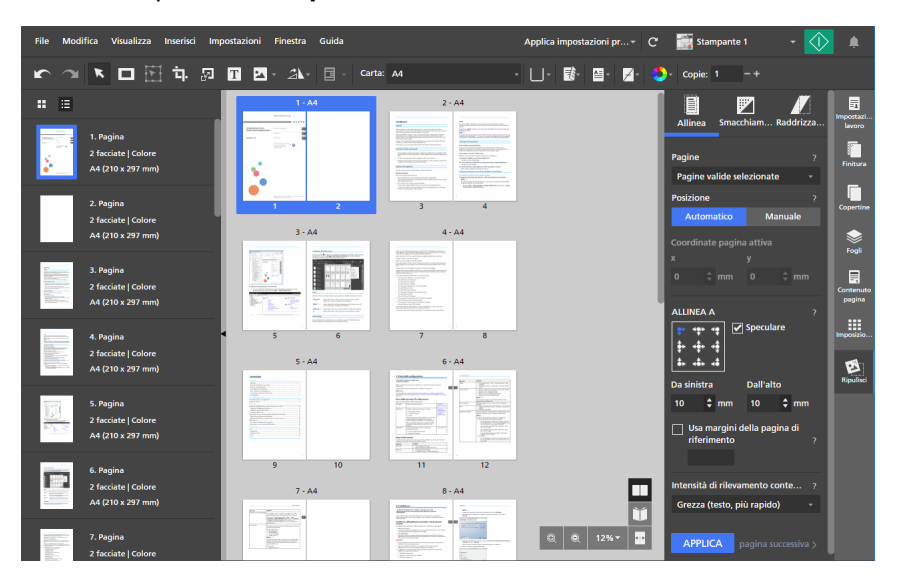

- 3. In [Pagine], selezionare [Tutte le pagine valide], [Pagina attiva], [Pagine valide selezionate] o [Pagina valide nella risma del tavolo luminoso].
	- [Tutte le pagine valide] applica i cambiamenti di allineamento a tutte le pagine valide nel lavoro.
	- [Pagina attiva] applica i cambiamenti di allineamento alla pagina attiva. Quando questa opzione è selezionata, la pagina attiva viene evidenziata in blu.
	- [Pagine valide selezionate] applica i cambiamenti di allineamento a tutte le pagine valide che sono selezionate nell'elenco delle pagine. Questa è l'impostazione predefinita.
	- [Pagina valide nella risma del tavolo luminoso] applica i cambiamenti di allineamento a tutte le pagine valide nella pila del tavolo luminoso.
- 4. In [Posizione], fare clic su [Manuale].

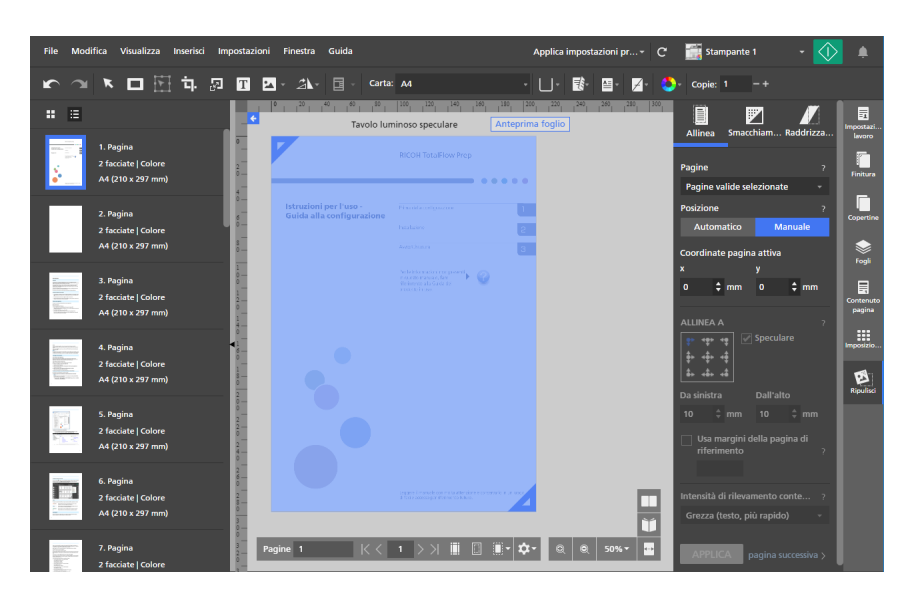

5. Impostare le coordinate [x] e [y] oppure fare clic e trascinare il contenuto della pagina nello spazio di lavoro per riposizionarlo.

Le modifiche vengono applicate automaticamente.

Per dettagli su un'impostazione specifica, fare clic sul pulsante <sup>pe</sup> per visualizzare la guida contestuale su schermo.

## Rimozione del rumore con Elimina puntini

È possibile rimuovere il rumore dalle pagine utilizzando la funzione [Smacchiamento]. Ad esempio, è possibile rimuovere i puntini indesiderati o gli artefatti dai documenti scansiti.

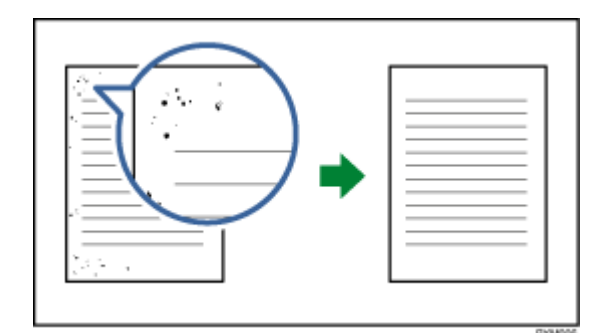

#### **Almportante**

- La funzione [Smacchiamento] è disponibile solo per le pagine valide. Una pagina è valida se il tipo di file originale è Image PDF.
- Anche i segni di punteggiatura quali punti (.), due punti (:), punti e virgola (;), virgole (,), apostrofi (') e simboli o lettere simili potrebbero venire rimossi dall'immagine. Per annullare le modifiche, fare

clic sul **Romandia in pulsante [Annulla]**, quindi regolare l'area di rimozione e il livello ed eseguire nuovamente l'eliminazione dei puntini.

• Questa funzione non è disponibile nella versione browser di TotalFlow Prep.

Per rimuovere il rumore da una pagina:

- 1. Nell'area delle impostazioni sulla destra fare clic su *[Ripulisci]*.
- 2. Nel pannello [Ripulisci] fare clic su [Smacchiamento].

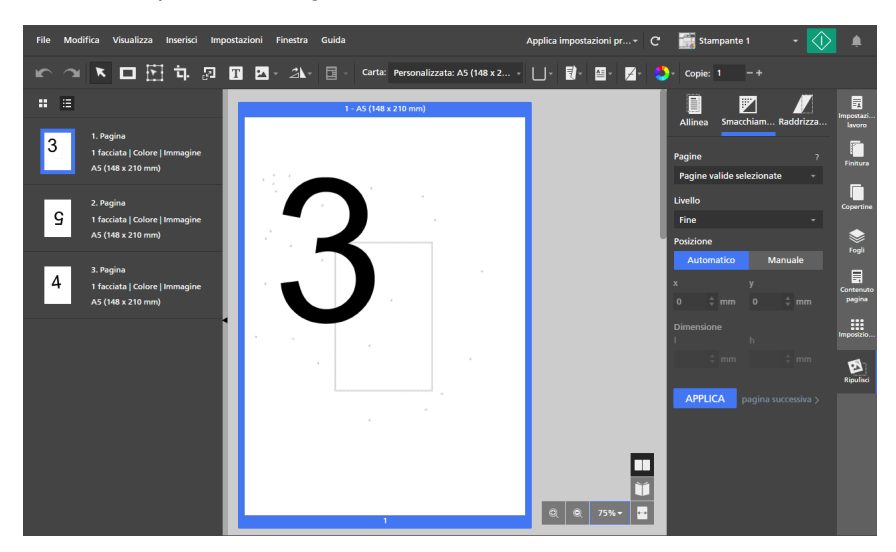

- 3. In [Pagine], selezionare [Tutte le pagine valide], [Pagina attiva], [Pagine valide selezionate] o [Pagina valide nella risma del tavolo luminoso].
- 4. In [Livello], selezionare un livello di intensità:
	- [Fine] è l'impostazione più bassa.
	- [Medio] è l'impostazione media.
	- [Grezzo] è l'impostazione più forte. Questa impostazione potrebbe rimuovere anche segni di punteggiatura quali punti (.), due punti (:), punti e virgola (;), virgole (,), apostrofi (') e simboli o lettere simili.
- 5. In [Posizione], fare clic su [Automatico] o [Manuale].
	- La modalità [Automatico] applica le impostazioni di eliminazione dei puntini all'intera pagina.
	- La modalità [Manuale] consente di applicare le impostazioni di eliminazione dei puntini a un'area di destinazione della pagina.

Fare clic sulla pagina e trascinare il cursore sull'area di destinazione per selezionarla.

È anche possibile inserire coordinate nei campi  $[x]$  e  $[y]$  per impostare la posizione dell'area e specificare i valori di larghezza e altezza nei campi [l] e [h].

6. Fare clic su [Applica].

#### (Comportante)

Operazioni di eliminazione dei puntini ripetute influiscono sulla qualità dell'immagine. Per ripetere l'eliminazione dei puntini con impostazioni diverse, annullare prima le modifiche

precedenti con il **Delante**, il pulsante [Annulla].

Per dettagli su un'impostazione specifica, fare clic sul pulsante  $\frac{1}{2}$  per visualizzare la guida contestuale su schermo.

## Allineamento delle pagine inclinate

È possibile raddrizzare le pagine disallineate utilizzando la funzione [Raddrizzamento].

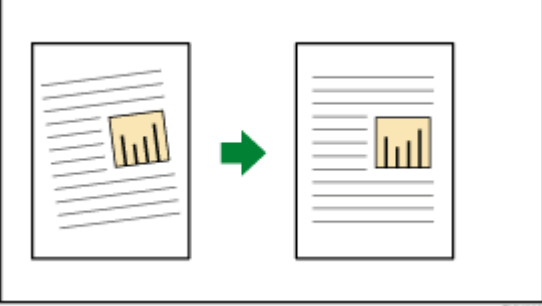

#### Importante

- La funzione [Raddrizzamento] è disponibile solo per le pagine valide. Una pagina è valida se il tipo di file originale è Image PDF.
- Questa funzione non è disponibile nella versione browser di TotalFlow Prep.

Per raddrizzare pagine disallineate:

- 1. Nell'area delle impostazioni sulla destra fare clic su [Ripulisci].
- 2. Nel pannello [Ripulisci] fare clic su [Raddrizzamento].

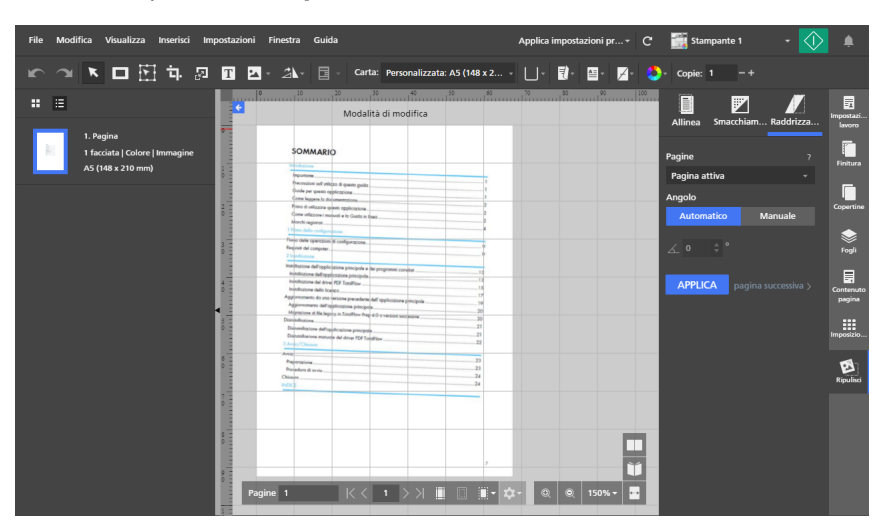

- 3. In [Pagine], selezionare [Tutte le pagine valide], [Pagina attiva], [Pagine valide selezionate] o [Pagina valide nella risma del tavolo luminoso].
- 4. In [Angolo], fare clic su [Automatico] o [Manuale].
	- La modalità [Automatico] tenta di identificare i bordi della pagina e correggere automaticamente il disallineamento. Uno scostamento con angolo fino a ± 15 gradi può essere corretto automaticamente.

Se la modalità *[Automatico]* non regola correttamente il disallineamento, utilizzare la modalità [Manuale].

- La modalità [Manuale] consente di inserire l'angolo di disallineamento. Può essere corretto manualmente uno scostamento con angolo fino a ± 30 gradi. Per impostare l'angolo, è anche possibile fare clic sulla pagina e trascinare il cursore per disegnare una linea di riferimento parallela al bordo disallineato dell'immagine.
- 5. Fare clic su [Applica].

#### **Almportante**

Operazioni di raddrizzamento ripetute influiscono sulla qualità dell'immagine. Per ripetere il

raddrizzamento con impostazioni diverse, annullare prima le modifiche precedenti con il pulsante [Annulla].

Per dettagli su un'impostazione specifica, fare clic sul pulsante <sup>per</sup> per visualizzare la guida contestuale su schermo.

## <span id="page-126-0"></span>Rotazione di pagine

È possibile ruotare le pagine utilizzando [Ruota pagina di 180°], [Ruota pagina di 90° in senso orario] o [Ruota pagina di 90° in senso antiorario].

Per ruotare pagine:

- 1. Selezionare le pagine di destinazione nell'elenco delle pagine.
	- Per selezionare più pagine, tenere premuto il tasto Ctrl e fare clic su ogni pagina che si desidera selezionare.
	- Per selezionare un intervallo di pagine, fare clic sulla prima pagina nell'intervallo, quindi tenere premuto il tasto Maiusc e fare clic sull'ultima pagina nell'intervallo.
	- Per selezionare tutte le pagine, fare clic su una pagina e premere Ctrl+A.
- 2. Nella barra degli strumenti, fare clic sul **21 degli pulsante [Strumento ruota pagina**], e selezionare tra le opzioni di rotazione disponibili. Le pagine vengono ruotate in base al loro orientamento corrente.

**D** Nota

- [Ruota pagina di 180°] è disponibile per la pagine che supportano la rotazione.
- [Ruota pagina di 90° in senso orario] e [Ruota pagina di 90° in senso antiorario] sono disponibili solo quando l'imposizione è impostata su [Combina] - [Singolo] o [Combina] - [Ripeti].

## Uso della rotazione automatica

La funzione *[Rotazione automatica]* forza tutte le pagine PDF originali in modo che abbiano lo stesso orientamento prima di essere posizionate sul foglio e stampate. Per impostazione predefinita, l'opzione [Rotazione automatica] è attivata e alcune opzioni di rotazione della pagina sono disabilitate.

- L'orientamento di ogni pagina PDF originale viene determinato analizzando il rapporto larghezzaaltezza. Se il lavoro è [Verticale], le pagine con orientamento [Orizzontale] vengono ruotate di 90 gradi. Se il lavoro è [Orizzontale], le pagine con orientamento [Verticale] vengono ruotate di 90 gradi prima di essere posizionate sul foglio.
- Le impostazioni **[Rotazione automatica]** vengono applicate indipendentemente da come era stato impostato l'orientamento per la pagina PDF originale. Ad esempio, [Rotazione automatica] si applica quando l'orientamento originale era stato impostato importando file con un diverso orientamento rispetto al lavoro, creando lavori da file con orientamenti diversi, ruotando manualmente le pagine di 90 gradi o tagliando le pagine a un diverso rapporto larghezza-altezza rispetto all'orientamento del lavoro.
- Quando l'opzione [Rotazione automatica] viene attivata, vengono disabilitate le opzioni [Ruota pagina di 90° in senso orario] e [Ruota pagina di 90° in senso antiorario].
- Quando l'opzione [Rotazione automatica] viene disattivata, vengono abilitate le opzioni [Ruota pagina di 90° in senso orario] e [Ruota pagina di 90° in senso antiorario].
- Se [Rotazione automatica] capovolge una pagina dall'alto verso il basso, utilizzare [Ruota pagina di 180°] per correggere l'orientamento della pagina.

#### Per disattivare [Rotazione automatica]:

- 1. Aprire il pannello [Imposizione].
- 2. In [Rotazione automatica], fare clic su [Disattivo].

#### *Importante*

- Le impostazioni [Rotazione automatica] sono modificabili solo nell'imposizione [Normale].
- È possibile salvare un lavoro con l'opzione [Rotazione automatica] disattivata.

## Rotazione di pagine su un foglio

È possibile ruotare tutte le pagine posizionate su un foglio quando il layout dello spazio di lavoro è impostato su [Vista foglio].

Per ruotare tutte le pagine su un foglio:

- 1. Impostare il layout dello spazio di lavoro su [Vista foglio].
- 2. Selezionare i fogli di destinazione nello spazio di lavoro.
	- Per selezionare più fogli, tenere premuto il tasto Ctrl e fare clic su ogni foglio che si desidera selezionare.
	- Per selezionare un intervallo di fogli, fare clic sul primo foglio nell'intervallo, quindi tenere premuto il tasto Maiusc e fare clic sull'ultimo foglio nell'intervallo.
	- Per selezionare tutti i fogli, fare clic su un foglio e premere Ctrl+A.
- 3. Nella barra degli strumenti, fare clic sul **ALL**, il pulsante **[Strumento ruota pagina]**, e selezionare tra le opzioni di rotazione disponibili. Le pagine vengono ruotate in base al loro orientamento corrente.

- [Ruota pagina di 180°] è disponibile per la pagine che supportano la rotazione.
- [Ruota pagina di 90° in senso orario] e [Ruota pagina di 90° in senso antiorario] sono disponibili solo quando l'imposizione è impostata su [Combina] - [Singolo] o [Combina] - [Ripeti].

Aggiunta di una maschera

È possibile aggiungere una maschera a una pagina per coprire contenuti.

Per aggiungere una maschera a una pagina:

- 1. Sulla barra degli strumenti, fare clic sul **Lesse**, il pulsante **[Strumento maschera]**.
- 2. Fare clic su **LUC**, il pulsante *[Tipo maschera]*, e selezionare un tipo di maschera dall'elenco.
	- [Maschera]: copre il contenuto che è all'interno dell'area selezionata.
	- [Inverti maschera]: copre il contenuto che è al di fuori dell'area selezionata. Questa opzione è utile, ad esempio, per rimuovere le ombreggiature dei bordi dai documenti scansiti.
- 3. Fare clic su  $\Box$ , il pulsante [Colore], per aprire la tavolozza dei colori, quindi impostare il colore della maschera e fare clic su [OK].

È possibile selezionare dai colori predefiniti oppure inserire i valori personalizzati nei campi di inserimento. Per selezionare un colore da un qualsiasi oggetto nello spazio di lavoro, utilizzare il selezionatore di colore.

4. Fare clic sulla pagina e trascinare il cursore per creare la maschera.

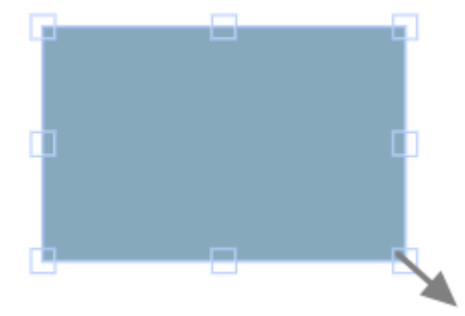

A seconda del tipo di maschera, la maschera viene aggiunta sopra il contenuto all'interno dell'area selezionata o sopra il contenuto all'esterno dell'area selezionata.

## Modifica di una maschera

È possibile modificare una maschera cambiandone tipo, colore, dimensioni, rotazione o posizione.

## Modifica del tipo di maschera

Per cambiare il tipo di maschera:

- 1. Fare clic sulla maschera per selezionarla.
- 2. Sulla barra degli strumenti, fare clic su **Langgio in pulsante [Tipo maschera]**, e selezionare un tipo di maschera dall'elenco:
	- [Maschera]: copre il contenuto che è all'interno dell'area selezionata.
	- [Inverti maschera]: copre il contenuto che è al di fuori dell'area selezionata. Questa opzione è utile, ad esempio, per rimuovere le ombreggiature dei bordi dai documenti scansiti.

## Modifica del colore della maschera

Per cambiare il colore di una maschera:

- 1. Fare clic sulla maschera per selezionarla.
- 2. Sulla barra degli strumenti, fare clic su $\Box$ , il pulsante **[Colore]**, per aprire la tavolozza dei colori.
- 3. Selezionare dai colori predefiniti oppure inserire i valori personalizzati nei campi di inserimento.

**D** Nota

Per selezionare un colore da un qualsiasi oggetto nello spazio di lavoro, utilizzare il selezionatore di colore.

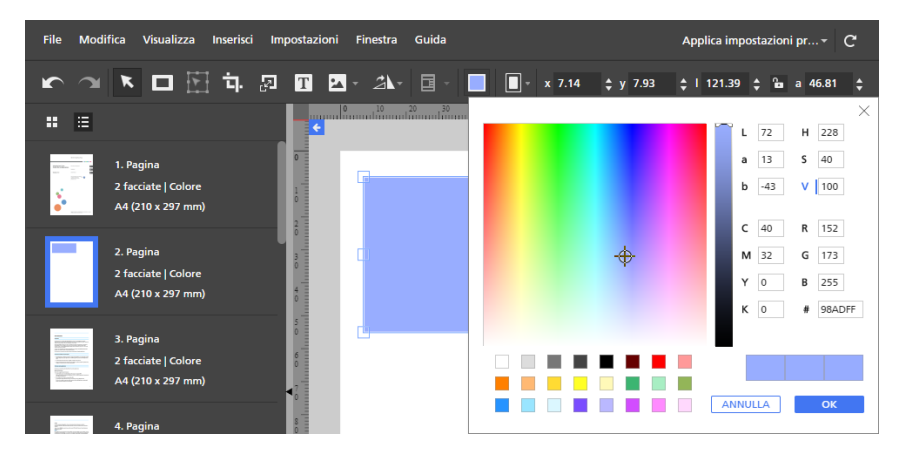

4. Fare clic su [OK].

## Ridimensionamento di una maschera

Per ridimensionare una maschera:

- 1. Fare clic sulla maschera per selezionarla.
- 2. Fare clic su un punto di ancoraggio e tenere premuto, quindi trascinare la maschera alle dimensioni desiderate.

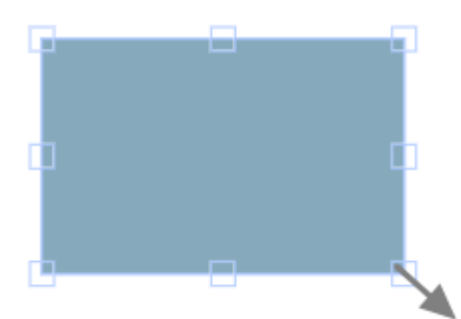

Il pulsante di blocco **[Mantieni proporzioni] <sup>8</sup> sulla barra degli strumenti limita il rapporto di** larghezza e altezza quando la maschera viene ridimensionata. Per impostazione predefinita, è selezionato il pulsante di blocco [Mantieni proporzioni].

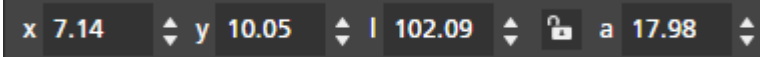

## Posizionamento di una maschera

È possibile posizionare una maschera immettendo coordinate nei campi di inserimento  $[x]$  e  $[y]$  sulla barra degli strumenti oppure spostando manualmente la maschera sulla pagina. È possibile anche centrare automaticamente la maschera utilizzando le opzioni del menu a comparsa attivato dal tasto destro del mouse.

#### Posizionamento manuale

Per posizionare una maschera manualmente:

- 1. Fare clic sulla maschera per selezionarla.
- 2. Posizionare il cursore sulla maschera.

Il cursore diventa un'icona di posizione.

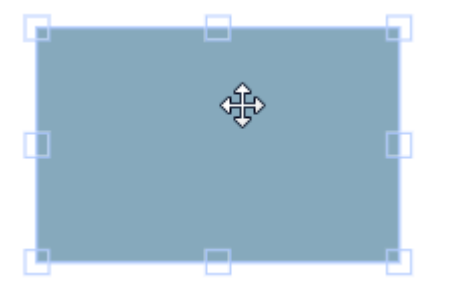

3. Fare clic e tenere premuto, quindi spostare la maschera nella posizione desiderata.

#### Posizionamento con coordinate X e Y

Per posizionare una maschera con coordinate X e Y:

- 1. Fare clic sulla maschera per selezionarla.
- 2. Immettere le coordinate nei campi di immissione [x] e [y] sulla barra degli strumenti per posizionare la maschera sulla pagina.

#### **a** a 17.98  $x$  7.14  $± y$  10.05  $\pm$  1 102.09

#### Centratura di una maschera

Per centrare una maschera:

- 1. Fare clic sulla maschera per selezionarla.
- 2. Fare clic con il pulsante destro del mouse e selezionare [Al centro], quindi [Orizzontalmente], [Verticalmente] o [Entrambi] dal menu.

#### Tagliare, copiare e incollare una maschera

È possibile tagliare, copiare e incollare una maschera. È possibile incollare una maschera che viene copiata negli appunti del sistema sulla pagina corrente o su più pagine.

Per tagliare, copiare o incollare una maschera:

- 1. Fare clic sulla maschera per selezionarla.
- 2. Fare clic con il pulsante destro del mouse e selezionare **[Taglia]** o **[Copia]** dal menu.

#### **D** Nota

- Utilizzare [Taglia] per rimuovere la maschera dalla pagina corrente e incollarla su altre pagine.
- Utilizzare [Copia] per copiare la maschera e incollarla nella pagina corrente o in altre pagine.
- 3. Andare alla pagina di destinazione, fare clic con il pulsante destro del mouse e selezionare [Incolla] per incollare la maschera.

#### **D** Nota

Per eliminare la maschera, fare clic con il pulsante destro del mouse su di essa e selezionare [Elimina].

#### Copia di una maschera su più pagine

Per copiare una maschera su più pagine:

- 1. Fare clic sulla maschera per selezionarla.
- 2. Fare clic con il tasto destro del mouse e selezionare [Copia] dal menu.
- 3. Fare clic nuovamente con il pulsante destro del mouse e selezionare [Incolla su].
- 4. Specificare le pagine di destinazione selezionando una delle opzioni disponibili nel menu [Incolla su]:
	- L'opzione *[Tutte le pagine]* consente di incollare la maschera su tutte le pagine.
	- L'opzione [Pagine selezionate] incolla la maschera sulle pagine selezionate dall'elenco pagine.

[5](#page-96-0)

Per impostazione predefinita, l'opzione [Pagine selezionate] è visualizzata in grigio. Perché l'opzione sia disponibile, selezionare le pagine dall'elenco pagine. Vedere passaggio numero 5.

- L'opzione [Pagine pari] consente di incollare la maschera su tutte le pagine pari.
- L'opzione [Pagine dispari] consente di incollare la maschera su tutte le pagine dispari.

#### **D** Nota

Le opzioni [Pagine pari] e [Pagine dispari] non dipendono dai numeri di pagina, ma dal numero reale di pagine in un lavoro.

#### 5. Per utilizzare l'opzione [Pagine selezionate]:

- 1. Selezionare le pagine di destinazione dall'elenco delle pagine.
	- Per selezionare più pagine, tenere premuto il tasto Ctrl e fare clic su ogni pagina che si desidera selezionare.
	- Per selezionare un intervallo di pagine, fare clic sulla prima pagina nell'intervallo, quindi tenere premuto il tasto Maiusc e fare clic sull'ultima pagina nell'intervallo.
- 2. Fare clic con il pulsante destro del mouse e selezionare Incolla su  $\rightarrow$  Pagine selezionate.

#### **D** Nota

A volte quando viene copiata una maschera su pagine di dimensioni minori, le coordinate X,Y della maschera cadono al di fuori dell'area stampabile delle pagine di destinazione. Viene visualizzato un messaggio con le opzioni per incollare e centrare automaticamente gli oggetti non stampabili oppure ignorarli e incollare solo gli oggetti stampabili.

- Fare clic su [OK] per incollare e centrare automaticamente gli oggetti non stampabili nella pagina di destinazione. Se vengono selezionate più pagine di destinazione, gli oggetti non stampabili vengono incollati e automaticamente centrati su tali pagine con aree stampabili più piccole.
- Fare clic su [Annulla] per ignorare gli oggetti non stampabili. Tutti gli oggetti stampabili che sono stati copiati vengono incollati nella pagina di destinazione. Se vengono selezionate più pagine di destinazione, gli oggetti stampabili vengono incollati su tali pagine.

## Spostamento di un'area selezionata

È possibile selezionare e spostare un'area di una pagina immagine.

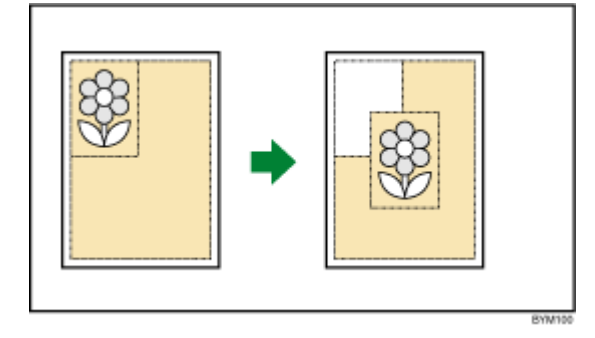

#### **Almportante**

- È possibile utilizzare [Strumento sposta area] solo se il tipo di file originale è Image PDF.
- [Strumento sposta area] è disponibile solo nella visualizzazione di modifica pagina.
- Questa funzione non è disponibile nella versione browser di TotalFlow Prep.

Per selezionare e spostare un'area di una pagina immagine:

- 1. Fare clic con il pulsante destro del mouse su una pagina e selezionare [Modifica pagina] dal menu oppure fare doppio clic sulla pagina per aprirla nella visualizzazione di modifica pagina.
- 2. Nella barra degli strumenti, fare clic sullo **Lead**, il pulsante [Strumento sposta area]. L'aspetto del cursore cambia da freccia a forma di croce.
- 3. Fare clic e trascinare sull'area dell'immagine. Viene visualizzato un riquadro blu attorno all'area selezionata con vari punti di ancoraggio. Utilizzare i punti di ancoraggio per ridimensionare l'area selezionata.

**D** Nota

Non è possibile ridimensionare l'area selezionata una volta spostata.

4. Fare clic sull'area selezionata.

Il cursore a forma di croce cambia in cursore mobile e vengono applicate le proprietà del formato.

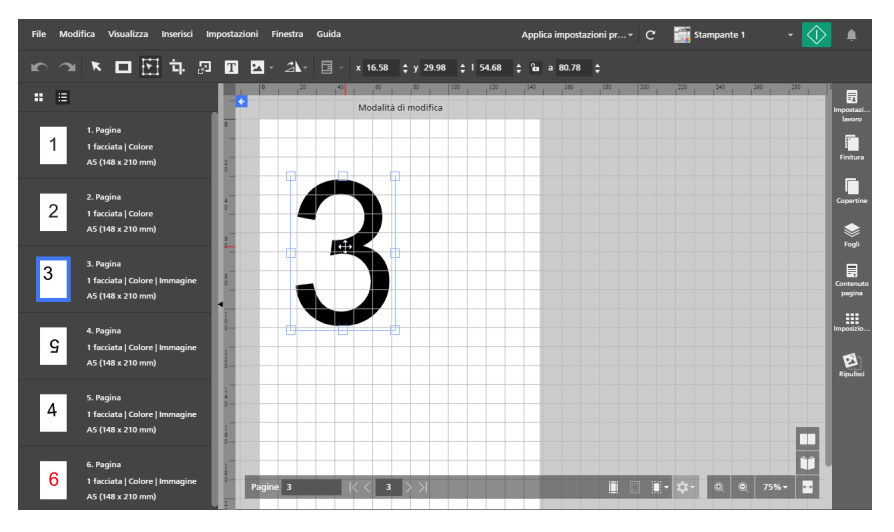

5. Trascinare l'area verso la posizione desiderata sulla pagina.

- Non è possibile modificare o ridimensionare l'area selezionata una volta spostata.
- L'area selezionata può essere spostata solo sulla stessa pagina. Non è possibile spostarla su altre pagine nel lavoro.
- Per spostare l'area selezionata su più pagine, vedere [Spostamento](#page-134-0) di un'area selezionata su più [pagine,](#page-134-0) pagina 133.
- 6. Per centrare l'area selezionata, fare clic con il pulsante destro del mouse e selezionare [Al centro], quindi [Orizzontalmente], [Verticalmente] o [Entrambi] dal menu.

**D** Nota

Utilizzare , il pulsante *[Annulla]*, per eseguire modifiche all'area selezionata una volta che questa viene spostata.

### <span id="page-134-0"></span>Spostamento di un'area selezionata su più pagine

Per selezionare e spostare un'area su più pagine:

- 1. Fare clic con il pulsante destro del mouse su una pagina e selezionare [Modifica pagina] dal menu oppure fare doppio clic sulla pagina per aprirla nella visualizzazione di modifica pagina.
- 2. Selezionare più pagine nell'elenco delle pagine.
	- Per selezionare più pagine, tenere premuto il tasto Ctrl e fare clic su ogni pagina che si desidera selezionare.
	- Per selezionare un intervallo di pagine, fare clic sulla prima pagina nell'intervallo, quindi tenere premuto il tasto Maiusc e fare clic sull'ultima pagina nell'intervallo.
- 3. Sulla barra degli strumenti, fare clic sul **Decesion alle alte in Strumento sposta area**.

L'aspetto del cursore cambia da freccia a forma di croce.

4. Fare clic e trascinare sull'area dell'immagine. Viene visualizzato un riquadro blu attorno all'area selezionata con vari punti di ancoraggio. Un'area identica viene selezionata su tutte le pagine selezionate nell'elenco pagine. Utilizzare i punti di ancoraggio per ridimensionare l'area selezionata.

**D** Nota

Non è possibile ridimensionare l'area selezionata una volta spostata.

5. Fare clic sull'area selezionata.

Il cursore a forma di croce cambia in cursore mobile e vengono applicate le proprietà del formato.

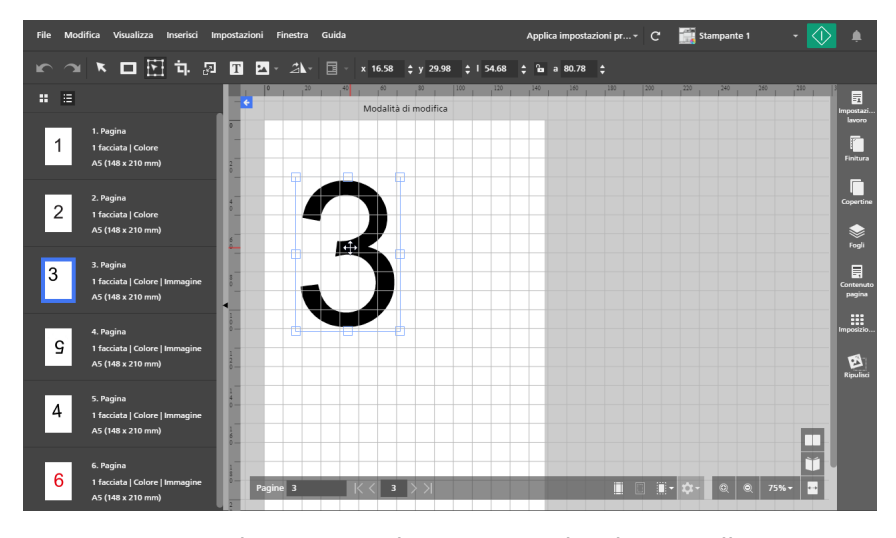

6. Trascinare l'area verso la posizione desiderata sulla pagina. L'area si sposta su tutte le pagine di destinazione selezionate nell'elenco pagine.

Non è possibile modificare o ridimensionare le aree selezionate una volta spostate.

7. Per centrare le aree selezionate, fare clic con il pulsante destro del mouse e selezionare [Al centro], quindi [Orizzontalmente], [Verticalmente] o [Entrambi] dal menu.

**D** Nota

Utilizzare **annissimo il pulsante [Annulla]**, per eseguire modifiche all'area selezionata una volta che questa viene spostata.

## Ritaglio di una pagina

È possibile ritagliare un'area su una singola pagina o su più pagine utilizzando [Strumento taglio].

**D** Nota

• Questa funzione non è disponibile nella versione browser di TotalFlow Prep se il tipo di file originale è Image PDF.

Per ritagliare un'area su una pagina:

- 1. Selezionare la pagina di destinazione dall'elenco delle pagine.
	- Per selezionare più pagine, tenere premuto il tasto Ctrl e fare clic su ogni pagina che si desidera selezionare.
	- Per selezionare un intervallo di pagine, fare clic sulla prima pagina nell'intervallo, quindi tenere premuto il tasto Maiusc e fare clic sull'ultima pagina nell'intervallo.
- 2. Sulla barra degli strumenti, fare clic sul **LLL**, il pulsante [Strumento taglio]. L'aspetto del cursore cambia da freccia a icona di ritaglio.
- 3. Fare clic e trascinare sull'area della pagina. Viene visualizzato un riquadro blu attorno all'area selezionata con vari punti di ancoraggio.
- 4. Utilizzare i punti di ancoraggio per ridimensionare l'area selezionata in base alle necessità.
- 5. Fare clic con il tasto destro del mouse e selezionare [Taglia] dal menu.

#### Importante

Utilizzare  $\Box$ , il pulsante [Annulla], per annullare le impostazioni di ritaglio. Utilizzare pulsante [Ripeti], per riapplicare le impostazioni di ritaglio.

## Impostazione dell'area di ritaglio con l'immissione di valori

È possibile definire manualmente l'area di ritaglio immettendo le coordinate X e Y e i valori di larghezza e altezza.

Per impostare l'area di ritaglio con l'immissione di valori:

- 1. Sulla barra degli strumenti, fare clic sul **integrato in pulsante [Strumento taglio]**. L'aspetto del cursore cambia da freccia a icona di ritaglio.
- 2. Per posizionare l'area di ritaglio sulla pagina, immettere le coordinate nei campi di immissione [x] e [y] sulla barra degli strumenti.
- 3. Per impostare il formato dell'area di ritaglio, immettere i valori di larghezza e altezza nei campi di immissione [l] e [a].

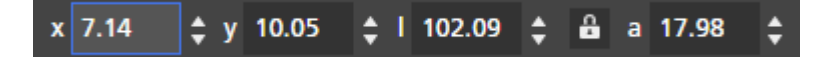

## Ridimensionamento di una pagina

È possibile ridimensionare una singola pagina o più pagine utilizzando [Strumento ridimensiona pagina].

#### (https://www.franks

Le pagine ridimensionate potrebbero non essere stampate correttamente o non avere un layout corretto a seconda delle impostazioni della carta e delle opzioni di ridimensionamento dal pannello [Imposizione].

Per ridimensionare le pagine:

- 1. Selezionare la pagina di destinazione dall'elenco delle pagine.
	- Per selezionare più pagine, tenere premuto il tasto Ctrl e fare clic su ogni pagina che si desidera selezionare.
	- Per selezionare un intervallo di pagine, fare clic sulla prima pagina nell'intervallo, quindi tenere premuto il tasto Maiusc e fare clic sull'ultima pagina nell'intervallo.
- 2. Sulla barra degli strumenti, fare clic sul , il pulsante [Strumento ridimensiona pagina]. Le opzioni di ridimensionamento vengono visualizzate sulla barra degli strumenti.
- 3. Immettere una percentuale o dimensioni specifiche per ridimensionare la pagina e premere il tasto Invio.

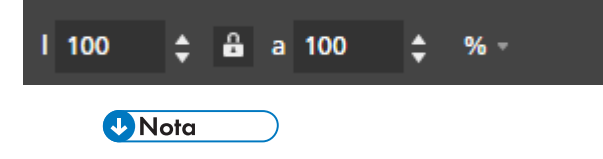

- Gli oggetti della pagina (testo, maschera, immagine) non sono selezionabili in modalità di modifica.
- Gli oggetti della pagina (testo, maschera, immagine) vengono spostati e ridimensionati proporzionalmente al ridimensionamento della pagina.

#### (Importante)

La qualità dell'immagine si degrada ad ogni applicazione di [Strumento ridimensiona

pagina]. Utilizzare , il pulsante [Annulla], per annullare le impostazioni di

ridimensionamento. Utilizzare **1994**, il pulsante [Ripeti], per riapplicare le impostazioni di ridimensionamento. Questi pulsanti preservano la qualità dell'immagine quando le impostazioni di ridimensionamento vengono annullate o ripristinate.

## Aggiunta di testo

È possibile aggiungere testo a una pagina inserendo una casella di testo.

Per inserire una casella di testo:

- 1. Nella barra degli strumenti, fare clic su  $\boxed{\mathbf{T}}$ , il pulsante [Strumento testo].
- 2. Posizionare il cursore sulla pagina e fare clic per inserire una casella di testo.
- 3. Inserire testo digitandolo. Al testo vengono applicati font e dimensione font predefiniti.

## Modifica di testo

È possibile modificare il testo e cambiare font, dimensioni del font, colore del testo, orientamento del testo o applicare grassetto e corsivo.

#### **D** Nota

Le modifiche vengono applicate a tutto il testo nella casella di testo e non è possibile applicarle a singoli caratteri.

Per modificare testo:

1. Fare clic nella casella di testo.

Il cursore attivo lampeggia e consente di modificare il testo.

## Modifica font

#### **D** Nota

Le modifiche al font vengono applicate a tutto il testo nella casella di testo e non è possibile applicarle a singoli caratteri.

Per modificare il font:

- 1. Fare clic nella casella di testo ed evidenziare il testo per selezionarlo.
- 2. Selezionare un font dall'elenco dei caratteri nella barra degli strumenti.

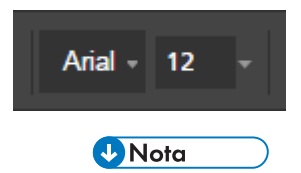

Nell'elenco dei font vengono visualizzati solo i font installati nel sistema.

## Modifica dimensione font

Per modificare la dimensione del font:

- 1. Fare clic nella casella di testo ed evidenziare il testo per selezionarlo.
- 2. Selezionare la dimensione del font dall'elenco nella barra degli strumenti o immettere una dimensione personalizzata nel campo di inserimento.

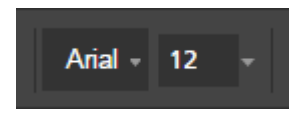

## Modifica colore font

#### **D** Nota

Le modifiche al colore vengono applicate a tutto il testo nella casella di testo e non è possibile applicarle a singoli caratteri.

Per modificare il colore del font:

- 1. Fare clic nella casella di testo ed evidenziare il testo per selezionarlo.
- 2. Fare clic su $\mathbf{A}$ , lo strumento di selezione del colore nella barra degli strumenti.
- 3. Selezionare dai colori predefiniti oppure inserire i valori personalizzati nei campi di inserimento.

#### **D** Nota

È anche possibile usare il selezionatore di colore per selezionare un colore da qualsiasi oggetto nello spazio di lavoro.

## Applicazione di grassetto o corsivo

#### **D** Nota

- Se il font selezionato supporta il grassetto e il corsivo, nella barra degli strumenti vengono visualizzati i pulsanti [Grassetto] e [Corsivo].
- Il grassetto e il corsivo vengono applicati a tutto il testo nella casella di testo e non è possibile applicarli a singoli caratteri.
- È possibile applicare contemporaneamente il grassetto e il corsivo.

Per applicare il grassetto o il corsivo

- 1. Fare clic sulla casella di testo per selezionarla.
- 2. Nella barra degli strumenti, fare clic sui pulsanti [Grassetto] o [Corsivo] per applicare la formattazione.

## Modifica orientamento testo

#### **D** Nota

Se il font selezionato supporta l'orientamento del testo sia orizzontale che verticale, nella barra degli strumenti vengono visualizzate le icone direzionali [O] per orizzontale o [V] per verticale.

Per modificare l'orientamento della casella di testo:

- 1. Fare clic sulla casella di testo per selezionarla.
- 2. Per modificare l'orientamento del testo, fare clic sullo strumento di orientamento.

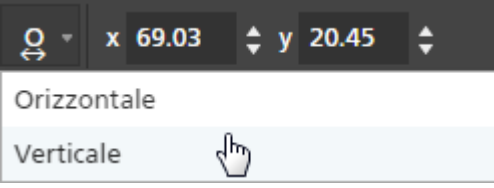

#### Rotazione testo

Per ruotare il testo:

1. Fare clic sulla casella di testo per selezionarla.

Viene visualizzato un contorno blu con un punto di controllo.

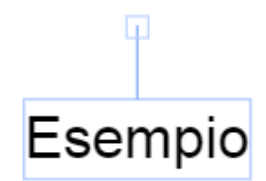

2. Fare clic sul punto di controllo e trascinarlo per ruotare la casella di testo con incrementi di 90 gradi.

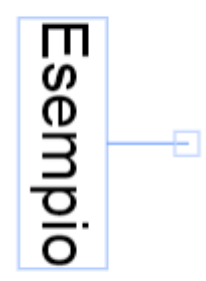

#### Centratura del testo

Per centrare il testo:

- 1. Fare clic sulla casella di testo per selezionarla.
- 2. Fare clic con il pulsante destro del mouse e selezionare [Al centro], quindi [Orizzontalmente], [Verticalmente] o [Entrambi] dal menu.

## Tagliare, copiare e incollare testo

Dopo aver aggiunto il testo a una pagina, è possibile tagliarlo, copiarlo e incollarlo usando il menu visualizzato facendo clic con il pulsante destro del mouse.

#### **D** Nota

Il testo copiato negli appunti del sistema può essere incollato nella casella di testo della pagina corrente o nelle caselle di testo di altre pagine.

Per tagliare, copiare o incollare del testo:

- 1. Fare clic nella casella di testo ed evidenziare il testo per selezionarlo.
- 2. Fare clic con il pulsante destro del mouse e selezionare [Taglia] o [Copia] dal menu.

#### **D** Nota

- Usare [Taglia] per rimuovere il testo e incollarlo in un'altra casella di testo.
- Usare [Copia] per copiare il testo e incollarlo nelle altre caselle di testo.
- 3. Andare alla casella di testo di destinazione, fare clic con il pulsante destro del mouse e selezionare [Incolla] per incollare il testo.

#### **D** Nota

Utilizzare i tasti Elimina o Backspace per eliminare il testo.

## Tagliare, copiare e incollare una casella di testo

È possibile copiare o tagliare una casella di testo e incollarla in una posizione diversa.

Per tagliare, copiare o incollare una casella di testo:

- 1. Fare clic sulla casella di testo per selezionarla.
- 2. Fare clic con il pulsante destro del mouse e selezionare [Taglia] o [Copia] dal menu.

#### **D** Nota

- Usare [Taglia] per rimuovere la casella di testo dalla pagina corrente e incollarla su altre pagine.
- Usare [Copia] per copiare la casella di testo e incollarla nella pagina corrente o in altre pagine.
- 3. Andare alla pagina di destinazione, fare clic con il pulsante destro del mouse e selezionare [Incolla] per incollare la casella di testo.

#### *D* Nota

Per eliminare la casella di testo, fare clic con il pulsante destro del mouse su di essa e selezionare [Elimina].

### Copia di una casella di testo su più pagine

Per copiare una casella di testo su più pagine:

- 1. Fare clic sulla casella di testo per selezionarla.
- 2. Fare clic con il tasto destro del mouse e selezionare [Copia] dal menu.
- 3. Fare clic nuovamente con il pulsante destro del mouse e selezionare [Incolla su].
- 4. Specificare le pagine di destinazione selezionando una delle opzioni disponibili nel menu [Incolla su]:
	- L'opzione [Tutte le pagine] consente di incollare la casella di testo su tutte le pagine.
	- L'opzione [Pagine selezionate] incolla la casella di testo sulle pagine selezionate dall'elenco pagine.

#### **D** Nota

Per impostazione predefinita, l'opzione [Pagine selezionate] è visualizzata in grigio. Perché l'opzione sia disponibile, selezionare le pagine dall'elenco pagine. Vedere passaggio numero 5.

- L'opzione [Pagine pari] consente di incollare la casella di testo su tutte le pagine pari.
- L'opzione [Pagine dispari] consente di incollare la casella di testo su tutte le pagine dispari.

#### **D** Nota

Le opzioni [Pagine pari] e [Pagine dispari] non dipendono dai numeri di pagina, ma dal numero reale di pagine in un lavoro.

- 5. Per utilizzare l'opzione [Pagine selezionate]:
	- 1. Selezionare le pagine di destinazione dall'elenco delle pagine.
		- Per selezionare più pagine, tenere premuto il tasto Ctrl e fare clic su ogni pagina che si desidera selezionare.
		- Per selezionare un intervallo di pagine, fare clic sulla prima pagina nell'intervallo, quindi tenere premuto il tasto Maiusc e fare clic sull'ultima pagina nell'intervallo.
	- 2. Fare clic con il pulsante destro del mouse e selezionare **Incolla su**  $\rightarrow$  **Pagine selezionate**.

A volte quando viene copiata una casella di testo su pagine di dimensioni minori, le coordinate X,Y della casella di testo cadono al di fuori dell'area stampabile delle pagine di destinazione. Viene visualizzato un messaggio con le opzioni per incollare e centrare automaticamente gli oggetti non stampabili oppure ignorarli e incollare solo gli oggetti stampabili.

- Fare clic su [OK] per incollare e centrare automaticamente gli oggetti non stampabili nella pagina di destinazione. Se vengono selezionate più pagine di destinazione, gli oggetti non stampabili vengono incollati e automaticamente centrati su tali pagine con aree stampabili più piccole.
- Fare clic su [Annulla] per ignorare gli oggetti non stampabili. Tutti gli oggetti stampabili che sono stati copiati vengono incollati nella pagina di destinazione. Se vengono selezionate più pagine di destinazione, gli oggetti stampabili vengono incollati su tali pagine.

## Aggiunta di un'immagine

È possibile aggiungere immagini JPEG, PNG o TIFF a una pagina. Altri formati di file immagine non sono supportati.

#### **D** Nota

Questa funzione non è disponibile nella versione browser di TotalFlow Prep.

Per aggiungere un'immagine:

1. Nella barra degli strumenti, fare clic su **integli della pulsante [Strumento immagine]**. Viene visualizzato l'elenco [Scegli immagine...].

#### **D** Nota

Una volta aggiunte immagini al lavoro, l'elenco si popola con i file immagine utilizzati di recente.

2. Selezionare un'immagine dal browser dei file.

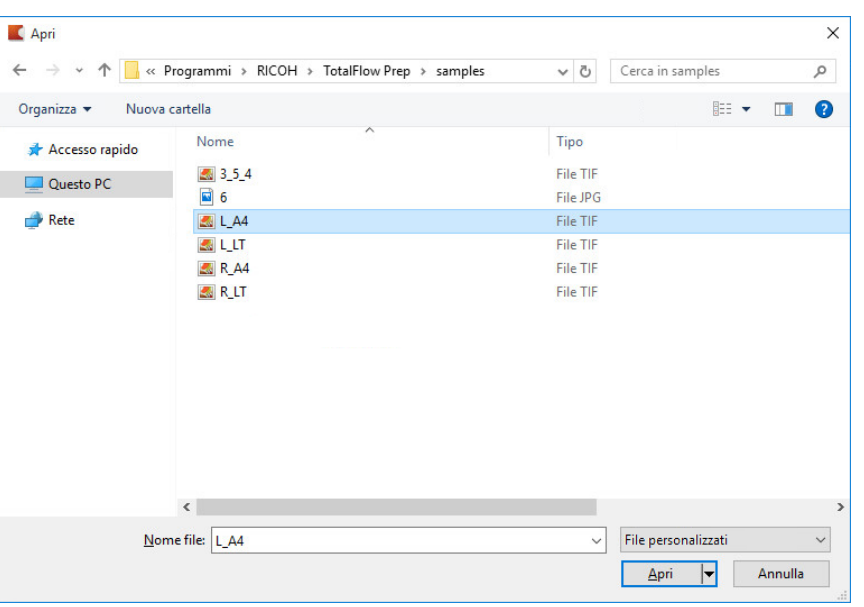

Per impostazione predefinita, l'immagine è centrata nella pagina.

## Modifica di un'immagine

È possibile modificare un'immagine, cambiandone dimensioni, rotazione, posizione o trasparenza.

## Ridimensionamento di un'immagine

Per ridimensionare un'immagine utilizzando punti di ancoraggio:

- 1. Fare clic sull'immagine per selezionarla.
- 2. Fare clic su un punto di ancoraggio e tenere premuto, quindi trascinare l'immagine alle dimensioni desiderate.

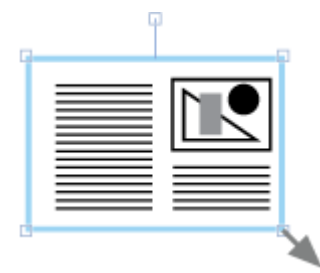
#### **D** Nota

Il pulsante di blocco [Mantieni proporzioni] a sulla barra degli strumenti limita il rapporto di larghezza e altezza quando l'immagine viene ridimensionata. Per impostazione predefinita, è selezionato il pulsante di blocco [Mantieni proporzioni].

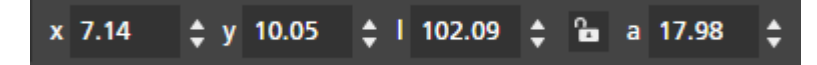

• Oltre al pulsante di blocco [Mantieni proporzioni], è anche possibile limitare le proporzioni dell'immagine tenendo premuto il tasto Maiusc mentre si trascina un punto di ancoraggio.

## Posizionamento di un'immagine

È possibile posizionare le immagini immettendo coordinate nei campi di inserimento  $\left[\mathbf{x}\right]$  e  $\left[\mathbf{y}\right]$  sulla barra degli strumenti oppure spostando manualmente l'immagine sulla pagina.

#### Posizionamento manuale

Per posizionare un'immagine manualmente:

- 1. Fare clic sull'immagine per selezionarla.
- 2. Posizionare il cursore sull'immagine.

Il cursore diventa un'icona di posizione.

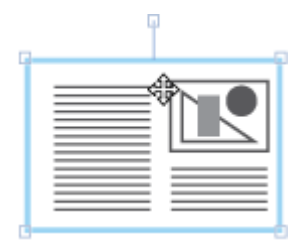

3. Fare clic e tenere premuto, quindi spostare l'immagine nella posizione desiderata.

#### Posizionamento con coordinate X e Y

Per posizionare un'immagine con coordinate X e Y:

- 1. Fare clic sull'immagine per selezionarla.
- 2. Immettere le coordinate nei campi di immissione [x] e [y] sulla barra degli strumenti per posizionare l'immagine sulla pagina.

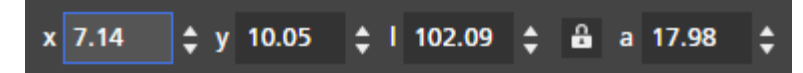

#### Centratura di un'immagine

Per centrare un'immagine:

- 1. Fare clic sull'immagine per selezionarla.
- 2. Fare clic con il pulsante destro del mouse e selezionare [Al centro], quindi [Orizzontalmente], [Verticalmente] o [Entrambi] dal menu.

### Rotazione di un'immagine

Per ruotare un'immagine:

- 1. Fare clic sull'immagine per selezionarla.
- 2. Fare clic sul punto di controllo e trascinarlo per ruotare l'immagine con incrementi di 90 gradi.

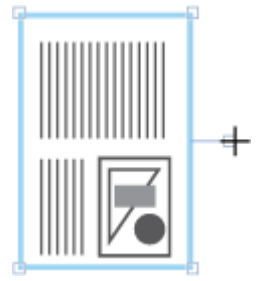

# Modifica della trasparenza dell'immagine

I formati immagine PNG e TIFF supportano la trasparenza. Quando si apre un file PNG o TIFF trasparente nello spazio di lavoro, viene visualizzato uno strumento di trasparenza sulla barra degli strumenti.

Per modificare la trasparenza dell'immagine:

- 1. Fare clic sull'immagine per selezionarla.
- 2. Sulla barra degli strumenti, fare clic sullo strumento di trasparenza e selezionare [Trasparente] o [Pieno].

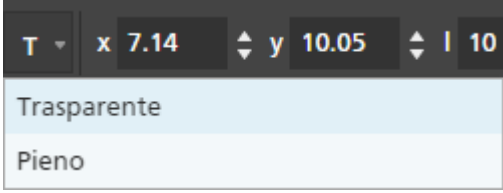

Le modifiche alla trasparenza dell'immagine non sono visibili in [Modalità di modifica]. È possibile visualizzare un'anteprima dei risultati in [Vista foglio].

# Taglia, copia e incolla di un'immagine

È possibile tagliare o copiare un'immagine e incollarla sulla stessa pagina o su più pagine utilizzando il menu a comparsa attivato dal tasto destro del mouse.

Per tagliare, copiare o incollare un'immagine:

- 1. Fare clic sull'immagine per selezionarla.
- 2. Fare clic con il pulsante destro del mouse e selezionare [Taglia] o [Copia] dal menu.

**D** Nota

- Utilizzare [Taglia] per rimuovere l'immagine dalla pagina corrente e incollarla su altre pagine.
- Utilizzare [Copia] per copiare l'immagine e incollarla nella pagina corrente o in altre pagine.
- 3. Andare alla pagina di destinazione, fare clic con il pulsante destro del mouse e selezionare [Incolla] per incollare l'immagine.

**D** Nota

Per eliminare l'immagine, fare clic con il pulsante destro del mouse su di essa e selezionare [Elimina].

## Copia di un'immagine su più pagine

Per copiare un'immagine su più pagine:

- 1. Fare clic sull'immagine per selezionarla.
- 2. Fare clic con il tasto destro del mouse e selezionare [Copia] dal menu.
- 3. Fare clic nuovamente con il pulsante destro del mouse e selezionare [Incolla su].
- 4. Specificare le pagine di destinazione selezionando una delle opzioni disponibili nel menu [Incolla su]:
	- L'opzione *[Tutte le pagine]* consente di incollare l'immagine su tutte le pagine.
	- L'opzione [Pagine selezionate] incolla l'immagine sulle pagine selezionate dall'elenco pagine.

**D** Nota

Per impostazione predefinita, l'opzione [Pagine selezionate] è visualizzata in grigio. Perché l'opzione sia disponibile, selezionare le pagine dall'elenco pagine. Vedere passaggio numero 5.

- L'opzione [Pagine pari] consente di incollare l'immagine su tutte le pagine pari.
- L'opzione [Pagine dispari] consente di incollare l'immagine su tutte le pagine dispari.

#### **Mota**

Le opzioni [Pagine pari] e [Pagine dispari] non dipendono dai numeri di pagina, ma dal numero reale di pagine in un lavoro.

#### 5. Per utilizzare l'opzione [Pagine selezionate]:

- 1. Selezionare le pagine di destinazione dall'elenco delle pagine.
	- Per selezionare più pagine, tenere premuto il tasto Ctrl e fare clic su ogni pagina che si desidera selezionare.
	- Per selezionare un intervallo di pagine, fare clic sulla prima pagina nell'intervallo, quindi tenere premuto il tasto Maiusc e fare clic sull'ultima pagina nell'intervallo.
- 2. Fare clic con il pulsante destro del mouse e selezionare Incolla su  $\rightarrow$  Pagine selezionate.

[5](#page-96-0)

### **D** Nota

A volte quando viene copiata un'immagine su pagine di dimensioni minori, le coordinate X,Y dell'immagine cadono al di fuori dell'area stampabile delle pagine di destinazione. Viene visualizzato un messaggio con le opzioni per incollare e centrare automaticamente gli oggetti non stampabili oppure ignorarli e incollare solo gli oggetti stampabili.

- Fare clic su [OK] per incollare e centrare automaticamente gli oggetti non stampabili nella pagina di destinazione. Se vengono selezionate più pagine di destinazione, gli oggetti non stampabili vengono incollati e automaticamente centrati su tali pagine con aree stampabili più piccole.
- Fare clic su [Annulla] per ignorare gli oggetti non stampabili. Tutti gli oggetti stampabili che sono stati copiati vengono incollati nella pagina di destinazione. Se vengono selezionate più pagine di destinazione, gli oggetti stampabili vengono incollati su tali pagine.

## Incollare immagini o testo dagli appunti del sistema

È possibile incollare immagini o testo dagli appunti del sistema in un lavoro utilizzando la funzione [Incolla speciale].

**D** Nota

- Occorre aprire TotalFlow Prep prima di poter incollare immagini o testo dagli appunti del sistema in un lavoro.
- La funzione [Incolla speciale] è disponibile solo nella visualizzazione di modifica pagina.
- La funzione [Incolla speciale] supporta i formati di file immagine PNG, TIFF, JPEG e GIF.
- Questa funzione non è disponibile nella versione browser di TotalFlow Prep.

Per incollare un'immagine o testo dagli appunti del sistema in un lavoro:

- 1. Aprire la pagina di destinazione nella visualizzazione di modifica pagina.
- 2. Copiare l'immagine o il testo da un programma esterno negli appunti del sistema. Selezionare il testo o l'immagine e premere Ctrl+C.
- 3. Posizionare il cursore sulla pagina di destinazione.
- 4. Fare clic con il tasto destro del mouse e selezionare [Incolla speciale] dal menu. L'immagine o il testo viene incollato dagli appunti del sistema sulla pagina.

#### **D** Nota

Quando il testo vien incollato dagli appunti del sistema, le opzioni di formattazione del testo, quali grassetto, corsivo o sottolineatura, vengono rimosse. Riapplicare la formattazione del testo utilizzando la funzionalità di modifica testo in TotalFlow Prep. Per ulteriori informazioni, consultare [Modifica](#page-137-0) di testo, pagina 136.

# Modifica dell'ordine degli oggetti

È possibile cambiare l'ordine di più oggetti (caselle di testo, immagini o maschere) su una pagina utilizzando le opzioni del menu a comparsa attivato dal tasto destro del mouse.

Per modificare l'ordine degli oggetti:

- 1. Fare clic sull'oggetto per selezionarlo.
- 2. Fare clic con il tasto destro del mouse e selezionare [Ordine] dal menu.
- 3. Specificare l'ordine degli oggetti selezionando una delle opzioni disponibili nel menu [Ordine]:
	- [Porta su fronte] porta un oggetto in primo piano rispetto agli altri oggetti sulla pagina.

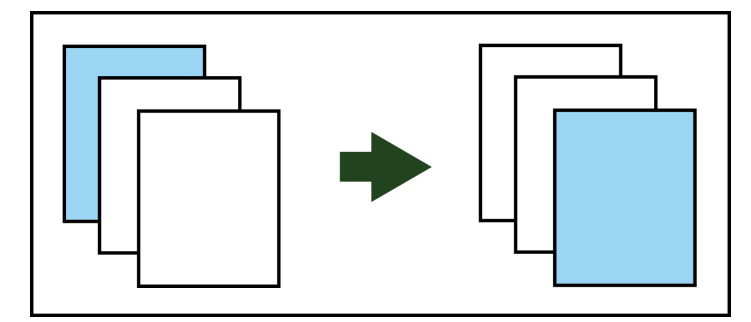

• [Porta in avanti] sposta un oggetto avanti di un livello.

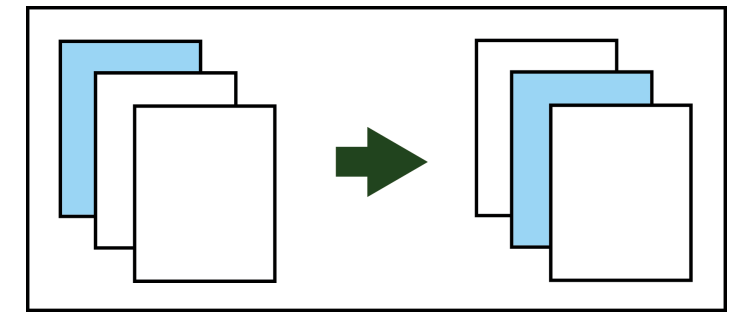

• [Porta su retro] posiziona un oggetto dietro a tutti gli altri oggetti nella pagina.

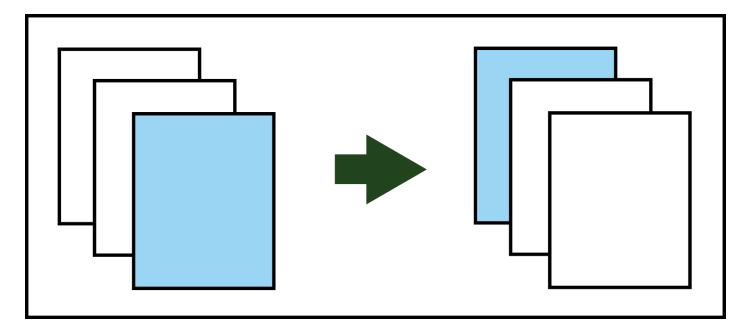

• [Porta indietro] sposta un oggetto indietro di un livello.

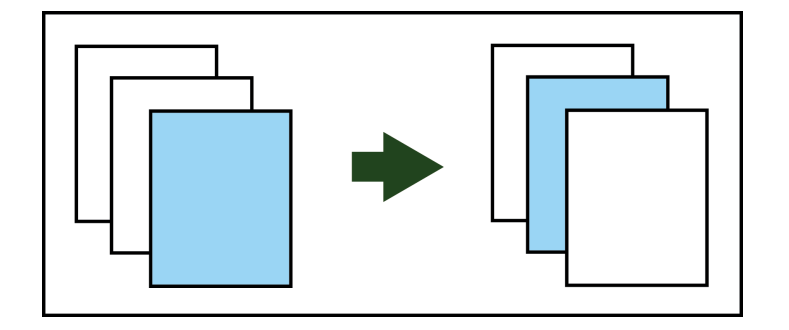

# Creazione, modifica e applicazione di sovrapposizioni

È possibile creare sovrapposizioni di testo, immagine o maschera e riutilizzarle nei lavori.

**D** Nota

5 [Modifica](#page-96-0) dei lavori

• Le sovrapposizioni di immagini non sono disponibili nella versione browser di TotalFlow Prep.

# Creazione di sovrapposizioni

### **D** Nota

- È possibile creare solo sovrapposizioni in **[Modalità di modifica]**.
- Le sovrapposizioni possono contenere singoli oggetti o gruppi di oggetti.

Per creare e salvare una sovrapposizione:

- 1. Aggiungere un oggetto (testo, immagine o maschera) a una pagina.
- 2. Selezionare l'oggetto o gli oggetti.

## **D** Nota

Per selezionare più oggetti, fare clic sulla pagina e trascinare il cursore per creare un'area di selezione che circonda gli oggetti.

- 3. Fare clic con il tasto destro del mouse e selezionare [Crea sovrapposizione...] dal menu.
- 4. Immettere un nome per la sovrapposizione nella finestra di dialogo [Sovrapposizioni] e fare clic su [OK].

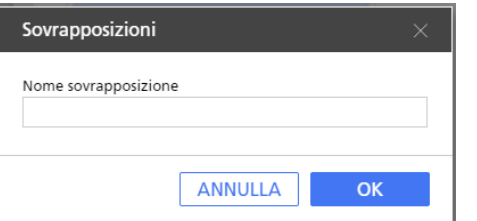

# Modifica ed eliminazione di sovrapposizioni

Per modificare o eliminare le sovrapposizioni:

1. Sulla barra degli strumenti, fare clic sul  $\mathbf{E}$  , il pulsante **[Sovrapposizioni].** Le sovrapposizioni disponibili sono visualizzate nel menu.

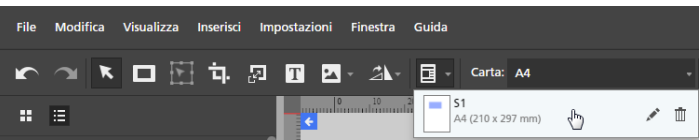

- 2. Per modificare il nome di una sovrapposizione, passare il mouse sulla sovrapposizione e fare clic su , il pulsante [Modifica sovrapposizione].
- 3. Per eliminare una sovrapposizione, passare il mouse sulla sovrapposizione e fare clic su  $\mathbb{I}$ , il pulsante [Elimina sovrapposizione].

# Applicazione di sovrapposizioni

Per applicare una sovrapposizione:

- 1. Selezionare la pagina di destinazione dall'elenco delle pagine.
	- Per selezionare più pagine, tenere premuto il tasto Ctrl e fare clic su ogni pagina che si desidera selezionare.
	- Per selezionare un intervallo di pagine, fare clic sulla prima pagina nell'intervallo, quindi tenere premuto il tasto Maiusc e fare clic sull'ultima pagina nell'intervallo.
- 2. Sulla barra degli strumenti, fare clic sul  $\mathbb{E}$  , il pulsante **[Sovrapposizioni].**
- 3. Selezionare una delle sovrapposizioni disponibili.

Il menu [Sovrapposizioni] visualizza le dimensioni della pagina e la posizione della sovrapposizione sulla pagina.

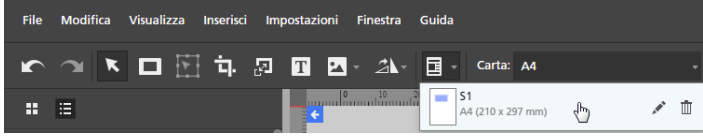

# Uso delle funzioni di modifica avanzate

Le funzioni di modifica avanzate includono le visualizzazioni [Tavolo luminoso] e [Tavolo luminoso speculare] e la funzione [Rilevamento contenuto].

# Uso del tavolo luminoso

La funzione [Tavolo luminoso] consente di visualizzare, modificare e allineare una pila di pagine.

Per utilizzare la funzione [Tavolo luminoso]:

1. Nella barra dei menu, fare clic su [Visualizza].

2. Selezionare [Tavolo luminoso].

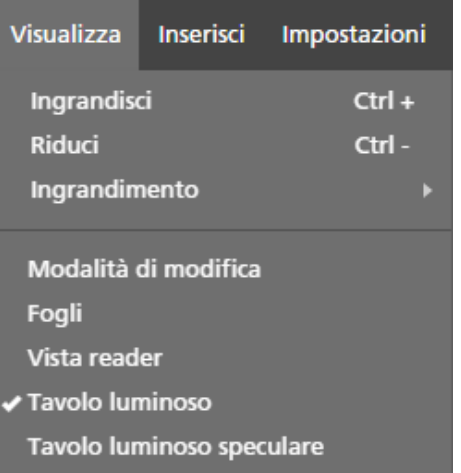

3. Aggiungere pagine alla pila immettendo numeri di pagina o un intervallo di pagine nel campo [Pagine] nella parte inferiore dello spazio di lavoro.

Ad esempio, è possibile immettere 1, 2, 3, 4–10, 14–16.

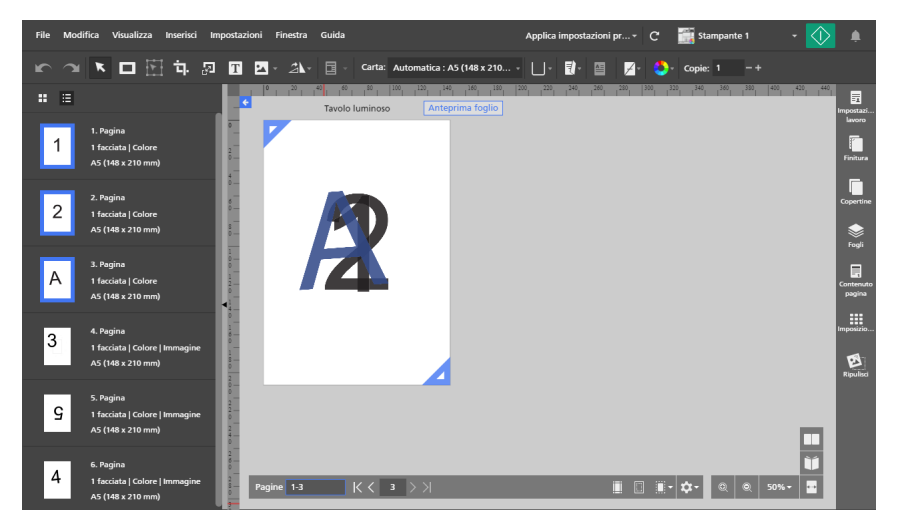

4. Specificare le opzioni per [Tavolo luminoso] nel menu [Impostazioni tavolo luminoso] nella parte inferiore dello spazio di lavoro.

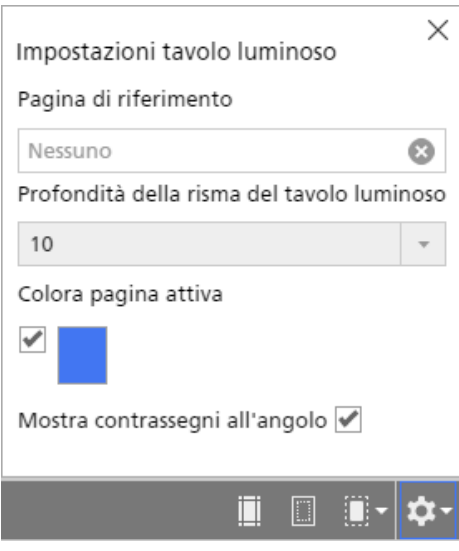

- [Pagina di riferimento] consente di designare una pagina specifica che resti visibile anche quando si cambiano e modificano altre pagine nella pila.
- [Profondità della risma del tavolo luminoso] controlla il numero delle pagine impilate visibili nel tavolo luminoso.
- [Colora pagina attiva] consente di applicare una tinta alla pagina superiore per differenziarla dalle altre pagine nella pila.

#### Importante

Le prestazioni del computer potrebbero essere influenzate dal numero di pagine in una pila. L'elaborazione delle pile con un gran numero di pagine potrebbe richiedere più tempo.

#### Utilizzo del rilevamento contenuto

La funzione *[Rilevamento contenuto]* rileva il bordo del contenuto della pagina.

Per utilizzare la funzione [Rilevamento contenuto]:

- 1. Fare clic su **intere**, il pulsante del menu **[Rilevamento contenuto]** nella parte inferiore dello spazio di lavoro. Si apre il menu [Rilevamento contenuto].
- 2. Impostare le opzioni per [Rilevamento contenuto].

[Rileva il contenuto di tutta la pagina] rileva il bordo del contenuto sull'intera pagina. Questa opzione è l'impostazione predefinita. [Crea cornice contenuto] consente di definire un'area della pagina specifica per il rilevamento del contenuto.

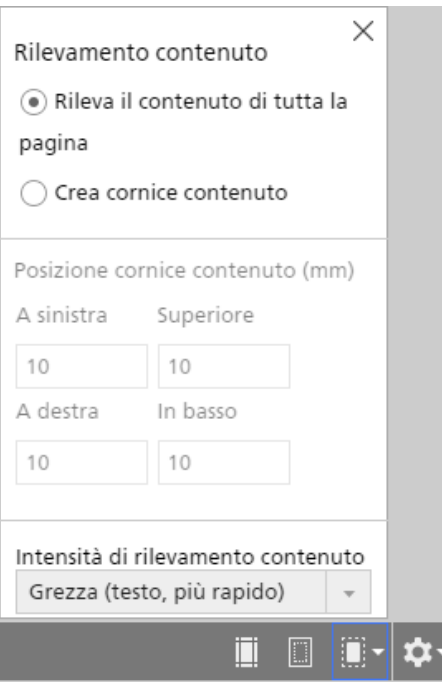

3. Selezionare un livello di intensità dall'elenco [Intensità di rilevamento contenuto].

L'opzione [Grezza (testo, più rapido)] funziona meglio per documenti con testo semplice. L'opzione [Fine (immagine, più lento)] è più adatta al rilevamento di contenuto nelle immagini.

### Creazione di un frame contenuto

La funzione [Crea cornice contenuto] consente di definire un'area della pagina specifica per il rilevamento del contenuto.

Per utilizzare la funzione [Crea cornice contenuto]:

1. Fare clic sull'opzione [Crea cornice contenuto] nel menu [Rilevamento contenuto].

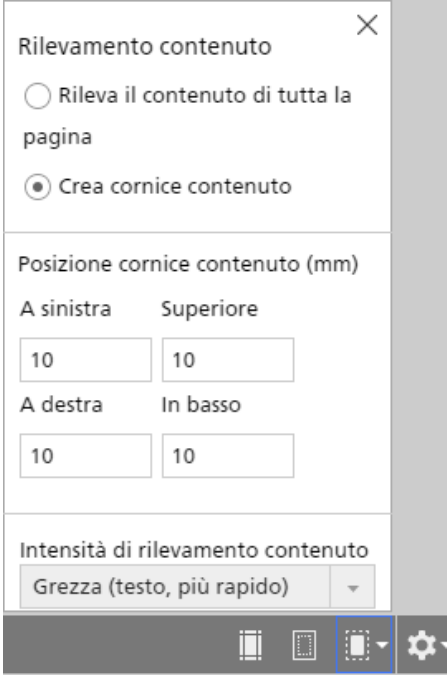

Sulla pagina viene visualizzato un frame contenuto che utilizza le impostazioni del margine predefinite in [Posizione cornice contenuto].

2. Impostare la posizione del frame contenuto.

È possibile definire la posizione del frame contenuto immettendo margini specifici nei campi [A sinistra], [Superiore], [A destra], o [In basso]. È anche possibile fare clic su uno degli ancoraggi blu e trascinarlo per regolare manualmente la posizione del frame contenuto.

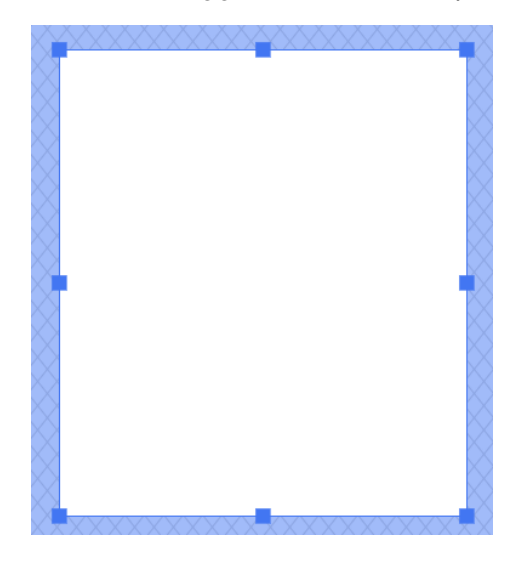

# Uso del tavolo luminoso speculare

La funzione *[Tavolo luminoso speculare]* visualizza il retro delle pagine riflesse.

### Importante

L'opzione [Tavolo luminoso speculare] è disponibile solo se il lavoro è impostato per la stampa su entrambi i lati del foglio.

Per utilizzare la funzione [Tavolo luminoso speculare]:

- 1. Nella barra dei menu, fare clic su [Visualizza].
- 2. Selezionare [Tavolo luminoso speculare].

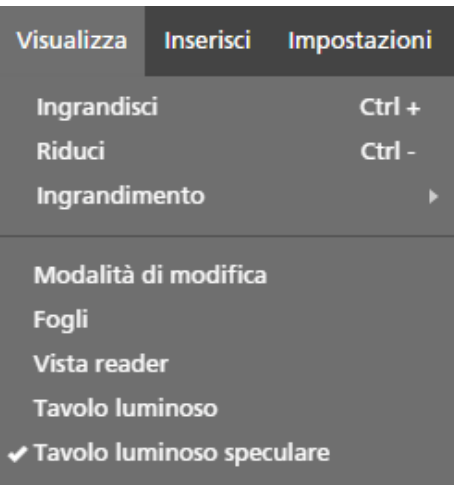

- Se il lato di stampa è impostato su [Entrambi i lati (2 facciate), apri in alto], le immagini vengono riflesse verticalmente.
- Se il lato di stampa è impostato su [Entrambi i lati (2 facciate), apri a sinistra] o [Entrambi i lati (2 facciate), apri a destra], le immagini vengono riflesse orizzontalmente.

# <span id="page-155-0"></span>Specificazione delle impostazioni carta

È possibile specificare carta e vassoio di alimentazione che si desidera utilizzare per la stampa del lavoro.

#### (https://www.franks

- La carta e i vassoi di alimentazione disponibili variano in base alla stampante selezionata per il lavoro. Per prima cosa, verificare di aver selezionato una stampante, quindi specificare le impostazioni carta.
- La carta predefinita utilizzata per il lavoro dipende dall'impostazione[Formato carta nuovo lavoro] nella schermata [Preferenze].

Per specificare le impostazioni carta:

1. Aprire il menu di selezione carta nella barra degli strumenti per visualizzare la schermata [Seleziona carta].

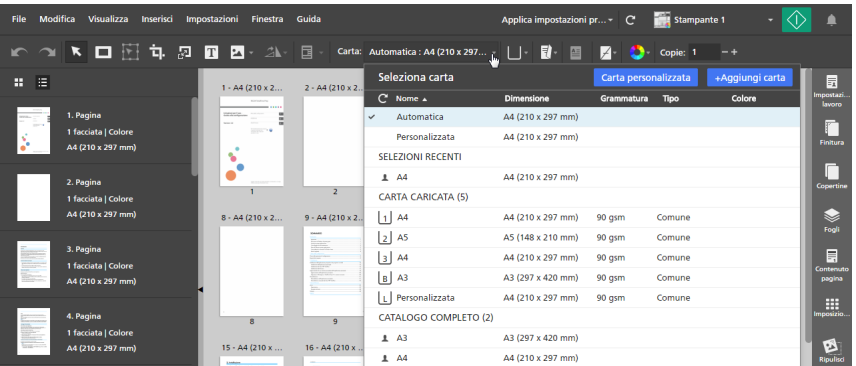

- 2. Nella schermata [Seleziona carta], eseguire una delle seguenti operazioni:
	- Usare l'impostazione [Automatica] per mantenere il formato pagina originale.

#### **C** Nota

- Questa opzione non è disponibile per l'imposizione [Libretto] o [Combina] [Veloce].
- Se il lavoro contiene documenti con formati pagina diversi viene utilizzato [Auto: formati multipli] per il formato pagina originale.
- Se il formato pagina originale è più grande rispetto ai formati di carta supportati dalla stampante, viene utilizzato il formato carta più grande supportato.
- Selezionare una carta dall'elenco [Carta caricata], che contiene i tipi di carta attualmente caricati nei vassoi della stampante.
- Selezionare una carta dall'elenco [Catalogo completo], che contiene i tipi di carta del catalogo della stampante non caricati nei vassoi e i tipi di carta personalizzata registrata che sono supportati dalla stampante.

#### **D** Nota

- Per creare una nuova carta personalizzata e aggiungerla all'elenco [Catalogo completo], fare clic sul pulsante [+Aggiungi carta]. Per ulteriori informazioni, vedere Aggiunta di carta [personalizzata,](#page-78-0) pagina 77.
- Per ulteriori informazioni sulla gestione della carta nel catalogo carta, consultare [Gestione](#page-77-0) del catalogo carta, pagina 76.
- Selezionare una carta dall'elenco [Selezioni recenti].
- Fare clic sul pulsante [Carta personalizzata] per specificare manualmente le proprietà della carta.

Per dettagli sulle proprietà disponibili, fare clic sul pulsante  $\frac{1}{2}$  per visualizzare la guida di campo su schermo.

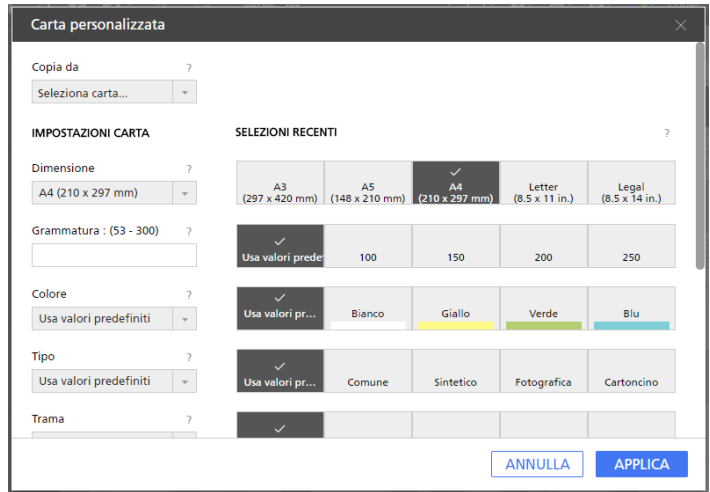

### **Almportante**

- Accertarsi che anche sulla stampante sia disponibile una carta con le stesse proprietà. Per informazioni relative alle impostazioni carta della stampante, consultare la documentazione della stampante.
- Selezionare l'opzione [Usa valori predefiniti] o lasciare il campo vuoto per le proprietà carta che non si desidera inviare alla stampante.

La carta risultante viene visualizzata come Personalizzata nel menu di selezione carta.

3. Aprire il menu di selezione del vassoio nella barra degli strumenti e selezionare il vassoio di alimentazione in cui è caricata la carta.

Utilizzare l'opzione [Selezione auto vassoio] se si desidera che la stampante selezioni automaticamente il vassoio in base alle impostazioni carta specificate.

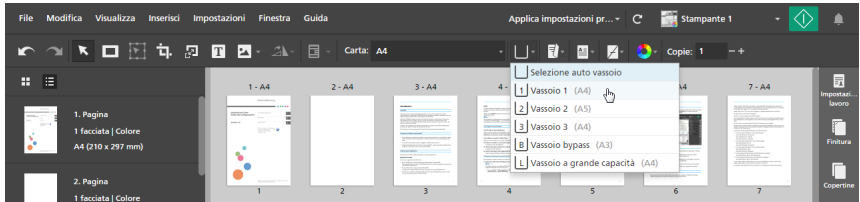

Per le stampanti che utilizzano un'unità interfaccia per il collegamento a un dispositivo di input esterno, è possibile selezionare [Vassoio alimentazione opzione estesa] per abilitare una funzione supportata attraverso l'unità interfaccia. Vedere le impostazioni della stampante per le informazioni sulle opzioni disponibili.

#### **E** Riferimento

È anche possibile specificare impostazioni carta per fogli individuali. Per ulteriori informazioni sulle eccezioni carta, consultare [Specificazione](#page-221-0) delle eccezioni carta, pagina 220.

## Impostazione supporto carta lunga

#### Importante

- La carta lunga è disponibile solo se la stampante selezionata supporta Carta lunga e se la modalità SP è abilitata.
- Contattare il servizio di assistenza per informazioni sull'attivazione della modalità SP sulla stampante.

Per impostare il supporto per la carta lunga:

- 1. Verificare che la stampante sia configurata per la carta lunga e che la modalità SP sia abilitata.
- 2. Andare su Impostazioni  $\rightarrow$  Gestione stampante.
- 3. Nella schermata [Gestione stampante], passare il mouse sulla stampante con carta lunga da impostare come predefinita e fare clic sul  $\mathcal{C}$ , il pulsante [Imposta come predefinita].

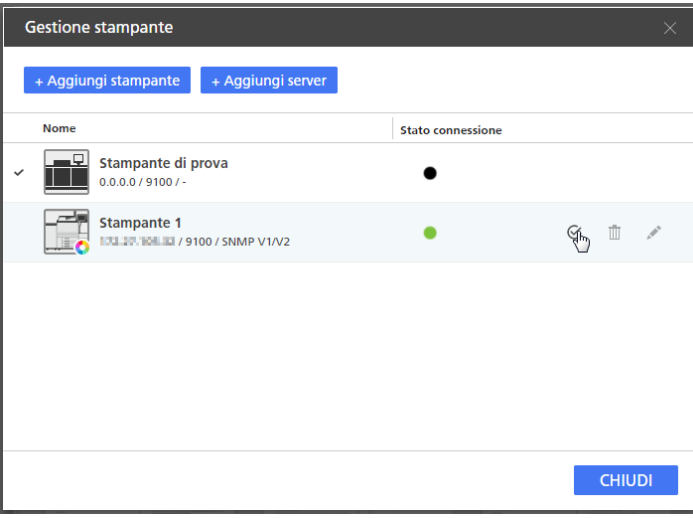

4. Aprire un lavoro con opzioni carta lunga definite.

## **D** Nota

Se la stampante selezionata non supporta carta lunga o se la modalità SP non è stata abilitata, viene visualizzato un messaggio di errore e il lavoro viene automaticamente ridimensionato per adattarsi al maggiore formato carta disponibile.

# <span id="page-158-0"></span>Specificazione delle impostazioni di imposizione

Le impostazioni di imposizione consentono di collocare delle pagine nel lavoro in base alla posizione in cui devono trovarsi nel prodotto finito. Ad esempio, è possibile stampare più pagine su un foglio o preparare libretti. Configurare l'imposizione può migliorare l'efficienza specialmente per lavori con un gran numero di pagine.

Per specificare le impostazioni di imposizione:

1. Nell'area delle impostazioni sulla destra fare clic su [Imposizione].

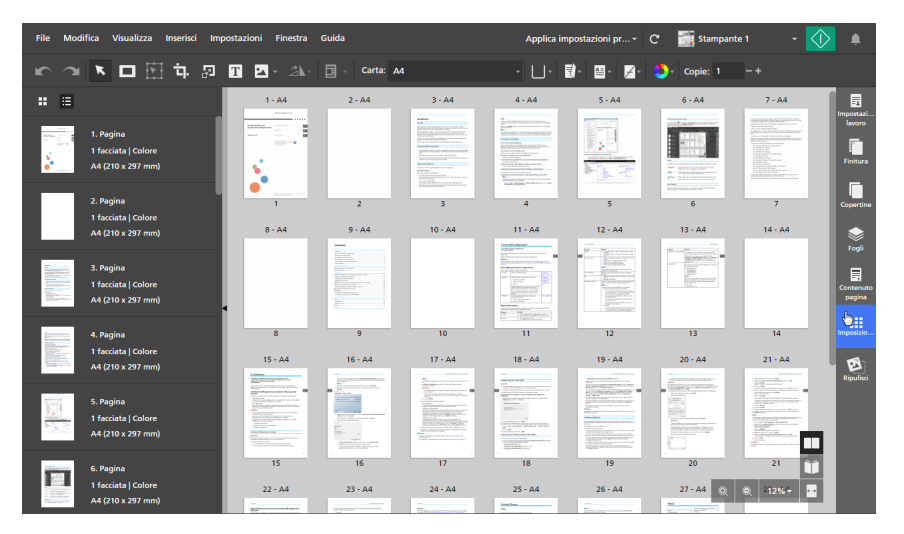

2. Nel pannello [Imposizione], specificare un tipo di imposizione facendo clic su [Normale], [Libretto] o [Combina].

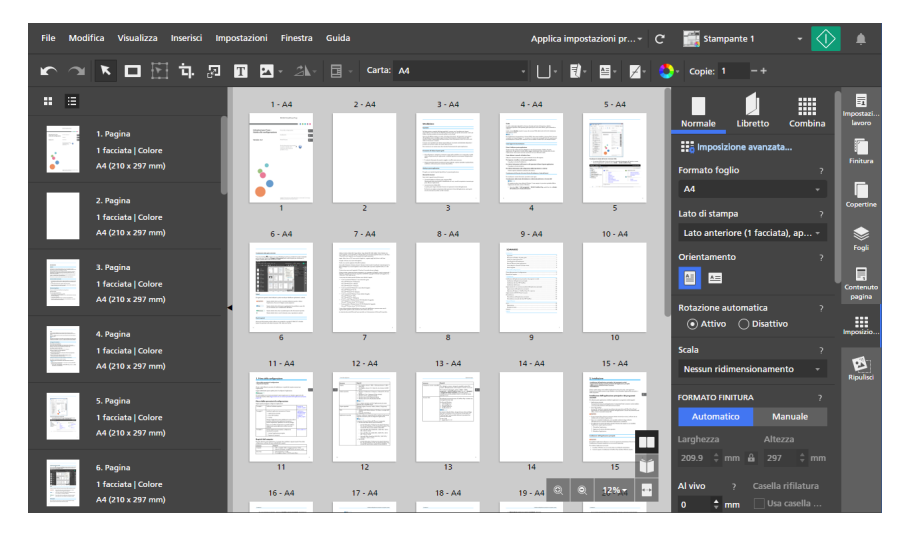

Per ulteriori informazioni su ogni tipo di imposizione, consultare [Impostazione](#page-159-0) imposizione [Normale,](#page-159-0) pagina 158, [Impostazione](#page-159-1) imposizione Libretto, pagina 158 o [Impostazione](#page-162-0) imposizione [raggruppata,](#page-162-0) pagina 161.

3. Configurare tutte le impostazioni necessarie per il tipo selezionato di imposizione.

Per dettagli su un'impostazione specifica, fare clic sul pulsante  $\mathbb{R}$  per visualizzare la guida contestuale su schermo.

## <span id="page-159-0"></span>Impostazione imposizione Normale

Se per il lavoro viene scelto in tipo di imposizione normale, le pagine vengono stampate in sequenza, una per foglio. È possibile configurare diverse impostazioni, incluso lato di stampa, orientamento, ridimensionamento, formato di finitura, crocini di registro, margini al vivo, posizionamento immagine e spostamento immagine.

Per specificare l'imposizione normale:

- 1. Nell'area delle impostazioni sulla destra fare clic su [Imposizione].
- 2. Nel pannello [Imposizione] fare clic su [Normale].

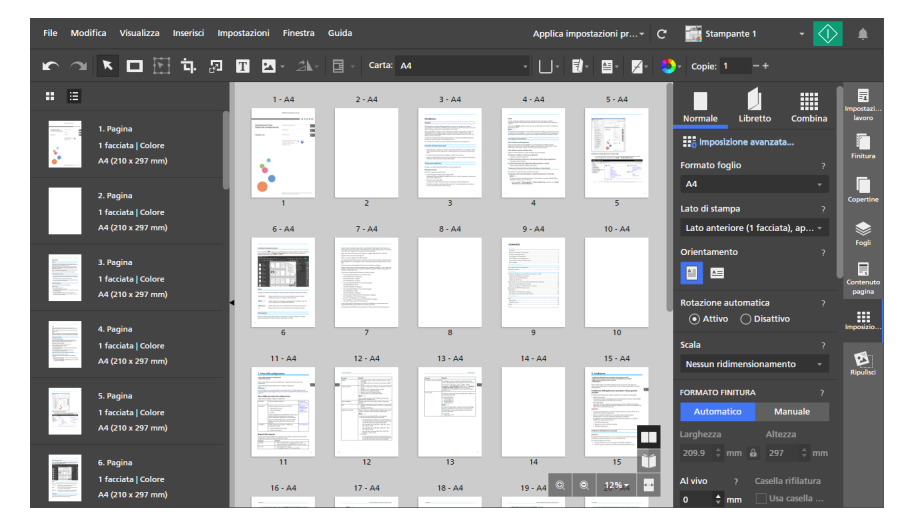

3. Configurare le impostazioni disponibili nel pannello [Normale].

Per dettagli su un'impostazione specifica, fare clic sul pulsante e per visualizzare la guida contestuale su schermo.

## <span id="page-159-1"></span>Impostazione imposizione Libretto

L'imposizione libretto consente di stampare le pagine di un documento in stile libretto. Le pagine vengono sistemate e stampate in un ordine differente rispetto a quello del documento originale in modo che vengano visualizzate nella sequenza corretta dopo la piegatura e la rilegatura.

(Comportante)

- Alcune funzioni potrebbero non essere disponibili quando l'imposizione è impostata su [Libretto].
- Alcune impostazioni lavoro potrebbero essere rimosse o modificate quando l'imposizione è impostata su [Libretto].

Per specificare l'imposizione libretto:

- 1. Nell'area delle impostazioni sulla destra fare clic su [Imposizione].
- 2. Nel pannello [Imposizione] fare clic su [Libretto].

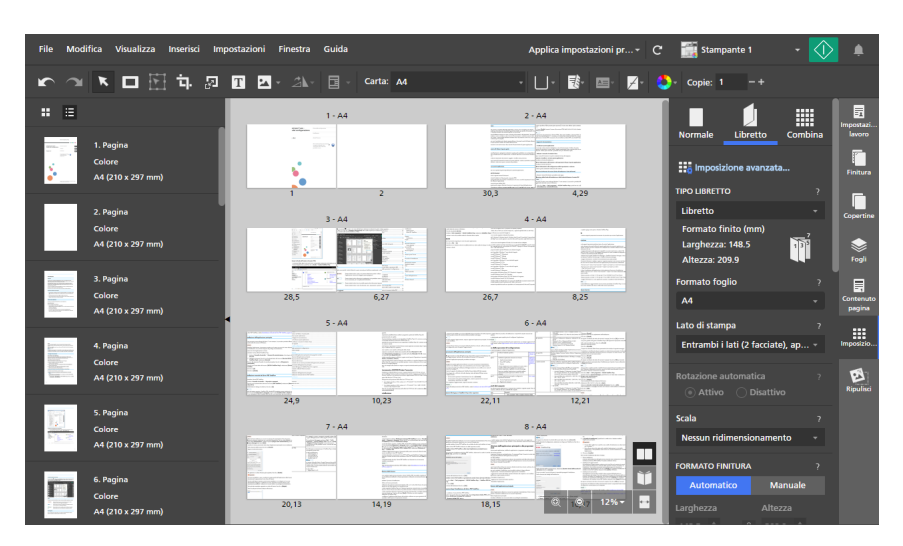

- 3. Selezionare un tipo di libretto dall'elenco [Tipo libretto]:
	- [Libretto]: i fogli stampati vengono impilati, piegati lungo la linea centrale, quindi rilegati lungo la linea centrale.

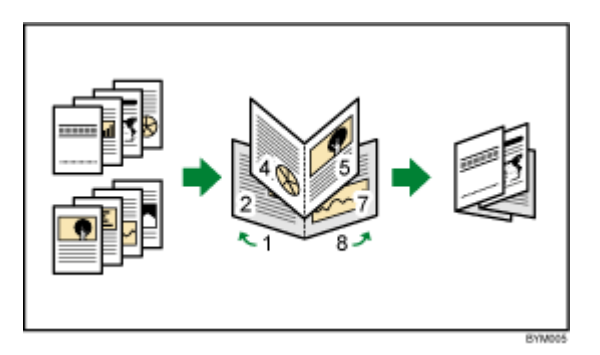

• [Libretto doppio]: due copie vengono prodotte contemporaneamente. I fogli stampati vengono impilati, piegati lungo la linea centrale, tagliati e infine rilegati lungo la linea centrale.

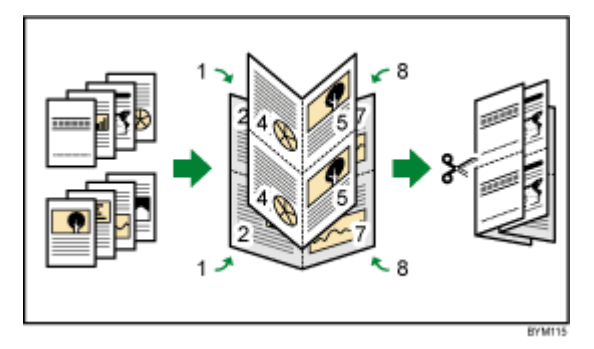

Se il lavoro ha molte pagine o se si stampa su carta spessa, è possibile regolare l'output usando l'opzione [Scorrimento] per evitare l'errato allineamento delle pagine che può verificarsi durante la piegatura dei fogli.

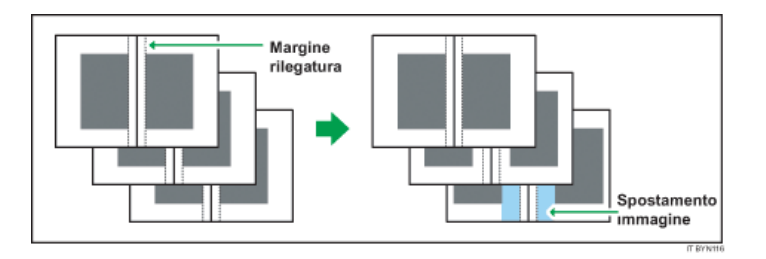

#### (Importante)

Per rilegare un documento con l'imposizione [Libretto] (rilegatura interna), specificare le seguenti impostazioni di finitura:

- [Pinzatura]: [2 al centro]
- [Rifilatura]: [Bordo anteriore]

Durante la rilegatura, usare [Libretto] invece di [Libretto doppio].

Per informazioni dettagliate relative alle impostazioni di finitura, vedere [Specificazione](#page-172-0) delle [impostazioni](#page-172-0) di finitura, pagina 171.

[Adesiva]: i fogli stampati vengono innanzitutto piegati lungo la linea centrale, quindi impilati e infine rilegati lungo il bordo.

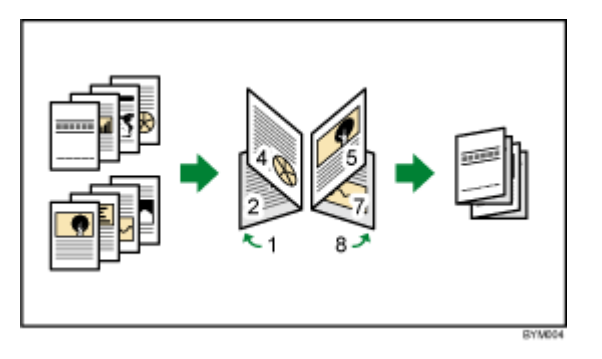

• [Adesiva doppia]: due copie vengono prodotte contemporaneamente. I fogli stampati vengono innanzitutto piegati lungo la linea centrale, quindi impilati, tagliati e infine rilegati lungo il bordo.

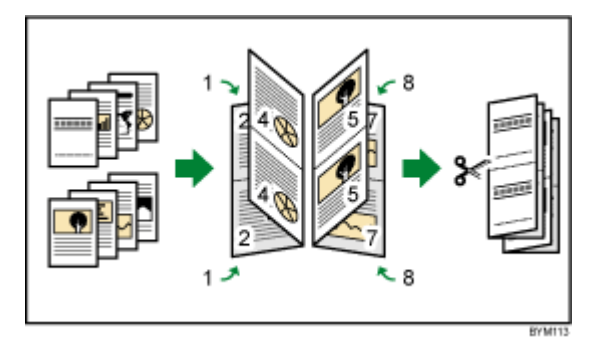

È possibile specificare su quale lato tagliare i libretti usando l'impostazione [Ruota di 180].

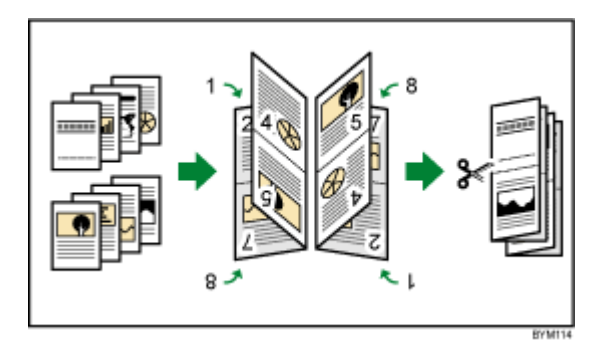

#### (Importante)

Per rilegare un documento con l'imposizione [Adesiva], specificare le seguenti impostazioni di finitura:

– [Piegatura]: [Piegatura a metà]

## – [Pinzatura] o [Perforazione]

Per informazioni dettagliate relative alle impostazioni di finitura, vedere [Specificazione](#page-172-0) delle [impostazioni](#page-172-0) di finitura, pagina 171.

4. Configurare le impostazioni disponibili per il tipo selezionato di libretto.

Per dettagli su un'impostazione specifica, fare clic sul pulsante  $\overline{P}$  per visualizzare la guida contestuale su schermo.

## <span id="page-162-0"></span>Impostazione imposizione raggruppata

È possibile utilizzare un'imposizione raggruppata per combinare più pagine su un foglio di carta. Sono disponibili opzioni di layout diverse per le pagine.

(https://www.franks

- Alcune funzioni potrebbero non essere disponibili quando l'imposizione è impostata su [Combina].
- Alcune impostazioni lavoro potrebbero essere rimosse o modificate quando l'imposizione è impostata su [Combina].

Per specificare l'imposizione raggruppata:

- 1. Nell'area delle impostazioni sulla destra fare clic su [Imposizione].
- 2. Nel pannello [Imposizione] fare clic su [Combina].

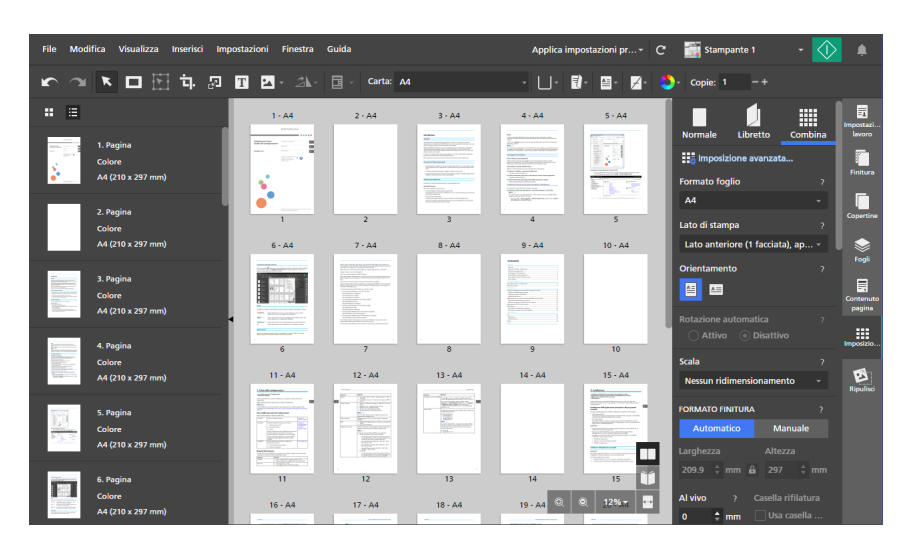

- 3. Selezionare un tipo di imposizione raggruppata nella sezione [COMBINA / TAGLIA E IMPILA]:
	- [Singolo]: più pagine del documento vengono stampate su un singolo foglio.

È possibile specificare il numero di pagine da stampare su un foglio e il relativo ordine.

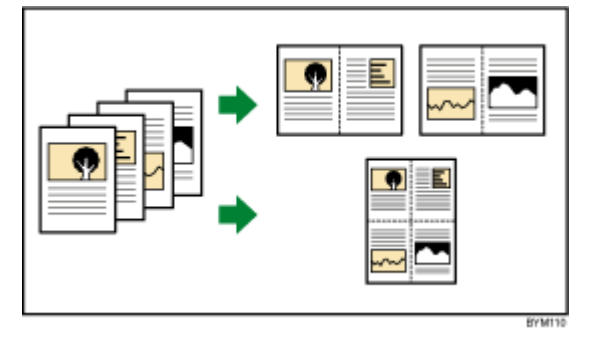

• [Ripeti]: una pagina documento viene stampata ripetutamente per un determinato numero di volte su un foglio.

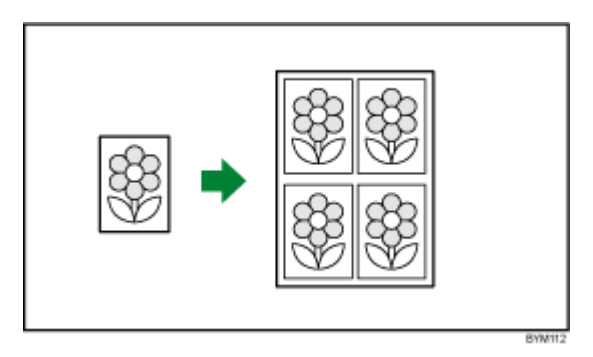

• [Veloce]: due pagine vengono disposte e stampate su entrambi i lati di un foglio. Le pagine stampate vengono quindi sovrapposte e tagliate lungo il centro.

Dato che per ogni foglio tagliato vengono create più pagine, si riducono tempi e costi di stampa.

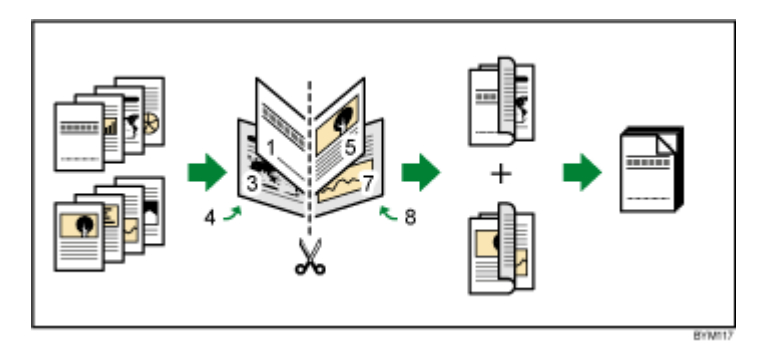

È possibile usare l'opzione [Ruota di 180] per ruotare una delle due pagine su ogni lato del foglio. È possibile quindi tagliare i fogli stampati e allineare i bordi di taglio.

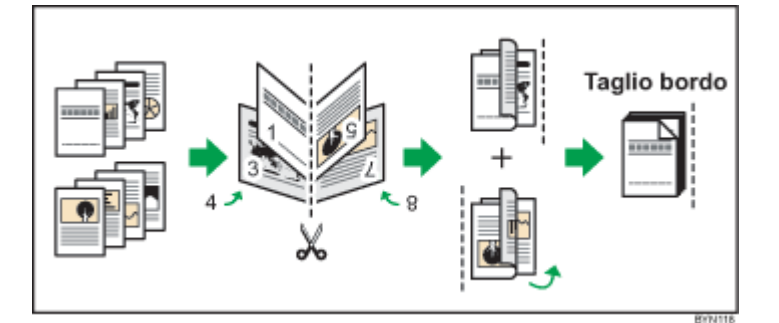

4. Configurare le impostazioni disponibili per il tipo selezionato di imposizione raggruppata.

Per dettagli su un'impostazione specifica, fare clic sul pulsante **P** per visualizzare la guida contestuale su schermo.

# Uso dei crocini di registro per la rifilatura

I crocini di registro sono linee stampate agli angoli di ogni pagina per indicare dove rifilare il foglio stampato.

È possibile selezionare uno stile specifico per i crocini di registro: I crocini romani sono crocini singoli che indicano le posizioni di rifilatura.

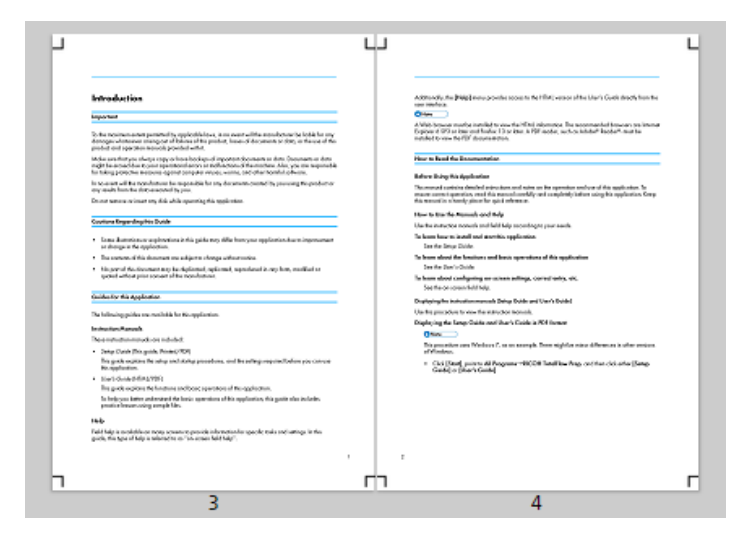

I crocini giapponesi sono crocini doppi formati da un crocino interno e uno esterno. Il crocino interno indica la posizione di rifilatura. Il crocino esterno indica il bordo esterno del contenuto della pagina che si estende oltre i crocini interni. Il contenuto della pagina che si estende oltre l'area di rifilatura verso i crocini esterni viene tagliato quando il foglio viene rifilato.

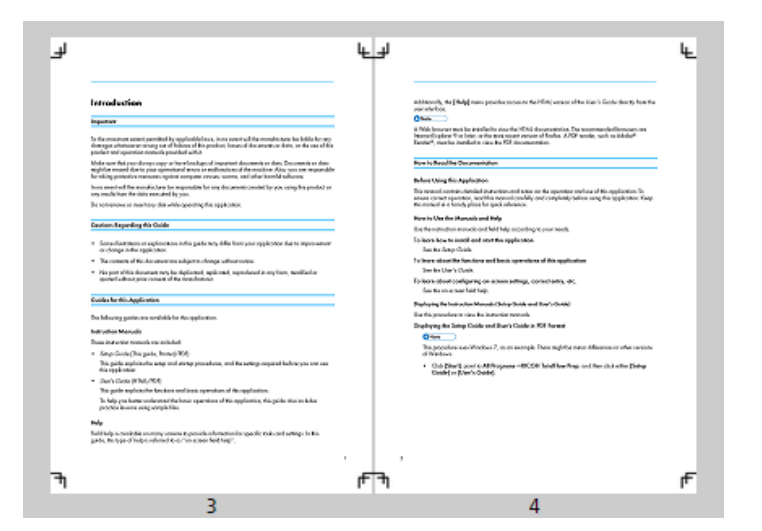

Per specificare impostazioni per i crocini di registro:

- 1. Nell'area delle impostazioni sulla destra fare clic su [Imposizione].
- 2. Nel pannello [Imposizione], verificare che il tipo di imposizione richiesto sia specificato per il lavoro.

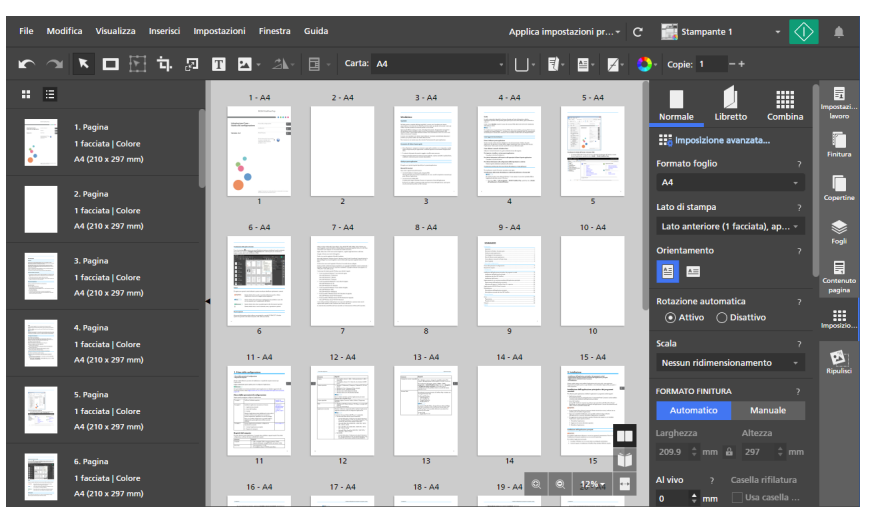

3. Configurare le impostazioni disponibili nella sezione [Contrassegni].

È possibile selezionare un stile dei crocini di registro e specificare lo spessore e la lunghezza delle linee del crocino. È anche possibile specificare sul quale facciata del foglio stampare i crocini.

Per dettagli su un'impostazione specifica, fare clic sul pulsante e per visualizzare la guida contestuale su schermo.

#### **D** Nota

- Se viene specificato un valore del margine al vivo, i crocini si spostano verso l'interno dall'angolo della pagina per quanto specificato dal margine al vivo. Per i crocini doppi, il crocino interno si sposta verso l'interno dall'angolo della pagina per quanto specificato dal margine al vivo, mentre il crocino esterno mantiene la sua posizione originale.
- La posizione dei crocini viene anche regolata in base alle impostazioni **[Spostamento** immagine], [Scorrimento] e [Margini interni].
- È possibile visualizzare un'anteprima delle impostazioni nell'area di lavoro.

## Specificazione delle impostazioni di orientamento

È possibile usare il menu **[Orientamento]** sulla barra degli strumenti per specificare se i fogli hanno layout verticale o orizzontale.

**Almportante** 

- Quando si modifica l'orientamento usando la barra degli strumenti, viene anche aggiornata l'impostazione [Orientamento] nel pannello [Imposizione].
- Le opzioni disponibili per l'impostazione dell'orientamento variano in base alla carta selezionata per il lavoro. Non è possibile modificare l'orientamento se viene utilizzata l'impostazione [Automatica] per la carta del lavoro.

Per specificare le impostazioni di orientamento del lavoro:

1. Fare clic sul  $\Box$ , il pulsante [Orientamento], sulla barra degli strumenti.

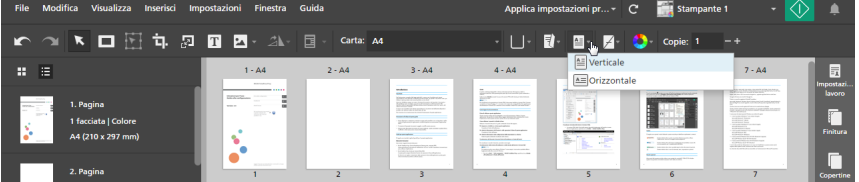

- 2. Selezionare una delle opzioni di orientamento disponibili:
	- **[Verticale]**: i fogli hanno un layout verticale.

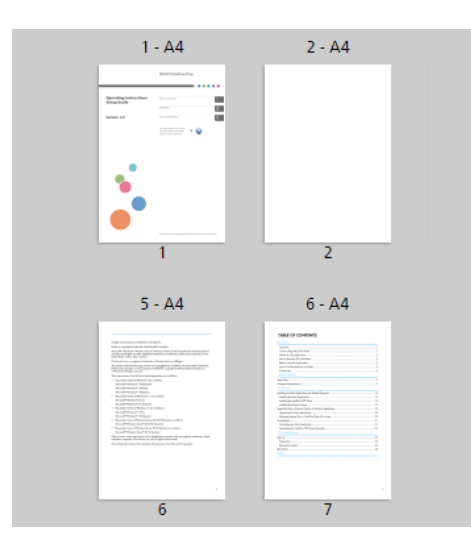

• [Orizzontale]: i fogli hanno un layout orizzontale.

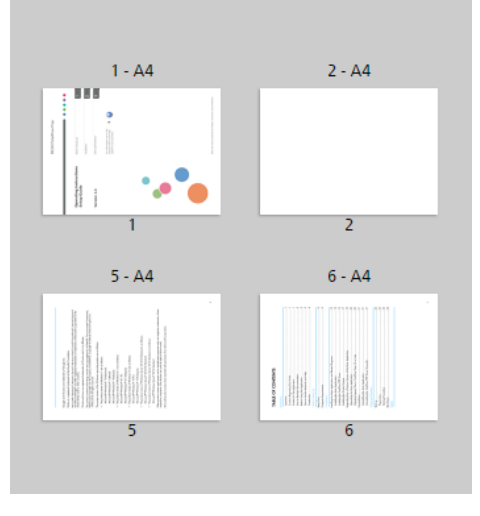

#### (Importante)

L'orientamento del contenuto sul foglio dipende dal tipo di imposizione e dalle specifiche impostazioni di imposizione specificate per il lavoro.

# Specificazione delle impostazioni del lato di stampa

È possibile usare il menu [Lato di stampa] nella barra degli strumenti per specificare su quale lato del foglio stampare e la direzione in cui vengono aperti i fogli.

#### Importante

- Quando si modifica l'opzione del lato di stampa usando la barra degli strumenti, viene anche aggiornata l'impostazione [Lato di stampa] nel pannello [Imposizione].
- Le opzioni per il lato di stampa disponibili dipendono dal tipo di imposizione specificata per il lavoro.
- Le impostazioni per il lato di stampa determinano il bordo di rilegatura e le opzioni di finitura che possono essere specificate per il lavoro. Ad esempio, se l'impostazione per il lato di stampa è [Lato anteriore (1 facciata), apri a sinistra], non è possibile impostare le opzioni di pinzatura o perforazione per il bordo destro dei fogli.

Per specificare le impostazioni per il lato stampa del lavoro:

1. Fare clic sul **Elles,** il pulsante [Lato di stampa], sulla barra degli strumenti.

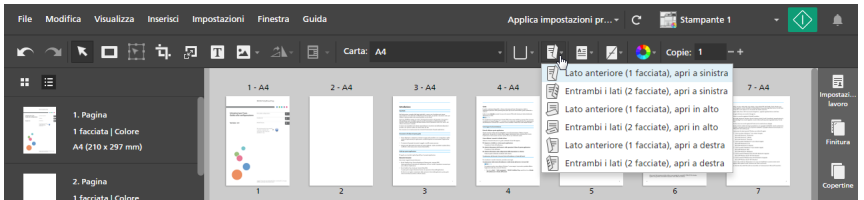

- 2. Selezionare una delle opzioni per il lato stampa disponibili:
	- [Lato anteriore (1 facciata), apri a sinistra]: il lavoro viene stampato sul lato anteriore del foglio e i fogli si aprono da destra a sinistra.
	- [Entrambi i lati (2 facciate), apri a sinistra]: il lavoro viene stampato su entrambi i lati del foglio e i fogli si aprono da destra a sinistra.
	- [Lato anteriore (1 facciata), apri in alto]: il lavoro viene stampato sul lato anteriore del foglio e i fogli si aprono dal basso verso l'alto.
	- [Entrambi i lati (2 facciate), apri in alto]: il lavoro viene stampato su entrambi i lati del foglio e i fogli si aprono dal basso verso l'alto.
	- [Lato anteriore (1 facciata), apri a destra]: il lavoro viene stampato sul lato anteriore del foglio e i fogli si aprono da sinistra a destra.
	- [Entrambi i lati (2 facciate), apri a destra]: il lavoro viene stampato su entrambi i lati del foglio e i fogli si aprono da sinistra a destra.

#### **E** Riferimento

È anche possibile specificare impostazioni per il lato stampa per fogli individuali. Per ulteriori informazioni sulle eccezioni lato stampa, consultare [Specificazione](#page-223-0) delle eccezioni del lato di stampa, [pagina](#page-223-0) 222.

# <span id="page-168-0"></span>Specifica delle impostazioni della quinta stazione

[Quinta stazione] è una stazione di marcatura speciale in cui è possibile selezionare diversi toner da utilizzare. Offre l'opzione di stampare con un quinto colore.

# Impostazione delle proprietà del toner trasparente

## **D** Nota

- Le impostazioni **[Quinta stazione]** sono disponibili solo quando è installato un modulo **[Quinta** stazione] sulla stampante. La disponibilità di tali impostazioni dipende dal modello di stampante, dal controller della stampante e dalla configurazione [Quinta stazione].
- Le opzioni [Colore spot con nome] e [Regola tono] non sono disponibili per le stampanti con controller EFI Fiery.

Quando [Trasparente] è il toner a effetto speciale installato:

- 1. Fare clic su [Quinta stazione] nell'area delle impostazioni sulla destra.
- 2. In [Toner effetto speciale], selezionare [Trasparente].
- 3. In [Target di elaborazione], selezionare una delle seguenti opzioni:
	- [Nessuno]

Non viene applicato alcun toner ad effetto speciale. Qualsiasi colore spot utilizzato viene elaborato utilizzando i valori CMYK.

## • [Pagina intera]

Il toner ad effetto speciale viene applicato a tutta la pagina.

• [Colore spot con nome]

Il toner a effetto speciale viene applicato a un colore spot specifico nel file di stampa.

Nel campo [Nome colore spot], selezionare un colore spot dall'elenco o inserire un nome colore spot. Il nome del colore spot deve corrispondere al colore spot utilizzato nel file di stampa PDF. TotalFlow Prep non fornisce alcuna avvertenza se si immette un nome di colore spot che non è riconosciuto.

Nel campo [Priorità colore spot], impostare quale colore spot ha la priorità sugli altri.

## • [Oggetti specificati]

Il toner a effetto speciale è applicato solo a oggetti specifici. Selezionare uno o più oggetti dall'elenco di opzioni disponibili per la configurazione.

4. In [Regola tono], immettere un valore da 0 a 100%.

## 5. In [Priorità di stampa], selezionare [Qualità] o [Velocità].

Quando la modalità di stampa è impostata su *[Velocità]*, la quantità di toner a effetto speciale viene ridotta per abilitare una stampa più rapida.

- 6. In [Intervallo di pagine], immettere l'intervallo di pagine che si desidera stampare con toner a effetto speciale.
- 7. In [Speculare], specificare se applicare la stampa speculare a tutti i fogli nel lavoro.

La funzione [Speculare] si applica all'intero lavoro, anche se si imposta un intervallo di pagine per le altre opzioni [Quinta stazione].

Per dettagli su un'impostazione specifica, fare clic sul pulsante <sup>pe</sup> per visualizzare la guida contestuale su schermo.

# Impostazione delle proprietà del toner bianco

## **D** Nota

- Le impostazioni **[Quinta stazione]** sono disponibili solo quando è installato un modulo **[Quinta** stazione] sulla stampante. La disponibilità di tali impostazioni dipende dal modello di stampante, dal controller della stampante e dalla configurazione [Quinta stazione].
- Le opzioni [Colore spot con nome], [Regola tono] e [Priorità di stampa] non sono disponibili per le stampanti con controller EFI Fiery.

Quando [Bianco] è il toner a effetto speciale installato:

- 1. Fare clic su [Quinta stazione] nell'area delle impostazioni sulla destra.
- 2. In [Toner effetto speciale], selezionare [Bianco].
- 3. In [Target di elaborazione], selezionare una delle seguenti opzioni:
	- [Nessuno]

Non viene applicato alcun toner ad effetto speciale. Qualsiasi colore spot utilizzato viene elaborato utilizzando i valori CMYK.

## • [Pagina intera]

Il toner ad effetto speciale viene applicato a tutta la pagina.

• [Colore spot con nome]

Il toner a effetto speciale viene applicato a un colore spot specifico nel file di stampa.

Nel campo [Nome colore spot], selezionare un colore spot dall'elenco o inserire un nome colore spot. Il nome del colore spot deve corrispondere al colore spot utilizzato nel file di stampa PDF. TotalFlow Prep non fornisce alcuna avvertenza se si immette un nome di colore spot che non è riconosciuto.

Nel campo [Priorità colore spot], impostare quale colore spot ha la priorità sugli altri.

## • [Oggetti specificati]

Il toner a effetto speciale è applicato solo a oggetti specifici. Selezionare uno o più oggetti dall'elenco di opzioni disponibili per la configurazione.

4. In [Regola tono], immettere un valore da 0 a 100%.

## 5. In [Priorità di stampa], selezionare [Qualità] o [Velocità].

Quando la modalità di stampa è impostata su *[Velocità]*, la quantità di toner a effetto speciale viene ridotta per abilitare una stampa più rapida.

- 6. In [Intervallo di pagine], immettere l'intervallo di pagine che si desidera stampare con toner a effetto speciale.
- 7. In [Speculare], specificare se applicare la stampa speculare a tutti i fogli nel lavoro.

La funzione [Speculare] si applica all'intero lavoro, anche se si imposta un intervallo di pagine per le altre opzioni [Quinta stazione].

Per dettagli su un'impostazione specifica, fare clic sul pulsante <sup>pe</sup> per visualizzare la guida contestuale su schermo.

# Impostazione delle proprietà del toner speciale

## **D** Nota

- Le impostazioni **[Quinta stazione]** sono disponibili solo quando è installato un modulo **[Quinta** stazione] sulla stampante. La disponibilità di tali impostazioni dipende dal modello di stampante, dal controller della stampante e dalla configurazione [Quinta stazione].
- Le opzioni [Colore spot con nome] e [Regola tono] non sono disponibili per le stampanti con controller EFI Fiery.

Quando [Speciale] è il toner a effetto speciale installato:

- 1. Fare clic su [Quinta stazione] nell'area delle impostazioni sulla destra.
- 2. In [Toner effetto speciale], selezionare [Speciale].
- 3. In [Target di elaborazione], selezionare una delle seguenti opzioni:
	- [Nessuno]

Non viene applicato alcun toner ad effetto speciale. Qualsiasi colore spot utilizzato viene elaborato utilizzando i valori CMYK.

## • [Pagina intera]

Il toner ad effetto speciale viene applicato a tutta la pagina.

• [Colore spot con nome]

Il toner a effetto speciale viene applicato a un colore spot specifico nel file di stampa.

Nel campo [Nome colore spot], selezionare un colore spot dall'elenco o inserire un nome colore spot. Il nome del colore spot deve corrispondere al colore spot utilizzato nel file di stampa PDF. TotalFlow Prep non fornisce alcuna avvertenza se si immette un nome di colore spot che non è riconosciuto.

Nel campo [Priorità colore spot], impostare quale colore spot ha la priorità sugli altri.

## • [Oggetti specificati]

Il toner a effetto speciale è applicato solo a oggetti specifici. Selezionare uno o più oggetti dall'elenco di opzioni disponibili per la configurazione.

4. In [Regola tono], immettere un valore da 0 a 100%.

## 5. In [Priorità di stampa], selezionare [Qualità] o [Velocità].

Quando la modalità di stampa è impostata su *[Velocità]*, la quantità di toner a effetto speciale viene ridotta per abilitare una stampa più rapida.

- 6. In [Intervallo di pagine], immettere l'intervallo di pagine che si desidera stampare con toner a effetto speciale.
- 7. In [Speculare], specificare se applicare la stampa speculare a tutti i fogli nel lavoro.

La funzione [Speculare] si applica all'intero lavoro, anche se si imposta un intervallo di pagine per le altre opzioni [Quinta stazione].

Per dettagli su un'impostazione specifica, fare clic sul pulsante <sup>pe</sup> per visualizzare la guida contestuale su schermo.

# <span id="page-172-0"></span>Specificazione delle impostazioni di finitura

È possibile specificare diverse impostazioni di finitura per i documenti stampati, come ad esempio fascicolazione, pinzatura, perforazione, piegatura, rilegatura, rifilatura, vassoio di uscita, espulsione output e funzioni stampante.

## **Almportante**

- È possibile specificare solo funzioni di finitura disponibili nella stampante in uso. Per prima cosa, verificare di aver selezionato una stampante per il lavoro, quindi impostare le opzioni di finitura.
- Se una funzione è disponibile sulla stampante ma i valori specificati per le impostazioni non corrispondono esattamente a quelli impostati sulla stampante, si verificherà un errore sulla stampante.
- Se nel lavoro sono presenti formati carta misti e si desidera specificare impostazioni di finitura, si consiglia di utilizzare le seguenti combinazioni di formati carta:
	- $-$  A3 (297  $\times$  420 mm) e A4 (210  $\times$  297 mm)
	- $-$  B4 (257  $\times$  364 mm) e B5 (182  $\times$  257 mm)
	- $-11 \times 17$  pollici e Letter (8.5  $\times$  11 pollici)
	- 8K (267 × 390 mm) e 16K (195 × 267 mm)

Per specificare le impostazioni di finitura:

1. Nell'area delle impostazioni sulla destra, fare clic su [Finitura] per visualizzare le opzioni di finitura disponibili.

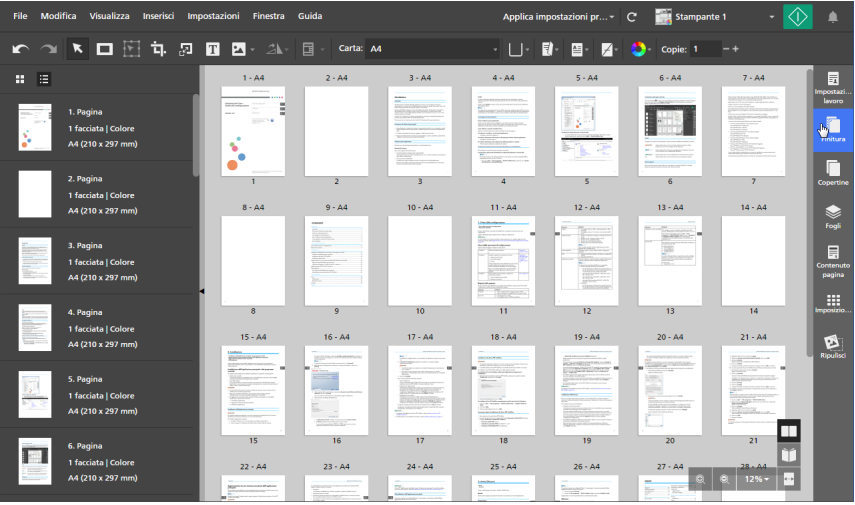

2. Nel pannello [Finitura], specificare le opzioni di finitura richieste per il lavoro.

Per dettagli su un'impostazione specifica, fare clic sul pulsante e per visualizzare la guida contestuale su schermo.

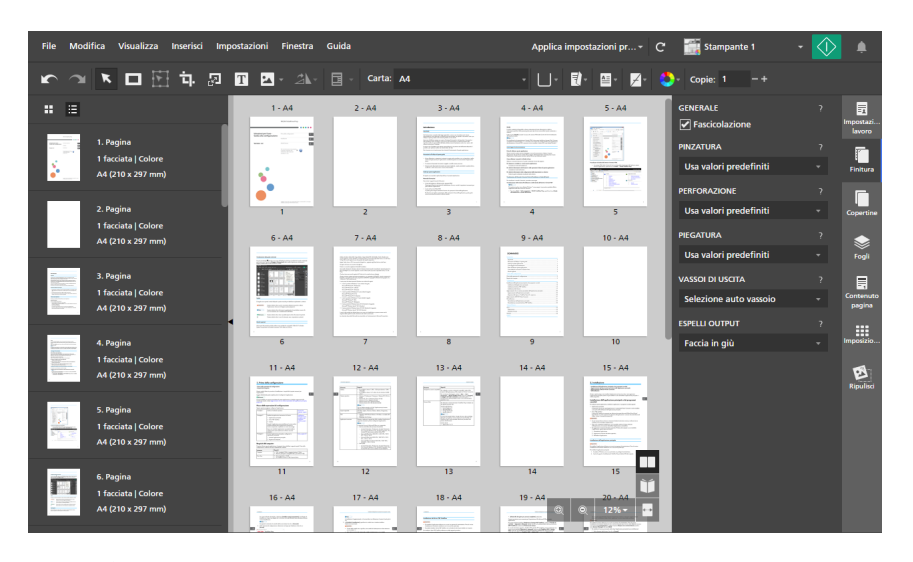

È possibile visualizzare l'anteprima delle impostazioni nell'area dello spazio di lavoro, in [Vista foglio] e [Vista reader].

#### (https://www.franks

- Vengono visualizzate solo le opzioni di finitura disponibili sulla stampante. Ad esempio, se la stampante non è dotata di unità di piegatura, l'impostazione [Piegatura] non viene visualizzata.
- Le opzioni non compatibili con le impostazioni di lavoro corrente vengono contrassegnate con un punto rosso •. Ad esempio, se il lavoro è impostato per l'apertura a sinistra, tutte le opzioni di pinzatura sul bordo destro sono contrassegnate come incompatibili.

Se si seleziona un'opzione incompatibile, regolare le impostazioni del lavoro in base alle opzioni elencate nella finestra di dialogo per la risoluzione dei conflitti.

# Stampa di documenti fascicolati

Se vengono stampate più copie di un lavoro, è possibile impostare l'ordine di stampa in modo che le copie siano stampate in fascicoli.

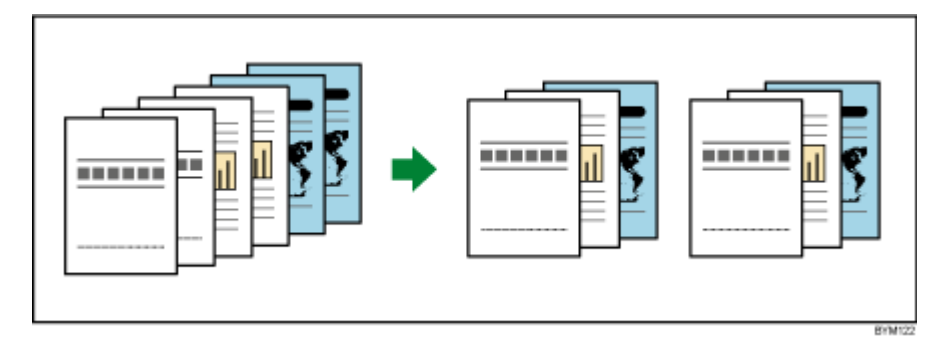

Per specificare la modalità di fascicolazione delle copie del lavoro:

- 1. Nell'area delle impostazioni sulla destra fare clic su [Finitura].
- 2. Nel pannello [Finitura]:
- Selezionare la casella di controllo [Fascicolazione] in [Generale] per ordinare le copie del lavoro.
- Deselezionare la casella [Fascicolazione] se non si desidera che le copie del lavoro vengano ordinate.

**Almportante** 

Non è possibile specificare le impostazioni di finitura per il lavoro se la casella [Fascicolazione] non è selezionata.

## Pinzatura del documento stampato

Se la stampante è dotata di un'unità di finitura per pinzatura, è possibile eseguire la pinzatura dei fogli di un documento stampato.

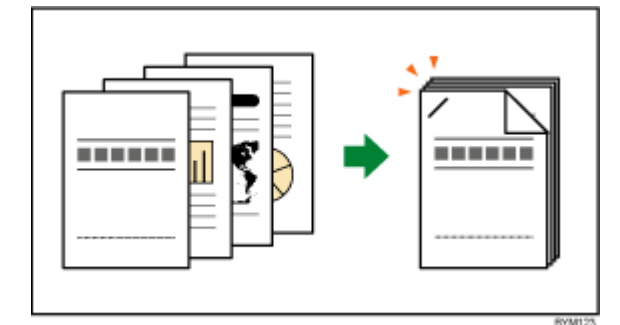

Per specificare le opzioni di pinzatura:

1. Nell'area delle impostazioni sulla destra fare clic su [Finitura].

#### **D** Nota

È anche possibile impostare le opzioni di pinzatura dal menu [Pinzatura] nella barra degli strumenti.

2. Nel pannello [Finitura], selezionare una delle opzioni di pinzatura disponibili in [Pinzatura].

Per dettagli su un'impostazione specifica, fare clic sul pulsante <sup>2</sup> per visualizzare la guida contestuale su schermo.

**El Riferimento** 

Per ulteriori informazioni sul finisher installato, sui tipi di carta compatibili e sulle impostazioni di pinzatura disponibili, consultare la documentazione della stampante.

# Perforazione del documento stampato

Se la stampante è dotata di un'unità di finitura per perforazione, è possibile perforare i fogli di un documento stampato.

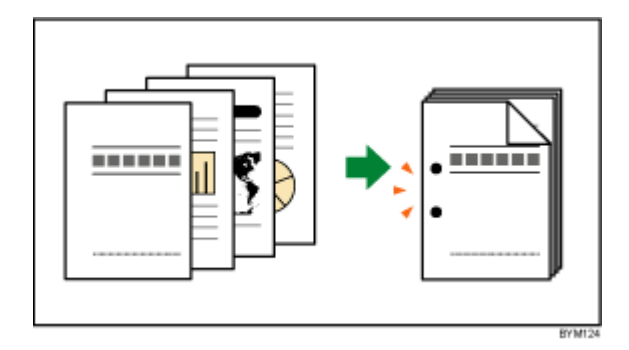

Per specificare le opzioni di perforazione:

- 1. Nell'area delle impostazioni sulla destra fare clic su [Finitura].
- 2. Nel pannello [Finitura], selezionare una delle opzioni di perforazione disponibili in [Perforazione].

Per dettagli su un'impostazione specifica, fare clic sul pulsante e per visualizzare la guida contestuale su schermo.

#### **Riferimento**

Per ulteriori informazioni sul finisher installato, sui tipi di carta compatibili e sulle impostazioni di perforazione disponibili, consultare la documentazione della stampante.

## Piegatura del documento stampato

Se la stampante è dotata di un'unità di piegatura carta, è possibile piegare i fogli di un documento stampato.

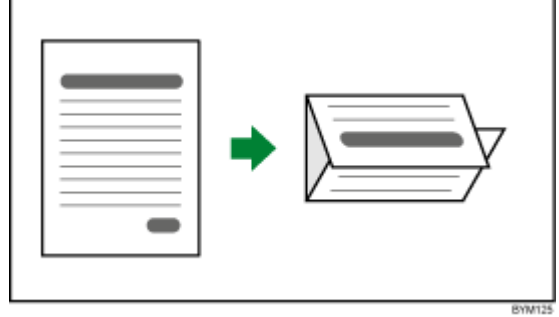

Per specificare le opzioni di piegatura:

- 1. Nell'area delle impostazioni sulla destra fare clic su [Finitura].
- 2. Nel pannello [Finitura], selezionare una delle opzioni di piegatura disponibili in [Piegatura].

Per dettagli su un'impostazione specifica, fare clic sul pulsante <sup>2</sup> per visualizzare la guida contestuale su schermo.

#### **El Riferimento**

Per ulteriori informazioni su formati e grammatura carta compatibili, consultare la documentazione della stampante e dell'unità di piegatura carta.

# Rilegatura del documento stampato

Se la stampante è dotata di un'unità di rilegatura, è possibile rilegare i fogli di un documento.

Con un'unità di rilegatura ad anelli, è possibile inserire anelli lungo il bordo di rilegatura.

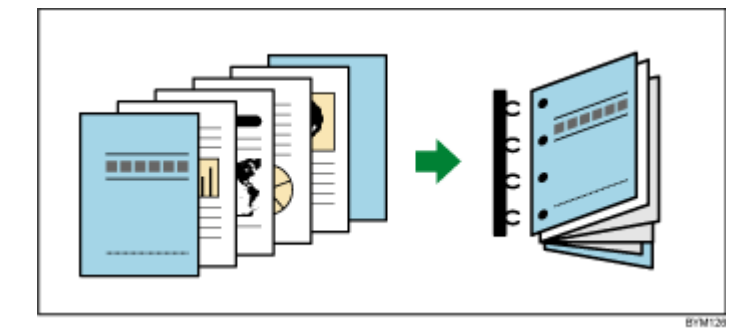

Con a un'unità di rilegatura adesiva è possibile inserire i fogli del documento in una copertina e incollarli insieme.

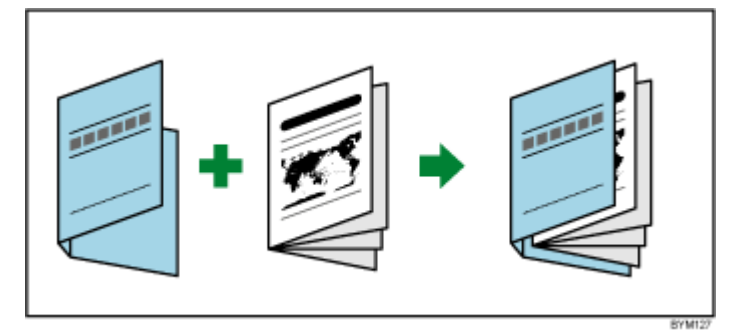

## Importante

- Per eseguire una rilegatura adesiva è necessario configurare le impostazioni [Orientamento] e [Lato di stampa] nel seguente modo:
	- Se [Orientamento] è [Verticale], l'impostazione [Lato di stampa] deve essere [Lato anteriore (1 facciata), apri a sinistra], [Entrambi i lati (2 facciate), apri a sinistra], [Lato anteriore (1 facciata), apri a destra] o [Entrambi i lati (2 facciate), apri a destra].
	- Se [Orientamento] è [Orizzontale], l'impostazione [Lato di stampa] deve essere [Lato anteriore (1 facciata), apri in alto] o [Entrambi i lati (2 facciate), apri in alto].

Per specificare le impostazioni di rilegatura:

- 1. Nell'area delle impostazioni sulla destra fare clic su [Finitura].
- 2. Nel pannello [Finitura], selezionare una delle opzioni di rilegatura disponibili in [Rilegatura].

Per dettagli su un'impostazione specifica, fare clic sul pulsante <sup>2</sup> per visualizzare la guida contestuale su schermo.

## **E** Riferimento

Per ulteriori informazioni su formati e grammatura carta compatibili, consultare la documentazione della stampante e dell'unità per la rilegatura.

# Rifilatura del documento stampato

È possibile specificare opzioni di rifilatura per lavori con pinzatura centrale e rilegatura a colla.

Per lavori con pinzatura centrale, con opzione [2 al centro] impostata nella sezione [Pinzatura], è possibile rifilare l'estremità di apertura del documento. È necessario che sulla stampante sia installata una rifilatrice.

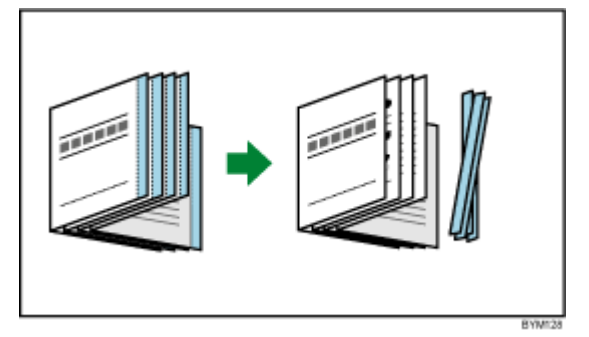

Per lavori con rilegatura adesiva con l'opzione [Rilegatura adesiva] impostata nella sezione [Rilegatura], è possibile rifilare l'estremità superiore, inferiore e di apertura del documento. È necessario che sulla stampante sia installata un'unità di rilegatura a colla.

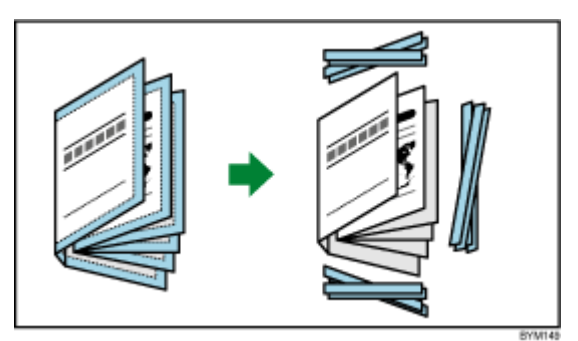

## (Importante)

- Questa funzione non esegue il taglio centrale per i metodi di stampa [Adesiva doppia], [Libretto doppio], [Veloce] e [Ripeti].
- [Allineamento immagine] cambia automaticamente in [Lato rilegatura] quando l'impostazione [Rilegatura] è [Rilegatura adesiva] e si seleziona [Nessuno], [Specifica formato finito] o [Specifica bordo di testa, di coda e anteriore] per l'impostazione [Rifilatura].

Per specificare le opzioni di rifilatura:

- 1. Nell'area delle impostazioni sulla destra fare clic su [Finitura].
- 2. Nel pannello [Finitura], selezionare una delle seguenti opzioni di rifilatura disponibili in [Rifilatura] e configurare le impostazioni in base alle necessità del lavoro.

Per dettagli su un'impostazione specifica, fare clic sul pulsante <sup>2</sup> per visualizzare la guida contestuale su schermo.

#### **E** Riferimento

Per ulteriori informazioni su formati e grammatura carta compatibili, consultare la documentazione della stampante, della rifilatrice e dell'unità per la rilegatura.

## Impostazione del vassoio di uscita

È possibile specificare un vassoio di uscita per i fogli stampati.

Per specificare un vassoio di uscita:

- 1. Nell'area delle impostazioni sulla destra fare clic su [Finitura].
- 2. Nel pannello [Finitura], selezionare una delle opzioni del vassoio di uscita disponibili in [Vassoi di uscita].

**D** Nota

È possibile scegliere [Selezione auto vassoio] per la selezione automatica del vassoio.

## Specificazione di come espellere l'output

È possibile specificare se espellere l'output rivolgendolo verso l'alto o verso il basso.

Per specificare come espellere l'output:

- 1. Nell'area delle impostazioni sulla destra fare clic su [Finitura].
- 2. Nel pannello [Finitura], selezionare una delle opzioni disponibili in [Espelli output].

Per dettagli su un'impostazione specifica, fare clic sul pulsante e per visualizzare la guida contestuale su schermo.

## Uso delle funzioni della stampante

A seconda della stampante selezionata, è possibile utilizzare una serie di funzioni specifiche per la stampante.

Per visualizzare e selezionare le funzioni stampante disponibili:

- 1. Nell'area delle impostazioni sulla destra fare clic su [Finitura].
- 2. Nel pannello [Finitura], selezionare una impostazione predefinita stampante dall'elenco [Funzione stampante] e un valore dall'elenco [Opzione funzione].

Per dettagli su un'impostazione specifica, fare clic sul pulsante e per visualizzare la guida contestuale su schermo.

# Aggiunta e modifica di schede

TotalFlow Prep consente di inserire schede, convertire pagine in schede e configurare impostazioni predefinite di schede. È anche possibile stampare testo e immagini sulle linguette delle schede e configurare impostazioni per l'espulsione delle schede inutilizzate in un vassoio separato.

# Inserimento di schede

È possibile inserire schede usando il menu attivato con il tasto destro del mouse.

Per inserire schede:

- 1. Selezionare una pagina di destinazione nell'elenco delle pagine.
- 2. Fare clic con il tasto destro del mouse e selezionare **Schede**  $\rightarrow$  **Inserisci scheda** dal menu. Una scheda viene inserita prima della pagina di destinazione.

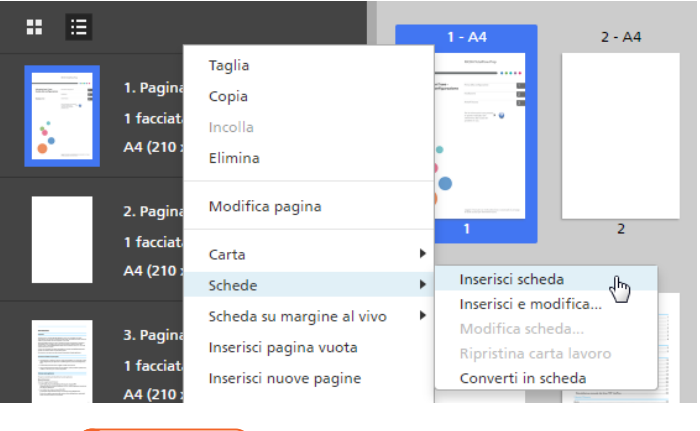

#### **A** Importante

- Non è possibile inserire una scheda prima di una copertina anteriore o dopo una copertina posteriore.
- Non è possibile inserire una scheda prima di un foglio designato posizionato all'inizio di un capitolo.
- [Inserisci scheda] non è supportato se l'imposizione è impostata su [Libretto] o [Combina] - [Veloce].

## Inserimento di schede prima dei capitoli

È possibile automatizzare l'inserimento di schede prima dei capitoli.

#### **D** Nota

La funzione di automazione scheda non è disponibile se il lavoro non ha capitoli.

Per inserire schede prima dei capitoli:

1. Accertarsi che il lavoro abbia almeno un capitolo.

Per informazioni sulla creazione di capitoli, consultare [Creazione](#page-112-0) di capitoli, pagina 111.
2. Nella barra dei menu, fare clic su Inserisci  $\rightarrow$  Impostazioni automatiche scheda  $\rightarrow$  Inserisci schede ai capitoli.

**D** Nota

- Vengono inserite schede prima di tutti i capitoli del lavoro.
- Le schede non vengono inserite prima dei capitoli che dispongono già di schede all'inizio.

# Inserimento dei nomi dei capitoli sulle linguette delle schede

Sulle linguette delle schede è possibile inserire il nome del capitolo.

**D** Nota

Questa funzione è disponibile solo se il lavoro contiene capitoli e sono presenti schede inserite prima dei capitoli.

Per inserire i nomi di capitolo sulle linguette delle schede:

1. Accertarsi che il lavoro abbia almeno un capitolo.

Per informazioni sulla creazione di capitoli, consultare [Creazione](#page-112-0) di capitoli, pagina 111.

2. Accertarsi che le schede siano inserite prima dei capitoli.

Per informazioni sull'inserimento di schede prima dei capitoli, consultare [Inserimento](#page-179-0) di schede prima dei [capitoli,](#page-179-0) pagina 178.

3. Nella barra dei menu, fare clic su Inserisci  $\rightarrow$  Impostazioni automatiche scheda  $\rightarrow$  Inserisci nomi capitolo su linguette.

**U** Nota

- I nomi dei capitoli vengono inseriti sulle linguette delle schede all'inizio di ogni capitolo.
- Questa funzione inserisce i nomi dei capitoli, ma non aggiorna automaticamente il testo della linguetta della scheda se i capitoli vengono rinominati, spostati o eliminati.
- Selezionare nuovamente [Inserisci nomi capitolo su linguette] per aggiornare i nomi dei capitoli sulle linguette delle schede dopo aver rinominato, spostato o eliminato dei capitoli.

## Conversione di una pagina in una scheda

Per convertire una pagina in una scheda:

- 1. Selezionare una pagina nell'elenco delle pagine.
	- Per selezionare più pagine, tenere premuto il tasto Ctrl e fare clic su ogni pagina che si desidera selezionare.
	- Per selezionare un intervallo di pagine, fare clic sulla prima pagina nell'intervallo, quindi tenere premuto il tasto Maiusc e fare clic sull'ultima pagina nell'intervallo.
- 2. Fare clic con il tasto destro del mouse e selezionare **Schede**  $\rightarrow$  Converti in scheda dal menu.

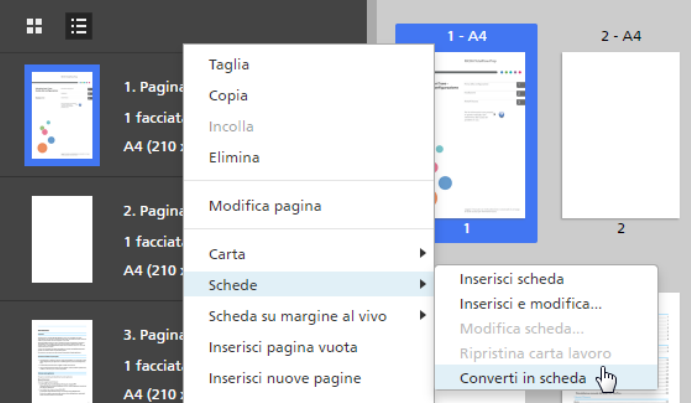

#### (Importante)

- Il contenuto della pagina viene spostato verso la linguetta della scheda quando la pagina viene convertita in scheda.
- Non è possibile convertire in schede le copertine anteriore e posteriore.
- Non è possibile convertire un foglio designato in scheda.
- [Converti in scheda] è disabilitato per [Libretto] e l'imposizione [Combina].
- Le schede convertite restano nel lavoro se vengono create prima della modifica dell'imposizione in [Combina] - [Singolo] o [Combina] - [Ripeti].
- Le schede convertite vengono modificate in pagine normali quando l'imposizione è impostata su [Libretto] o [Combina] - [Veloce].

# Modifica schede

È possibile modificare le impostazioni della scheda, aggiungere testo o immagini alle linguette delle schede e gestire le impostazioni predefinite dei divisori a rubrica.

Per modificare le schede:

1. Fare clic con il tasto destro del mouse su una scheda e selezionare **Schede**  $\rightarrow$  **Modifica** scheda... dal menu.

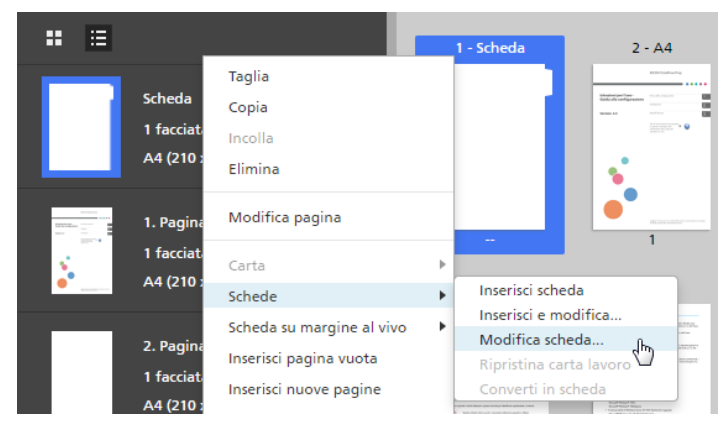

Si apre la schermata [Modifica schede].

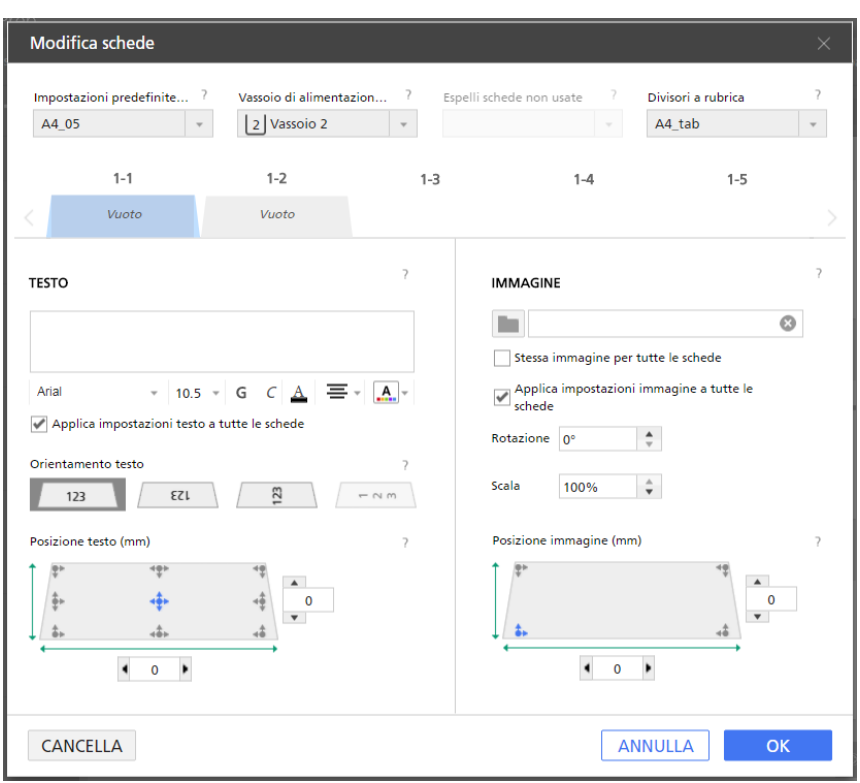

2. Selezionare un'impostazione predefinita per i divisori a rubrica dall'elenco [Impostazioni predefinite divisori a rubrica].

Per ulteriori informazioni sulla modifica delle impostazioni predefinite e l'aggiunta di nuove impostazioni predefinite, consultare Gestione delle [impostazioni](#page-182-0) predefinite dei divisori a rubrica, [pagina](#page-182-0) 181.

3. Specificare le impostazioni richieste per le schede.

Per dettagli su un'impostazione specifica, fare clic sul pulsante  $\overline{P}$  per visualizzare la guida contestuale su schermo.

# <span id="page-182-0"></span>Gestione delle impostazioni predefinite dei divisori a rubrica

È possibile selezionare, modificare e eliminare le impostazioni predefinite dei divisori a rubrica usando l'elenco delle impostazioni predefinite.

• Selezionare un'impostazione predefinita del divisore a rubrica facendo clic su un nome impostazione predefinita nell'elenco [Impostazioni predefinite divisori a rubrica].

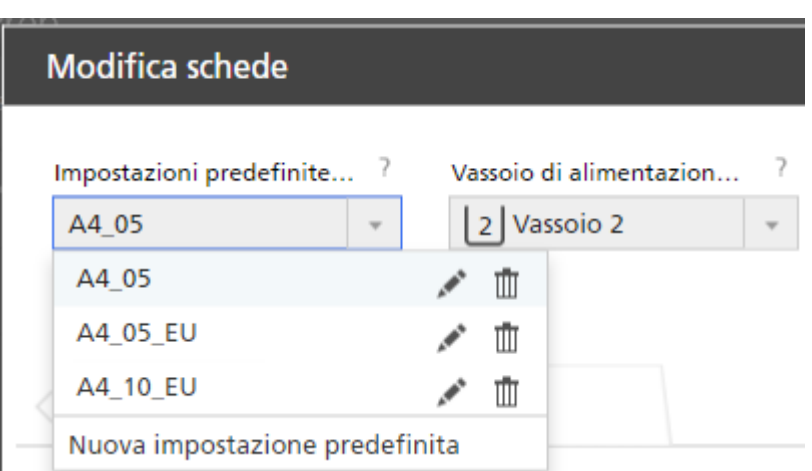

- Fare clic su , l'icona [Modifica], per modificare l'impostazione predefinita del divisore a rubrica. Si apre la finestra di dialogo [Modifica impostazioni predefinite divisori a rubrica].
- Fare clic su  $\overline{1\!}$ , l'icona **[Elimina]**, per eliminare l'impostazione predefinita del divisore a rubrica.
- Fare clic su [Nuova impostazione predefinita] per aggiungere una nuova impostazione predefinita del divisore a rubrica. Si apre la finestra di dialogo [Aggiungi impostazioni predefinite divisori a rubrica].

Per dettagli su un'impostazione specifica, fare clic sul pulsante <sup>2</sup> per visualizzare la guida contestuale su schermo.

# Espulsione delle schede non utilizzate

Se un lavoro utilizza meno schede rispetto a quelle presenti in una serie, è possibile scegliere di espellere le schede non utilizzate. Ad esempio, se il lavoro ha quattro schede definite e sono presenti cinque schede per serie, la scheda non utilizzata viene espulsa nel vassoio di uscita quando il lavoro viene stampato.

#### (https://www.frante

- Il menu [Espelli schede non usate] è disponibile solo se la stampante selezionata supporta la funzionalità di espulsione delle schede non utilizzate.
- La funzione [Espelli schede non usate] non è disponibile per schede convertite.
- L'aggiunta di un'immagine a una scheda disabilita la funzione [Espelli schede non usate].

Per selezionare un vassoio di uscita per [Espelli schede non usate]:

1. Aprire [Impostazione lavoro] nell'area impostazioni. Deselezionare la casella [Applica impostazioni a PDF e rimuovi da job ticket].

```
Applica impostazioni a PDF
e rimuovi da job ticket
```
2. Nella schermata *[Modifica schede]*, selezionare un vassoio di uscita disponibile dal menu [Espelli schede non usate].

### **D** Nota

Per impostazione predefinita, la casella [Applica impostazioni a PDF e rimuovi da job ticket] è selezionata. Per cambiare l'impostazione predefinita, fare clic su **Impostazioni → Preferenze**, quindi fare clic sulla scheda [Generale]. In [Impostazioni di stampa], deselezionare la casella [Applica impostazioni a PDF e rimuovi da job ticket].

Per dettagli su un'impostazione specifica, fare clic sul pulsante  $\frac{1}{2}$  per visualizzare la guida contestuale su schermo.

# Specificazione delle dimensioni della scheda

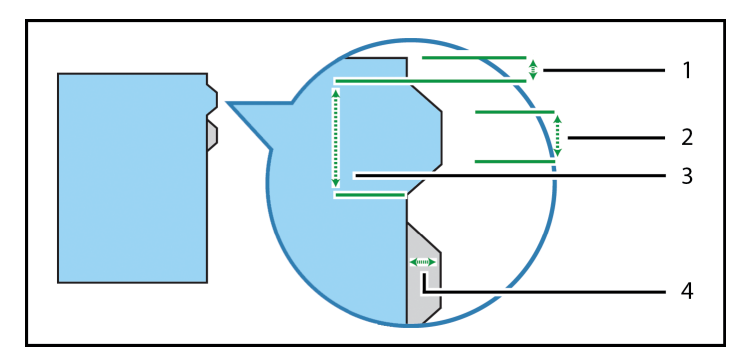

Specificare altezza, lunghezza e distanza della scheda dal bordo del foglio.

Sono disponibili quattro impostazioni per il formato della scheda

- 1. [Da bordo scheda a bordo foglio]: specificare la distanza dal bordo del foglio ai bordi superiore e inferiore della serie di schede. Utilizzare incrementi di 0,1 mm (0,01 pollici).
- 2. [Lato corto]: specificare la lunghezza del bordo corto della scheda. Questo è il lato della scheda più lontano dal foglio. Utilizzare incrementi di 0,1 mm (0,01 pollici).
- 3. [Lato lungo]: specificare la lunghezza del bordo lungo della scheda. Questo è il lato della scheda a contatto con il foglio. Utilizzare incrementi di 0,1 mm (0,01 pollici).
- 4. [Altezza]: specificare l'altezza della scheda. Questa è la distanza dal bordo corto della scheda al bordo del foglio. Utilizzare incrementi di 0,1 mm (0,01 pollici).

# Aggiunta di testo e immagini a una scheda

Sulle linguette della scheda è possibile stampare testo e immagini.

Per aggiungere testo o immagini alle linguette delle schede:

- 1. Fare clic con il tasto destro del mouse su una scheda e selezionare **Schede**  $\rightarrow$  **Modifica** scheda... dal menu.
- 2. Nella schermata [Modifica schede], usare le funzioni nelle sezioni [TESTO] e [IMMAGINE] per aggiungere testo o inserire un'immagine.

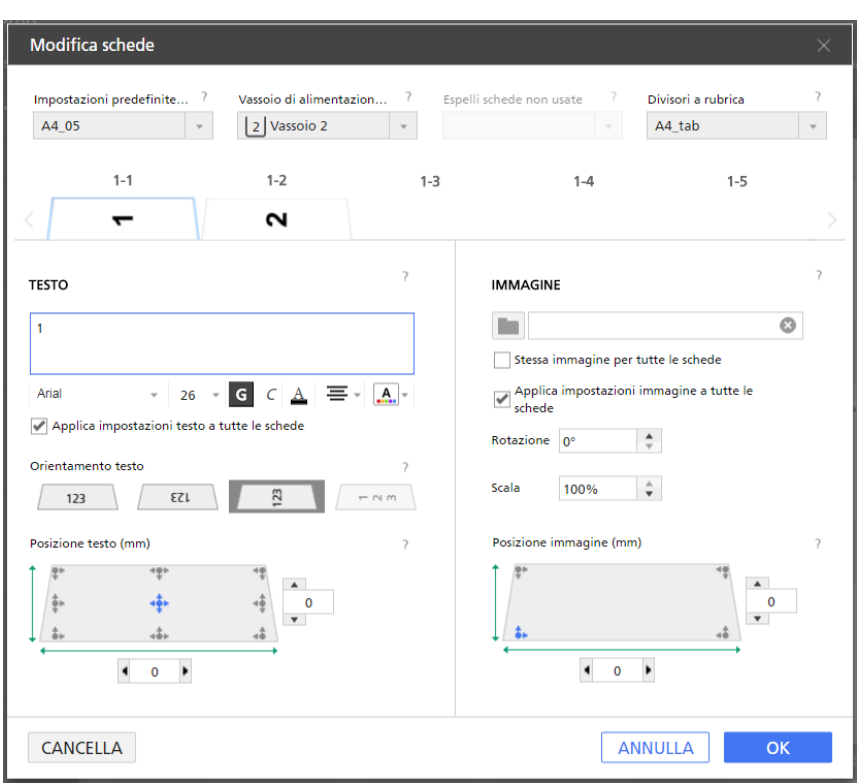

Per dettagli su un'impostazione specifica, fare clic sul pulsante ? per visualizzare la guida contestuale su schermo.

Controllare l'anteprima per verificare che il testo e le immagini appaiano correttamente.

**D** Nota

La funzione di inserimento immagine non è disponibile nella versione browser di TotalFlow Prep.

# Spostamento di schede

Per spostare le schede:

1. Fare clic sulla scheda nell'elenco delle pagine e tenere premuto il pulsante del mouse.

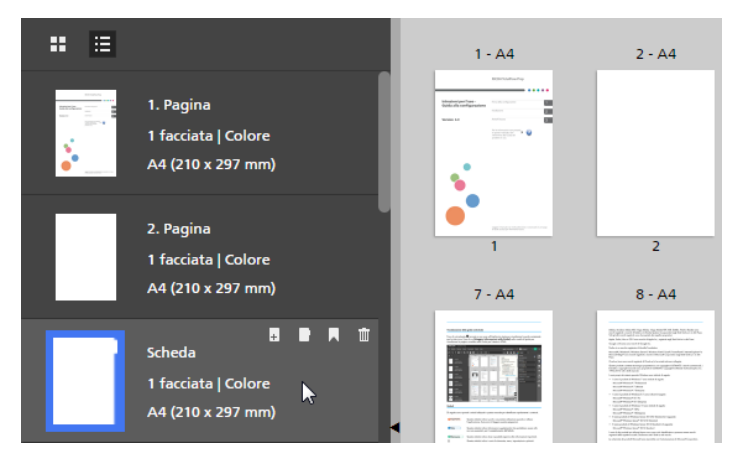

2. Trascinare la scheda nella nuova posizione nell'elenco delle pagine e rilasciare il pulsante del mouse.

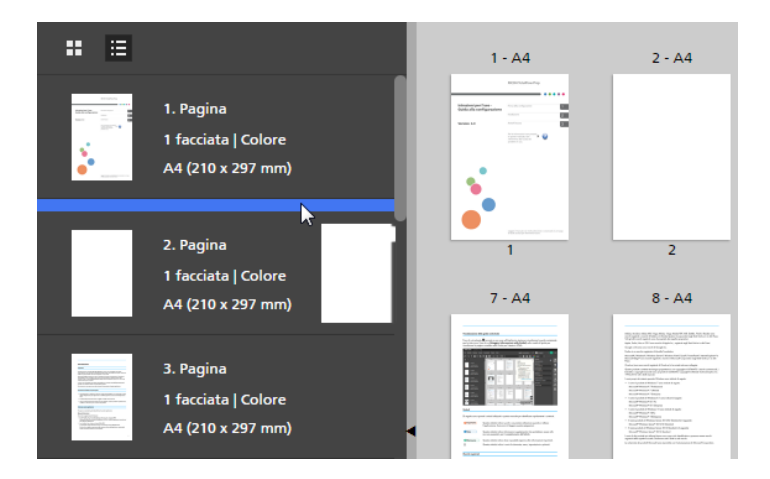

# Taglia, copia e incolla di schede

Per tagliare, copiare o incollare una scheda

- 1. Selezionare la scheda nell'elenco delle pagine.
	- Per selezionare più schede, tenere premuto il tasto Ctrl e fare clic su ogni scheda che si desidera selezionare.
	- Per selezionare un intervallo di schede, fare clic sulla prima scheda nell'intervallo, quindi tenere premuto il tasto Maiusc e fare clic sull'ultima scheda nell'intervallo.
- 2. Fare clic con il pulsante destro del mouse e selezionare [Taglia] o [Copia] dal menu.
- 3. Selezionare la pagina di destinazione, fare clic con il pulsante destro del mouse e selezionare [Incolla].

### (Importante)

- Le schede vengono incollate prima della pagina di destinazione.
- Non è possibile incollare schede prima della copertina anteriore o dopo la copertina posteriore.
- Le schede esistenti si riposizionano automaticamente dopo che la scheda è stata incollata.

# Eliminazione di schede

Per eliminare le schede:

- 1. Selezionare la scheda.
	- Per selezionare più schede, tenere premuto il tasto Ctrl e fare clic su ogni scheda che si desidera selezionare.
	- Per selezionare un intervallo di schede, fare clic sulla prima scheda nell'intervallo, quindi tenere premuto il tasto Maiusc e fare clic sull'ultima scheda nell'intervallo.
- 2. Fare clic con il tasto destro del mouse e selezionare [Elimina] dal menu.

### (Importante)

• Le schede esistenti si riposizionano automaticamente dopo che la scheda è stata eliminata.

# Applicazione, modifica e creazione di temi per le schede

I temi memorizzano la formattazione delle schede e del testo che può essere applicata rapidamente alle schede. È possibile selezionare da una raccolta di temi predefinita o personalizzare un tema e salvarlo.

**D** Nota

- I temi salvano le impostazioni seguenti:
	- Orientamento, posizione, allineamento e formattazione del testo
	- Motivi a colori di caratteri
	- Rotazione, ridimensionamento e posizione dell'immagine
- I temi non memorizzano testo e immagini inseriti o informazioni predefinite delle schede.

Per applicare un tema:

- 1. Nella schermata **[Modifica schede]**, fare clic su **A.**, il pulsante **[Temi]**, sulla barra degli strumenti.
- 2. Selezionare un tema.

Le impostazioni vengono applicate a tutte le schede nel lavoro.

**D** Nota

• Quando si applica un tema con un motivo di colori, quest'ultimo viene ripetuto automaticamente sulle schede.

## Modifica di temi per le schede

È possibile modificare i nomi dei temi esistenti.

Per modificare il nome di un tema:

- 1. Nella schermata **[Modifica schede]**, fare clic su  $\begin{bmatrix} A \\ A \end{bmatrix}$ , il pulsante **[Temi]**, sulla barra degli strumenti.
- 2. Fare clic sul , il pulsante [Modifica].
- 3. Immettere un nuovo nome per il tema nella finestra di dialogo.
- 4. Fare clic su [OK].

I temi vengono disposti in ordine alfabetico.

# Creazione di temi personalizzati per le schede

È possibile creare e salvare temi personalizzati. I temi non salvano testo, immagini o informazioni predefinite delle schede.

Per creare un tema personalizzato:

- 1. Nella schermata [Modifica schede], personalizzare le impostazioni per testo e immagini. I temi salvano le impostazioni seguenti:
	- Orientamento, posizione, allineamento e formattazione del testo
	- Motivi a colori di caratteri
	- Rotazione, ridimensionamento e posizione dell'immagine
- 2. Fare clic sul  $\left| \frac{d}{dx} \right|$ , il pulsante **[Temi]**, sulla barra degli strumenti.
- 3. Fare clic su [Salva tema...].
- 4. Immettere un nome per il tema nella finestra di dialogo [Salva tema].
- 5. Fare clic su [OK].

I temi vengono disposti in ordine alfabetico.

#### **D** Nota

- Un motivo di colori può salvare impostazioni di colore diverse per ogni scheda.
- Un motivo si basa sul numero di schede in un lavoro. È possibile creare un motivo di colori specifico, salvarlo come tema personalizzato e applicarlo ad altri lavori. Ad esempio, per creare un tema personalizzato con un motivo di colori alternante di schede in

bianco e nero:

- 1. Creare un lavoro con due schede.
- 2. Definire impostazioni di colore diverse per ogni scheda.
- 3. Salvare il tema personalizzato.
- 4. Chiudere il lavoro.
- 5. Aprire un altro lavoro con più schede.
- 6. Applicare il nuovo tema personalizzato. Il motivo di colori viene ripetuto automaticamente sulle schede del lavoro. Se il lavoro ha 20 schede, il motivo alternante viene ripetuto 10 volte.

# <span id="page-188-0"></span>Aggiunta e modifica di schede su margini al vivo

È possibile aggiungere schede su margini al vivo per creare sezioni nel documento. Le schede su margini al vivo sono poste sul margine delle pagine e possono includere testo, immagini e motivi a colori.

Le schede su margini al vivo sono poste sul margine della pagina opposto alla rilegatura. La posizione dipende dalla direzione di apertura dei fogli come specificato nel menu [Lato di stampa]. Le schede su margini al vivo vengono riposizionate e ridimensionate quando si modificano le opzioni [Lato di stampa].

- Quando la direzione è impostata su apri a sinistra, le schede su margini al vivo sono posizionate sul margine destro.
- Quando la direzione è impostata su apri a destra, le schede su margini al vivo sono posizionate sul margine sinistro.
- Quando la direzione è impostata su apri in alto, le schede su margini al vivo sono posizionate sul margine inferiore.

Vedere [Specificazione](#page-167-0) delle impostazioni del lato di stampa, pagina 166.

Per aggiungere schede su margine al vivo:

- 1. Selezionare le pagine di destinazione nell'elenco delle pagine o in [Vista foglio].
	- Per selezionare più pagine, tenere premuto il tasto Ctrl e fare clic su ogni pagina che si desidera selezionare.
	- Per selezionare un intervallo di pagine, fare clic sulla prima pagina nell'intervallo, quindi tenere premuto il tasto Maiusc e fare clic sull'ultima pagina nell'intervallo.
- 2. Fare clic con il tasto destro del mouse e selezionare **Scheda su margine al vivo**  $\rightarrow$  **Crea** gruppo schede su margine al vivo dal menu.

#### (Dimportante)

Se nel lavoro sono presenti capitoli, è possibile fare clic su Inserisci  $\rightarrow$  Schede su margine al vivo sulla barra dei menu per creare un gruppo di schede su margini al vivo per ogni capitolo. Le schede su margini al vivo si popolano automaticamente con i nomi dei capitoli e gli intervalli pagine. I nomi dei capitoli vengono inseriti automaticamente per impostazione predefinita.

#### Si apre la schermata [Schede su margine al vivo].

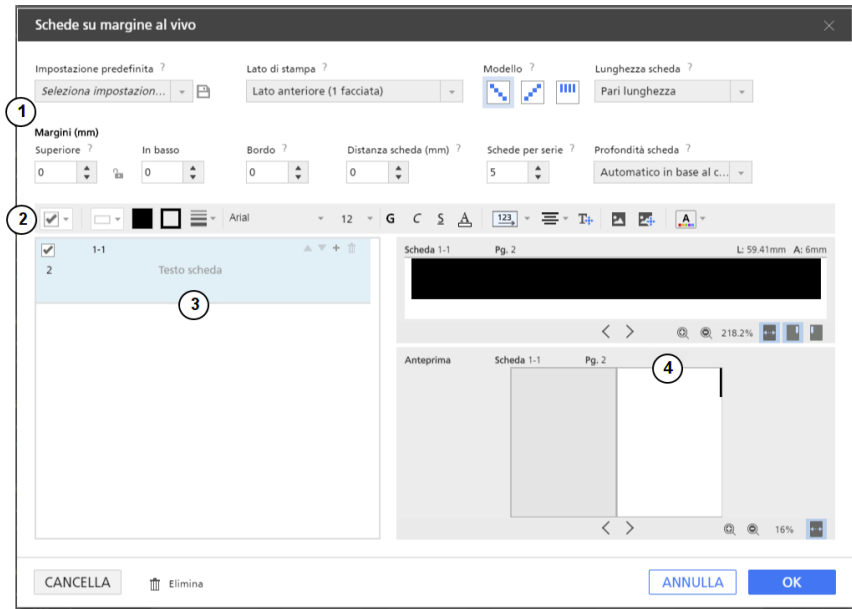

La schermata [Schede su margine al vivo] è formata dalle seguenti aree:

1. Area impostazioni per impostazioni predefinite scheda su margine al vivo, lato di stampa, modello, lunghezza scheda, margini, bordo, distanza scheda, schede per serie e profondità scheda.

- 2. Barra degli strumenti per cambiare la forma dello sfondo della scheda, formattare il testo, aggiungere immagini, modificare immagini applicare e modificare temi.
- 3. Elenco schede per aggiungere, modificare e ordinare schede su margine al vivo.
- 4. Anteprima scheda per la visualizzazione in anteprima delle schede su margini al vivo. La finestra superiore visualizza la scheda corrente e la finestra inferiore visualizza il posizionamento delle schede nelle pagine campione.

### Importante

- Solo le impostazioni provenienti dall'Area impostazioni vengono salvate come impostazione predefinita scheda su margine al vivo. Le impostazioni da Barra degli strumenti, Elenco schede o Anteprima scheda non vengono salvate come impostazione predefinita.
- La funzione di inserimento immagine non è disponibile nella versione browser di TotalFlow Prep.
- 3. Configurare le impostazioni richieste per le schede su margini al vivo.

Per dettagli su un'impostazione specifica, fare clic sul pulsante **per visualizzare la guida** contestuale su schermo.

4. Fare clic su [OK]. È possibile visualizzare un'anteprima delle impostazioni nell'area di lavoro.

## Gestione impostazioni predefinite scheda su margine al vivo

È possibile selezionare, modificare, salvare ed eliminare impostazioni predefinite scheda su margine al vivo utilizzando l'elenco impostazione predefinita.

- Selezionare una impostazione predefinita scheda su margini al vivo facendo clic su un nome impostazione predefinita nell'elenco [Impostazione predefinita].
- Fare clic su  $\mathbb I\hspace{-0.1cm}I$ , l'icona [Elimina], per eliminare l'impostazione predefinita scheda su margine al vivo.
- Fare clic su [Salva impostazioni come predefinite] nell'elenco [Impostazione predefinita] per salvare le impostazioni della scheda su margini al vivo come impostazione predefinita. Si apre la finestra di dialogo [Salva impostazione predefinita].

#### Importante

La funzione [Salva impostazioni come predefinite] non salva tutte le impostazioni della scheds su margine al vivo. Solo [Schede per serie], [Modello], [Lunghezza scheda], [Margini], [Bordo], [Distanza scheda] e [Profondità scheda] vengono salvati come impostazione predefinita.

• Fare clic su [Gestisci impostazioni predefinite] nell'elenco [Impostazione predefinita] per visualizzare, modificare ed eliminare impostazioni predefinite già esistenti.

Per dettagli su un'impostazione specifica, fare clic sul pulsante <sup>2</sup> per visualizzare la guida contestuale su schermo.

[5](#page-96-0)

# Impostazione del lato di stampa

È possibile impostare il lato di stampa selezionando una delle seguenti opzioni:

- [Lato anteriore (1 facciata)]: colloca una scheda sul lato anteriore della pagina.
- [Entrambi i lati (2 facciate)]: colloca una scheda su entrambi i lati della pagina. La scheda e i contenuti non vengono ruotati.
- [Entrambi i lati (2 facciate), speculare]: colloca una scheda su entrambi i lati della pagina. I contenuti della scheda del lato posteriore vengono ruotati in modo da corrispondere alla scheda del lato anteriore.

Anteprima lato anteriore:

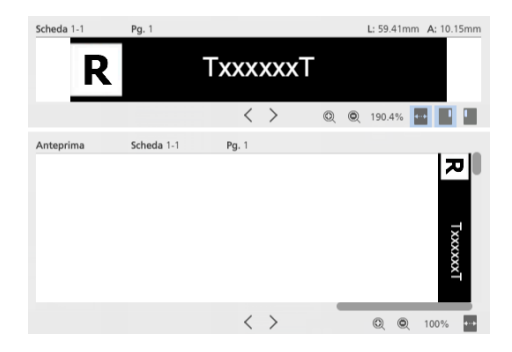

Anteprima lato posteriore:

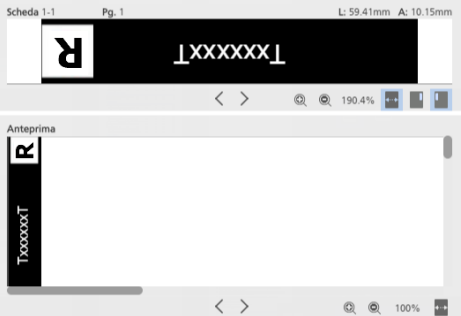

• [Entrambi i lati (2 facciate), rotazione 180°]: colloca una scheda su entrambi i lati della pagina. La scheda del lato posteriore viene ruotata di 180°.

Anteprima lato anteriore:

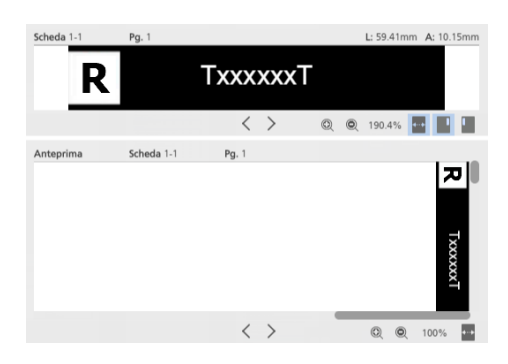

Anteprima lato posteriore:

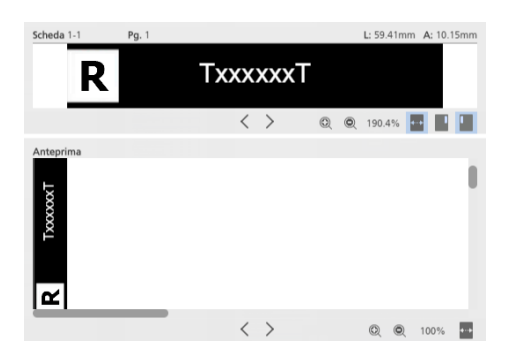

# Impostazione delle schede per serie

Le impostazioni della scheda su margini al vivo vengono applicate e ripetute in base al numero di schede nella serie.

## Impostazione dell'ordine modello

Impostare l'ordine modello per le schede su margine al vivo dalle seguenti opzioni:

- [Discendente]: sistemare le schede in ordine decrescente dalla parte superiore della pagina a quella inferiore.
- [Crescente]: sistemare le schede in ordine crescente dalla parte inferiore della pagina a quella superiore.
- [Nessuno]: tutte le schede vengono posizionate nell'angolo superiore destro.

## Impostazione della lunghezza

Impostare la lunghezza della scheda scegliendola dalle opzioni disponibili:

- [Automatico in base al contenuto]: imposta automaticamente la lunghezza per ogni scheda in base all'oggetto di scheda più grande (testo, immagine o forma).
- [Lunghezza fissa]: immettere manualmente la lunghezza specifica per tutte le schede nella serie. Utilizzare incrementi di 0,1 mm (0,01 pollici).
- [Pari lunghezza]: imposta automaticamente ogni scheda a una lunghezza uguale in base al numero di schede in ogni serie.
- [Pari alla lunghezza pagina]: regola automaticamente la lunghezza di ogni scheda in modo che si adatti a tutte le schede in ogni serie all'interno della lunghezza della pagina.
- [Lunghezza pagina intera]: imposta automaticamente ogni scheda alla lunghezza della pagina.

## Impostazione dei margini

Impostare i margini della scheda immettendo manualmente i valori per le seguenti opzioni:

- [Superiore]: specificare la distanza dal bordo del foglio alla parte superiore della serie di schede. Utilizzare incrementi di 0,1 mm (0,01 pollici).
- [In basso]: specificare la distanza dal bordo del foglio alla parte inferiore della serie di schede. Utilizzare incrementi di 0,1 mm (0,01 pollici).

# Impostazione del bordo

Immettere manualmente il bordo specifico per tutte le schede nella serie. Utilizzare incrementi di 0,1 mm (0,01 pollici).

- Un margine negativo sposta la scheda al bordo della pagina. Qualsiasi contenuto della scheda che fuoriesce dalla pagina viene troncato.
- Un margine positivo sposta la scheda sulla pagina.

## Impostazione della distanza scheda

Immettere manualmente la distanza specifica per tutte le schede nella serie. Utilizzare incrementi di 0,1 mm (0,01 pollici).

## Impostazione della profondità

Selezionare dalle opzioni disponibili la profondità della scheda su margine al vivo:

- [Automatico in base al contenuto]: imposta automaticamente la profondità per ogni scheda in base all'oggetto più grande (testo, immagine o forma).
- [Profondità fissa]: immettere manualmente la profondità specifica per tutte le schede nella serie. Utilizzare incrementi di 0,1 mm (0,01 pollici).
- [Pari profondità]: imposta automaticamente ogni scheda a una profondità uguale in base alla scheda più grande.

# Applicazione, modifica e creazione di temi per le schede su margini al vivo

I temi memorizzano la formattazione delle schede su margini al vivo e del testo che può essere applicata rapidamente a tutte le schede su margini al vivo. È possibile selezionare da una raccolta di temi predefinita o personalizzare un tema e salvarlo.

#### **D** Nota

- I temi salvano le impostazioni seguenti:
	- Orientamento, posizione, allineamento e formattazione del testo
	- Rotazione, posizione e ridimensionamento delle immagini
	- Colore dei caratteri, colore riempimento forme, colore bordo forme o motivi a colori. I motivi a colori includono colore dei caratteri, colore riempimento forme e colore bordo forme.
- I temi non memorizzano testo e immagini inseriti o informazioni predefinite sulle schede su margini al vivo.

Per applicare un tema:

- 1. Nella schermata **[Schede su margine al vivo]**, fare clic su **[A]**, il pulsante **[Temi]**, sulla barra degli strumenti.
- 2. Selezionare un tema.

Le impostazioni vengono applicate a tutte le schede su margini al vivo nel lavoro.

**D** Nota

• Quando si applica un tema con un motivo di colori, quest'ultimo viene ripetuto automaticamente sulle schede su margini al vivo.

## Modifica di temi per le schede su margini al vivo

È possibile modificare i nomi dei temi esistenti. I temi vengono disposti in ordine alfabetico.

Per modificare il nome di un tema:

- 1. Nella schermata **[Schede su margine al vivo]**, fare clic su **A.** , il pulsante **[Temi]**, sulla barra degli strumenti.
- 2. Fare clic sul , il pulsante [Modifica].
- 3. Immettere un nuovo nome per il tema nella finestra di dialogo.
- 4. Fare clic su [OK].

I temi vengono disposti in ordine alfabetico.

## Creazione di temi personalizzati per le schede su margini al vivo

È possibile creare e salvare temi personalizzati. I temi non salvano le informazioni predefinite sulle schede su margini al vivo, testo o immagini.

Per creare un tema personalizzato:

1. Nella schermata *[Schede su margine al vivo]*, personalizzare le impostazioni per testo e immagini.

I temi salvano le impostazioni seguenti:

- Orientamento, posizione, allineamento e formattazione del testo
- Rotazione, posizione e ridimensionamento delle immagini
- Colore dei caratteri, colore riempimento forme, colore bordo forme o motivi a colori. I motivi a colori includono colore dei caratteri, colore riempimento forme e colore bordo forme.
- 2. Fare clic sul  $\boxed{\mathbf{A}}$ , il pulsante [Temi], sulla barra degli strumenti.
- 3. Fare clic su [Salva tema...].
- 4. Immettere un nome per il tema nella finestra di dialogo [Salva tema].
- 5. Fare clic su [OK].

I temi vengono disposti in ordine alfabetico.

#### **D** Nota

- Un motivo di colori può salvare impostazioni di colore diverse per ogni scheda su margini al vivo.
- Un motivo si basa sul numero di schede su margini al vivo in un lavoro. È possibile creare un motivo di colori specifico, salvarlo come tema personalizzato e applicarlo ad altri lavori.

Ad esempio, per creare un tema personalizzato con un motivo di colori alternante di schede su margini al vivo in bianco e nero:

- 1. Creare un lavoro con due schede su margini al vivo.
- 2. Definire impostazioni di colore diverse per ogni scheda su margini al vivo.
- 3. Salvare il tema personalizzato.
- 4. Chiudere il lavoro.
- 5. Aprire un altro lavoro con più schede su margini al vivo.
- 6. Applicare il nuovo tema personalizzato. Il motivo di colori viene ripetuto automaticamente su tutte le schede su margini al vivo del lavoro. Se il lavoro ha 20 schede su margini al vivo, il motivo alternante viene ripetuto 10 volte.

# <span id="page-195-0"></span>Aggiunta e modifica di inserti

Gli inserti sono fogli vuoti o prestampati posizionati tra le pagine del lavoro. È possibile aggiungere inserti all'interno del lavoro o modificare le impostazioni specificate per gli inserti esistenti.

# Aggiunta di inserti

È possibile aggiungere inserti prima o dopo una pagina.

Per aggiungere inserti:

1. Fare clic con il pulsante destro del mouse sulla pagina di destinazione nell'elenco delle pagine o sul foglio di destinazione in **[Vista foglio]** e selezionare **Inserti**  $\rightarrow$  **Inserisci prima...** o Inserti → Inserisci dopo....

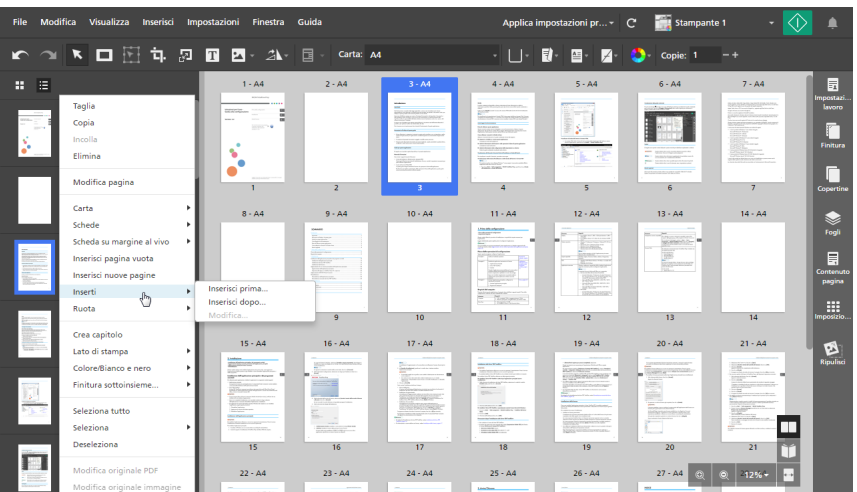

È possibile selezionare e fare clic con il pulsante destro del mouse su più pagine o fogli di destinazione.

2. Nella finestra di dialogo [Aggiungi inserti prima] o [Aggiungi inserti dopo], configurare le impostazioni richieste per gli inserti.

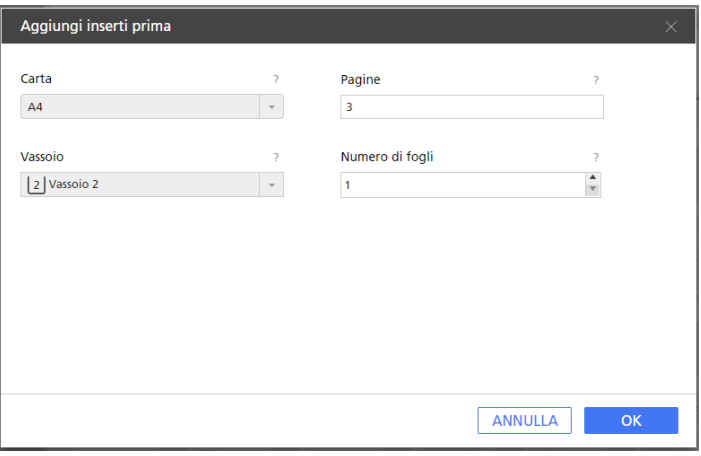

È possibile impostare la carta e il vassoio di alimentazione, specificare diverse pagine di destinazione e impostare il numero di fogli da aggiungere.

Per dettagli su un'impostazione specifica, fare clic sul pulsante <sup>p</sup>er visualizzare la guida contestuale su schermo.

3. Fare clic su [OK].

**D** Nota

- Non è possibile posizionare gli inserti prima di una copertina anteriore o dopo una copertina posteriore.
- Non è possibile posizionare gli inserti prima di un foglio designato posizionato all'inizio di un capitolo o dopo un foglio designato posizionato alla fine di un capitolo.
- Non è possibile posizionare inserti tra due schede inserite.
- Non è possibile aggiungere inserti se l'imposizione è impostata su [Libretto] o [Combina] -[Veloce].

# Modifica di inserti

È possibile modificare le impostazioni di carta e vassoio specificate per un inserto.

Per modificare gli inserti:

- 1. Selezionare l'inserto nell'elenco delle pagine o in [Vista foglio].
	- Per selezionare più inserti, tenere premuto il tasto Ctrl e fare clic su ogni inserto da selezionare.
	- Per selezionare un intervallo di inserti, fare clic sul primo inserto nell'intervallo, quindi tenere premuto il tasto Maiusc e fare clic sull'ultimo inserto nell'intervallo.
- 2. Fare clic con il pulsante destro del mouse e selezionare Inserti  $\rightarrow$  Modifica....

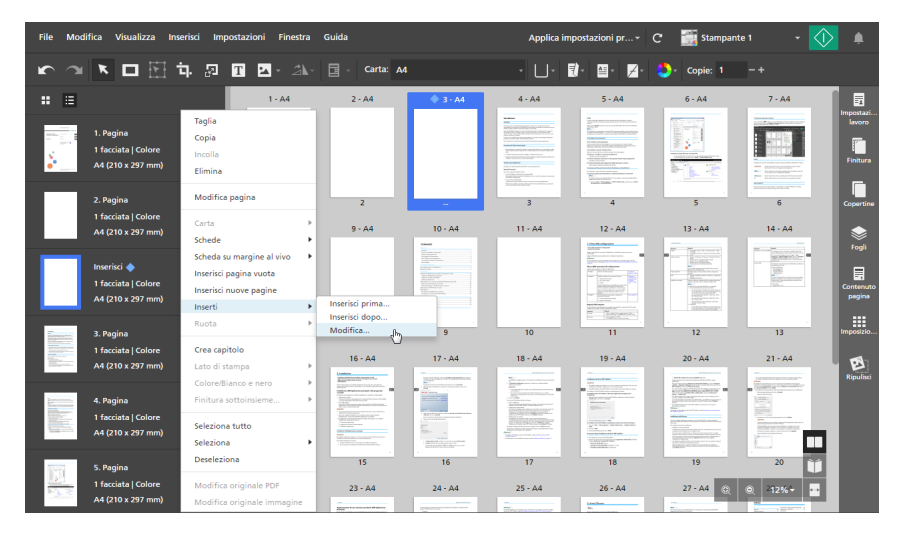

3. Nella finestra di dialogo [Modifica inserti], modificare le impostazioni di carta e vassoio come necessario.

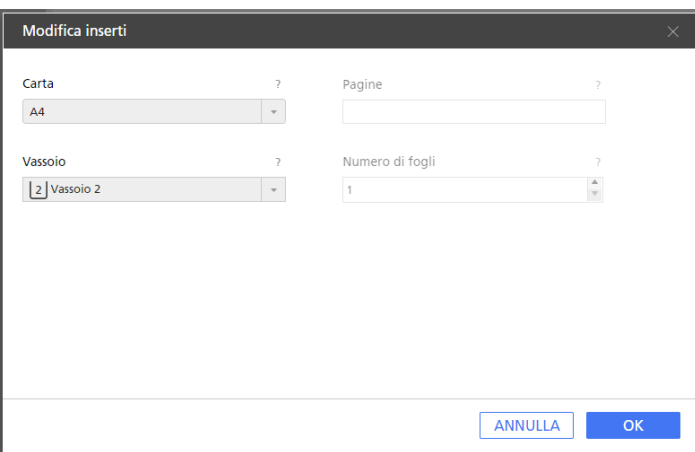

Per dettagli su un'impostazione specifica, fare clic sul pulsante **P** per visualizzare la guida contestuale su schermo.

**D** Nota

- Se sono stati selezionati più inserti con impostazioni di carta e vassoio diverse, la finestra di dialogo [Modifica inserti] visualizza la carta e il vassoio del primo inserto.
- 4. Fare clic su [OK].

## Spostamento di inserti

Per spostare gli inserti:

- 1. Nell'elenco delle pagine, selezionare l'inserto o gli inserti da spostare.
	- Per selezionare più inserti, tenere premuto il tasto Ctrl e fare clic su ogni inserto da selezionare.
	- Per selezionare un intervallo di inserti, fare clic sul primo inserto nell'intervallo, quindi tenere premuto il tasto Maiusc e fare clic sull'ultimo inserto nell'intervallo.
- 2. Fare clic sulla selezione e tenere premuto il pulsante del mouse, quindi trascinare gli inserti nella nuova posizione e rilasciare il pulsante del mouse.

#### **D** Nota

- Non è possibile spostare gli inserti prima della copertina anteriore o dopo la copertina posteriore.
- Non è possibile spostare gli inserti prima di un foglio designato posizionato all'inizio di un capitolo o dopo un foglio designato posizionato alla fine di un capitolo.
- Non è possibile spostare gli inserti tra due schede inserite.
- Se il lavoro ha imposizione [Normale] ed è impostato per la stampa sul lato anteriore del foglio, è anche possibile spostare gli inserti da [Vista foglio].

## Taglia, copia e incolla di inserti

Per tagliare, copiare e incollare gli inserti:

- 1. Selezionare l'inserto nell'elenco delle pagine o in [Vista foglio].
	- Per selezionare più inserti, tenere premuto il tasto Ctrl e fare clic su ogni inserto da selezionare.
	- Per selezionare un intervallo di inserti, fare clic sul primo inserto nell'intervallo, quindi tenere premuto il tasto Maiusc e fare clic sull'ultimo inserto nell'intervallo.
- 2. Fare clic con il pulsante destro del mouse e selezionare **[Taglia]** o **[Copia]** dal menu.
- 3. Selezionare la pagina o il foglio di destinazione, fare clic con il pulsante destro del mouse e selezionare [Incolla].

#### **D** Nota

- Gli inserti vengono incollati prima della pagina o del foglio di destinazione.
- Non è possibile incollare gli inserti prima della copertina anteriore o dopo la copertina posteriore.
- Non è possibile incollare gli inserti prima di un foglio designato posizionato all'inizio di un capitolo o dopo un foglio designato posizionato alla fine di un capitolo.
- Non è possibile incollare gli inserti tra due schede inserite.

## Eliminazione di inserti

Per eliminare gli inserti:

- 1. Selezionare l'inserto nell'elenco delle pagine o in [Vista foglio].
	- Per selezionare più inserti, tenere premuto il tasto Ctrl e fare clic su ogni inserto da selezionare.
	- Per selezionare un intervallo di inserti, fare clic sul primo inserto nell'intervallo, quindi tenere premuto il tasto Maiusc e fare clic sull'ultimo inserto nell'intervallo.
- 2. Fare clic con il tasto destro del mouse e selezionare [Elimina] dal menu.

# <span id="page-199-0"></span>Aggiunta di numeri di pagina

Prima della stampa, è possibile aggiungere numeri di pagina a un documento.

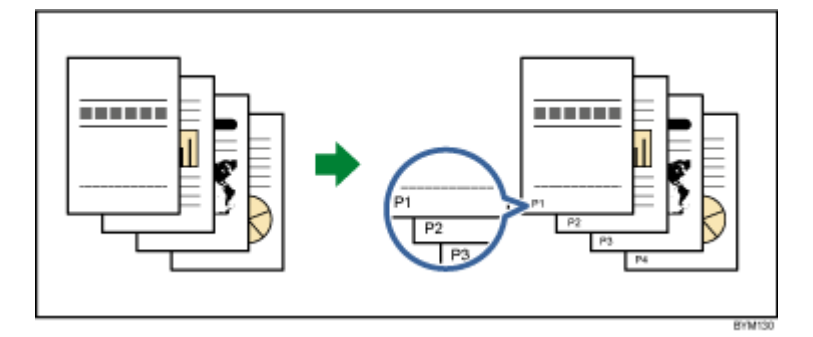

Per aggiungere i numeri di pagina:

1. Nell'area delle impostazioni sulla destra fare clic su [Contenuto pagina].

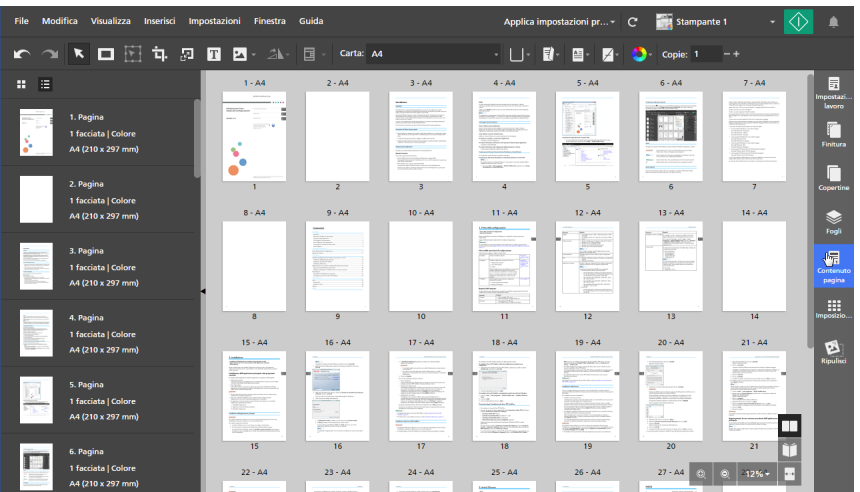

2. Nel pannello [Contenuto pagina] fare clic su [Numeri pagina].

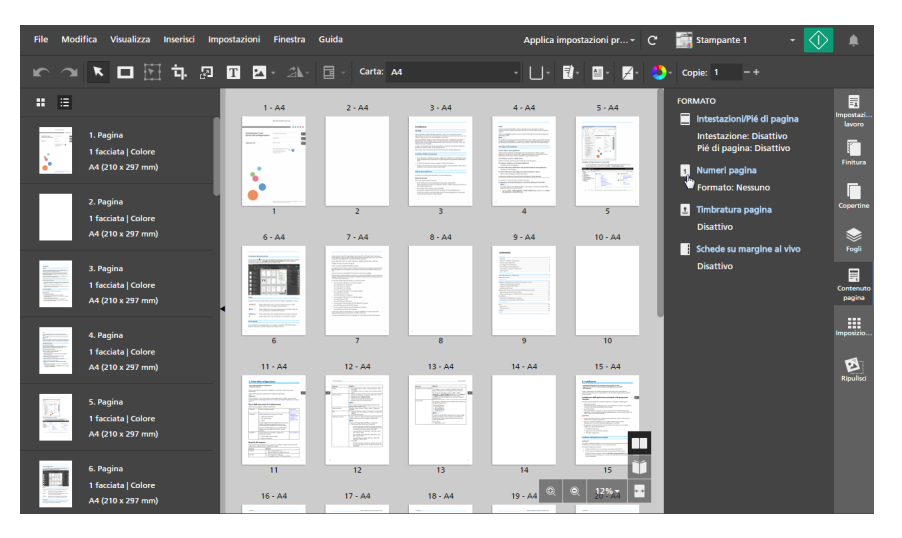

3. Nella schermata [Numeri pagina], configurare le impostazioni di numerazione delle pagine richieste per il lavoro.

Se il lavoro è impostato per la stampa su entrambi i lati del foglio, è possibile specificare le stesse impostazioni per entrambe i lati o impostazioni differenti per il lato posteriore.

Per dettagli su un'impostazione specifica, fare clic sul pulsante ? per visualizzare la guida contestuale su schermo.

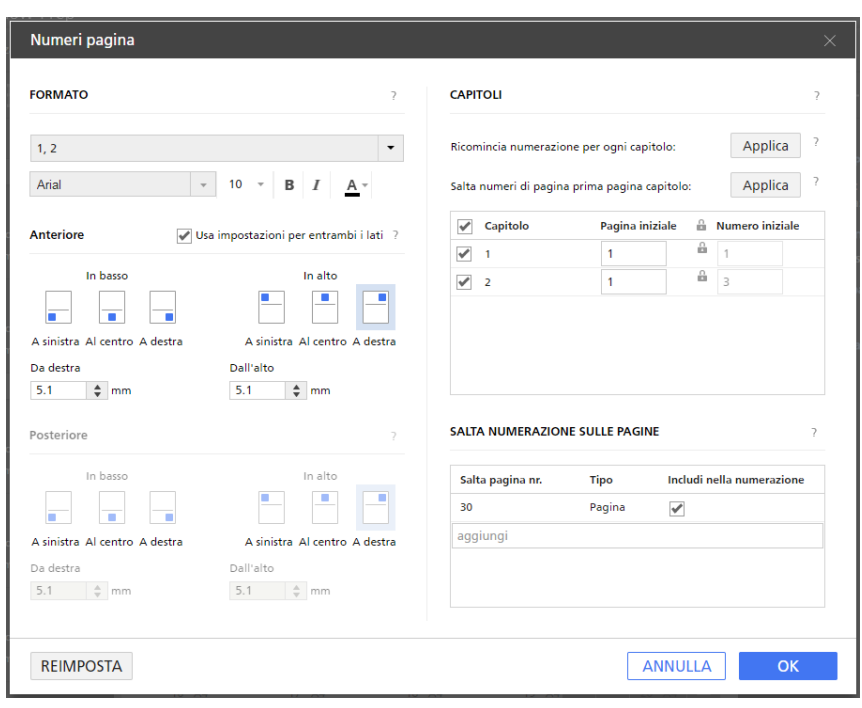

### **D** Nota

Per annullare tutte le modifiche e tornare alle impostazioni predefinite, fare clic su [Reimposta].

4. Fare clic su [OK].

È possibile visualizzare un'anteprima delle impostazioni nell'area di lavoro.

# <span id="page-201-0"></span>Aggiunta di intestazione e piè di pagina

Prima della stampa, è possibile aggiungere un'intestazione e un piè di pagina a un documento.

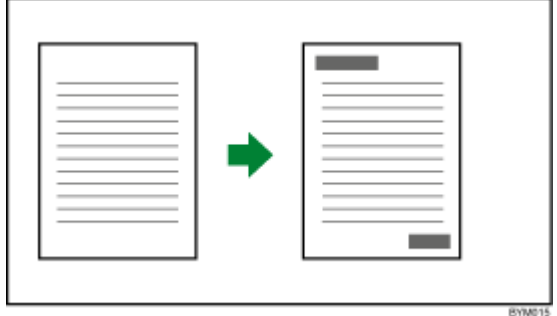

Per aggiungere una intestazione e un piè di pagina

1. Nell'area delle impostazioni sulla destra fare clic su [Contenuto pagina].

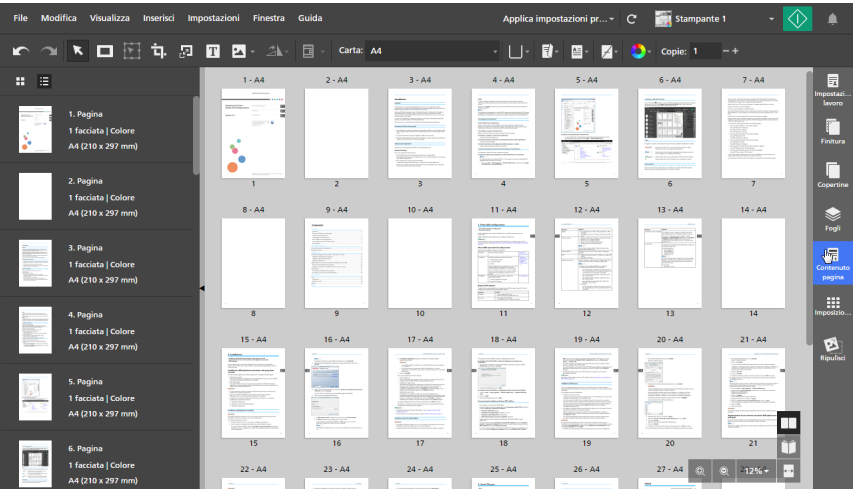

2. Nel pannello [Contenuto pagina] fare clic su [Intestazioni/Pié di pagina].

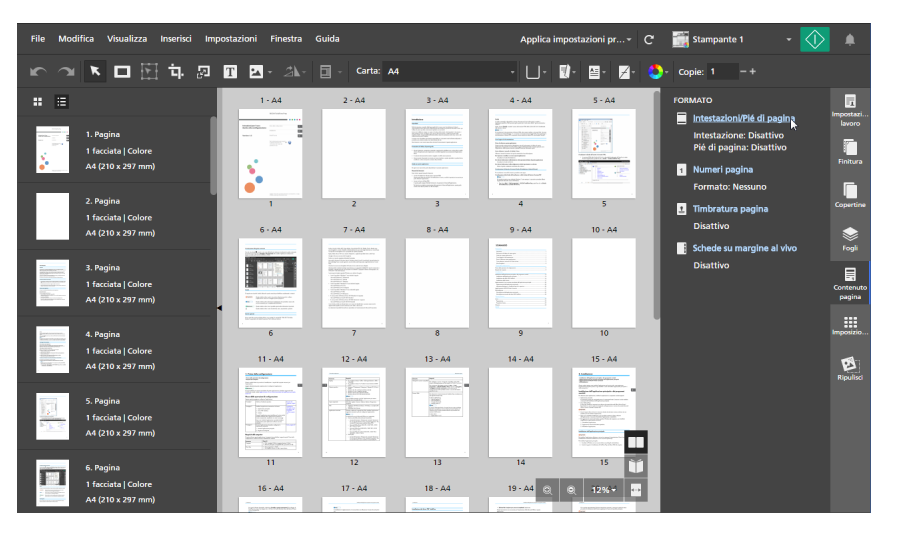

3. Nella schermata [Intestazioni/Pié di pagina], configurare le impostazioni di intestazione e piè di pagina richieste per il lavoro.

Se il lavoro è impostato per la stampa su entrambi i lati del foglio, è possibile specificare le stesse impostazioni per entrambe i lati o impostazioni differenti per il lato posteriore.

Per dettagli su un'impostazione specifica, fare clic sul pulsante ? per visualizzare la guida contestuale su schermo.

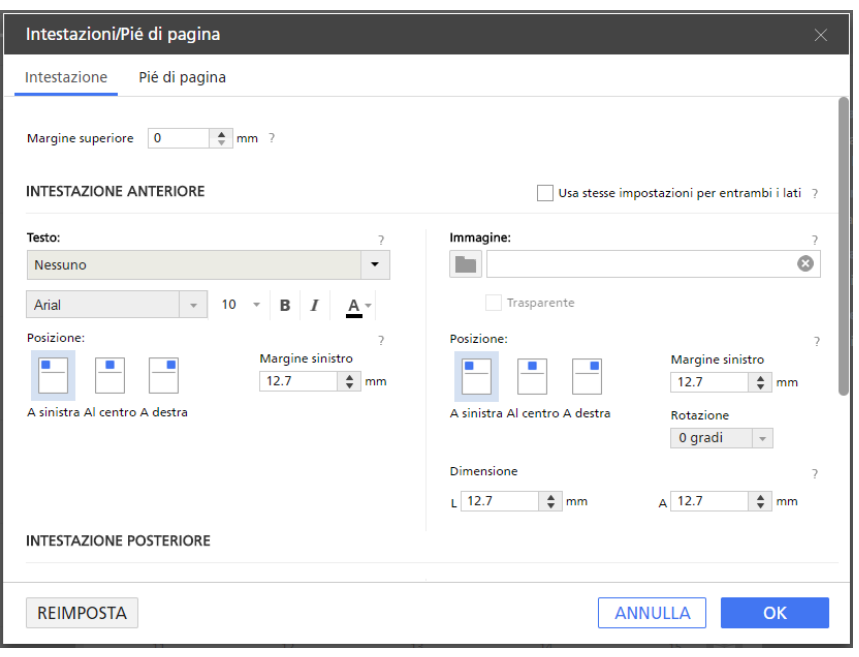

### **D** Nota

Per annullare tutte le modifiche e tornare alle impostazioni predefinite, fare clic su [Reimposta].

4. Fare clic su [OK].

È possibile visualizzare un'anteprima delle impostazioni nell'area di lavoro.

# <span id="page-203-0"></span>Aggiunta dei timbri pagina

Prima della stampa, è possibile aggiungere timbri pagina al documento.

Per aggiungere i timbri pagina:

- 1. Nell'area delle impostazioni sulla destra fare clic su [Contenuto pagina].
- 2. Nel pannello *[Contenuto pagina]* fare clic su *[Timbratura pagina]*.

Se non sono presenti altri timbri pagina nel lavoro, si apre la schermata *[Timbratura pagina]*.

Se sono presenti altri timbri pagina nel lavoro, si apre la schermata [Seleziona timbro pagina]. Per aprire la schermata [Timbratura pagina], fare clic sul pulsante [Aggiungi timbro].

3. Nella schermata [Timbratura pagina], configurare le impostazioni di timbratura pagina richieste per il lavoro.

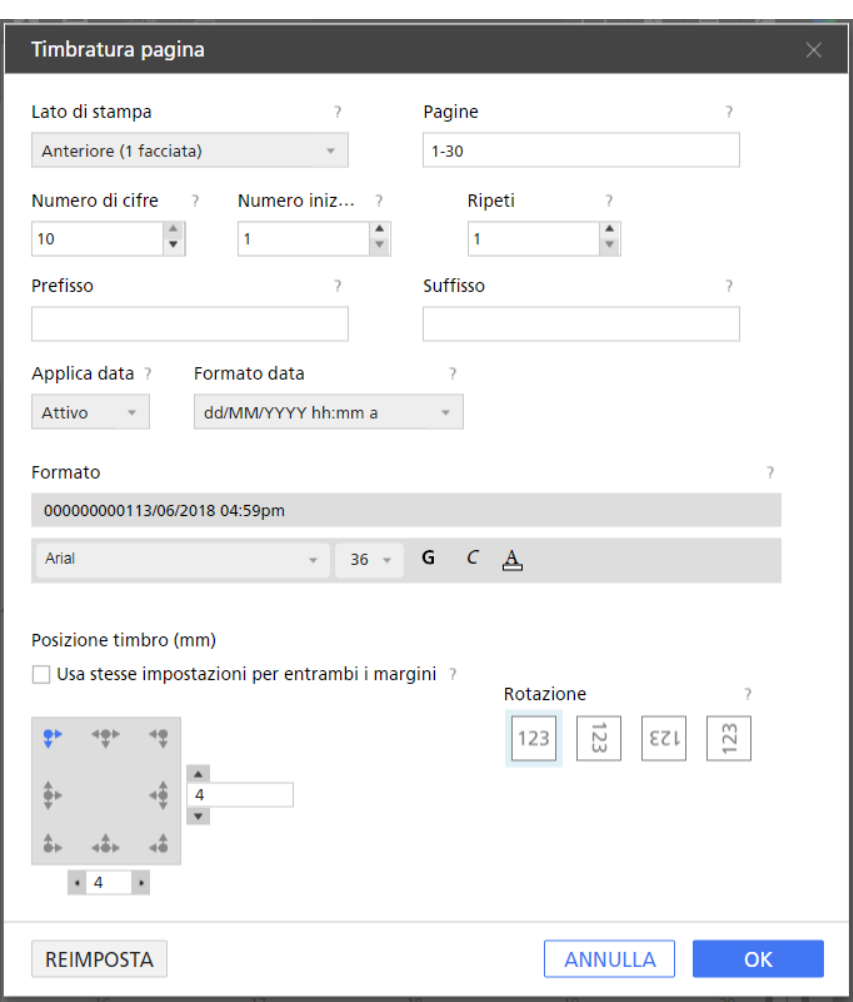

Per dettagli su un'impostazione specifica, fare clic sul pulsante <sup>2</sup> per visualizzare la guida contestuale su schermo.

**D** Nota

Per annullare tutte le modifiche e tornare alle impostazioni predefinite, fare clic su [Reimposta].

4. Fare clic su [OK].

È possibile visualizzare un'anteprima delle impostazioni nell'area di lavoro.

# Uso della timbratura pagina per lavori di stampa ripetitivi

È possibile aggiungere una timbratura pagina incrementale per grandi lavori di stampa ripetitivi dove sono necessari numeri di timbro pagina univoci.

Per aggiungere una timbratura pagina a grandi lavori di stampa ripetitivi:

- 1. Andare in File  $\rightarrow$  Componi lavoro per aggiungere file al lavoro.
- 2. Nella finestra di dialogo *[Componi lavoro]*, aggiungere i file dal computer o importare i file da uno scanner.

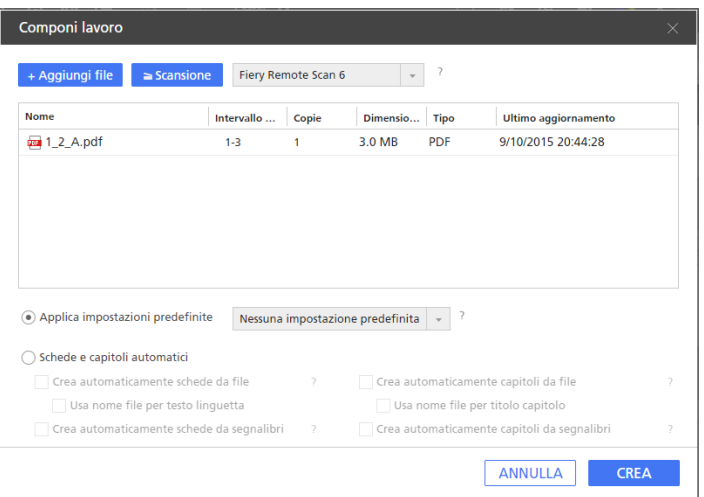

- Per aggiungere file dal computer, fare clic su [Aggiungi file], cercare i file da aggiungere nella finestra di dialogo [Apri], selezionarli e fare clic su [Apri]. Se un file è protetto da password, viene segnalato di immettere la password prima di poter aggiungere il file al lavoro.
- Per importare i file da uno scanner, selezionare uno scanner compatibile con TWAIN o l'utilità Fiery Remote Scan dall'elenco di scanner e fare clic su [Scansione]. In base allo scanner selezionato, viene avviata la schermata di configurazione del driver TWAIN o l'utilità Fiery Remote Scan. Attenersi ai passaggi richiesti dal driver dello scanner e scegliere le impostazioni necessarie.
- 3. Immettere il numero di copie richieste per la batch nella colonna [Copie].

Ad esempio, per creare una batch di 100 ticket, immettere 100 nella colonna [Copie].

- 4. Fare clic sul pulsante [Crea].
- 5. Nell'area delle impostazioni sulla destra fare clic su [Imposizione].
- 6. Nel pannello [Imposizione] fare clic su [Combina].

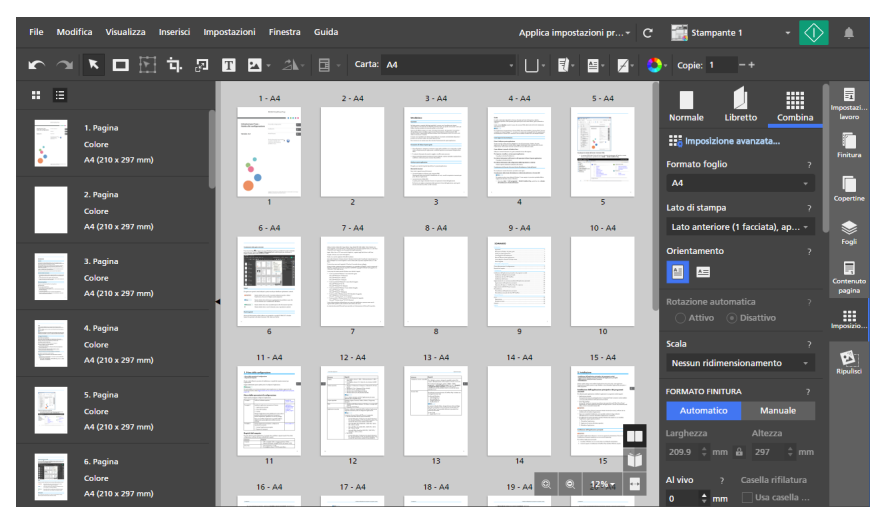

- 7. Selezionare [Singolo] nella sezione [COMBINA / TAGLIA E IMPILA].
- 8. Nell'area delle impostazioni sulla destra fare clic su [Contenuto pagina].
- 9. Nel pannello *[Contenuto pagina]* fare clic su *[Timbratura pagina]*.

10. Nel campo [Ripeti], immettere il numero di volte in cui un numero di timbro pagina viene ripetuto prima del suo incremento.

Il valore [Ripeti] si calcola in base al numero delle pagine idonee in un lavoro.

Ad esempio, se si stampano 100 ticket ed è necessario incrementare il numero del timbro della pagina a ogni 10° ticket, impostare il valore di [Ripeti] su 10. Il numero del timbro della pagina si ripete 10 volte prima di incrementarsi e continua fino al raggiungimento di 100 ticket.

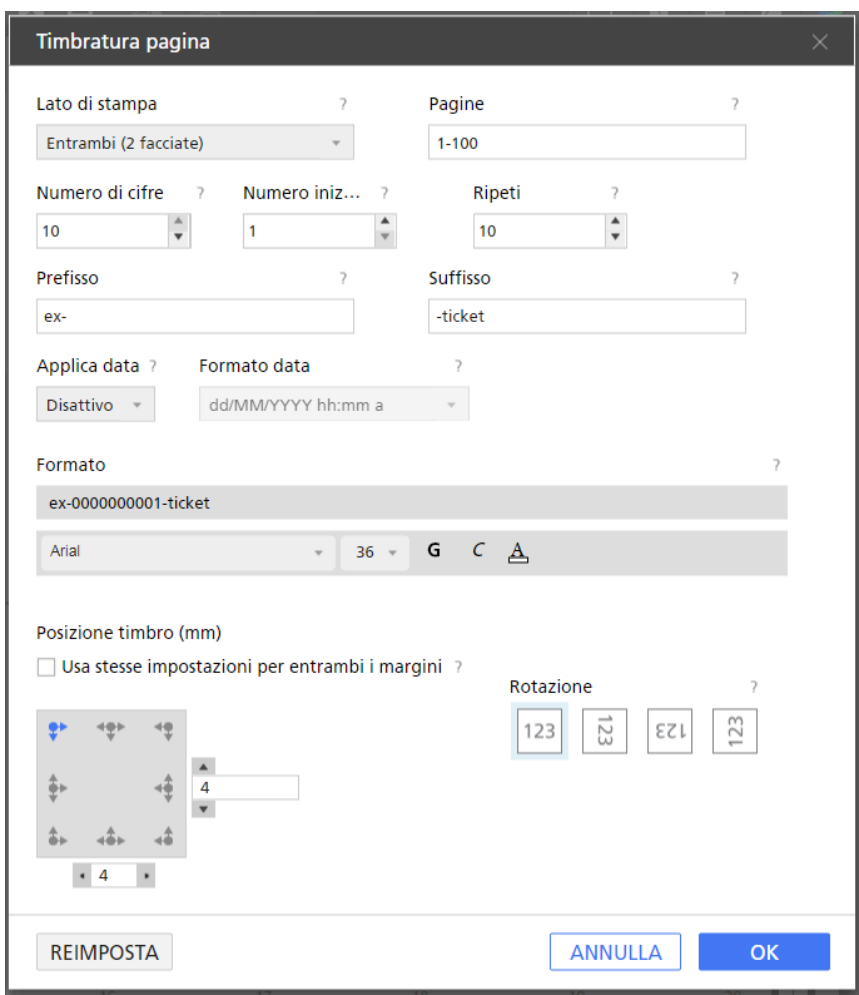

11. Fare clic su [OK]. È possibile visualizzare un'anteprima delle impostazioni nell'area di lavoro.

# Modifica dei timbri pagina

È possibile modificare un timbro pagina esistente.

Per modificare un timbro pagina:

- 1. Nell'area delle impostazioni sulla destra fare clic su [Contenuto pagina].
- 2. Nel pannello [Contenuto pagina] fare clic su [Timbratura pagina].

3. Nella schermata [Seleziona timbro pagina], passare il mouse sul timbro pagina e fare clic su , il pulsante [Modifica timbro pagina].

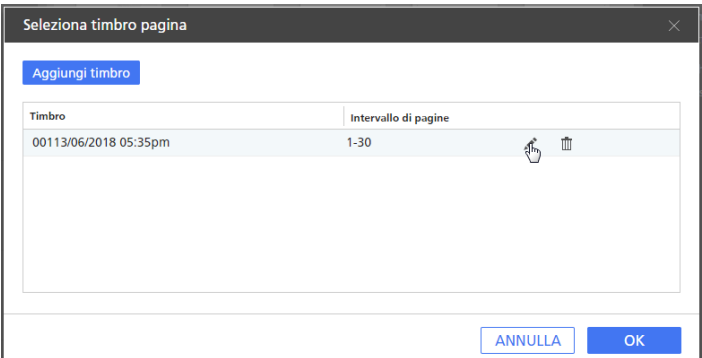

4. Nella schermata [Timbratura pagina], modificare le impostazioni di timbratura pagina come necessario.

Per dettagli su un'impostazione specifica, fare clic sul pulsante e per visualizzare la guida contestuale su schermo.

5. Fare clic su [OK]. È possibile visualizzare un'anteprima delle impostazioni nell'area di lavoro.

# Eliminazione dei timbri pagina

È possibile rimuovere i timbri pagina dal lavoro.

Per eliminare un timbro pagina:

- 1. Nell'area delle impostazioni sulla destra fare clic su [Contenuto pagina].
- 2. Nel pannello *[Contenuto pagina]* fare clic su *[Timbratura pagina]*.
- 3. Nella schermata *[Seleziona timbro pagina]*, passare il mouse sul timbro pagina e fare clic su  $\mathbb I$ , il pulsante [Elimina timbro pagina].

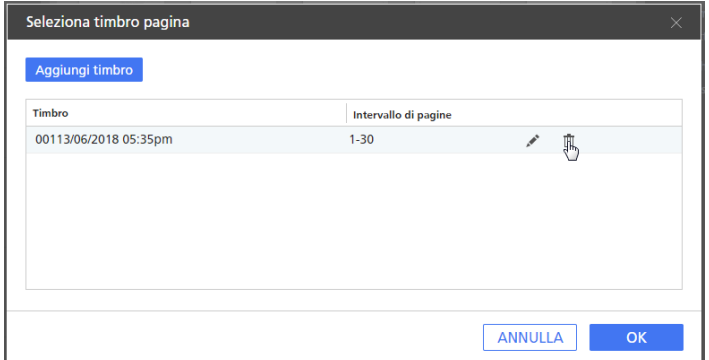

4. Fare clic su [OK].

# <span id="page-208-0"></span>Aggiunta di copertine

Quando viene stampato, è possibile aggiungere delle copertine a un documento. Inoltre è anche possibile stampare sulle copertine.

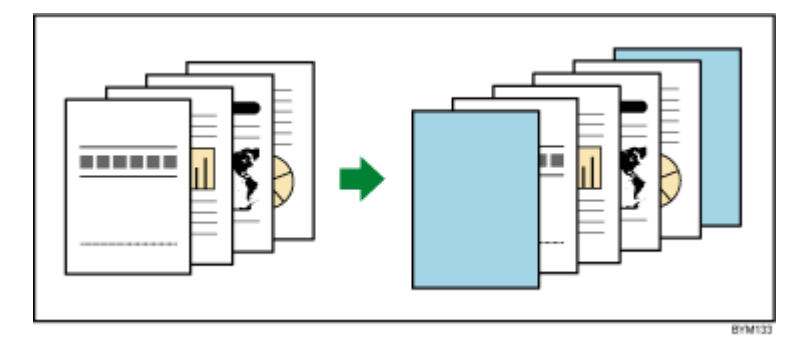

I tipi di copertine che si possono aggiungere dipendono dalle impostazioni di imposizione e finitura specificate per il lavoro.

#### (Importante)

Non è possibile aggiungere copertine se l'imposizione è impostata su [Adesiva], [Adesiva doppia] o [Veloce].

## Aggiunta di una copertina anteriore e posteriore a un lavoro

È possibile aggiungere copertine anteriori e posteriori ai lavori con l'imposizione [Normale] o [Combina].

Per aggiungere le copertine anteriori e posteriori:

- 1. Verificare che l'imposizione sia impostata su [Normale], [Combina] [Singolo], o [Combina] - [Ripeti] nel pannello [Imposizione].
- 2. Nell'area delle impostazioni sulla destra fare clic su [Copertine].
- 3. Nel pannello [Copertine], specificare le impostazioni richieste per le copertine anteriori e posteriori.

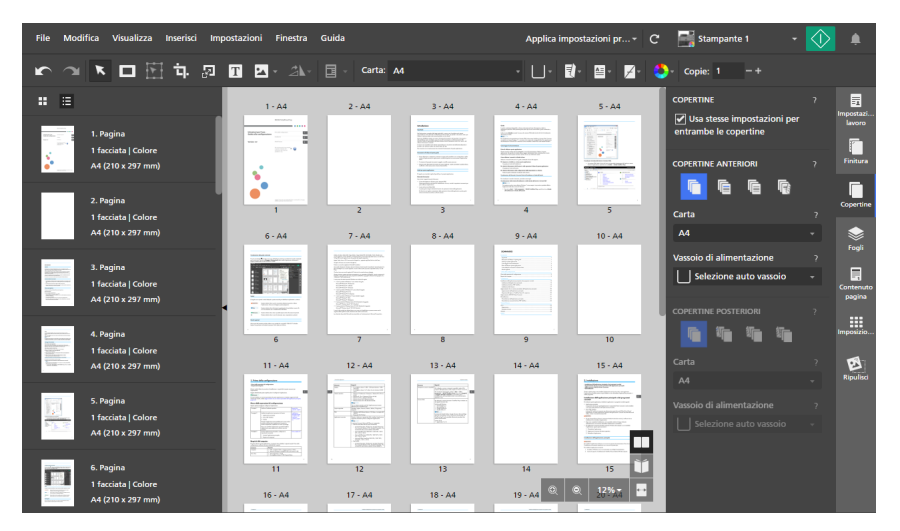

[5](#page-96-0)

È possibile impostare la carta e il vassoio di alimentazione e specificare se le copertine sono prestampate o stampate con il contenuto del lavoro. Per dettagli su un'impostazione specifica, fare clic sul pulsante  $\overline{P}$  per visualizzare la guida contestuale su schermo.

## Aggiunta di una copertina a un libretto

È possibile aggiungere una copertina libretto a un lavoro con l'imposizione [Libretto] o [Libretto doppio]. La copertina si avvolge intorno a tutto il lavoro creando la copertina anteriore e posteriore.

Per aggiungere una copertina a un libretto:

- 1. Verificare che l'imposizione sia impostata su [Libretto] o [Libretto doppio] nel pannello [Imposizione].
- 2. Nell'area delle impostazioni sulla destra fare clic su [Copertine].
- 3. Nel pannello [Copertine], specificare le impostazioni richieste per la copertina libretto.

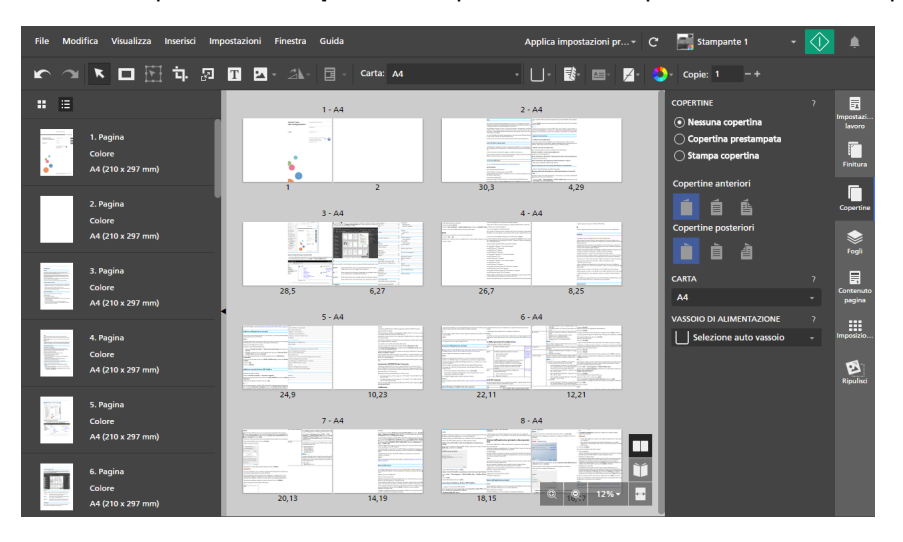

È possibile impostare la carta e il vassoio di alimentazione e specificare se la copertina è prestampata o stampata con il contenuto del lavoro. Per dettagli su un'impostazione specifica, fare clic sul pulsante  $\mathbb{R}$  per visualizzare la guida contestuale su schermo.

## Aggiunta di una copertina a una rilegatura adesiva

È possibile aggiungere una copertina a un documento con rilegatura adesiva. La copertina si avvolge intorno a tutto il lavoro creando la copertina anteriore, il dorso e la copertina posteriore. Inoltre è anche possibile stampare sulle copertine, progettare le pagine di copertina e configurare il dorso.

### **D** Nota

- Le seguenti impostazioni di imposizione non si applicano alla copertina con rilegatura adesiva:
	- Impostazione [Manuale] per [Formato finitura]
	- [Margini rilegatura]
	- [Spostamento immagine]

Per aggiungere una copertina con rilegatura adeviv:

1. Verificare che la stampante impostata per il lavoro supporti la rilegatura adesiva.

Per stampare il contenuto del lavoro sulla copertina, la stampante deve supportare anche la stampa sulla copertina.

- 2. Nell'area delle impostazioni sulla destra fare clic su [Finitura].
- 3. In [Rilegatura], selezionare [Rilegatura adesiva].
- 4. Nell'area delle impostazioni sulla destra fare clic su [Copertine].
- 5. Nel pannello [Copertine], specificare le impostazioni richieste per la copertina per rilegatura adesiva.

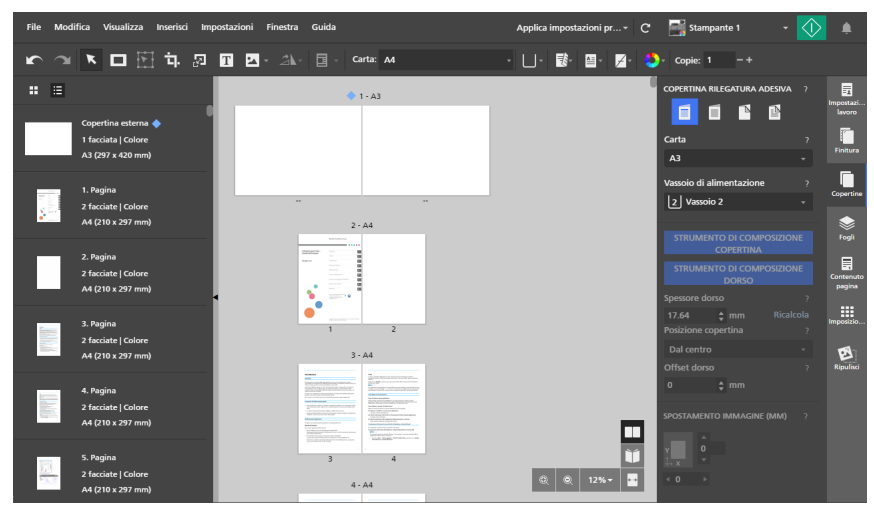

È possibile impostare la carta e il vassoio di alimentazione e specificare se la copertina è prestampata o stampata con il contenuto del lavoro. Se sulla copertina è stampato il contenuto del lavoro, è anche possibile configurare lo spessore del dorso, il metodo di avvolgimento della copertina e i valori di offset dorso e spostamento immagine per il contenuto della copertina.

Per dettagli su un'impostazione specifica, fare clic sul pulsante  $\mathbb{R}$  per visualizzare la guida contestuale su schermo.

6. Per progettare la copertina, fare clic su [Strumento di composizione copertina].

È possibile specificare le pagine stampate sulla copertina e sul dorso e impostare la posizione, l'ordine, il formato e la rotazione della pagina. Per ulteriori informazioni, vedere [Creazione](#page-211-0) della copertina per [rilegatura](#page-211-0) adesiva, pagina 210.

#### **D** Nota

• [Strumento di composizione copertina] è disponibile solo quando si stampa il contenuto del lavoro sulla copertina.

7. Per progettare il dorso, fare clic su [Strumento di composizione dorso].

È possibile aggiungere maschere, testo e immagini e impostare la posizione, l'ordine, il formato e la rotazione degli oggetti. Per ulteriori informazioni, vedere Modifica del dorso di una [copertina](#page-214-0) per [rilegatura](#page-214-0) adesiva, pagina 213.

### **D** Nota

- **[Strumento di composizione dorso]** è disponibile solo quando si stampa il contenuto del lavoro all'esterno della copertina.
- Per prima cosa, verificare di creare la copertina in [Strumento di composizione copertina]. Se si utilizza [Strumento di composizione copertina] dopo aver progettato il dorso, gli oggetti posizionato sul dorso vengono rimossi.

#### **E** Riferimento

È possibile impostare le impostazioni di rifilatura per i documenti con rilegatura adesiva nel pannello [Finitura]. Per ulteriori informazioni, vedere Rifilatura del [documento](#page-177-0) stampato, pagina 176.

# <span id="page-211-0"></span>Creazione della copertina per rilegatura adesiva

È possibile progettare e creare la copertina per un lavoro con rilegatura adesiva utilizzando [Strumento di composizione copertina].

Per progettare e creare la copertina con rilegatura adesiva:

1. Nel pannello [Copertine], specificare le impostazioni richieste per la copertina per rilegatura adesiva.

Per dettagli su un'impostazione specifica, fare clic sul pulsante <sup>p</sup>er visualizzare la guida contestuale su schermo.

2. Verificare di impostare la stampa del contenuto del lavoro sul lato esterno, interno o su entrambi i lati della copertina.

A seconda dell'opzione di stampa selezionata per la copertina, è possibile modificare la copertina esterna, la copertina interna o entrambe nella visualizzazione [Strumento di composizione copertina]. La procedura fornisce i passaggi necessari per la modifica di entrambe le copertine.

3. Fare clic su [Strumento di composizione copertina].

La visualizzazione [Strumento di composizione copertina] è mostrata nello spazio di lavoro. Le aree disponibili per le pagine di copertina e il dorso sono contrassegnate sul foglio di copertina. L'area del dorso può essere modificata solo per la copertina esterna.

#### (https://www.franks

• Quando si seleziona un'opzione di stampa della copertina, per impostazione predefinita sul foglio di copertina viene posizionata la prima o l'ultima pagina del lavoro, a seconda della stampante. Se il formato della pagina PDF posizionata sul foglio di copertina per impostazione predefinita è doppio rispetto a quello della carta del lavoro, [Strumento di composizione copertina] la riconosce come copertina. Per iniziare a progettare una nuova copertina, è necessario fare prima clic su [Elimina copertina]. Anche le pagine PDF corrispondenti vengono rimosse dal lavoro.

4. Fare clic su **ALLE**, il pulsante [Posizione dorso], al fondo dello spazio di lavoro e regolare le impostazioni configurate per il dorso come necessario.

Le impostazioni del dorso determinano la posizione del dorso sulla copertina e il formato degli spazi della copertina anteriore e posteriore. Verificare di configurare correttamente queste impostazioni prima di iniziare la progettazione della copertina.

5. Selezionare la pagina da posizionare sulla copertina nell'elenco pagine e trascinarla su una delle aree della copertina o sull'area del dorso.

È anche possibile immettere il numero della pagina nel menu [Impostazioni copertina esterna].

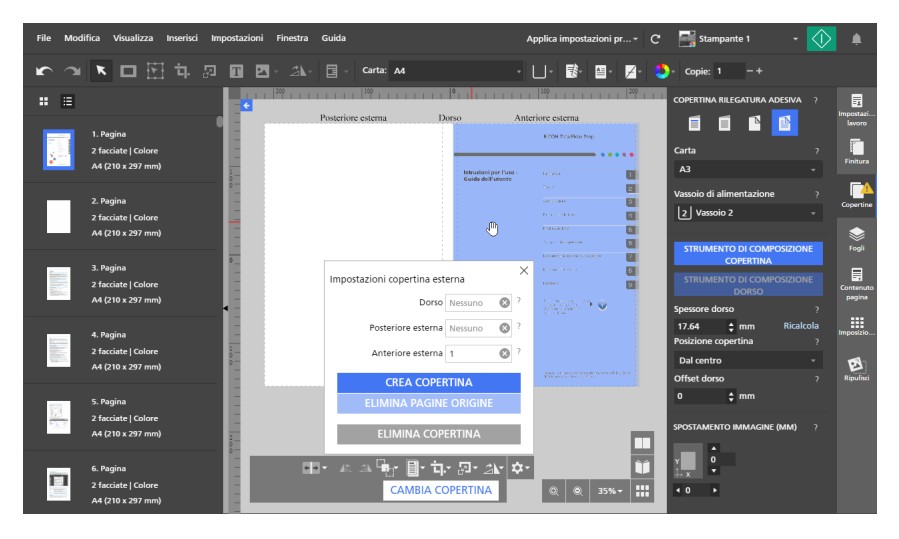

Dopo aver posizionato le pagine sulla copertina, è possibile utilizzare i pulsanti al fondo dello spazio di lavoro o fare clic con il pulsante destro del mouse sul menu per impostare la posizione, l'ordine, il formato e la rotazione delle pagine.

## *D* Nota

• Le pagine posizionate sulla copertina sono le pagine del documento originali e non includono oggetti inseriti come maschere, testo o immagini. Per includere gli oggetti inseriti nelle pagine di copertina, è necessario salvare prima gli oggetti nel documento di input salvando il lavoro come file PDF. Quindi, è possibile utilizzare il file PDF risultante per creare il lavoro con rilegatura adesiva.

Lo stesso vale per le impostazioni del contenuto delle pagine, ad esempio numeri di pagina, intestazioni e piè di pagina, timbri pagina o schede su margini al vivo.

6. Per modificare l'ordine delle pagine quando le pagine posizionate sulla copertina si

sovrappongono, selezionare una pagina, fare clic su , il pulsante [Ordine], e selezionare l'opzione di ordine.

7. Per posizionare una pagina, selezionarla e fare clic su **et alla**, il pulsante [Allinea].

Selezionare un punto di riferimento per allineare la pagina in base a esso. È possibile inserire valori di offset nei campi di immissione per spostare la pagina orizzontalmente o verticalmente rispetto al punto di riferimento selezionato.

È anche possibile fare clic sulla pagina e trascinarla in una nuova posizione.

8. Per ritagliare una pagina, selezionarla e fare clic su **III.**, il pulsante **[Taglia]**, e selezionare un'opzione di ritaglio.

È possibile utilizzare l'opzione [Taglia e adatta] per tagliare la pagina e adattarla all'area della copertina o del dorso disponibile.

- 9. Per ridimensionare una pagina, selezionarla e fare clic su **de la politica (Scala)**, e selezionare un'opzione di ridimensionamento.
- 10. Per ruotare una pagina, selezionarla e fare clic su **AV**, il pulsante **[Ruota]**, e selezionare un'opzione di rotazione.
- 11. Per centrare una pagina, fare clic con il pulsante destro del mouse e selezionare [Al centro], quindi [Verticalmente], [Orizzontalmente], [Entrambi] o [Al dorso].

L'opzione [Al dorso] centra la pagina nell'area del dorso.

- 12. Per rimuovere una pagina, fare clic con il pulsante destro del mouse e selezionare [Rimuovi].
- 13. Fare clic su  $\bullet$ , il pulsante [Impostazioni copertina esterna], al fondo dello spazio di lavoro e fare clic su [Crea copertina].
- 14. Fare clic su [Elimina pagine origine].

Una volta rimosse le pagine di origine dal lavoro, non è più possibile modificarle. Prima di eliminare le pagine, verificare che la stampa finale sia corretta stampando una copia di prova.

Per rimuovere la copertina creata, fare clic su [Elimina copertina].

15. Fare clic su [Cambia copertina] e ripetere la procedura per progettare la copertina interna. Non è possibile stampare nell'area del dorso sulla copertina interna.

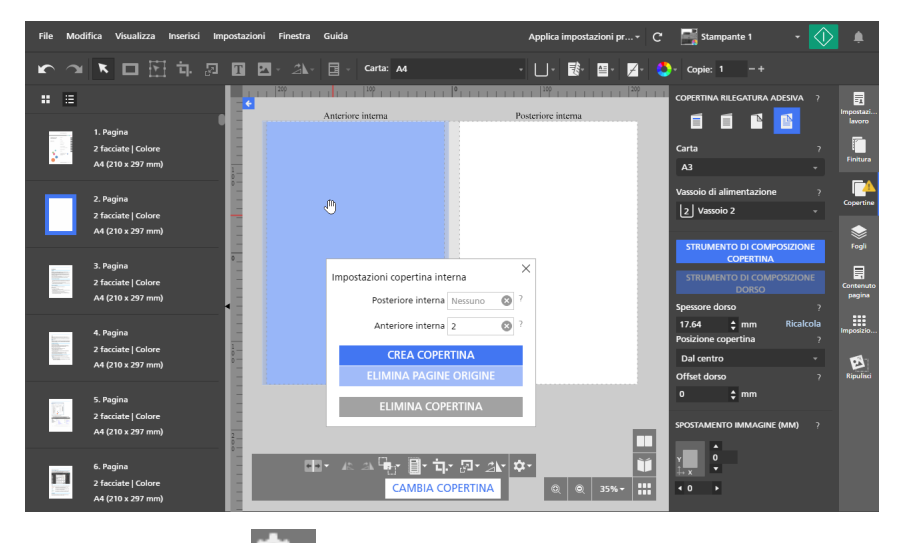

- 16. Fare clic su  $\mathbf{X}_{\mathbf{x}}$  il pulsante [Impostazioni copertina interna], al fondo dello spazio di lavoro e fare clic su [Crea copertina].
- 17. Fare clic su [Elimina pagine origine].

Una volta rimosse le pagine di origine dal lavoro, non è più possibile modificarle. Prima di eliminare le pagine, verificare che la stampa finale sia corretta stampando una copia di prova.

Per rimuovere la copertina creata, fare clic su [Elimina copertina].

# <span id="page-214-0"></span>Modifica del dorso di una copertina per rilegatura adesiva

È possibile configurare il dorso di una copertina con rilegatura adesiva utilizzando [Strumento di composizione dorso].

Per modificare il dorso:

1. Nel pannello [Copertine], specificare le impostazioni richieste per la copertina per rilegatura adesiva.

Per dettagli su un'impostazione specifica, fare clic sul pulsante <sup>p</sup>er visualizzare la guida contestuale su schermo.

2. Verificare di impostare la stampa del contenuto del lavoro sul lato esterno o su entrambi i lati della copertina.

Se è stato utilizzato *[Strumento di composizione copertina]* per progettare il foglio di copertina, verificare anche di aver salvato le modifiche della copertina esterna.

3. Fare clic su [Strumento di composizione dorso].

La visualizzazione [Strumento di composizione dorso] è mostrata nello spazio di lavoro.

L'area disponibile per il dorso è evidenziata. Tutte le pagine del documento posizionate sulla copertina esterna sono visibili nel visualizzatore.

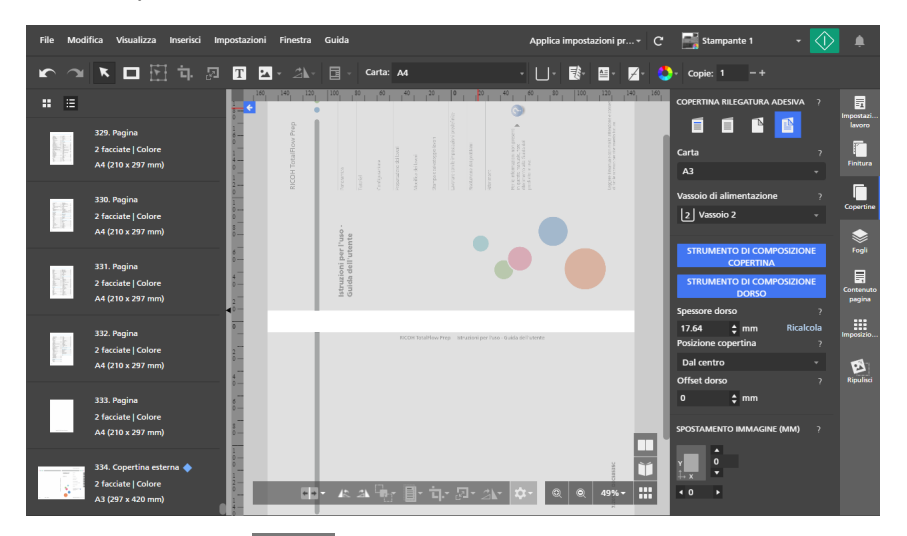

4. Fare clic su in il pulsante [Posizione dorso], al fondo dello spazio di lavoro e regolare le impostazioni configurate per il dorso come necessario.

Le impostazioni del dorso determinano la posizione del dorso sulla copertina e il formato degli spazi della copertina anteriore e posteriore. Verificare di configurare correttamente queste impostazioni prima di iniziare la progettazione del dorso.

- 5. Fare clic su **Algentia in pulsante [Ruota vista in senso antiorario]**, o su **Algentia**, il pulsante **[Ruota** vista in senso orario], per visualizzare il dorso verticalmente o orizzontalmente nel visualizzatore.
- 6. Per aggiungere una maschera, fare clic su **Leuis**, il pulsante [Strumento maschera], sulla barra degli strumenti, impostare il tipo di maschera e il colore, quindi fare clic sulla pagina e trascinare il cursore per creare la maschera.

[5](#page-96-0)

Per ulteriori informazioni, vedere Aggiunta di una [maschera,](#page-128-0) pagina 127 e [Modifica](#page-128-1) di una [maschera,](#page-128-1) pagina 127.

7. Per aggiungere testo, fare clic su  $\boxed{\mathbf{T}}$ , il pulsante [Strumento testo], sulla barra degli strumenti, fare clic sulla pagina per inserire una casella di testo e digitare il testo.

Per ulteriori informazioni, vedere [Aggiunta](#page-137-0) di testo, pagina 136 e [Modifica](#page-137-1) di testo, pagina 136.

8. Per aggiungere un'immagine, fare clic su **Leui**, il pulsante **[Strumento immagine]**, sulla barra degli strumenti, quindi fare clic su [Scegli immagine...] e selezionare un'immagine dal browser dei file.

Per ulteriori informazioni, vedere Aggiunta di [un'immagine,](#page-142-0) pagina 141 e [Modifica](#page-143-0) di [un'immagine,](#page-143-0) pagina 142.

9. Per incollare un'immagine o testo dagli appunti del sistema, fare clic con il pulsante destro del mouse e selezionare [Incolla speciale].

Per ulteriori informazioni, vedere Incollare [immagini](#page-147-0) o testo dagli appunti del sistema, pagina [146.](#page-147-0)

- 10. Per selezionare maschere, caselle di testo o immagini inserite:
	- Per selezionare un singolo oggetto, fare clic sull'oggetto.
	- Per selezionare più oggetti, fare clic sulla pagina e trascinare il cursore per creare un'area di selezione che circonda gli oggetti.
	- Per selezionare tutti gli oggetti, fare clic con il pulsante destro del mouse e selezionare [Seleziona tutto].
	- Per selezionare tutti gli oggetti nell'area del dorso, fare clic con il pulsante destro del mouse e selezionare [Seleziona tutto nell'area del dorso].
- 11. Per riposizionare un oggetto, selezionarlo e trascinarlo in una nuova posizione o immettere le coordinate nei campi di immissione [x] e [y] sulla barra degli strumenti.

Il punto di origine (0,0) è al centro del dorso.

- 12. Per ridimensionare un oggetto, selezionarlo e utilizzare i punti di ancoraggio o immettere i valori di larghezza e altezza nei campi di immissione [l] e [a] sulla barra degli strumenti.
- 13. Per copiare, tagliare e incollare un oggetto:
	- 1. Fare clic con il pulsante destro del mouse sull'oggetto e selezionare [Copia] o [Taglia].
	- 2. Fare clic con il pulsante destro del mouse e selezionare [Incolla].

L'oggetto viene incollato al centro del foglio di copertina.

- 14. Per impostare l'ordine di più oggetti, fare clic con il pulsante destro del mouse su un oggetto e selezionare [Ordine], quindi [Porta su fronte], [Porta in avanti], [Porta su retro] o [Porta indietro].
	- [Porta su fronte]: porta l'oggetto davanti a tutti gli altri oggetti.
	- [Porta in avanti]: porta l'oggetto avanti di un livello.
	- [Porta su retro]: porta l'oggetto dietro a tutti gli altri oggetti.
	- [Porta indietro]: porta l'oggetto indietro di un livello.
15. Per centrare un oggetto, fare clic con il pulsante destro del mouse e selezionare [Al centro], quindi [Verticalmente], [Orizzontalmente], [Entrambi] o [Al dorso].

L'opzione [Al dorso] centra l'oggetto nell'area del dorso.

- 16. Per ruotare un oggetto, fare clic con il pulsante destro del mouse e selezionare [Ruota 90° in senso orario] o [Ruota 90° in senso antiorario].
- 17. Per eliminare un oggetto, fare clic con il pulsante destro del mouse e selezionare o [Elimina].
- 18. Per creare una sovrapposizione, selezionare gli oggetti da includere nella sovrapposizione, fare clic con il pulsante destro del mouse e selezionare [Crea sovrapposizione...].

Nella finestra di dialogo [Sovrapposizioni], immettere un nome per la sovrapposizione e fare clic su [OK]. È possibile utilizzare la sovrapposizione per lavori con le stesse impostazioni di copertina e dorso.

In questo esempio, sul doso sono state posizionate una casella di testo e un'immagine. Gli oggetti sono stati ridimensionati e centrati.

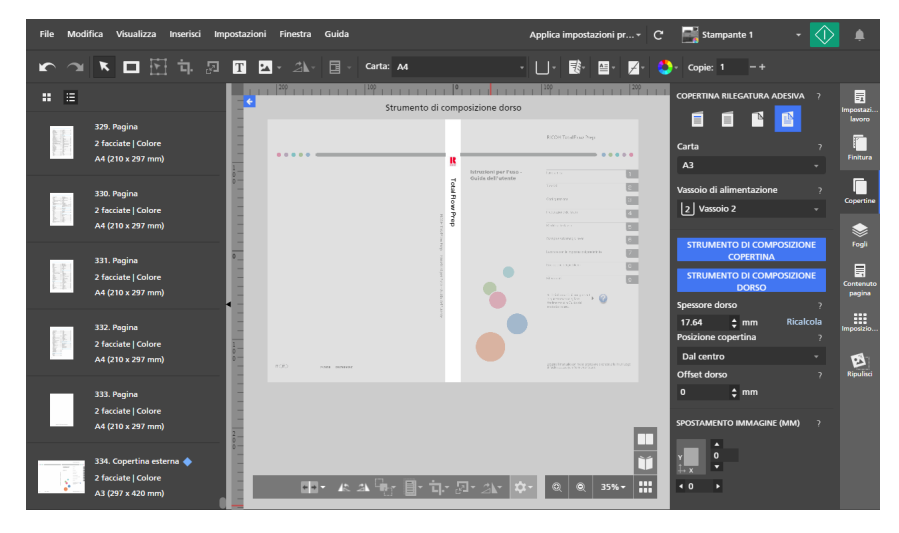

# <span id="page-216-0"></span>Aggiunta di fogli divisori e fogli designati

TotalFlow Prep consente di aggiungere fogli divisori e fogli designati all'interno dei propri lavori.

## Inserimento di fogli divisori

È possibile proteggere i fogli stampati del lavoro inserendo fogli divisori tra di loro. Inoltre, è possibile stampare sui fogli divisori.

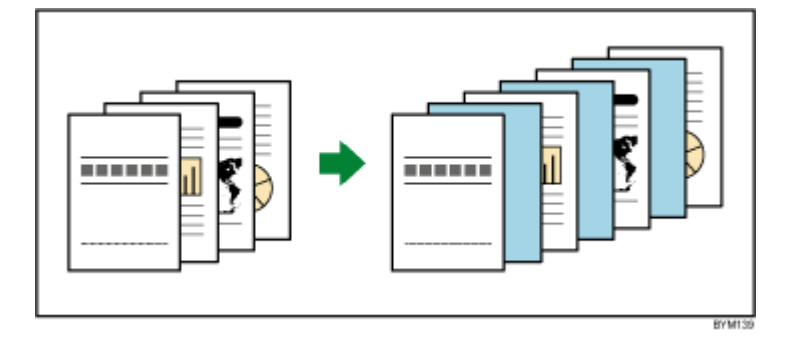

### (b) Importante

- Non è possibile inserire fogli divisori se il lavoro ha l'imposizione [Libretto] o [Combina] [Veloce].
- Le impostazioni dei fogli divisori non sono visualizzate nell'elenco delle pagine o nello spazio di lavoro.
- Se un lavoro con fogli divisori viene salvato come file PDF con la funzione Salva con nome, i fogli divisori non vengono salvati nel file PDF.
- Se il formato carta dei fogli divisori differisce dal formato carta del lavoro, non è possibile configurare le impostazioni di finitura.

Per inserire fogli divisori:

1. Nell'area delle impostazioni sulla destra fare clic su [Fogli].

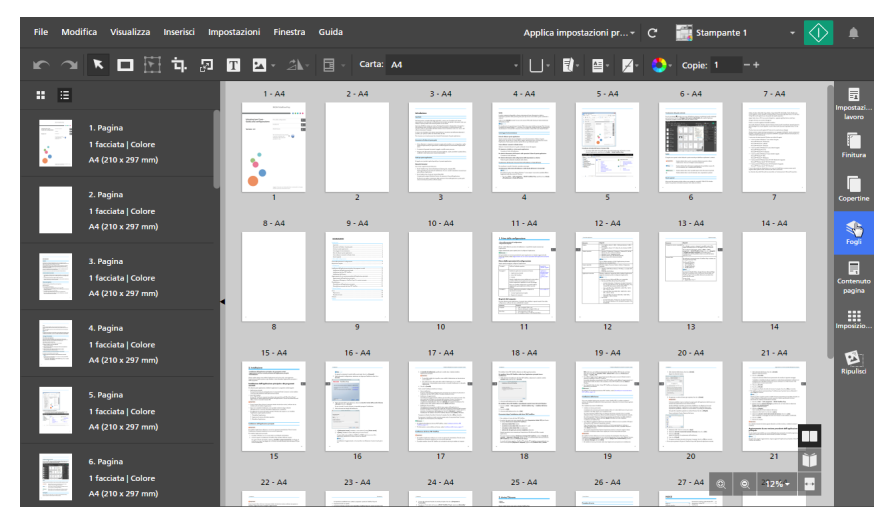

2. Nella sezione [Fogli separatori], specificare le impostazioni del foglio divisore richieste per il lavoro.

Per dettagli su un'impostazione specifica, fare clic sul pulsante <sup>2</sup> per visualizzare la guida contestuale su schermo.

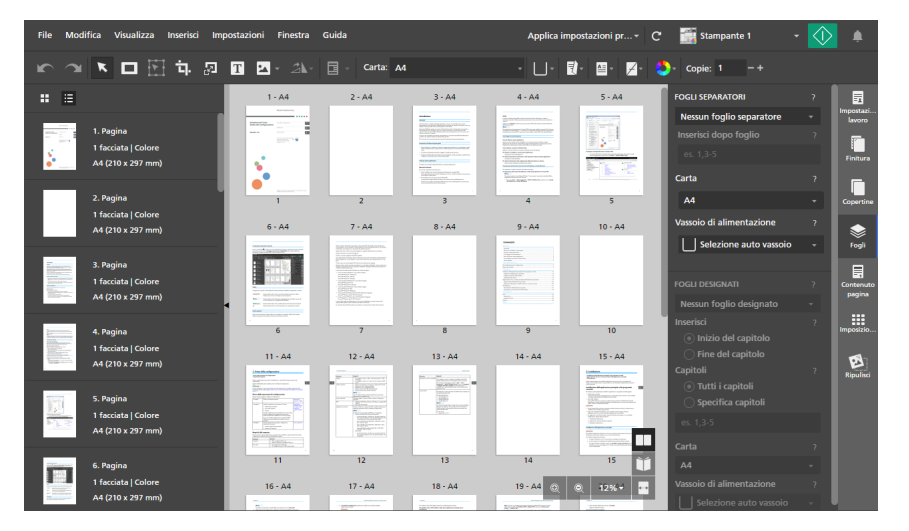

# Inserimento dei fogli designati nelle interruzioni di capitolo

È possibile inserire fogli designati tra i capitoli creati all'interno di un lavoro. È anche possibile stampare sui fogli designati.

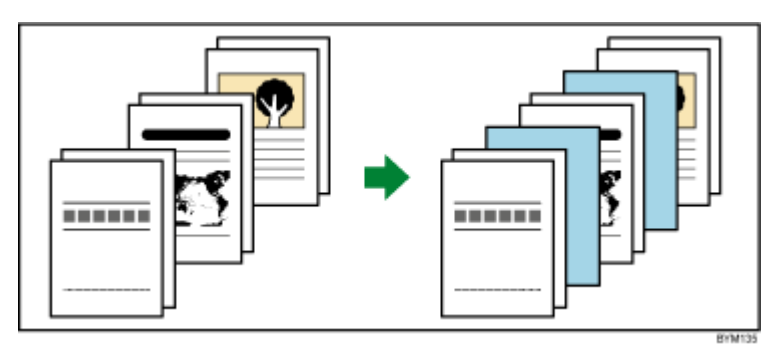

(https://www.frante

- Non è possibile inserire fogli designati se il lavoro ha l'imposizione [Libretto] o [Combina] -[Veloce].
- È possibile inserire fogli designati solo se il lavoro ha almeno un capitolo.

Per inserire fogli designati:

1. Nell'area delle impostazioni sulla destra fare clic su [Fogli].

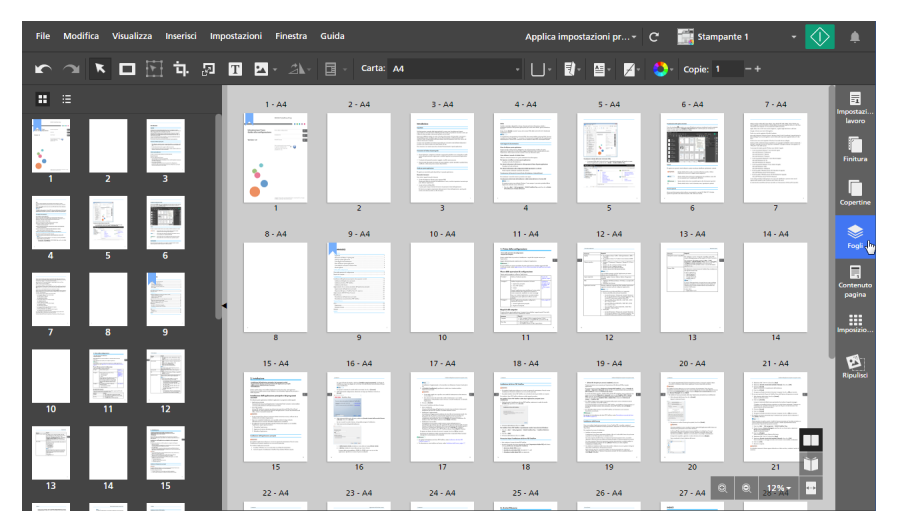

2. Nella sezione [Fogli designati], specificare le impostazioni del foglio designato richieste per il lavoro.

Per dettagli su un'impostazione specifica, fare clic sul pulsante <sup>2</sup> per visualizzare la guida contestuale su schermo.

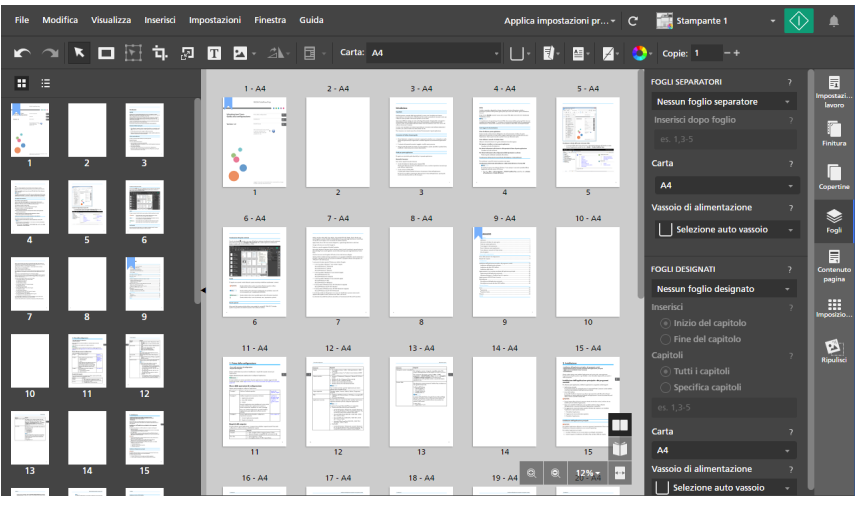

## **E** Riferimento

Per maggiori informazioni sulla creazione di capitoli, consultare [Creazione](#page-112-0) di capitoli, pagina 111.

# Specificazione delle impostazioni colore

È possibile specificare se il lavoro viene stampato in bianco e nero o in quadricromia.

#### (Importante

Le opzioni disponibili per l'impostazione del colore dipendono dalla stampante selezionata per il lavoro.

Per specificare le impostazioni colore per un lavoro:

1. Fare clic sul **1. Il pulsante [Colore/Bianco e nero]**, sulla barra degli strumenti.

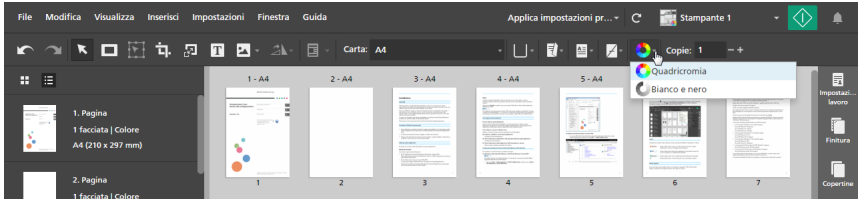

- 2. Selezionare una delle opzioni colore disponibili:
	- [Bianco e nero]: il lavoro viene stampato in bianco e nero.
	- [Quadricromia]: il lavoro viene stampato in quadricromia.

### **D** Nota

Quando si passa a una stampante a colori, l'impostazione [Colore/Bianco e nero] cambia automaticamente in [Quadricromia].

### **E** Riferimento

È anche possibile specificare le impostazioni colore per fogli singoli. Per maggiori informazioni sulle eccezioni colore, consultare [Specificazione](#page-224-0) delle eccezioni colore, pagina 223.

# <span id="page-220-0"></span>Specificazione del numero di copie da stampare

È possibile specificare il numero di copie da stampare.

Per specificare il numero di copie:

- 1. Fare clic all'interno del campo [Copie:] nella barra degli strumenti.
- 2. Immettere un valore da 1 a 9999.

Vedere la documentazione della stampante per maggiori informazioni sul numero massimo di copie supportate.

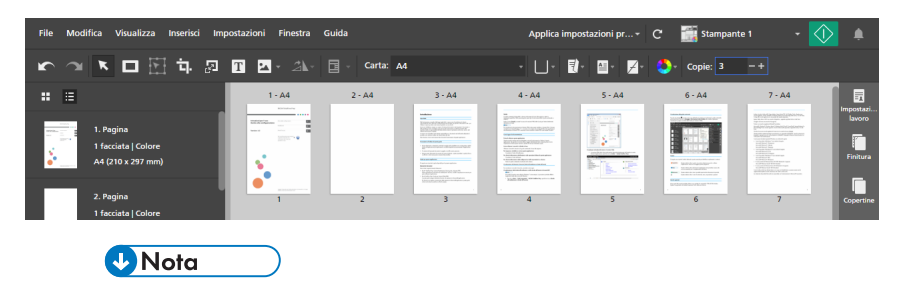

 $\dot{E}$  anche possibile utilizzare i pulsanti  $\pm$ [Aumenta] e  $\pm$ [Diminuisci] per modificare il numero di copie.

# <span id="page-220-1"></span>Specificazione delle impostazioni di eccezione

È possibile applicare impostazioni separate per fogli o pagine specifici nel lavoro. Ad esempio, alcune pagine del documento possono essere impostate per la stampa su carta blu e su un solo lato.

Queste impostazioni possono essere applicate come eccezioni:

- Carta
- Lato di stampa
- Colore/Bianco e nero
- Pinzatura

## **Almportante**

- L'icona eccezione viene visualizzata per i fogli o le pagine a cui è stata applicata un'impostazione eccezione.
- Non è possibile impostare eccezioni carta e lato di stampa per lavori con l'imposizione [Libretto] o [Combina] - [Veloce].
- Non è possibile impostare eccezioni di pinzatura per lavori con l'imposizione [Libretto] o [Combina].
- Non è possibile impostare eccezioni carta, lato di stampa o pinzatura per fogli designati, copertine o schede.

Se alla pagina sono state applicate eccezioni carta, lato di stampa o pinzatura, non è possibile impostare il contenuto della pagina per la stampa come copertina, foglio designato o scheda.

• Non è possibile impostare eccezioni per gli inserti.

# Specificazione delle eccezioni carta

È possibile specificare diverse impostazioni carta per pagine specifiche nel lavoro.

1. Selezionare le pagine di destinazione nell'elenco delle pagine o i fogli di destinazione in [Vista foglio].

#### **D** Nota

Se vengono impostate più pagine per la stampa su un foglio e si applica un'eccezione carta solo ad alcune delle pagine, le pagine con l'eccezione vengono posizionate su un foglio separato. È possibile visualizzare il risultato nell'area dello spazio di lavoro.

2. Fare clic con il pulsante destro del mouse sulla selezione, quindi fare clic su Carta  $\rightarrow$  Seleziona carta....

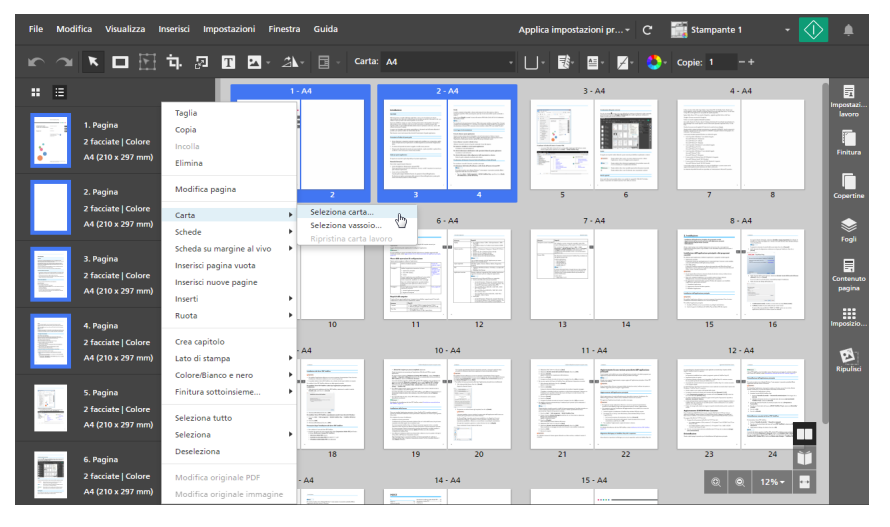

- 3. Nella schermata [Selezione carta], specificare la carta da utilizzare.
	- Per applicare una carta attualmente caricata in un vassoio della stampante, selezionare la carta dall'elenco [Carta caricata] e fare clic su [OK].

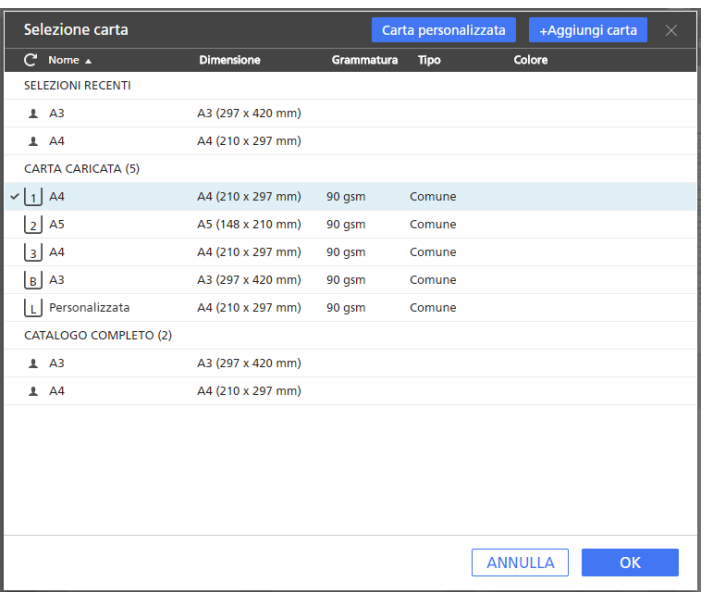

• Per applicare una carta del catalogo carta della stampante o una carta personalizzata registrata, selezionare la carta dall'elenco [Catalogo completo] e fare clic su [OK].

### **D** Nota

campo su schermo.

Per creare una nuova carta personalizzata e aggiungerla all'elenco [Catalogo completo], fare clic sul pulsante [+Aggiungi carta]. Per ulteriori informazioni, vedere [Aggiunta](#page-78-0) di carta [personalizzata,](#page-78-0) pagina 77.

- Per applicare una carta utilizzata di recente, selezionare la carta dall'elenco [Selezioni recenti] e fare clic su [OK].
- Per specificare manualmente le proprietà della carta, fare clic sul pulsante [Carta] personalizzata], impostare le proprietà nella schermata [Carta personalizzata] e fare clic su [Applica].

Per dettagli sulle proprietà disponibili, fare clic sul pulsante  $\mathbb{R}$  per visualizzare la guida di

Carta personalizzata Copia da  $\overline{\phantom{a}}$ Seleziona carta... **IMPOSTAZIONI CARTA** SELEZIONI RECENTI Dimensione A4 (210 x 297 mm)  $A3$ Grammatura : (53 - 300 Colore Usa valori predefiniti Usa valori predefiniti **Trama** ANNULLA **APPLICA** 

## Importante

- Accertarsi che anche sulla stampante sia disponibile una carta con le stesse proprietà. Per informazioni relative alle impostazioni carta della stampante, consultare la documentazione della stampante.
- Selezionare l'opzione [Usa valori predefiniti] o lasciare il campo vuoto per le proprietà carta che non si desidera inviare alla stampante.

Per rimuovere l'eccezione carta e applicare nuovamente la carta del lavoro, selezionare le pagine o i fogli, fare clic con il pulsante destro del mouse sulla selezione, quindi fare clic su **Carta**  $\rightarrow$  **Ripristina** carta lavoro.

## Specificazione delle eccezioni carta mediante selezione di un vassoio

È anche possibile specificare diverse impostazioni carta per pagine specifiche selezionando il vassoio in cui è caricata la carta.

1. Selezionare le pagine di destinazione nell'elenco delle pagine o i fogli di destinazione in [Vista foglio].

#### **D** Nota

Se vengono impostate più pagine per la stampa su un foglio e si applica un'eccezione carta solo ad alcune delle pagine, le pagine con l'eccezione vengono posizionate su un foglio separato. È possibile visualizzare il risultato nell'area dello spazio di lavoro.

2. Fare clic con il pulsante destro del mouse sulla selezione, quindi fare clic su Carta  $\rightarrow$  Seleziona vassoio....

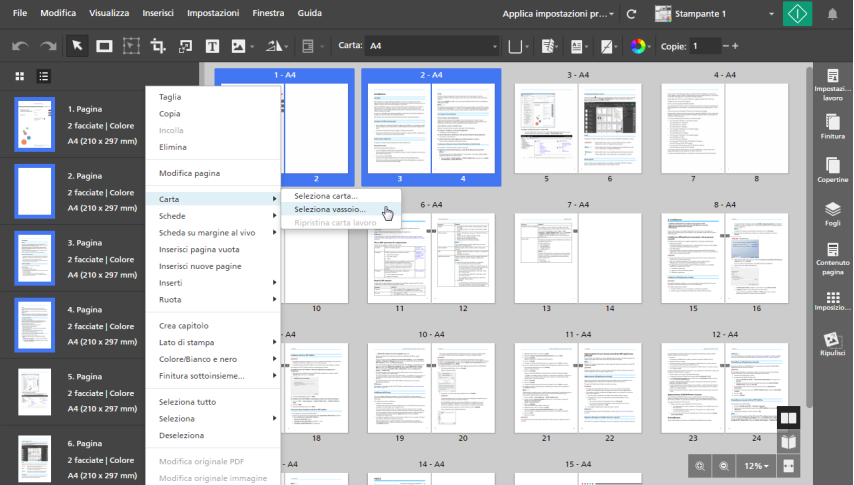

3. Nella schermata [Vassoio carta], selezionare il vassoio in cui è caricata la carta e fare clic su [OK].

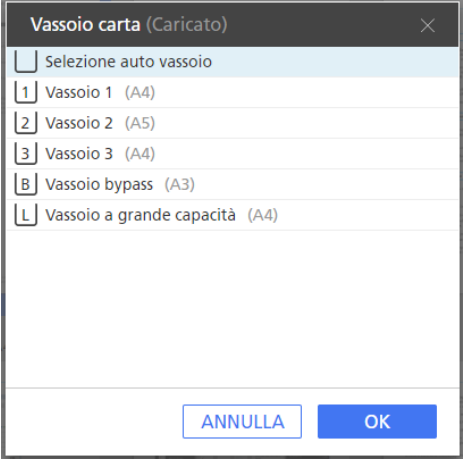

Per rimuovere l'eccezione carta e applicare nuovamente la carta del lavoro, selezionare le pagine o i fogli, fare clic con il pulsante destro del mouse sulla selezione, quindi fare clic su Carta  $\rightarrow$  Ripristina carta lavoro.

# Specificazione delle eccezioni del lato di stampa

È possibile applicare diverse impostazioni lato stampa per pagine specifiche nel lavoro.

Per specificare le eccezioni lato stampa:

1. Selezionare le pagine di destinazione nell'elenco delle pagine o i fogli di destinazione in [Vista foglio].

### **D** Nota

Se vengono impostate più pagine per la stampa su un foglio e si applica un'eccezione lato stampa solo ad alcune delle pagine, le pagine non selezionate vengono posizionate su un foglio separato. È possibile visualizzare il risultato nell'area dello spazio di lavoro.

2. Fare clic con il tasto destro del mouse sulla selezione, quindi fare clic su [Lato di stampa] e selezionare [Lato anteriore (1 facciata)] o [Entrambi i lati (2 facciate)].

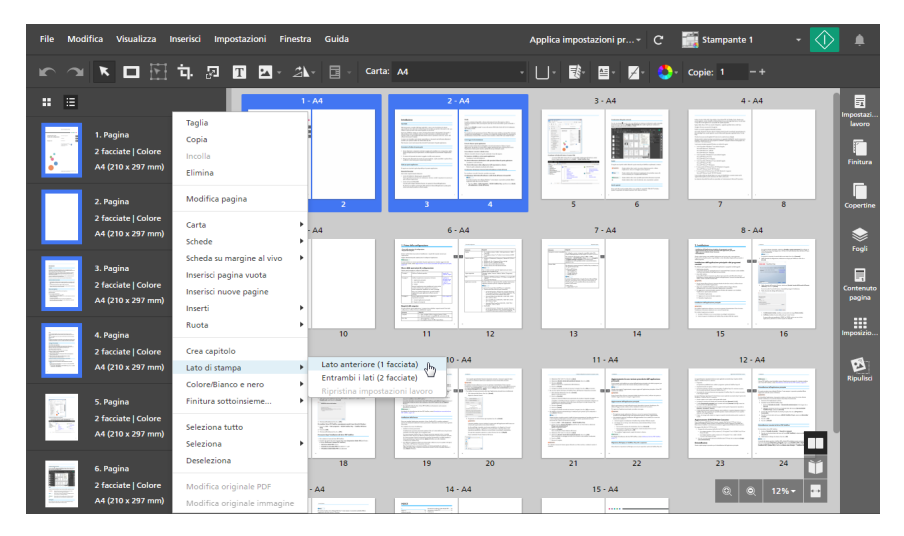

Per rimuovere l'eccezione lato stampa, selezionare le pagine o i fogli, fare clic con il tasto destro del mouse sulla selezione, quindi fare clic su Lato di stampa  $\rightarrow$  Ripristina impostazioni lavoro.

## <span id="page-224-0"></span>Specificazione delle eccezioni colore

È possibile applicare diverse impostazioni colore per pagine o fogli specifici nel lavoro.

Per specificare le eccezioni colore:

- 1. Selezionare le pagine di destinazione nell'elenco delle pagine o i fogli di destinazione in [Vista foglio].
- 2. Fare clic con il tasto destro del mouse sulla selezione, quindi fare clic su [Colore/Bianco e nero] e selezionare [Colore] o [Bianco e nero].

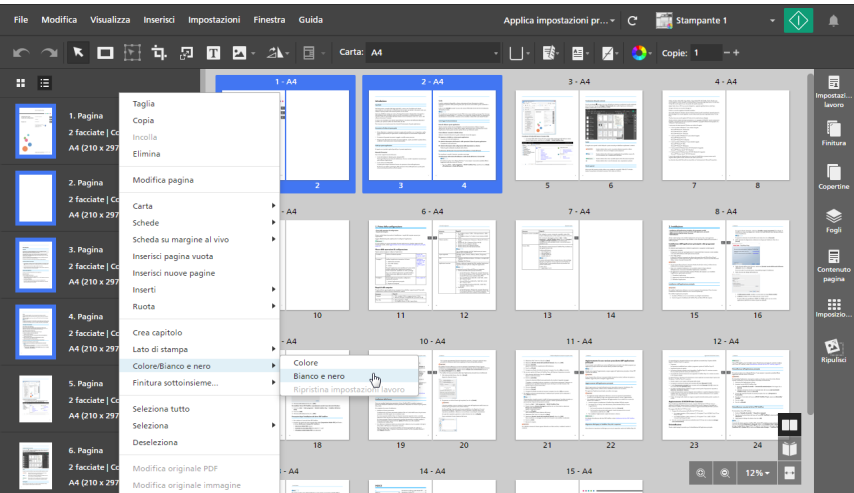

Per rimuovere l'eccezione colore, selezionare le pagine o i fogli, fare clic con il tasto destro del mouse sulla selezione, quindi fare clic su Colore/Bianco e nero  $\rightarrow$  Ripristina impostazioni lavoro.

# Specificazione delle eccezioni di pinzatura

È possibile applicare le impostazioni di pinzatura solo a intervalli specifici di fogli, in modo che venga pinzata solo parte del lavoro.

Per specificare le eccezioni di pinzatura:

- 1. Selezionare un intervallo di pagine nell'elenco delle pagine o un intervallo di fogli in [Vista foglio].
- 2. Fare clic con il pulsante destro del mouse sulla selezione, quindi fare clic su **Finitura** sottoinsieme...  $\rightarrow$  Imposta sottoinsieme....

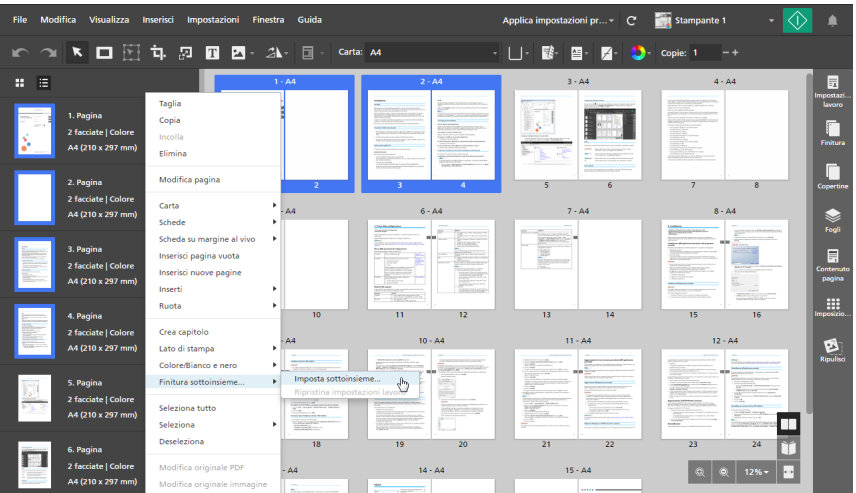

3. Nella finestra di dialogo [Finitura sottoinsieme], selezionare un'opzione di pinzatura dall'elenco [Pinzatura] e fare clic su [OK].

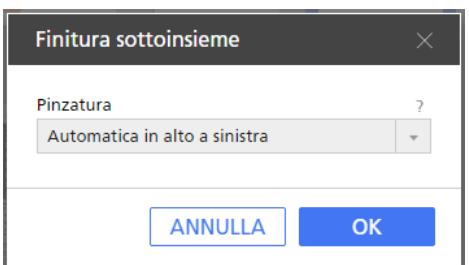

Le icone dei sottoinsiemi  $\bullet$  e  $\bullet$  segnano l'inizio e la fine del sottoinsieme pinzatura.

## Importante

- Vengono visualizzate solo le opzioni di pinzatura che sono disponibili sulla stampante.
- Su alcune stampanti non è possibile configurare la pinzatura come impostazione eccezione. Inoltre, anche se è possibile impostare eccezioni di pinzatura, quando vengono stampate più copie, l'ordine di uscita dei documenti potrebbe risultare diverso dal previsto. Questo accade perché ogni sottoinsieme di pinzatura viene elaborato come lavoro separato.
- È possibile inviare un lavoro che contiene più sottoinsiemi di pinzatura con diverse opzioni di pinzatura alle stampanti con un controller EFI Fiery. Tuttavia, quando viene elaborato il lavoro, viene applicato solo il primo sottoinsieme di pinzatura e ogni sottoinsieme aggiuntivo con la medesima opzione di pinzatura.
- Se si incollano o spostano pagine all'interno di un sottoinsieme di pinzatura, le pagine vengono aggiunte al sottoinsieme.
- Se si copiano o tagliano come gruppo solo le pagine di un sottoinsieme di pinzatura e si incollano in una nuova posizione, viene mantenuta l'impostazione del sottoinsieme di pinzatura.
- Se si muovono come gruppo solo le pagine di un sottoinsieme di pinzatura, viene mantenuta l'impostazione del sottoinsieme di pinzatura.

Per rimuovere l'eccezione di pinzatura, selezionare le pagine o i fogli, fare clic con il tasto destro del mouse sulla selezione, quindi fare clic su **Finitura sottoinsieme...**  $\rightarrow$  **Ripristina impostazioni lavoro**.

# <span id="page-226-0"></span>Modifica di lavori nella versione browser di TotalFlow Prep

È possibile avviare la versione browser di TotalFlow Prep da TotalFlow Production Manager o TotalFlow Print Server. Al termine della modifica del lavoro, è possibile salvarlo e inviarlo nuovamente a TotalFlow Production Manager o TotalFlow Print Server.

## (Importante)

- Alcune funzioni di TotalFlow Prep non sono disponibili nella versione browser.
- TotalFlow Production Manager deve essere installato sullo stesso computer di TotalFlow Prep.
- Quando si modifica un lavoro da TotalFlow Production Manager, alcune impostazioni vengono applicate al file PDF e non si riflettono nel ticket lavoro JDF. Ad esempio, se vengono imposte quattro pagine su un foglio, viene creato un file PDF 4-Up e 1-Up viene specificato nel ticket JDF. Quindi, quando si visualizza il lavoro in TotalFlow Production Manager o quando si modifica nuovamente il lavoro nella versione browser di TotalFlow Prep, le impostazioni vengono visualizzate nel file PDF ma non nelle proprietà del lavoro.

Per modificare e salvare un lavoro nella versione browser di TotalFlow Prep:

1. Accertarsi che TotalFlow Production Manager o TotalFlow Print Server siano configurati per l'uso della versione browser di TotalFlow Prep per la modifica dei lavori.

Per ulteriori informazioni, consultare la documentazione per TotalFlow Production Manager o TotalFlow Print Server.

2. In TotalFlow Production Manager o TotalFlow Print Server, trovare il lavoro da modificare e aprirlo nella versione browser di TotalFlow Prep.

Per ulteriori informazioni, consultare la documentazione per TotalFlow Production Manager o TotalFlow Print Server.

3. Modificare il lavoro.

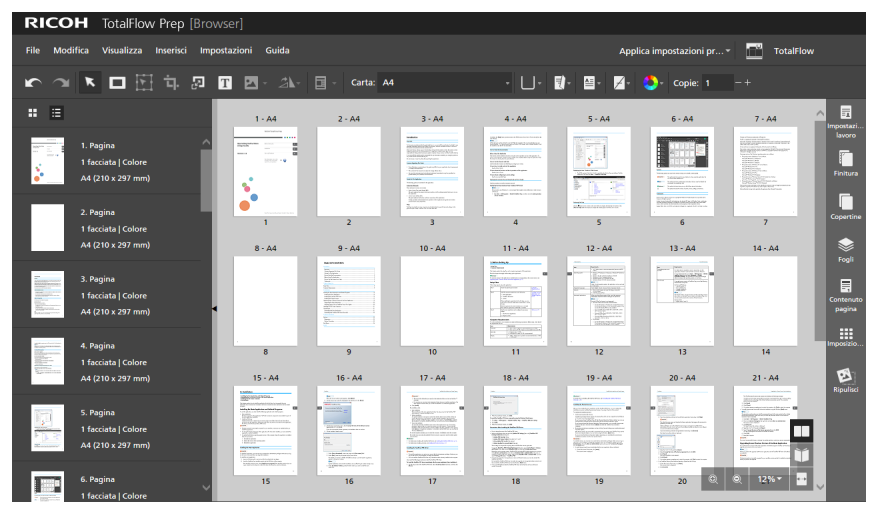

Per ulteriori informazioni sulla modifica delle impostazioni lavoro, consultare [Modifica](#page-96-0) dei lavori, [pagina](#page-96-0) 95.

- 4. Salvare le modifiche apportate al lavoro e inviare nuovamente il lavoro a TotalFlow Production Manager o TotalFlow Print Server:
	- Se si sta modificando un lavoro da TotalFlow Production Manager, fare clic su **[File]** e selezionare una delle seguenti opzioni:
		- [Salva e continua]: salva le modifiche apportate al lavoro e invia nuovamente il lavoro a TotalFlow Production Manager per continuare l'elaborazione.
		- [Salva e sospendi]: salva le modifiche apportate al lavoro e arresta il lavoro nell'attività corrente del flusso di lavoro. È possibile modificare nuovamente il lavoro in seguito o specificare in TotalFlow Production Manager quando continuare l'elaborazione.
		- [Salva come PDF e continua]: salva le modifiche apportate al lavoro e invia nuovamente il lavoro a TotalFlow Production Manager per continuare l'elaborazione. Per garantire la corretta elaborazione, alcune impostazioni lavoro vengono rimosse dal ticket lavoro e applicate al file PDF. Quando il lavoro viene visualizzato in TotalFlow Production Manager, queste impostazioni vengono visualizzate nel file PDF ma non nelle proprietà del lavoro.
		- [Salva come PDF e sospendi]: salva le modifiche apportate al lavoro e arresta il lavoro nell'attività corrente del flusso di lavoro. È possibile modificare nuovamente il lavoro in seguito o specificare in TotalFlow Production Manager quando continuare l'elaborazione. Per garantire la corretta elaborazione, alcune impostazioni lavoro

vengono rimosse dal ticket lavoro e applicate al file PDF. Se il lavoro viene modificato nuovamente in TotalFlow Prep, queste impostazioni vengono visualizzate nel file PDF ma non nelle proprietà del lavoro.

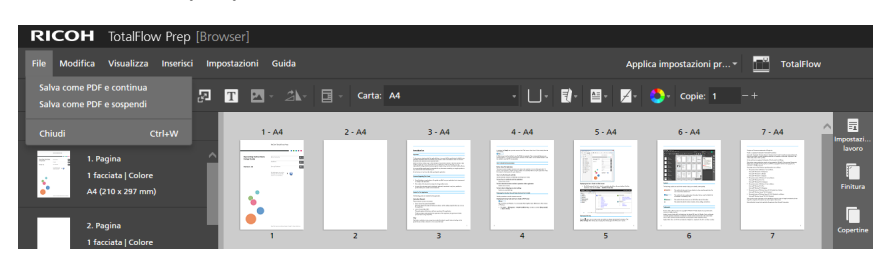

Se si modifica un lavoro dal TotalFlow Print Server, fare clic su **File**  $\rightarrow$  **Salva e esci**.

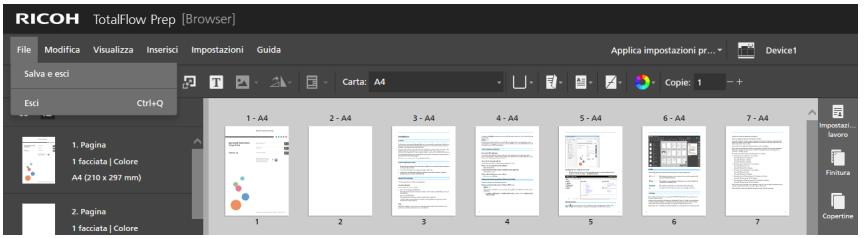

# <span id="page-228-0"></span>Risoluzione dei conflitti dell'impostazione del lavoro

Quando si specifica un'impostazione lavoro che non è compatibile con le impostazioni correnti, viene visualizzata una finestra di dialogo di avviso. La finestra di dialogo elenca le opzioni in conflitto e fornisce informazioni su come risolvere il problema.

In alcuni casi viene segnalato di cambiare manualmente le impostazioni correnti prima di poter applicare l'impostazione che ha provocato il conflitto. Ad esempio, se il lavoro è impostato per aprirsi verso sinistra e si desidera specificare le impostazioni di pinzatura per il bordo superiore, la finestra di dialogo di avviso informa che è necessario cambiare prima la direzione di apertura e quindi riapplicare l'impostazione di pinzatura.

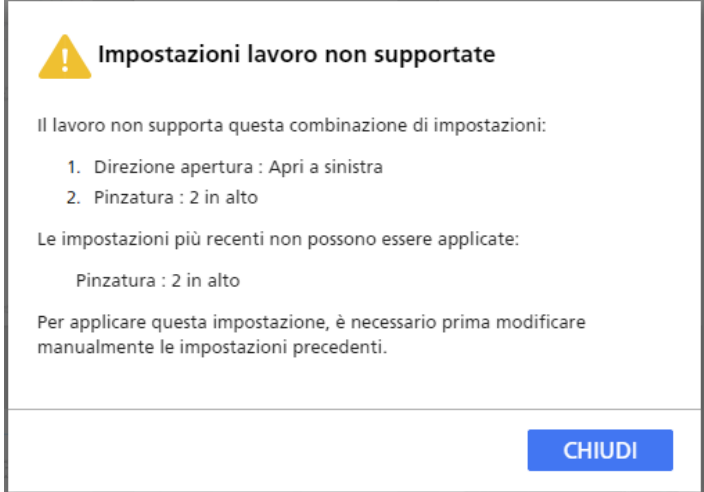

In altri casi, è possibile specificare se si desidera applicare l'impostazione in conflitto e regolare automaticamente le impostazioni del lavoro corrente o non considerare l'ultima modifica e mantenere così come sono le impostazioni correnti. Ad esempio, se si specifica un'opzione di perforazione per un lavoro a cui è già stata applicata la pinzatura, la finestra di dialogo di avviso consente di specificare quelle delle due impostazioni di finitura si desidera applicare.

[5](#page-96-0)

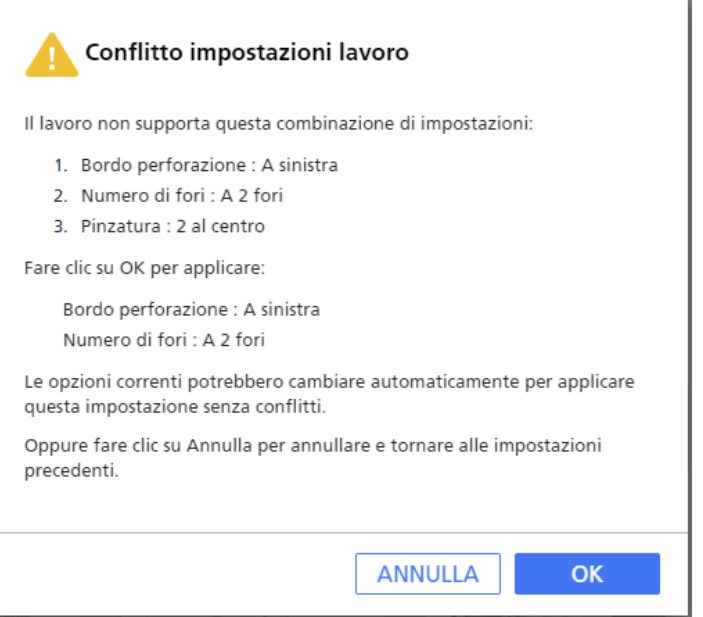

- <span id="page-230-0"></span>[•Anteprima](#page-230-1) lavori
- •Invio di lavori a una [stampante](#page-231-0)
- •Invio di lavori a TotalFlow [Production](#page-231-1) Manager
- •Stampa di pagine [selezionate](#page-232-0)
- [•Stampa](#page-233-0) di intervalli di pagine
- •Stampa di un lavoro con fogli a colori e in bianco e nero su [stampanti](#page-234-0) separate
- [•Salvataggio](#page-235-0) di lavori
- [•Controllare](#page-236-0) l'andamento e i risultati del lavoro

Dopo aver modificato i lavori e specificato tutte le impostazioni richieste, è possibile inviare i lavori alla stampante, quindi verificarne l'avanzamento e i risultati. È anche possibile salvare i lavori per utilizzarli in seguito.

## (Importante)

- Verificare che il computer e la stampante da utilizzare siano collegati correttamente alla rete. Per maggiori informazioni, consultare la documentazione della propria stampante.
- Per stampare lavori tramite TotalFlow Production Manager, è necessario prima impostare TotalFlow Production Manager e verificare che sia collegato alla rete. Per ulteriori informazioni, consultare la documentazione di TotalFlow Production Manager.
- È anche possibile elaborare i lavori e inviarli automaticamente a una stampante usando hot folder. Per ulteriori informazioni, vedere Utilizzo di hot folder con [impostazioni](#page-251-0) predefinite, pagina 250.

# <span id="page-230-1"></span>Anteprima lavori

Prima di stampare un lavoro, è possibile visualizzare l'anteprima di output in [Vista reader]. [Vista reader] consente di sfogliare le pagine del lavoro e visualizzare l'anteprima delle impostazioni del lavoro per verificarne la correttezza.

Per visualizzare l'anteprima di un lavoro:

1. Fare clic sul  $\blacksquare$ , il pulsante [Vista reader], nell'angolo destro dello spazio di lavoro.

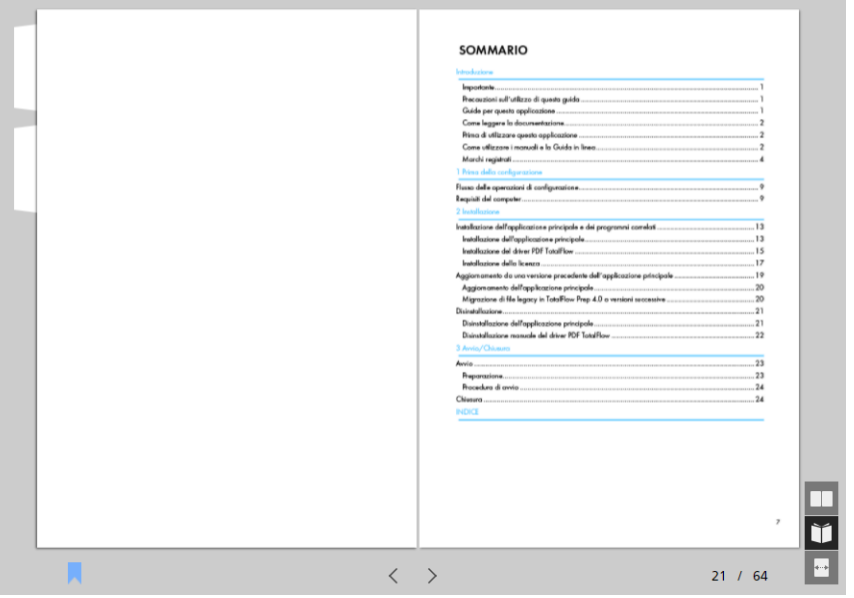

- 2. Usare le funzioni disponibili in [Vista reader] per navigare nel lavoro e verificare l'output:
	- Fare clic sul bordo esterno delle pagine.
	- Utilizzare  $\leq$ , il pulsante [Pagina precedente], e  $\geq$ , il pulsante [Pagina successiva].
	- Passare il mouse sul numero di pagina corrente e digitare il numero di pagina che si desidera visualizzare.
	- Selezionare una pagina nell'elenco delle pagine.
	- Fare clic su  $\blacksquare$ , l'icona [Segnalibri], e selezionare [Inizio], un nome capitolo o [Fine] per passare alla prima pagina, a un capitolo specifico o all'ultima pagina.

#### **D** Nota

Il prodotto finale effettivo potrebbe differire dai risultati visualizzati nell'anteprima a seconda della stampante, delle impostazioni carta e delle impostazioni di finitura.

# <span id="page-231-0"></span>Invio di lavori a una stampante

Per inviare un lavoro a una stampante:

1. Assicurarsi che la stampante che si desidera utilizzare sia selezionata nel menu delle stampanti. Per ulteriori informazioni, vedere [Specificazione](#page-96-1) di una stampante per il lavoro, pagina 95.

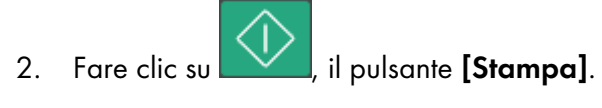

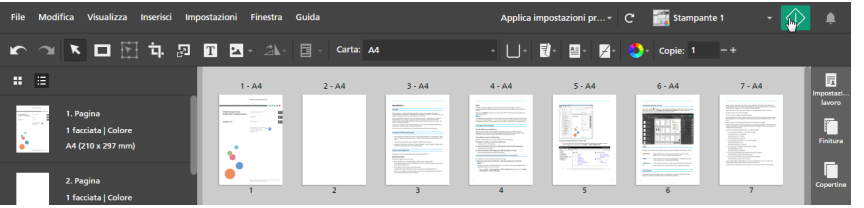

È anche possibile fare clic su **File**  $\rightarrow$  **Stampa** sulla barra dei menu per stampare i lavori.

Se è presente un problema con la stampante o con le impostazioni del lavoro, il pulsante

**[Stampa]** diventa rosso ( ). Quando si fa clic sul pulsante, si riceve un messaggio di errore contenente maggiori dettagli sul problema.

#### **D** Nota

Nella versione browser di TotalFlow Prep, non è disponibile la funzione di stampa. Al termine della modifica di un lavoro, è possibile salvarlo e inviarlo nuovamente a TotalFlow Production Manager o TotalFlow Print Server. Per ulteriori informazioni, vedere [Modifica](#page-226-0) di lavori nella versione browser di [TotalFlow](#page-226-0) Prep, pagina 225.

# <span id="page-231-1"></span>Invio di lavori a TotalFlow Production Manager

Per inviare un lavoro a un flusso di lavoro definito in TotalFlow Production Manager:

1. Assicurarsi che il flusso di lavoro da utilizzare sia selezionato nel menu delle stampanti.

Per ulteriori informazioni, vedere [Specificazione](#page-96-1) di una stampante per il lavoro, pagina 95.

2. Opzionale: Nell'area delle impostazioni a destra, fare clic su *[Impostazione lavoro]* e selezionare un'opzione per la modalità di stampa dall'elenco [Modalità di stampa].

Ad esempio, è possibile selezionare [Stampa sospesa] per ritardare la stampa di un lavoro dopo averlo inviato a TotalFlow Production Manager.

Per dettagli su un'impostazione specifica, fare clic sul pulsante <sup>p</sup>er visualizzare la quida contestuale su schermo.

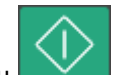

3. Fare clic su  $\sum$ , il pulsante [Stampa].

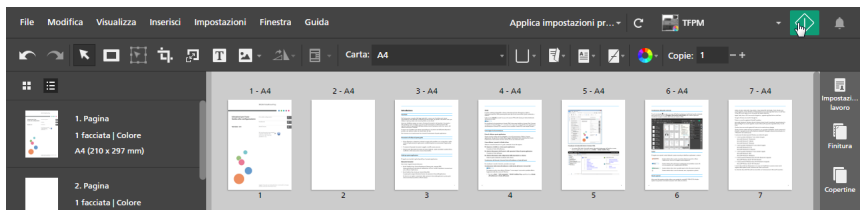

È anche possibile fare clic su **File**  $\rightarrow$  **Stampa** sulla barra dei menu per stampare i lavori.

Se è presente un problema con la stampante o con le impostazioni del lavoro, il pulsante

[Stampa] diventa rosso ( $\sim$  ). Quando si fa clic sul pulsante, si riceve un messaggio di errore contenente maggiori dettagli sul problema.

#### **D** Nota

Nella versione browser di TotalFlow Prep, non è disponibile la funzione di stampa. Al termine della modifica di un lavoro, è possibile salvarlo e inviarlo nuovamente a TotalFlow Production Manager o TotalFlow Print Server. Per ulteriori informazioni, vedere [Modifica](#page-226-0) di lavori nella versione browser di [TotalFlow](#page-226-0) Prep, pagina 225.

# <span id="page-232-0"></span>Stampa di pagine selezionate

È possibile scegliere di stampare solo le pagine selezionate da un lavoro.

#### **B**Nota

- Questa opzione è disponibile quando l'imposizione è impostata su [Normale] o [Combina] [Singolo].
- Se la stampante di destinazione non supporta la stampa di pagine selezionate o di intervalli di pagine, questa funzione non è disponibile. Per informazioni sulle funzioni supportate, consultare la documentazione della stampante.

Per stampare le pagine selezionate:

- 1. Assicurarsi che la stampante che si desidera utilizzare sia selezionata nel menu delle stampanti. Per ulteriori informazioni, vedere [Specificazione](#page-96-1) di una stampante per il lavoro, pagina 95.
- 2. Selezionare le pagine di destinazione nell'elenco delle pagine o i fogli di destinazione in [Vista foglio].

Per ulteriori informazioni, vedere [Selezione](#page-98-0) di pagine e fogli, pagina 97.

Se la selezione include fogli prestampati, ad esempio copertine prestampate, fogli di designazione prestampati o schede inserite, potrebbero essere stampate anche le pagine prima e dopo le pagine selezionate.

3. Nella barra dei menu, fare clic su File  $\rightarrow$  Stampa selezionato.

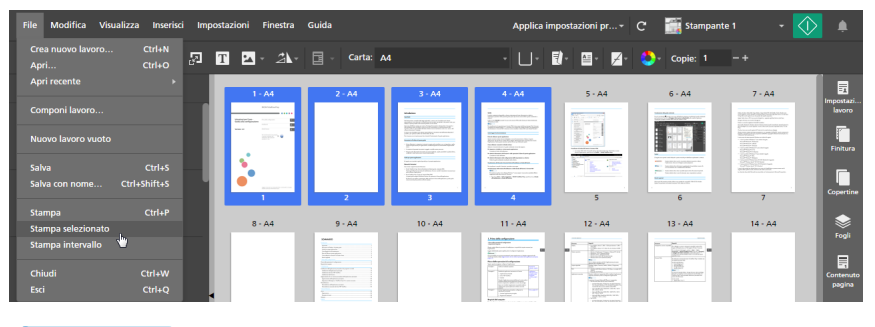

**D** Nota

Nella versione browser di TotalFlow Prep, non è disponibile la funzione di stampa. Al termine della modifica di un lavoro, è possibile salvarlo e inviarlo nuovamente a TotalFlow Production Manager o TotalFlow Print Server. Per ulteriori informazioni, vedere [Modifica](#page-226-0) di lavori nella versione browser di [TotalFlow](#page-226-0) Prep, pagina 225.

# <span id="page-233-0"></span>Stampa di intervalli di pagine

È possibile scegliere di stampare solo un intervallo di pagine da un lavoro.

**D** Nota

- Questa opzione è disponibile quando l'imposizione è impostata su [Normale] o [Combina] [Singolo].
- Se la stampante di destinazione non supporta la stampa di pagine selezionate o di intervalli di pagine, questa funzione non è disponibile. Per informazioni sulle funzioni supportate, consultare la documentazione della stampante.

Per stampare un intervallo di pagine:

- 1. Assicurarsi che la stampante che si desidera utilizzare sia selezionata nel menu delle stampanti. Per ulteriori informazioni, vedere [Specificazione](#page-96-1) di una stampante per il lavoro, pagina 95.
- 2. Nella barra dei menu, fare clic su File  $\rightarrow$  Stampa intervallo.

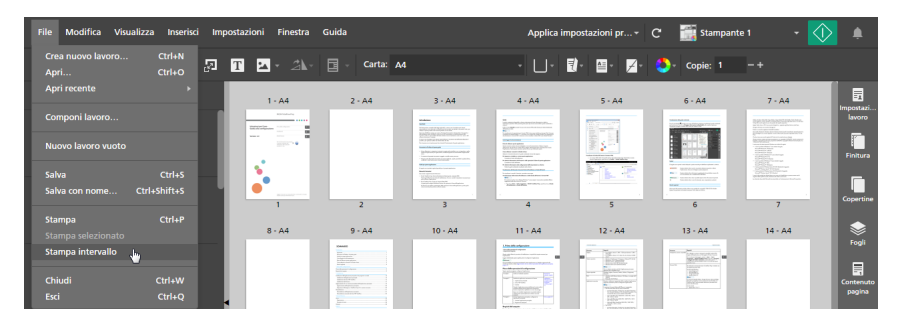

3. Nella finestra di dialogo [Stampa intervallo], immettere le pagine o gli intervalli di pagine da stampare.

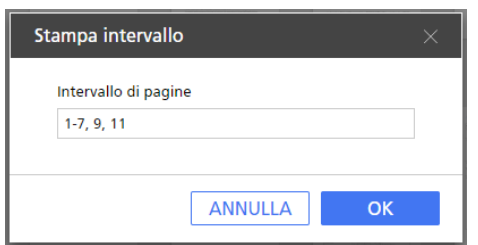

È possibile inserire più pagine o intervalli di pagine separati da virgole, ad esempio 1-7, 9, 11 n, dove n è l'ultima pagina nel lavoro. Assicurarsi di inserire le pagine e gli intervalli di pagine in ordine crescente.

#### **D** Nota

Nella versione browser di TotalFlow Prep, non è disponibile la funzione di stampa. Al termine della modifica di un lavoro, è possibile salvarlo e inviarlo nuovamente a TotalFlow Production Manager o TotalFlow Print Server. Per ulteriori informazioni, vedere [Modifica](#page-226-0) di lavori nella versione browser di [TotalFlow](#page-226-0) Prep, pagina 225.

# <span id="page-234-0"></span>Stampa di un lavoro con fogli a colori e in bianco e nero su stampanti separate

Per ridurre i costi, invece di stampare tutti i fogli su una stampante a colori, è possibile stampare i fogli a colori su una stampante a colori e utilizzarli come inserti su una stampante in bianco e nero.

Per stampare un lavoro con fogli a colori e in bianco e nero su stampanti separate:

1. Registrare una stampante a colori e una stampante in bianco e nero.

La stampante in bianco e nero deve avere un vassoio introduttore. Per ulteriori informazioni sull'aggiunta di stampanti, vedere [Registrazione](#page-64-0) delle stampanti, pagina [63.](#page-64-0)

- 2. Nella barra dei menu, fare clic sul menu delle stampanti e selezionare la stampante a colori dall'elenco.
- 3. Verificare che l'imposizione sia impostata su [Normale] o [Combina] [Singolo] nel pannello [Imposizione].
- 4. Per selezionare tutti i fogli a colori dal lavoro, fare clic con il pulsante destro del mouse su un foglio qualsiasi e fare clic su **Seleziona**  $\rightarrow$  **Fogli a colori**.

**D** Nota

- Un foglio con qualsiasi oggetto colore è considerato un foglio a colori.
- Un foglio con almeno una pagina a colori è considerato un foglio a colori.
- 5. Nella barra dei menu, fare clic su File  $\rightarrow$  Stampa selezionato.
- 6. Caricare il foglio a colori stampato in un vassoio introduttore sulla stampante in bianco e nero.
- 7. In TotalFlow Prep, fare clic sul menu delle stampanti e selezionare la stampante in bianco e nero dall'elenco.
- 8. Fare clic con il pulsante destro del mouse su un foglio e fare clic su Seleziona  $\rightarrow$  Fogli a colori.
- 9. Fare clic con il pulsante destro del mouse sulla selezione, quindi fare clic su Carta  $\rightarrow$  Seleziona vassoio....

10. Nella finestra di dialogo [Vassoio carta], selezionare il vassoio introduttore in cui sono caricati i fogli a colori e fare clic su [OK].

11. Fare clic su  $\bigcup$  il pulsante [Stampa].

# <span id="page-235-0"></span>Salvataggio di lavori

È possibile salvare i lavori come file RJF, JDF o PDF per utilizzarli in seguito.

**D** Nota

Questa funzione non è disponibile nella versione browser di TotalFlow Prep.

Per salvare un lavoro:

1. Nel menu [File], selezionare [Salva con nome].

Se è la prima volta in cui si salva un lavoro, è possibile usare l'opzione [Salva].

2. Nella finestra di dialogo [Salva un file], seguire questi passaggi:

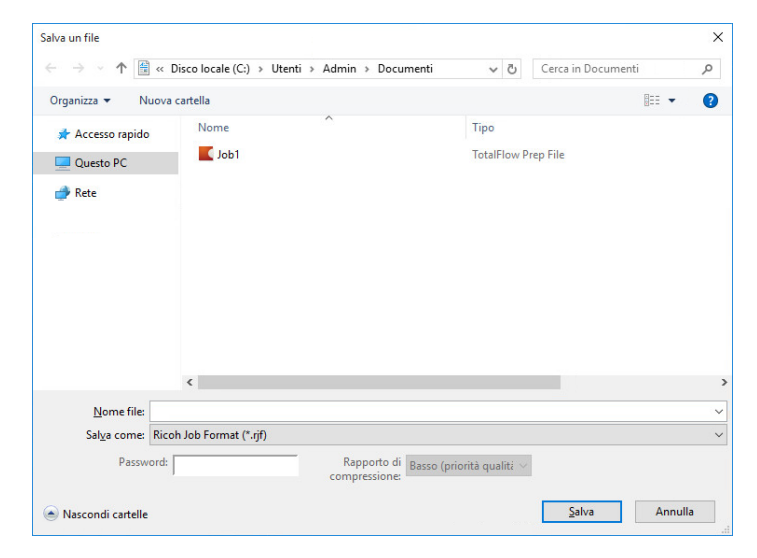

- 1. Cercare la cartella in cui si desidera salvare il lavoro e aprirla.
- 2. Digitare un nome per il lavoro nel campo [Nome file].
- 3. Selezionare un formato dall'elenco [Salva come tipo]:

## [Ricoh Job Format (\*.rjf)]

Il formato RJF è un formato file lavoro specifico di TotalFlow Prep. I file RJF sono file PDF contenti informazioni integrate sulle impostazioni, per esempio impostazioni di finitura e di stampa.

È possibile inserire una password per il lavoro nel campo [Password]. Immettere caratteri alfanumerici, fino a 32 byte. La password distingue tra maiuscole e minuscole.

## [Portable Document Format (\*.pdf)]

Questa opzione salva il lavoro come un unico file PDF con le modifiche incluse. Non vengono salvate informazioni relative a impostazioni di finitura, inserimento di fogli divisori, numero di copie e vassoio di uscita.

È possibile inserire una password per il lavoro nel campo [Password]. Immettere caratteri alfanumerici, fino a 32 byte. La password distingue tra maiuscole e minuscole.

Le pagine con formato originale Image PDF possono essere compresse e salvate in formato JPEG. Specificare il livello di compressione selezionando una delle opzioni disponibili nell'elenco [Tasso di compressione]:

## [Basso (priorità qualità)]

Questo livello assegna la priorità alla qualità rispetto alla riduzione delle dimensioni del file.

## [Medio]

Questo livello è intermedio. I file sono compressi ma la qualità immagine resta accettabile.

## [Alto (priorità dimensione)]

Questo livello assegna la priorità alla riduzione della dimensione del file rispetto alla qualità.

**D** Nota

Perché la compressione dati funzioni correttamente, verificare che i file immagine non superino dimensione massima, risoluzione o conteggio pixel specificato in [Formati](#page-267-0) e [dimensioni](#page-267-0) immagine supportati, pagina 266.

## [Job Description Format (\*.jdf)]

Quando si salva un lavoro in formato JDF, viene creata una cartella e i file PDF collegati al file JDF saranno salvati nella cartella. Il nome della cartella creata è Nome file JDF\_ mrjob. Ad esempio, se il nome file JDF è ABCD.jdf, i file PDF vengono salvati nella cartella ABCD\_mrjob.

#### **D** Nota

- Non è possibile eliminare o modificare testo, immagine e oggetti maschera inseriti per i lavori salvati in formato JDF.
- I file JDF creati possono essere utilizzati solo con le applicazioni TotalFlow.
- 4. Fare clic sul pulsante [Salva].

Dopo aver salvato un lavoro come file RJF o JDF, è possibile salvare le eventuali modifiche aggiuntive facendo clic su [Salva] nel menu [File].

# <span id="page-236-0"></span>Controllare l'andamento e i risultati del lavoro

È possibile utilizzare il pannello [Avvisi] per gestire lavori e controllare i loro progressi e risultati.

**D** Nota

Questa funzione non è disponibile nella versione browser di TotalFlow Prep.

# <span id="page-237-0"></span>Visualizzazione e gestione dei lavori attivi

È possibile gestire lavori correnti e verificare i loro progressi dalla scheda [Attivo] del pannello [Avvisi].

Per visualizzare e gestire i lavori attivi:

1. Nella barra dei menu, fare clic su , il pulsante [Avvisi].

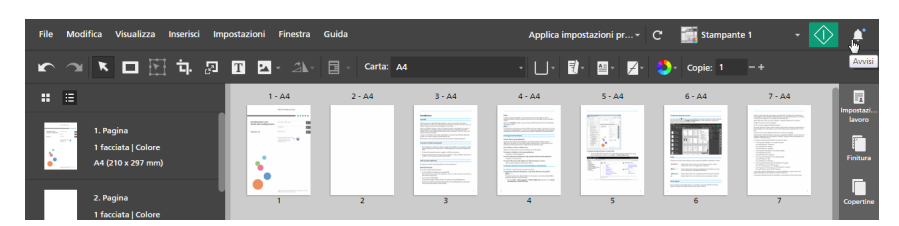

Se sono presenti nuove notifiche dall'ultima volta che è stato aperto il pannello [Avvisi], viene visualizzata un'icona blu accanto al pulsante [Avvisi] (**44)**. Se sono presenti eventuali nuovi errori, l'icona è rossa ( $\Box$ ). Se l'elaborazione del lavoro viene sospesa per tutti i lavori correnti e futuri, l'icona è arancione (**1944**). Se non sono presenti nuove notifiche, il pulsante [**Avvisi**] è di colore grigio.

2. Nel pannello [Avvisi], fare clic sulla scheda [Attivo].

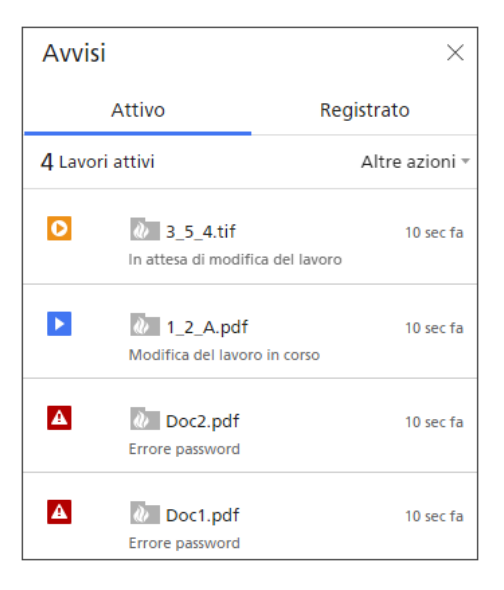

Nella scheda [Attivo], è possibile controllare e gestire lavori che sono ancora in elaborazione.

I lavori la cui elaborazione è terminata o che sono stati annullati vengono visualizzati nella scheda [Registrato]. Per ulteriori informazioni, vedere [Visualizzazione](#page-239-0) e gestione dei lavori [registrati,](#page-239-0) pagina 238. I lavori che sono in stato di errore vengono visualizzati sia nella scheda [Attivo] sia nella scheda [Registrato].

- 3. Consultare le informazioni visualizzate nell'elenco dei lavori per controllare lo stato dei lavori attivi e visualizzare più dettagli relativi all'elaborazione del lavoro.
	- L'icona di stato mostra lo stato corrente di ogni lavoro:

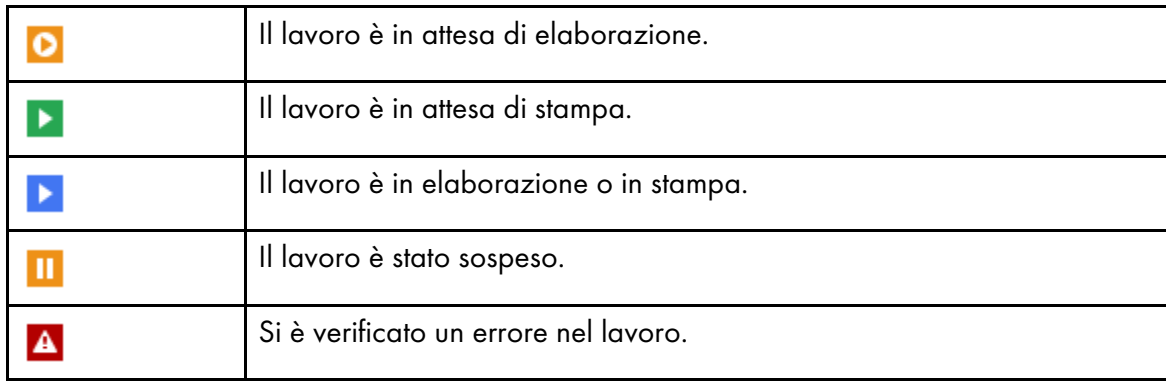

• L'icona visualizzata prima del nome del lavoro mostra se il lavoro è stato inviato dall'interfaccia utente TotalFlow Prep o attraverso una hot folder:

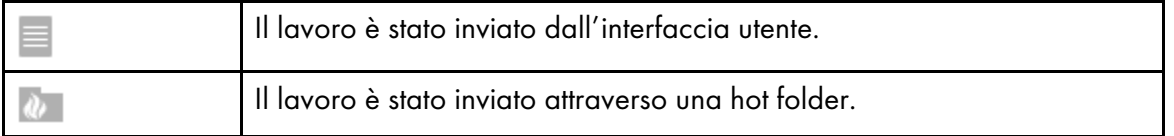

Sotto al nome del lavoro, è possibile vedere un messaggio di stato. Passare il mouse sul nome del lavoro per maggiori dettagli sul lavoro.

- Sulla destra del nome del lavoro, è possibile vedere quando il lavoro è stato inviato.
- 4. Utilizzare le opzioni disponibili per eseguire azioni su tutti i lavori o su uno specifico lavoro nell'elenco.

Le azioni disponibili dipendono dalla fase di elaborazione del lavoro.

• Per arrestare temporaneamente tutti i lavori, fare clic su **[Altre azioni]** e abilitare l'opzione [Sospendi tutti].

L'elaborazione del lavoro viene sospesa per tutti i lavori correnti e futuri.

• Per riprendere tutti i lavori sospesi, fare clic su [Altre azioni] e disabilitare l'opzione [Sospendi tutti].

L'elaborazione del lavoro riprende per tutti i lavori correnti e futuri.

- Per annullare tutti i lavori e rimuoverli dall'elenco [Attivo], fare clic sul pulsante [Altre azioni] e selezionare [Annulla tutti].
- Per aprire e modificare un lavoro che si trova nello stato [In attesa di modifica manuale], fare clic sul nome del lavoro.

Dopo aver finito la modifica del lavoro, fare clic sul pulsante [Stampa] per inviare il lavoro alla stampante.

- Per arrestare temporaneamente un lavoro specifico, passare il mouse sul lavoro e fare clic su II, il pulsante [Sospendi].
- Per riprendere un lavoro sospeso o un lavoro che è stato arrestato a causa di un errore, passare il mouse sul lavoro e fare clic su  $\mathbb{F}$ , il pulsante [Riprendi].

## (Importante)

Utilizzando questa funzione non è possibile riprendere lavori in cui si è verificato un errore irreversibile. Per riprendere un lavoro di questo tipo, annullarlo e quindi riaprirlo. Accertarsi che il contenuto del lavoro sia corretto, quindi riprovare.

• Per annullare un lavoro specifico e rimuoverlo dall'elenco [Attivo], passare il mouse sul lavoro e fare clic su  $\times$ , il pulsante [Annulla].

## **D** Nota

- È possibile solo sospendere lavori che non sono ancora stati inviati alla stampante.
- Quando si annulla un lavoro nello stato [Preparazione della stampa in corso], [In attesa alla stampante] o [Stampa], TotalFlow Prep tenta di arrestare ogni ulteriore elaborazione del lavoro. A volte, a seconda della stampante e della fase di elaborazione del lavoro, l'elaborazione continua al di fuori di TotalFlow Prep e il lavoro non può essere annullato.

## <span id="page-239-0"></span>Visualizzazione e gestione dei lavori registrati

È possibile verificare i risultati dei lavori dalla scheda [Registrato] del pannello [Avvisi].

Per visualizzare e gestire i lavori registrati:

1. Nella barra dei menu, fare clic su $\Box$ , il pulsante [Avvisi].

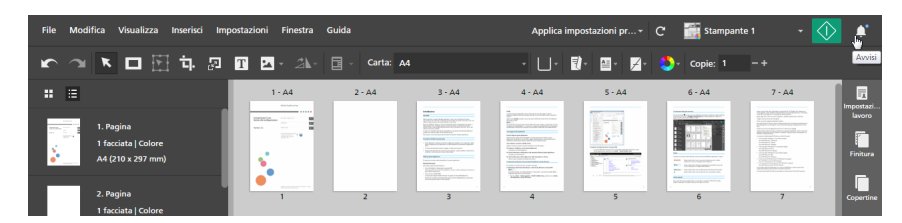

2. Nel pannello [Avvisi], fare clic sulla scheda [Registrato].

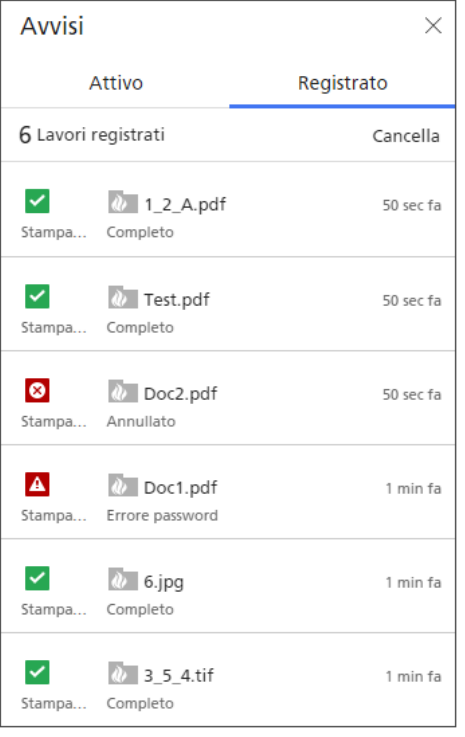

Nella scheda [Registrato], è possibile gestire lavori la cui elaborazione è terminata o che sono stati annullati. I lavori che sono ancora in fase di elaborazione vengono visualizzati nella scheda [Attivo]. Vedere [Visualizzazione](#page-237-0) e gestione dei lavori attivi, pagina 236 per maggiori informazioni. I lavori che sono in stato di errore vengono visualizzati sia nella scheda [Attivo] sia nella scheda [Registrato].

- 3. Consultare le informazioni visualizzate nell'elenco dei lavori per controllare lo stato dei lavori registrati.
	- Le icone di stato mostrano lo stato di ogni lavoro:

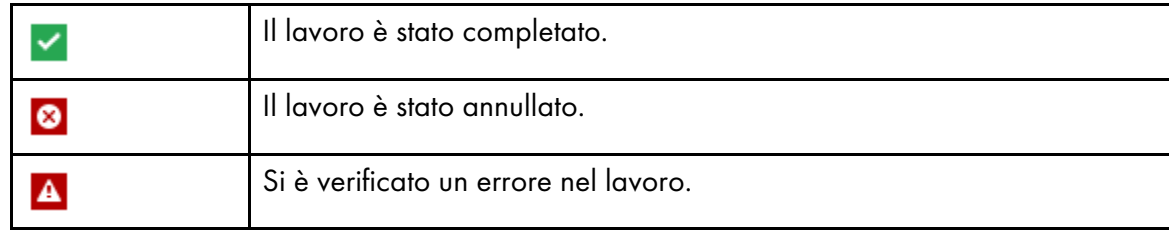

Sotto l'icona di stato, è possibile vedere il nome della stampante specificata per il lavoro.

• L'icona visualizzata prima del nome del lavoro mostra se il lavoro è stato inviato dall'interfaccia utente TotalFlow Prep o attraverso una hot folder:

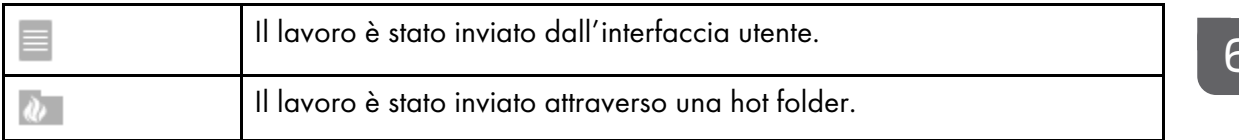

Sotto al nome del lavoro, è possibile vedere un messaggio di stato. Passare il mouse sul nome del lavoro per maggiori dettagli sul lavoro.

- Sulla destra del nome del lavoro, è possibile vedere quando il lavoro è stato inviato.
- 4. Opzionale: Per rimuovere tutti i lavori dal registro, fare clic su [Cancella].

#### **D** Nota

I registri vengono conservati per 90 giorni.

# <span id="page-242-0"></span>7. Lavorare con le impostazioni predefinite

- •Creare delle [impostazioni](#page-242-1) predefinite
- •Modifica della [configurazione](#page-244-0) delle impostazioni predefinite
- [•Eliminazione](#page-245-0) delle impostazioni predefinite
- [•Esportazione](#page-246-0) di impostazioni predefinite
- [•Importazione](#page-247-0) di impostazioni predefinite
- •Applicazione di [un'impostazione](#page-248-0) predefinita a un lavoro
- •Costruzione di un lavoro con Impostazioni registrate in [un'impostazione](#page-249-0) predefinita
- •Utilizzo di hot folder con [impostazioni](#page-251-0) predefinite

Per una maggiore efficienza, è possibile registrare le funzioni e le impostazioni usate più frequentemente come impostazioni predefinite del lavoro. Le impostazioni predefinite possono essere applicate direttamente a un lavoro o possono essere associate a una hot folder per l'elaborazione automatica.

TotalFlow Prep fornisce anche alcune impostazioni predefinite campione utilizzabili per creare biglietti da visita e libretti, per eliminare i puntini e raddrizzare i documenti scansiti e per reimpostare le impostazioni predefinite del lavoro. Le impostazioni predefinite campione disponibili variano in base alla lingua selezionata durante l'installazione di TotalFlow Prep.

# <span id="page-242-1"></span>Creare delle impostazioni predefinite

È possibile registrare le impostazioni di un lavoro aperto come predefinite.

Queste impostazioni lavoro possono essere incluse in una impostazione predefinita:

- Stampante e impostazioni stampante
- Impostazione codice utente
- Impostazioni carta
- Impostazioni di orientamento, lato di stampa e colore
- Imposizione
- Impostazioni di finitura e output
- Impostazioni capitolo
- Schede
- Schede su maraini al vivo
- Intestazioni e piè di pagina
- Numerazione pagine
- Timbratura pagina
- Impostazioni delle eccezioni
- Fogli copertina
- Fogli designati
- Fogli divisori

Il numero di copie e le informazioni dal pannello [Impostazione lavoro], fatta eccezione per le impostazioni [Codice utente], [Modalità di stampa], [Data di scadenza] e [Applica impostazioni a PDF e rimuovi da job ticket], non vengono salvati e applicati come parte dell'impostazione predefinita.

## (Importante

Il codice utente salvato nelle impostazioni predefinite viene applicato solo se il lavoro non presenta già un codice utente specificato.

Quando si salva un'impostazione predefinita, è anche possibile aggiungere impostazioni di elaborazione dell'immagine, associare l'impostazione predefinita a una hot folder di input e specificare le impostazioni di output per i lavori elaborati attraverso la hot folder.

Per registrare un'impostazione predefinita:

1. Creare o aprire un lavoro.

Per ulteriori informazioni, vedere [Preparazione](#page-86-0) dei lavori, pagina 85.

2. Verificare di aver specificato tutte le impostazioni lavoro che si desidera includere nell'impostazione predefinita.

Per ulteriori informazioni, vedere [Modifica](#page-96-0) dei lavori, pagina 95.

3. Nella barra dei menu, fare clic sul menu delle impostazioni predefinite e selezionare [Salva lavoro come impostazione predefinita].

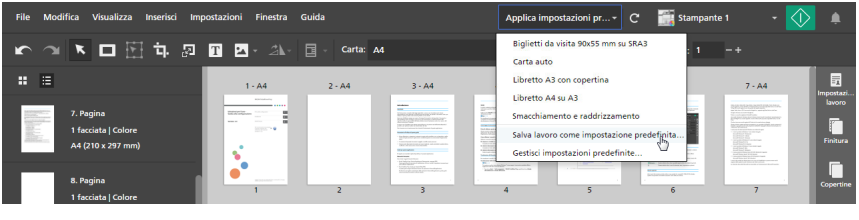

#### *D* Nota

È anche possibile creare un'impostazione predefinita utilizzando uno di questi metodi:

- Fare clic sul menu delle impostazioni predefinite, selezionare [Gestisci impostazioni predefinite], quindi fare clic sul pulsante [Crea impostazione predefinita].
- Andare in Impostazioni  $\rightarrow$  Impostazioni predefinite e fare clic sul pulsante [Crea impostazione predefinita] nella schermata [Gestisci impostazioni predefinite].
- 4. Nella schermata [Salva impostazione predefinita], specificare un nome e una descrizione per l'impostazione predefinita.

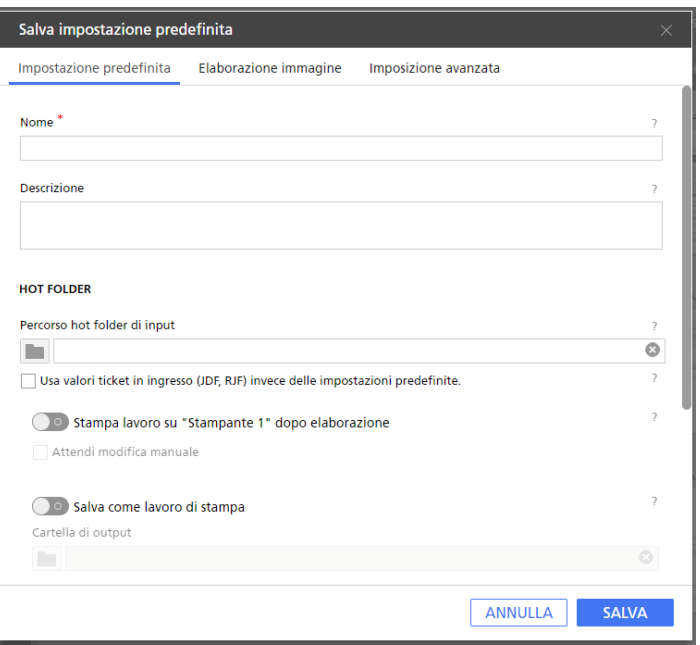

È anche possibile configurare una hot folder di input per l'elaborazione automatica del lavori, specificare le impostazioni di output per i lavori elaborati attraverso la hot folder e includere impostazioni di elaborazione dell'immagine.

Per dettagli su un'impostazione specifica, fare clic sul pulsante e per visualizzare la guida contestuale su schermo.

#### **D** Nota

- È possibile registrare fino a 25 impostazioni predefinite.
- Se viene configurata una hot folder di input per l'impostazione predefinita, è possibile creare ed effettuare l'output di lavori semplicemente inserendo i file nella hot folder. Per ulteriori informazioni, vedere Utilizzo di hot folder con [impostazioni](#page-251-0) predefinite, pagina 250.
- Quando si associa una hot folder a una impostazione predefinita, viene visualizzata un'icona di collegamento rapido per la hot folder sul desktop.
- È possibile associare una hot folder a una singola impostazione predefinita. Le hot folder non possono essere condivise da più computer o impostazioni predefinite. In caso contrario potrebbero verificarsi errori.
- Le funzioni hot folder ed di elaborazione dell'immagine non sono disponibili nella versione browser di TotalFlow Prep.
- 5. Fare clic su [Salva].

L'impostazione predefinita configurata viene aggiunta all'elenco delle impostazioni predefinite disponibili nel menu delle impostazioni predefinite e viene selezionata per il lavoro corrente finché non viene modificata una delle impostazioni lavoro registrate.

# <span id="page-244-0"></span>Modifica della configurazione delle impostazioni predefinite

È possibile modificare nome, descrizione, hot folder, impostazioni di output del lavoro e impostazioni di elaborazione dell'immagine specificate per un'impostazione predefinita registrata.

Per modificare le impostazioni di un'impostazione predefinita:

1. Nella barra dei menu, fare clic sul menu delle impostazioni predefinite e selezionare [Gestisci impostazioni predefinite].

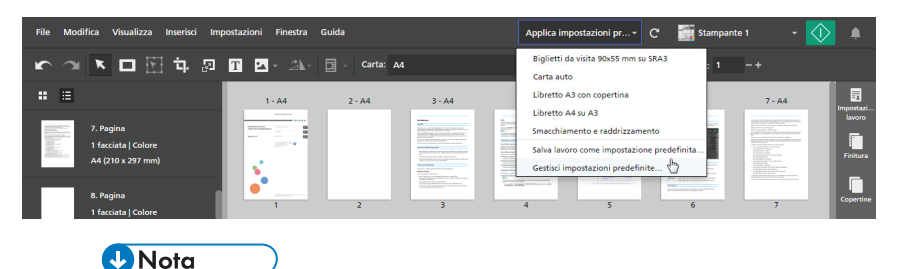

È anche possibile aprire la schermata [Gestisci impostazioni predefinite] da  $Impostazioni \rightarrow Impostazioni predefinite.$ 

2. Nella schermata [Gestisci impostazioni predefinite], passare il mouse sull'impostazione predefinita che si desidera modificare e fare clic su , il pulsante [Modifica impostazione predefinita].

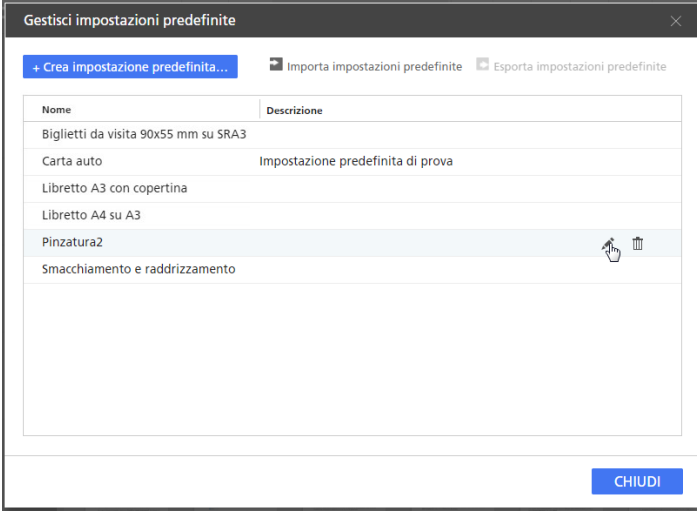

3. Modificare le impostazioni necessarie nella schermata [Salva impostazione predefinita].

Per dettagli su un'impostazione specifica, fare clic sul pulsante <sup>2</sup> per visualizzare la guida contestuale su schermo.

**D** Nota

La sezione [Hot folder] non è disponibile quando si modificano le impostazioni predefinite create nella versione browser di TotalFlow Prep.

4. Fare clic su [Salva].

# <span id="page-245-0"></span>Eliminazione delle impostazioni predefinite

È possibile eliminare le impostazioni predefinite registrate che non si utilizzano più.

Per eliminare un'impostazione predefinita:

1. Nella barra dei menu, fare clic sul menu delle impostazioni predefinite e selezionare [Gestisci impostazioni predefinite].

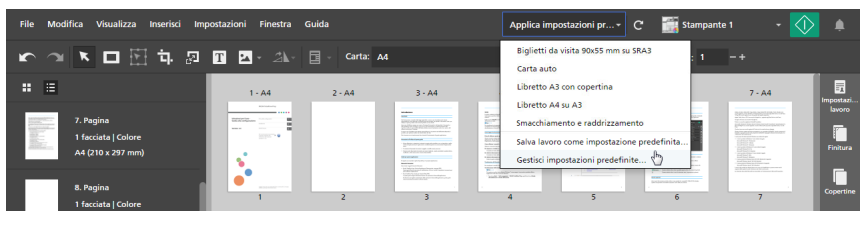

#### **D** Nota

È anche possibile aprire la schermata [Gestisci impostazioni predefinite] da  $Impostazioni \rightarrow Impostazioni predefinite.$ 

2. Nella schermata [Gestisci impostazioni predefinite], passare il mouse sull'impostazione predefinita che si desidera rimuovere e fare clic su  $\mathbb I\hspace{-0.1cm}I$ , il pulsante [Elimina impostazione predefinita].

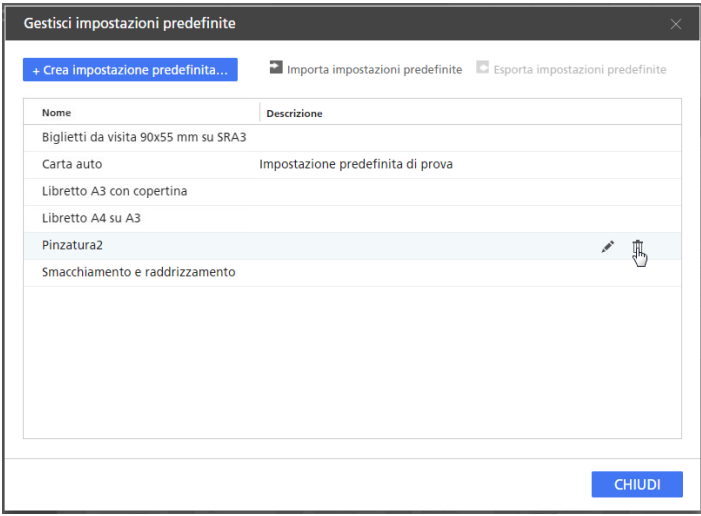

# <span id="page-246-0"></span>Esportazione di impostazioni predefinite

È possibile esportare le Impostazioni predefinite registrate come file RJP in modo che possano essere usate su un altro computer.

## **D** Nota

- Questa funzione non è disponibile nella versione browser di TotalFlow Prep.
- I profili segnatura non vengono esportati come parte dell'impostazione predefinita.
- I profili codice a barre e i crocini personalizzati salvati all'interno di un profilo crocino non vengono esportati come parte dell'impostazione predefinita.

Per esportare un'impostazione predefinita:

1. Nella barra dei menu, fare clic sul menu delle impostazioni predefinite e selezionare [Gestisci impostazioni predefinite].

| Modifica Visualizza Inserisci<br>File                 | Impostazioni Finestra Guida                           |           |                                                                                                    | $\mathbf{C}$<br>Applica impostazioni pr -                                                                                                    | Stampante 1                                                                                                    |
|-------------------------------------------------------|-------------------------------------------------------|-----------|----------------------------------------------------------------------------------------------------|----------------------------------------------------------------------------------------------------|----------------------------------------------------------------------------------------------------|
| K M K O H T R D O Z A E .                             |                                                       | Carta: A4 |                                                                                                    | Biglietti da visita 90x55 mm su SRA3<br>Carta auto                                                                                                    | $-+$                                                                                                    |
| 厝<br>H                                                | $1 - AA$                                              | $2 - A4$  | $3 - AA$                                                                                                    | Libretto A3 con copertina                                                                                                    | 閸<br>$7 - A4$<br>Impostazi.                                                                                                    |
| 7. Pagina<br>1 facciata   Colore<br>A4 (210 x 297 mm) | <b>ROSSER</b><br><b>EXCITING</b><br><br><b>SERIES</b> |           | $\frac{1}{2}$<br><b>STATE</b><br>$\sim$<br>E.<br>EROGENSINOSPHAN<br><b>STATISTICS</b><br>THE R. P. LEWIS CO., LANSING MICH.<br><b>SALE</b><br><b><i><u>UTCH</u></i></b><br>H<br><b>CONTRACTOR</b> CONTRACTOR<br>best-but a mount of a statements<br>玉田<br><b>TESTING</b><br><b>STATISTICS</b><br>$\sim$<br><b>STATISTICS</b><br>$\sim$ | Libretto A4 su A3<br>Smacchiamento e raddrizzamento<br>Salva lavoro come impostazione predefinita<br>Gestisci impostazioni predefinite (")                                                 | layoro<br><b>MARCHES</b><br>the state of constraints and advertising<br><b>SERVICE CONTROL</b><br>CAR CONTRACTOR<br><b>SOUTHWEIGHTS</b><br>and the first product of the control of<br><b>Finitura</b> |
| 8. Pagina<br>1 facciata   Colore                      | <b>BERTH AND COMPANY</b>                              |           | An Adam And American Associates<br><b>SERVICES</b>                                                                                                    | the product of the product of the con-<br>and the property of the first party of the property and state of<br>And Aren't Work and the<br>$-$<br><b>Schlamid-Sunghuai William</b><br>5<br>6 | Copertine                                                                                                    |

**D** Nota

- È anche possibile aprire la schermata [Gestisci impostazioni predefinite] da  $Impostazioni \rightarrow Impostazioni predefinite.$
- 2. Nella schermata [Gestisci impostazioni predefinite], selezionare le impostazioni predefinite da esportare e fare clic sul pulsante [Esporta impostazioni predefinite].

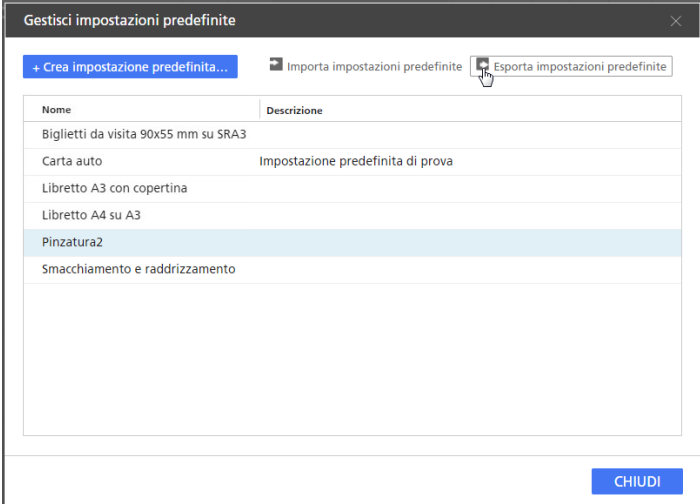

3. Nella finestra di dialogo [Salva con nome], specificare un nome e la posizione di salvataggio per il file RJP esportato e fare clic su [Salva].

# <span id="page-247-0"></span>Importazione di impostazioni predefinite

È possibile importare impostazioni predefinite esportate come file RJP.

**D** Nota

• Questa funzione non è disponibile nella versione browser di TotalFlow Prep.

Per importare un'impostazione predefinita:

1. Nella barra dei menu, fare clic sul menu delle impostazioni predefinite e selezionare [Gestisci impostazioni predefinite].

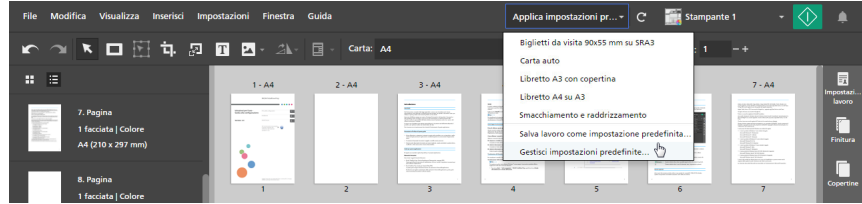

**D** Nota

- È anche possibile aprire la schermata [Gestisci impostazioni predefinite] da  $Impostazioni \rightarrow Impostazioni predefinite.$
- 2. Nella schermata [Gestisci impostazioni predefinite], fare clic sul pulsante [Importa impostazioni predefinite].

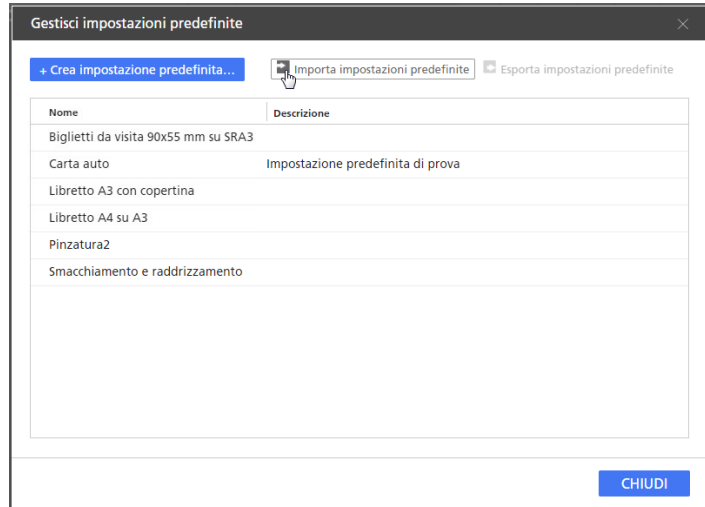

3. Nella finestra di dialogo [Apri], cercare un file RJP esportato, selezionarlo e fare clic su [Apri]. Se un'impostazione predefinita importata ha il medesimo nome di una delle impostazioni

predefinite esistenti, al nome viene aggiunto un valore numerico tra parentesi.

# <span id="page-248-0"></span>Applicazione di un'impostazione predefinita a un lavoro

È anche possibile applicare le impostazioni registrate in un'impostazione predefinita a un lavoro aperto. Le impostazioni lavoro correnti vengono aggiornate per adattarsi alle impostazioni lavoro registrate nell'impostazione predefinita.

Per applicare una impostazione predefinita:

1. Creare o aprire un lavoro.

Per ulteriori informazioni, vedere [Preparazione](#page-86-0) dei lavori, pagina 85.

2. Nella barra dei menu, fare clic sul menu delle impostazioni predefinite e selezionarne una dall'elenco.

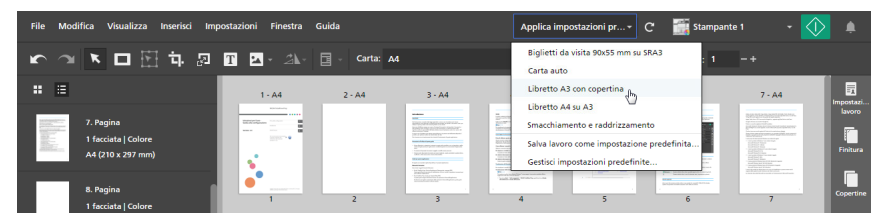

## **Almportante**

• Quando viene applicata un'impostazione predefinita, i valori dell'impostazione predefinita sovrascrivono tutte le impostazioni lavoro correnti, escluse quelle per la stampante.

Se la stampante corrente non supporta alcune impostazioni della preimpostazione, tali impostazioni non vengono applicate. Viene visualizzata una finestra di dialogo di avvertenza con maggiori informazioni sulle impostazioni non supportate.

Il codice utente salvato nelle impostazioni predefinite viene applicato solo se il lavoro non presenta già un codice utente specificato.

- Se le impostazioni dall'impostazione predefinita specificano pagine, intervalli pagine, capitoli o intervalli di capitoli che non sono validi per il lavoro corrente, tali impostazioni vengono applicate parzialmente in base alle pagine e ai capitoli disponibili.
- Le preimpostazioni che contengono impostazioni di elaborazione dell'immagine non sono disponibili nella versione browser di TotalFlow Prep.

È possibile usare l'impostazione predefinita campione [Carta auto] per riportare il lavoro alle impostazioni predefinite.

# <span id="page-249-0"></span>Costruzione di un lavoro con Impostazioni registrate in un'impostazione predefinita

È possibile applicare le impostazioni registrate in un'impostazione predefinita quando si costruisce un lavoro con la funzione [Componi lavoro].

Per costruire un lavoro con le impostazioni registrate in un'impostazione predefinita:

1. Aprire TotalFlow Prep e fare clic su **[Componi lavoro]** nella schermata **[Azioni rapide]**.

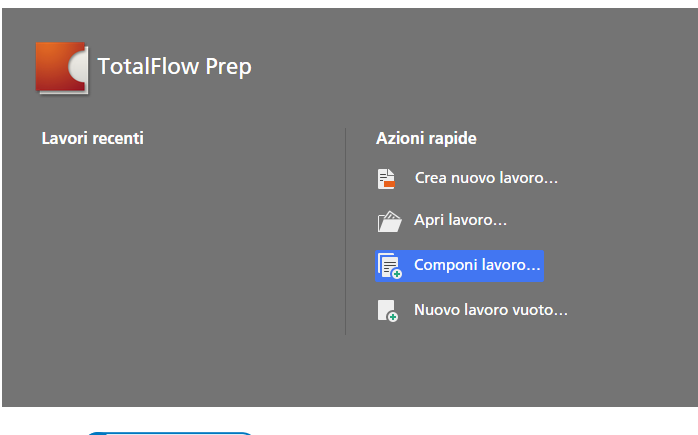

**D** Nota

Se un lavoro è già aperto in TotalFlow Prep, andare su File  $\rightarrow$  Componi lavoro per costruire un nuovo lavoro.

2. Nella finestra di dialogo **[Componi lavoro]**, aggiungere i file dal computer o importare i file da uno scanner.

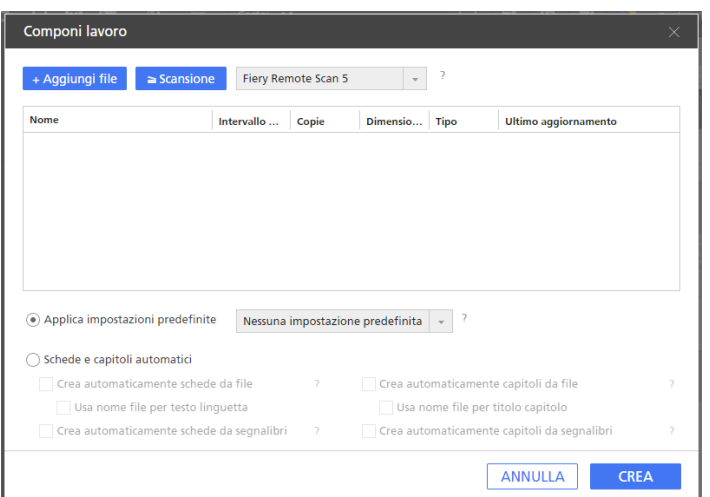

- Per aggiungere file dal computer, fare clic su [Aggiungi file], cercare i file da aggiungere nella finestra di dialogo [Apri], selezionarli e fare clic su [Apri]. Se un file è protetto da password, viene segnalato di immettere la password prima di poter aggiungere il file al lavoro.
- Per importare i file da uno scanner, selezionare uno scanner compatibile con TWAIN o l'utilità Fiery Remote Scan dall'elenco di scanner e fare clic su [Scansione]. In base allo scanner selezionato, viene avviata la schermata di configurazione del driver TWAIN o l'utilità Fiery Remote Scan. Attenersi ai passaggi richiesti dal driver dello scanner e scegliere le impostazioni necessarie.
- 3. Ripetere il passaggio precedente per aggiungere tutti i file richiesti per il lavoro.
- 4. Opzionale: Apportare le regolazioni necessarie all'elenco dei file.

Ad esempio, è possibile riordinare i file e specificare quali pagine includere per i file con più pagine.

5. Abilitare l'opzione [Applica impostazioni predefinite] e selezionare un'impostazione predefinita dall'elenco per applicare le impostazioni registrate nell'impostazione predefinita quando viene creato il lavoro.

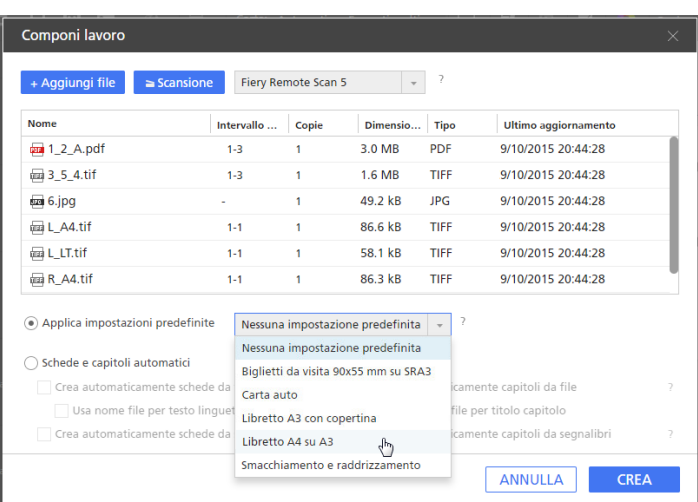

## **Almportante**

Se le impostazioni dall'impostazione predefinita specificano pagine, intervalli pagine, capitoli o intervalli di capitoli che non sono validi per il lavoro corrente, tali impostazioni vengono applicate parzialmente in base alle pagine e ai capitoli disponibili.

6. Fare clic sul pulsante [Crea].

## **Riferimento**

Per ulteriori informazioni sulla costruzione di lavori dai file esistenti sul computer o dai file scansiti, consultare [Costruzione](#page-87-0) di un nuovo lavoro, pagina 86.

# <span id="page-251-0"></span>Utilizzo di hot folder con impostazioni predefinite

È possibile usare hot folder e impostazioni predefinite per l'elaborazione automatica del lavoro. Quando in una hot folder viene inserito un file di un documento supportato, viene creato un lavoro, viene applicata l'impostazione predefinita associata e viene eseguito l'output del documento senza bisogno di avviare l'applicazione.

## **Almportante**

La funzione hot folder non è disponibile nella versione browser di TotalFlow Prep.

Per usare una hot folder per l'elaborazione automatica del lavoro:

1. Creare un'impostazione predefinita e associarla a una hot folder di input.

Per dettagli, vedere Creare delle [impostazioni](#page-242-1) predefinite, pagina 241.

Verificare di aver selezionato il metodo di output richiesto per i lavori elaborati attraverso la hot folder nella schermata [Salva impostazione predefinita]:

• Per inviare i lavori alla stampante specificata nell'impostazione predefinita, abilitare l'opzione [Stampa lavoro sulla stampante dopo l'elaborazione].

Per attendere la modifica manuale del lavoro, selezionare la casella [Attendi modifica manuale].

• Per salvare e inviare i lavori a una cartella di output, abilitare [Salva come lavoro di stampa] o l'opzione [Salva come PDF].

Se si desidera applicare le impostazioni specificate nel ticket lavoro al posto di quelle salvate nell'impostazione predefinita alla creazione del lavoro, selezionare anche la casella [Usa valori ticket in ingresso (JDF, RJF) invece delle impostazioni predefinite.].

## **D** Nota

- Il numero di copie e le informazioni personalizzate sono sempre recuperate dal ticket lavoro.
- Se nel ticket in ingresso non sono presenti codici utente, viene applicato il codice utente dell'impostazione predefinita.
- 2. Posizionare il file o i file che si desidera elaborare nella hot folder configurata.

## **Almportante**

• Prima di inserire dei file in una hot folder, assicurarsi che possano essere elaborati tramite questa applicazione. Per dettagli, vedere Formati file [supportati,](#page-264-0) pagina 263.
- Se in una hot folder viene inserito un file protetto da password, si verificherà un errore. Prima di inserire dei file in una hot folder, rimuovere la protezione password.
- Se vengono inseriti più file in una hot folder, viene creato un lavoro distinto per ogni file. Per combinare più file in un unico lavoro, avviare l'applicazione e usare [Crea nuovo lavoro] o la funzione [Componi lavoro]. Non è possibile combinare i file nelle hot folder.
- Per inserire contemporaneamente un file JDF e i file PDF ad esso collegati in una hot folder, inserire per primo il file JDF. Se i file PDF vengono inseriti nella hot folder prima del file JDF, l'applicazione potrebbe avviare l'elaborazione solo con i file PDF.
- Se si inserisce un file JDF in una hot folder, verificare che i file PDF collegati al file JDF siano archiviati in una cartella che sia accessibile dal computer client.
- Se la casella di controllo [Richiedi codice utente per stampare lavoro] è selezionata nella schermata [Preferenze] e si invia un lavoro senza codice utente a una hot folder, il lavoro passa allo stato di errore.
- I file inseriti nella hot folder vengono rimossi dopo che l'applicazione li ha elaborati. Si consiglia di creare una copia dei file che si desidera salvare prima di metterli nella hot folder.
- Se si desidera eliminare dal disco una cartella definita come hot folder, è necessario prima rimuovere l'impostazione della hot folder dall'impostazione predefinita associata. In caso contrario, l'applicazione ricreerà la cartella al successivo polling per i lavori.
- Se le impostazioni registrate nell'impostazione predefinita associata alla hot folder specificano pagine, intervalli di pagine, capitoli o intervalli di capitoli che non sono validi per un lavoro, queste impostazioni vengono applicate parzialmente in base alle pagine e ai capitoli disponibili all'interno del lavoro.
- 3. Opzionale: Verificare l'avanzamento del lavoro e, se necessario, modificare lo stato del lavoro. Per ulteriori informazioni, vedere Controllare [l'andamento](#page-236-0) e i risultati del lavoro, pagina 235.
- <span id="page-254-0"></span>•Se non è possibile avviare [l'applicazione](#page-254-1)
- •Se appare un [messaggio](#page-254-2)
- •Se si verifica un [problema](#page-261-0)

Se si riscontrano problemi mentre si lavora con TotalFlow Prep, è possibile risolverli utilizzando le informazioni contenute in questa sezione.

## <span id="page-254-3"></span><span id="page-254-1"></span>Se non è possibile avviare l'applicazione

Questa sezione spiega come comportarsi se non è possibile avviare l'applicazione.

### Azione e riferimenti

- 1. Se sul disco rigido lo spazio è insufficiente, aumentare lo spazio libero. Per informazioni sullo spazio necessario sul disco rigido, consultare la *Guida all'installazione*.
- 2. Se il problema persiste, riavviare il computer.
- 3. Se il problema non è ancora stato risolto, disinstallare l'applicazione e installarla nuovamente. Consultare la *Guida all'installazione* per dettagli sulla disinstallazione e la reinstallazione dell'applicazione.

## <span id="page-254-2"></span>Se appare un messaggio

Questa sezione illustra i messaggi principali. Se si riceve un messaggio non illustrato nella presente sezione, seguire le istruzioni contenute nel messaggio. Se il problema persiste, controllare messaggio e codice del messaggio, quindi contattare l'assistenza tecnica.

#### <span id="page-254-4"></span>**D** Nota

Nelle seguenti tabelle, il codice visualizzato dopo il testo del messaggio è un identificatore unico per il messaggio. I codici visualizzati nella colonna Codice messaggio identificano il contesto specifico dell'errore e le possibili soluzioni.

### Creazione e apertura dei lavori

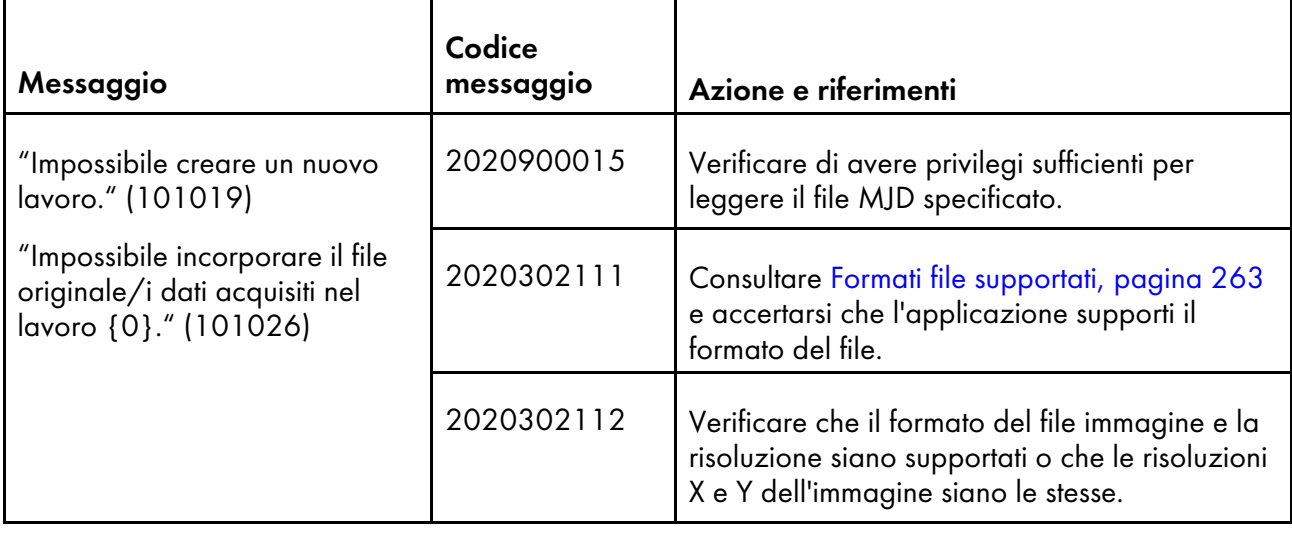

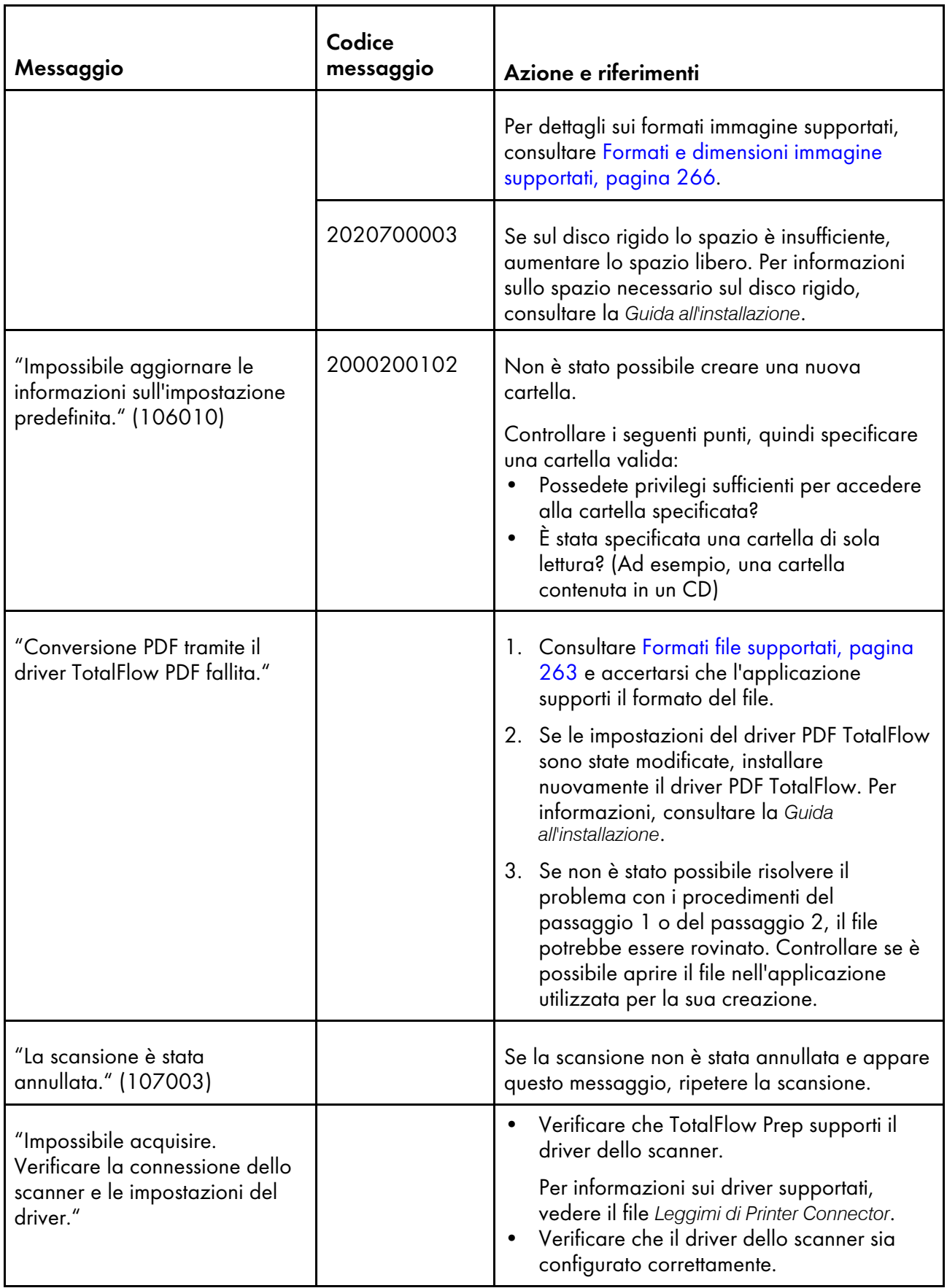

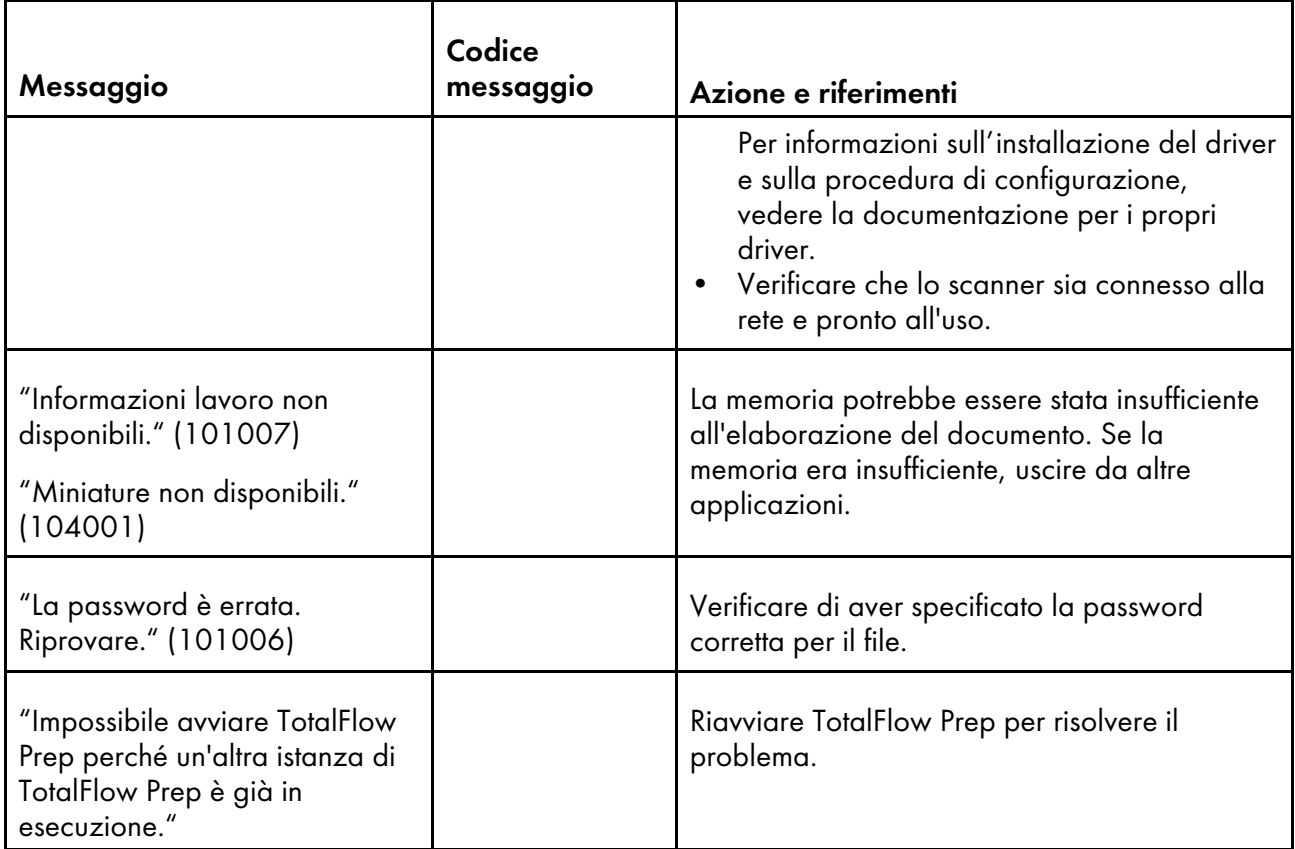

### Stampa e stampanti

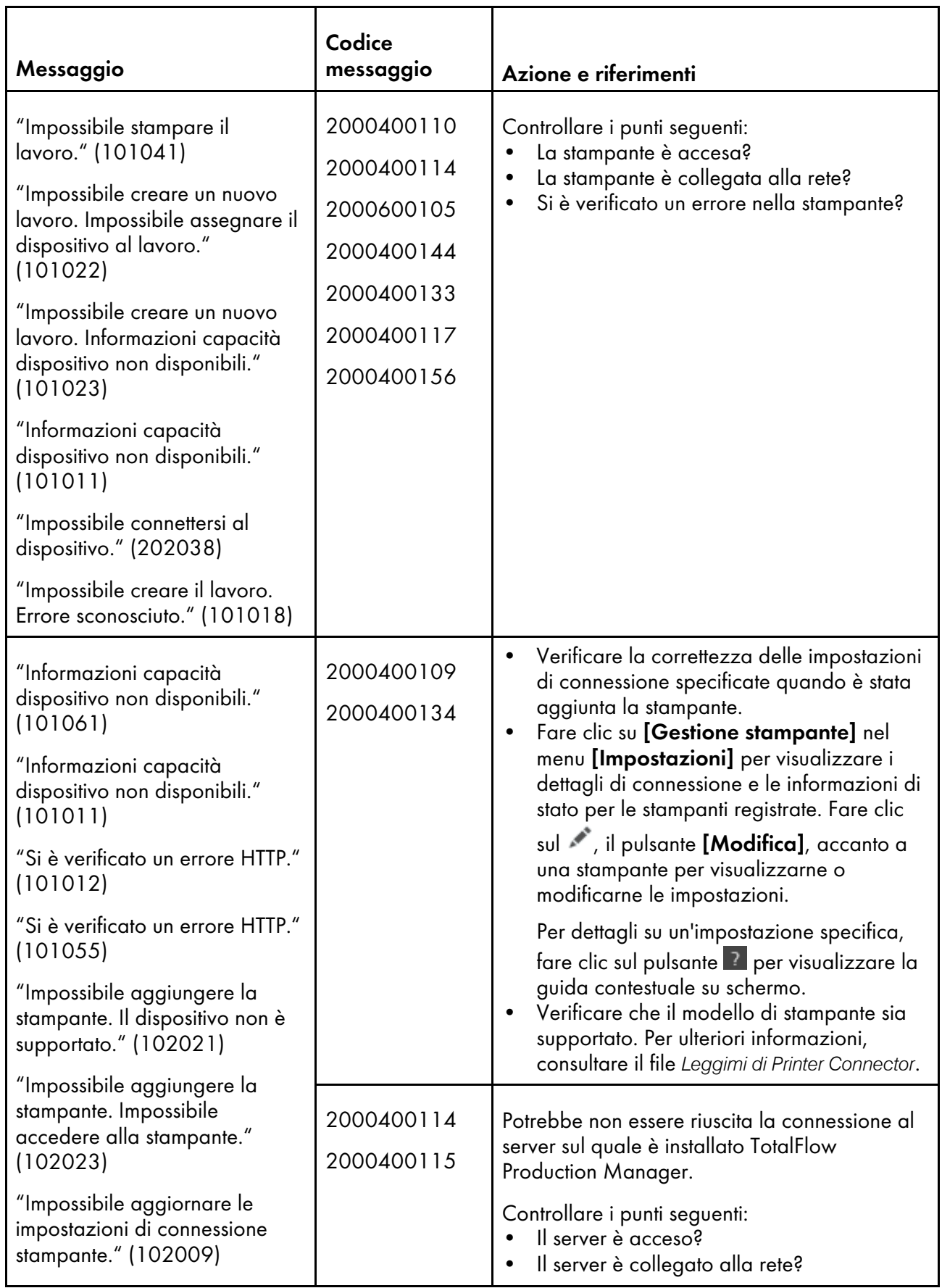

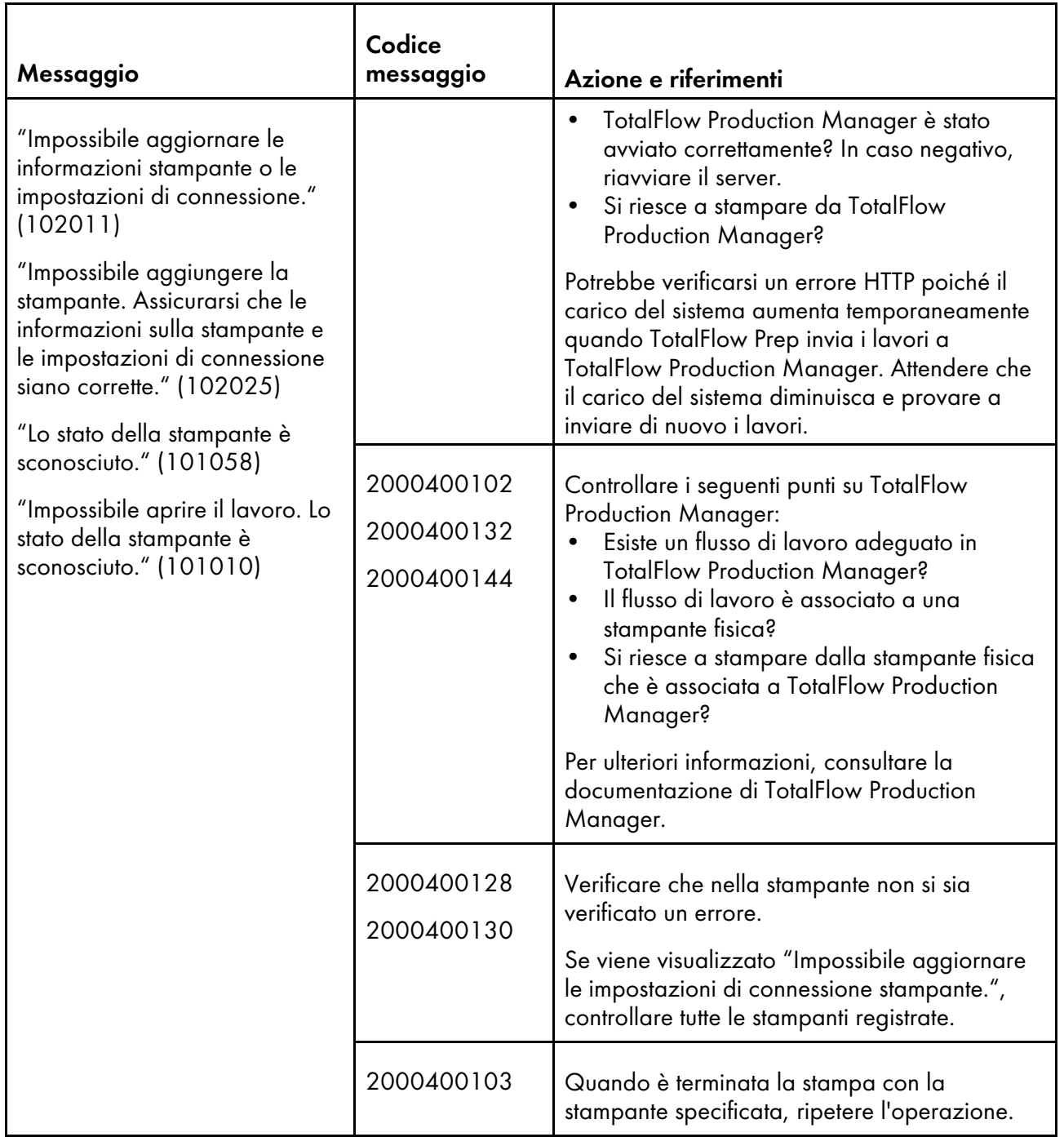

## Modifica di lavori nella versione browser di TotalFlow Prep

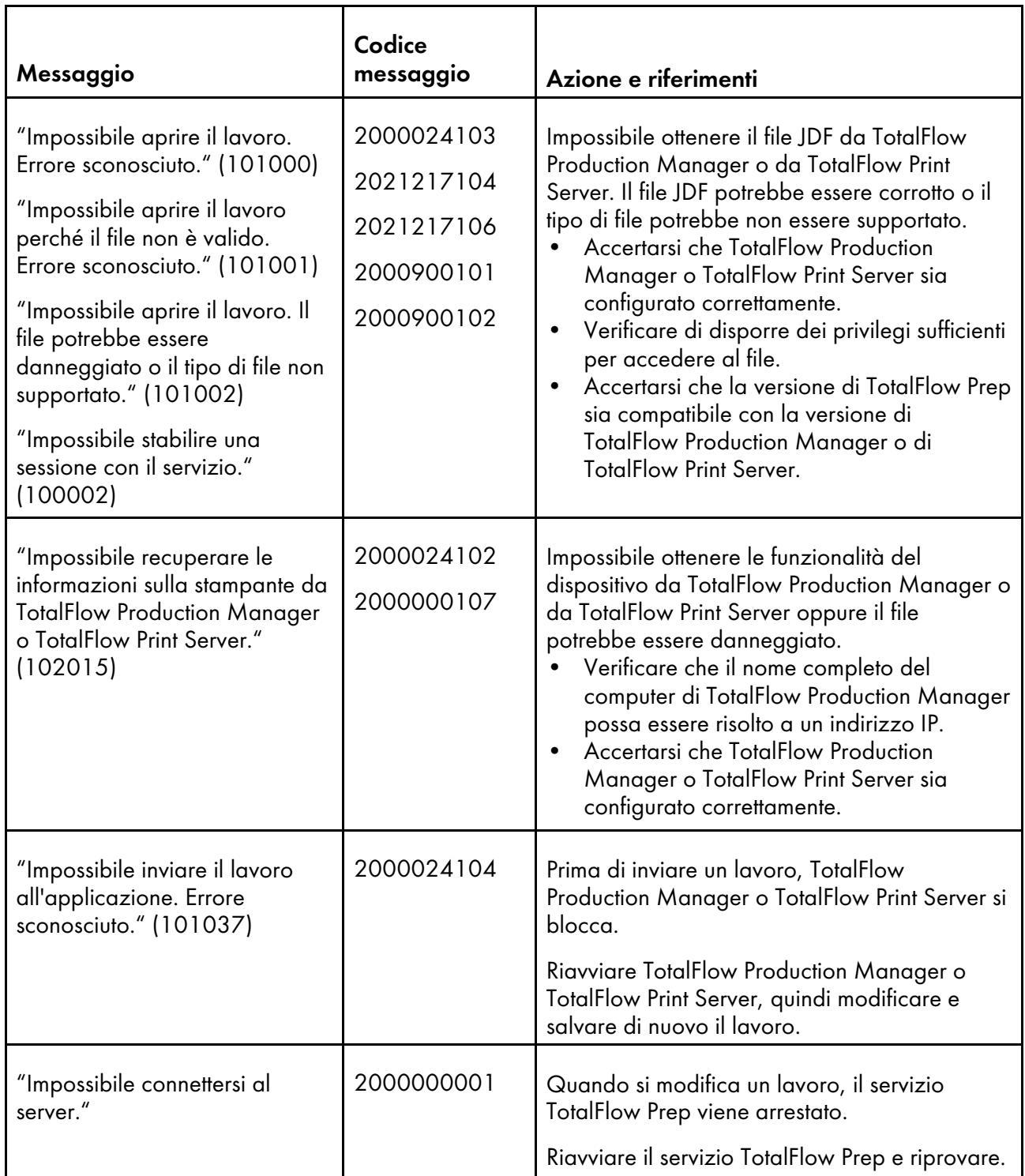

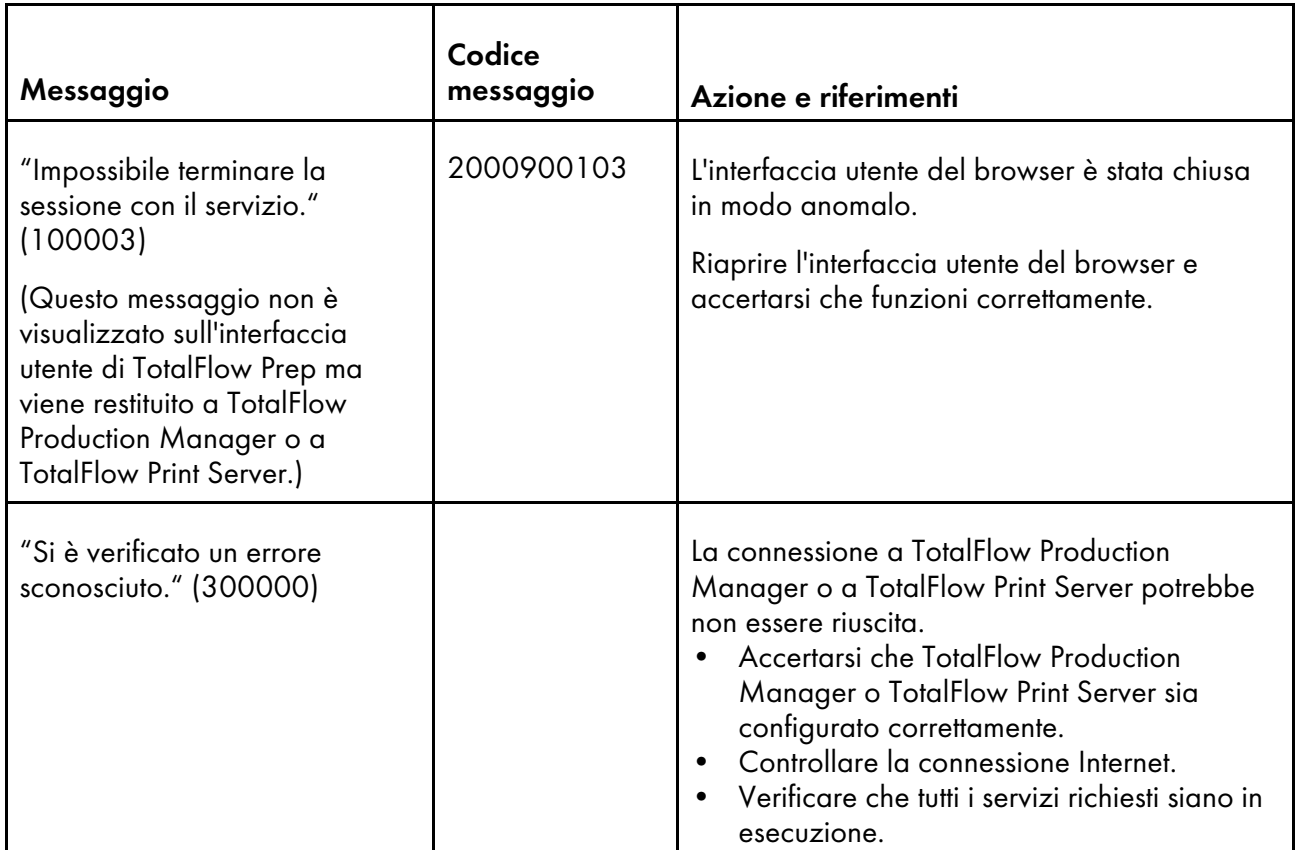

## Salvataggio dei lavori

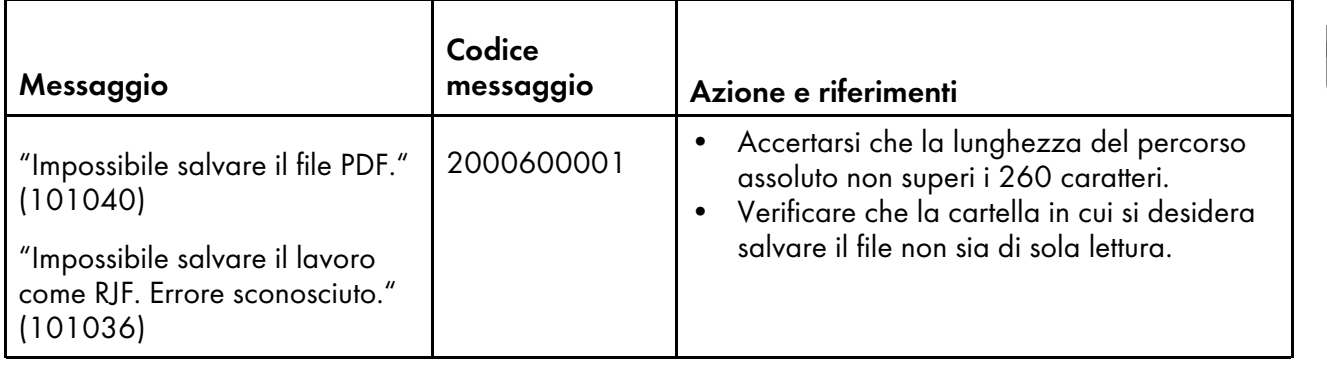

### Altri problemi

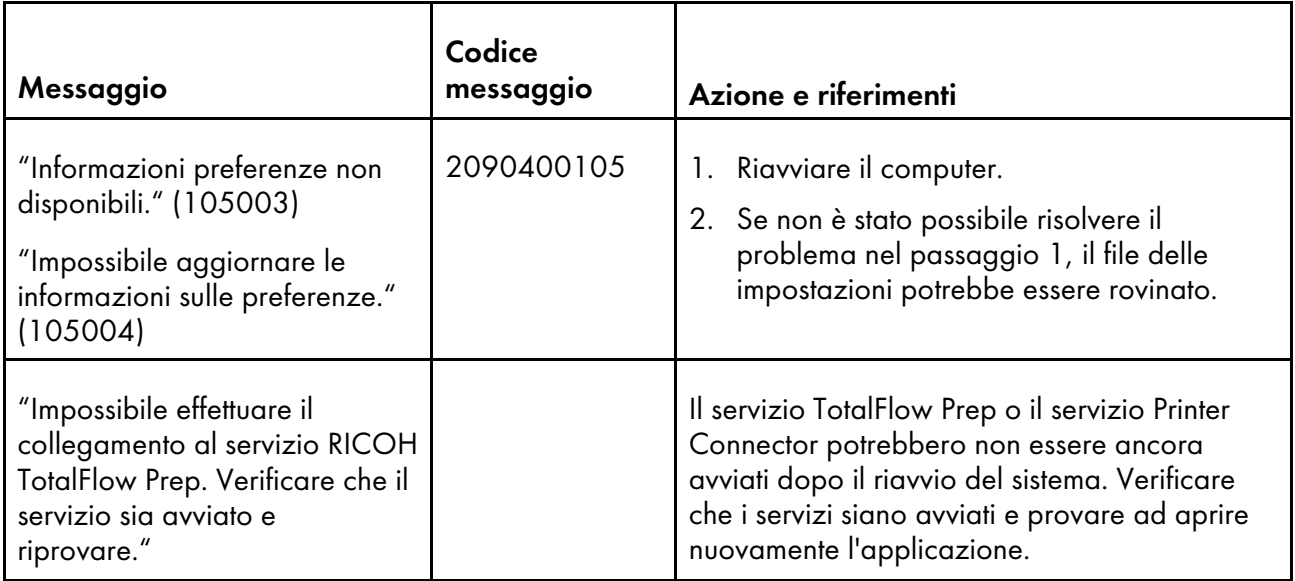

## <span id="page-261-0"></span>Se si verifica un problema

In questa sezione vengono fornite le spiegazioni e le possibili soluzioni ai problemi che si possono incontrare.

### <span id="page-261-1"></span>**Impossibile comunicare con la stampante**

- Verificare che la stampante sia accesa e collegata alla rete.
- Verificare la correttezza delle impostazioni di connessione specificate quando è stata aggiunta la stampante.

Per visualizzare i dettagli della connessione e le informazioni di stato per le stampanti registrate,

selezionare [Gestione stampante] nel menu [Impostazioni]. Fare clic su , il pulsante [Modifica], accanto a una stampante per visualizzarne o modificarne le impostazioni.

Per dettagli su un'impostazione specifica, fare clic sul pulsante **per visualizzare la guida** contestuale su schermo.

### **Immagini che sono vicine al bordo del foglio non vengono stampate**

L'area di stampa valida dipende dal dispositivo, dalle impostazioni del dispositivo, dal formato carta e dal tipo di flusso di dati. Le immagini che si trovano vicino al bordo del foglio potrebbero non essere stampate perché al di fuori dell'area di stampa valida, anche se compaiono nell'anteprima di TotalFlow Prep.

Ad esempio, potrebbe accadere quando si stampa sulle schede del divisore a rubrica inserito.

Provare ad aumentare l'area stampabile nelle impostazioni della stampante.

### **Le miniature non mostrano il contenuto del lavoro**

Le miniature segnaposto vengono visualizzate al posto del contenuto effettivo del lavoro quando viene applicata l'opzione [Nascondi contenuto foglio]. Verificare che l'opzione [Nascondi contenuto foglio] nel menu [Visualizza] non sia selezionata.

### **L'orientamento di un'immagine scansita non è corretto**

Se l'orientamento dei dati acquisiti non è come previsto, è possibile ruotare le pagine utilizzando la funzione di rotazione fornita da TotalFlow Prep. Per ulteriori informazioni, vedere [Rotazione](#page-126-0) di pagine, [pagina](#page-126-0) 125.

### **Le impostazioni del lavoro sono in conflitto**

Quando si specifica un'impostazione lavoro che non è compatibile con le impostazioni correnti, viene visualizzata una finestra di dialogo di avviso. La finestra di dialogo elenca le opzioni in conflitto e fornisce informazioni su come risolvere il problema. Attenersi alle istruzioni fornite nella finestra di dialogo e regolare le impostazioni del lavoro come necessario. Per ulteriori informazioni, vedere Risoluzione dei conflitti [dell'impostazione](#page-228-0) del lavoro, pagina 227.

### **Spazio sul disco insufficiente**

Se non è possibile salvare un file a causa di spazio su disco insufficiente, aumentare la quantità di spazio libero sul disco rigido. Per informazioni sullo spazio necessario sul disco rigido, consultare la *Guida all'installazione*.

### **Memoria insufficiente**

Se si verifica la condizione OutOFMemoryError, chiudere tutte le applicazioni non necessarie e riavviare l'interfaccia utente TotalFlow Prep. Se il problema non si risolve, contattare il servizio di assistenza.

#### **Problemi con i file di lavoro di versioni precedenti di TotalFlow Prep**

Alcune impostazioni lavoro delle versioni precedenti di TotalFlow Prep non sono supportate o vengono applicate diversamente in TotalFlow Prep 4.0 o versioni successive. È necessario applicare nuovamente queste impostazioni dopo aver aperto il file di lavoro in TotalFlow Prep 4.0 o versioni successive. Consultare la *Guida all'installazione* per ulteriori informazioni sulla migrazione dei file legacy.

#### **Impossibile avviare License Manager**

Verificare di utilizzare un account con permessi di amministratore. Se è stato eseguito l'accesso come utente con privilegi di amministratore diversi da Administrator, fare clic con il pulsante destro del mouse su [License Manager] e selezionare [Esegui come amministratore].

### **Il pannello** [Avvisi] **non visualizza in modo accurato lo stato del lavoro**

Quando vengono inviati alla stampa centinaia di lavori, il pannello [Avvisi] potrebbe non visualizzare in modo accurato lo stato dei lavori. Per risolvere il problema, chiudere e riaprire il pannello [Avvisi].

#### **La stampante non utilizza il vassoio di alimentazione specificato in TotalFlow Prep**

Per stampanti con controller RICOH, accertarsi che le opzioni [Commutazione vassoio] e [Commutazione vassoio automatica estesa] siano disabilitate. Per ulteriori informazioni, consultare la documentazione della stampante.

Per le stampanti con controller EFI Fiery, accertarsi che la carta selezionata in TotalFlow Prep corrisponda alla carta caricata nel vassoio:

- Se il controller abbina la carta in base agli attributi, gli attributi di formato, grammatura e tipo specificati per la carta in TotalFlow Prep devono corrispondere a formato, grammatura e tipo della carta caricata nel vassoio. L'ID catalogo specificato per la carta nel ticket lavoro viene ignorato.
- Se il controller utilizza un ID catalogo per l'abbinamento della carta, la carta di catalogo specificata in TotalFlow Prep deve corrispondere alla carta di catalogo caricata nel vassoio.

Per ulteriori informazioni, consultare la documentazione della stampante.

- <span id="page-264-1"></span>•Formati file [supportati](#page-264-0)
- [•Impostazioni](#page-272-0) porta ed eccezioni firewall

In questa sezione è possibile trovare ulteriori informazioni sui formati di file supportati, sulle impostazioni delle porte e sulle eccezioni del firewall.

## <span id="page-264-3"></span><span id="page-264-0"></span>Formati file supportati

In questa sezione vengono fornite le informazioni sui formati file supportati da TotalFlow Prep per la creazione dei lavori e l'inserimento dei file in un lavoro esistente. Sono elencate anche le applicazioni richieste per l'invio dei file e il tipo di documenti che i file hanno come parte del lavoro.

<span id="page-264-2"></span>(https://www.frante

Prima di inviare i lavori, verificare di aver installato tutte le applicazioni richieste.

### Applicazioni necessarie per i tipi di formato

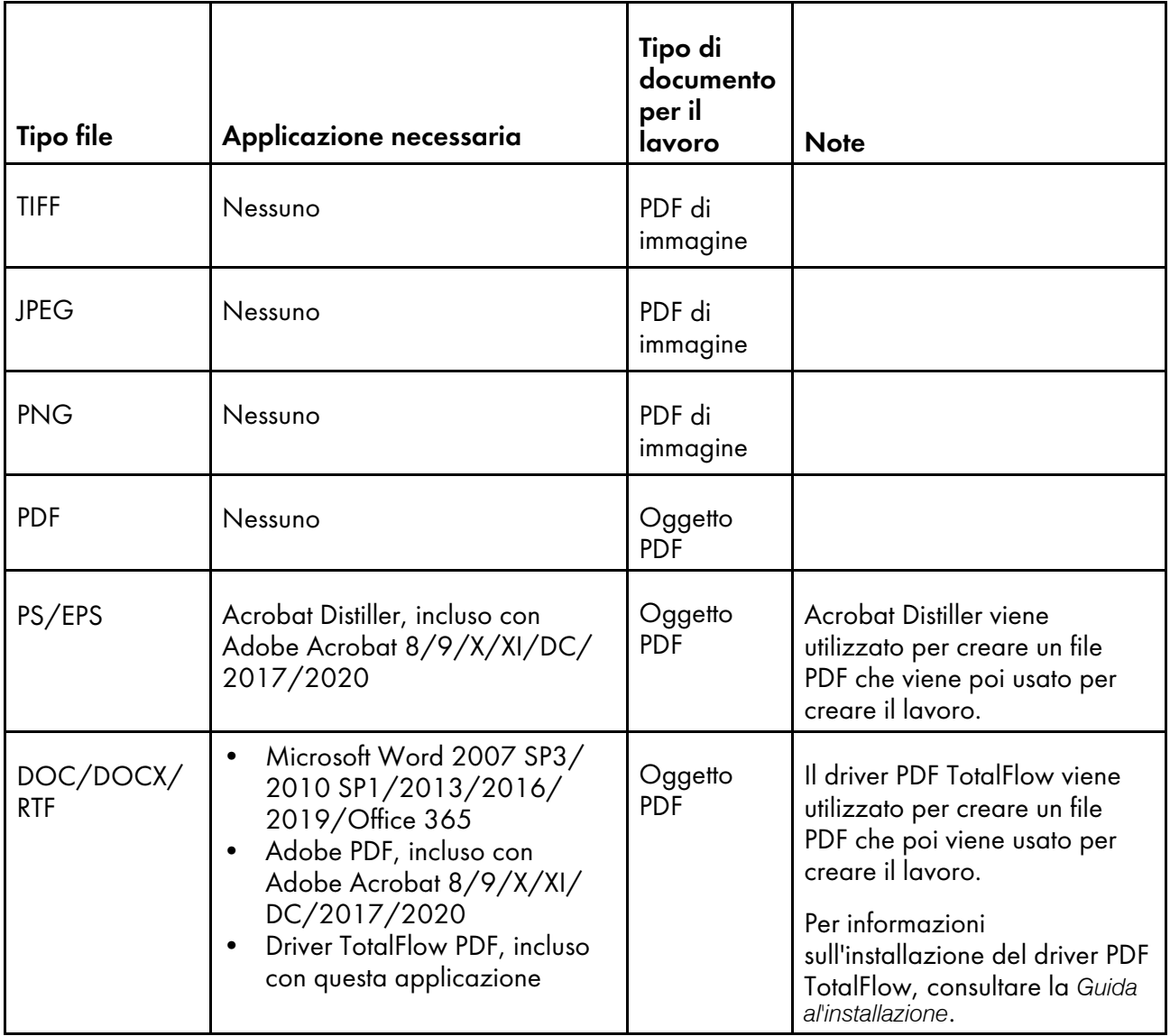

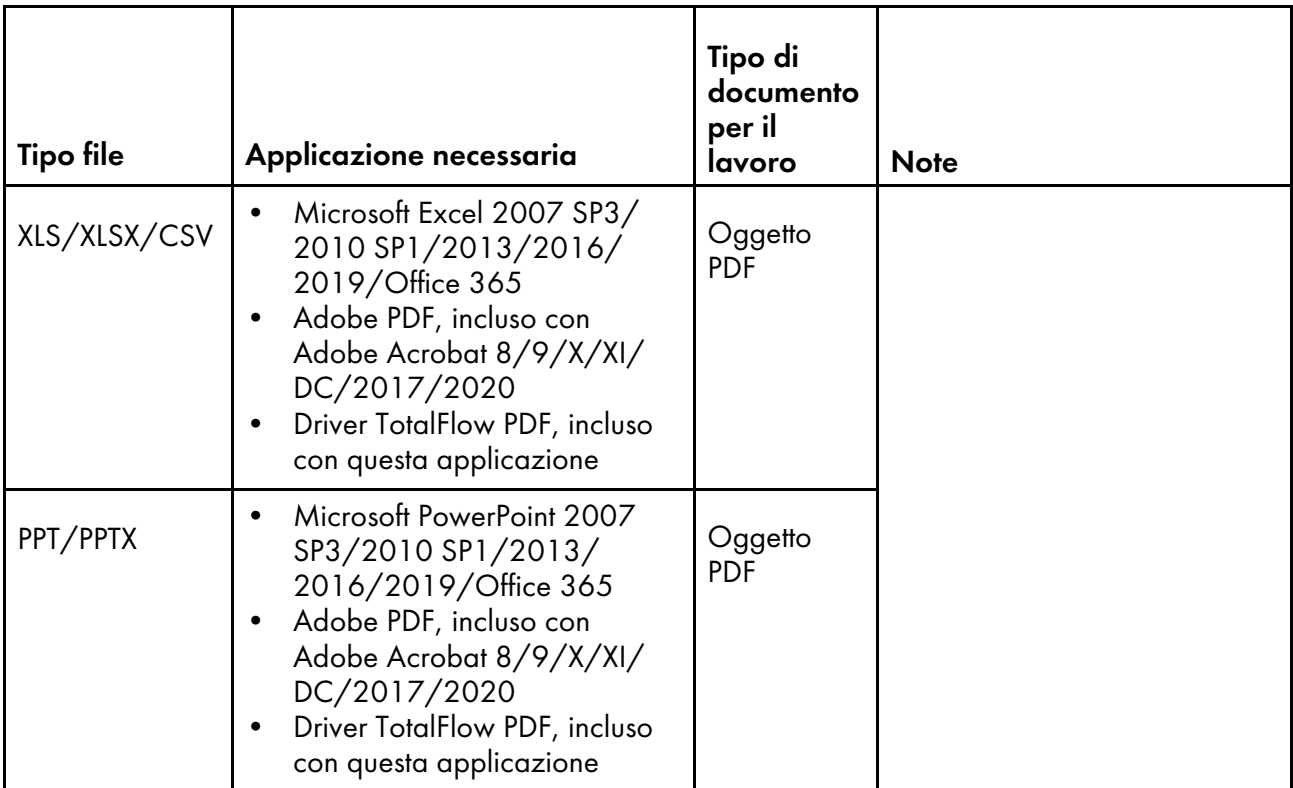

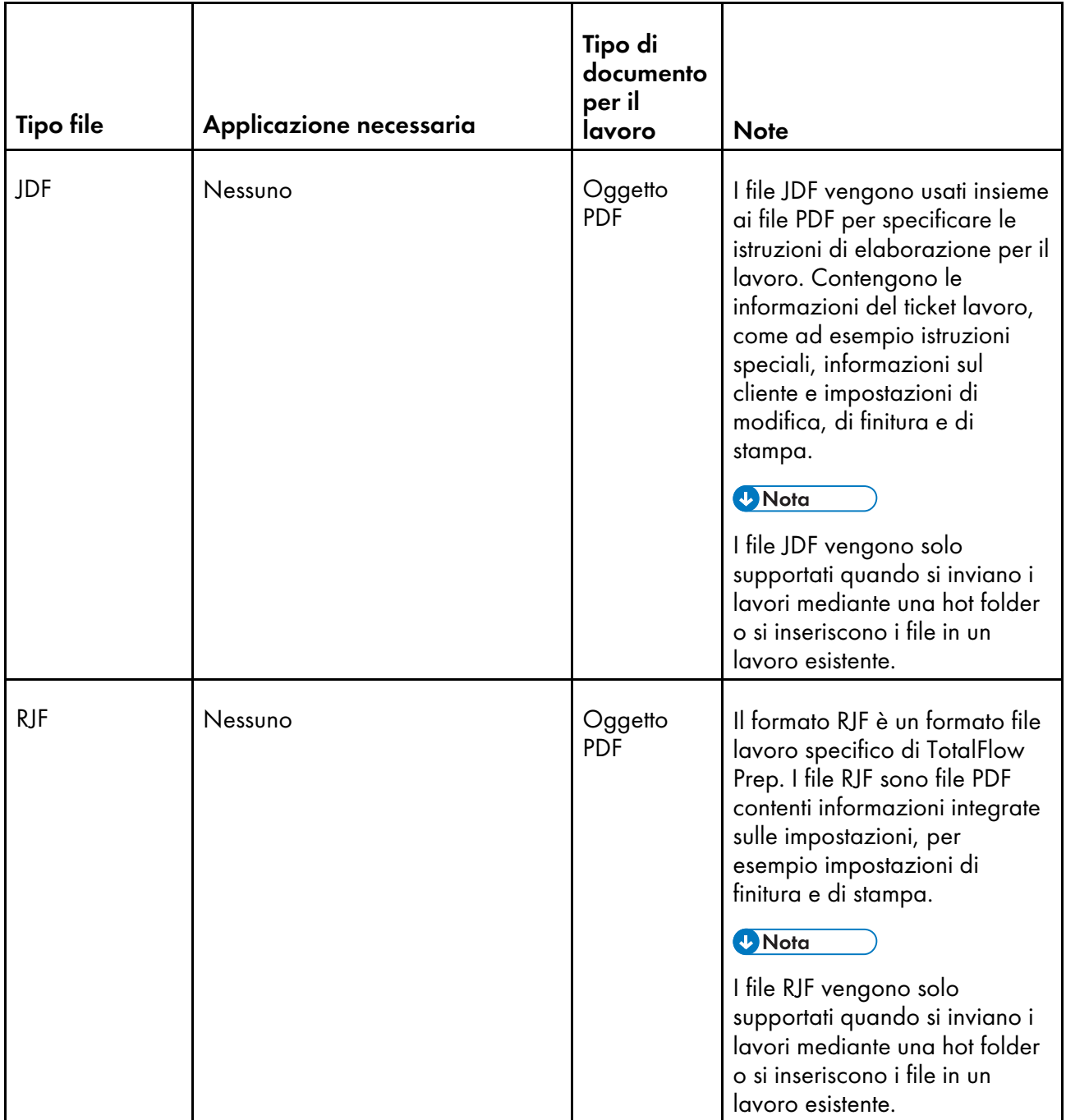

### **Ulteriori informazioni sull'invio di file PDF**

- Questa applicazione supporta i seguenti tipi di file PDF:
	- File PDF creati utilizzando applicazioni originali di Adobe Systems (versioni PDF da 1.3 a 1.7).
	- File PDF creati usando la funzione di scanner dei dispositivi elencati nel file *Leggimi di Printer Connector*.

Nel caso in cui si stia utilizzando un file PDF che non è stato creato con le applicazioni o i dispositivi sopraindicati, il file potrebbe non essere importato nell'applicazione oppure alcune funzioni dell'applicazione potrebbero non essere disponibili.

- La presente applicazione non supporta file PDF con moduli XFA creati utilizzando applicazioni come Adobe LiveCycle Designer. Prima di importare un file PDF nella presente applicazione, convertire il file in modo tale che non contenga moduli XFA. Ad esempio, è possibile utilizzare Adobe Distiller per convertire il file.
- Quando un lavoro viene creato da un documento di Microsoft Office, l'applicazione importa l'output generato da Adobe Distiller. Se Adobe Distiller non converte il documento correttamente, l'input ricevuto da questa applicazione non è corretto.

Si può tentare di convertire il documento originale a PDF in Microsoft Office utilizzando una funzionalità come PDFMaker prima di inviarlo.

• Se si apre un file PDF o un documento di Microsoft Office con un formato pagina superiore a 330,2 × 487,6 mm (13 × 19,2 pollici), l'applicazione riduce il formato al maggiore formato carta disponibile per la stampante di destinazione.

Per impostazione predefinita, quando la dimensione è ridotta viene mantenuto il rapporto di aspetto originale. È possibile modificare questa impostazione nella schermata [Preferenze].

Per ulteriori informazioni sul supporto della carta lunga, consultare [Impostazione](#page-157-0) supporto carta lunga, [pagina](#page-157-0) 156.

• Se il file PDF viene creato con Adobe Illustrator, l'anteprima del file potrebbe essere spostata in modo non corretto. Per risolvere il problema, si può tentare di salvare i dati in un nuovo PDF con la funzione Salva con nome di questa applicazione. Quindi, è possibile creare il lavoro dal file PDF salvato.

### <span id="page-267-0"></span>Formati e dimensioni immagine supportati

In questa sezione vengono fornite le informazioni riguardanti i formati e le dimensioni delle immagini supportati.

#### <span id="page-267-1"></span>**Almportante**

[9](#page-264-1)

TotalFlow Prep supporta solo le immagini che utilizzano la modalità colore RGB.

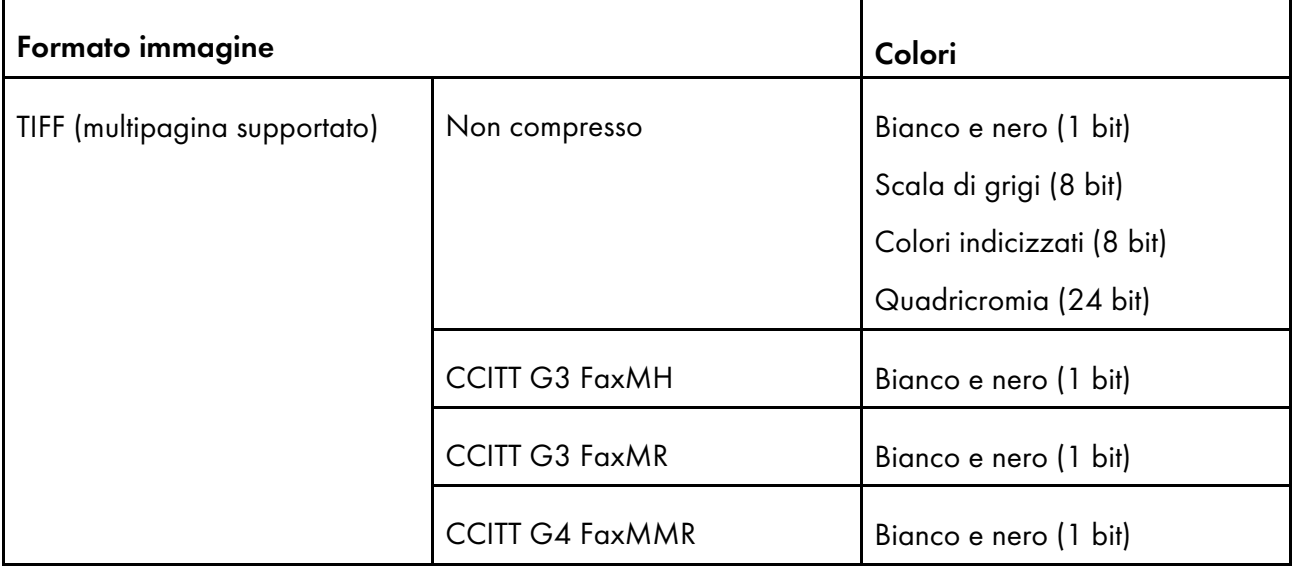

### Formati immagine supportati

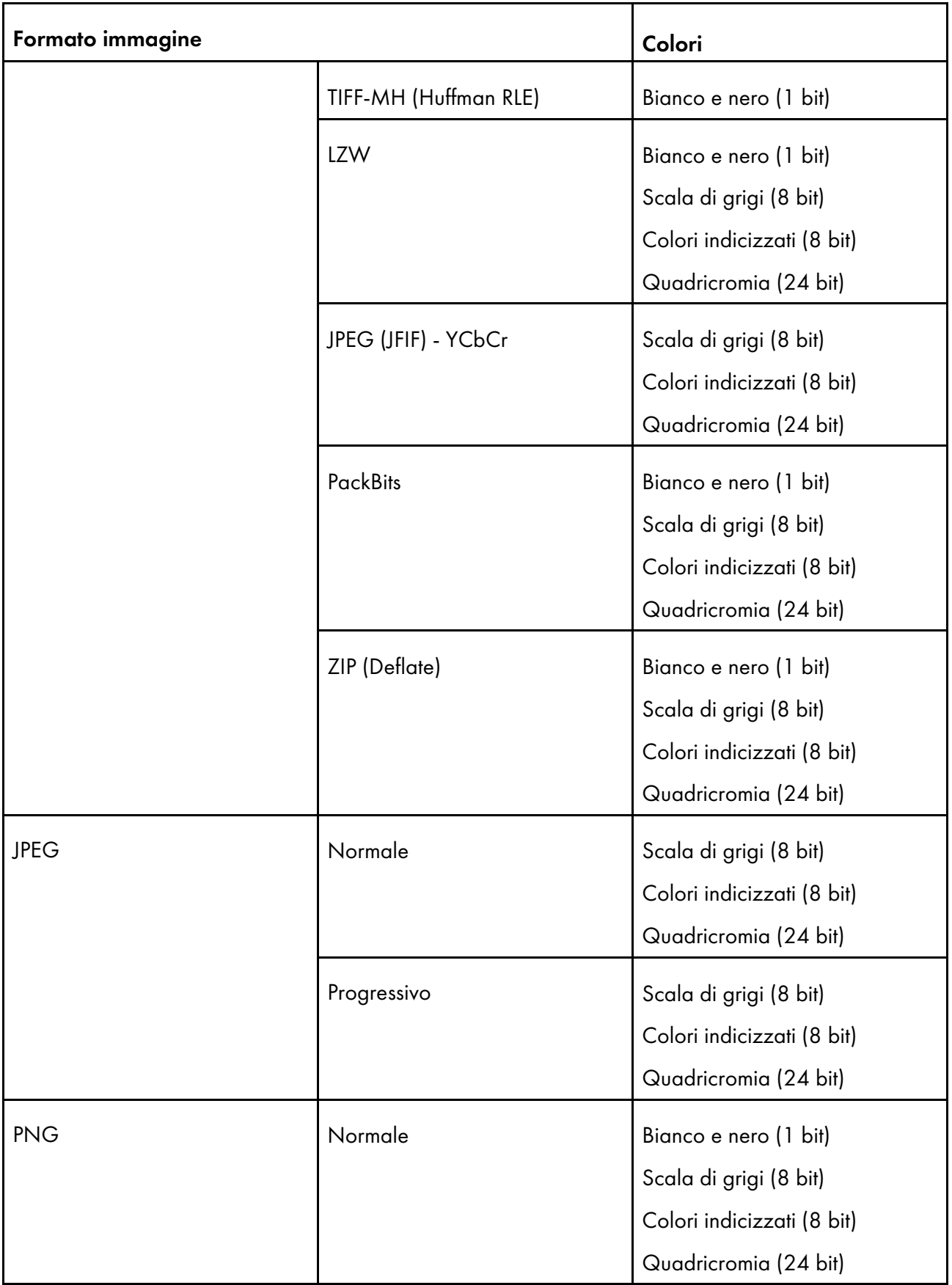

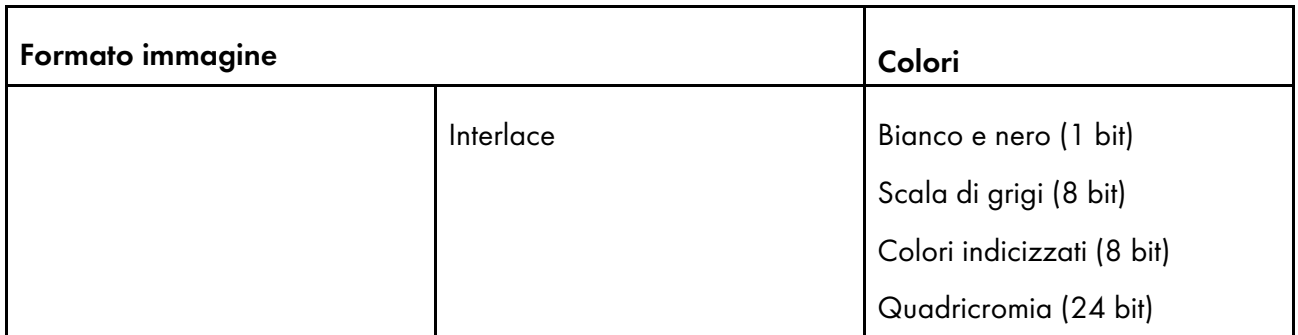

## Dimensioni immagine supportate

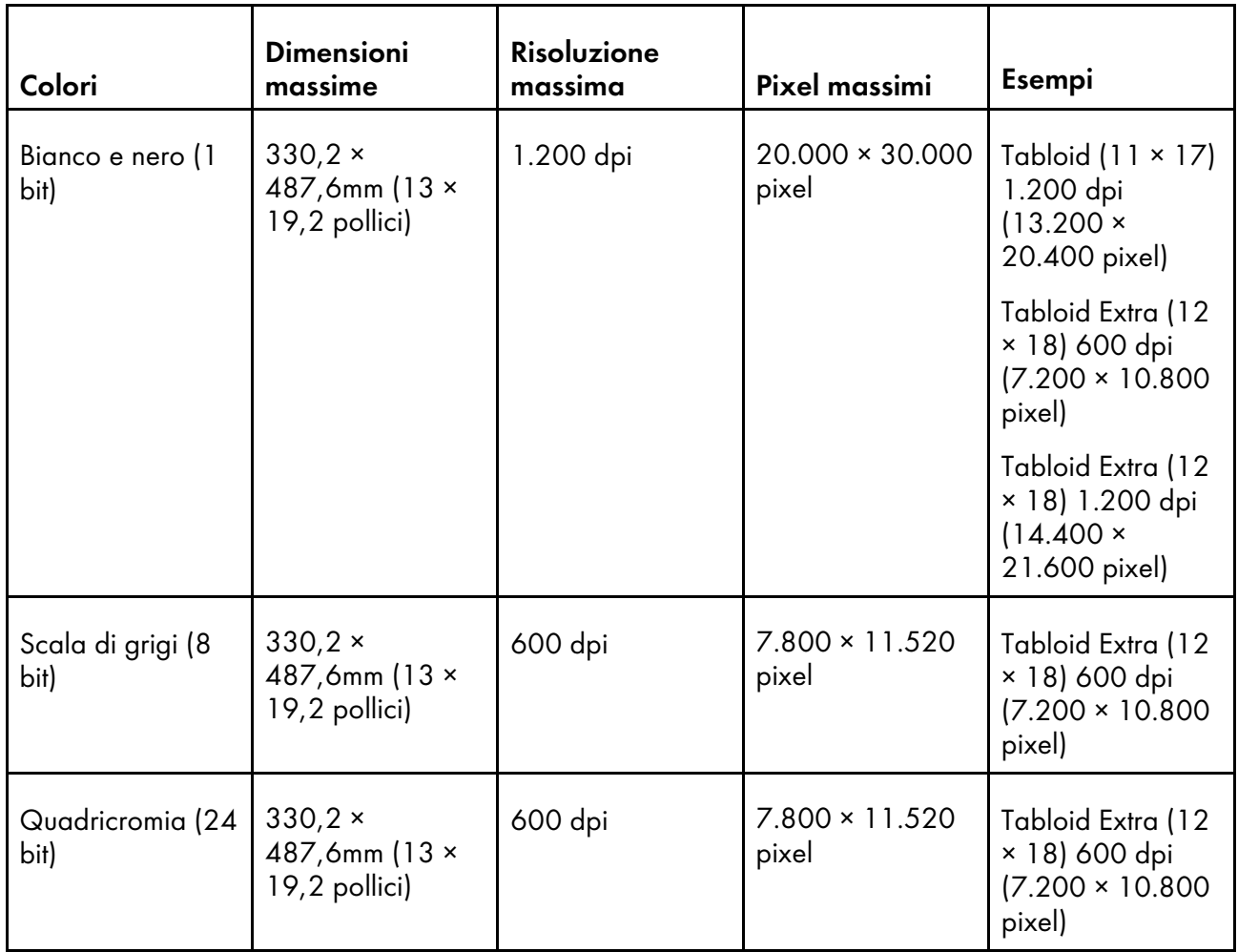

#### Importante

- Le dimensioni massime dell'immagine supportate dipendono dalla stampante selezionata per il lavoro. Se si utilizza una stampante che supporta carta lunga, è possibile aggiungere immagini più grandi.
- La trasparenza canale alfa non è supportata.
- Se la risoluzione di un file immagine non è specificata, TotalFlow Prep imposta automaticamente la risoluzione di immagine a 200 dpi.
- Se si aggiunge al lavoro un file immagine che eccede le dimensioni massime ma non il numero massimo di pixel, la risoluzione dell'immagine viene aumentata al massimo, fino ad adattare l'immagine alle dimensioni massime.

Se l'immagine eccede il numero massimo di pixel o se nonostante l'aumento della risoluzione non rientra nelle dimensioni massime, l'elaborazione dipende dalla modalità del colore dell'immagine:

- Le immagini in bianco e nero (1 bit) vengono ridotte alle dimensioni massime supportate dalla stampante, mantenendo il rapporto di aspetto originale. Tuttavia, se l'opzione [Mantieni proporzioni originali quando vengono ridimensionati originali di grandi dimensioni] sulla schermata [Preferenze] non è abilitata, vengono ridotte al formato A3 a 600 dpi.
- Le immagini in scala di grigi vengono convertite in bianco e nero e seguono lo stesso processo delle immagini in bianco e nero.
- Le immagini in quadricromia vengono ridotte alle dimensioni massime supportate dalla stampante. Il rapporto di aspetto originale viene sempre mantenuto, a prescindere dalle impostazioni specificate nella schermata [Preferenze].
- Se si utilizzano le funzioni di modifica originali per le immagini trasparenti, i colori dell'immagine potrebbero essere diversi da quelli originali.

### Limitazioni delle funzioni Modifica per le pagine di documenti

Questa sezione fornisce informazioni sulle funzioni di modifica originale disponibili per ogni formato di documento.

#### <span id="page-270-0"></span>Funzioni disponibili per formato documento

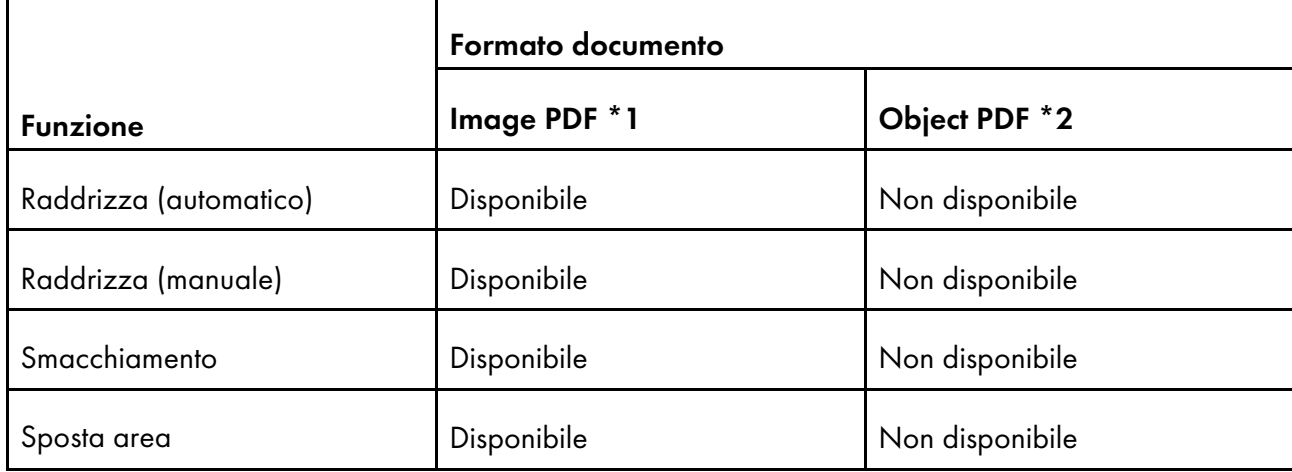

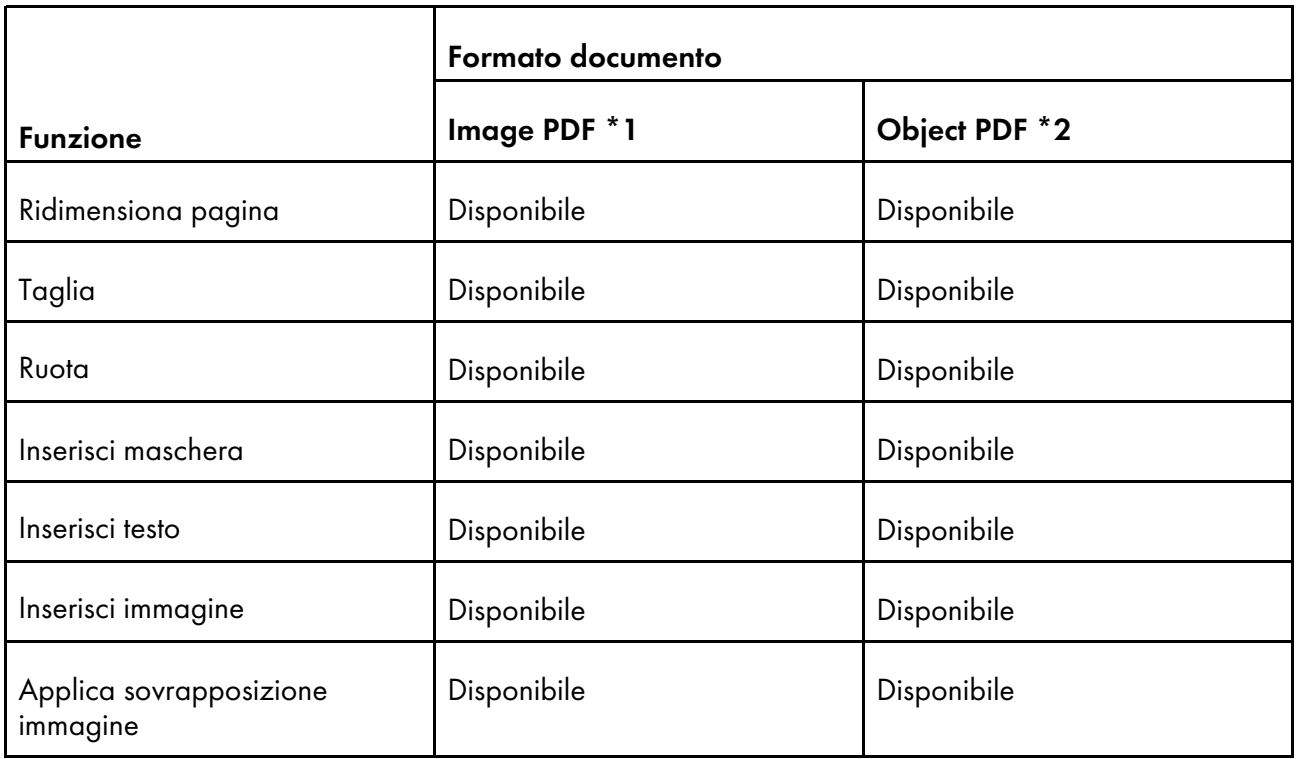

\*1 Questo formato è adatto a lavori e documenti inseriti creati da file immagine con formato TIFF, JPEG o PNG.

\*2 Questo formato è adatto a lavori e documenti inseriti creati da file immagine con formato diverso da TIFF, JPEG e PNG.

### Funzioni disponibili per formato documento nella versione browser di TotalFlow Prep

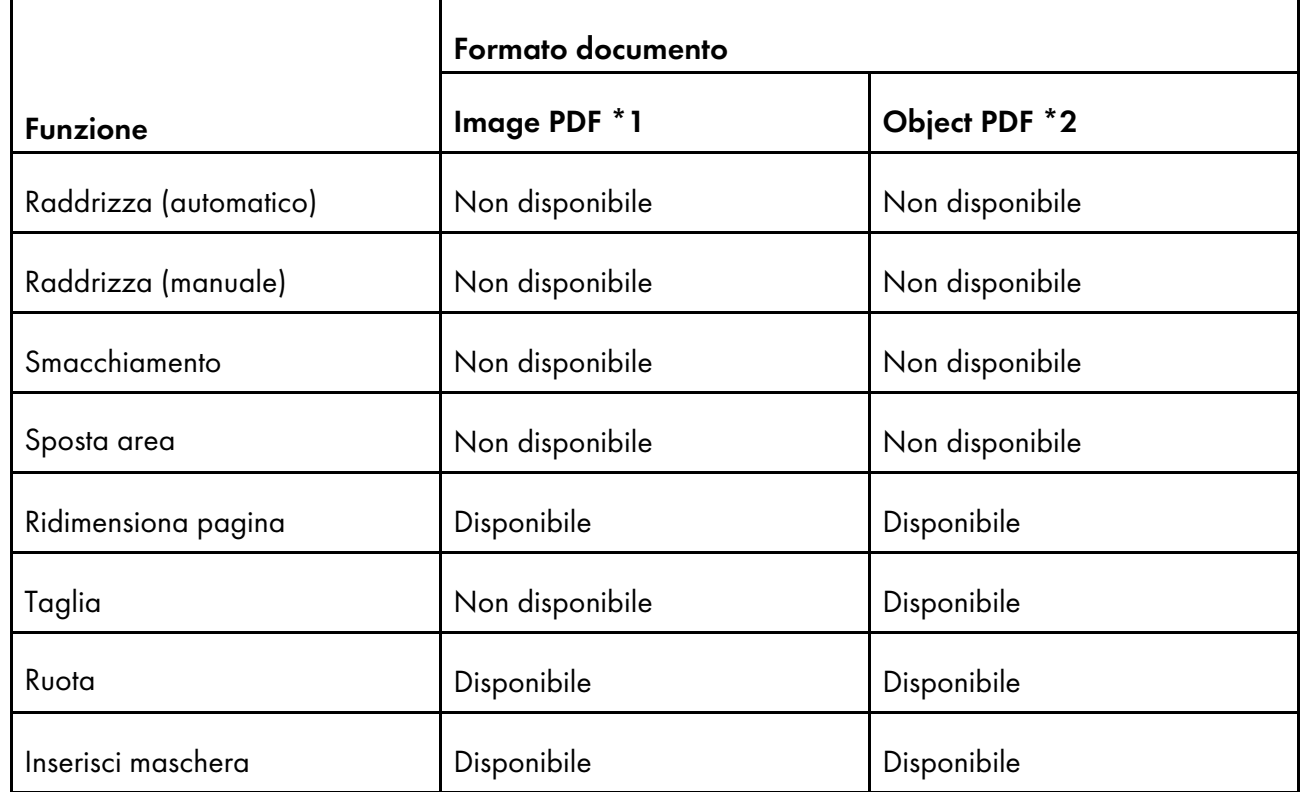

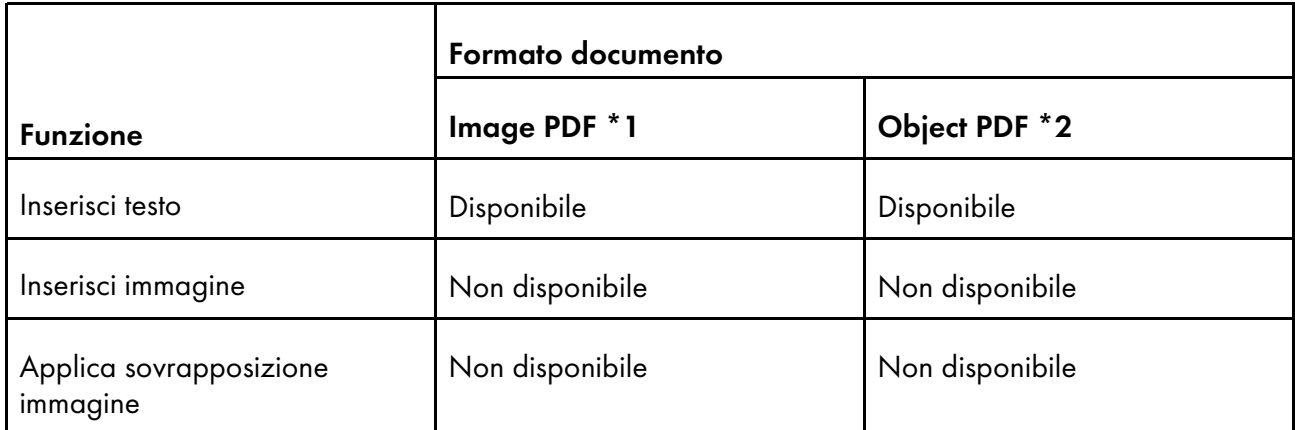

\*1 Questo formato è adatto a lavori e documenti inseriti creati da file immagine con formato TIFF, JPEG o PNG.

\*2 Questo formato è adatto a lavori e documenti inseriti creati da file immagine con formato diverso da TIFF, JPEG e PNG.

## <span id="page-272-0"></span>Impostazioni porta ed eccezioni firewall

Questa sezione fornisce informazioni sulle impostazioni porta ed eccezioni firewall richieste per il funzionamento corretto di TotalFlow Prep.

### **D** Nota

Gli amministratori devono specificare un numero di porta quando creano una stampante. Tale numero di porta deve corrispondere al numero di porta configurato per la stampante.

### Impostazioni porta

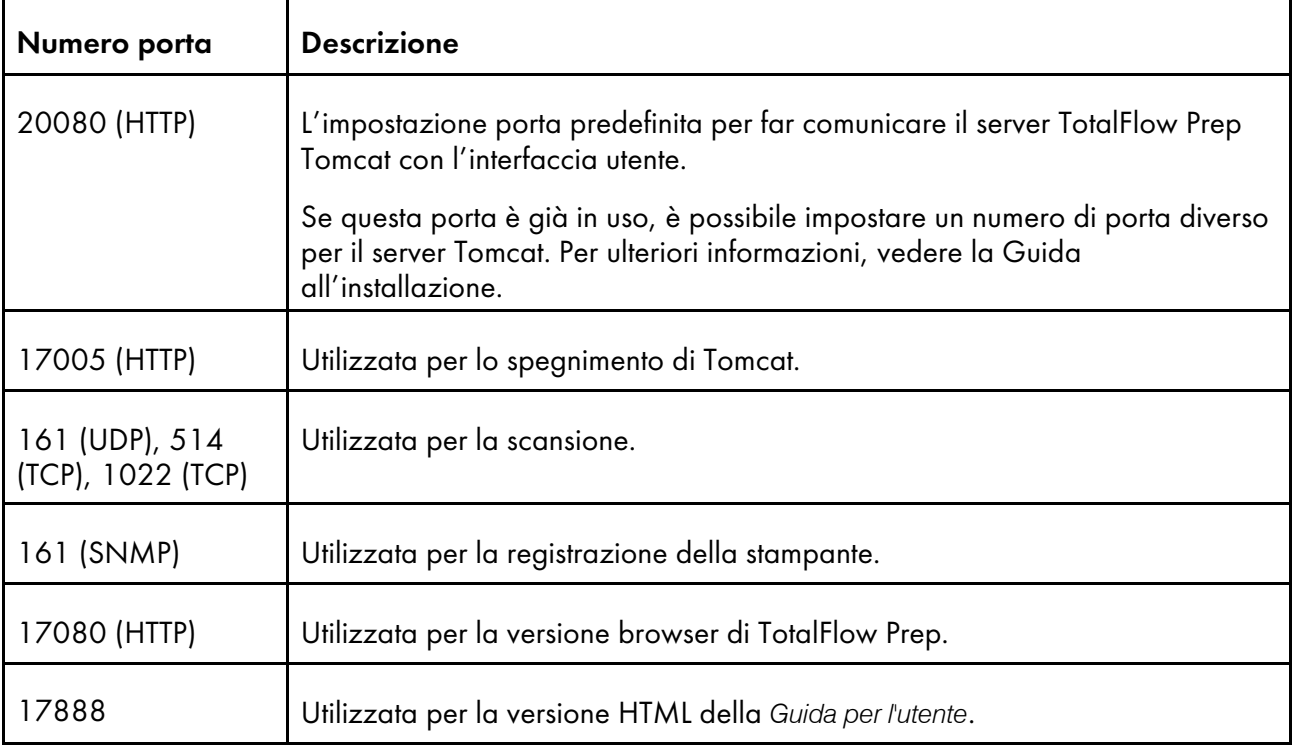

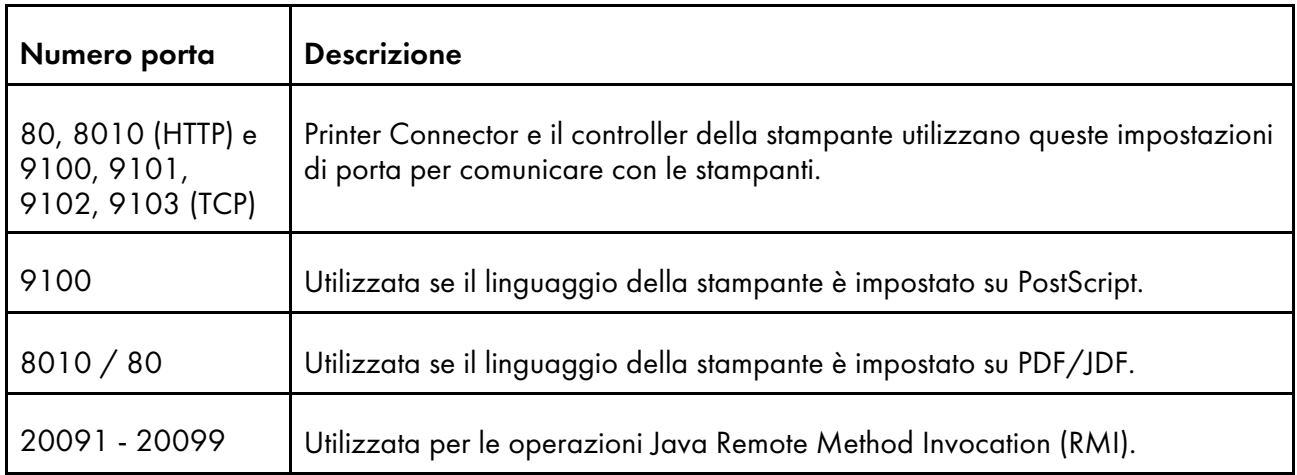

### Impostazioni porta per stampanti Job Ticket

Se viene assegnato un lavoro alla stampante, non è possibile modificare l'impostazione della porta per le stampanti Job Ticket.

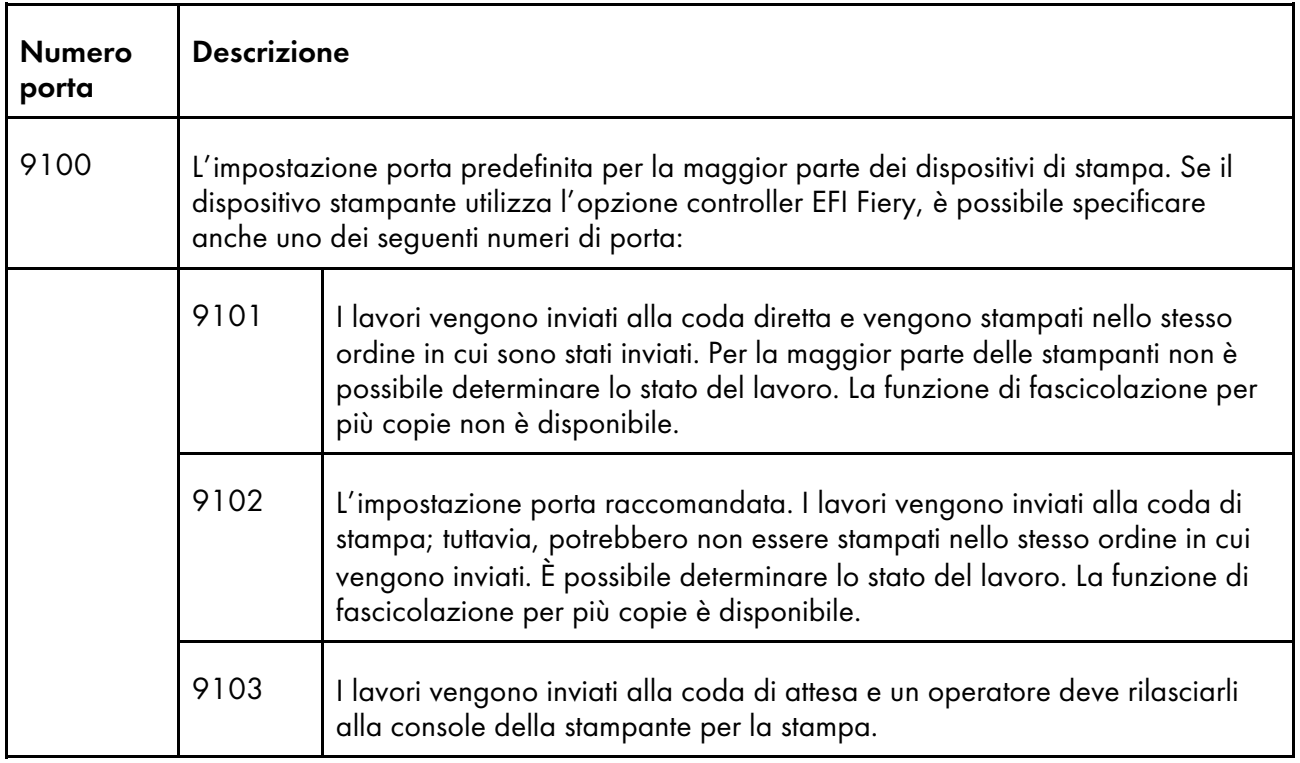

### (Importante)

Se il Firewall di Windows è abilitato, alcuni programmi potrebbero essere bloccati e questa applicazione potrebbe non funzionare correttamente. I programmi bloccati devono essere registrati come eccezioni firewall.

• java.exe

Percorso di installazione: Percorso di installazione di questa applicazione\svc\jre\bin \java.exe

• TwainAccessor.exe

Percorso di installazione: Percorso di installazione di questa applicazione\svc\bin \TwainAccessor.exe

• mongod.exe

Percorso di installazione: Percorso di installazione dell'applicazione\svc\bin \impostrip\externals\ite\bin\win64\mongod.exe

• node.exe

Percorso di installazione: Percorso di installazione dell'applicazione\svc\bin \impostrip\externals\ite\bin\win64\node.exe

Se in fase di installazione di TotalFlow Prep è stato selezionato il percorso di installazione predefinito, Percorso di installazione dell'applicazione fa riferimento alla seguente cartella:

C:\Program Files\RICOH\TotalFlow Prep\

Per maggiori informazioni su come registrare le eccezioni del firewall, consultare la Guida di Windows.

# **INDICE**

## A

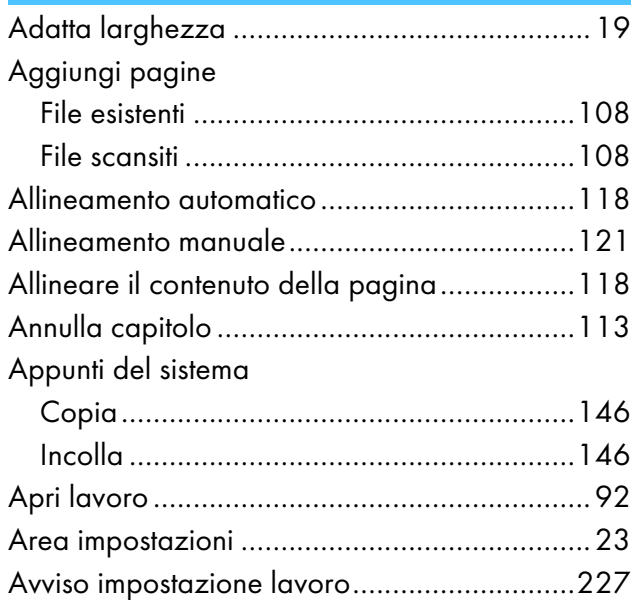

### $\mathbf B$

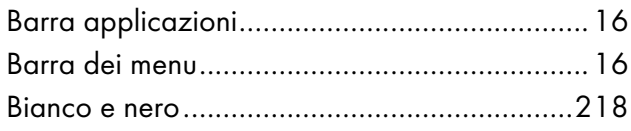

### $\mathsf{C}$

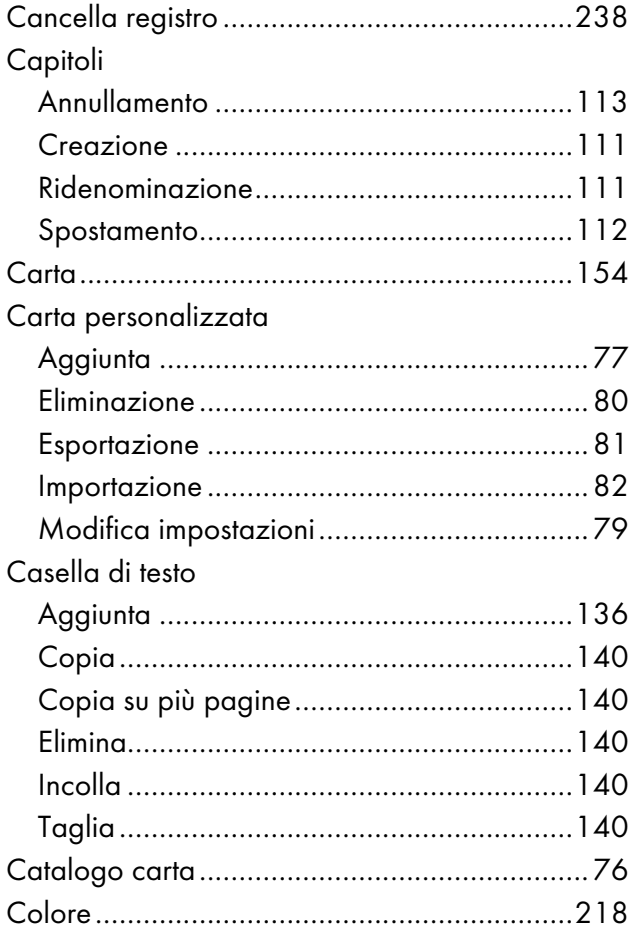

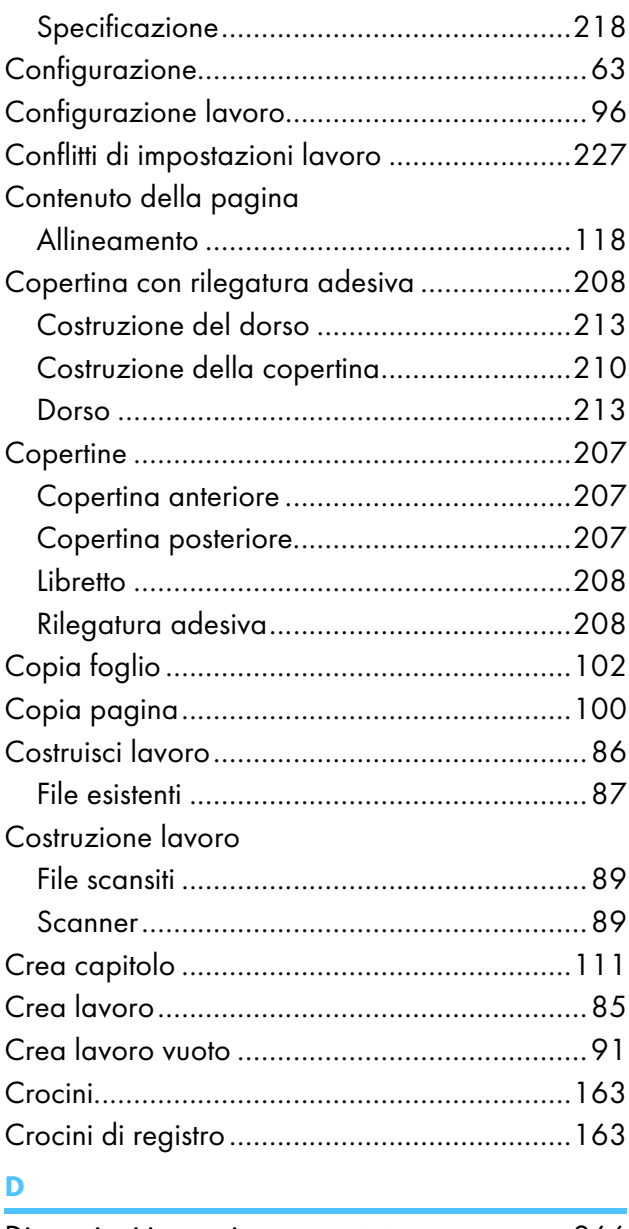

### Dimensioni immagine supportate ....................266

### E

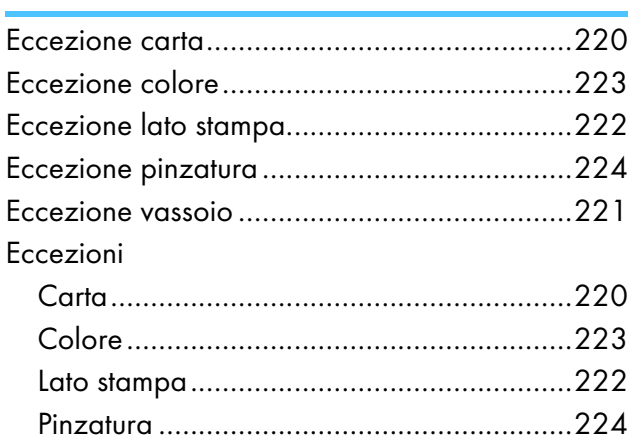

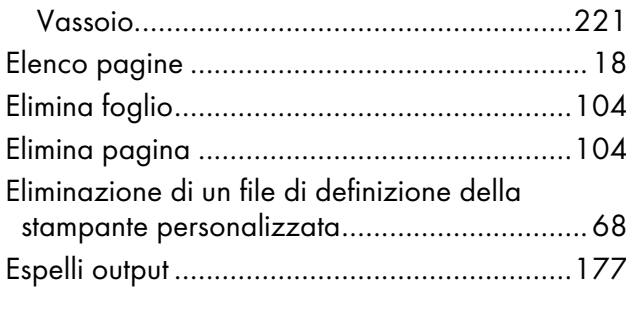

### F

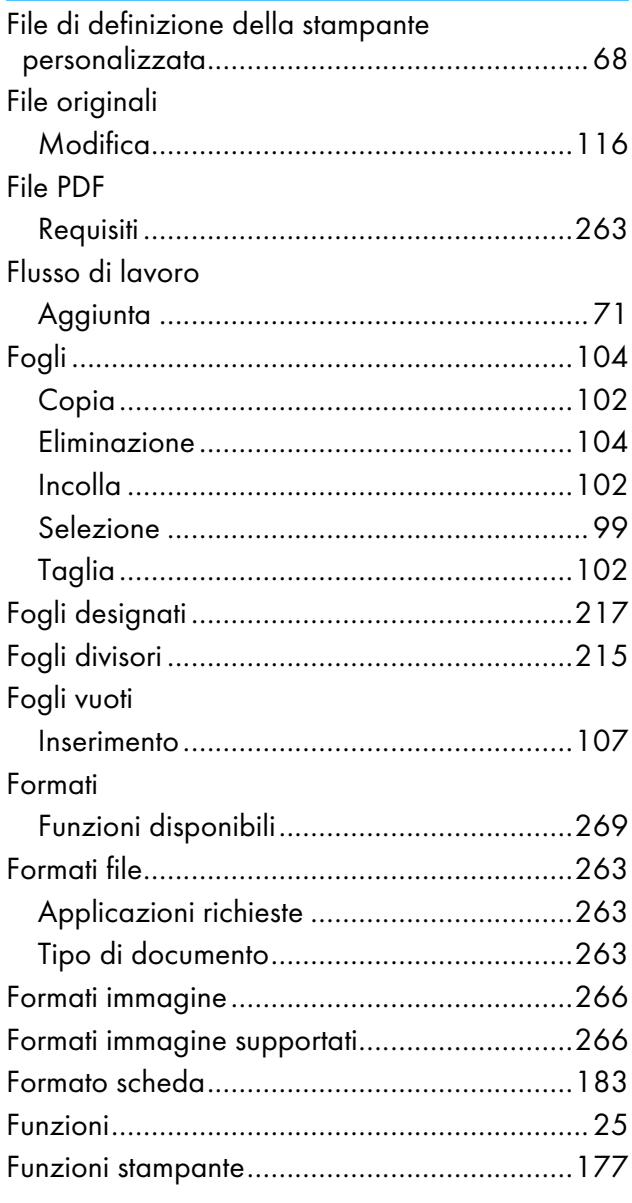

## G

## Griglia Guida contestuale

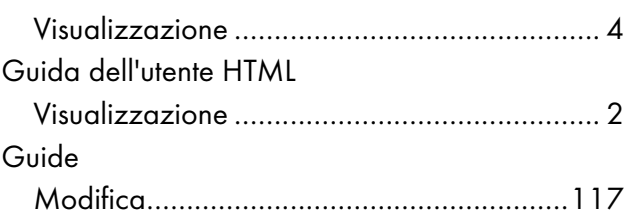

### $\mathbf H$

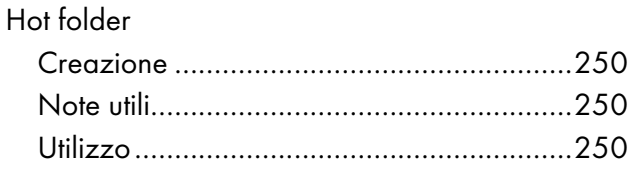

## $\mathbf{L}$

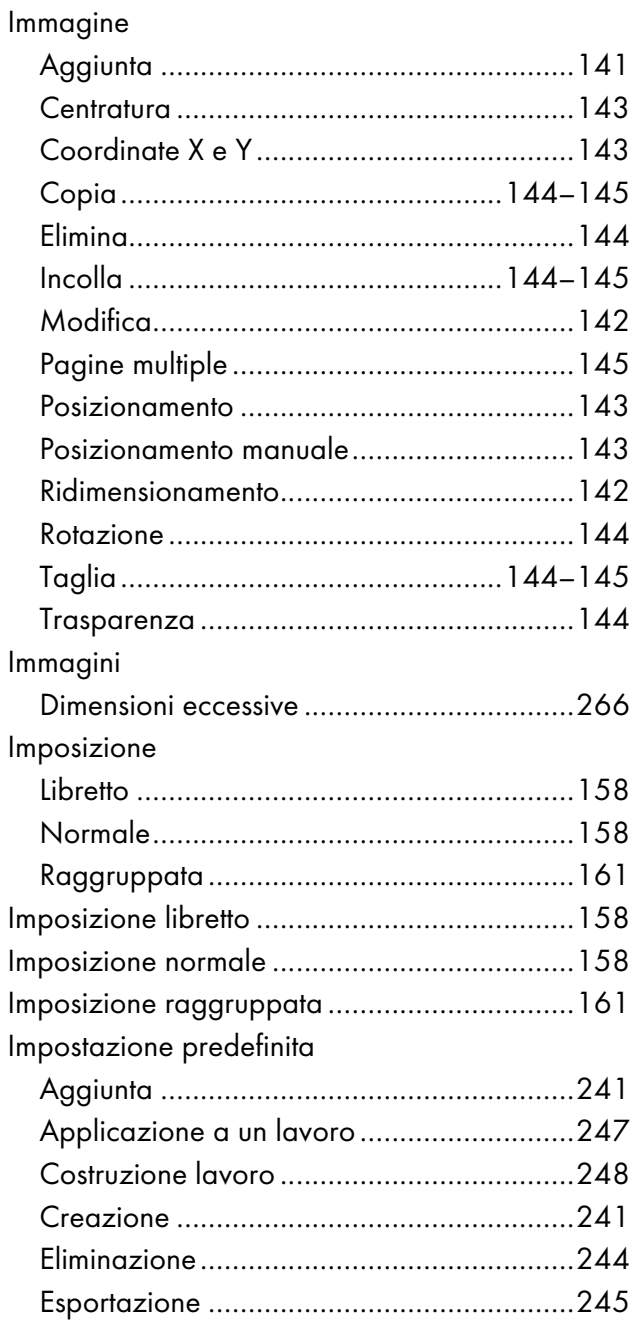

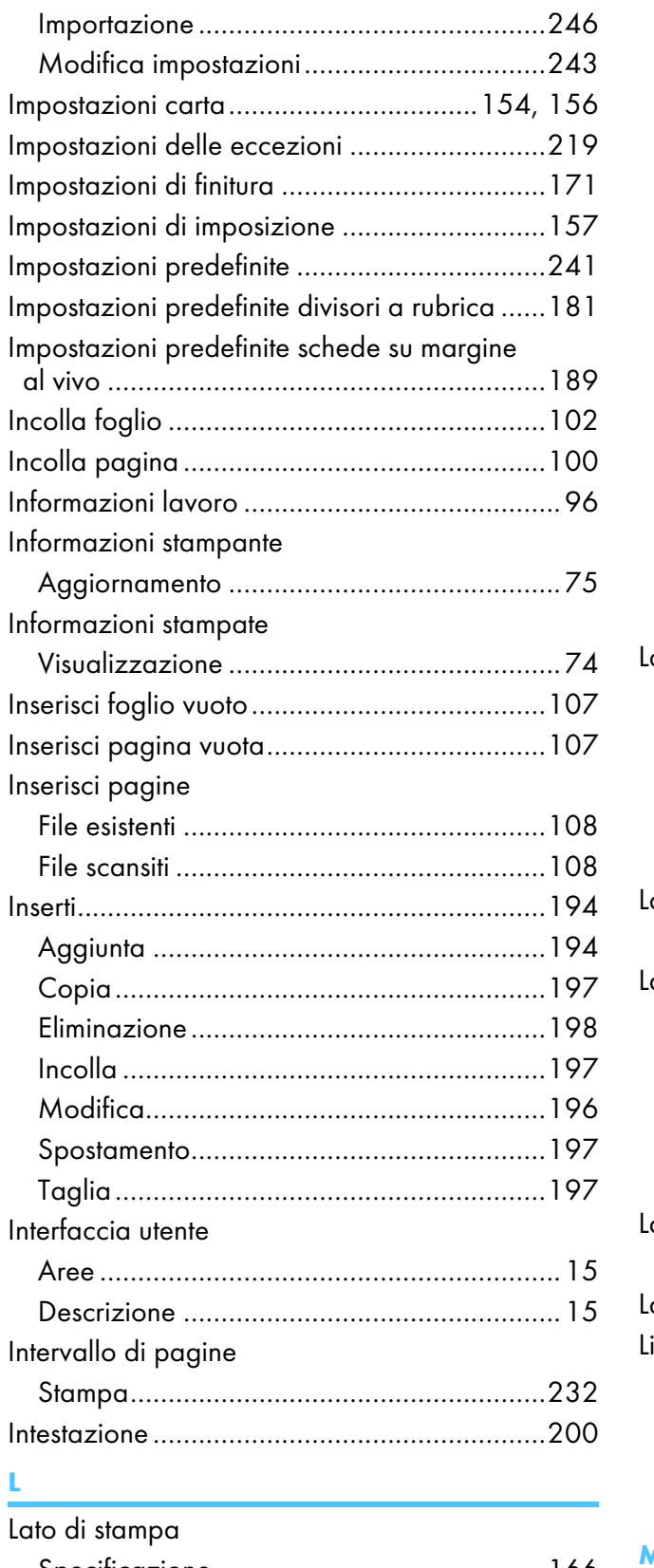

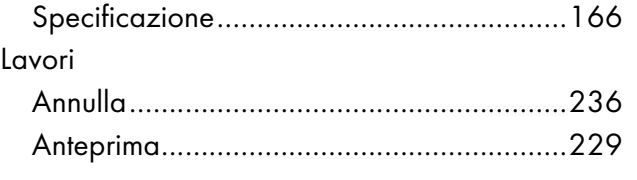

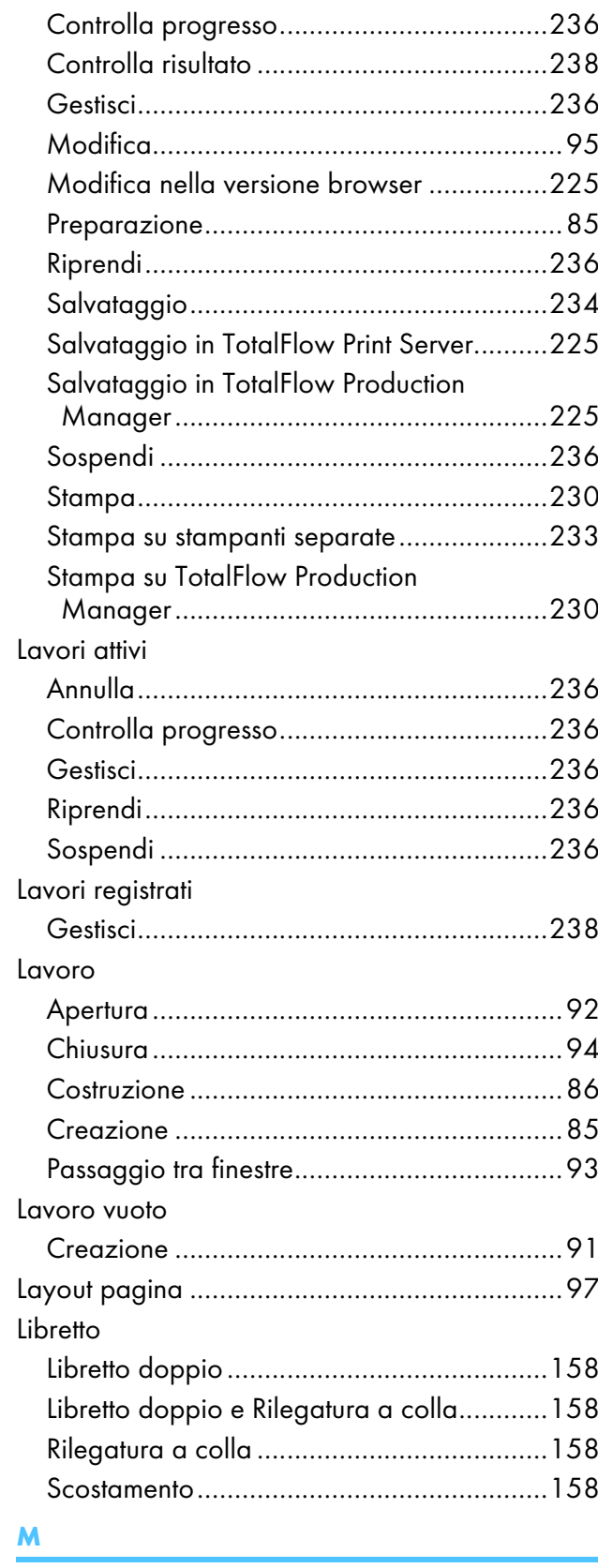

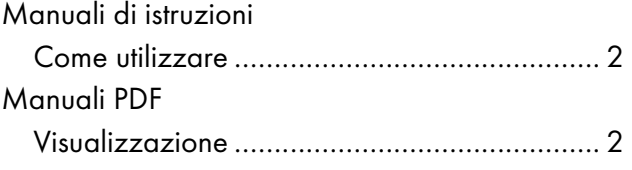

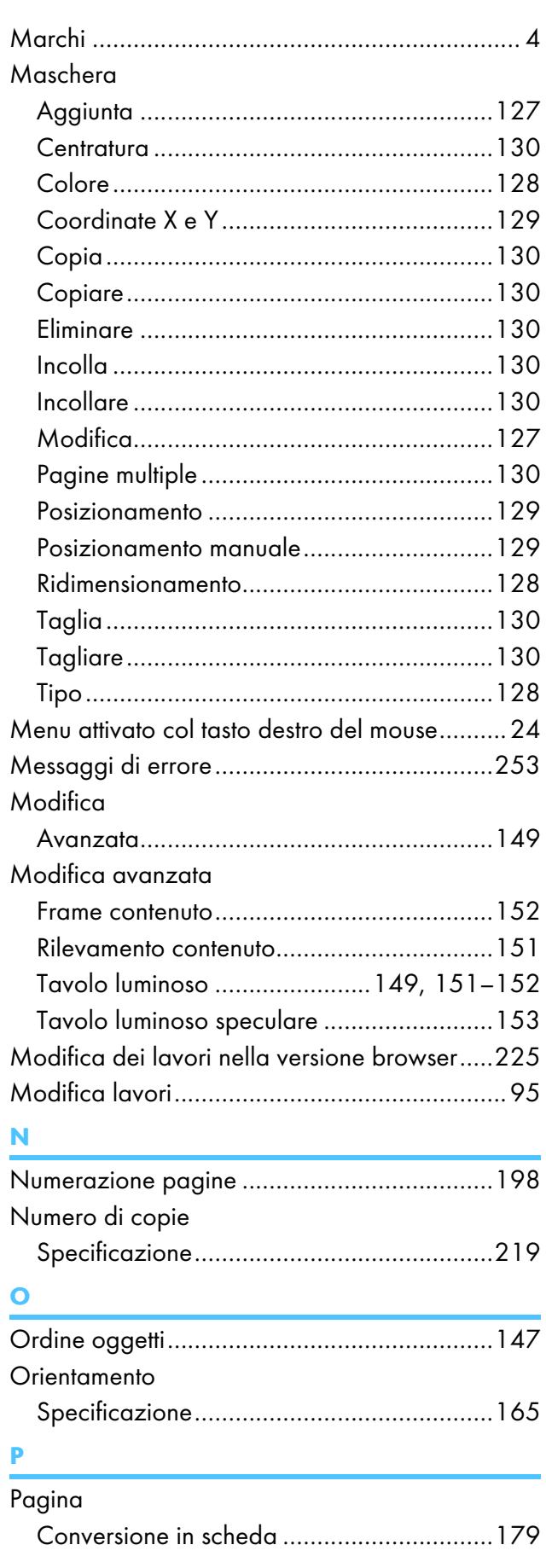

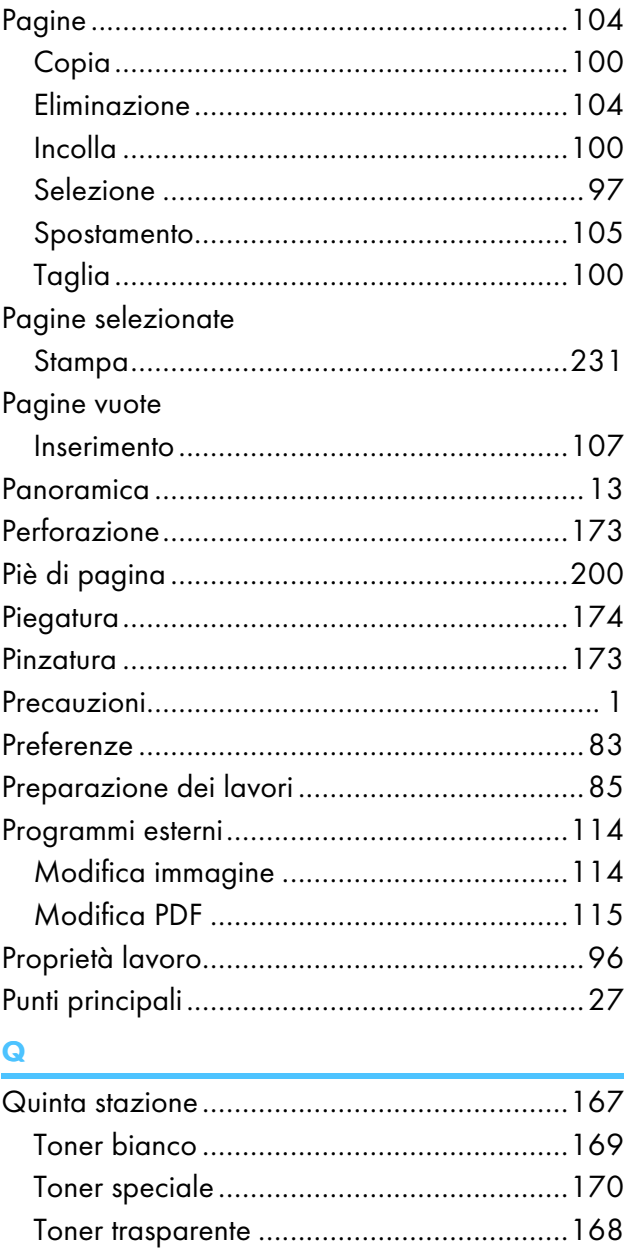

### $\overline{\mathbf{R}}$

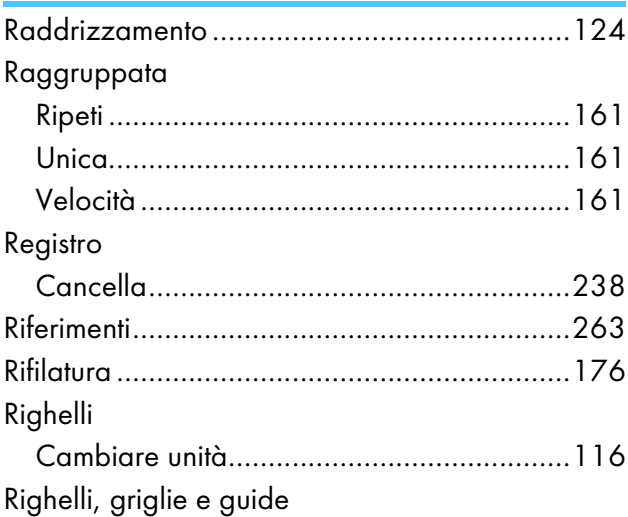

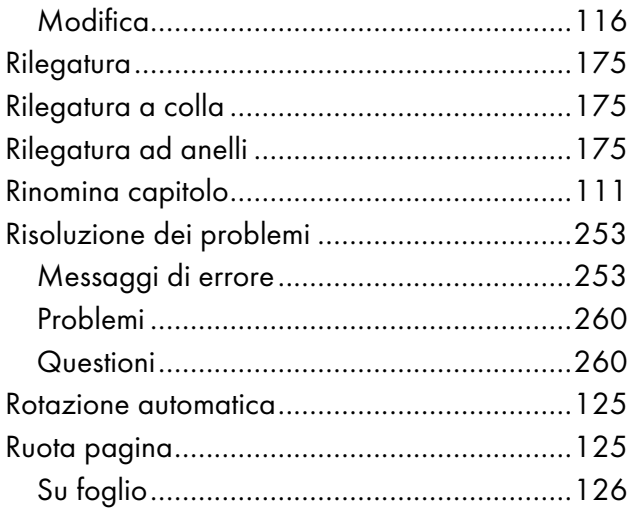

## $\overline{\mathbf{S}}$

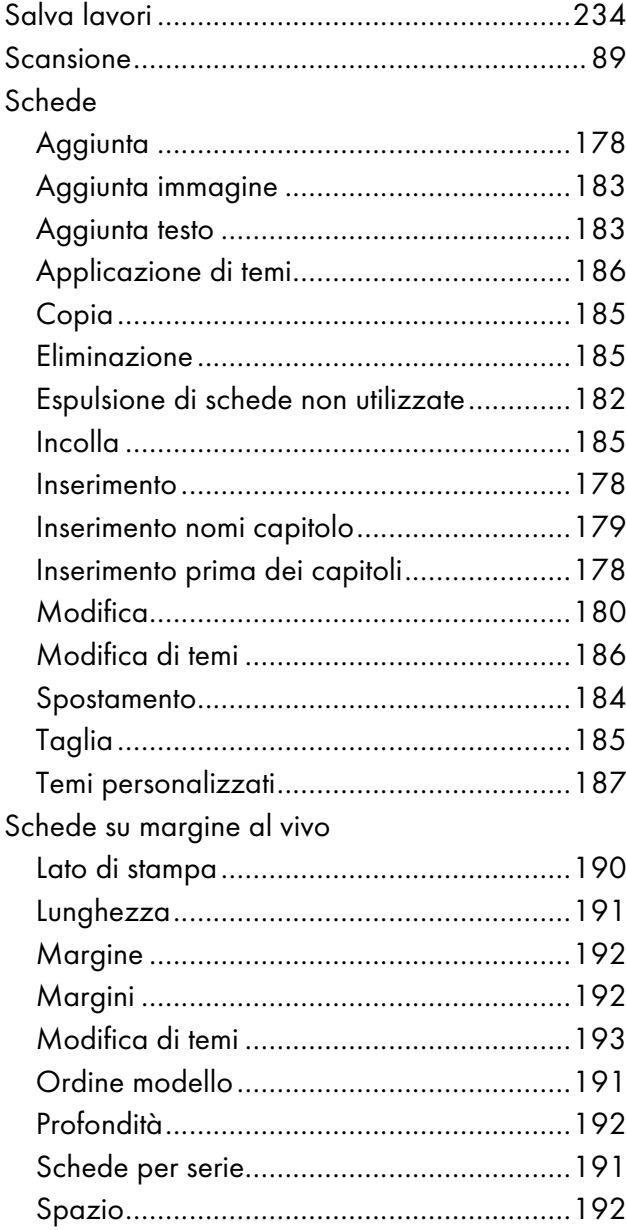

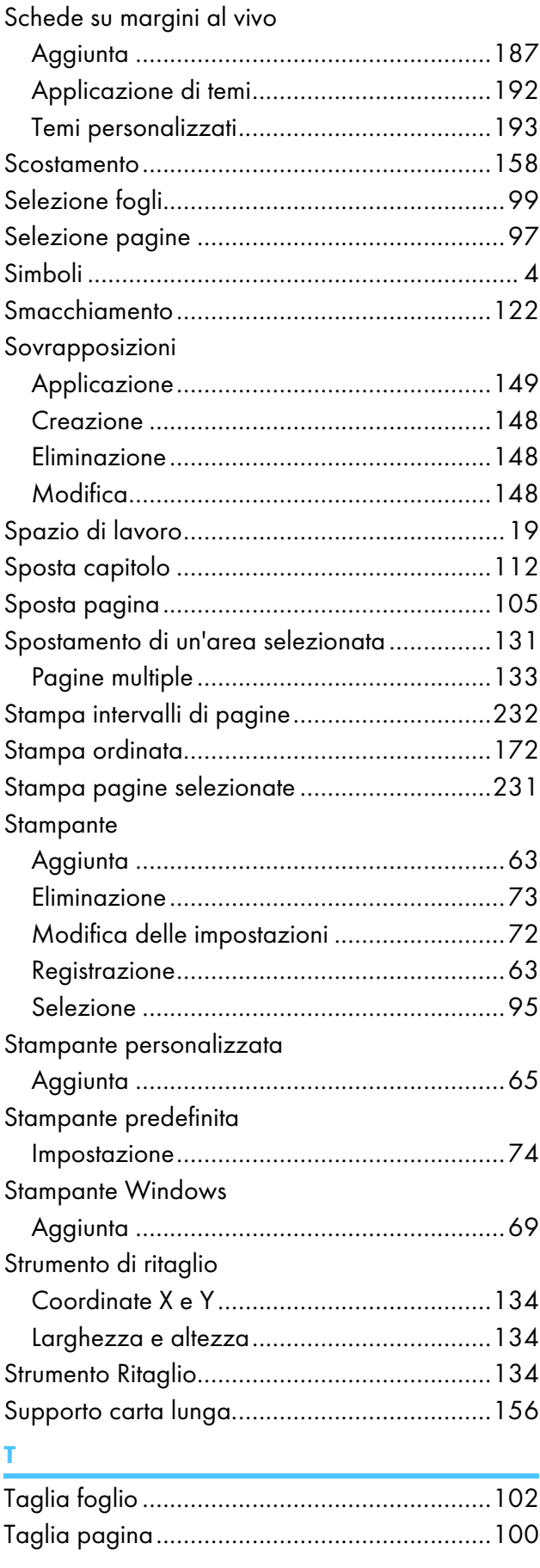

## Testo

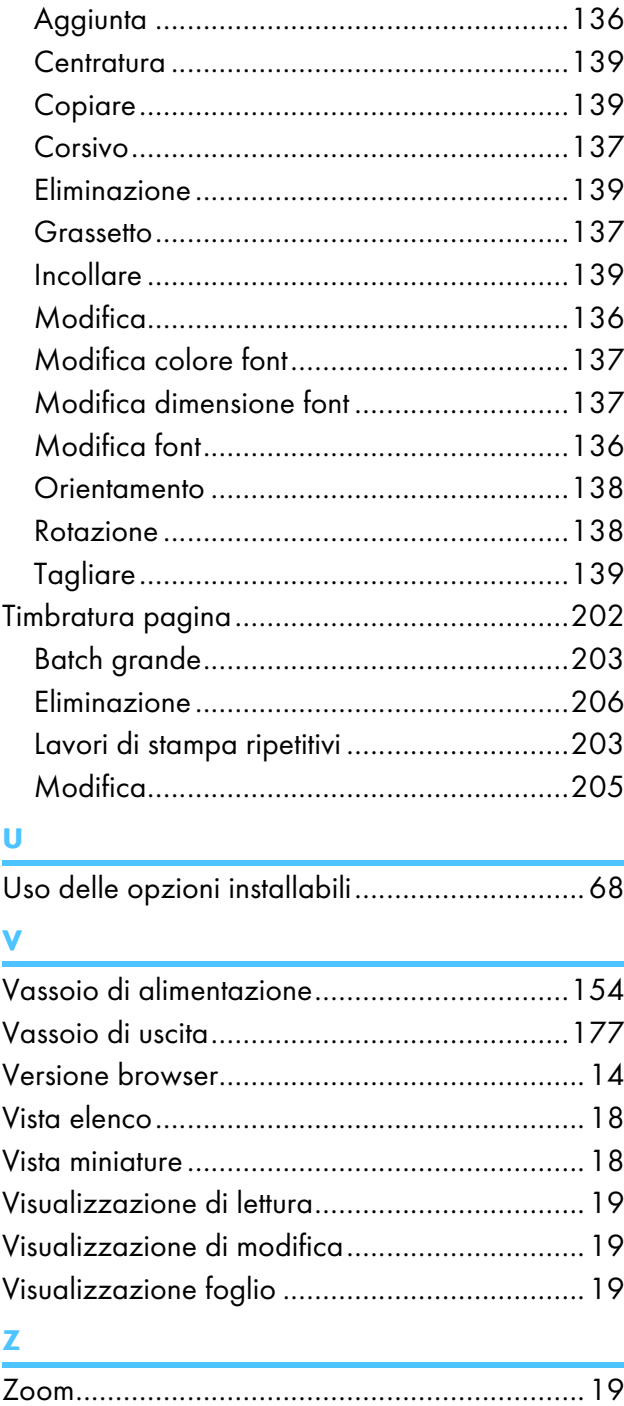

Copyright © 2011 - 2023 Ricoh Company, Ltd. All rights reserved.

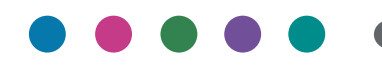

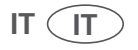